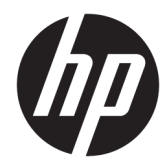

HP PageWide Managed Color MFP E77650, E77660, P77940, P77950, P77960, P77440 HP PageWide Managed Color Flow MFP E77650, E77660

Käyttöopas

#### Tekijänoikeus- ja käyttöoikeustiedot

© Copyright 2018 HP Development Company, L.P.

Tämän materiaalin kopioiminen, sovittaminen tai kääntäminen on kiellettyä, paitsi tekijänoikeuslain sallimilla tavoilla.

Tämän asiakirjan sisältämät tiedot voivat muuttua ilman ennakkoilmoitusta.

HP-tuotteiden ja palvelujen takuut rajoittuvat kyseisten tuotteiden ja palvelujen mukana toimitettavissa nimenomaisissa takuulausekkeissa esitettyihin takuisiin. Mitään tämän julkaisun sisältöä ei tule tulkita lisätakuuksi. HP ei ole vastuussa tämän julkaisun mahdollisesti sisältämistä teknisistä tai toimituksellisista virheistä tai puutteista.

Edition 4, 1/2019

#### Tavaramerkkitietoja

Adobe® , Adobe Photoshop® , Acrobat® ja PostScript® ovat Adobe Systems Incorporatedin tavaramerkkejä.

Apple ja Apple-logo ovat Apple Inc:n tavaramerkkejä, jotka on rekisteröity Yhdysvalloissa ja muissa maissa.

macOS on Apple Inc:n tavaramerkki, joka on rekisteröity Yhdysvalloissa ja muissa maissa.

AirPrint on Apple Inc:n tavaramerkki, joka on rekisteröity Yhdysvalloissa ja muissa maissa / muilla alueilla.

Google™ on Google Inc:n tavaramerkki.

Microsoft®, Windows®, Windows® XP ja Windows Vista® ovat Microsoft Corporationin Yhdysvalloissa rekisteröimiä tavaramerkkejä.

UNIX® on Open Group -yhtiön rekisteröimä tavaramerkki.

# Sisällysluettelo

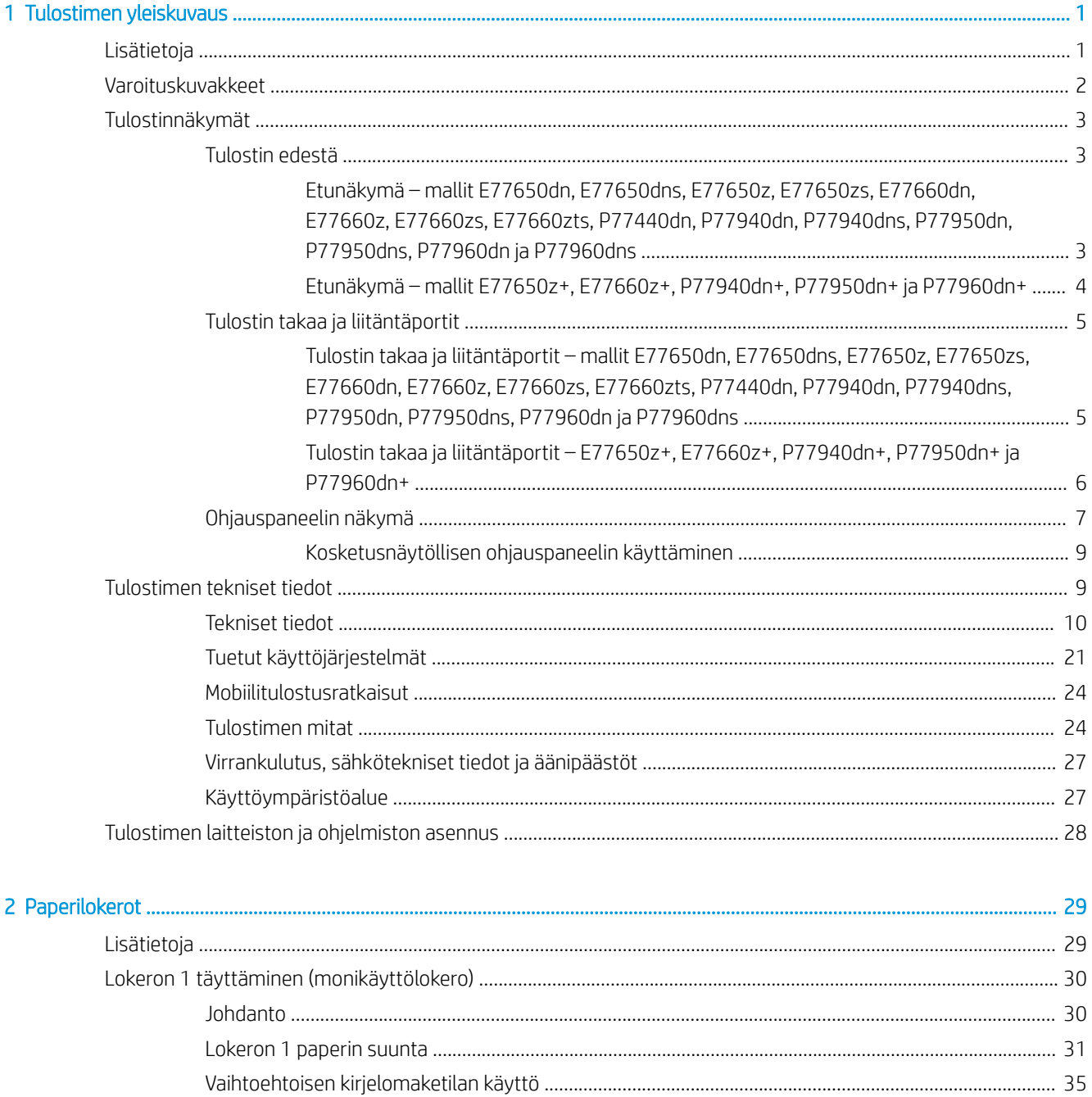

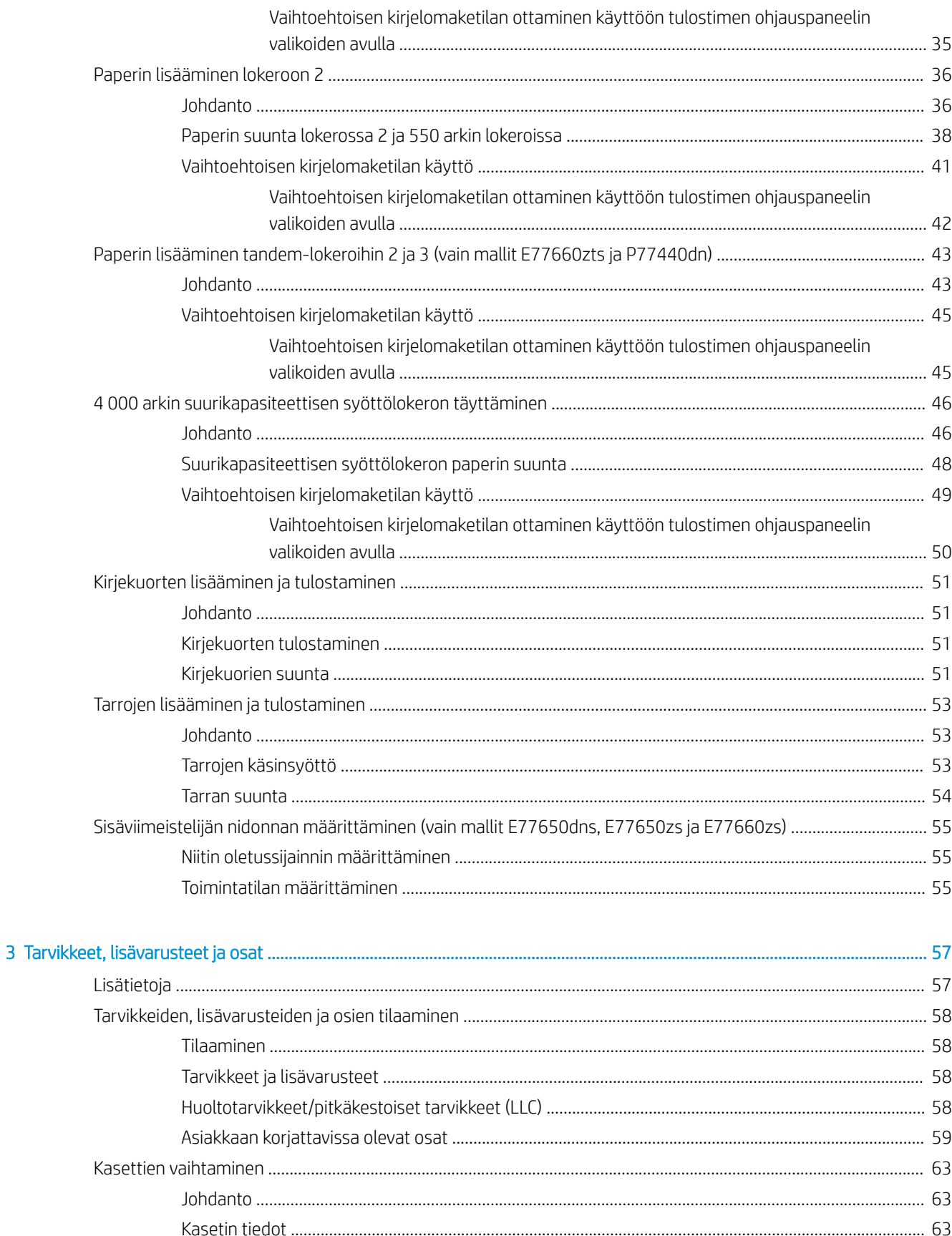

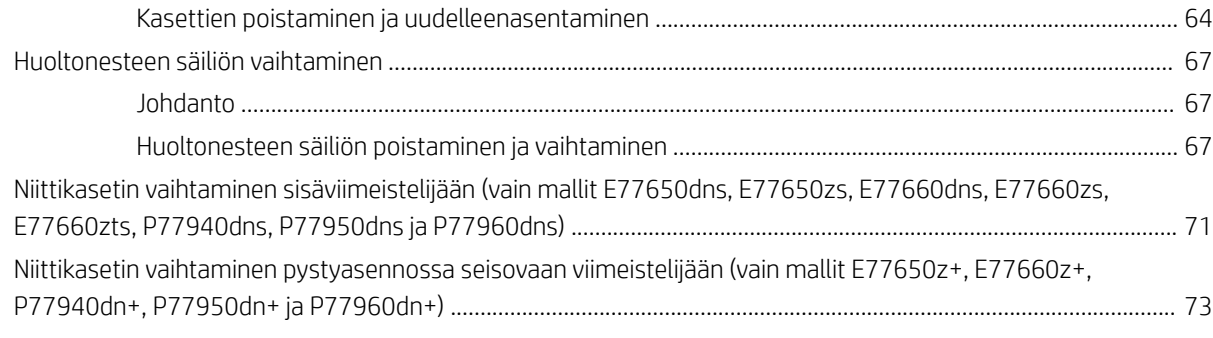

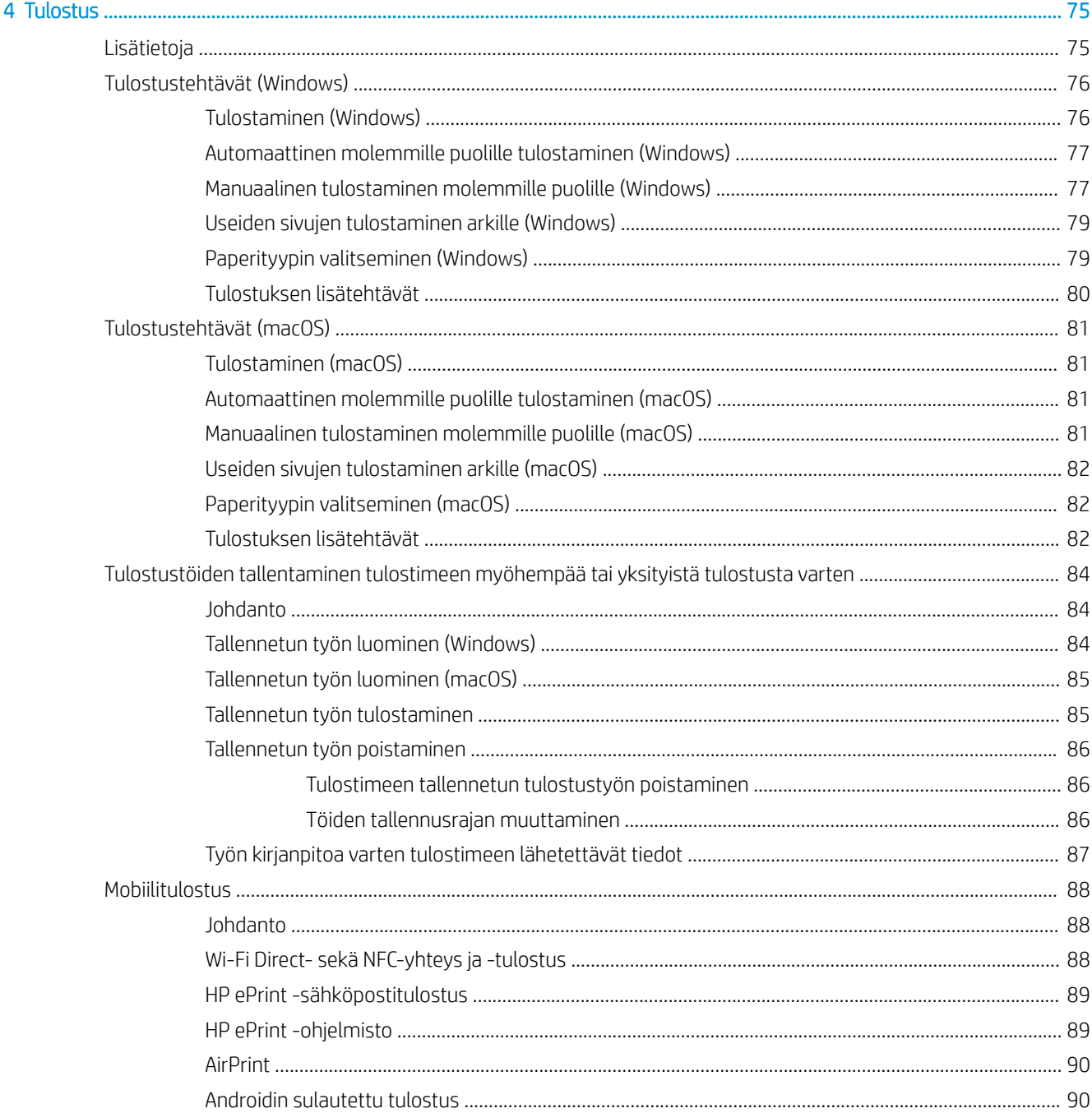

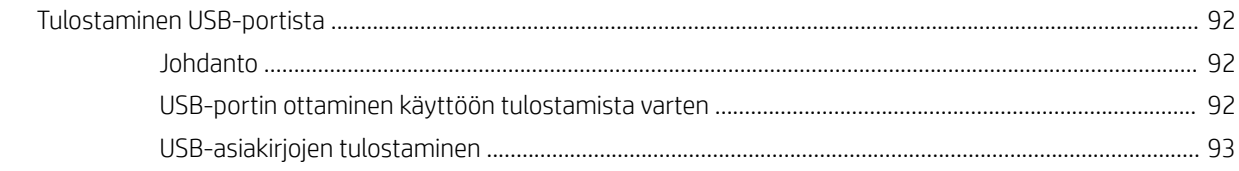

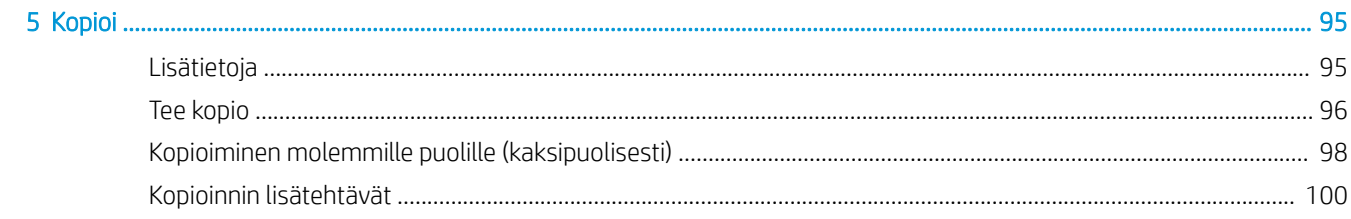

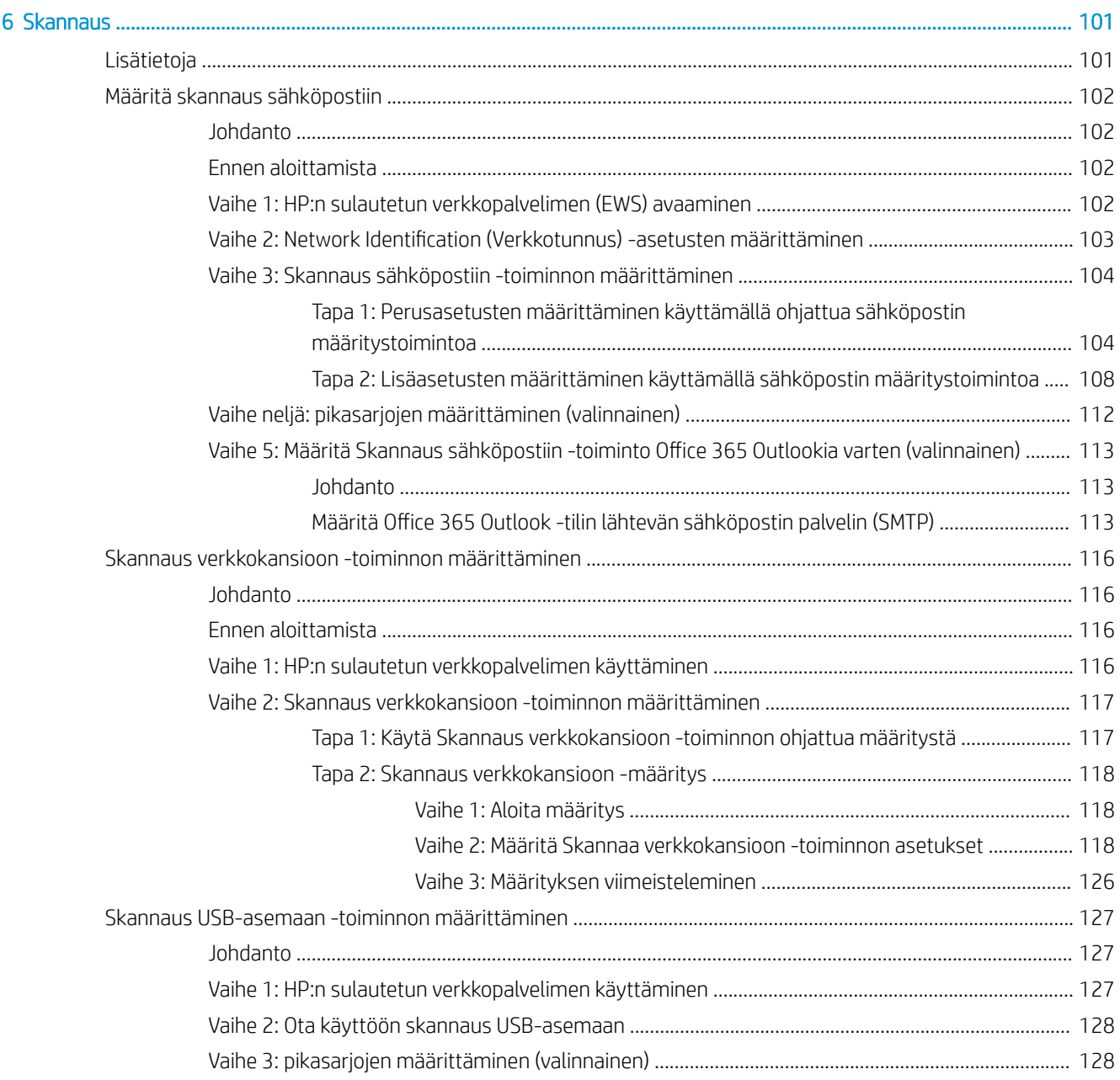

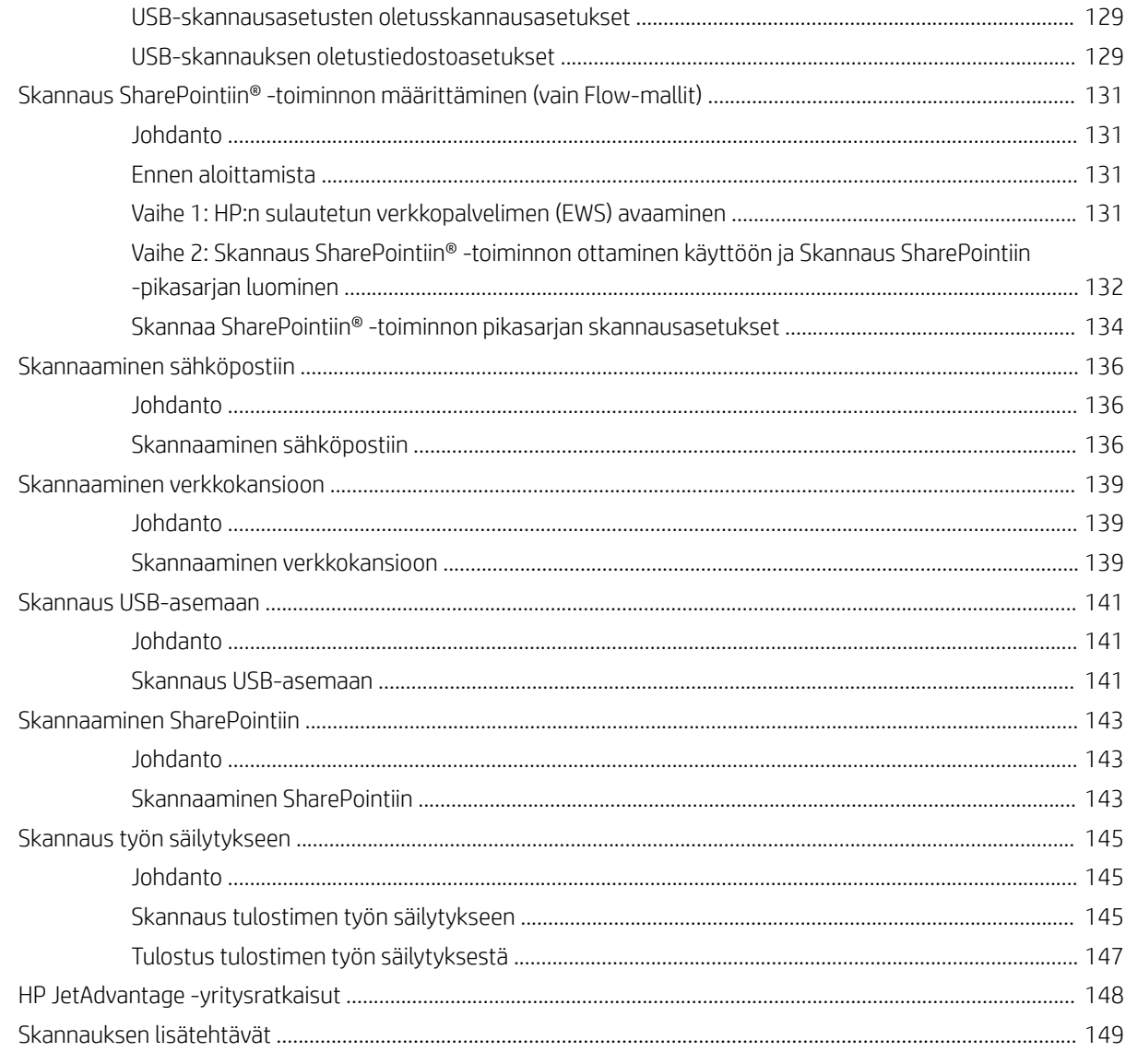

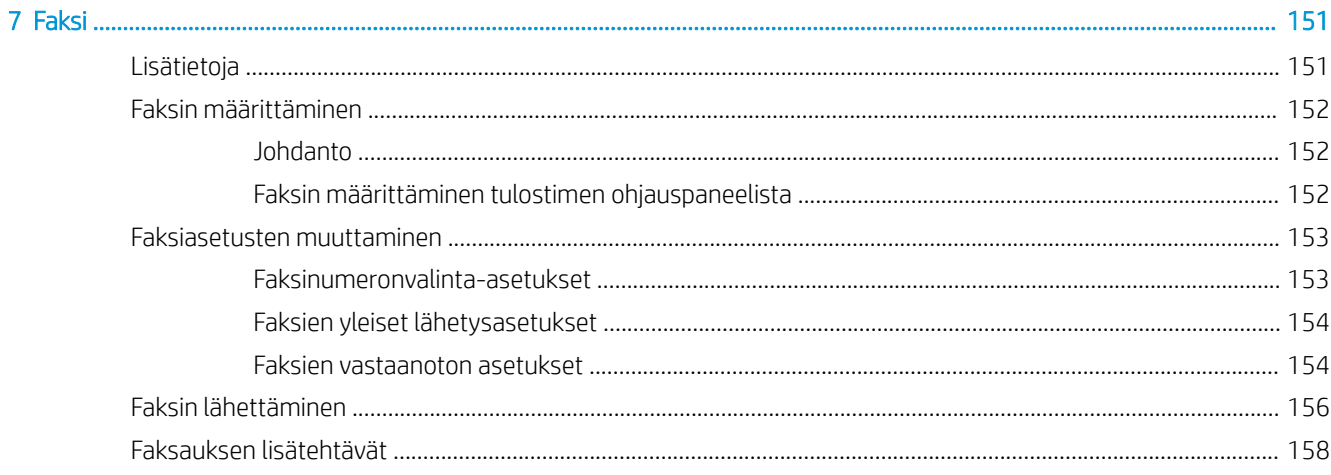

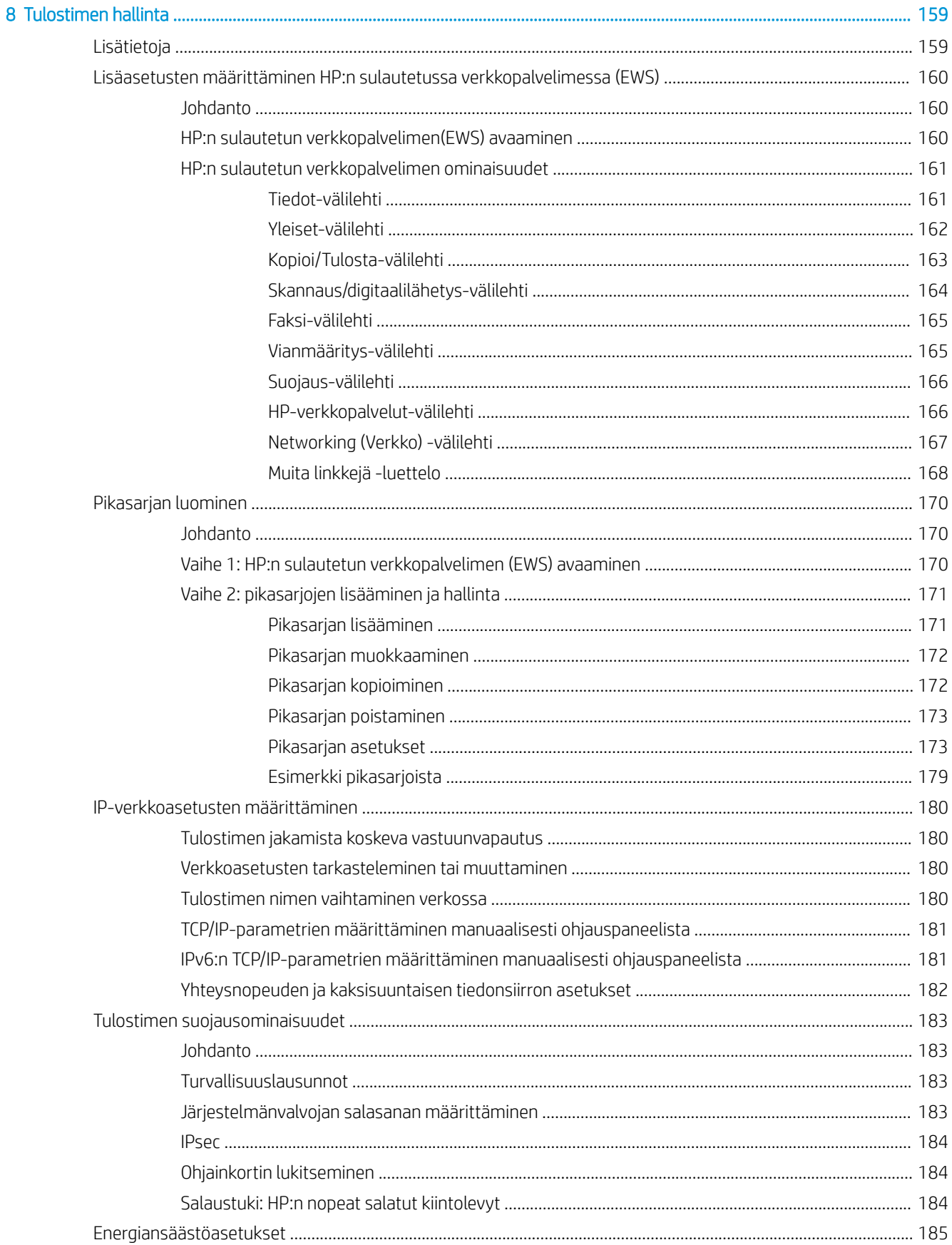

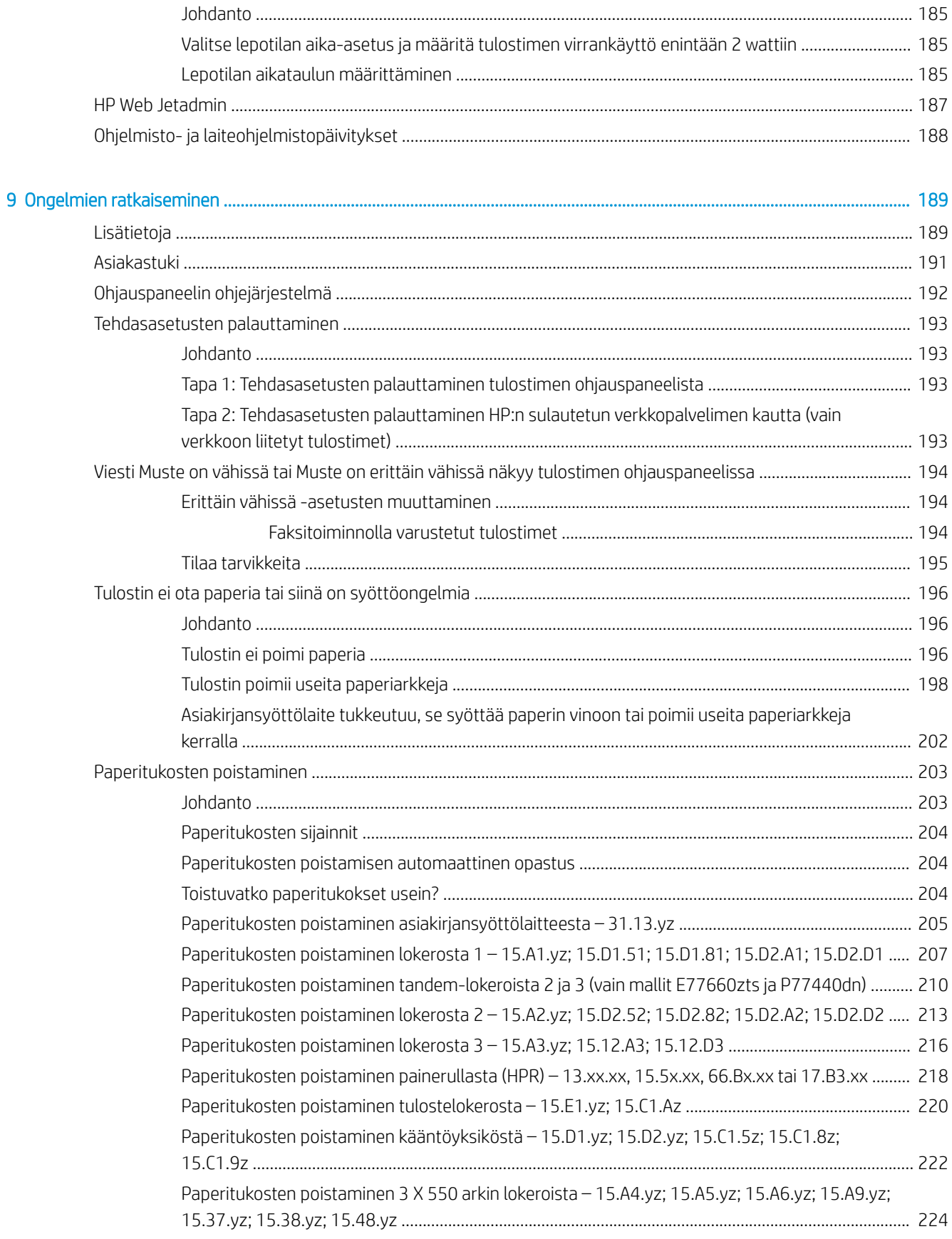

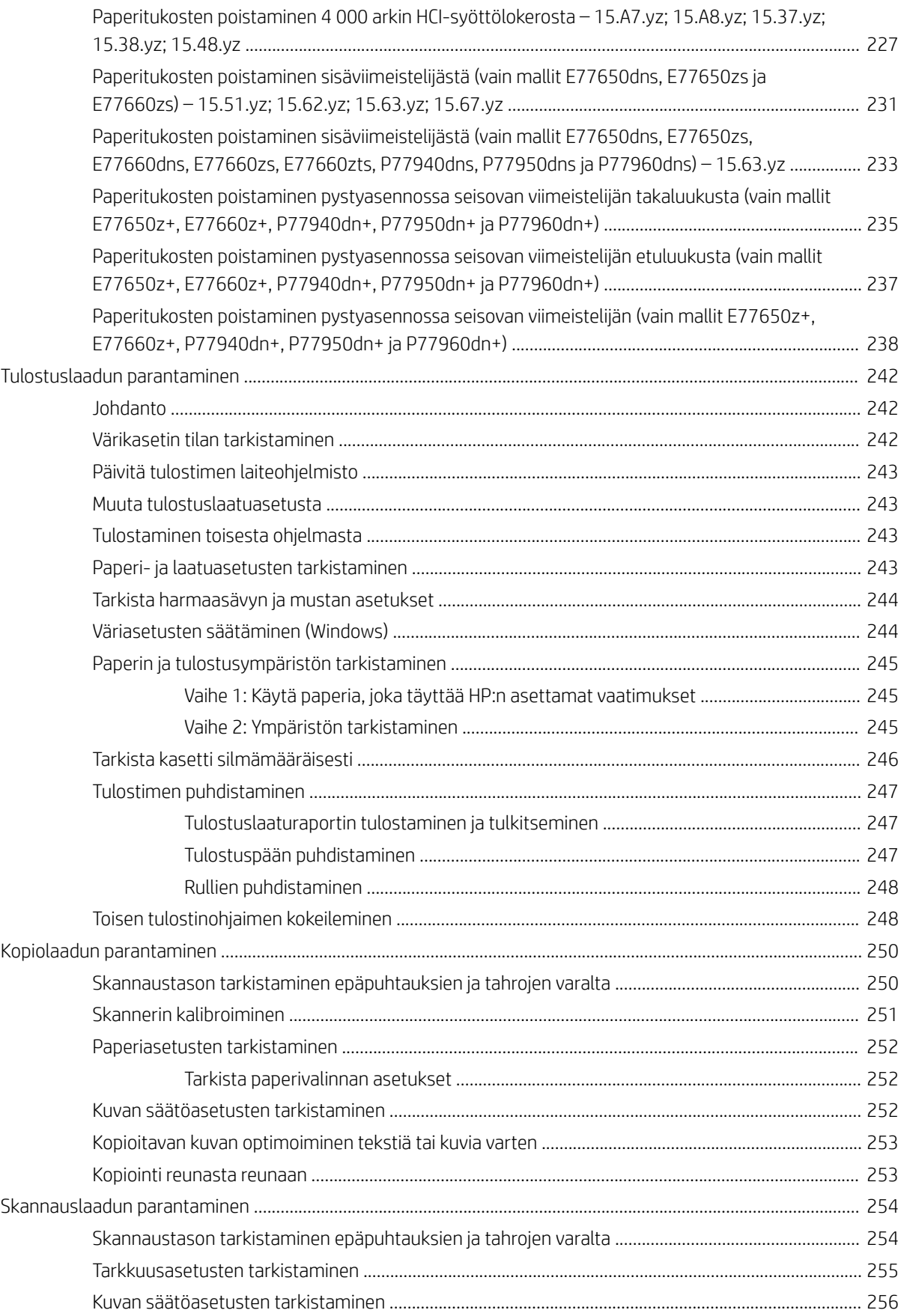

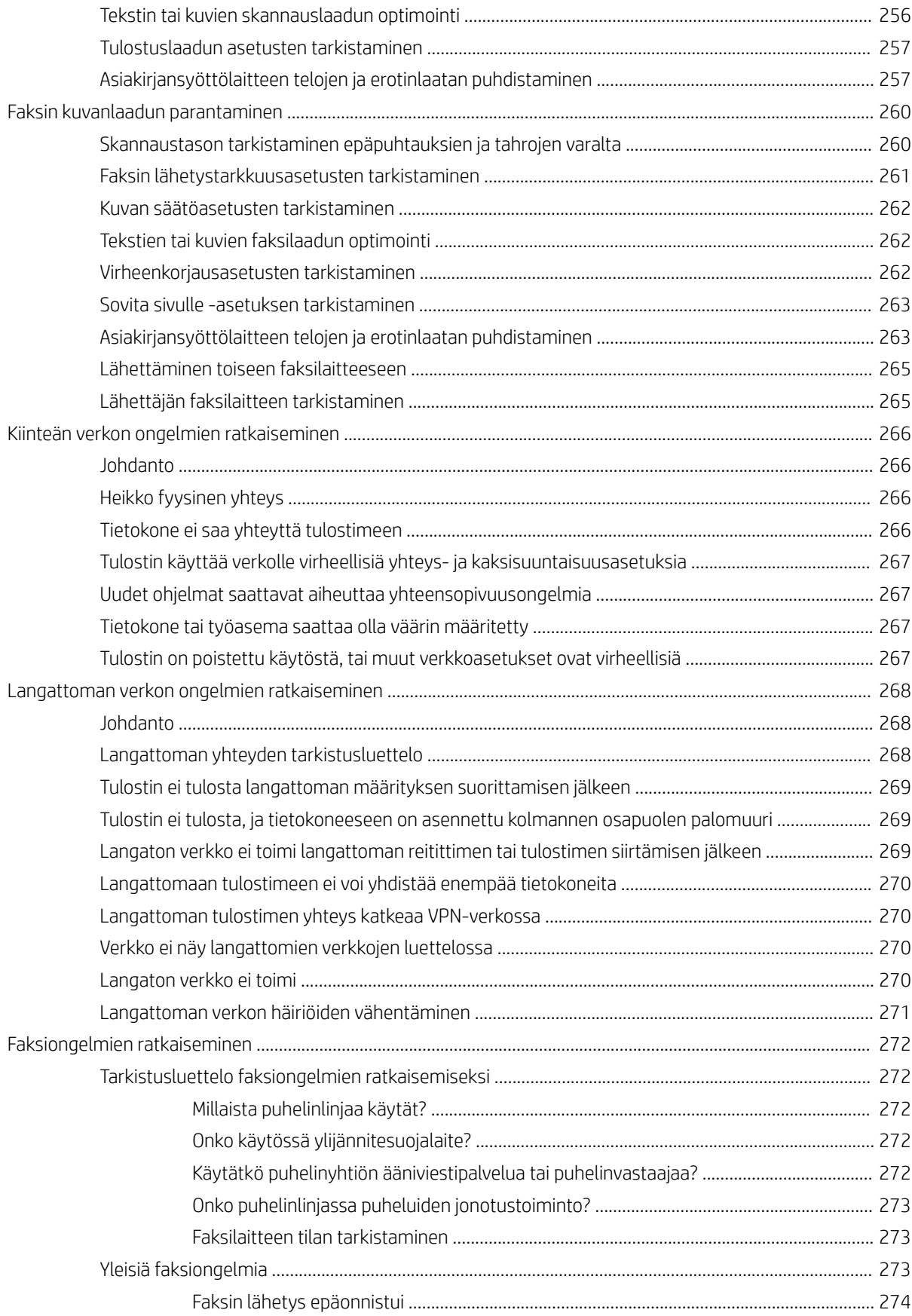

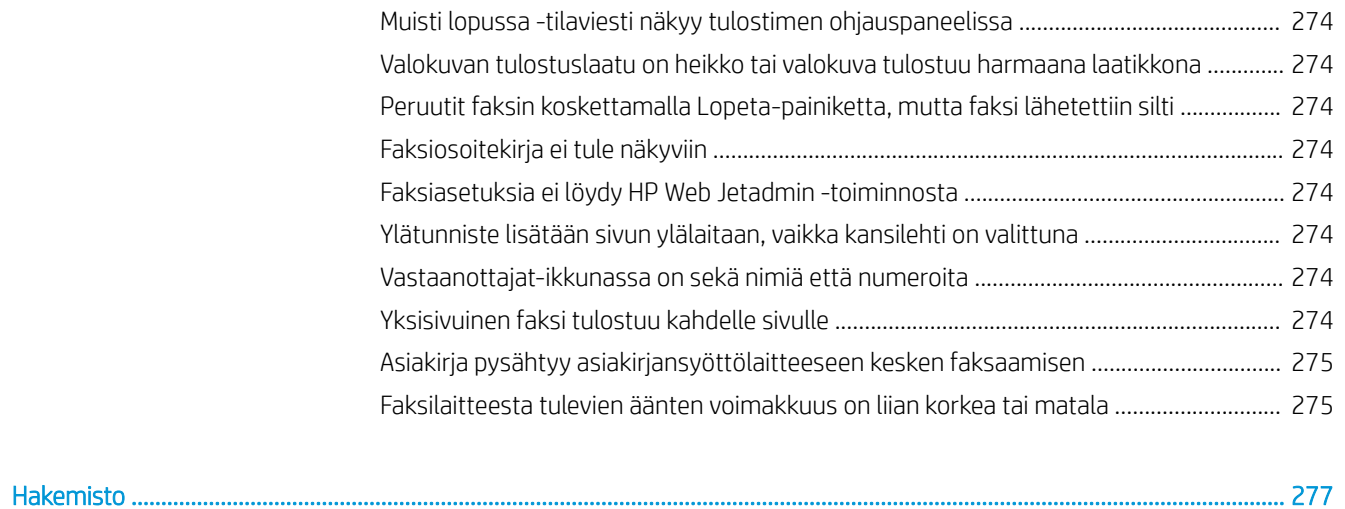

# <span id="page-12-0"></span>1 Tulostimen yleiskuvaus

# Lisätietoja

- [Varoituskuvakkeet](#page-13-0)
- [Tulostinnäkymät](#page-14-0)
- [Tulostimen tekniset tiedot](#page-20-0)
- [Tulostimen laitteiston ja ohjelmiston asennus](#page-39-0)

Seuraavat tiedot pitävät paikkansa julkaisuhetkellä.

Videoapua saat kohdasta [www.hp.com/videos/PageWide](http://www.hp.com/videos/PageWide).

Ajankohtaisia tietoja on kohdassa [www.hp.com/support/pwcolormfpE77650,](http://www.hp.com/support/pwcolormfpE77650) tai [www.hp.com/support/](http://www.hp.com/support/pwcolormfpE77660) [pwcolormfpE77660,](http://www.hp.com/support/pwcolormfpE77660) tai [www.hp.com/support/pwcolorP77940mfp](http://www.hp.com/support/pwcolorP77940mfp), tai [www.hp.com/support/](http://www.hp.com/support/pwcolorP77950mfp) [pwcolorP77950mfp](http://www.hp.com/support/pwcolorP77950mfp), tai [www.hp.com/support/pwcolorP77960mfp,](http://www.hp.com/support/pwcolorP77960mfp) tai [www.hp.com/support/](http://www.hp.com/support/pwcolorP77440mfp) [pwcolorP77440mfp](http://www.hp.com/support/pwcolorP77440mfp).

HP-tulostimen kaikenkattavassa ohjeessa on seuraavat tiedot:

- Asennus ja määritys
- Opi ja käytä
- Ongelmien ratkaiseminen
- Ohjelmisto- ja laiteohjelmistopäivitysten lataaminen
- Asiakastukifoorumit
- Tietoja takuusta ja säännöksistä

# <span id="page-13-0"></span>Varoituskuvakkeet

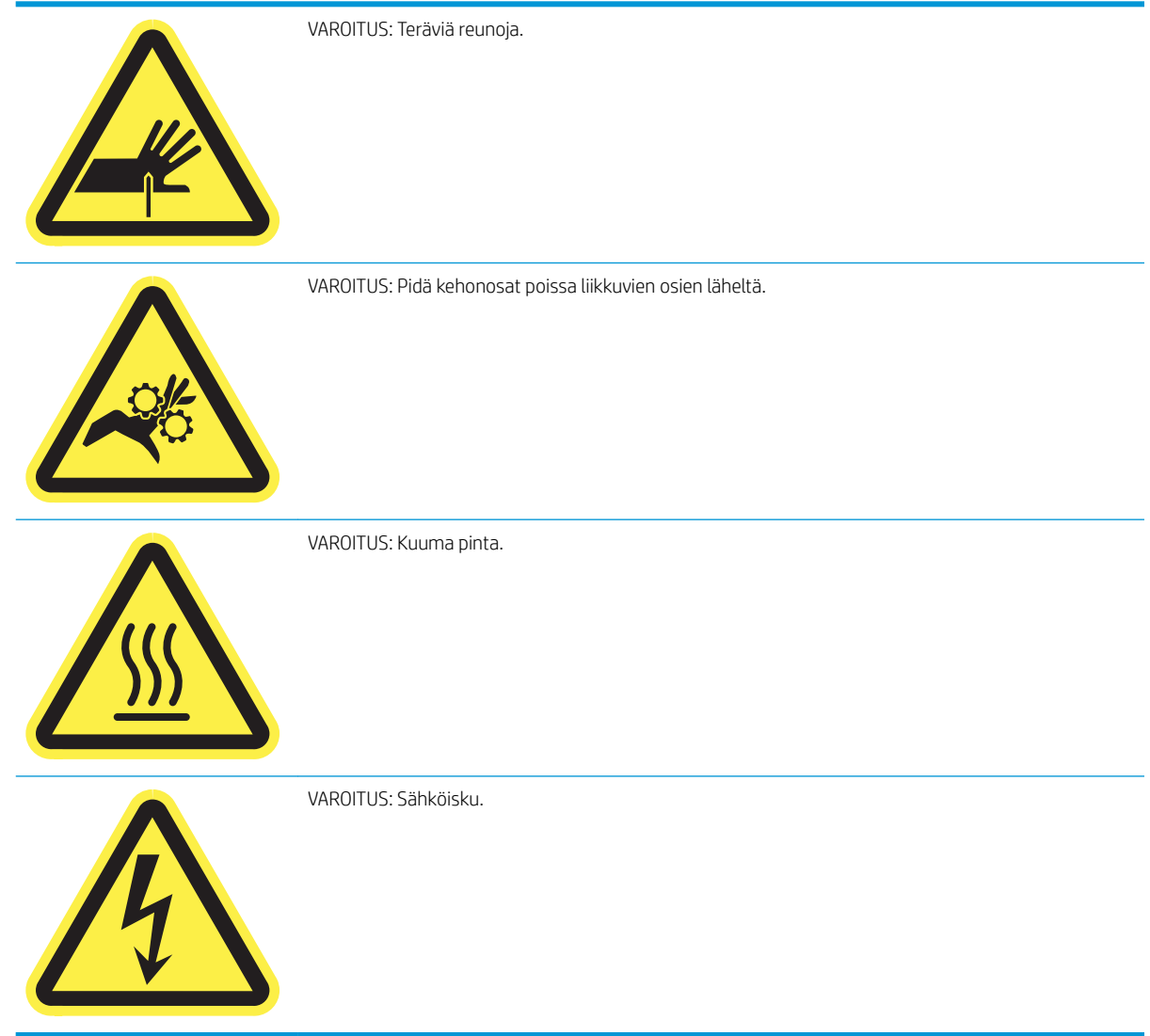

# <span id="page-14-0"></span>Tulostinnäkymät

- Tulostin edestä
- [Tulostin takaa ja liitäntäportit](#page-16-0)
- [Ohjauspaneelin näkymä](#page-18-0)

## Tulostin edestä

Etunäkymä – mallit E77650dn, E77650dns, E77650z, E77650zs, E77660dn, E77660z, E77660zs, E77660zts, P77440dn, P77940dn, P77940dns, P77950dn, P77950dns, P77960dn ja P77960dns

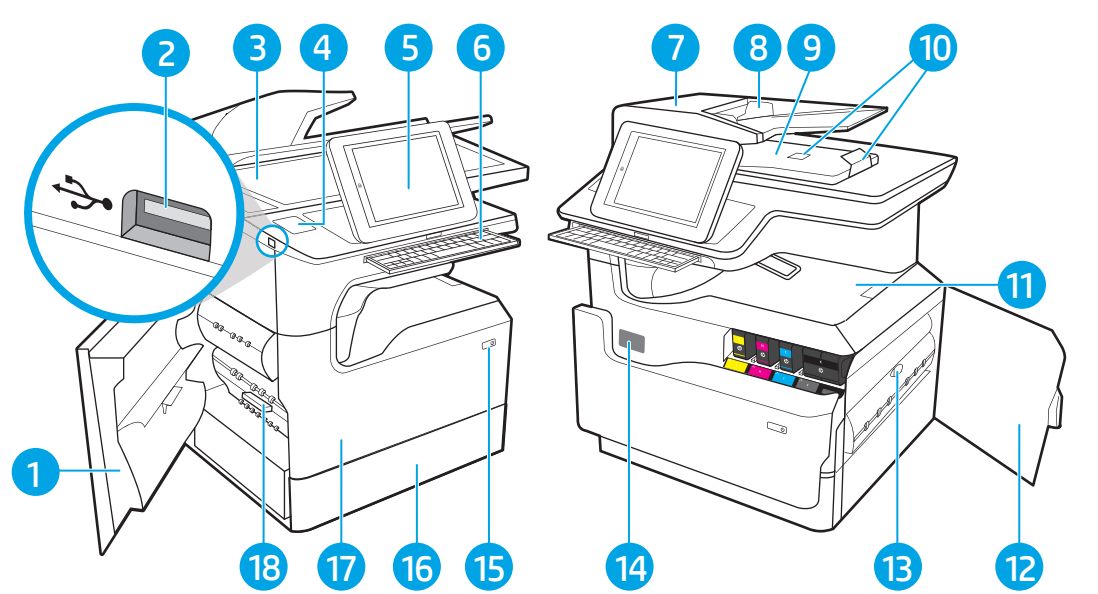

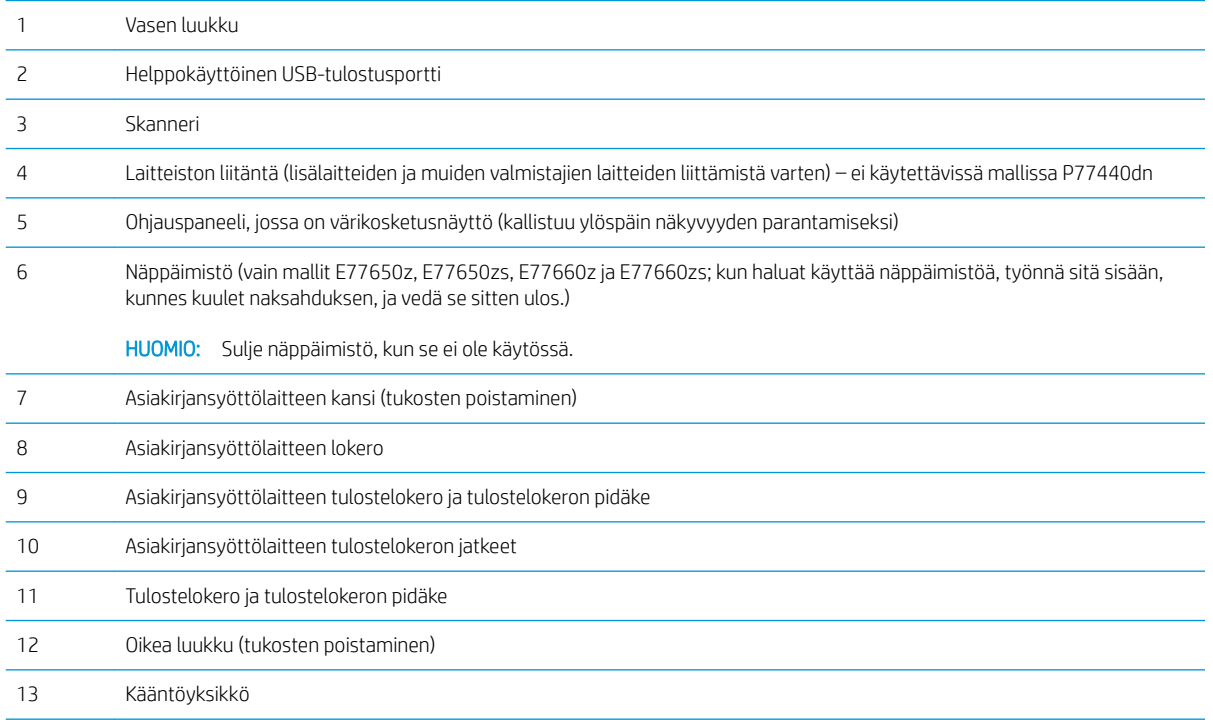

<span id="page-15-0"></span>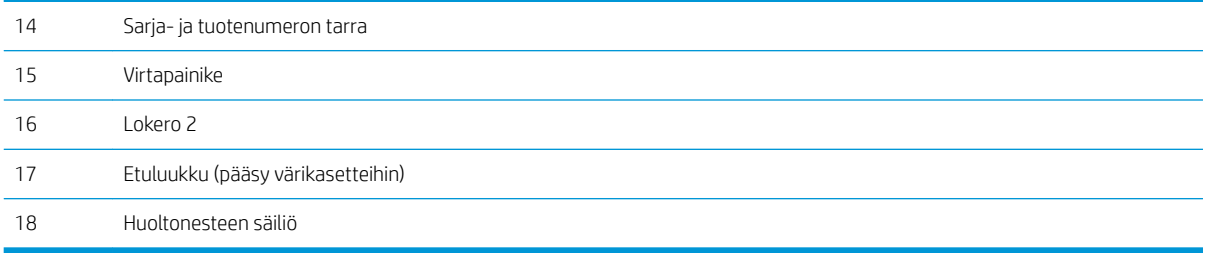

# Etunäkymä – mallit E77650z+, E77660z+, P77940dn+, P77950dn+ ja P77960dn+

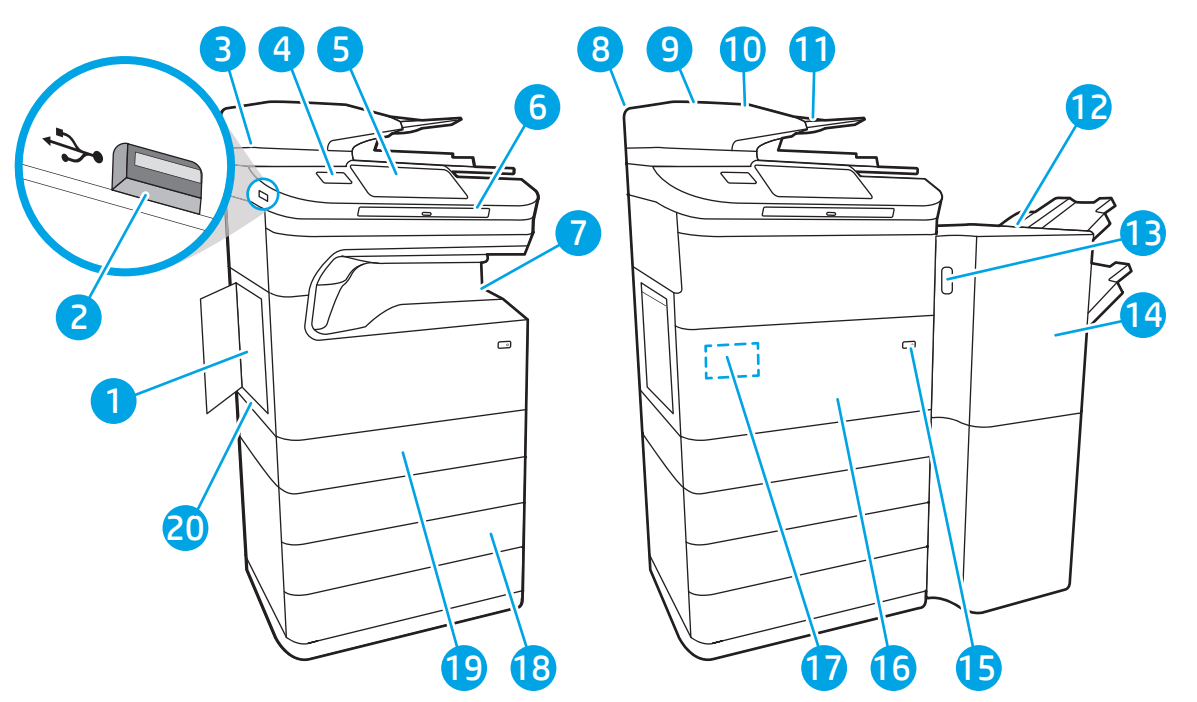

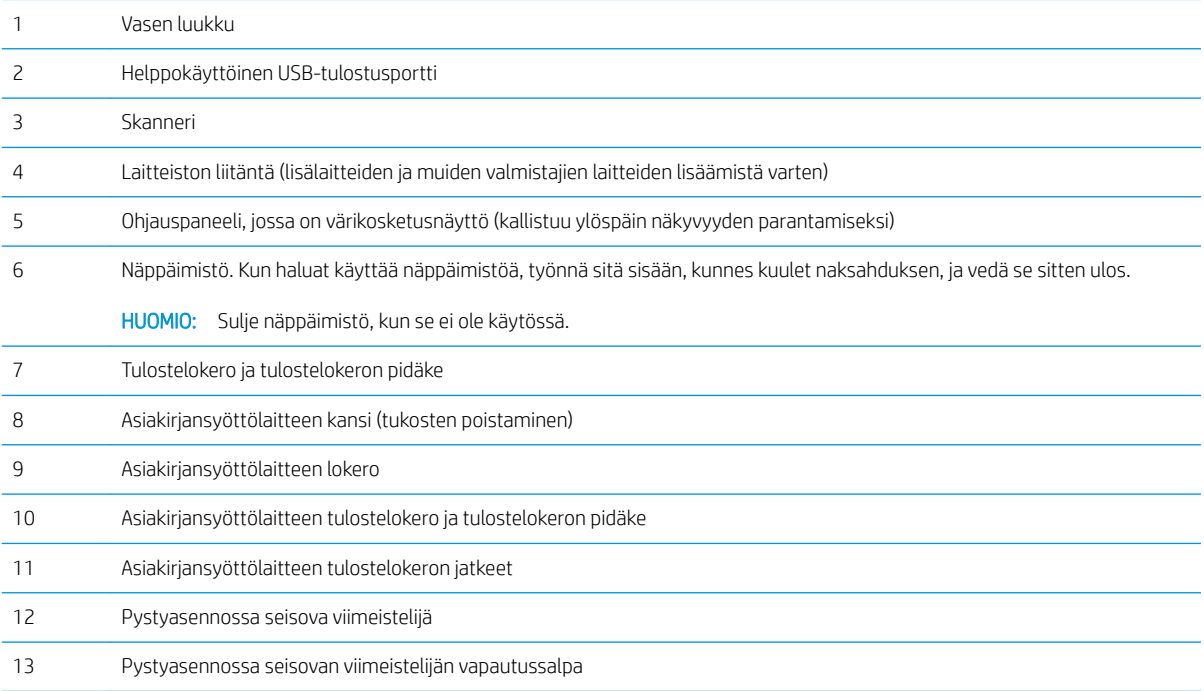

<span id="page-16-0"></span>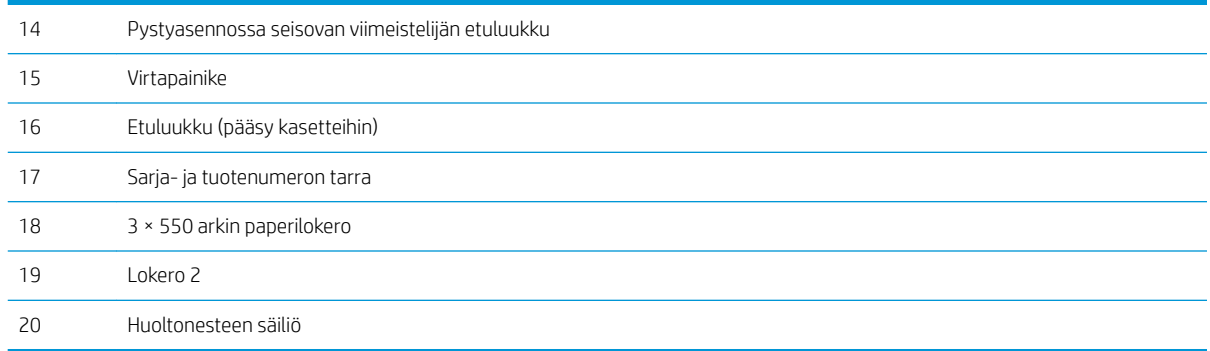

## Tulostin takaa ja liitäntäportit

Tulostin takaa ja liitäntäportit – mallit E77650dn, E77650dns, E77650z, E77650zs, E77660dn, E77660z, E77660zs, E77660zts, P77440dn, P77940dn, P77940dns, P77950dn, P77950dns, P77960dn ja P77960dns

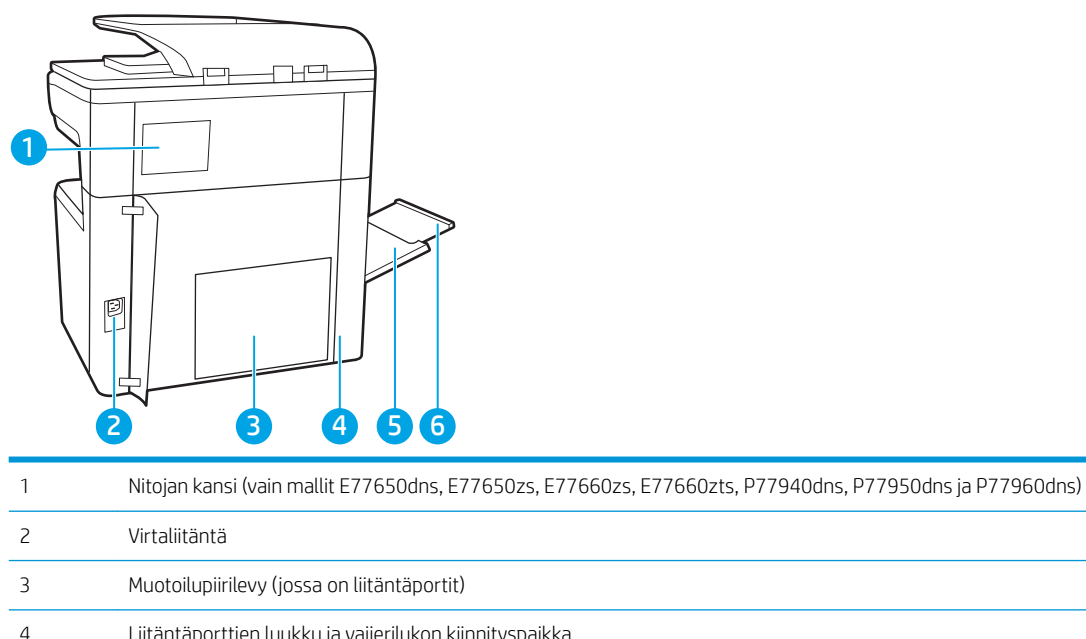

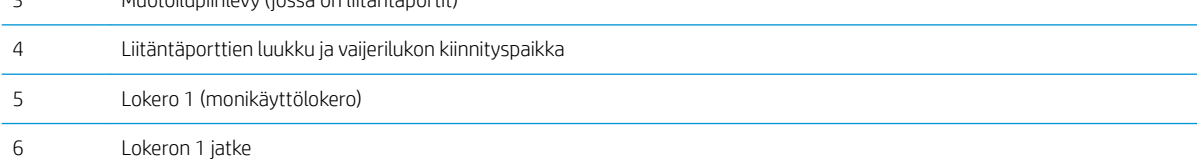

Tulostimessa on seuraavat liitäntäportit.

<span id="page-17-0"></span>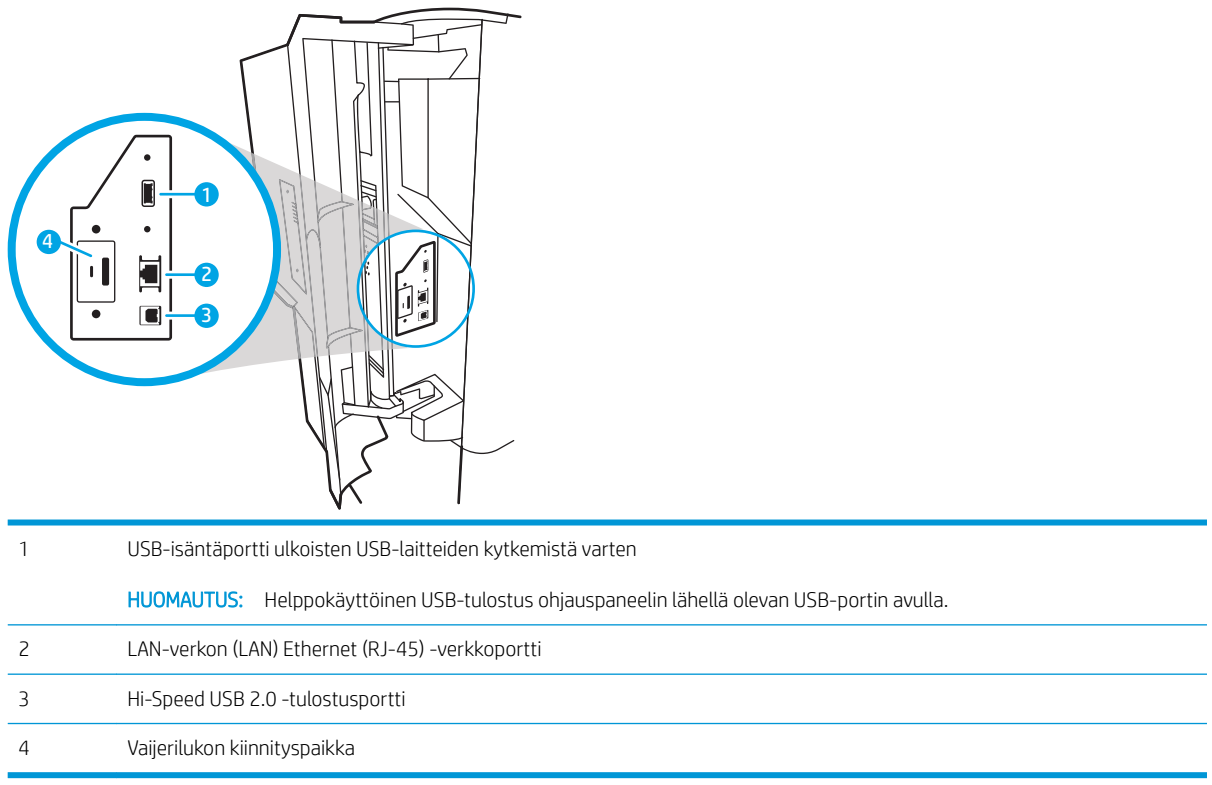

## Tulostin takaa ja liitäntäportit – E77650z+, E77660z+, P77940dn+, P77950dn+ ja P77960dn+

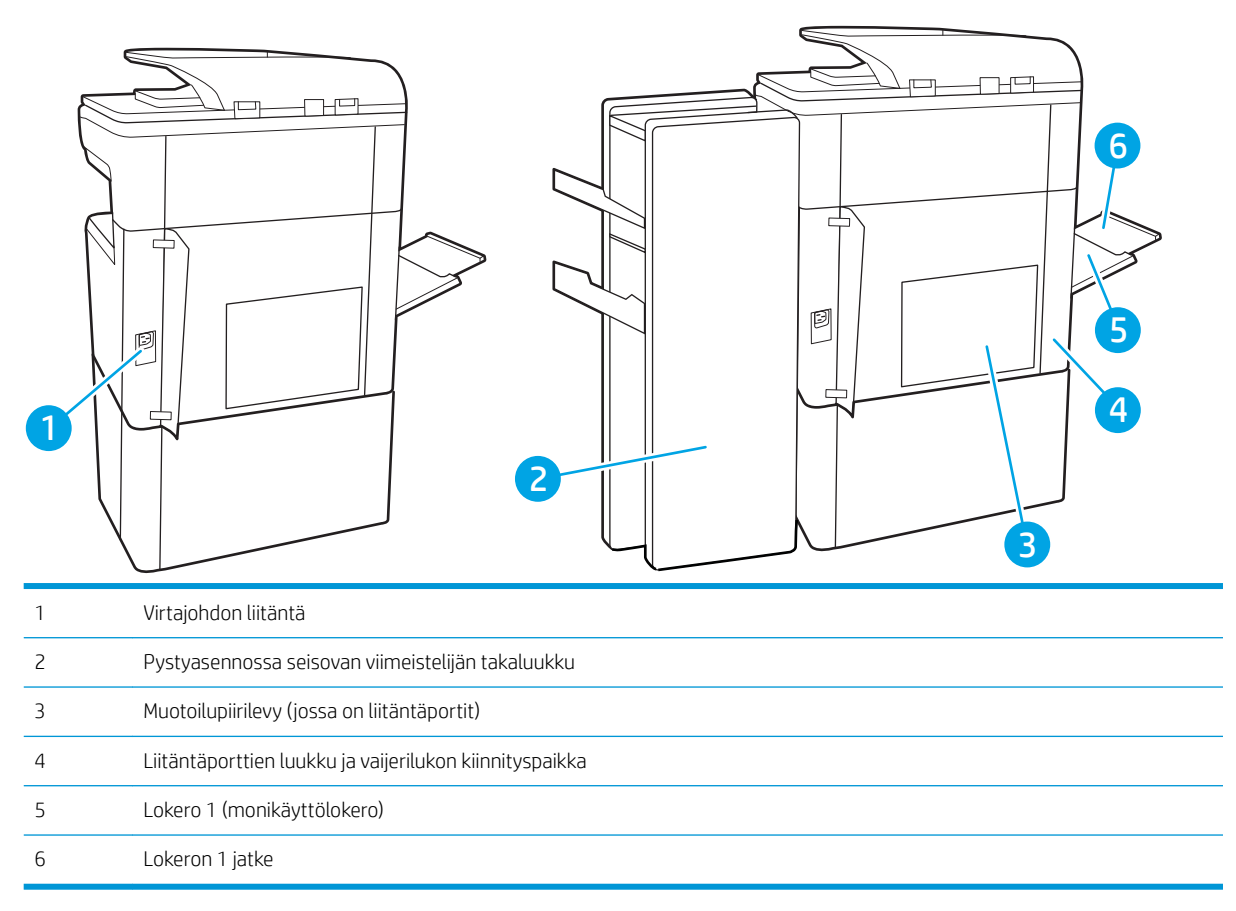

<span id="page-18-0"></span>Tulostimessa on seuraavat liitäntäportit.

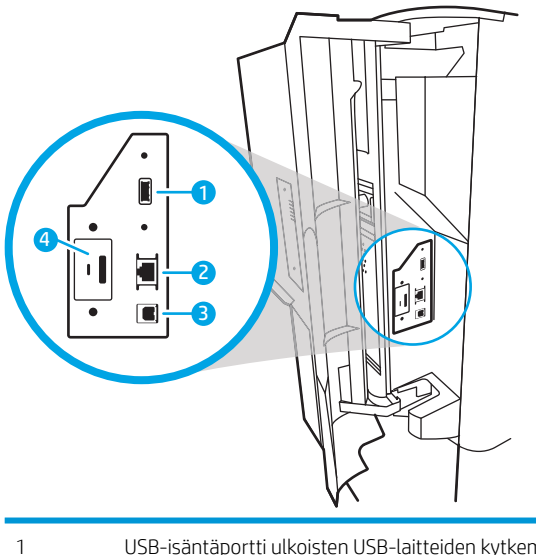

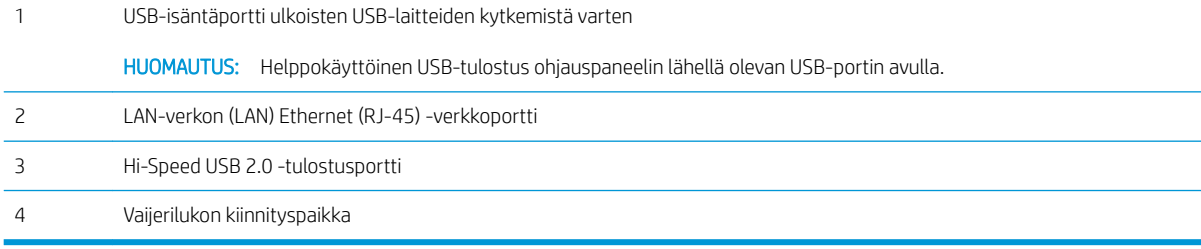

# Ohjauspaneelin näkymä

Aloitusnäytöstä on pääsy tulostimen toimintoihin, ja siinä näkyy tulostimen nykyinen tila.

Voit palata aloitusnäyttöön milloin tahansa koskettamalla Aloitus-painiketta.

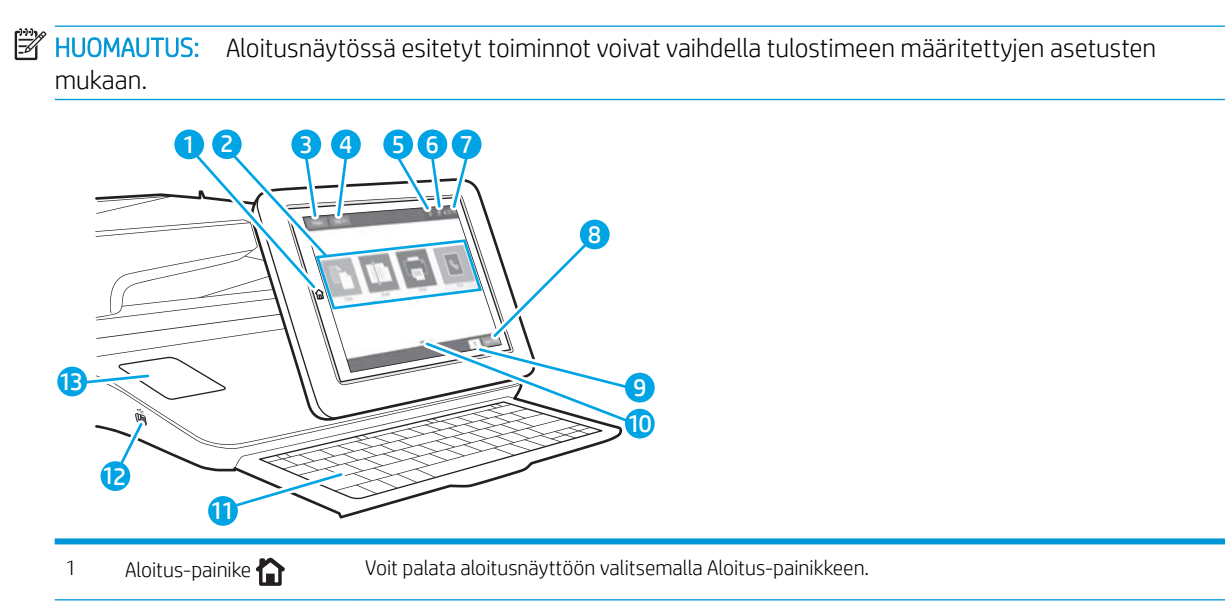

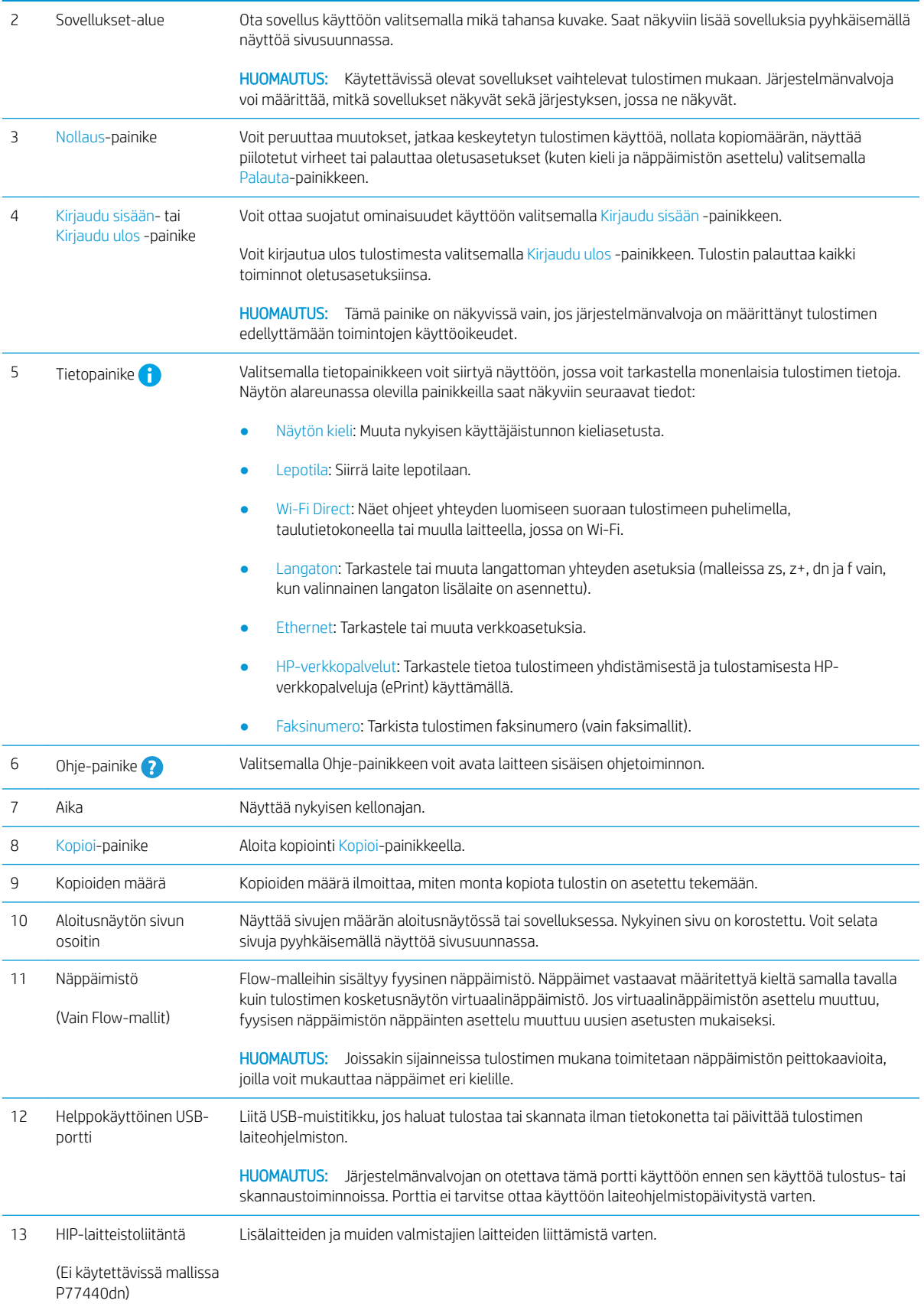

#### <span id="page-20-0"></span>Kosketusnäytöllisen ohjauspaneelin käyttäminen

Käytä tulostimen kosketusnäytöllistä ohjauspaneelia seuraavilla toiminnoilla.

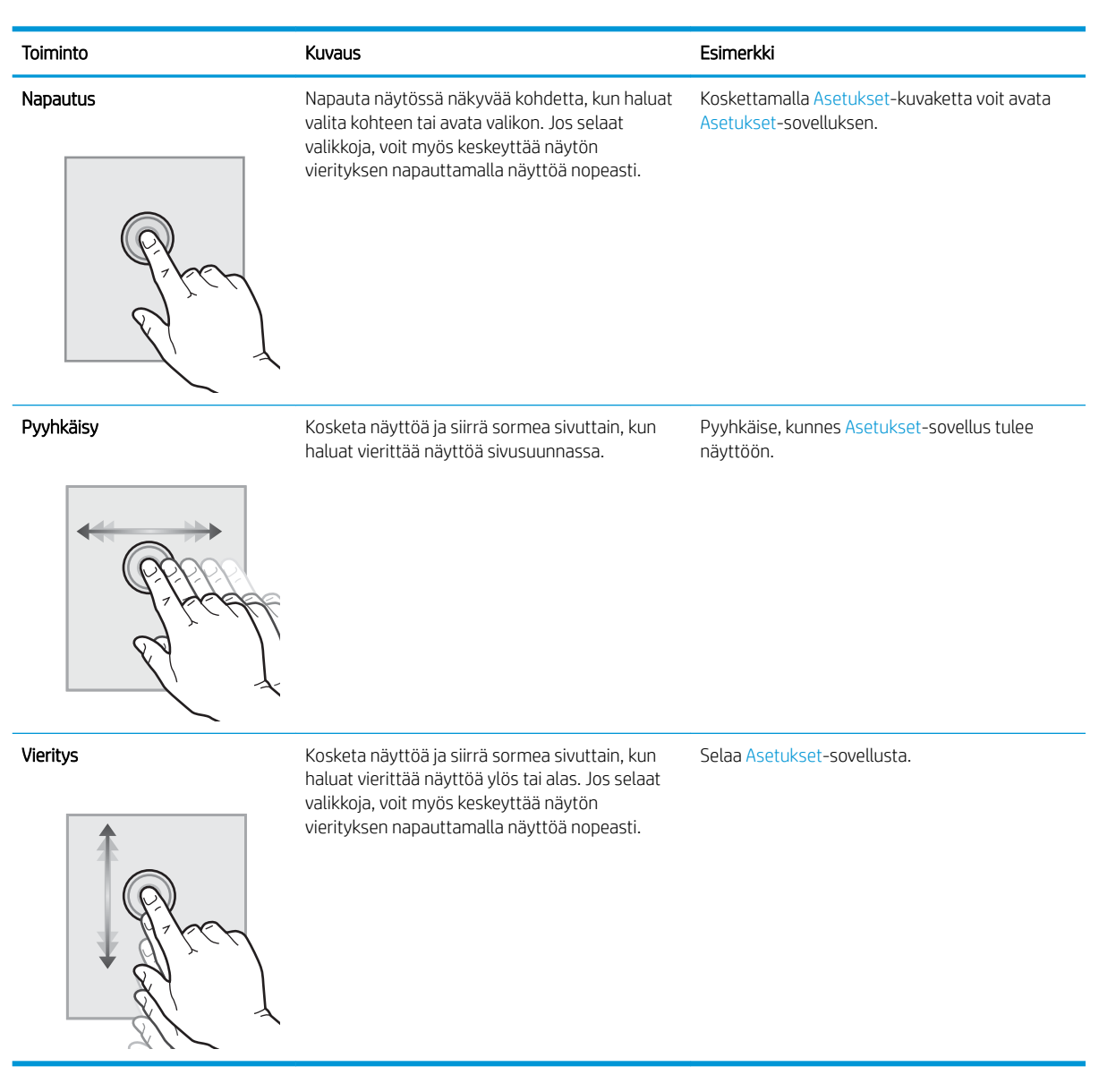

# Tulostimen tekniset tiedot

TÄRKEÄÄ: Seuraavat tiedot ovat asianmukaisia julkaisuhetkellä, mutta ne voivat muuttua. Ajankohtaisia tietoja on osoitteessa [www.hp.com/support/pwcolormfpE77650](http://www.hp.com/support/pwcolormfpE77650), tai [www.hp.com/support/pwcolormfpE77660,](http://www.hp.com/support/pwcolormfpE77660) tai [www.hp.com/support/pwcolorP77940mfp](http://www.hp.com/support/pwcolorP77940mfp), tai [www.hp.com/support/pwcolorP77950mfp,](http://www.hp.com/support/pwcolorP77950mfp) tai [www.hp.com/](http://www.hp.com/support/pwcolorP77960mfp) [support/pwcolorP77960mfp,](http://www.hp.com/support/pwcolorP77960mfp) tai [www.hp.com/support/pwcolorP77440mfp](http://www.hp.com/support/pwcolorP77440mfp).

- [Tekniset tiedot](#page-21-0)
- [Tuetut käyttöjärjestelmät](#page-32-0)
- **[Mobiilitulostusratkaisut](#page-35-0)**
- <span id="page-21-0"></span>● [Tulostimen mitat](#page-35-0)
- [Virrankulutus, sähkötekniset tiedot ja äänipäästöt](#page-38-0)
- [Käyttöympäristöalue](#page-38-0)

# Tekniset tiedot

#### Taulukko 1-1 Monitoimitulostinmallit (1/5)

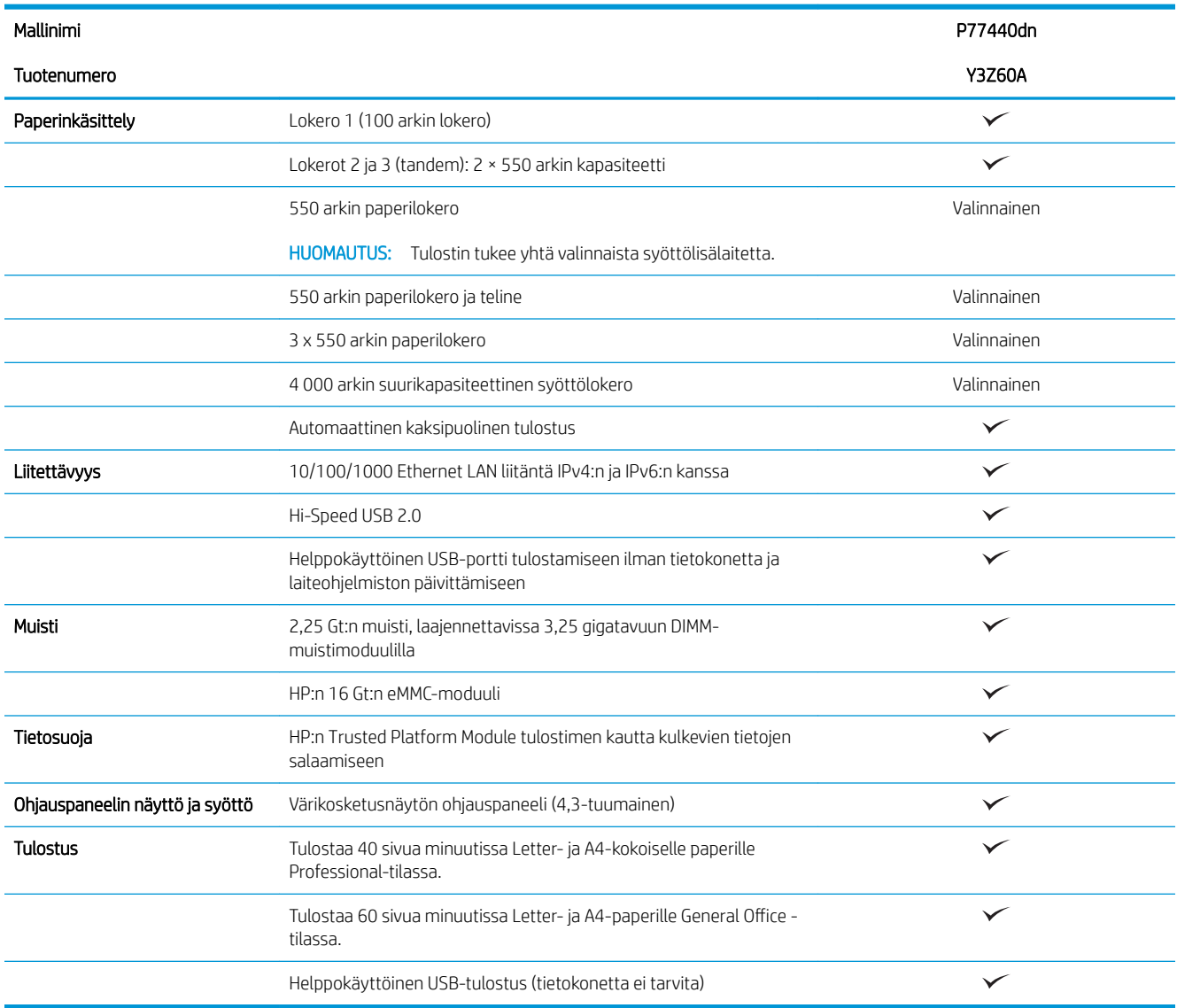

#### Taulukko 1-2 Monitoimitulostinmallit (2/5)

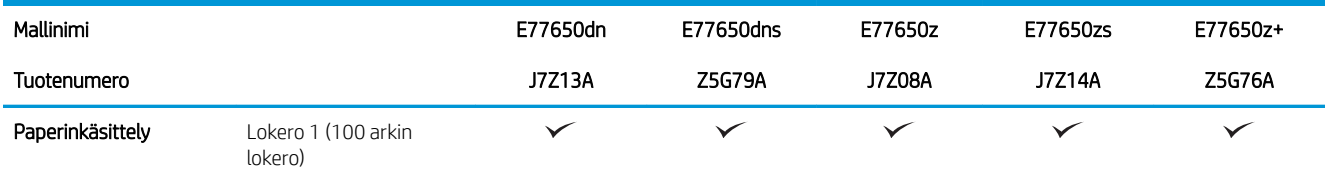

#### Taulukko 1-2 Monitoimitulostinmallit (2/5) (jatkoa)

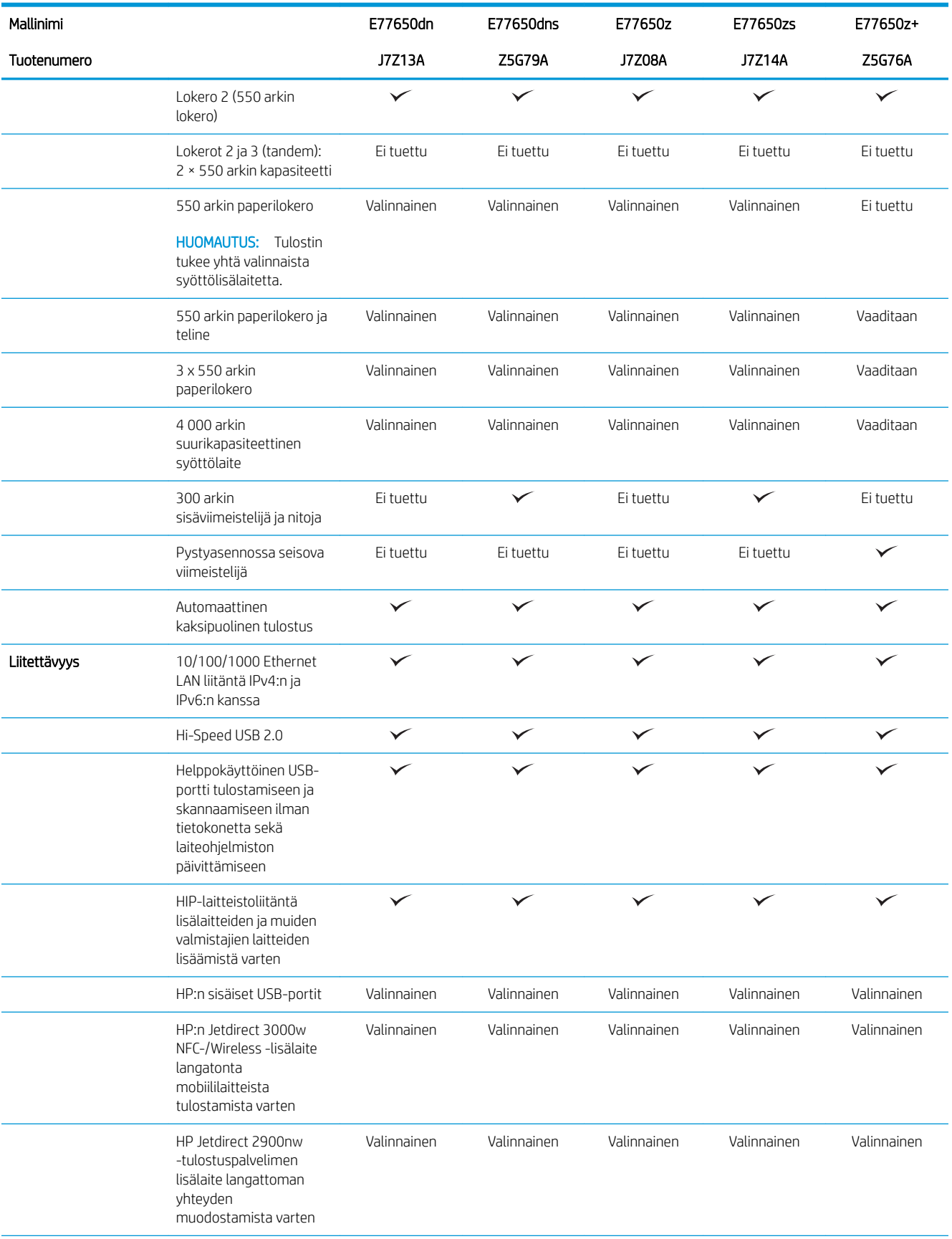

#### Taulukko 1-2 Monitoimitulostinmallit (2/5) (jatkoa)

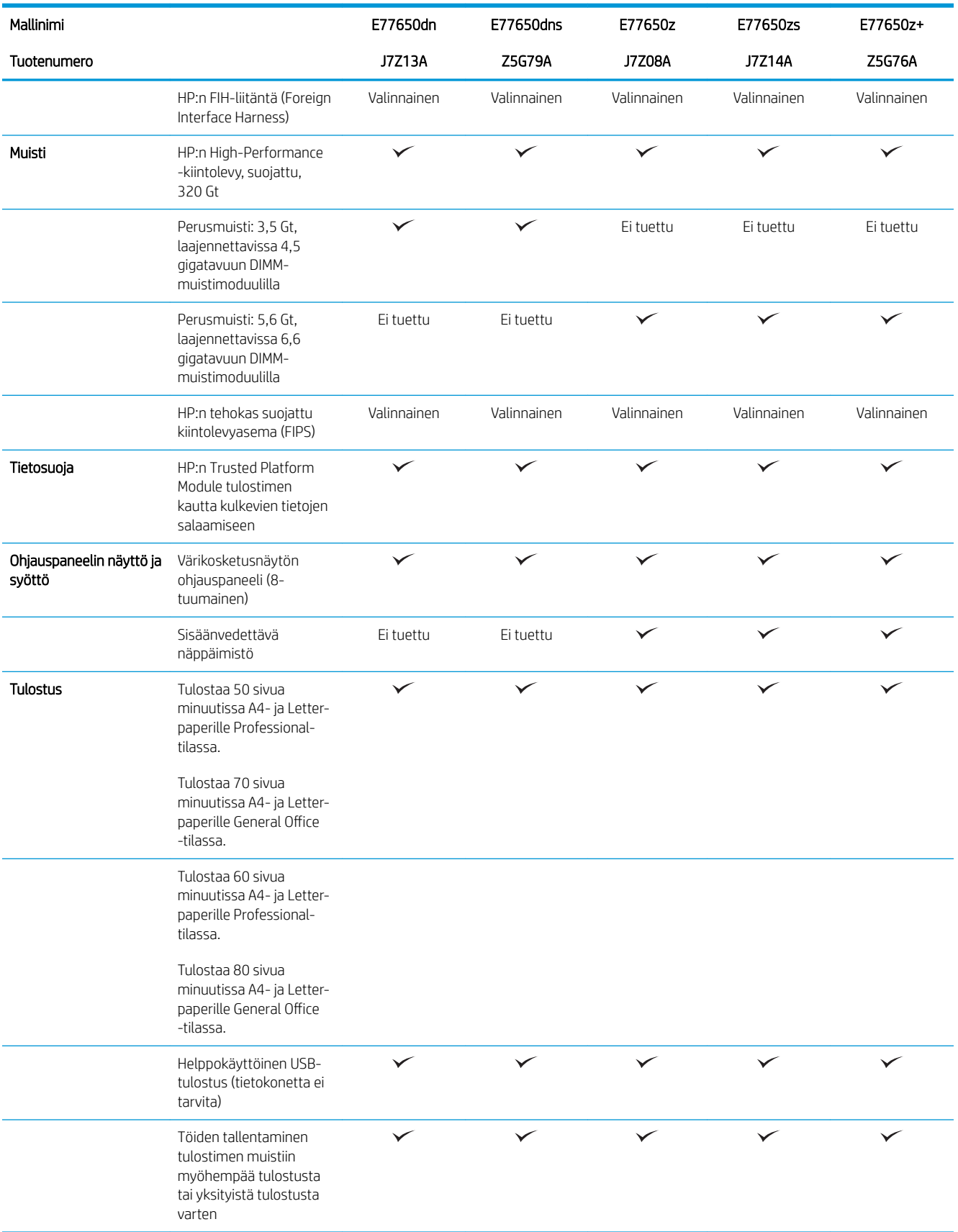

#### Taulukko 1-2 Monitoimitulostinmallit (2/5) (jatkoa)

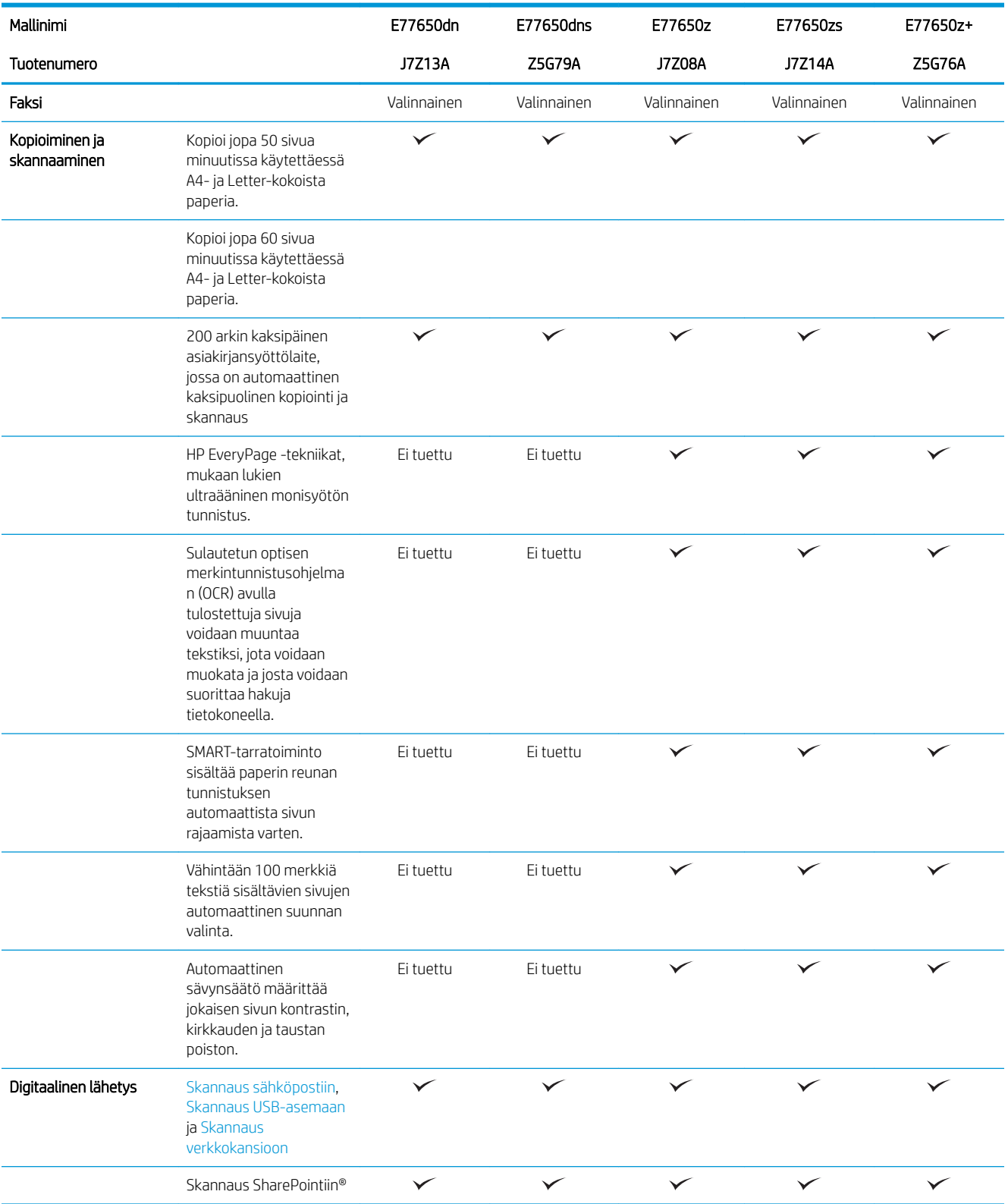

#### Taulukko 1-3 Monitoimitulostinmallit (3/5)

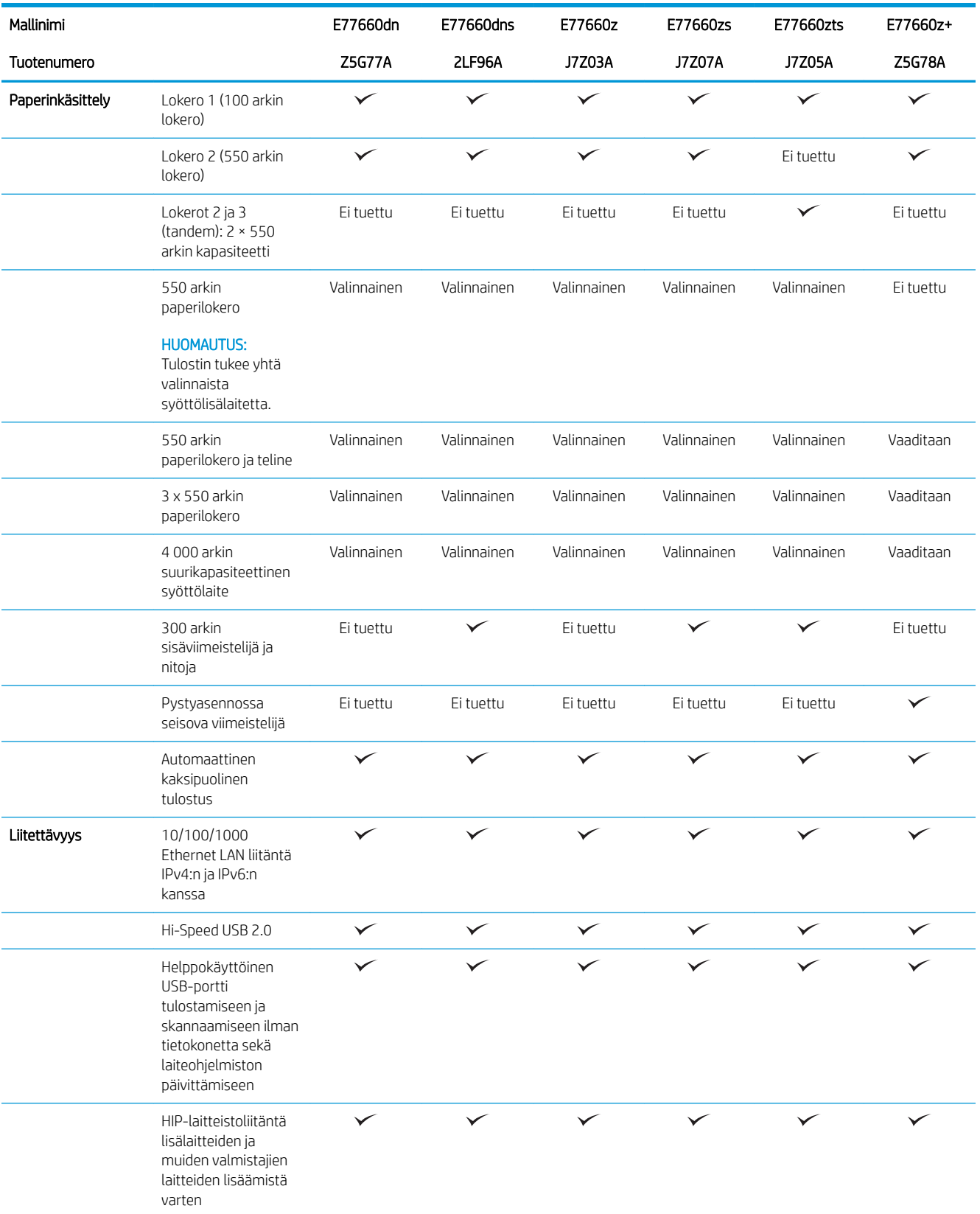

#### Taulukko 1-3 Monitoimitulostinmallit (3/5) (jatkoa)

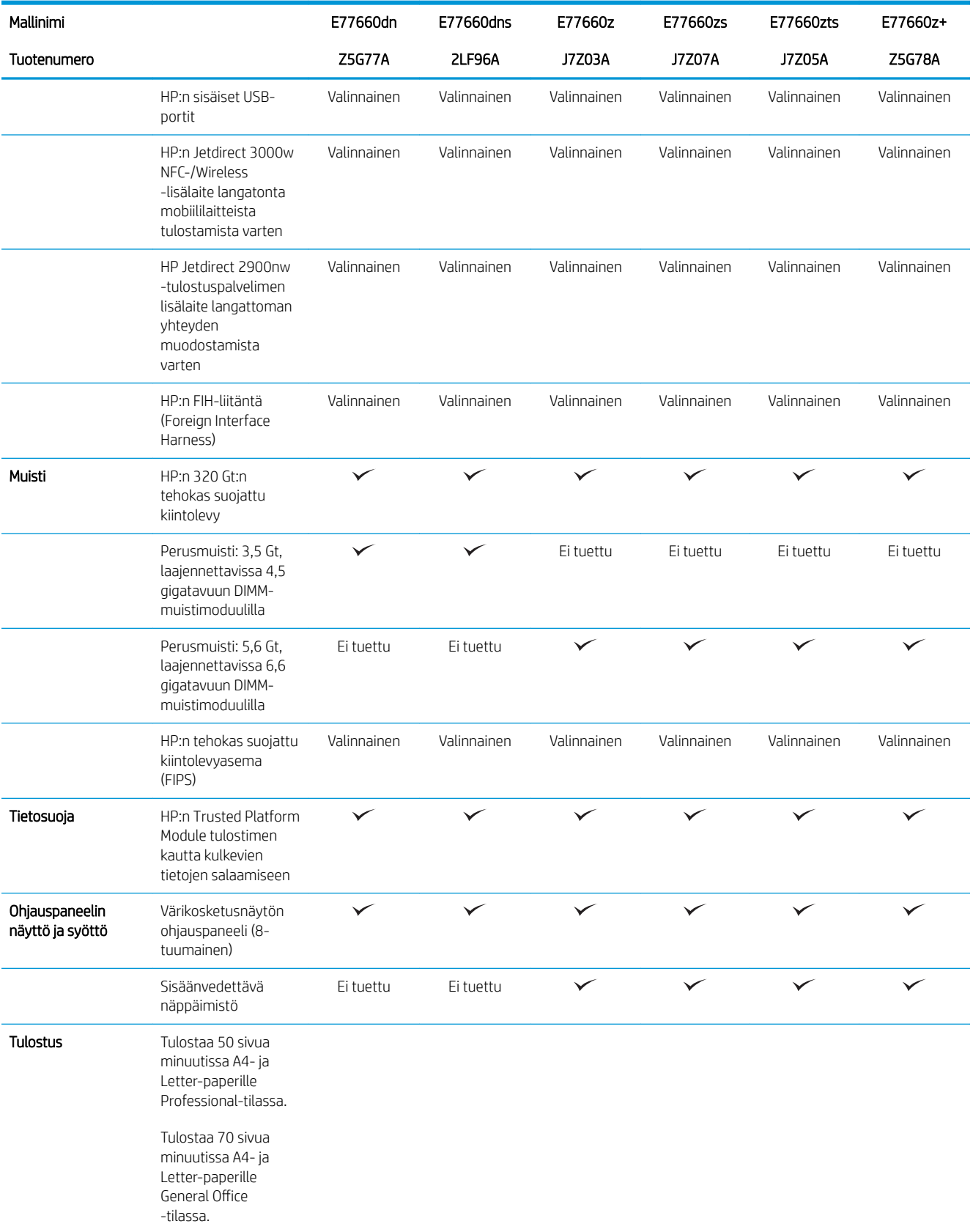

#### Taulukko 1-3 Monitoimitulostinmallit (3/5) (jatkoa)

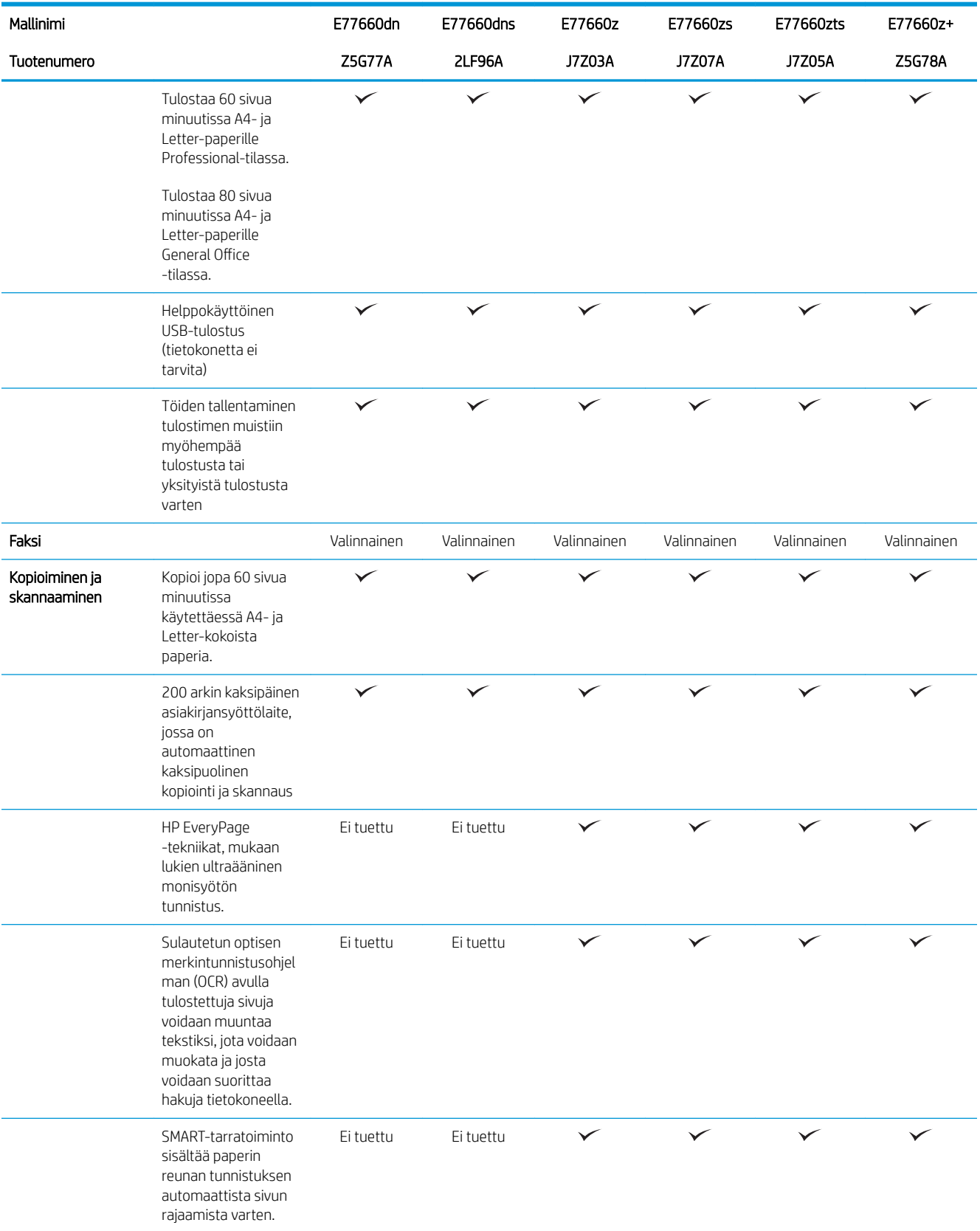

#### Taulukko 1-3 Monitoimitulostinmallit (3/5) (jatkoa)

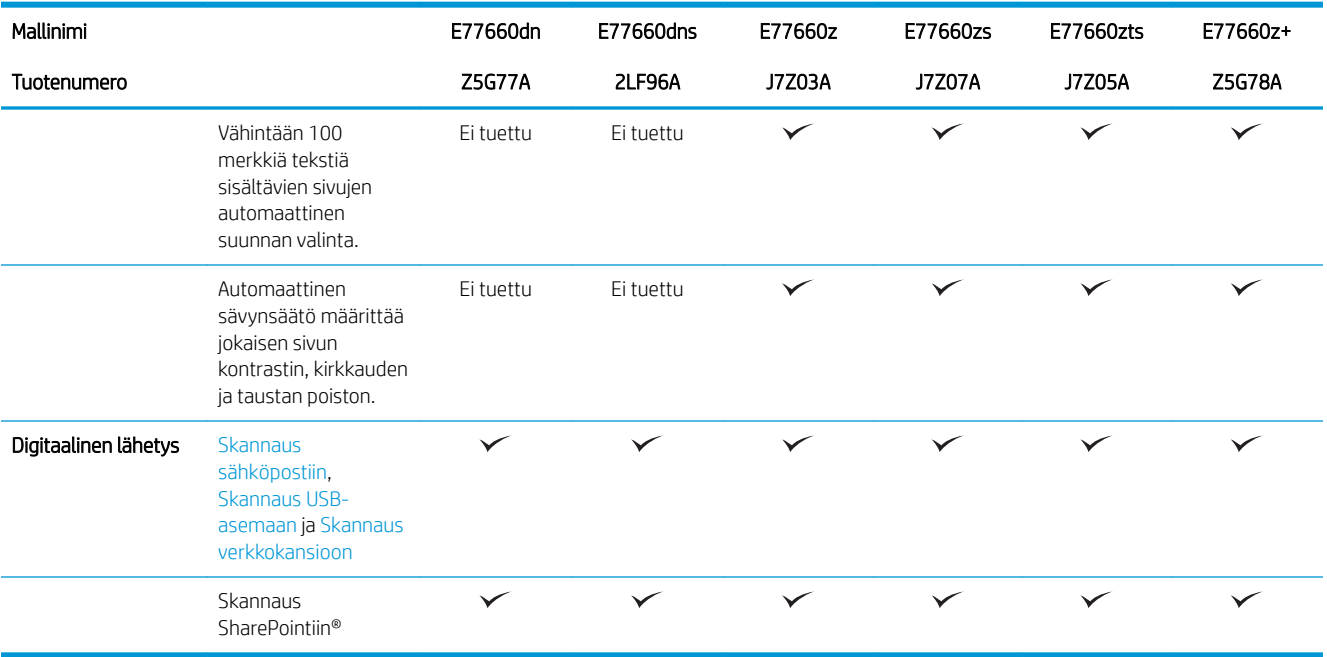

#### Taulukko 1-4 Monitoimitulostinmallit (4/5)

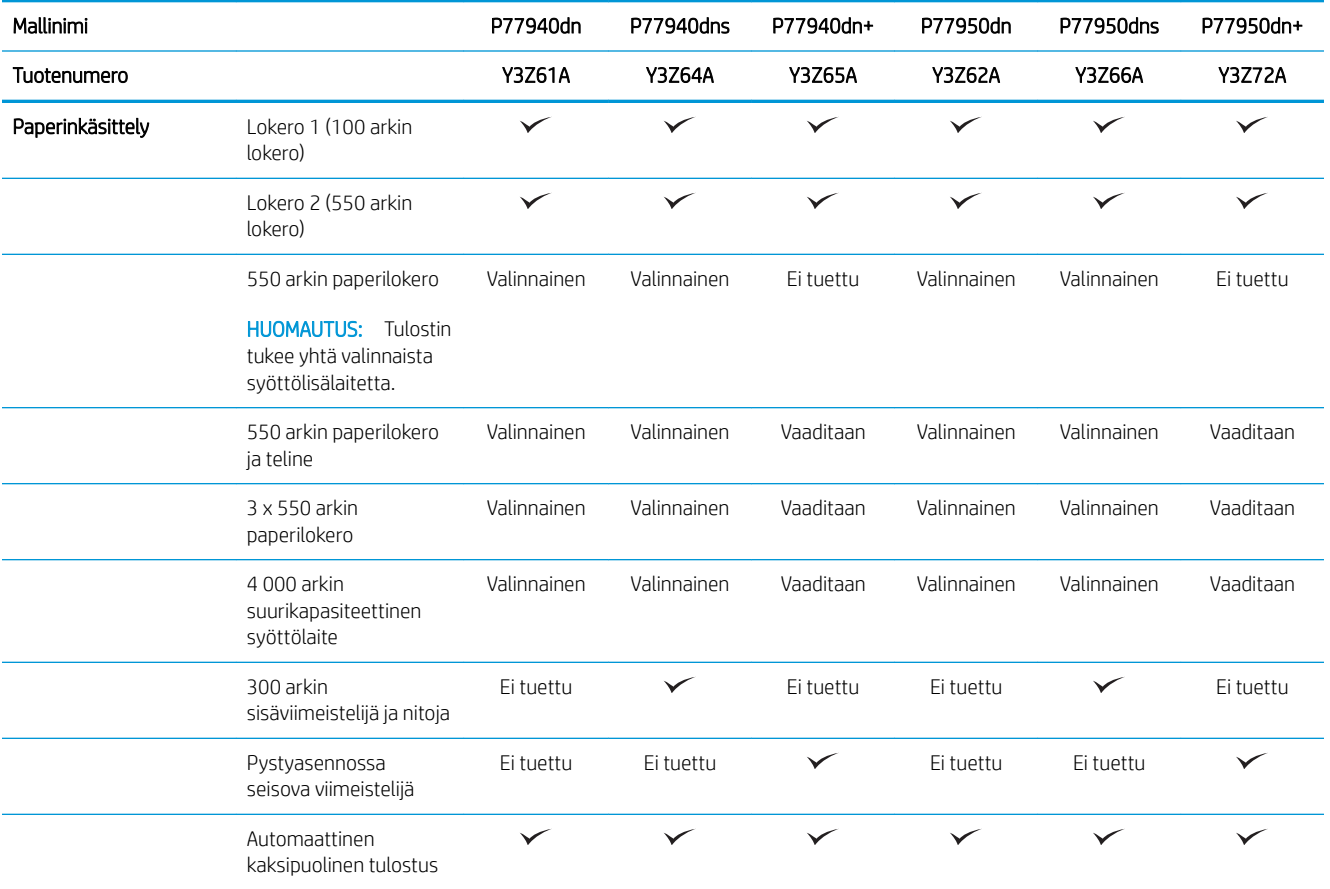

#### Taulukko 1-4 Monitoimitulostinmallit (4/5) (jatkoa)

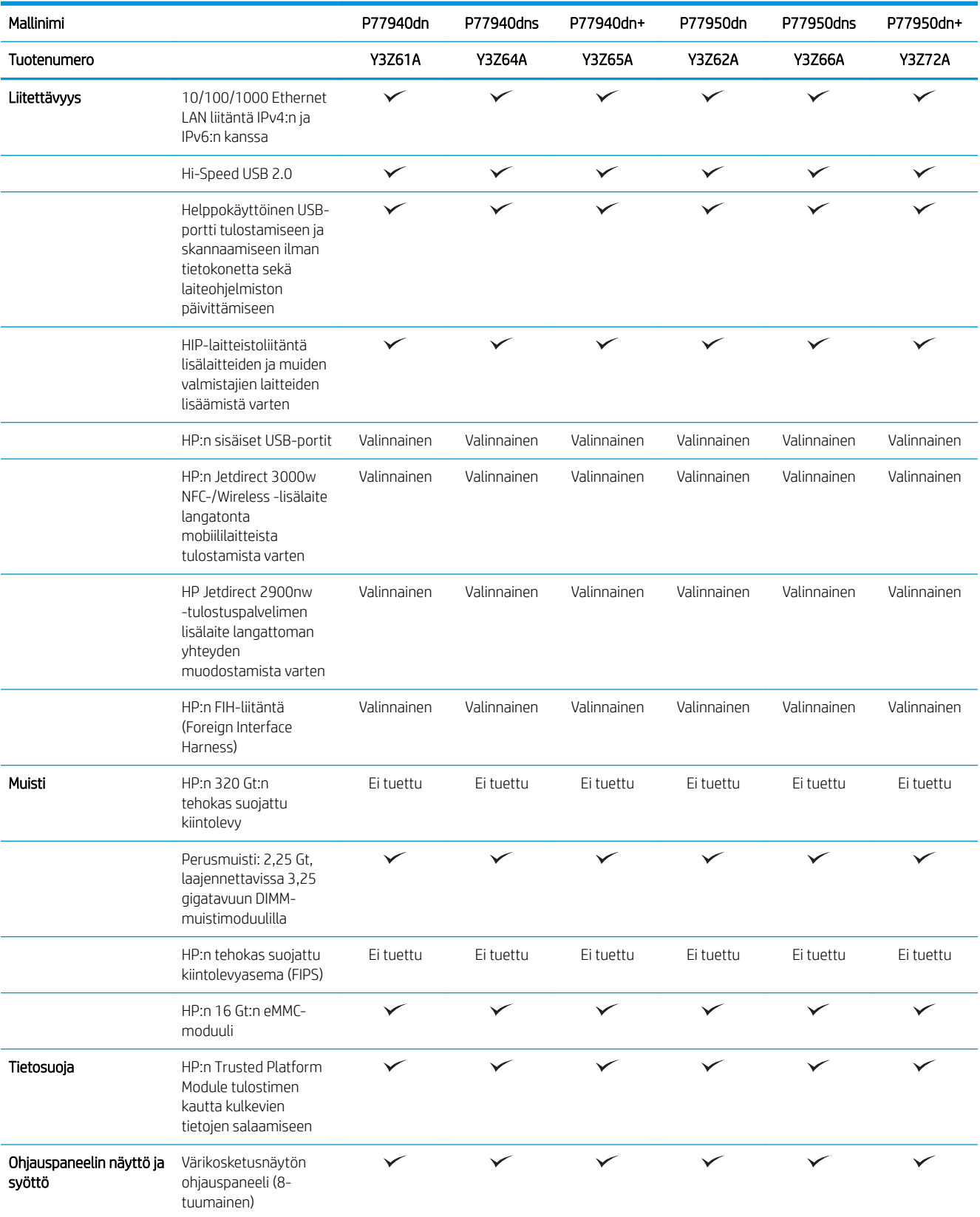

#### Taulukko 1-4 Monitoimitulostinmallit (4/5) (jatkoa)

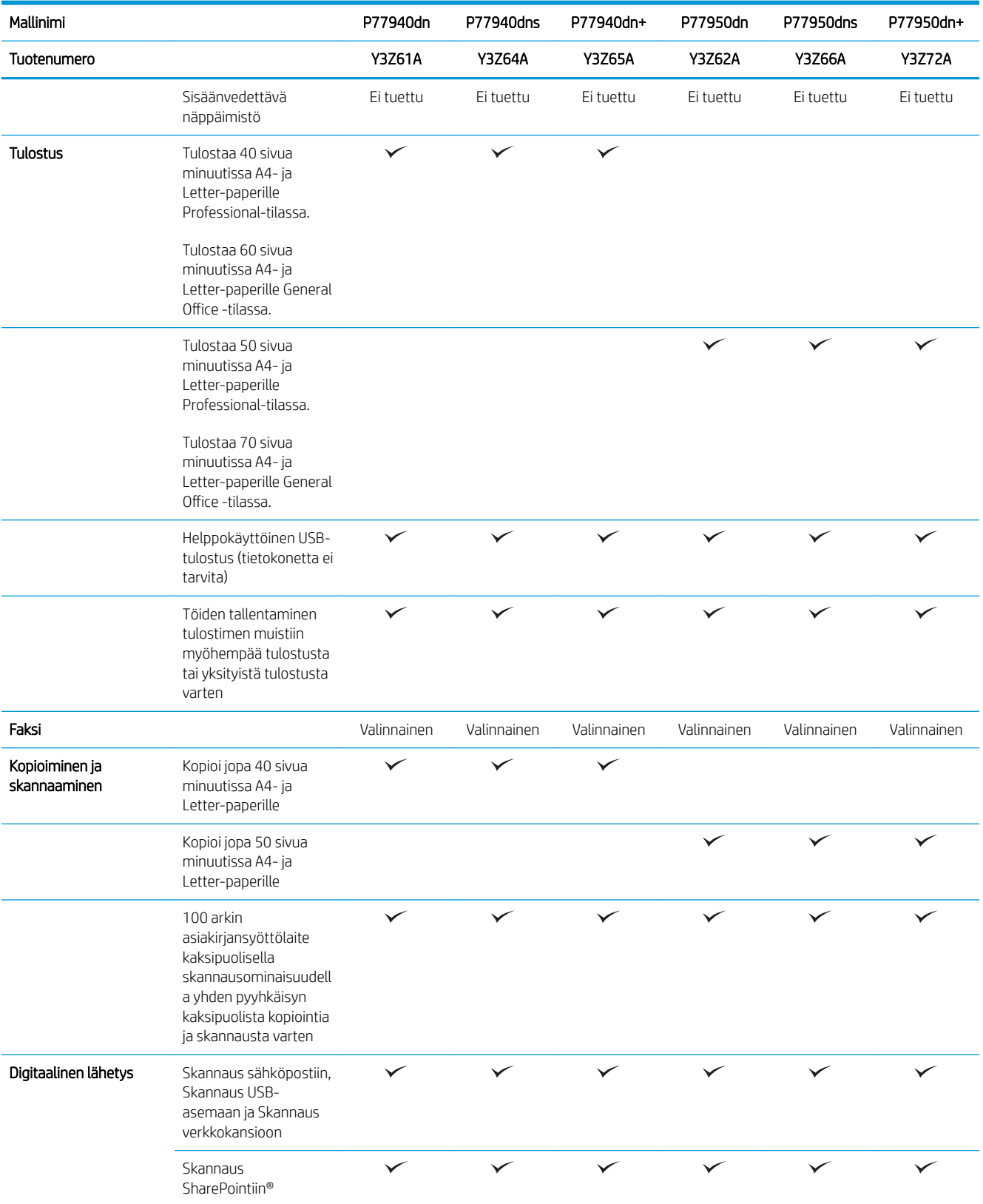

#### Taulukko 1-5 Monitoimitulostinmallit (5/5)

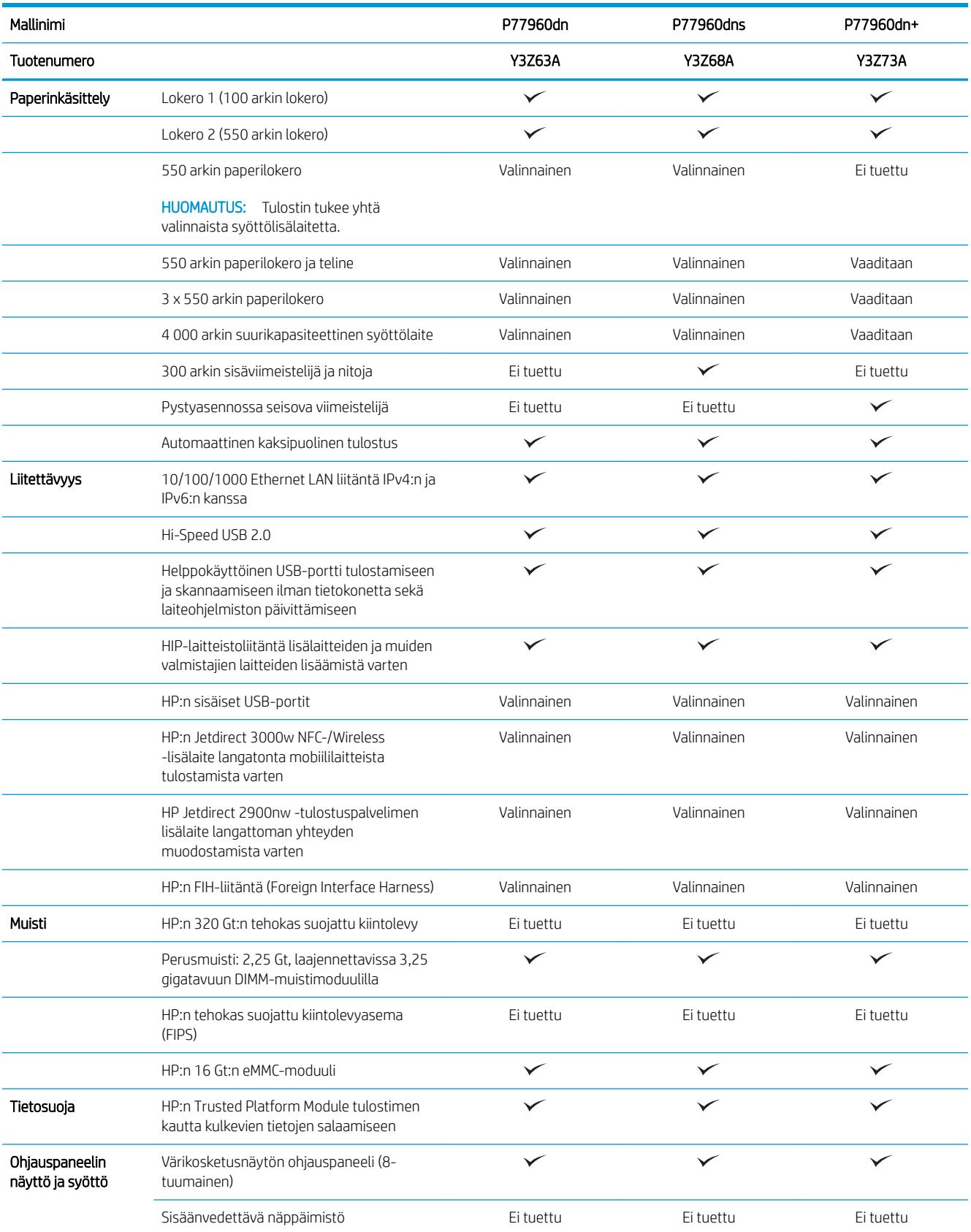

#### <span id="page-32-0"></span>Taulukko 1-5 Monitoimitulostinmallit (5/5) (jatkoa)

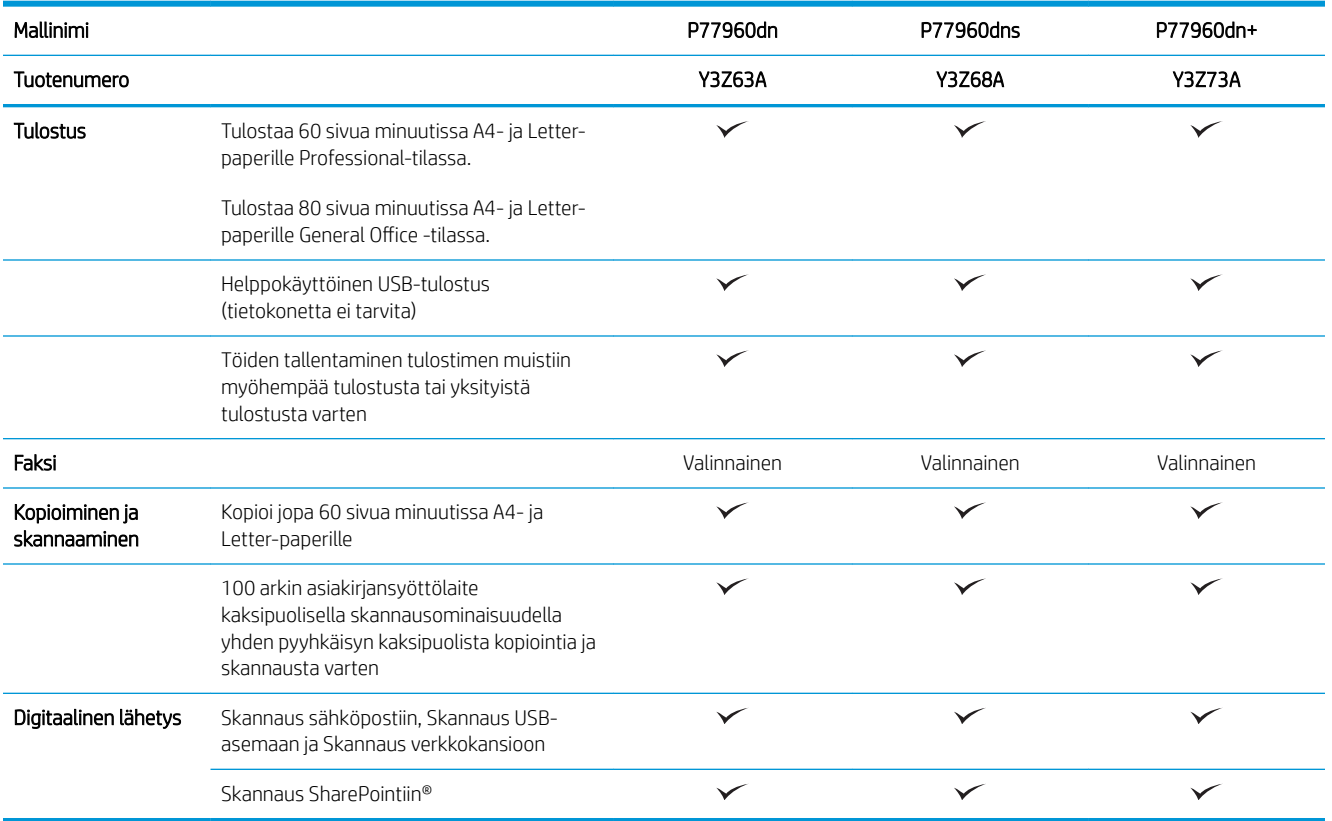

#### Tuetut käyttöjärjestelmät

Linux: Linux-tietoja ja -tulostinohjaimia on saatavana osoitteesta [www.hp.com/go/linuxprinting](http://www.hp.com/go/linuxprinting).

UNIX: UNIX®-tietoja ja -tulostinohjaimia on saatavana osoitteesta [www.hp.com/go/unixmodelscripts.](http://www.hp.com/go/unixmodelscripts)

Seuraavat tiedot koskevat tulostinkohtaisia HP PCL 6 -tulostinohjaimia ja macOS‑käyttöjärjestelmän HPtulostinohjaimia sekä ohjelmiston asennusohjelmaa.

Windows: Lataa HP Easy Start osoitteesta [123.hp.com/PageWide](http://123.hp.com/pagewide) ja asenna HP-tulostinohjain. Voit myös siirtyä tulostimen tukisivustoon: [www.hp.com/support/pwcolormfpE77650](http://www.hp.com/support/pwcolormfpE77650), tai [www.hp.com/support/](http://www.hp.com/support/pwcolormfpE77660) [pwcolormfpE77660,](http://www.hp.com/support/pwcolormfpE77660) tai [www.hp.com/support/pwcolorP77940mfp](http://www.hp.com/support/pwcolorP77940mfp), tai [www.hp.com/support/](http://www.hp.com/support/pwcolorP77950mfp) [pwcolorP77950mfp](http://www.hp.com/support/pwcolorP77950mfp), tai [www.hp.com/support/pwcolorP77960mfp,](http://www.hp.com/support/pwcolorP77960mfp) tai [www.hp.com/support/](http://www.hp.com/support/pwcolorP77440mfp) [pwcolorP77440mfp](http://www.hp.com/support/pwcolorP77440mfp) ja ladata tulostinohjaimen tai ohjelmiston asennusohjelman, jotta voit asentaa HP:n tulostinohjaimen.

macOS: Tulostin tukee Mac-tietokoneita. Lataa HP Easy Start osoitteesta [123.hp.com/PageWide](http://123.hp.com/pagewide) ja asenna HPtulostinohjain.

- 1. Siirry osoitteeseen [123.hp.com/PageWide.](http://123.hp.com/pagewide)
- 2. Lataa tulostinohjelmisto annettujen ohjeiden mukaisesti.

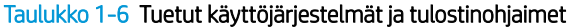

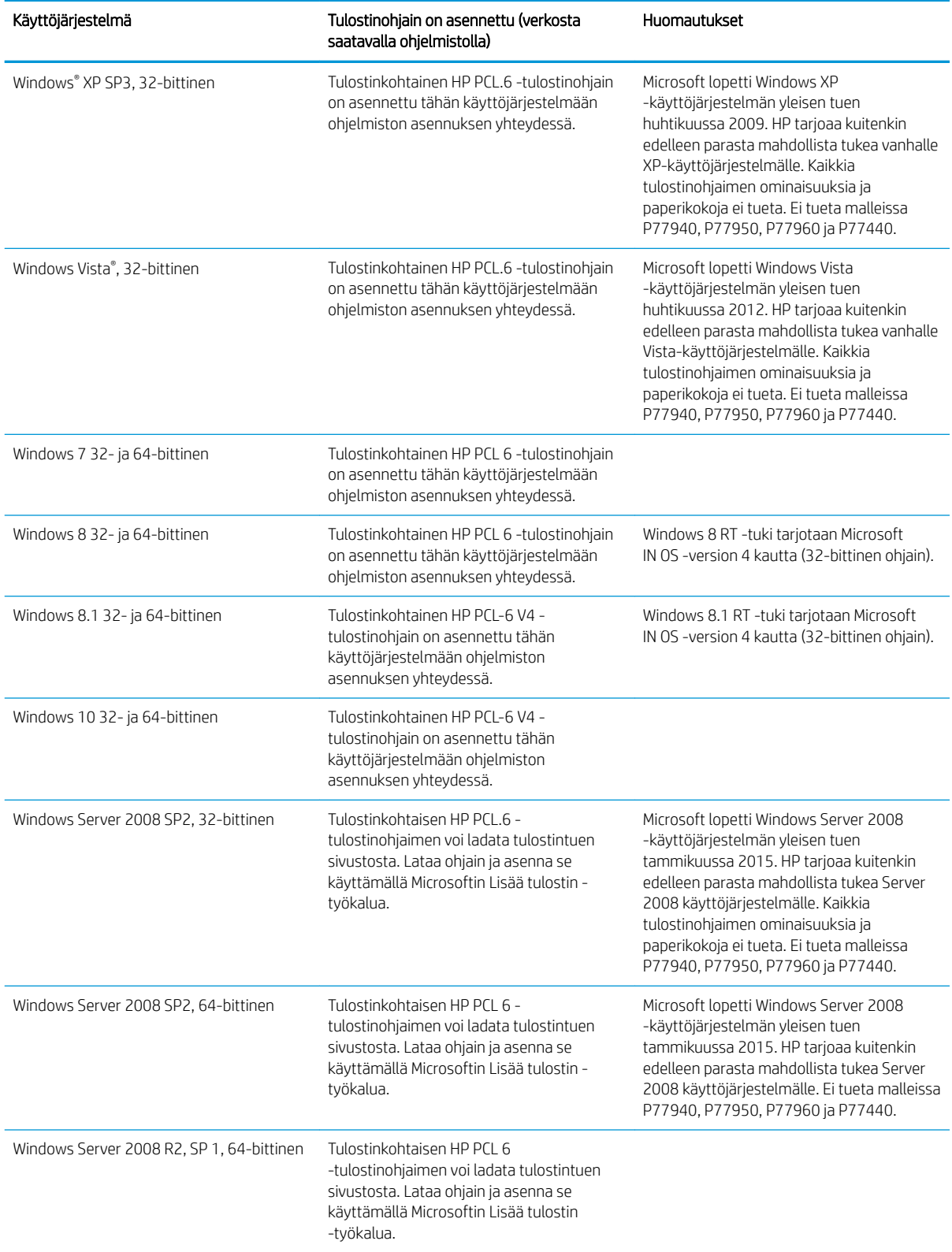

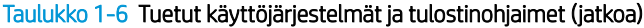

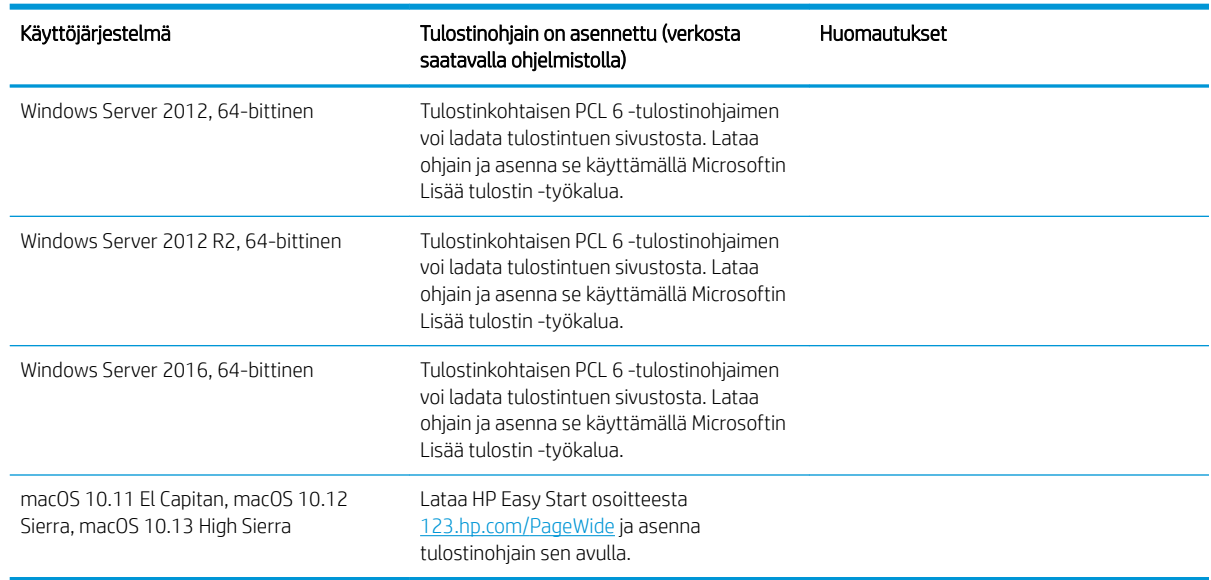

**W** HUOMAUTUS: Tuetut käyttöjärjestelmät voivat muuttua. Päivitetty luettelo tuetuista käyttöjärjestelmistä on osoitteessa [www.hp.com/support/pwcolormfpE77650,](http://www.hp.com/support/pwcolormfpE77650) tai [www.hp.com/support/pwcolormfpE77660](http://www.hp.com/support/pwcolormfpE77660), tai [www.hp.com/support/pwcolorP77940mfp](http://www.hp.com/support/pwcolorP77940mfp), tai [www.hp.com/support/pwcolorP77950mfp,](http://www.hp.com/support/pwcolorP77950mfp) tai [www.hp.com/](http://www.hp.com/support/pwcolorP77960mfp) [support/pwcolorP77960mfp,](http://www.hp.com/support/pwcolorP77960mfp) tai [www.hp.com/support/pwcolorP77440mfp](http://www.hp.com/support/pwcolorP77440mfp) HP:n kaikenkattavassa ohjeessa.

HUOMAUTUS: Saat lisätietoja työasema- ja palvelinkäyttöjärjestelmistä sekä tulostimen HP UPD ‑ohjaintuesta osoitteesta [www.hp.com/go/upd.](http://www.hp.com/go/upd) Napsauta kohdan Lisätietoja alla olevia linkkejä.

#### Taulukko 1-7 Järjestelmän vähimmäisvaatimukset

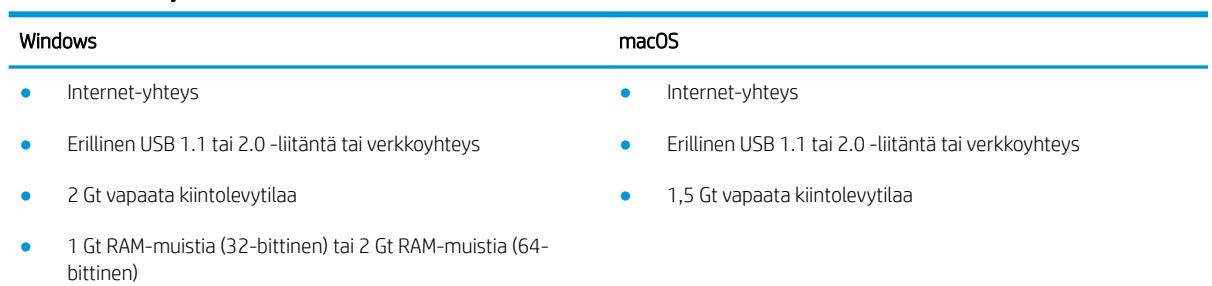

<sup>2</sup> HUOMAUTUS: Windows-asennusohjelma asentaa HP Smart Device Agent Base -palvelun. Tiedostokoko on alle 100 kt. Sen ainoa toiminto on tarkistaa USB-portteihin liitetyt tulostimet tunneittain. Mitään tietoja ei kerätä. Jos USB-tulostin löytyy, se yrittää sitten löytää JetAdvantage-hallintaliittimen (JAMc) esiintymän verkossa. Jos JAMc löytyy, HP Smart Device Agent Base päivitetään suojatusti täydeksi Smart Device Agentiksi JAMc:stä, mikä mahdollistaa tulostettujen sivujen laskennan Managed Print Services (MPS) -tilissä. Älä asenna tätä palvelua vain tulostinohjaimen sisältäville verkkopaketeille, jotka on ladattu tulostinta varten osoitteesta [hp.com](http://www.hp.com) ja asennettu käyttämällä ohjattua tulostimen asennusta.

Poista palvelun asennus siirtymällä Ohjauspaneeliin ja valitsemalla Ohjelmat tai Ohjelmat ja toiminnot ja poista palvelu valitsemalla Lisää tai poista sovellus tai Poista ohjelman asennus. Tiedostonimi on HPSmartDeviceAgentBase.

### <span id="page-35-0"></span>Mobiilitulostusratkaisut

HP tarjoaa useita mobiili- ja ePrint-ratkaisuja, joiden avulla kannettavasta tietokoneesta, taulutietokoneesta, älypuhelimesta ja muista mobiililaitteista voidaan tulostaa helposti HP-tulostimeen. Katso täydellinen luettelo ja valitse tarpeitasi parhaiten vastaava vaihtoehto osoitteessa [www.hp.com/go/MobilePrinting](http://www.hp.com/go/MobilePrinting).

**W** HUOMAUTUS: Varmista kaikkien mobiilitulostus- ja ePrint-toimintojen tuki päivittämällä tulostimen laiteohjelmisto.

- Wi-Fi Direct (vain langattomat mallit; edellyttää, että HP Jetdirect 3000w NFC Wireless -lisälaite on asennettuna)
- Langaton asema (vain langattomat mallit, langattoman HP Jetdirect 3000w NFC -lisälaitteen tai langattoman HP 2900nw tulostuspalvelimen on oltava asennettuna)
- HP ePrint -sähköpostitulostus (edellyttää, että HP-verkkopalvelut ovat käytössä ja että tulostin on rekisteröity HP Connected -sivustossa)
- HP ePrint -sovellus (saatavilla Android- ja iOS-laitteille)
- HP ePrint ohjelmisto
- Google Cloud Print
- **AirPrint**
- Android-tulostus
- Windows 10 -tulostus

### Tulostimen mitat

**W** HUOMAUTUS: Nämä arvot voivat muuttua. Lisätietoja on osoitteessa [www.hp.com/support/](http://www.hp.com/support/pwcolormfpE77650) [pwcolormfpE77650,](http://www.hp.com/support/pwcolormfpE77650) tai [www.hp.com/support/pwcolormfpE77660](http://www.hp.com/support/pwcolormfpE77660), tai [www.hp.com/support/](http://www.hp.com/support/pwcolorP77940mfp) [pwcolorP77940mfp](http://www.hp.com/support/pwcolorP77940mfp), tai [www.hp.com/support/pwcolorP77950mfp,](http://www.hp.com/support/pwcolorP77950mfp) tai [www.hp.com/support/](http://www.hp.com/support/pwcolorP77960mfp) [pwcolorP77960mfp](http://www.hp.com/support/pwcolorP77960mfp), tai [www.hp.com/support/pwcolorP77440mfp.](http://www.hp.com/support/pwcolorP77440mfp)

#### Taulukko 1-8 Mallien E75160dn, E77650dn, E77650z, E77660dn ja E77660z mitat

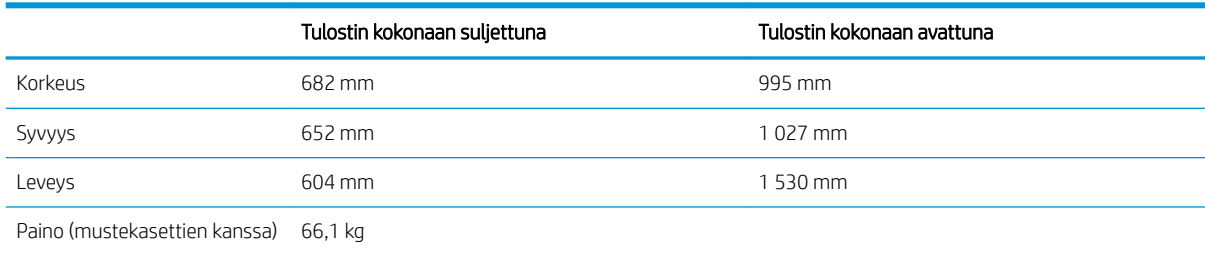

#### Taulukko 1-9 Mallien P77440dn, P77940dn, P77950dn ja P77960dn mitat

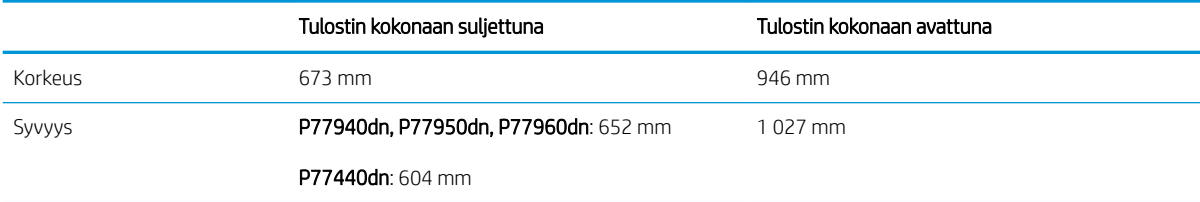
#### Taulukko 1-9 Mallien P77440dn, P77940dn, P77950dn ja P77960dn mitat (jatkoa)

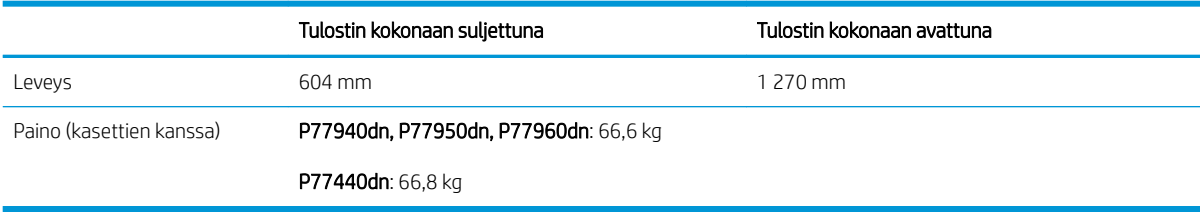

#### Taulukko 1-10 Mallien E77650dns, E77660dns, E77650zs, E77660zts ja E77660zs mitat

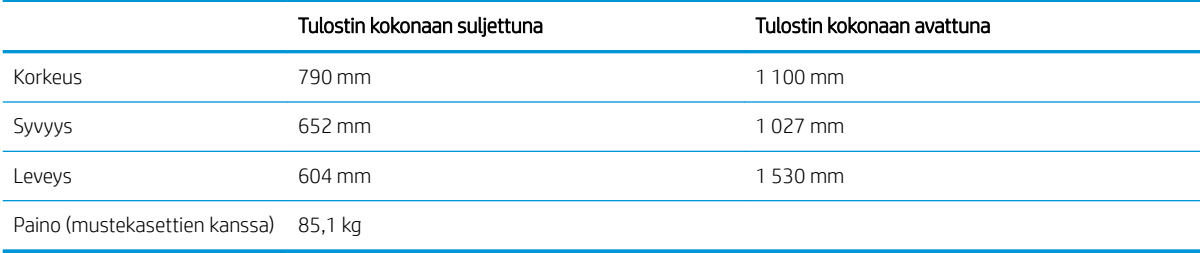

#### Taulukko 1-11 Mallien P77940dns, P77950dns ja P77960dns mitat

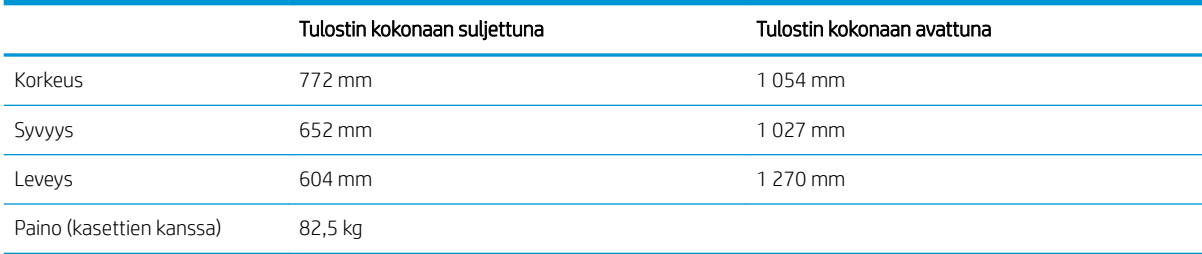

#### Taulukko 1-12 Mallien E77650z+ ja E77660z+ mitat (sisältää HCI-paperinsyöttölaitteen)

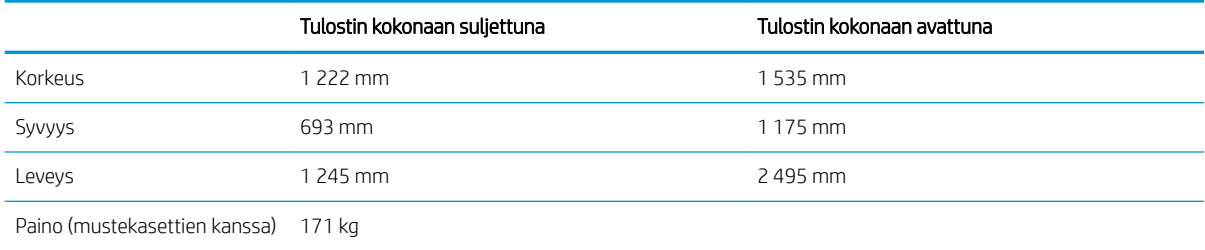

#### Taulukko 1-13 Mallien P77940dn+, P77950dn+ ja P77960dn+ mitat (sisältää HCI-paperinsyöttölaitteen)

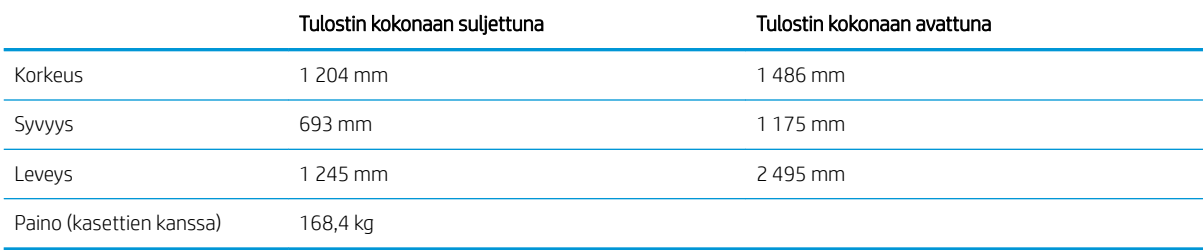

#### Taulukko 1-14 1 × 550 arkin paperinsyöttölaitteen mitat

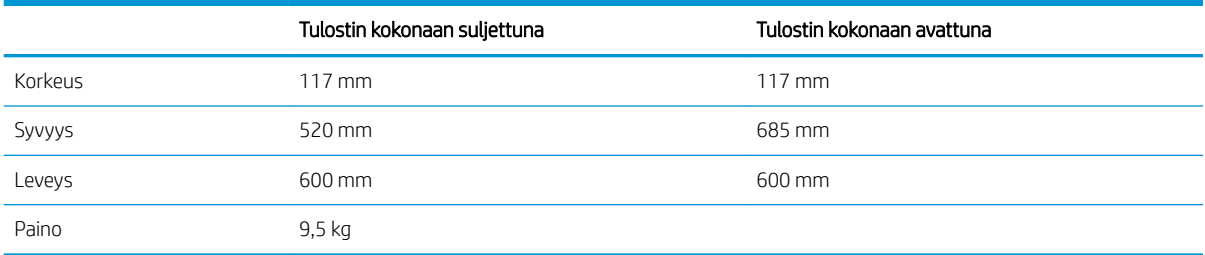

#### Taulukko 1-15 1 × 550 arkin paperinsyöttölaitteen ja telineen mitat

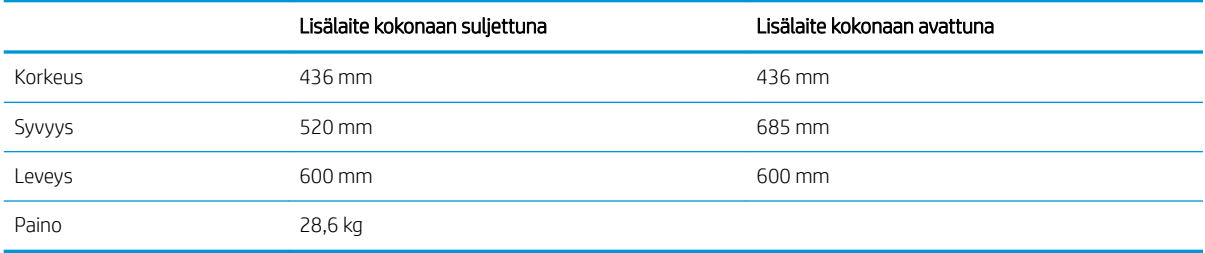

#### Taulukko 1-16 3 × 550 arkin paperinsyöttölaitteen ja telineen mitat

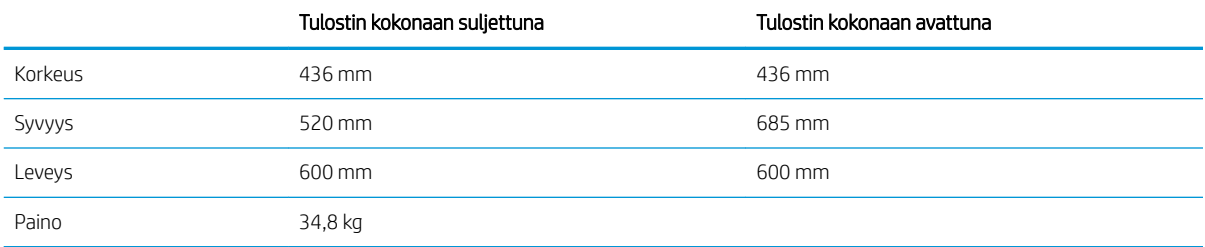

#### Taulukko 1-17 4 000 arkin HCI-laitteen ja telineen mitat

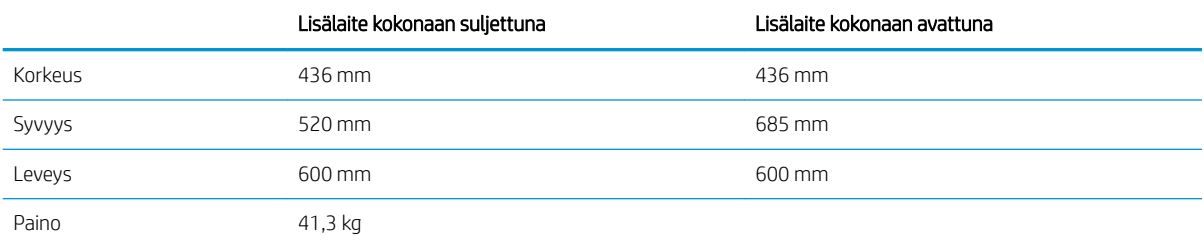

#### Taulukko 1-18 Pystyasennossa seisovan viimeistelijän mitat

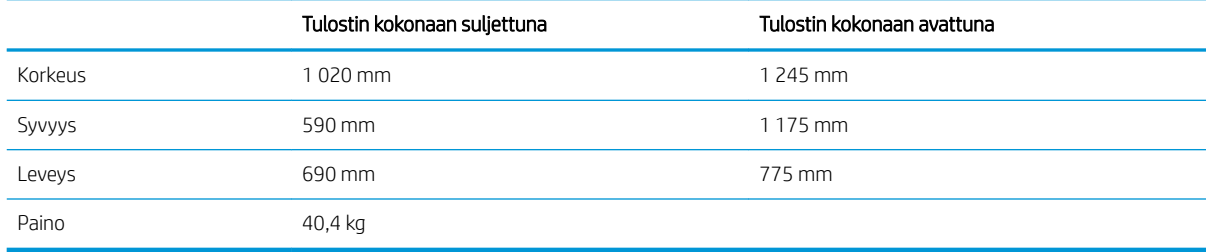

# Virrankulutus, sähkötekniset tiedot ja äänipäästöt

Viimeisimmät tiedot ovat osoitteessa [www.hp.com/support/pwcolormfpE77650,](http://www.hp.com/support/pwcolormfpE77650) tai [www.hp.com/support/](http://www.hp.com/support/pwcolormfpE77660) [pwcolormfpE77660,](http://www.hp.com/support/pwcolormfpE77660) tai [www.hp.com/support/pwcolorP77940mfp](http://www.hp.com/support/pwcolorP77940mfp), tai [www.hp.com/support/](http://www.hp.com/support/pwcolorP77950mfp) [pwcolorP77950mfp](http://www.hp.com/support/pwcolorP77950mfp), tai [www.hp.com/support/pwcolorP77960mfp,](http://www.hp.com/support/pwcolorP77960mfp) tai [www.hp.com/support/](http://www.hp.com/support/pwcolorP77440mfp) [pwcolorP77440mfp](http://www.hp.com/support/pwcolorP77440mfp).

# Käyttöympäristöalue

#### Taulukko 1-19 Käyttöympäristöalue

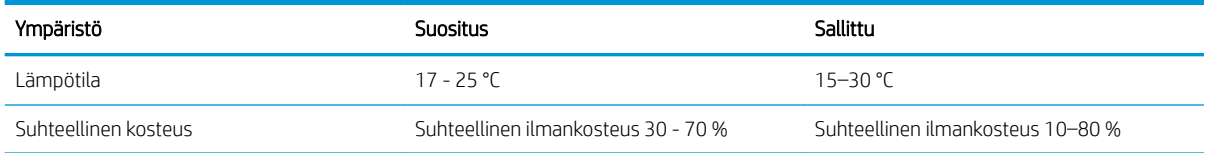

# Tulostimen laitteiston ja ohjelmiston asennus

Perusasennusohjeita on tulostimen mukana toimitetussa laitteiston asennusoppaassa. Lisätietoja on HP:n tuessa Internetissä.

Siirry HP:n kaikenkattavaan ohjeeseen osoitteessa [www.hp.com/support/pwcolormfpE77650](http://www.hp.com/support/pwcolormfpE77650), tai [www.hp.com/](http://www.hp.com/support/pwcolormfpE77660) [support/pwcolormfpE77660](http://www.hp.com/support/pwcolormfpE77660), tai [www.hp.com/support/pwcolorP77940mfp](http://www.hp.com/support/pwcolorP77940mfp), tai [www.hp.com/support/](http://www.hp.com/support/pwcolorP77950mfp) [pwcolorP77950mfp](http://www.hp.com/support/pwcolorP77950mfp), tai [www.hp.com/support/pwcolorP77960mfp,](http://www.hp.com/support/pwcolorP77960mfp) tai [www.hp.com/support/](http://www.hp.com/support/pwcolorP77440mfp) [pwcolorP77440mfp](http://www.hp.com/support/pwcolorP77440mfp). Etsi seuraava tuki:

- Asennus ja määritys
- Opi ja käytä
- Ongelmien ratkaiseminen
- Ohjelmisto- ja laiteohjelmistopäivitysten lataaminen
- Asiakastukifoorumit
- Tietoja takuusta ja säännöksistä

# 2 Paperilokerot

# Lisätietoja

- [Lokeron 1 täyttäminen \(monikäyttölokero\)](#page-41-0)
- [Paperin lisääminen lokeroon 2](#page-47-0)
- [Paperin lisääminen tandem-lokeroihin 2 ja 3 \(vain mallit E77660zts ja P77440dn\)](#page-54-0)
- [4 000 arkin suurikapasiteettisen syöttölokeron täyttäminen](#page-57-0)
- [Kirjekuorten lisääminen ja tulostaminen](#page-62-0)
- [Tarrojen lisääminen ja tulostaminen](#page-64-0)
- [Sisäviimeistelijän nidonnan määrittäminen \(vain mallit E77650dns, E77650zs ja E77660zs\)](#page-66-0)

Seuraavat tiedot pitävät paikkansa julkaisuhetkellä.

Videoapua saat kohdasta [www.hp.com/videos/PageWide](http://www.hp.com/videos/PageWide).

Ajankohtaisia tietoja on kohdassa [www.hp.com/support/pwcolormfpE77650,](http://www.hp.com/support/pwcolormfpE77650) tai [www.hp.com/support/](http://www.hp.com/support/pwcolormfpE77660) [pwcolormfpE77660,](http://www.hp.com/support/pwcolormfpE77660) tai [www.hp.com/support/pwcolorP77940mfp](http://www.hp.com/support/pwcolorP77940mfp), tai [www.hp.com/support/](http://www.hp.com/support/pwcolorP77950mfp) [pwcolorP77950mfp](http://www.hp.com/support/pwcolorP77950mfp), tai [www.hp.com/support/pwcolorP77960mfp,](http://www.hp.com/support/pwcolorP77960mfp) tai [www.hp.com/support/](http://www.hp.com/support/pwcolorP77440mfp) [pwcolorP77440mfp](http://www.hp.com/support/pwcolorP77440mfp).

HP-tulostimen kaikenkattavassa ohjeessa on seuraavat tiedot:

- Asennus ja määritys
- Opi ja käytä
- Ongelmien ratkaiseminen
- Ohjelmisto- ja laiteohjelmistopäivitysten lataaminen
- Asiakastukifoorumit
- Tietoja takuusta ja säännöksistä

# <span id="page-41-0"></span>Lokeron 1 täyttäminen (monikäyttölokero)

# **Johdanto**

A HUOMIO: Avaa enintään yksi paperilokero kerrallaan. Älä käytä paperilokeroa askelmana. Pidä kädet paperilokeroiden ulkopuolella, kun suljet ne. Kaikkien lokeroiden on oltava kiinni, kun siirrät tulostinta.

Seuraavien ohjeiden avulla voit lisätä paperia lokeroon 1. Tähän lokeroon mahtuu 100 arkkia paperia, jonka paino on 75 g/m<sup>2</sup>, tai 14 kirjekuorta.

A HUOMIO: Älä lisää tai poista tulostusmateriaalia tulostuksen aikana, jotta ei syntyisi tukosta.

1. Avaa lokero 1.

HUOMAUTUS: Jos haluat käyttää pidempää paperia, kuten Legal-kokoa, avaa lokeron 1 jatke.

- 
- 2. Säädä paperinohjaimia siirtämällä ohjaimet käytettävän paperin mukaiseen kohtaan.

3. Aseta lokeroon paperia. Lisätietoja paperin suunnan määrittämisestä on kohdassa <u>Taulukko</u> 2-1 Lokeron 1 paperin suunta sivulla 31.

4. Säädä leveysohjaimet niin, että ne koskettavat paperinippua, mutta eivät taivuta paperia.

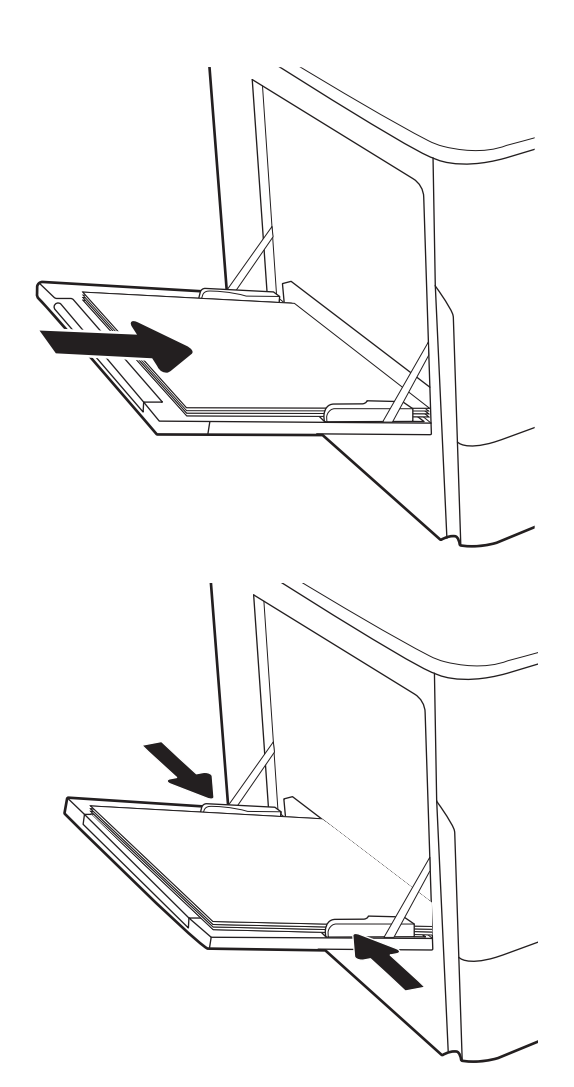

# Lokeron 1 paperin suunta

#### Taulukko 2-1 Lokeron 1 paperin suunta

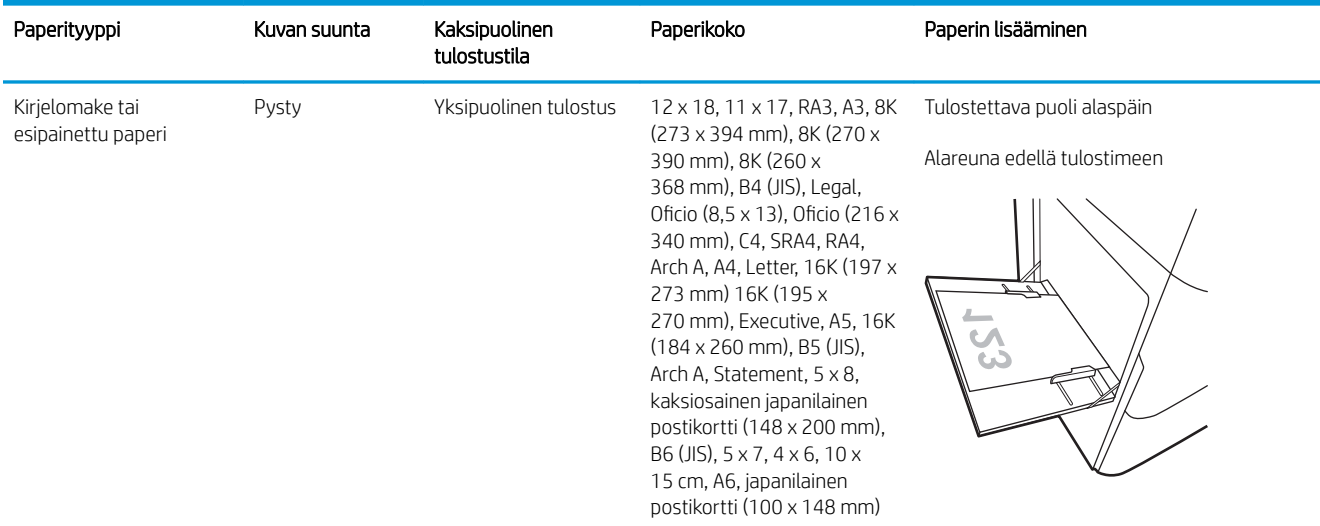

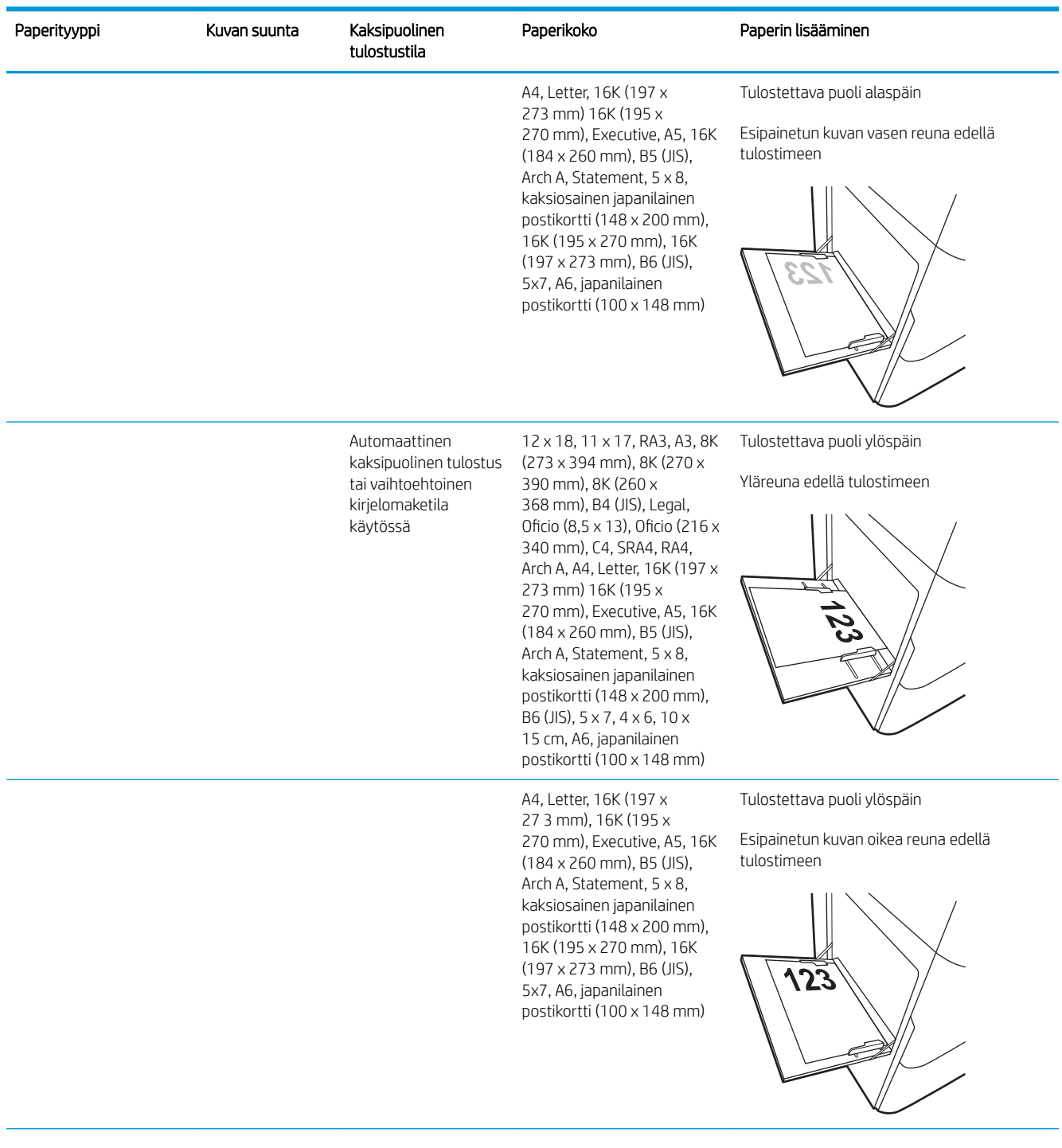

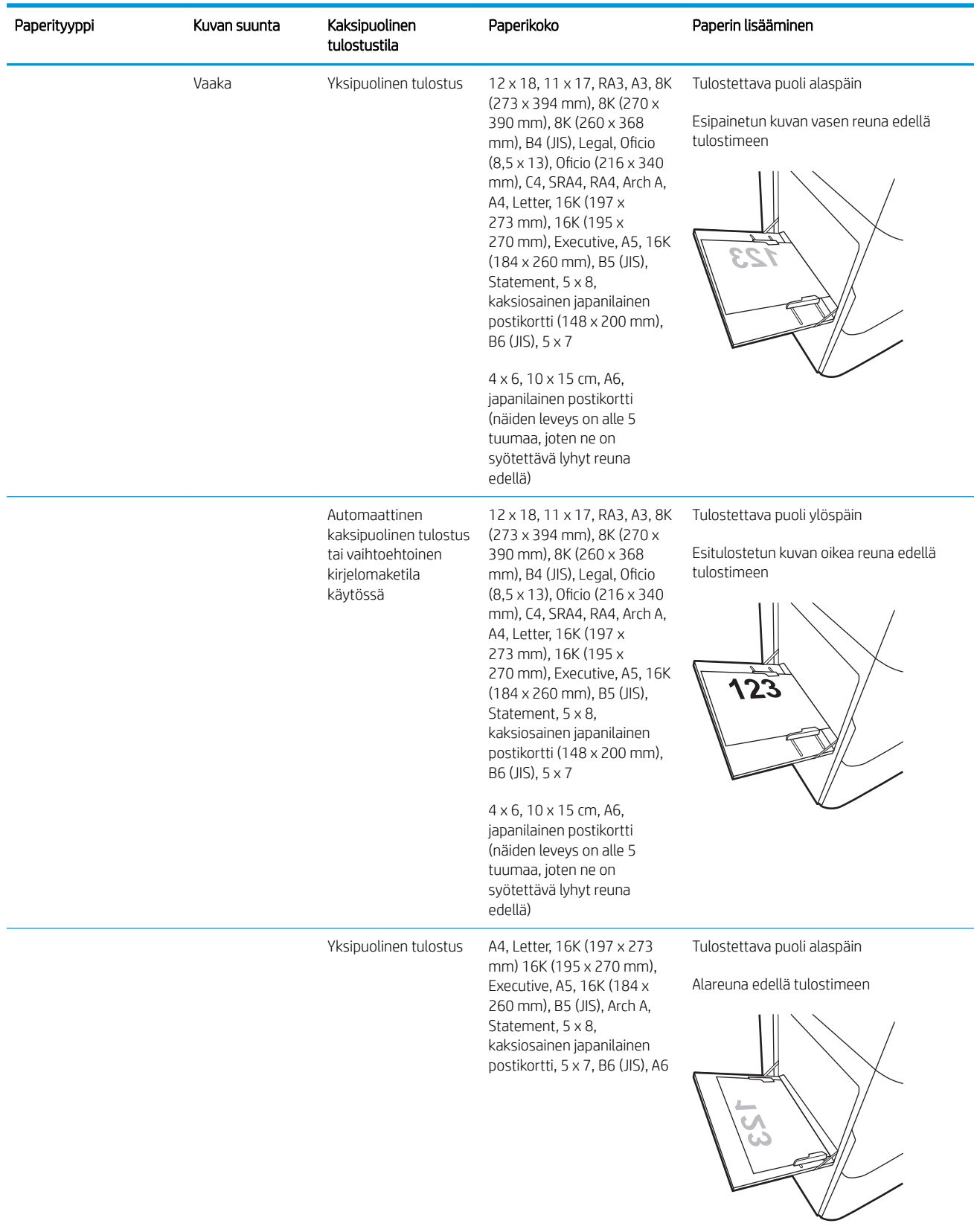

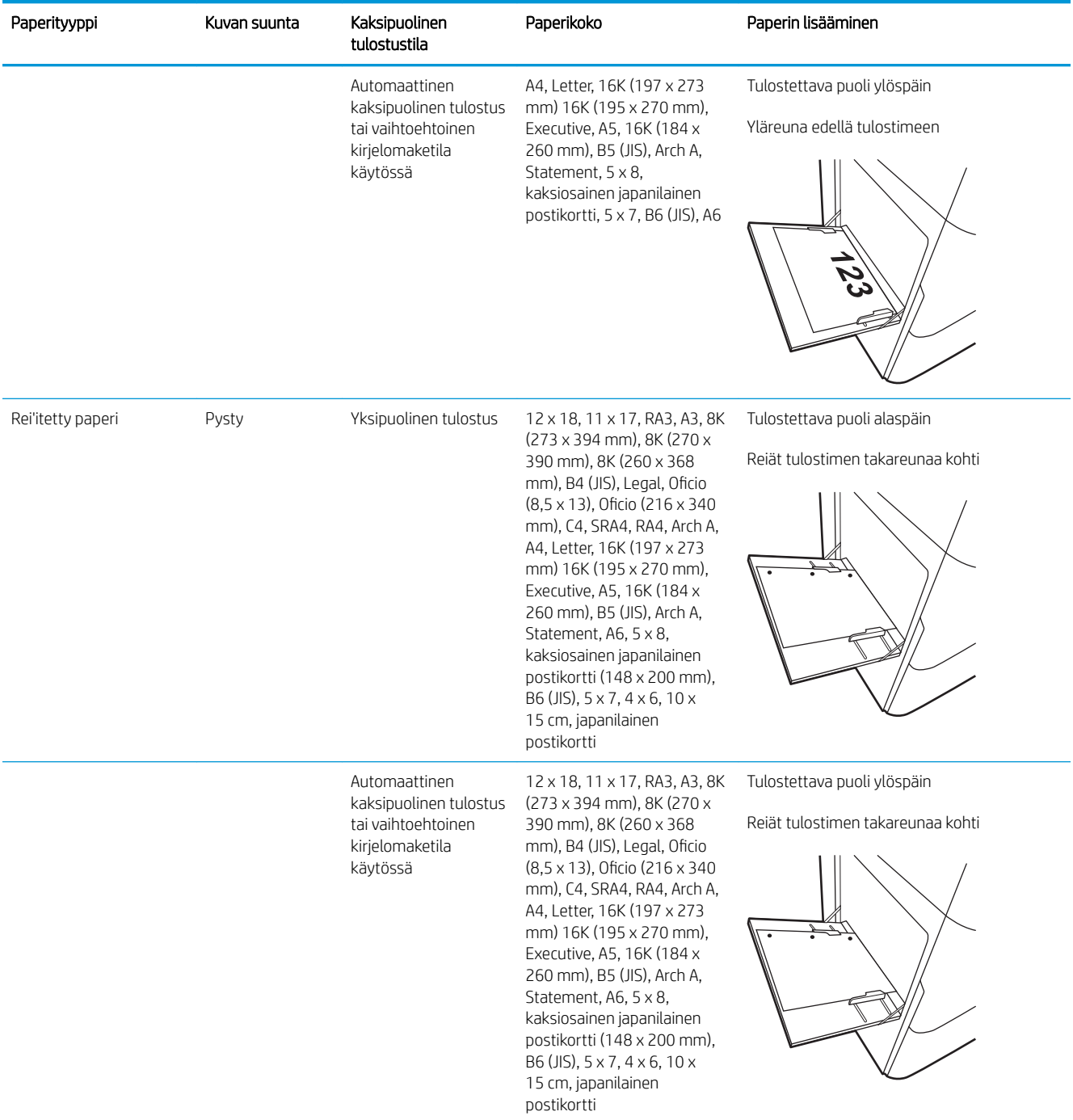

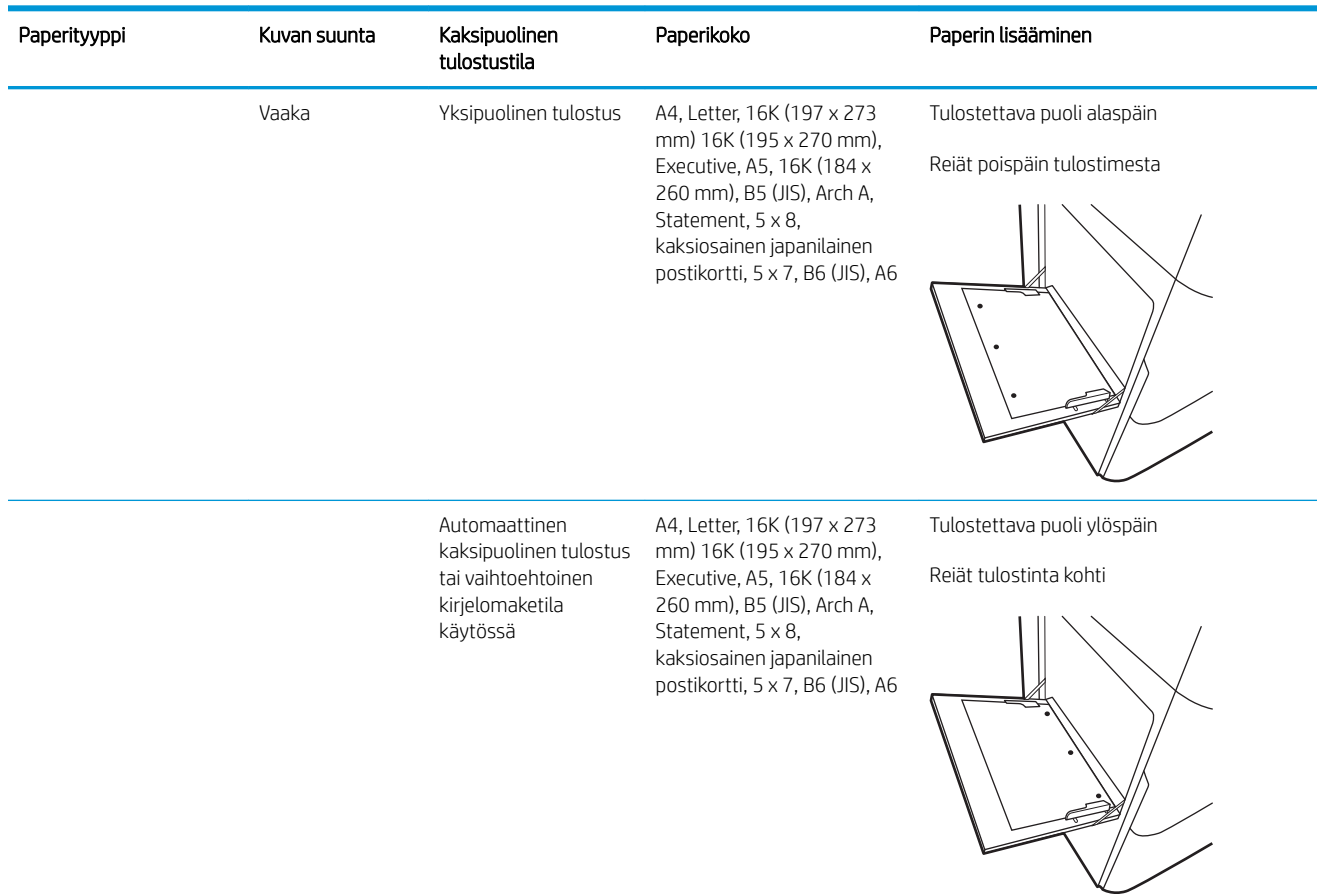

### Vaihtoehtoisen kirjelomaketilan käyttö

Käyttämällä Vaihtoehtoinen kirjelomaketila -toimintoa voit lisätä kirjelomakkeita tai esipainettua paperia lokeroon samalla tavalla kaikkia töitä varten riippumatta siitä, teetkö yksi- vai kaksipuolisia tulosteita. Kun käytät tätä tilaa, lisää paperia samoin kuin automaattista kaksipuolista tulostusta varten.

Voit käyttää toimintoa aktivoimalla sen tulostimen ohjauspaneelin valikoista.

#### Vaihtoehtoisen kirjelomaketilan ottaminen käyttöön tulostimen ohjauspaneelin valikoiden avulla

- 1. Avaa tulostimen ohjauspaneelin aloitusnäytössä Asetukset-valikko.
- 2. Avaa seuraavat valikot:
	- Kopioi/Tulosta tai Tulosta
	- Lokeroiden hallinta
	- Vaihtoehtoinen kirjelomaketila
- 3. Valitse Käytössä.

# <span id="page-47-0"></span>Paperin lisääminen lokeroon 2

# **Johdanto**

A HUOMIO: Avaa enintään yksi paperilokero kerrallaan. Älä käytä paperilokeroa askelmana. Pidä kädet paperilokeroiden ulkopuolella, kun suljet ne. Kaikkien lokeroiden on oltava kiinni, kun siirrät tulostinta.

Seuraavaksi kerrotaan paperin lisäämisestä lokeroon 2 ja valinnaisiin 550 arkin lokeroihin. Lokeroihin mahtuu 550 arkkia paperia, jonka paino on 75 g/m<sup>2</sup>.

<sup>22</sup> HUOMAUTUS: Paperi lisätään kaikkiin 550 arkin lokeroihin samalla tavalla kuin lokeroon 2. Tässä on näytetty vain lokero 2.

1. Avaa lokero.

HUOMAUTUS: Älä avaa lokeroa, kun se on käytössä.

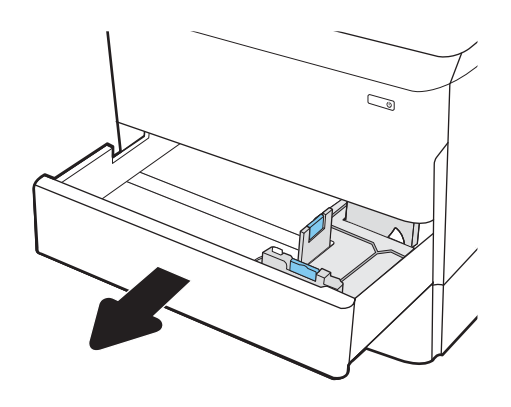

2. Säädä paperin leveys- ja pituusohjain puristamalla sinisiä säätösalpoja ja siirtämällä ohjaimet käytetyn paperin mukaiseen kohtaan.

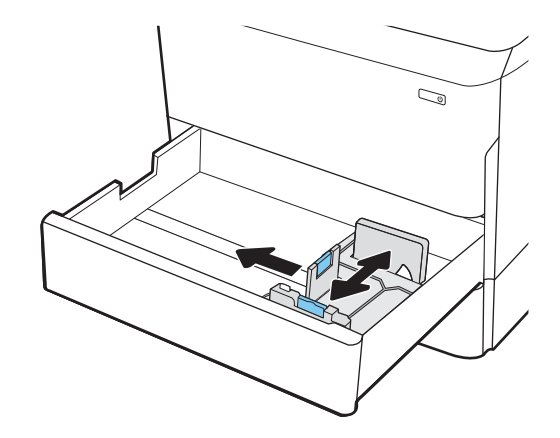

3. Lisää paperi lokeroon. Tarkista, että ohjaimet koskettavat pinoa, mutta eivät taivuta paperia. Lisätietoja paperin suunnan määrittämisestä on kohdassa Taulukko 2-2 [Paperin suunta lokerossa 2](#page-49-0) [ja 550 arkin lokeroissa sivulla 38](#page-49-0).

HUOMAUTUS: Älä ylitäytä lokeroa, jotta laitteeseen ei tulisi tukoksia. Varmista, että pinon yläreuna jää täyttörajan alapuolelle.

HUOMAUTUS: Jos lokeroa ei ole säädetty oikein, näyttöön voi tulla virheilmoitus tulostamisen aikana tai paperi voi juuttua.

4. Sulje lokero.

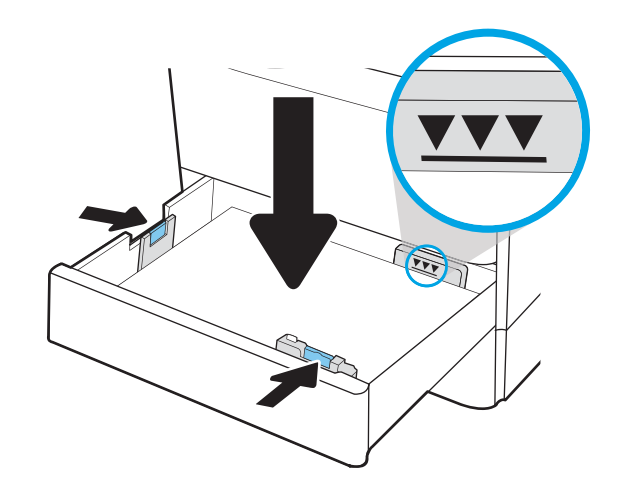

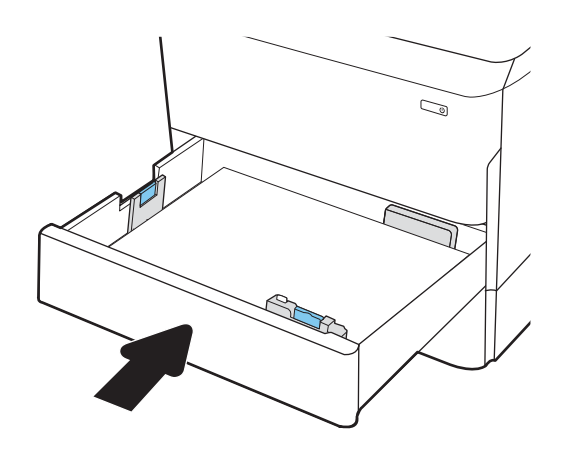

- 5. Lokeron määritysilmoitus näkyy tulostimen ohjauspaneelissa.
- 6. Voit hyväksyä havaitun koon ja tyypin OKpainikkeella tai voit valita jonkin toisen paperikoon tai -tyypin Muokkaa-painikkeella.

Jos käytät mukautettua paperikokoa, sinun on määritettävä paperin X- ja Y-mitat, kun tulostimen ohjauspaneeliin ilmestyy kehote tehdä niin.

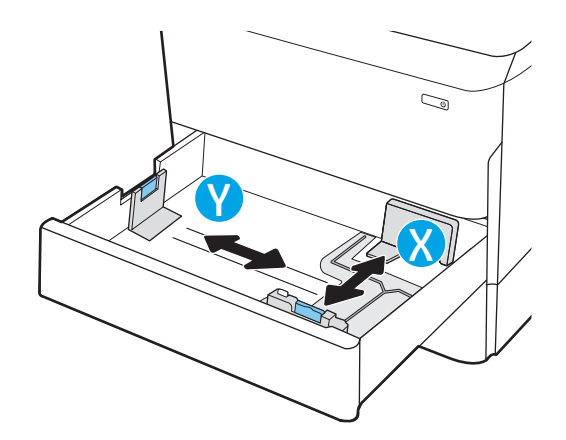

# <span id="page-49-0"></span>Paperin suunta lokerossa 2 ja 550 arkin lokeroissa

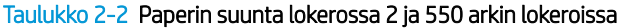

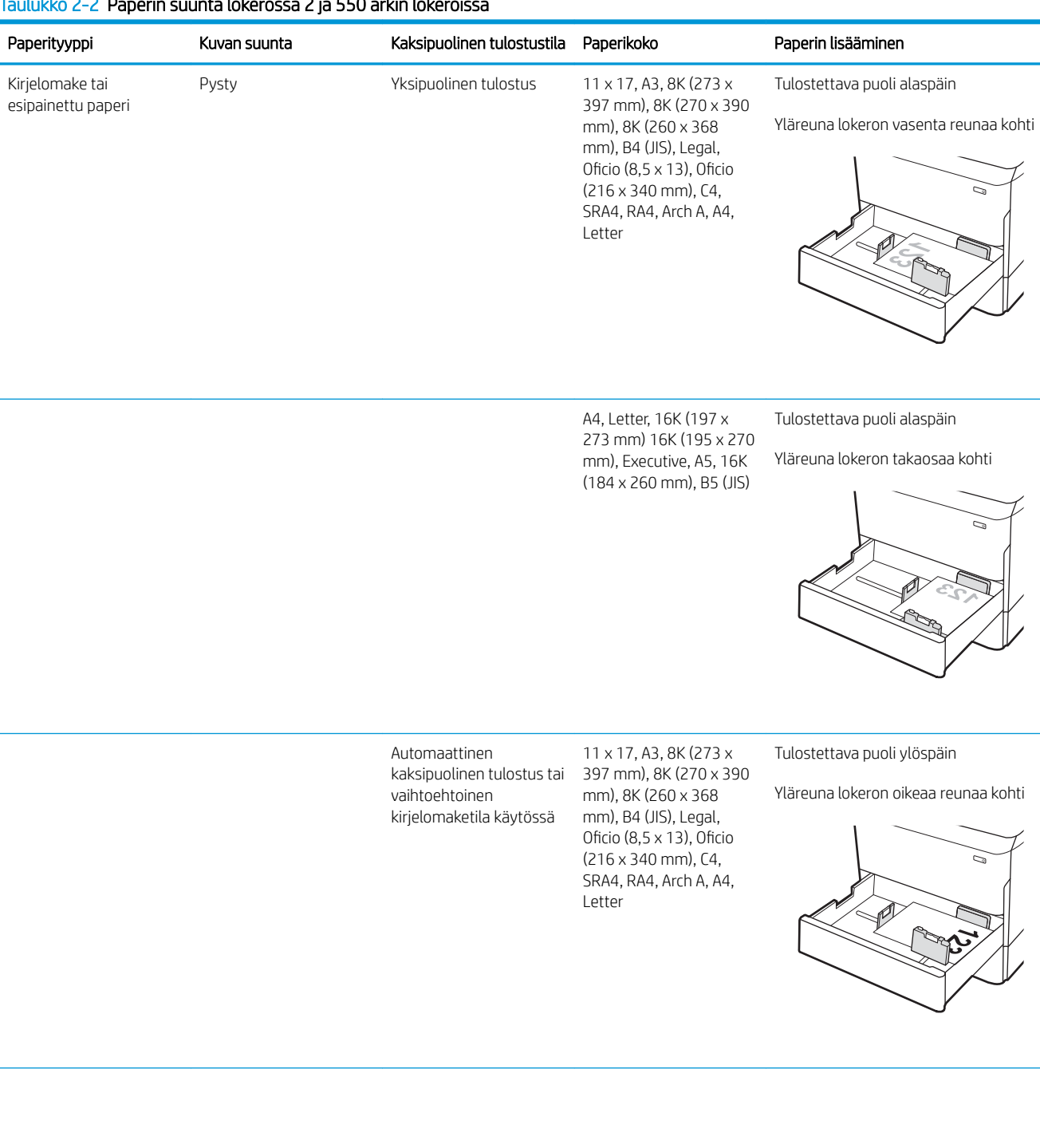

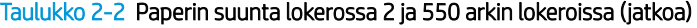

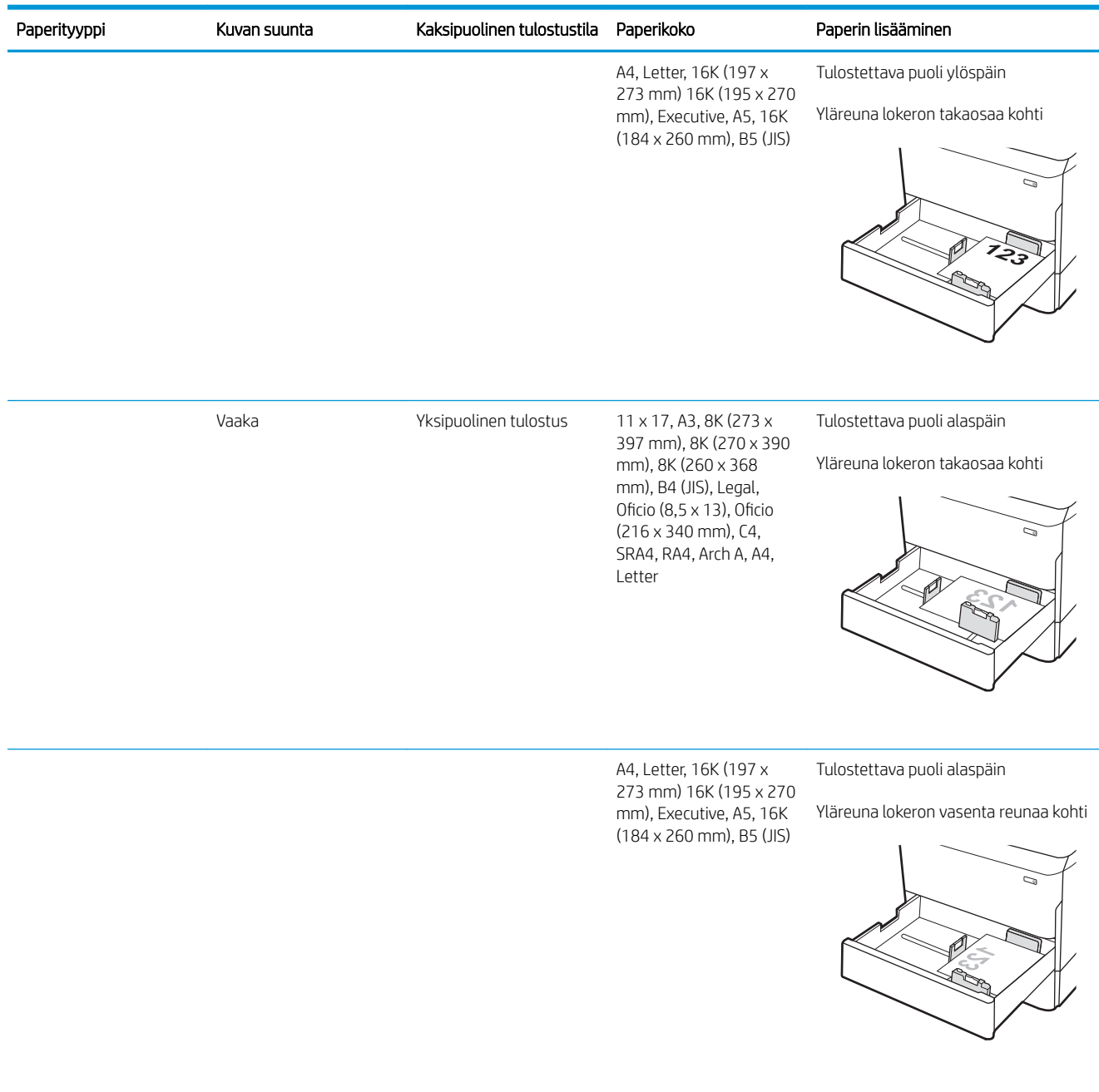

### Taulukko 2-2 Paperin suunta lokerossa 2 ja 550 arkin lokeroissa (jatkoa)

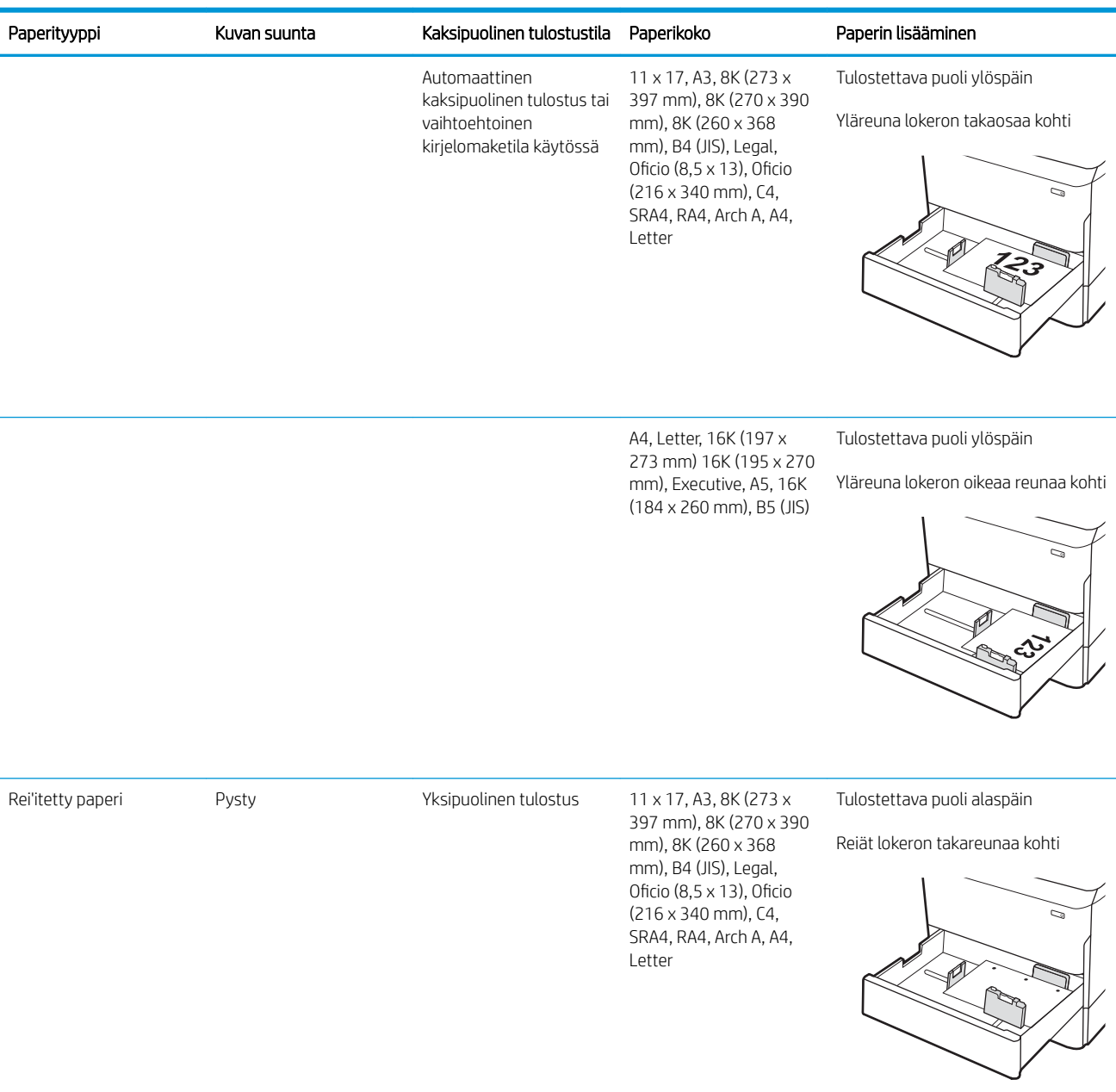

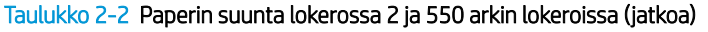

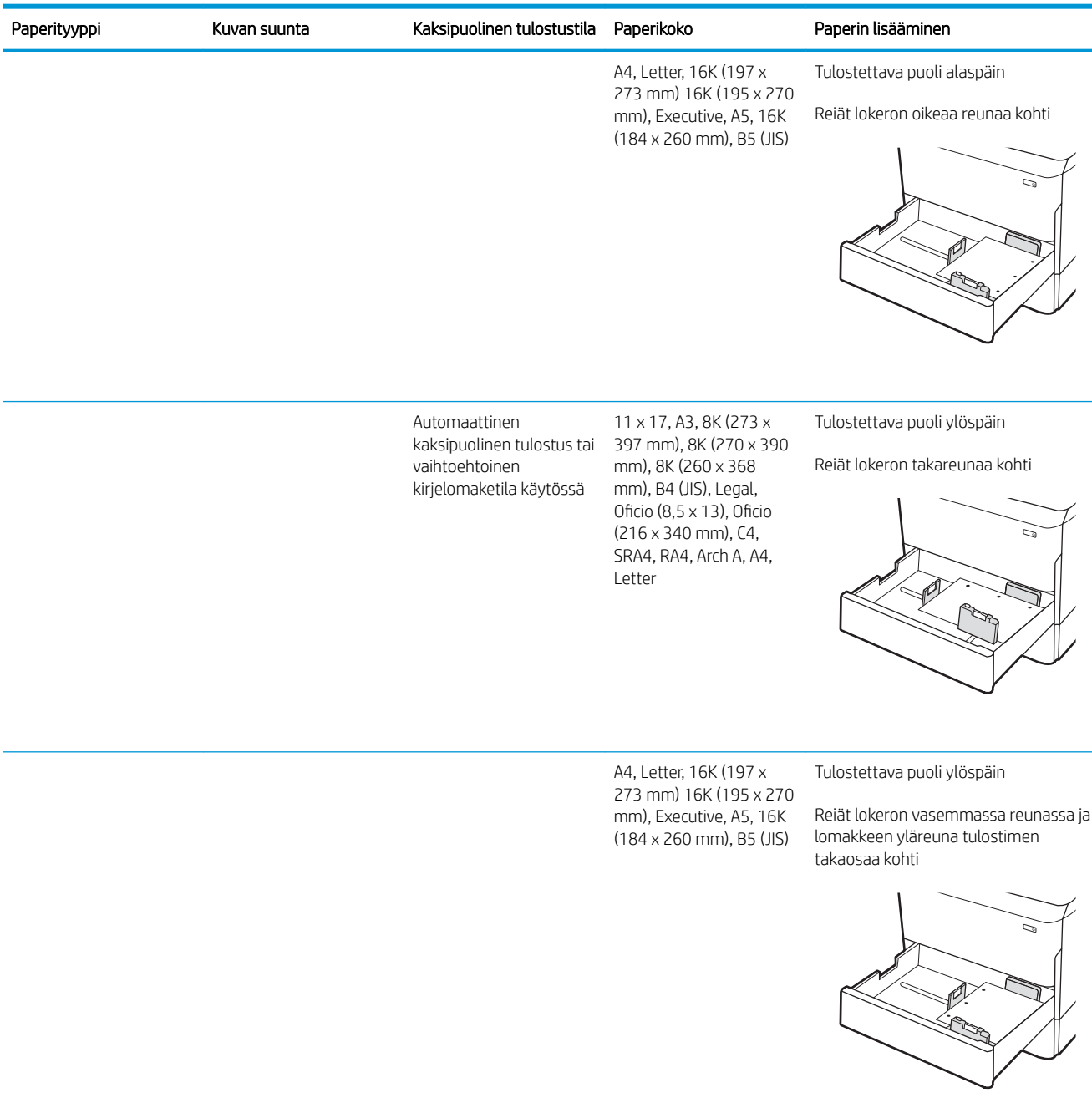

### Vaihtoehtoisen kirjelomaketilan käyttö

Käyttämällä Vaihtoehtoinen kirjelomaketila -toimintoa voit lisätä kirjelomakkeita tai esipainettua paperia lokeroon samalla tavalla kaikkia töitä varten riippumatta siitä, teetkö yksi- vai kaksipuolisia tulosteita. Kun käytät tätä tilaa, lisää paperia samoin kuin automaattista kaksipuolista tulostusta varten.

Voit käyttää toimintoa aktivoimalla sen tulostimen ohjauspaneelin valikoista.

### Vaihtoehtoisen kirjelomaketilan ottaminen käyttöön tulostimen ohjauspaneelin valikoiden avulla

- 1. Avaa tulostimen ohjauspaneelin aloitusnäytössä Asetukset-valikko.
- 2. Avaa seuraavat valikot:
	- Kopioi/Tulosta tai Tulosta
	- Lokeroiden hallinta
	- Vaihtoehtoinen kirjelomaketila
- 3. Valitse Käytössä.

# <span id="page-54-0"></span>Paperin lisääminen tandem-lokeroihin 2 ja 3 (vain mallit E77660zts ja P77440dn)

# **Johdanto**

A HUOMIO: Avaa enintään yksi paperilokero kerrallaan. Älä käytä paperilokeroa askelmana. Pidä kädet paperilokeroiden ulkopuolella, kun suljet ne. Kaikkien lokeroiden on oltava kiinni, kun siirrät tulostinta.

Seuraavassa on tietoja paperin lisäämisestä tandem-lokeroihin 2 ja 3. Lokeroihin mahtuu 550 arkkia paperia, jonka paino on 75 g/m<sup>2</sup>.

1. Avaa lokero.

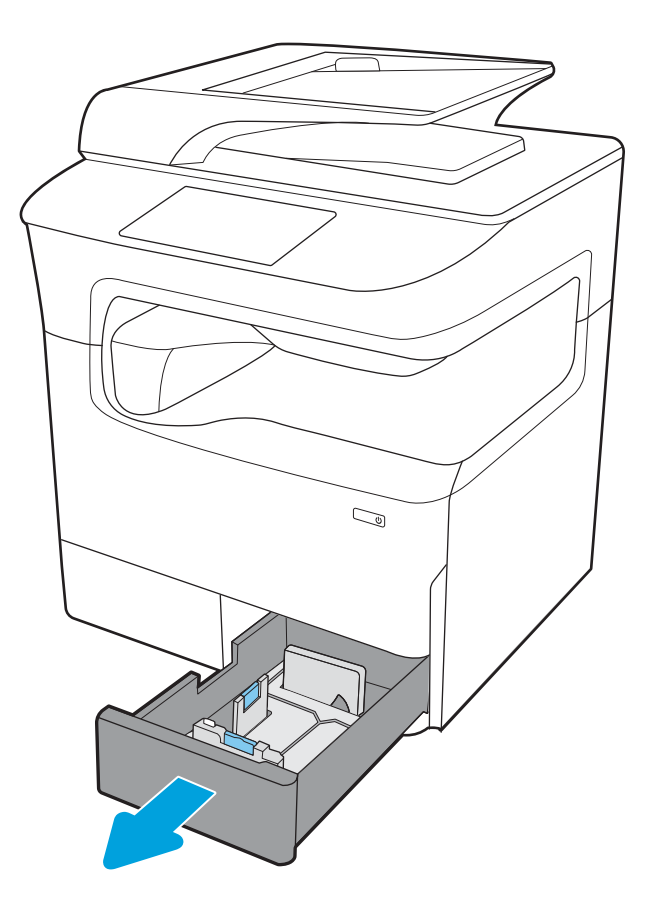

2. Säädä paperin leveys- ja pituusohjain puristamalla sinisiä säätösalpoja ja siirtämällä ohjaimet käytetyn paperin mukaiseen kohtaan.

3. Lisää paperia lokeroon ja paina sitten leveys- ja pituussuuntaiset paperinohjaimet paperipinoa vasten. Tarkista, että ohjaimet koskettavat pinoa, mutta eivät taivuta paperia.

4. Älä ylitäytä lokeroa, jottei laitteeseen tulisi tukoksia. Varmista, että pinon yläreuna jää täyttörajan alapuolelle.

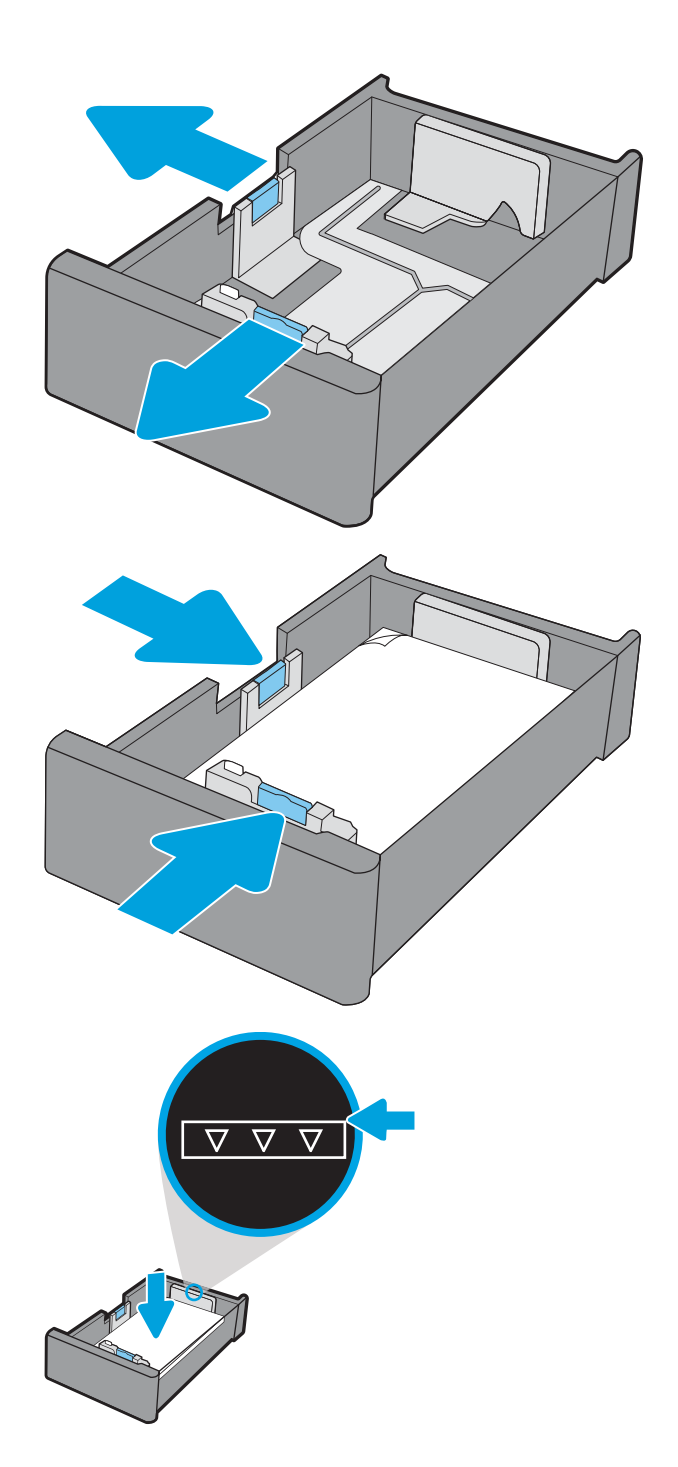

5. Sulje lokero.

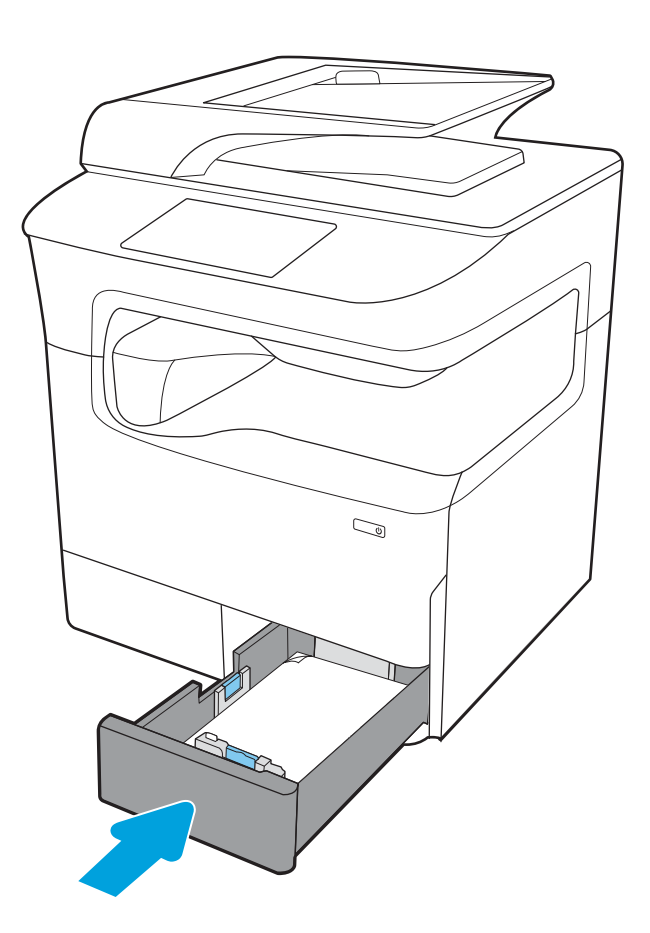

6. Toista nämä vaiheet toisen lokeron kohdalla.

# Vaihtoehtoisen kirjelomaketilan käyttö

Käyttämällä Vaihtoehtoinen kirjelomaketila -toimintoa voit lisätä kirjelomakkeita tai esipainettua paperia lokeroon samalla tavalla kaikkia töitä varten riippumatta siitä, teetkö yksi- vai kaksipuolisia tulosteita. Kun käytät tätä tilaa, lisää paperia samoin kuin automaattista kaksipuolista tulostusta varten.

Voit käyttää toimintoa aktivoimalla sen tulostimen ohjauspaneelin valikoista.

#### Vaihtoehtoisen kirjelomaketilan ottaminen käyttöön tulostimen ohjauspaneelin valikoiden avulla

- 1. Avaa tulostimen ohjauspaneelin aloitusnäytössä Asetukset-valikko.
- 2. Avaa seuraavat valikot:
	- Kopioi/Tulosta tai Tulosta
	- Lokeroiden hallinta
	- Vaihtoehtoinen kirjelomaketila
- 3. Valitse Käytössä.

# <span id="page-57-0"></span>4 000 arkin suurikapasiteettisen syöttölokeron täyttäminen

# Johdanto

A HUOMIO: Avaa enintään yksi paperilokero kerrallaan. Älä käytä paperilokeroa askelmana. Pidä kädet paperilokeroiden ulkopuolella, kun suljet ne. Kaikkien lokeroiden on oltava kiinni, kun siirrät tulostinta.

Seuraavaksi kerrotaan paperin lisäämisestä suurikapasiteettiseen syöttölokeroon, joka on saatavana lisälaitteena kaikkiin malleihin. Lokeroon mahtuu 4 000 arkkia paperia, jonka paino on 75 g/m<sup>2</sup>.

1. Avaa lokero.

HUOMAUTUS: Älä avaa lokeroa, kun se on käytössä.

C, Ğ LTR A4

2. Säädä paperin koko-ohjain oikeaan asentoon paperia varten.

3. Lataa paperi lokeroon. Tarkista, että ohjaimet koskettavat pinoa kevyesti, mutta eivät taivuta paperia.

HUOMAUTUS: Älä ylitäytä lokeroa, jotta laitteeseen ei tulisi tukoksia. Varmista, että pinon yläreuna jää täyttörajan alapuolelle.

HUOMAUTUS: Jos lokeroa ei ole säädetty oikein, näyttöön voi tulla virheilmoitus tulostamisen aikana tai paperi voi juuttua.

4. Sulje lokero.

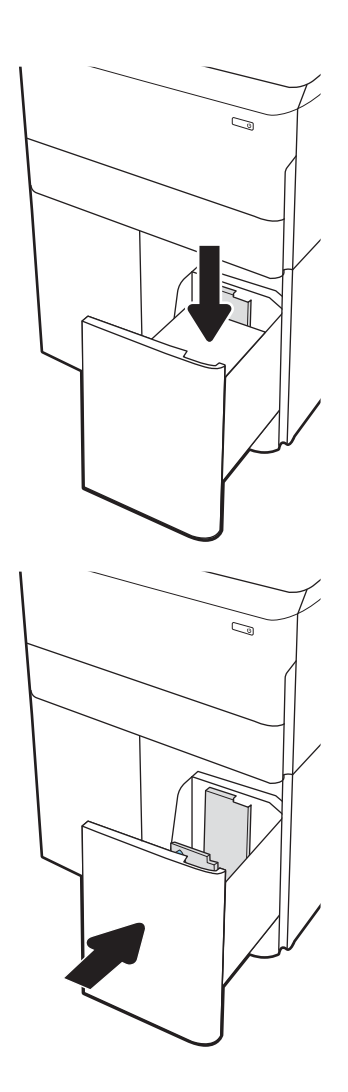

- 5. Lokeron määritysilmoitus näkyy tulostimen ohjauspaneelissa.
- 6. Voit hyväksyä havaitun koon ja tyypin OKpainikkeella tai voit valita jonkin toisen paperikoon tai -tyypin Muokkaa-painikkeella.

# Suurikapasiteettisen syöttölokeron paperin suunta

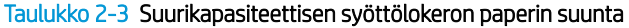

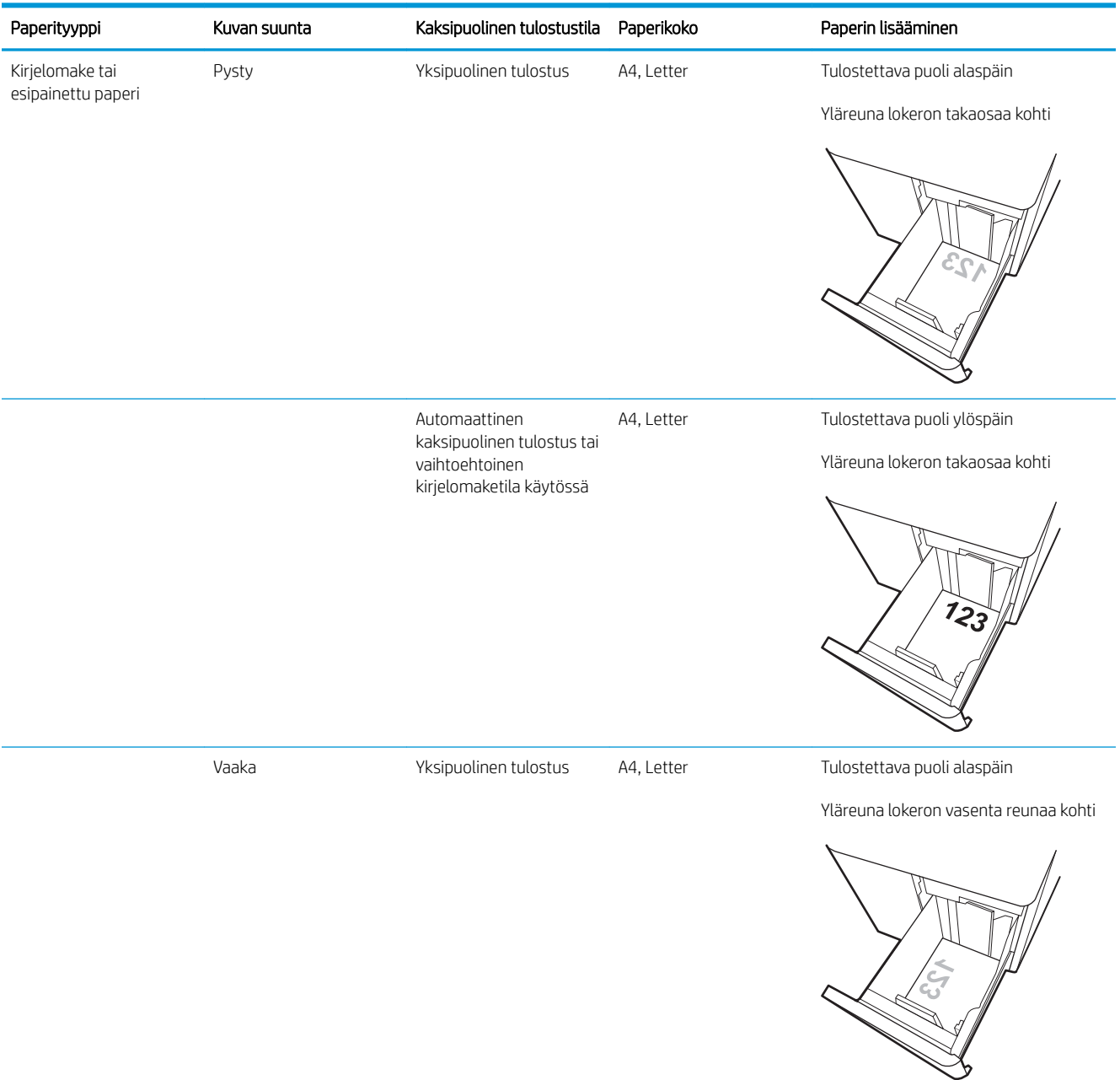

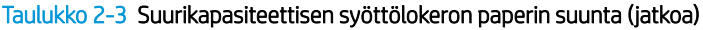

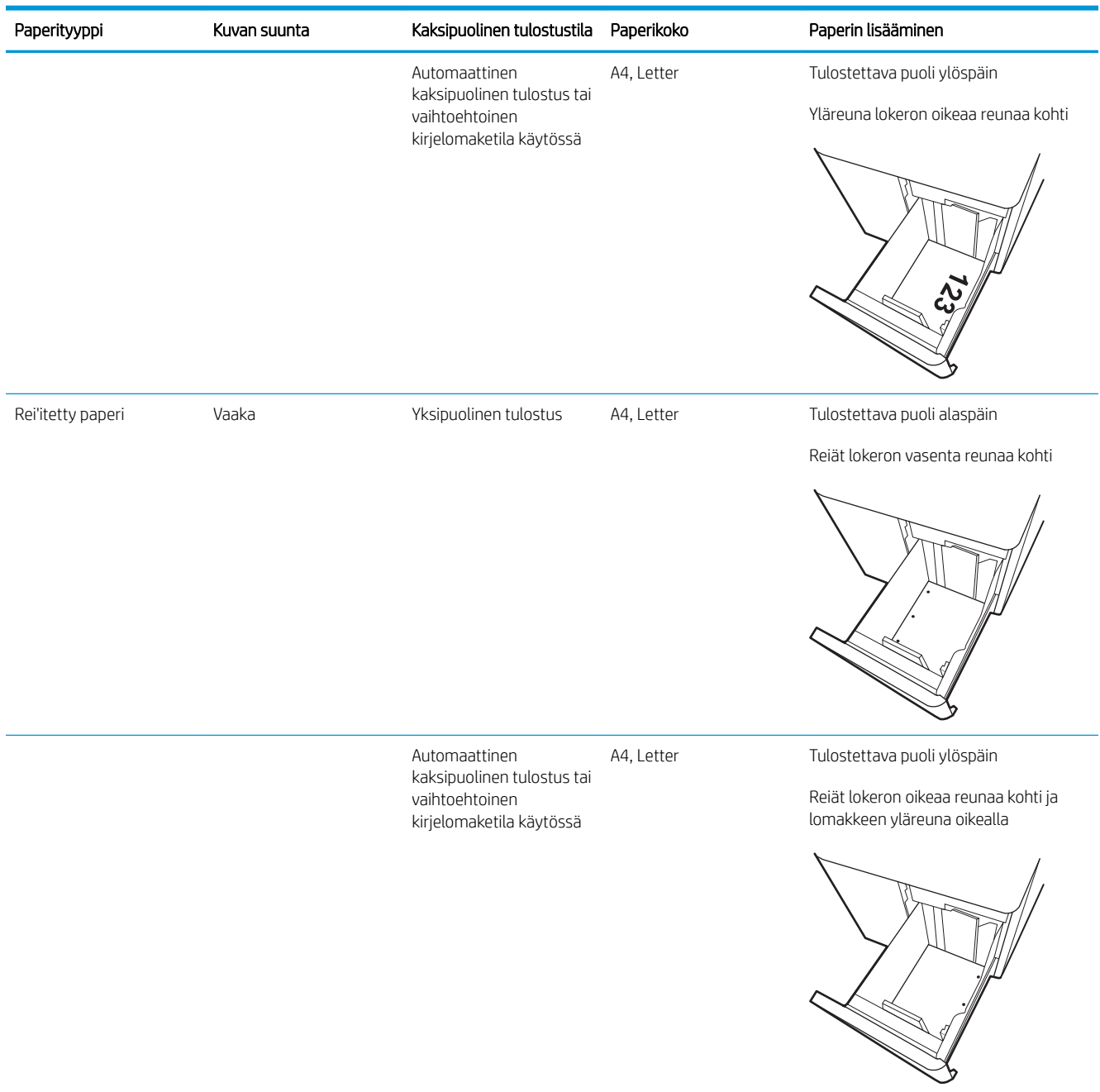

# Vaihtoehtoisen kirjelomaketilan käyttö

Käyttämällä Vaihtoehtoinen kirjelomaketila -toimintoa voit lisätä kirjelomakkeita tai esipainettua paperia lokeroon samalla tavalla kaikkia töitä varten riippumatta siitä, teetkö yksi- vai kaksipuolisia tulosteita. Kun käytät tätä tilaa, lisää paperia samoin kuin automaattista kaksipuolista tulostusta varten.

Voit käyttää toimintoa aktivoimalla sen tulostimen ohjauspaneelin valikoista.

### Vaihtoehtoisen kirjelomaketilan ottaminen käyttöön tulostimen ohjauspaneelin valikoiden avulla

- 1. Avaa tulostimen ohjauspaneelin aloitusnäytössä Asetukset-valikko.
- 2. Avaa seuraavat valikot:
	- Kopioi/Tulosta tai Tulosta
	- Lokeroiden hallinta
	- Vaihtoehtoinen kirjelomaketila
- 3. Valitse Käytössä.

# <span id="page-62-0"></span>Kirjekuorten lisääminen ja tulostaminen

# **Johdanto**

Seuraavaksi kerrotaan kirjekuorten lisäämisestä ja tulostamisesta. Tulosta kirjekuoria vain lokerosta 1. Lokeroon 1 mahtuu enintään 14 kirjekuorta kirjekuorten muotoilun ja ympäristön olosuhteiden mukaan.

Jos haluat tulostaa kirjekuoria käsinsyötöllä, valitse tulostinohjaimen oikeat asetukset näiden ohjeiden avulla. Lisää kirjekuoret lokeroon, kun tulostustyö on lähetetty tulostimeen.

### Kirjekuorten tulostaminen

- 1. Valitse ohjelmistossa Tulosta.
- 2. Valitse laite tulostinluettelosta, ja avaa tulostinohjain valitsemalla sitten Ominaisuudet tai Määritykset.
- **E** HUOMAUTUS: Painikkeen nimi vaihtelee ohjelmien mukaan.
- **EX HUOMAUTUS:** Siirry tulostusasetuksiin Windows 8:n tai 8.1:n aloitusnäytön sovelluksessa valitsemalla Laitteet, Tulosta ja valitsemalla sitten tulostin. Valitse Windows 10:ssä Tulosta (voi vaihdella sovelluksen mukaan). Näissä sovelluksissa on eri asettelu Windows 8-, 8.1- ja 10-versiossa ja niissä on eri toimintoja kuin jäljempänä on kuvattu työpöytäsovellusten osalta. HP PCL-6 V4 -ohjaimen osalta HP AiO Printer Remote -sovellus lataa ohjaimen lisätoiminnot, kun Lisää asetuksia -vaihtoehto valitaan.
- 3. Valitse Paperi/laatu-välilehti.
- 4. Valitse kirjekuorten oikea paperikoko avattavasta Paperikoko-valikosta.
- 5. Valitse avattavasta Paperityyppi-valikosta Kirjekuori.
- 6. Valitse avattavasta Paperilähde-valikosta Käsinsyöttö.
- 7. Valitse OK, jolloin Asiakirjan ominaisuudet -valintaikkuna sulkeutuu.
- 8. Tulosta työ valitsemalla Tulosta-valintaikkunasta OK.

### Kirjekuorien suunta

**W** HUOMAUTUS: Tulostin ei tue kirjekuorten kaksipuolista tulostusta.

#### Lokero Kirjekuoren koko Lataaminen

Lokero 1 Kirjekuori 9, kirjekuori 10, kirjekuori Monarch, kirjekuori DL, kirjekuori B5, kirjekuori C5 (lompakko), kirjekuori C6

Tulostettava puoli alaspäin

Yläreuna tulostimen takareunaa kohti

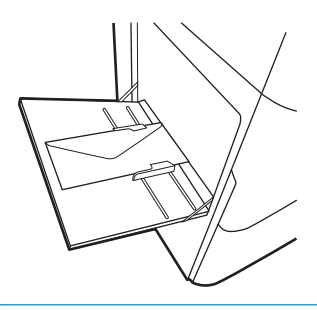

Kirjekuori B5, Japanilainen kirjekuori Chou 3, kirjekuori C5 (tasku)

Tulostettava puoli alaspäin

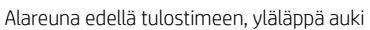

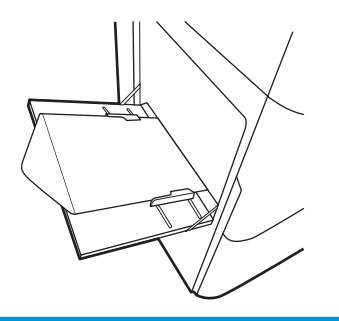

# <span id="page-64-0"></span>Tarrojen lisääminen ja tulostaminen

# **Johdanto**

Seuraavaksi kerrotaan tarrojen tulostamisesta ja lisäämisestä.

Jos haluat tulostaa tarroja käsinsyötöllä, valitse oikeat asetukset tulostinohjaimessa seuraavien ohjeiden mukaisesti. Lisää tarrat lokeroon, kun tulostustyö on lähetetty tulostimeen. Käsinsyöttöä käytettäessä tulostin aloittaa työn tulostamisen vasta, kun se havaitsee, että lokero on avattu.

# Tarrojen käsinsyöttö

- 1. Valitse ohjelmistossa Tulosta.
- 2. Valitse tulostin tulostinluettelosta ja avaa tulostinohjain valitsemalla Ominaisuudet tai Määritykset.
- **E** HUOMAUTUS: Painikkeen nimi vaihtelee ohjelmien mukaan.
- HUOMAUTUS: Siirry tulostusasetuksiin Windows 8:n tai 8.1:n aloitusnäytön sovelluksessa valitsemalla Laitteet, Tulosta ja valitsemalla sitten tulostin. Valitse Windows 10:ssä Tulosta (voi vaihdella sovelluksen mukaan). Näissä sovelluksissa on eri asettelu Windows 8-, 8.1- ja 10-versiossa ja niissä on eri toimintoja kuin jäljempänä on kuvattu työpöytäsovellusten osalta. HP PCL-6 V4 -ohjaimen osalta HP AiO Printer Remote -sovellus lataa ohjaimen lisätoiminnot, kun Lisää asetuksia -vaihtoehto valitaan.
- 3. Valitse Paperi/Laatu-välilehti.
- 4. Valitse avattavasta Paperikoko-luettelosta oikea koko tarra-arkeille.
- 5. Valitse avattavasta Paperityyppi-luettelosta Tarrat.
- 6. Valitse avattavasta Paperilähde-valikosta Käsinsyöttö.
- 7. Valitse OK, jolloin Asiakirjan ominaisuudet -valintaikkuna sulkeutuu.
- 8. Tulosta työ valitsemalla Tulosta-valintaikkunasta Tulosta-painike.

# Tarran suunta

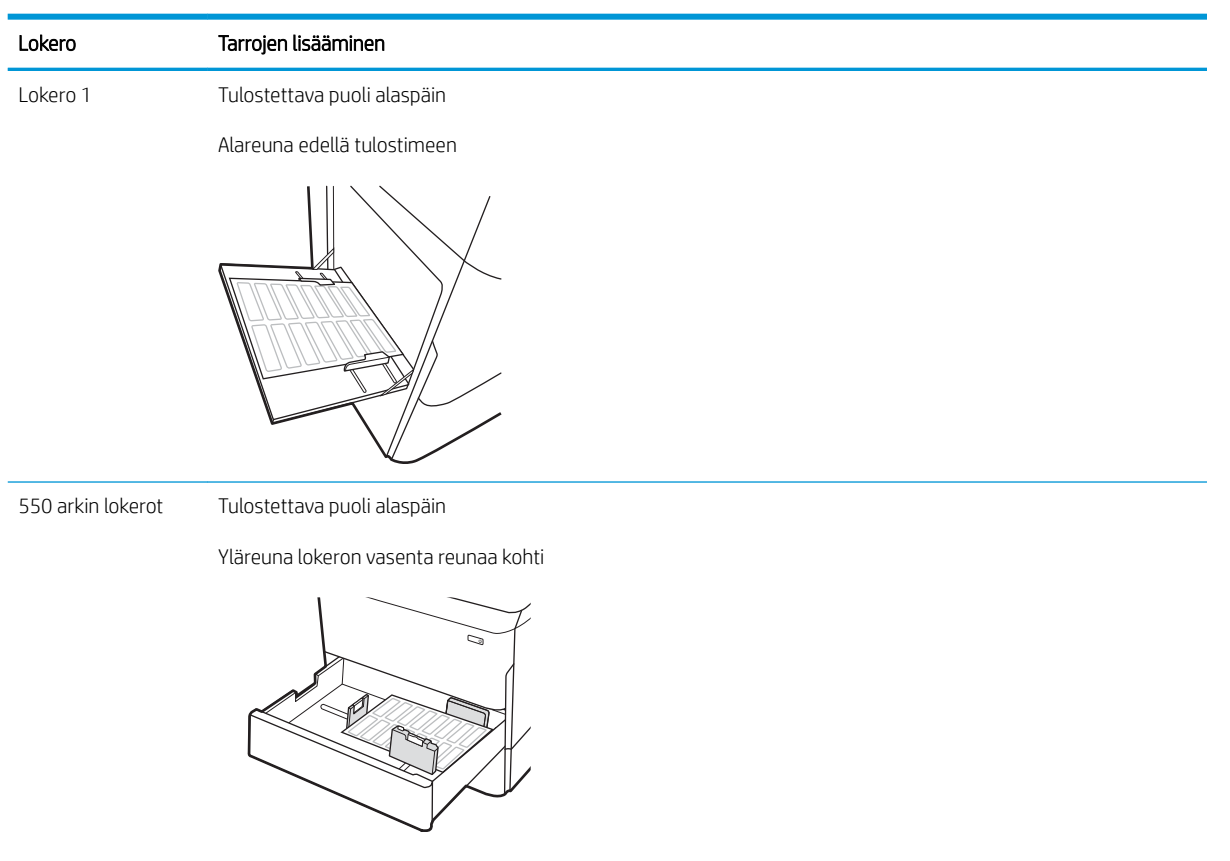

# <span id="page-66-0"></span>Sisäviimeistelijän nidonnan määrittäminen (vain mallit E77650dns, E77650zs ja E77660zs)

Seuraavaksi kerrotaan niittien lisäämisestä ja nitojan asetusten määrittämisestä.

Nitoja nitoo asiakirjat vasemmasta tai oikeasta yläkulmasta, ja se voi pinota viimeistelijään jopa 250 paperiarkkia.

- Niitin oletussijainnin määrittäminen
- Toimintatilan määrittäminen

### Niitin oletussijainnin määrittäminen

- 1. Pyyhkäise tulostimen ohjauspaneelin aloitusnäytössä, kunnes Asetukset-valikko tulee näyttöön. Avaa valikko valitsemalla Asetukset-kuvake.
- 2. Avaa seuraavat valikot:
	- Kopioi/Tulosta
	- Oletustulostusasetukset
	- Nidonta
- 3. Valitse niitin paikka vaihtoehtojen luettelosta. Valittavat vaihtoehdot ovat seuraavat:
	- None (Ei lainkaan): Ei niittejä
	- Ylävasen tai yläoikea: Jos asiakirja on pystysuuntainen, niitti on paperin lyhyen reunan vasemmassa yläkulmassa. Jos asiakirja on vaakasuuntainen, niitti on paperin pitkän reunan oikeassa yläkulmassa.
	- Ylävasen: Niitti on paperin lyhyen reunan vasemmassa yläkulmassa.
	- Yläoikea: Niitti on paperin pitkän reunan oikeassa yläkulmassa.

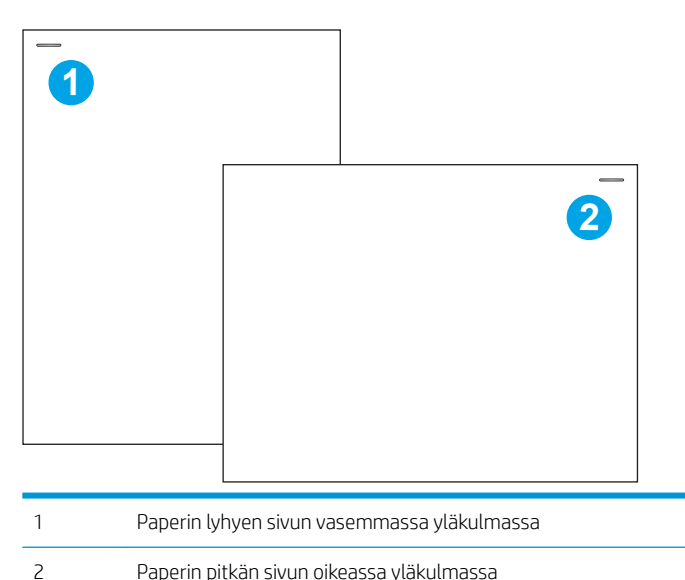

### Toimintatilan määrittäminen

Tällä toimenpiteellä voit määrittää, kuinka tulostin lajittelee tulostustyöt lokeroihin.

- 1. Pyyhkäise tulostimen ohjauspaneelin aloitusnäytössä, kunnes Asetukset-valikko tulee näyttöön. Avaa valikko valitsemalla Asetukset-kuvake.
- 2. Avaa seuraavat valikot:
	- Nitojan/pinontalokeron hallinta
	- Töiden erottelu
- 3. Valitse joko On (Käytössä) tai Off (Ei käytössä). Kun Job Offset (Töiden erottelu) -asetukseksi on valittu On (Käytössä), tulostus- tai skannaustyöt erotellaan pinoamalla töiden tulosteet vuoroin toiselle sivulle, vuoroin toiselle. Tämä helpottaa peräkkäin tulostettujen tai kopioitujen töiden pitämistä erillään.

Voit määrittää HP:n tulostinohjaimen valitulle toimintatilalle suorittamalla seuraavat vaiheet:

**W** HUOMAUTUS: Toimintatilan vaihtaminen käynnistää tulostimen uudelleen.

Windows XP-, Vista- ja Server 2008 -käyttöjärjestelmien (32-bittinen versio kustakin) HP PCL.6 -ohjaimet eivät tue tulostuslaitteita.

#### Windows® 7

- 1. Varmista, että tulostimeen on kytketty virta ja se on liitetty tietokoneeseen tai verkkoon.
- 2. Avaa Windowsin® Käynnistä-valikko ja valitse sitten Laitteet ja tulostimet.
- 3. Napsauta tulostimen nimeä hiiren kakkospainikkeella ja valitse Tulostimen ominaisuudet.
- 4. Napsauta Laitteen asetukset -välilehteä.
- 5. Valitse Päivitä nyt. Voit myös valita Automaattinen määritys -kohdan vieressä olevasta avattavasta valikosta Päivitä nyt.

#### Windows® 8.0, 8.1 ja 10

- 1. Napsauta näytön vasenta alakulmaa hiiren kakkospainikkeella.
- 2. Valitse Ohjauspaneeli. Valitse Laitteisto ja äänet -kohdasta Näytä laitteet ja tulostimet.
- 3. Napsauta tulostimen nimeä hiiren kakkospainikkeella ja valitse Tulostimen ominaisuudet.
- 4. Napsauta Laitteen asetukset -välilehteä.
- 5. Valitse Päivitä nyt. Voit myös valita Automaattinen määritys -kohdan vieressä olevasta avattavasta valikosta Päivitä nyt.

**EY HUOMAUTUS:** Uudet HP PCL-6 V4 -ohjaimet eivät tue Päivitä nyt -toimintoa. Näitä tulostimia varten on pysäytettävä taustatulostusohjain ja käynnistettävä se uudelleen. Napsauta Käynnistä-painiketta (tai avaa hakukenttä), kirjoita hakukenttään "services.msc" ja paina sitten Enter-näppäintä. Napsauta palveluiden listassa Taustatulostusohjain-kohtaa hiiren kakkospainikkeella ja valitse Pysäytä. Napsauta sitten samaa kohtaa hiiren kakkospainikkeella uudelleen ja valitse Käynnistä. Voit myös sammuttaa tietokoneen ja käynnistää sen uudelleen.

#### macOS

Toimintatila määritetään tulostettaessa.

# 3 Tarvikkeet, lisävarusteet ja osat

# Lisätietoja

- [Tarvikkeiden, lisävarusteiden ja osien tilaaminen](#page-69-0)
- [Kasettien vaihtaminen](#page-74-0)
- [Huoltonesteen säiliön vaihtaminen](#page-78-0)
- [Niittikasetin vaihtaminen sisäviimeistelijään \(vain mallit E77650dns, E77650zs, E77660dns, E77660zs,](#page-82-0)  [E77660zts, P77940dns, P77950dns ja P77960dns\)](#page-82-0)
- [Niittikasetin vaihtaminen pystyasennossa seisovaan viimeistelijään \(vain mallit E77650z+, E77660z+,](#page-84-0) [P77940dn+, P77950dn+ ja P77960dn+\)](#page-84-0)

Seuraavat tiedot pitävät paikkansa julkaisuhetkellä.

Videoapua saat kohdasta [www.hp.com/videos/PageWide](http://www.hp.com/videos/PageWide).

Ajankohtaisia tietoja on kohdassa [www.hp.com/support/pwcolormfpE77650,](http://www.hp.com/support/pwcolormfpE77650) tai [www.hp.com/support/](http://www.hp.com/support/pwcolormfpE77660) [pwcolormfpE77660,](http://www.hp.com/support/pwcolormfpE77660) tai [www.hp.com/support/pwcolorP77940mfp](http://www.hp.com/support/pwcolorP77940mfp), tai [www.hp.com/support/](http://www.hp.com/support/pwcolorP77950mfp) [pwcolorP77950mfp](http://www.hp.com/support/pwcolorP77950mfp), tai [www.hp.com/support/pwcolorP77960mfp,](http://www.hp.com/support/pwcolorP77960mfp) tai [www.hp.com/support/](http://www.hp.com/support/pwcolorP77440mfp) [pwcolorP77440mfp](http://www.hp.com/support/pwcolorP77440mfp).

HP-tulostimen kaikenkattavassa ohjeessa on seuraavat tiedot:

- Asennus ja määritys
- Opi ja käytä
- Ongelmien ratkaiseminen
- Ohjelmisto- ja laiteohjelmistopäivitysten lataaminen
- Asiakastukifoorumit
- Tietoja takuusta ja säännöksistä

# <span id="page-69-0"></span>Tarvikkeiden, lisävarusteiden ja osien tilaaminen

# Tilaaminen

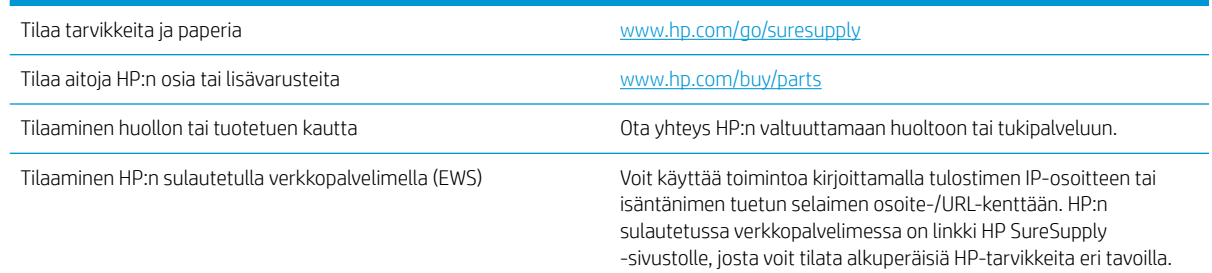

# Tarvikkeet ja lisävarusteet

**EX** HUOMAUTUS: Kohdassa [www.hp.com/support/pwcolormfpE77650](http://www.hp.com/support/pwcolormfpE77650), tai [www.hp.com/support/](http://www.hp.com/support/pwcolormfpE77660) [pwcolormfpE77660,](http://www.hp.com/support/pwcolormfpE77660) tai [www.hp.com/support/pwcolorP77940mfp](http://www.hp.com/support/pwcolorP77940mfp), tai [www.hp.com/support/](http://www.hp.com/support/pwcolorP77950mfp) [pwcolorP77950mfp](http://www.hp.com/support/pwcolorP77950mfp), tai [www.hp.com/support/pwcolorP77960mfp,](http://www.hp.com/support/pwcolorP77960mfp) tai [www.hp.com/support/](http://www.hp.com/support/pwcolorP77440mfp) [pwcolorP77440mfp](http://www.hp.com/support/pwcolorP77440mfp) näet täyden luettelon tulostimelle saatavilla olevista tarvikkeista.

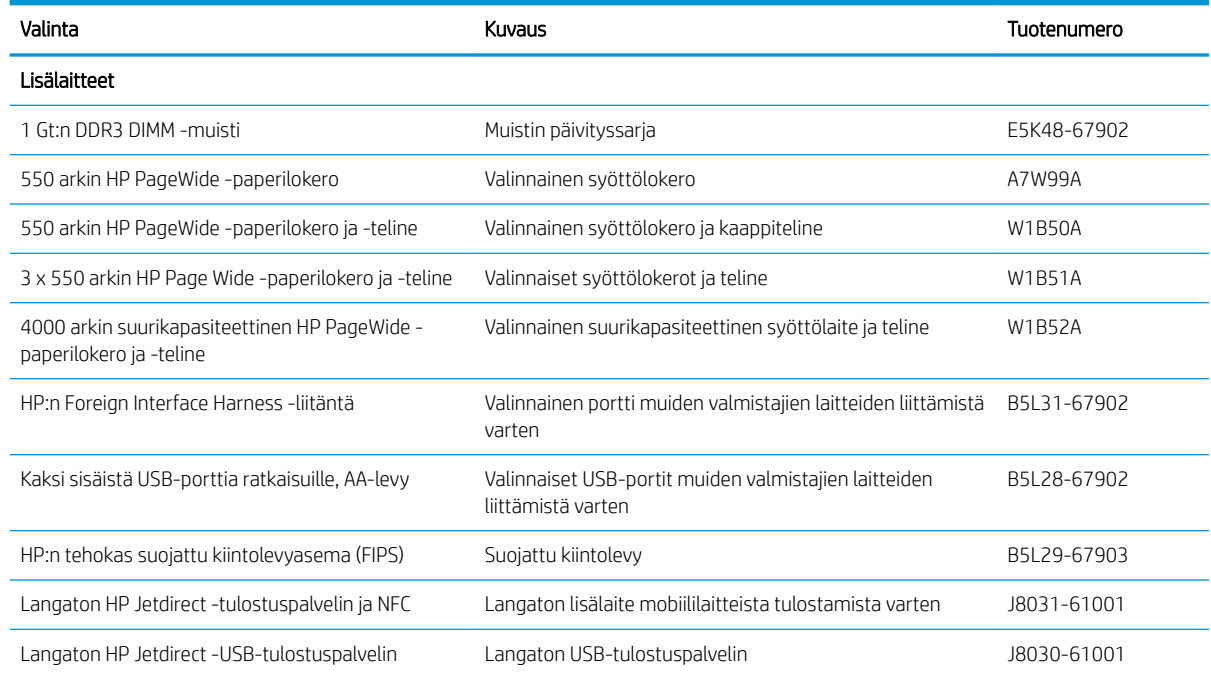

# Huoltotarvikkeet/pitkäkestoiset tarvikkeet (LLC)

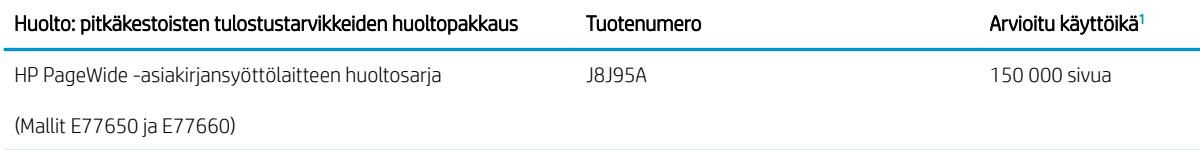

<span id="page-70-0"></span>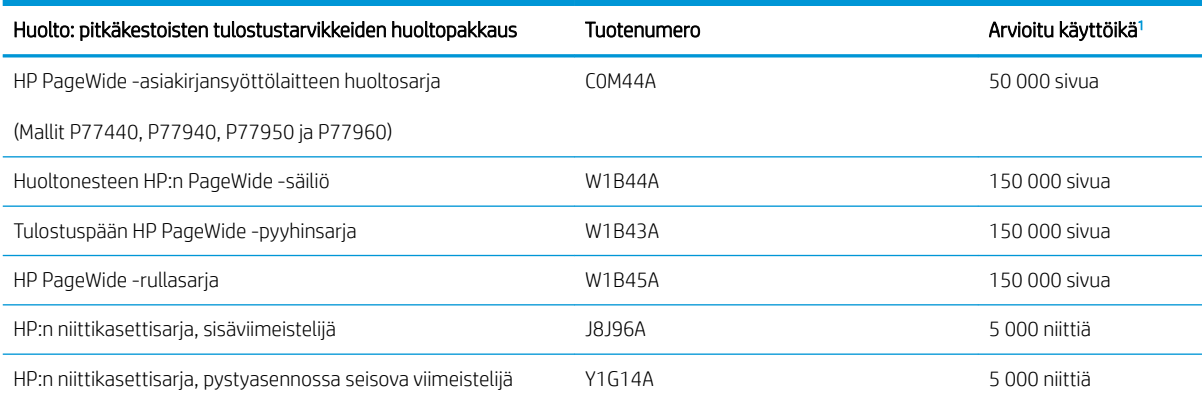

<sup>1</sup> HP:n huollon ja pitkäkestoisten tulostustarvikkeiden odotettu käyttöikä on arvio, joka perustuu pitkäkestoisten tulostustarvikkeiden testaamiseen alla mainituissa testiolosuhteissa. Todellinen yksittäisten osien käyttöikä tai kesto vaihtelee riippuen käytöstä, käyttöympäristöstä, paperista ja muista tekijöistä. Arvioitu käyttöikä ei ole tulkittavissa takuuksi tai vakuutukseksi käyttöiästä.

Pitkäkestoisten tulostustarvikkeiden testiolosuhteet

- Tulostuspinta-ala: 5 % sivulle tasaisesti jaettuna
- Ympäristö: 17°–25°C; 30–70 %:n suhteellinen kosteus
- Materiaalikoko: Letter/A4
- $\bullet$  Materiaalin paino: 75 g/m<sup>2</sup>, tavallinen tulostusmateriaali
- Työn koko: 4 sivua
- Syötetty lyhyt sivu edellä (A3 eli Legal-kokoinen materiaali)

Yllä olevista olosuhteista poikkeavia käyttöikää heikentäviä tekijöitä:

- Letter/A4-leveyksiä kapeampi materiaali (lyhyen reunan syöttäminen kuormittaa mekanismia enemmän sivua kohden)
- Paperi on painavampi kuin 75 g/m<sup>2</sup> (painavampi tulostusmateriaali lisää tulostimen osien rasitusta)
- 4 kuvaa pienemmät tulostustyöt (pienet työt kuormittavat mekanismia enemmän sivua kohden)

### Asiakkaan korjattavissa olevat osat

Tulostimeen on saatavissa seuraavat osat.

- Pakolliseksi merkityt osat on tarkoitettu asiaan vaihdettaviksi, ellei asiakas ole halukas maksamaan HP:n huoltohenkilökunnalle korjauksen suorittamisesta. HP:n tuotetakuu ei kata näiden osien tukea paikan päällä tai huoltoon lähetettynä.
- Valinnainen-luettelossa olevat osat voidaan pyydettäessä vaihtaa HP:n huoltohenkilökunnan toimesta ilman lisämaksua tuotetakuun voimassaoloaikana.

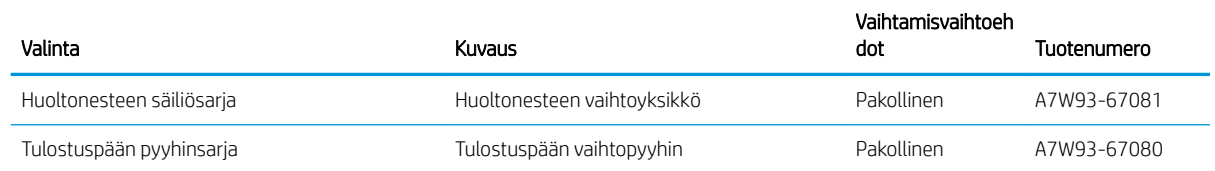

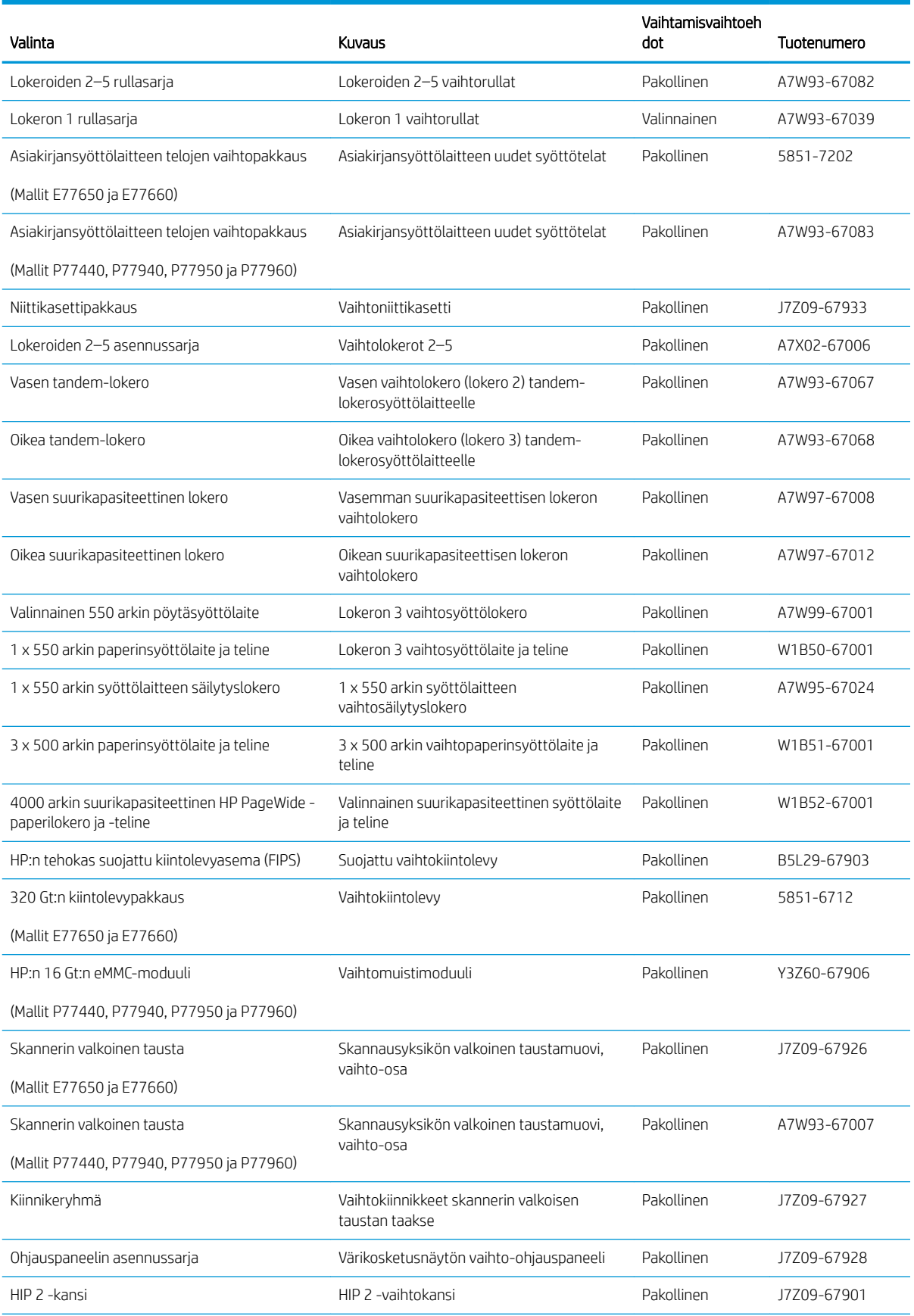
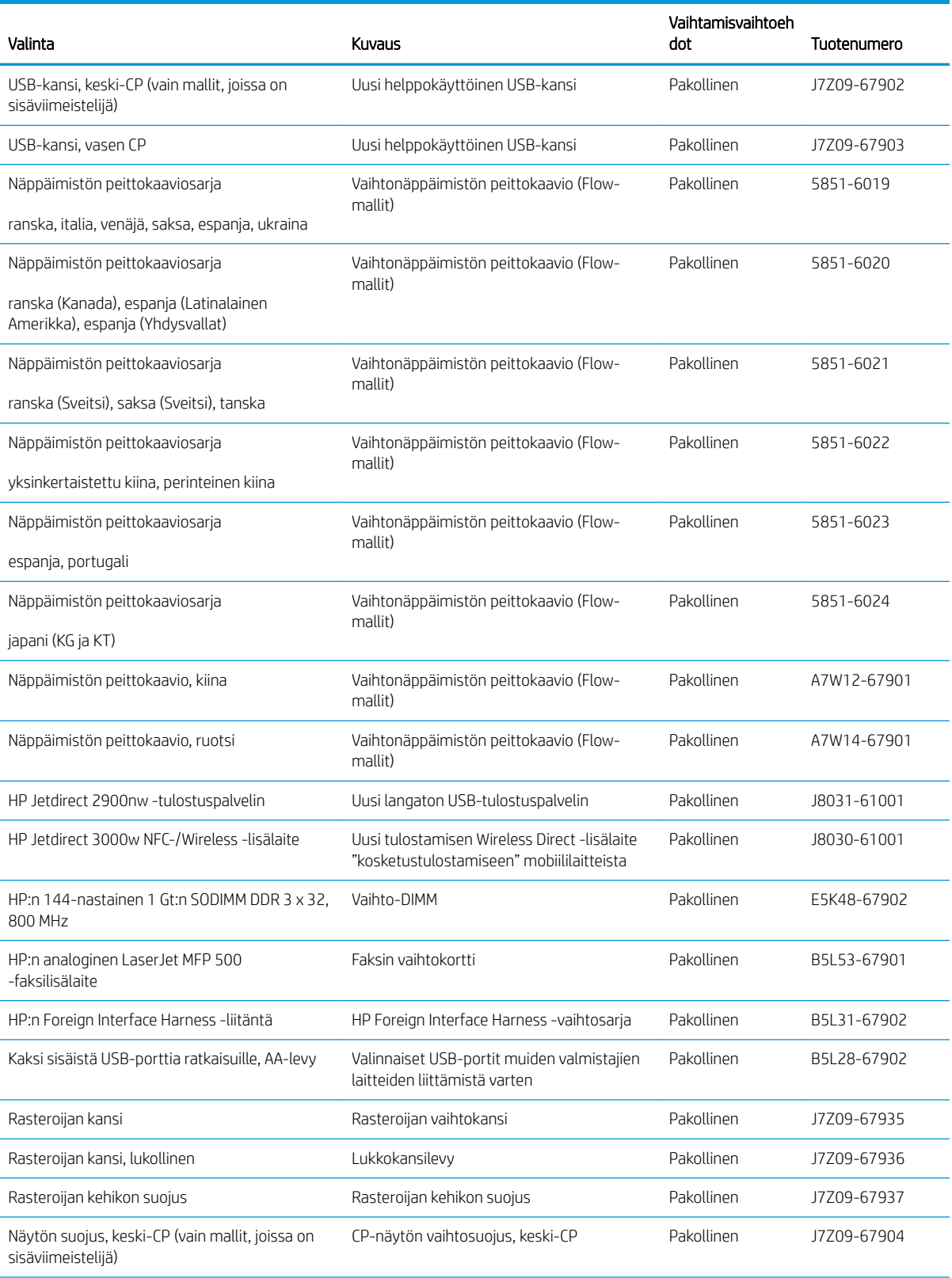

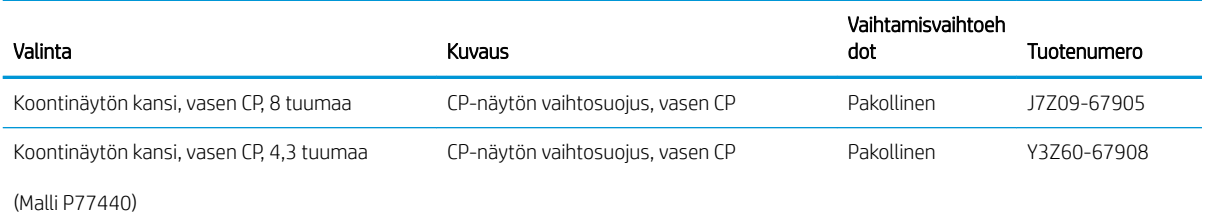

## Kasettien vaihtaminen

- **Johdanto**
- Kasetin tiedot
- [Kasettien poistaminen ja uudelleenasentaminen](#page-75-0)

### **Johdanto**

Seuraavissa tiedoissa esitellään tulostimen mustekasetit ja niiden vaihto-ohjeet.

### Kasetin tiedot

Tulostin ilmoittaa, kun kasetin muste on vähissä, erittäin vähissä tai lopussa.

Tulostin käyttää neljää väriä, ja jokaiselle värille on oma kasetti: keltainen (Y), syaani (C), magenta (M) ja musta (K).

Säilytä kasetti asentamiseen asti avaamattomassa pakkauksessa.

 $\bigwedge$  HUOMIO: Älä kosketa kasetin kullanvärisiä metalliliittimiä, jotta kasetti ei vahingoitu.

Seuraavassa kuvassa on kasetin osat.

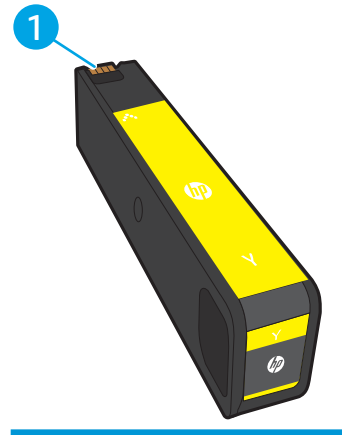

1 Metalliliitin. Älä kosketa kasetin kullanvärisiä metalliliittimiä. Liitännöissä olevat sormenjäljet voivat vahingoittaa kasettia.

Voit ostaa mustekasetteja tai tarkistaa kasetin yhteensopivuuden tulostimen kanssa HP SureSupply -sivustossa osoitteessa [www.hp.com/go/suresupply](http://www.hp.com/go/suresupply). Vieritä sivun alalaitaan ja varmista, että valitsemasi maa tai alue on oikein.

<sup>22</sup> HUOMAUTUS: Riittoisat kasetit sisältävät enemmän väriä kuin tavalliset kasetit ja takaavat, että väri riittää pidempään. Lisätietoja on osoitteessa [www.hp.com/go/learnaboutsupplies](http://www.hp.com/go/learnaboutsupplies).

**W** HUOMAUTUS: Tulostuskasetin pakkauksessa on lisätietoja käytettyjen kasettien kierrätyksestä.

## <span id="page-75-0"></span>Kasettien poistaminen ja uudelleenasentaminen

1. Avaa kasetin luukku.

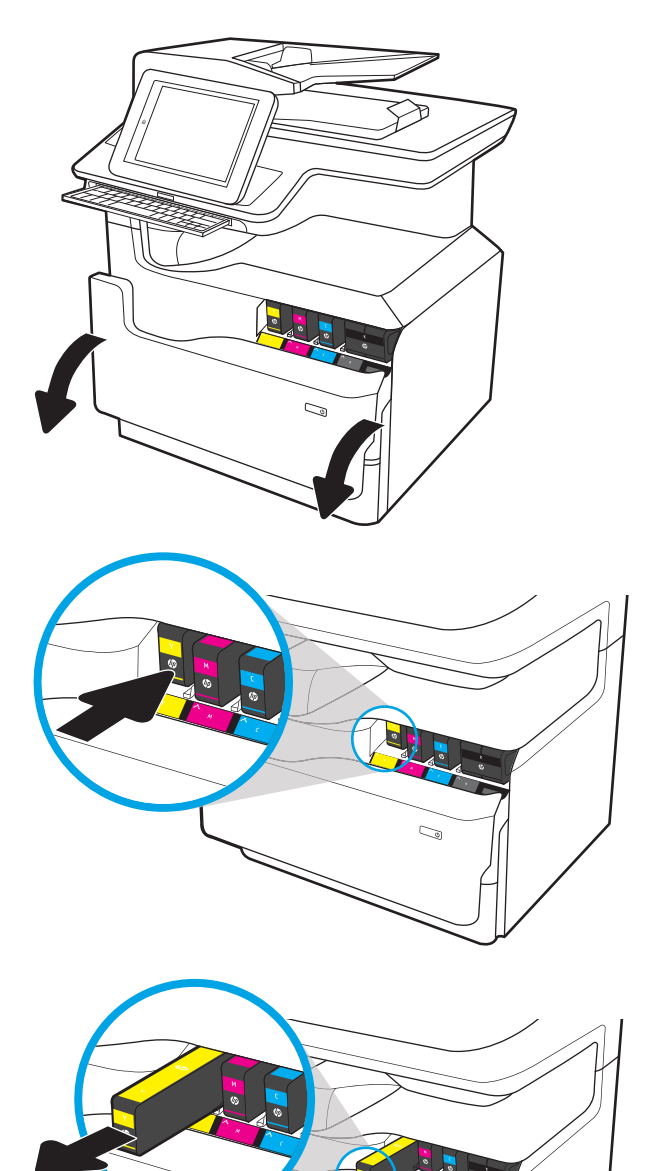

2. Vapauta käytetty kasetti painamalla sitä sisäänpäin.

3. Tartu käytetyn kasetin reunoihin ja poista kasetti vetämällä sitä suoraan ulospäin.

4. Poista uusi kasetti pakkauksesta.

5. Älä kosketa kasetin kullanvärisiä metalliliittimiä. Liitännöissä olevat sormenjäljet voivat vahingoittaa kasettia.

6. Aseta uusi kasetti laitteeseen. Varmista, että kasetti on tukevasti paikallaan.

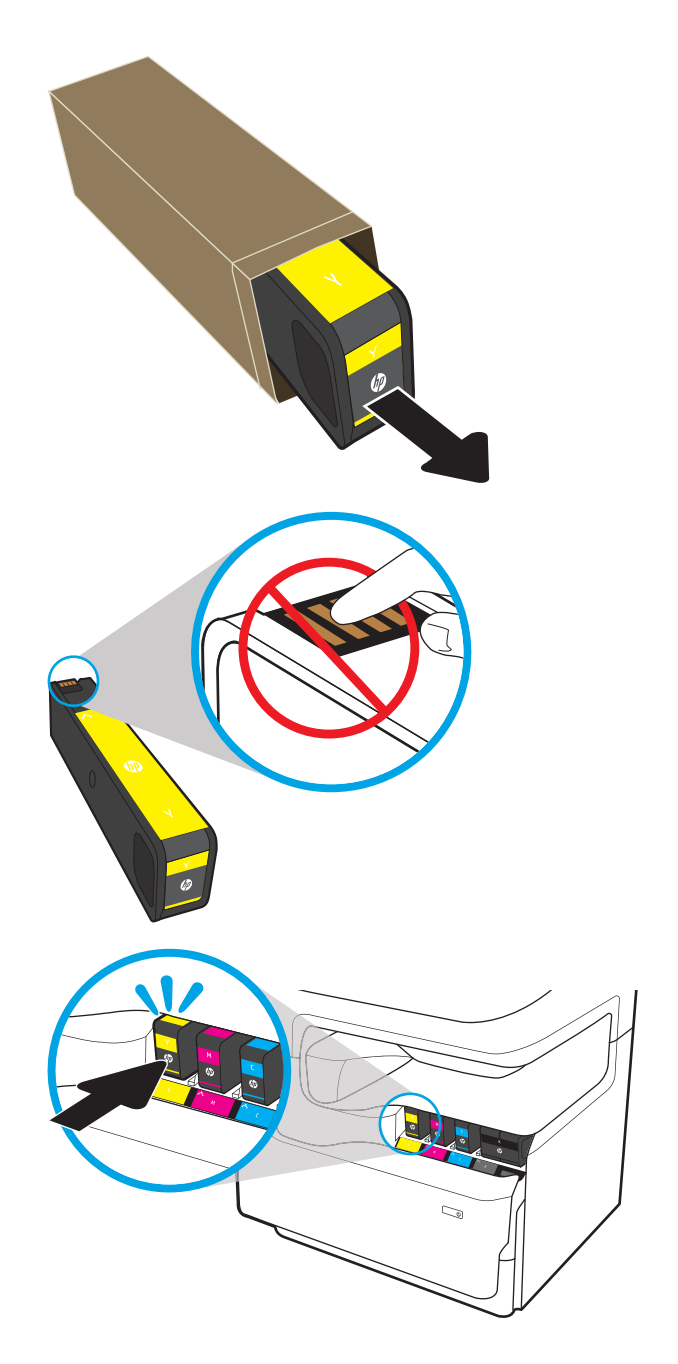

7. Sulje kasetin luukku.

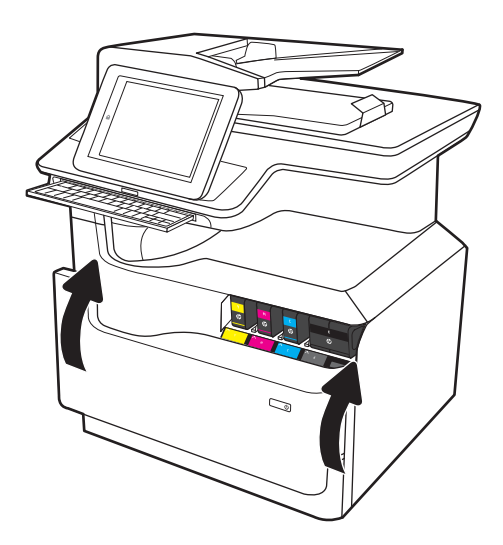

8. Pakkaa käytetty kasetti laatikkoon, jossa uusi kasetti toimitettiin. Katso kierrätysohjeet mukana toimitetusta oppaasta.

HP auttaa kierrättämään alkuperäiset HP:n mustekasetit – se on helppoa ja maksutonta HP Planet Partners -ohjelmassa, joka on käytettävissä yli 50 maassa/alueella ympäri maailman<sup>1)</sup>.

Saat lisätietoja käytettyjen HP:n mustekasettien kierrättämisestä osoitteesta <u>www.hp.com/recycle</u>.

<sup>1)</sup> Ohjelman saatavuus vaihtelee. Lisätietoja on osoitteessa [www.hp.com/recycle](http://www.hp.com/recycle).

## Huoltonesteen säiliön vaihtaminen

- **Johdanto**
- Huoltonesteen säiliön poistaminen ja vaihtaminen

### **Johdanto**

Seuraavissa tiedoissa esitellään tulostimen huoltonesteen säiliö ja sen vaihto-ohjeet.

Tulostin ilmoittaa, kun huoltonesteen säiliö on lähes täynnä tai täynnä. Kun se on täynnä, tulostus keskeytyy, kunnes huoltonesteen säiliö vaihdetaan.

Osta huoltonesteen säiliö (osanumero W1B44A) HP-osien verkkokaupasta osoitteesta [www.hp.com/buy/parts.](http://www.hp.com/buy/parts)

**27 HUOMAUTUS:** Huoltonesteen säiliö on kertakäyttöinen. Älä yritä tyhjentää huoltonesteen säiliötä ja käyttää sitä uudelleen. Muutoin tulostimen sisään saattaa joutua irtonaista väriainetta, joka voi heikentää tulostuslaatua. Palauta käytetty huoltonesteen säiliö kierrätettäväksi HP:n Planet Partners -ohjelman kautta.

## Huoltonesteen säiliön poistaminen ja vaihtaminen

1. Avaa vasen luukku.

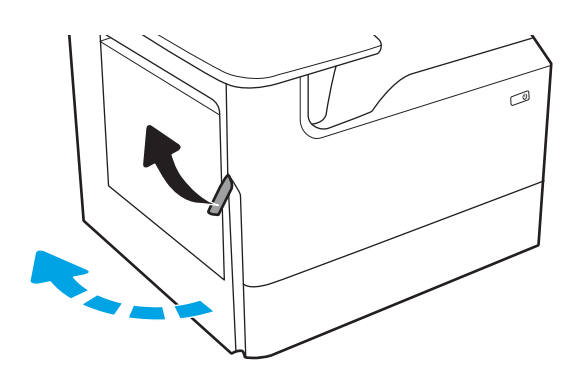

2. Vedä huoltonesteen säiliö ulos tulostimesta.

HUOMIO: Älä koske mustaan sylinteriin, kun vedät huoltonesteen säiliötä ulos. Muuten voit saada mustetahroja iholle tai vaatteisiin.

3. Vapauta huoltonesteen säiliön vasemmassa reunassa oleva salpa, joka pitää yksikön paikallaan kohdistuskiskossa, ja irrota yksikön vasen reuna.

4. Irrota oikea reuna kohdistuskiskosta ja yksikkö tulostimesta. Aseta keräysyksikkö pystyasennossa paperin päälle, jotta yksiköstä ei vuoda mustetta.

5. Poista uusi huoltonesteen säiliö pakkauksesta.

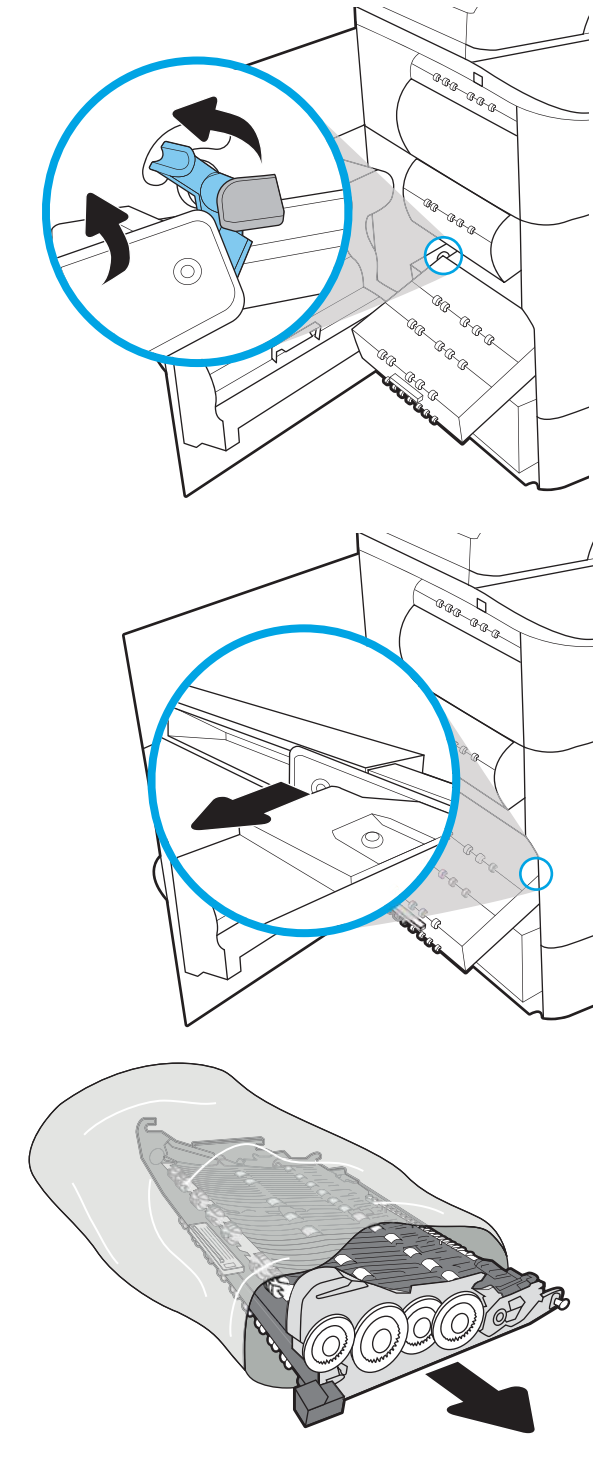

6. Aseta huoltonesteen säiliön oikea reuna kohdistuskiskoon ensin.

7. Aseta huoltonesteen säiliön vasen reuna kohdistuskiskoon ja lukitse salpa, joka pitää yksikön kiinni kiskossa.

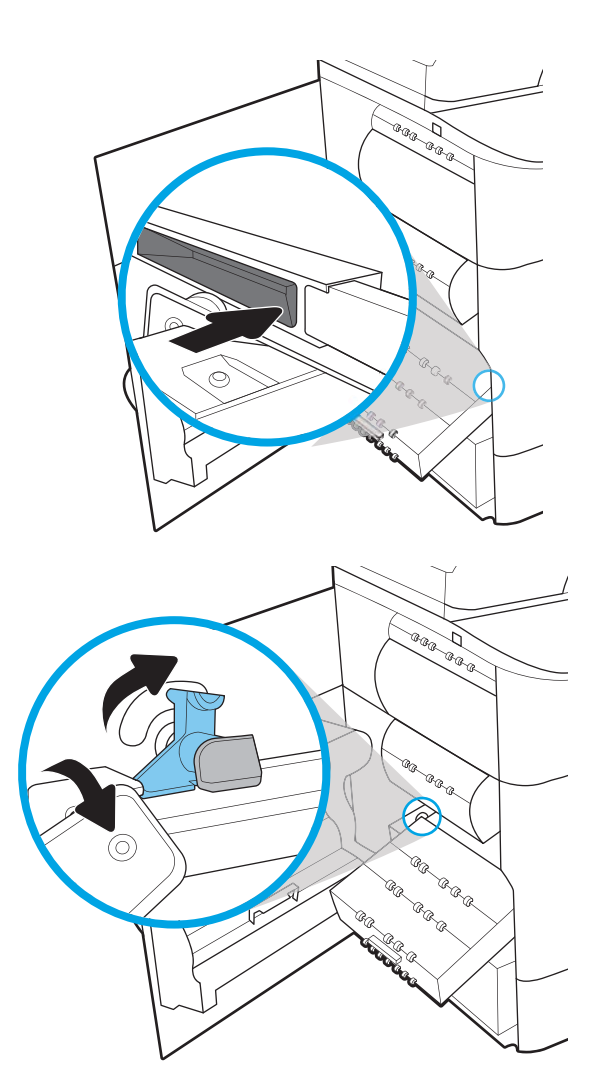

8. Työnnä huoltonesteen säiliö tulostimeen.

**Cama BRA** GR GRAGE a. LA BLA **RR RACCE BRB COLLEGE DE LA COLLEGE DE LA COLLEGE DE LA COLLEGE DE LA COLLEGE DE LA COLLEGE DE LA COLLEGE DE LA COLLEGE DE RARAC** Landra.

9. Sulje vasen luukku.

## Niittikasetin vaihtaminen sisäviimeistelijään (vain mallit E77650dns, E77650zs, E77660dns, E77660zs, E77660zts, P77940dns, P77950dns ja P77960dns)

1. Avaa nitojan luukku.

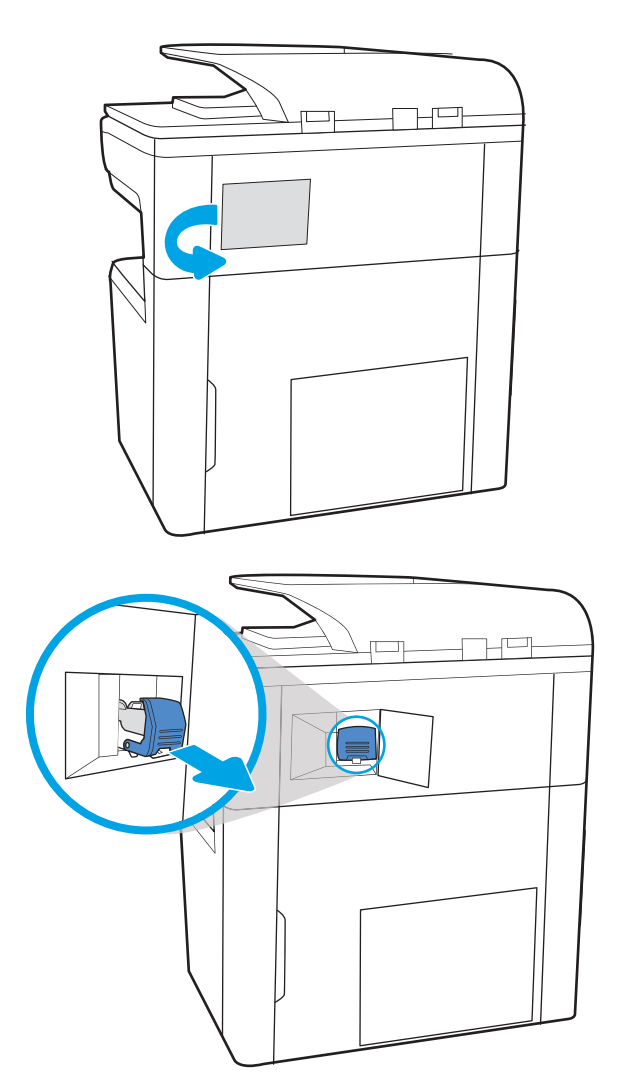

2. Vedä niittikasettia sen värillisestä kielekkeestä ja vedä niittikasettia sitten suoraan ulospäin.

3. Aseta uusi niittikasetti nitojaan ja paina värillistä kahvaa, kunnes se napsahtaa paikalleen.

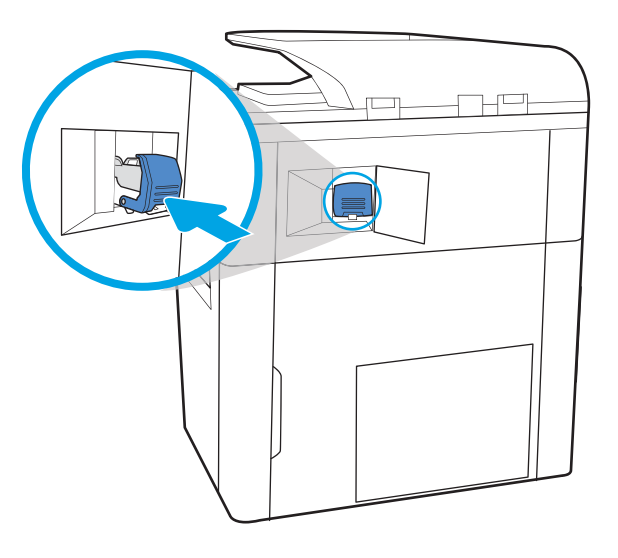

 $\mathbb{H}^\square$ 

4. Sulje nitojan luukku.

## Niittikasetin vaihtaminen pystyasennossa seisovaan viimeistelijään (vain mallit E77650z+, E77660z+, P77940dn+, P77950dn+ ja P77960dn+)

 $\ddot{\mathbb{B}}$  HUOMAUTUS: Poista kaikki paperit viimeistelijän tulostelokeroista ennen kuin irrotat viimeistelijän tulostimesta.

1. Paina viimeistelijän vapautuspainiketta ja vedä viimeistelijä erilleen tulostimesta.

HUOMAUTUS: Datakaapelia ei tarvitse irrottaa viimeistelijää siirrettäessä.

2. Siirrä viimeistelijä paikkaan, jossa pystyt avaamaan sen takaluukun. Avaa takaluukku.

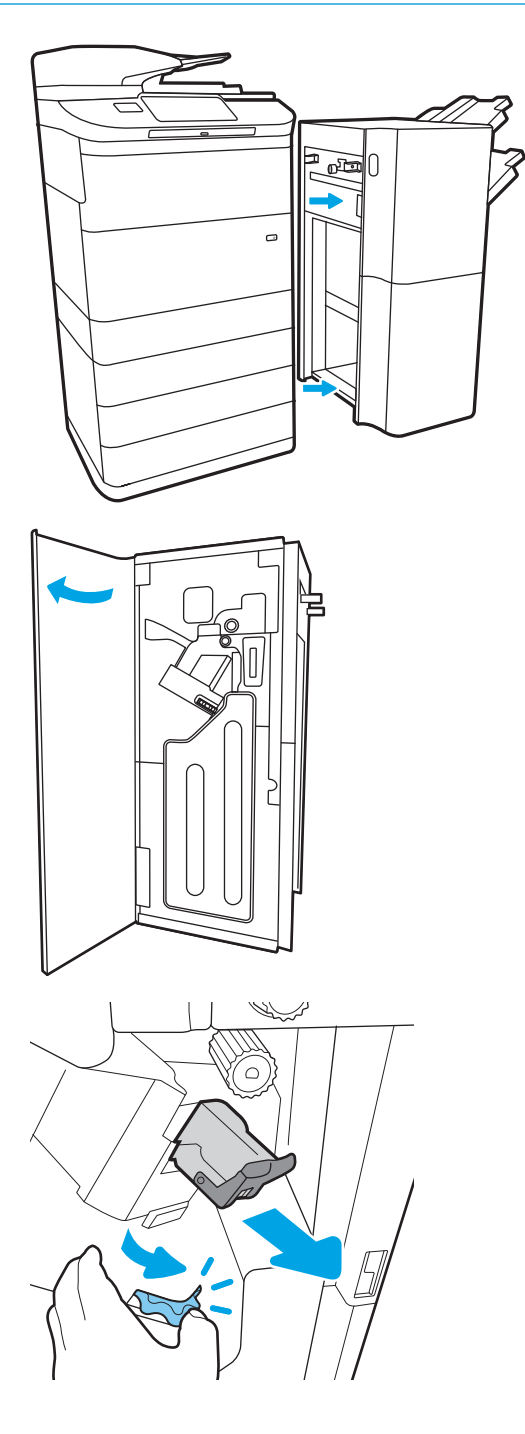

3. Käännä vihreää kiekkoa tuodaksesi niittikasettivaunun itseäsi kohti, kunnes se on lähimmässä asennossaan, paina niittikasetin kielekettä alaspäin ja vedä kasetti ulos viimeistelijästä.

4. Aseta uusi niittikasetti paikalleen painamalla vihreää kiekkoa toisella kädellä samalla kun painat niittikasetin paikalleen.

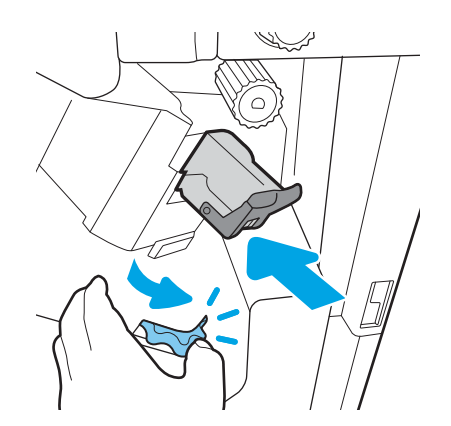

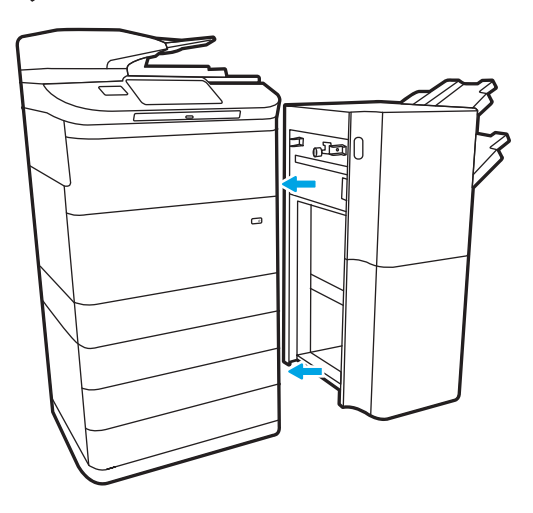

5. Sulje viimeistelijän takaluukku.

6. Asenna viimeistelijä uudelleen.

# 4 Tulostus

## Lisätietoja

- [Tulostustehtävät \(Windows\)](#page-87-0)
- [Tulostustehtävät \(macOS\)](#page-92-0)
- [Tulostustöiden tallentaminen tulostimeen myöhempää tai yksityistä tulostusta varten](#page-95-0)
- **•** [Mobiilitulostus](#page-99-0)
- [Tulostaminen USB-portista](#page-103-0)

Seuraavat tiedot pitävät paikkansa julkaisuhetkellä.

Videoapua saat kohdasta [www.hp.com/videos/PageWide](http://www.hp.com/videos/PageWide).

Ajankohtaisia tietoja on kohdassa [www.hp.com/support/pwcolormfpE77650,](http://www.hp.com/support/pwcolormfpE77650) tai [www.hp.com/support/](http://www.hp.com/support/pwcolormfpE77660) [pwcolormfpE77660,](http://www.hp.com/support/pwcolormfpE77660) tai [www.hp.com/support/pwcolorP77940mfp](http://www.hp.com/support/pwcolorP77940mfp), tai [www.hp.com/support/](http://www.hp.com/support/pwcolorP77950mfp) [pwcolorP77950mfp](http://www.hp.com/support/pwcolorP77950mfp), tai [www.hp.com/support/pwcolorP77960mfp,](http://www.hp.com/support/pwcolorP77960mfp) tai [www.hp.com/support/](http://www.hp.com/support/pwcolorP77440mfp) [pwcolorP77440mfp](http://www.hp.com/support/pwcolorP77440mfp).

HP-tulostimen kaikenkattavassa ohjeessa on seuraavat tiedot:

- Asennus ja määritys
- Opi ja käytä
- Ongelmien ratkaiseminen
- Ohjelmisto- ja laiteohjelmistopäivitysten lataaminen
- Asiakastukifoorumit
- Tietoja takuusta ja säännöksistä

## <span id="page-87-0"></span>Tulostustehtävät (Windows)

## Tulostaminen (Windows)

Seuraavassa osassa kuvataan perustulostuksen kulku Windowsissa.

- 1. Valitse ohjelmistossa Tulosta.
- 2. Valitse tulostin tulostinluettelosta. Voit muuttaa asetuksia, kun avaat tulostinohjaimen valitsemalla Ominaisuudet tai Asetukset.
	- **W** HUOMAUTUS: Painikkeen nimi vaihtelee ohjelmien mukaan.
	- **EX** HUOMAUTUS: Nämä sovellukset näyttävät erilaisilta Windows 10-, 8.1- ja 8-versiossa ja niissä on eri toimintoja kuin jäljempänä on kuvattu työpöytäsovellusten osalta. Voit siirtyä tulostustoimintoon aloitusnäyttösovelluksesta seuraavasti:
		- Windows 10: Valitse Tulosta, ja valitse sitten tulostin.
		- Windows 8.1 tai 8: Valitse Laitteet, Tulosta, ja valitse sitten tulostin.

HP PCL-6 V4 -ohjaimen osalta HP AiO Printer Remote -sovellus lataa ohjaimen lisätoiminnot, kun Lisää asetuksia -vaihtoehto valitaan.

- **EX HUOMAUTUS:** Jos tarvitset lisätietoja, valitse tulostinohjaimen ohjepainike (?).
- 3. Määritä käytettävissä olevat vaihtoehdot napsauttamalla tulostinohjaimen välilehtiä. Määritä esimerkiksi paperin suunta Viimeistely-välilehdessä, ja määritä paperilähde, paperityyppi, paperikoko ja laatuasetukset Paperi/Laatu-välilehdessä.
- 4. Valitsemalla OK voit palata Tulosta-valintaikkunaan. Valitse näytössä tulosteiden määrä.
- 5. Tulosta työ painamalla Tulosta-painiketta.

### Automaattinen molemmille puolille tulostaminen (Windows)

Käytä tätä toimintatapaa tulostimissa, joihin on asennettu automaattinen kääntöyksikkö. Jos tulostimeen ei ole asennettu automaattista kääntöyksikköä tai haluat tulostaa paperityypeille, joita kääntöyksikkö ei tue, voit tulostaa molemmille puolille manuaalisesti.

- 1. Valitse ohjelmistossa Tulosta.
- 2. Valitse laite tulostinluettelosta ja avaa tulostinohjain valitsemalla sitten Ominaisuudet tai Määritykset.

**W** HUOMAUTUS: Painikkeen nimi vaihtelee ohjelmien mukaan.

- HUOMAUTUS: Nämä sovellukset näyttävät erilaisilta Windows 10-, 8.1- ja 8-versiossa ja niissä on eri toimintoja kuin jäljempänä on kuvattu työpöytäsovellusten osalta. Voit siirtyä tulostustoimintoon aloitusnäyttösovelluksesta seuraavasti:
	- Windows 10: Valitse Tulosta, ja valitse sitten tulostin.
	- Windows 8.1 tai 8: Valitse Laitteet, Tulosta, ja valitse sitten tulostin.

HP PCL-6 V4 -ohjaimen osalta HP AiO Printer Remote -sovellus lataa ohjaimen lisätoiminnot, kun Lisää asetuksia -vaihtoehto valitaan.

- 3. Valitse Viimeistely-välilehti.
- 4. Valitse Tulosta molemmille puolille. Valitse OK, jolloin Asiakirjan ominaisuudet -valintaikkuna sulkeutuu.
- 5. Tulosta työ valitsemalla Tulosta-valintaikkunassa Tulosta.

#### Manuaalinen tulostaminen molemmille puolille (Windows)

Toimi näin, jos tulostimeen ei ole asennettu automaattista kääntöyksikköä tai haluat tulostaa paperille, jota kääntöyksikkö ei tue.

- 1. Valitse ohjelmistossa Tulosta.
- 2. Valitse laite tulostinluettelosta ja avaa tulostinohjain valitsemalla sitten Ominaisuudet tai Määritykset.
- **W** HUOMAUTUS: Painikkeen nimi vaihtelee ohjelmien mukaan.
- HUOMAUTUS: Nämä sovellukset näyttävät erilaisilta Windows 10-, 8.1- ja 8-versiossa ja niissä on eri toimintoja kuin jäljempänä on kuvattu työpöytäsovellusten osalta. Voit siirtyä tulostustoimintoon aloitusnäyttösovelluksesta seuraavasti:
	- Windows 10: Valitse Tulosta, ja valitse sitten tulostin.
	- Windows 8.1 tai 8: Valitse Laitteet, Tulosta, ja valitse sitten tulostin.

HP PCL-6 V4 -ohjaimen osalta HP AiO Printer Remote -sovellus lataa ohjaimen lisätoiminnot, kun Lisää asetuksia -vaihtoehto valitaan.

- 3. Valitse Viimeistely-välilehti.
- 4. Valitse Tulosta molemmille puolille (manuaalisesti) ja sulje Asiakirjan ominaisuudet -valintaikkuna valitsemalla OK.
- 5. Tulosta työn ensimmäinen puoli valitsemalla Tulosta-valintaikkunassa Tulosta.
- 6. Hae tulostettu pino tulostelokerosta ja aseta se lokeroon 1.
- 7. Jatka valitsemalla tarvittaessa asianmukainen ohjauspaneelin painike.

### Useiden sivujen tulostaminen arkille (Windows)

- 1. Valitse ohjelmistossa Tulosta.
- 2. Valitse laite tulostinluettelosta ja avaa tulostinohjain valitsemalla sitten Ominaisuudet tai Määritykset.
- **EX** HUOMAUTUS: Painikkeen nimi vaihtelee ohjelmien mukaan.
- HUOMAUTUS: Nämä sovellukset näyttävät erilaisilta Windows 10-, 8.1- ja 8-versiossa ja niissä on eri toimintoja kuin jäljempänä on kuvattu työpöytäsovellusten osalta. Voit siirtyä tulostustoimintoon aloitusnäyttösovelluksesta seuraavasti:
	- Windows 10: Valitse Tulosta, ja valitse sitten tulostin.
	- Windows 8.1 tai 8: Valitse Laitteet, Tulosta, ja valitse sitten tulostin.

HP PCL-6 V4 -ohjaimen osalta HP AiO Printer Remote -sovellus lataa ohjaimen lisätoiminnot, kun Lisää asetuksia -vaihtoehto valitaan.

- 3. Valitse Viimeistely-välilehti.
- 4. Valitse arkille tulostettavien sivujen määrä avattavasta Sivua arkille -luettelosta.
- 5. Valitse asetukset kohdissa Tulosta sivukehykset, Sivujärjestys ja Suunta. Valitse OK, jolloin Asiakirjan ominaisuudet -valintaikkuna sulkeutuu.
- 6. Tulosta työ valitsemalla Tulosta-valintaikkunassa Tulosta.

#### Paperityypin valitseminen (Windows)

- 1. Valitse ohjelmistossa Tulosta.
- 2. Valitse laite tulostinluettelosta ja avaa tulostinohjain valitsemalla sitten Ominaisuudet tai Määritykset.
	- **W** HUOMAUTUS: Painikkeen nimi vaihtelee ohjelmien mukaan.
	- HUOMAUTUS: Nämä sovellukset näyttävät erilaisilta Windows 10-, 8.1- ja 8-versiossa ja niissä on eri toimintoja kuin jäljempänä on kuvattu työpöytäsovellusten osalta. Voit siirtyä tulostustoimintoon aloitusnäyttösovelluksesta seuraavasti:
		- Windows 10: Valitse Tulosta, ja valitse sitten tulostin.
		- Windows 8.1 tai 8: Valitse Laitteet, Tulosta, ja valitse sitten tulostin.

HP PCL-6 V4 -ohjaimen osalta HP AiO Printer Remote -sovellus lataa ohjaimen lisätoiminnot, kun Lisää asetuksia -vaihtoehto valitaan.

- 3. Valitse Paperi/Laatu-välilehti.
- 4. Valitse paperin tyyppi avattavasta Paperin tyyppi -luetteloruudusta.
- 5. Valitse OK, jolloin Asiakirjan ominaisuudet -valintaikkuna sulkeutuu. Tulosta työ valitsemalla Tulostavalintaikkunassa Tulosta.

Jos lokeron asetukset on määritettävä, tulostimen ohjauspaneelissa näkyy lokeron määritysilmoitus.

6. Lisää lokeroon ilmoituksen mukaista paperityyppiä ja -kokoa ja sulje lokero.

- 7. Voit hyväksyä havaitun koon ja tyypin OK-painikkeella tai voit valita jonkin toisen paperikoon tai -tyypin Muokkaa-painikkeella.
- 8. Valitse oikea paperikoko ja -tyyppi ja kosketa sitten OK-painiketta.

### Tulostuksen lisätehtävät

Siirry osoitteeseen [www.hp.com/support/pwcolormfpE77650](http://www.hp.com/support/pwcolormfpE77650), tai [www.hp.com/support/pwcolormfpE77660](http://www.hp.com/support/pwcolormfpE77660), tai [www.hp.com/support/pwcolorP77940mfp](http://www.hp.com/support/pwcolorP77940mfp), tai [www.hp.com/support/pwcolorP77950mfp,](http://www.hp.com/support/pwcolorP77950mfp) tai [www.hp.com/](http://www.hp.com/support/pwcolorP77960mfp) [support/pwcolorP77960mfp,](http://www.hp.com/support/pwcolorP77960mfp) tai [www.hp.com/support/pwcolorP77440mfp](http://www.hp.com/support/pwcolorP77440mfp).

Ohjeet ovat saatavilla erityisten tulostustehtävien suorittamiseen, esimerkiksi seuraavien:

- Tulostuksen pikavalintojen ja esiasetusten luominen ja käyttäminen
- Paperikoon valitseminen tai mukautetun paperikoon käyttäminen
- Sivun suunnan valitseminen
- Vihkon luominen
- Asiakirjan sovittaminen valitulle paperikoolle
- Asiakirjan ensimmäisen tai viimeisen sivun tulostaminen eri paperille
- Vesileimojen tulostaminen asiakirjaan

## <span id="page-92-0"></span>Tulostustehtävät (macOS)

## Tulostaminen (macOS)

Seuraavassa osassa kuvataan perustulostuksen kulku macOS-käyttöjärjestelmässä.

- 1. Valitse Arkisto-valikko ja valitse sitten Tulosta.
- 2. Valitse tulostin.
- 3. Valitse Näytä tiedot tai Kopiot ja sivut ja säädä sitten tulostusasetuksia valitsemalla muita valikoita.

**W** HUOMAUTUS: Kohteen nimi vaihtelee ohjelmien mukaan.

4. Valitse Tulosta-painike.

#### Automaattinen molemmille puolille tulostaminen (macOS)

**W** HUOMAUTUS: Nämä tiedot koskevat tulostimia, joissa on automaattinen kääntöyksikkö.

- HUOMAUTUS: Tämä ominaisuus on saatavilla, jos asennat HP-tulostusohjaimen. Se ei välttämättä ole käytettävissä, jos käytät AirPrintiä.
	- 1. Valitse Arkisto-valikko ja valitse sitten Tulosta.
	- 2. Valitse tulostin.
	- 3. Valitse Näytä tiedot tai Kopiot ja sivut ja valitse sitten Asettelu-valikko.

**W** HUOMAUTUS: Kohteen nimi vaihtelee ohjelmien mukaan.

- 4. Valitse sidonta-asetus avattavasta Kaksipuolinen-luettelosta.
- 5. Valitse Tulosta-painike.

#### Manuaalinen tulostaminen molemmille puolille (macOS)

- **W** HUOMAUTUS: Tämä ominaisuus on saatavilla, jos asennat HP-tulostusohjaimen. Se ei välttämättä ole käytettävissä, jos käytät AirPrintiä.
	- 1. Valitse Arkisto-valikko ja valitse sitten Tulosta.
	- 2. Valitse tulostin.
	- 3. Valitse Näytä tiedot tai Kopiot ja sivut ja valitse sitten Man. kaksipuol. -valikko.

**W** HUOMAUTUS: Kohteen nimi vaihtelee ohjelmien mukaan.

- 4. Valitse Käsinkääntö ja sidontavaihtoehto.
- 5. Valitse Tulosta-painike.
- 6. Mene tulostimen luo ja poista kaikki tyhjät paperit lokerosta 1.
- 7. Hae tulostettu pino tulostelokerosta ja aseta se syöttölokeroon tulostettu puoli alaspäin.
- 8. Jatka valitsemalla tarvittaessa asianmukainen ohjauspaneelin painike.

### Useiden sivujen tulostaminen arkille (macOS)

- 1. Valitse Arkisto-valikko ja valitse sitten Tulosta.
- 2. Valitse tulostin.
- 3. Valitse Näytä tiedot tai Kopiot ja sivut ja valitse sitten Asettelu-valikko.

**W** HUOMAUTUS: Kohteen nimi vaihtelee ohjelmien mukaan.

- 4. Valitse avattavasta Sivuja arkilla -luettelosta kullekin arkille tulostettava sivujen määrä.
- 5. Asemointisuunta-kentässä voit valita sivujen järjestyksen ja sijoittelun arkilla.
- 6. Valitse Reunukset-kohdasta, millainen reunus sivujen ympärille tulostetaan.
- 7. Valitse Tulosta-painike.

#### Paperityypin valitseminen (macOS)

- 1. Valitse Arkisto-valikko ja valitse sitten Tulosta.
- 2. Valitse tulostin.
- 3. Valitse Näytä tiedot tai Kopiot ja sivut ja valitse sitten Materiaali ja laatu -valikko tai Paperi/Laatu -valikko.

**W** HUOMAUTUS: Kohteen nimi vaihtelee ohjelmien mukaan.

- 4. Valitse Materiaali ja laatu- tai Paperi/Laatu-asetukset.
	- **W** HUOMAUTUS: Tämä luettelo sisältää käytettävissä olevat pääasetukset. Jotkin asetukset eivät ole käytettävissä kaikissa tulostimissa.
		- Materiaalityyppi: Valitse tulostustyön paperityyppi.
		- Tulostuslaatu: Valitse tulostustyön tarkkuus.
		- Reunasta reunaan -tulostaminen: Valitsemalla tämän voit tulostaa lähelle paperin reunoja.
- 5. Valitse Tulosta-painike.

#### Tulostuksen lisätehtävät

Siirry osoitteeseen [www.hp.com/support/pwcolormfpE77650](http://www.hp.com/support/pwcolormfpE77650), tai [www.hp.com/support/pwcolormfpE77660](http://www.hp.com/support/pwcolormfpE77660), tai [www.hp.com/support/pwcolorP77940mfp](http://www.hp.com/support/pwcolorP77940mfp), tai [www.hp.com/support/pwcolorP77950mfp,](http://www.hp.com/support/pwcolorP77950mfp) tai [www.hp.com/](http://www.hp.com/support/pwcolorP77960mfp) [support/pwcolorP77960mfp,](http://www.hp.com/support/pwcolorP77960mfp) tai [www.hp.com/support/pwcolorP77440mfp](http://www.hp.com/support/pwcolorP77440mfp).

Ohjeet ovat saatavilla erityisten tulostustehtävien suorittamiseen, esimerkiksi seuraavien:

- Tulostuksen pikavalintojen ja esiasetusten luominen ja käyttäminen
- Paperikoon valitseminen tai mukautetun paperikoon käyttäminen
- Sivun suunnan valitseminen
- Vihkon luominen
- Asiakirjan sovittaminen valitulle paperikoolle
- Asiakirjan ensimmäisen tai viimeisen sivun tulostaminen eri paperille
- Vesileimojen tulostaminen asiakirjaan

## <span id="page-95-0"></span>Tulostustöiden tallentaminen tulostimeen myöhempää tai yksityistä tulostusta varten

#### **Johdanto**

Seuraavissa tiedoissa esitellään tulostimeen tallennettujen tiedostojen luomisen ja tulostamisen vaiheet. Nämä työt voi tulostaa myöhemmin tai yksityisesti.

- Tallennetun työn luominen (Windows)
- [Tallennetun työn luominen \(macOS\)](#page-96-0)
- [Tallennetun työn tulostaminen](#page-96-0)
- [Tallennetun työn poistaminen](#page-97-0)
- [Työn kirjanpitoa varten tulostimeen lähetettävät tiedot](#page-98-0)

### Tallennetun työn luominen (Windows)

Voit tallentaa tulostimeen töitä yksityistä tai myöhempää tulostamista varten.

- 1. Valitse ohjelmistossa Tulosta.
- 2. Valitse tulostin tulostinluettelosta, valitse Ominaisuudet tai Asetukset (nimi vaihtelee ohjelmien mukaan).

 $\mathbb{R}$  HUOMAUTUS: Painikkeen nimi vaihtelee ohjelmien mukaan.

HUOMAUTUS: Nämä sovellukset näyttävät erilaisilta Windows 10-, 8.1- ja 8-versiossa ja niissä on eri toimintoja kuin jäljempänä on kuvattu työpöytäsovellusten osalta. Voit siirtyä tulostustoimintoon aloitusnäyttösovelluksesta seuraavasti:

- Windows 10: Valitse Tulosta, ja valitse sitten tulostin.
- Windows 8.1 tai 8: Valitse Laitteet, Tulosta, ja valitse sitten tulostin.

HP PCL-6 V4 -ohjaimen osalta HP AiO Printer Remote -sovellus lataa ohjaimen lisätoiminnot, kun Lisää asetuksia -vaihtoehto valitaan.

- 3. Valitse Työn säilytys -välilehti.
- 4. Valitse Työn säilytys -vaihtoehto.
	- Hyväksy ja odota: tulosta työstä yksi vedos,ja tulosta sen jälkeen lisää kopioita.
	- Yksityinen työ: Työtä ei tulosteta ennen kuin pyydät sitä tulostimen ohjauspaneelissa. Tätä töiden säilytystilaa varten voit valita jonkin Muuta työ yksityiseksi/suojatuksi -asetuksen. Jos määrität työlle PIN-koodin, anna se ohjauspaneelissa. Jos määrität työn salatuksi, sinun on annettava vaadittu salasana ohjauspaneelissa. Tulostustyö poistetaan muistista, kun se on tulostettu. Työ menetetään, jos tulostimen virransaanti katkeaa.
	- Pikakopiointi: Tulosta työstä haluamasi määrä kopioita ja tallenna työ tulostimen muistiin, jotta voit tulostaa sen uudelleen myöhemmin.
	- Tallennettu työ: Tallenna työ tulostimeen ja anna muiden käyttäjien tulostaa työ milloin tahansa. Tätä töiden säilytystilaa varten voit valita jonkin Muuta työ yksityiseksi/suojatuksi -asetuksen. Jos määrität

työlle PIN-koodin, se on syötettävä laitteen ohjauspaneeliin työtä tulostettaessa. Jos määrität työn salatuksi, salasana on syötettävä laitteen ohjauspaneeliin työtä tulostettaessa.

<span id="page-96-0"></span>5. Voit käyttää mukautettua käyttäjän tai työn nimeä valitsemalla Mukautettu-painikkeen ja kirjoittamalla käyttäjän tai työn nimen.

Valitse vaihtoehto,jos samanniminen tallennettu työ on jo olemassa:

- Käytä työn nimeä + (1–99): lisää työn nimen perään yksilöivä numero.
- Korvaa aiempi tiedosto: korvaa aiempi tallennettu työ uudemmalla.
- 6. Valitse OK, jolloin Asiakirjan ominaisuudet -valintaikkuna sulkeutuu. Tulosta työ napsauttamalla Tulostavalintaikkunassa Tulosta-painiketta.

#### Tallennetun työn luominen (macOS)

Voit tallentaa tulostimeen töitä yksityistä tai myöhempää tulostamista varten.

- 1. Valitse Tiedosto-valikko ja sitten Tulosta.
- 2. Valitse tulostin Tulostin-valikosta.
- 3. Tulostinohjain näyttää oletuksena Kopiot ja sivut -valikon. Avaa valikon avattava luettelo ja valitse Työn säilytys -valikko.
- 4. Valitse tallennetun työn tyyppi avattavasta Tila-luettelosta.
	- Hyväksy ja odota: tulosta työstä yksi vedos,ja tulosta sen jälkeen lisää kopioita.
	- Yksityinen työ: Työtä ei tulosteta ennen kuin sitä pyydetään tulostimen ohjauspaneelissa. Jos työlle on määritetty PIN-koodi, anna se ohjauspaneelissa. Tulostustyö poistetaan muistista, kun se on tulostettu. Työ menetetään, jos tulostimen virransaanti katkeaa.
	- Pikakopiointi: Tulosta työstä haluamasi määrä kopioita ja tallenna työ tulostimen muistiin, jotta voit tulostaa sen uudelleen myöhemmin.
	- Tallennettu työ: Tallenna työ tulostimeen ja anna muiden käyttäjien tulostaa työ milloin tahansa. Jos työlle on määritetty PIN-koodi, se on syötettävä laitteen ohjauspaneelissa työtä tulostettaessa.
- 5. Voit käyttää mukautettua käyttäjän tai työn nimeä valitsemalla Mukautettu-painikkeen ja kirjoittamalla käyttäjän tai työn nimen.

Valitse vaihtoehto,jos samanniminen tallennettu työ on jo olemassa.

- Käytä työn nimeä + (1–99): Lisää työn nimen perään yksilöivä numero.
- Korvaa aiempi tiedosto: korvaa aiempi tallennettu työ uudemmalla.
- 6. Jos valitsit vaiheessa 4 vaihtoehdon Tallennettu työ tai Henkilökohtainen työ, voit suojata työn PINkoodilla. Kirjoita Käytä PIN-koodia tulostukseen -kenttään nelinumeroinen luku. Jos joku muu yrittää tulostaa tämän työn, tulostin pyytää häntä antamaan PIN-koodin.
- 7. Aloita työn käsittely Tulosta-painikkeella.

#### Tallennetun työn tulostaminen

Tällä toiminnolla voit tulostaa asiakirjan, joka on tulostimen töiden säilytyskansiossa.

- <span id="page-97-0"></span>1. Siirry tulostimen ohjauspaneelin aloitusnäytössä kohtaan Tulosta ja valitse sitten Tulostus työn säilytyksestä.
- 2. Valitse Tallennetut tulostustyöt, valitse Valitse ja valitse asiakirjan tallennuskansio.
- 3. Valitse asiakirja ja valitse Valitse.

Jos asiakirja on yksityinen, kirjoita nelinumeroinen PIN-koodi Salasana-kenttään ja valitse OK.

- 4. Säädä kopioiden määrää valitsemalla Tulosta-painikkeen vasemmalla puolella oleva ruutu ja valitsemalla kopioiden määrä avautuvalla näppäimistöllä. Sulje näppäimistö valitsemalla Sulje-painike
- 5. Tulosta asiakirja valitsemalla Tulosta-painike.

#### Tallennetun työn poistaminen

Voit poistaa tulostimeen tallennettuja asiakirjoja, kun niitä ei enää tarvita. Voit myös muuttaa tulostimeen tallennettavien töiden enimmäismäärää.

- Tulostimeen tallennetun tulostustyön poistaminen
- Töiden tallennusrajan muuttaminen

#### Tulostimeen tallennetun tulostustyön poistaminen

Voit poistaa tulostimen muistiin tallennetun työn seuraavasti.

- 1. Valitse tulostimen ohjauspaneelin aloitusnäytössä Tulosta.
- 2. Valitse Tulostus työn säilytyksestä.
- 3. Valitse Valitse ja valitse sitten työn tallennuskansion nimi.
- 4. Valitse työn nimi.
- 5. Poista työ valitsemalla roskakorikuvake $\overline{m}$ .

Jos työ on yksityinen tai salattu, anna PIN-koodi tai salasana ja valitse OK.

6. Valitse vahvistuskehotteessa Poista työt.

#### Töiden tallennusrajan muuttaminen

Kun tulostimen muistiin tallennetaan uusi työ, tulostin korvaa kaikki saman käyttäjän samannimiset aiemmat työt. Jos sama käyttäjä ei ole aikaisemmin tallentanut työtä samalla nimellä ja tulostin tarvitsee lisää tallennustilaa, tulostin saattaa poistaa muita tallennettuja töitä vanhimmasta alkaen. Voit muuttaa tulostimeen tallennettavien töiden enimmäismäärää seuraavasti:

- 1. Valitse tulostimen ohjauspaneelin aloitusnäytössä Asetukset.
- 2. Avaa seuraavat valikot:
	- Kopioi/Tulosta tai Tulosta
	- Tallennettujen töiden hallinta
	- Väliaikaisten töiden tallennusrajoitus
- <span id="page-98-0"></span>3. Syötä tulostimeen tallennettavien töiden määrä näppäimistöllä.
- 4. Tallenna asetus valitsemalla Valmis.

#### Työn kirjanpitoa varten tulostimeen lähetettävät tiedot

Asiakastietokoneen (kuten PC) ohjaimista lähetettävät tulostustyöt saattavat lähettää HP:n tulostus- ja kuvankäsittelylaitteisiin tietoja, joista käyttäjä voidaan tunnistaa. Nämä tiedot saattaa sisältää muun muassa työn kirjanpitoa varten käytettävän käyttäjänimen ja sen asiakastietokoneen nimen, josta työ on peräisin sen mukaan, miten tulostimen järjestelmänvalvoja on määrittänyt asetukset. Nämä tiedot saatetaan myös tallentaa tulostimen massamuistilaitteeseen (kuten levyasemaan), kun käytetään työn säilytystoimintoa.

## <span id="page-99-0"></span>Mobiilitulostus

### **Johdanto**

HP tarjoaa useita mobiili- ja ePrint-ratkaisuja, joiden avulla kannettavasta tietokoneesta, taulutietokoneesta, älypuhelimesta ja muista mobiililaitteista voidaan tulostaa helposti HP-tulostimeen. Katso täydellinen luettelo ja valitse tarpeitasi parhaiten vastaava vaihtoehto osoitteessa [www.hp.com/go/MobilePrinting](http://www.hp.com/go/MobilePrinting).

**W** HUOMAUTUS: Varmista kaikkien mobiilitulostus- ja ePrint-toimintojen tuki päivittämällä tulostimen laiteohjelmisto.

- Wi-Fi Direct- sekä NFC-yhteys ja -tulostus
- [HP ePrint -sähköpostitulostus](#page-100-0)
- [HP ePrint -ohjelmisto](#page-100-0)
- **[AirPrint](#page-101-0)**
- [Androidin sulautettu tulostus](#page-101-0)

#### Wi-Fi Direct- sekä NFC-yhteys ja -tulostus

HP:n Wi-Fi Direct- ja NFC (Near Field Communication) -tulostus ovat käytettävissä tulostimissa, joissa on tuettu HP Jetdirect 3000w NFC/Wireless Accessory -lisälaite. Laite on saatavilla lisävarusteena HP‑tulostimiin, joissa on laitteiston liitäntä (HIP).

Wi-Fi Direct- sekä NFC-yhteyden ja -tulostuksen avulla Wi-Fi-yhteensopivat mobiililaitteet voivat muodostaa langattoman verkkoyhteyden suoraan tulostimeen ilman langatonta reititintä.

Tulostinta ei tarvitse liittää verkkoon tämän mobiilipikatulostuksen käyttöä varten.

Wi-Fi Direct -tulostuksella voit tulostaa langattomasti seuraavista laitteista:

- iPhone-, iPad- tai iPod touch -laitteista Apple AirPrintin tai HP ePrint -sovelluksen avulla
- Android-mobiililaitteista HP ePrint -sovelluksen tai Androidin sulautetun tulostusratkaisun avulla
- PC- ja Mac-tietokoneista HP ePrint -ohjelmiston avulla
- Windows 10 -mobiililaitteista

Lisätietoja langattomasta tulostuksesta on osoitteessa [www.hp.com/go/mobileprinting](http://www.hp.com/go/mobileprinting).

NFC- ja Wi-Fi Direct -tulostusominaisuudet voidaan ottaa käyttöön tai poistaa käytöstä tulostimen ohjauspaneelista.

- 1. Valitse tulostimen ohjauspaneelin aloitusnäytössä Asetukset.
- 2. Avaa seuraavat valikot:
	- Verkot
	- **Wi-Fi Direct**
	- **Tila**
- 3. Ota langaton tulostus käyttöön valitsemalla Käytössä ja valitsemalla sitten OK.

<span id="page-100-0"></span>**27 HUOMAUTUS:** Jos samaan ympäristöön on asennettu saman tuotteen useita eri malleja, kullekin tuotteelle kannattaa antaa erillinen yksilöivä Wi-Fi Direct -nimi, mikä helpottaa niiden tunnistamista HP Wi-Fi Direct ‑tulostuksen yhteydessä. Langattoman verkon nimet, kuten Wireless ja WiFi Direct, ovat käytettävissä tietonäytössä. Valitse tietokuvake i ja valitse sitten verkkokuvake  $\frac{\pi}{4}$ tai langattoman verkon kuvake  $\binom{n}{k}$ .

Voit muuttaa tulostimen Wi-Fi Direct -nimen seuraavasti:

- 1. Valitse tulostimen ohjauspaneelin aloitusnäytössä Asetukset.
- 2. Avaa seuraavat valikot:
	- **Verkot**
	- Wi-Fi Direct
	- Wi-Fi Direct -nimi
- 3. Muuta nimi Wi-Fi Direct -nimi -tekstikentässä ja valitse OK.

#### HP ePrint -sähköpostitulostus

HP ePrint -apuohjelmalla voit tulostaa asiakirjoja lähettämällä ne sähköpostiliitteinä tulostimen sähköpostiosoitteeseen mistä tahansa tulostimesta, jolla voi lähettää sähköpostia.

HP ePrint -palvelun käyttäminen vaatii tulostimelta seuraavia ominaisuuksia:

- Tulostin on yhdistetty kiinteään tai langattomaan verkkoon ja sillä on Internet-yhteys.
- HP:n verkkopalvelut on otettu käyttöön tulostimessa ja tulostin on rekisteröity HP Connected -palveluun.

Voit ottaa HP-verkkopalvelut käyttöön ja rekisteröityä HP Connected -palveluun noudattamalla seuraavia ohjeita:

- 1. Avaa HP:n sulautettu verkkopalvelin (EWS):
	- a. Näytä tulostimen IP-osoite tai isäntänimi valitsemalla tulostimen ohjauspaneelin aloitusnäytössä tietokuvake  $\bigcap$  ja sitten verkon kuvake  $\frac{1}{2}$ .
	- b. Avaa selain tietokoneessa, joka on samassa verkossa kuin tulostin. Kirjoita osoiteriville IP-osoite tai isäntänimi täsmälleen siinä muodossa kuin se näkyy tulostimen ohjauspaneelissa. Paina tietokoneen näppäimistön Enter-näppäintä. Sulautettu verkkopalvelin avautuu.

#### https://10.10.XXXXX/

- **W** HUOMAUTUS: Jos selaimessa näkyy ilmoitus, jonka mukaan sivuston käyttö ei ehkä ole turvallista, jatka sivustoon siitä huolimatta. Tähän sivustoon siirtyminen ei vahingoita tietokonetta.
- 2. Valitse HP-verkkopalvelut-välilehti.
- 3. Valitse Web-palvelujen käyttöönottovaihtoehto.

**W** HUOMAUTUS: Verkkopalveluiden ottaminen käyttöön saattaa kestää useita minuutteja.

4. Luo HP ePrint -tili osoitteessa [www.hpconnected.com](http://www.hpconnected.com) ja viimeistele asetukset.

#### HP ePrint -ohjelmisto

HP ePrint -ohjelmisto helpottaa tulostamista Windows- ja Mac-pöytäkoneista ja kannettavista tietokoneista kaikkiin HP ePrint -yhteensopiviin tulostimiin. Tämän ohjelmiston avulla löydät helposti HP Connected ‑tilillesi <span id="page-101-0"></span>rekisteröityjä HP ePrint -yhteensopivia tulostimia. HP-kohdetulostin voi sijaita toimistossa tai jossain muussa paikassa maapallolla.

- Windows: Kun ohjelmisto on asennettu, valitse sovelluksessa Tulosta ja valitse sitten HP ePrint asennettujen tulostinten luettelosta. Määritä tulostusasetukset napsauttamalla Ominaisuudet-painiketta.
- macOS: Kun olet asentanut ohjelmiston, valitse Tiedosto, Tulosta, ja valitse sitten nuoli PDF-valinnan vieressä (laiteohjelmistonäytön vasemmassa alakulmassa). Valitse HP ePrint.

Windows-käyttöjärjestelmissä HP ePrint -ohjelmisto tukee perinteistä TCP/IP-tulostusta (LAN- tai WAN-) verkon paikallisiin verkkotulostimiin, jotka tukevat UPD PostScript® -määritystä.

Sekä Windows että macOS tukevat IPP-tulostusta LAN- tai WAN-verkkoon yhdistettyihin laitteisiin, jotka tukevat ePCL-määritystä.

Sekä Windows että macOS tukevat myös PDF-asiakirjojen tulostusta julkisiin tulostussijanteihin sekä HP ePrint pilvitulostusta sähköpostia lähettämällä.

Ohjaimia ja lisätietoja on osoitteessa [www.hp.com/go/eprintsoftware](http://www.hp.com/go/eprintsoftware).

**W** HUOMAUTUS: Windows-käyttöjärjestelmässä HP ePrint Software -tulostinohjaimen nimi on HP ePrint + JetAdvantage.

HUOMAUTUS: HP ePrint -ohjelmisto on PDF-tiedostojen työnkulun apuohjelma macOS-käyttöjärjestelmälle, eikä se ole varsinainen tulostinohjain.

**HUOMAUTUS:** HP ePrint -ohjelmisto ei tue USB-tulostusta

#### AirPrint

Suoratulostus Applen AirPrintillä on tuettu iOS-versiossa sekä Mac-tietokoneissa, joissa on macOS 10.7 Lion versio tai sitä uudempi versio. AirPrintin avulla voit tulostaa suoraan tulostimeen iPadista, iPhonesta (3GS ja uudemmat) ja iPod touchista (kolmas sukupolvi ja uudemmat) seuraavissa mobiilisovelluksissa:

- **Mail**
- Valokuvat
- Safari
- **iBooks**
- tietyt kolmansien osapuolten sovellukset.

AirPrintin käyttö edellyttää, että tulostin on liitetty Apple-laitteen kanssa samaan verkkoon (aliverkkoon). Lisätietoja AirPrintin käyttämisestä ja AirPrint-yhteensopivista HP-tulostimista on osoitteessa [www.hp.com/go/](http://www.hp.com/go/MobilePrinting) [MobilePrinting](http://www.hp.com/go/MobilePrinting).

**W** HUOMAUTUS: Ennen kuin käytät AirPrintiä USB-liitännän kautta, tarkista versionumero. AirPrint-versiot 1.3 ja sitä vanhemmat versiot eivät tue USB-yhteyksiä.

#### Androidin sulautettu tulostus

Android- ja Kindle-laitteille suunnatun HP:n sisäisen tulostusratkaisun avulla mobiililaitteet voivat automaattisesti löytää ja käyttää sellaisia HP-tulostimia, jotka ovat joko verkossa tai Wi-Fi Direct ‑tulostuksen kantoalueella.

Tulostusratkaisu on käyttöjärjestelmän eri versioiden sisäinen.

<sup>2</sup> HUOMAUTUS: Jos tulostaminen ei ole käytettävissä laitteessa, siirry kohtaan [Google Play > Android-sovellukset](https://play.google.com/store/apps/details?id=com.hp.android.printservice) ja asenna HP Print Service -laajennus.

Lisätietoja Androidin sulautetusta tulostuksesta ja tuetuista Android-laitteista on osoitteessa [www.hp.com/go/](http://www.hp.com/go/MobilePrinting) [MobilePrinting](http://www.hp.com/go/MobilePrinting).

## <span id="page-103-0"></span>Tulostaminen USB-portista

### **Johdanto**

Tässä tulostimessa on helppokäyttöinen USB-tulostustoiminto, joten tiedostoja voi tulostaa nopeasti lähettämättä niitä tietokoneesta. Lähellä ohjauspaneelia olevaan USB-porttiin voi liittää tavallisia USBmuistilaitteita. Se tukee seuraavia tiedostotyyppejä:

- .pdf
- .prn
- .pcl
- .ps
- .cht
- USB-portin ottaminen käyttöön tulostamista varten
- [USB-asiakirjojen tulostaminen](#page-104-0)

#### USB-portin ottaminen käyttöön tulostamista varten

USB-portti on oletusarvoisesti poissa käytöstä. Ota USB-portti käyttöön ennen tämän ominaisuuden käyttämistä. Ota portti käyttöön jollakin seuraavista tavoista:

#### Tapa 1: USB-portin käyttöönotto tulostimen ohjauspaneelista

- 1. Valitse tulostimen ohjauspaneelin aloitusnäytössä Asetukset.
- 2. Avaa seuraavat valikot
	- Kopioi/Tulosta tai Tulosta
	- Ota käyttöön laitteen USB
- 3. Ota USB-portti käyttöön valitsemalla Käytössä.

#### Tapa 2: USB-portin käyttöönotto HP:n sulautetun verkkopalvelimen kautta (vain verkkoon liitetyt tulostimet)

- 1. Näytä tulostimen IP-osoite tai isäntänimi valitsemalla tulostimen ohjauspaneelin aloitusnäytössä tietokuvake  $\bigcap$  ja sitten verkon kuvake  $\frac{1}{24}$
- 2. Avaa selain ja kirjoita osoiteriville IP-osoite täsmälleen tulostimen ohjauspaneelissa näkyvässä muodossa. Paina tietokoneen näppäimistön Enter-näppäintä. Sulautettu verkkopalvelin avautuu.

#### https://10.10.XXXXX/

**W** HUOMAUTUS: Jos selaimessa näkyy sanoma Tämän sivun varmenteessa on ongelma, kun yrität avata sulautettua verkkopalvelinta, valitse Jatka tähän sivustoon (ei suositella).

Vaihtoehdon Jatka tähän sivustoon (ei suositella) valitseminen ei vahingoita tietokonetta siirryttäessä HPtulostimen sulautetussa verkkopalvelimessa.

- 3. Valitse MFP-malleissa Kopioi/Tulosta-välilehti tai SFP-malleissa Tulosta-välilehti.
- 4. Valitse vasemmasta valikosta Tulostus USB-asemasta -asetukset.
- <span id="page-104-0"></span>5. Valitse Ota käyttöön tulostus USB-asemasta.
- 6. Valitse Käytä.

#### USB-asiakirjojen tulostaminen

- 1. Aseta USB-asema helppokäyttöiseen USB-porttiin.
- <sup>2</sup> HUOMAUTUS: Portti voi olla peitetty. Joissakin tulostimissa kansi aukeaa. Toisissa tulostimissa kansi on poistettava vetämällä se ulos.
- 2. Valitse tulostimen ohjauspaneelin aloitusnäytössä Tulosta.
- 3. Valitse Tulostus USB-asemasta.
- 4. Valitse Valitse, valitse tulostettavan asiakirjan nimi ja valitse Valitse.
- **W** HUOMAUTUS: Asiakirja voi olla kansiossa. Avaa kansiot tarpeen mukaan.
- 5. Säädä kopioiden määrää koskettamalla Tulosta-painikkeen vasemmalla puolella olevaa kenttää ja valitsemalla kopioiden määrä avautuvalla näppäimistöllä. Sulje näppäimistö valitsemalla Sulje-painike .
- 6. Tulosta asiakirja valitsemalla Tulosta-painike.

# 5 Kopioi

## Lisätietoja

- [Tee kopio](#page-107-0)
- [Kopioiminen molemmille puolille \(kaksipuolisesti\)](#page-109-0)
- [Kopioinnin lisätehtävät](#page-111-0)

Seuraavat tiedot pitävät paikkansa julkaisuhetkellä.

Videoapua saat kohdasta [www.hp.com/videos/PageWide](http://www.hp.com/videos/PageWide).

Ajankohtaisia tietoja on kohdassa [www.hp.com/support/pwcolormfpE77650,](http://www.hp.com/support/pwcolormfpE77650) tai [www.hp.com/support/](http://www.hp.com/support/pwcolormfpE77660) [pwcolormfpE77660,](http://www.hp.com/support/pwcolormfpE77660) tai [www.hp.com/support/pwcolorP77940mfp](http://www.hp.com/support/pwcolorP77940mfp), tai [www.hp.com/support/](http://www.hp.com/support/pwcolorP77950mfp) [pwcolorP77950mfp](http://www.hp.com/support/pwcolorP77950mfp), tai [www.hp.com/support/pwcolorP77960mfp,](http://www.hp.com/support/pwcolorP77960mfp) tai [www.hp.com/support/](http://www.hp.com/support/pwcolorP77440mfp) [pwcolorP77440mfp](http://www.hp.com/support/pwcolorP77440mfp).

HP-tulostimen kaikenkattavassa ohjeessa on seuraavat tiedot:

- Asennus ja määritys
- Opi ja käytä
- Ongelmien ratkaiseminen
- Ohjelmisto- ja laiteohjelmistopäivitysten lataaminen
- Asiakastukifoorumit
- Tietoja takuusta ja säännöksistä

## <span id="page-107-0"></span>Tee kopio

Näiden ohjeiden avulla voit kopioida laitteen skannaustasolta tai asiakirjansyöttölaitteesta.

- 1. Aseta asiakirja skannerin lasille tulostuspuoli alaspäin tai aseta se asiakirjansyöttölaitteeseen tulostuspuoli ylöspäin ja säädä paperiohjaimia asiakirjan koon mukaan.
- 2. Valitse tulostimen ohjauspaneelin aloitusnäytössä Kopioi.
- 3. Valitse asetukset Puolet-valikosta ja Väri/Musta-valikosta (väritulostimet), ja valitse sitten Valmis.
- 4. Jos käytät pikasarjaa, valitse Lataa kohdasta Pikasarjat ja oletusasetukset. Valitse pikasarja luettelosta ja valitse sitten Lataa oikeasta alakulmasta.

**W** HUOMAUTUS: Pikasarjat ovat esimääritettyjä kopiointiasetuksia erilaisia tulostuskohteita varten (kuten Teksti, Valokuva ja Korkea laatu).

- 5. Jos haluat muuttaa asetuksia, kuten Pienennä/suurenna- ja Sisällön suunta -asetusta, valitse vasemmasta alakulmasta Asetukset ja valitse asetukset Asetukset-valikoista. Jos näkyviin tulee kehote, valitse Valmis.
- 6. Valinnainen esikatselu: Voit esikatsella asiakirjaa koskettamalla näytön oikeanpuoleista ruutua. Voit laajentaa ja pienentää esikatselunäyttöä esikatseluruudun vasemmalla puolella olevilla laajennus- ja pienennyspainikkeilla.

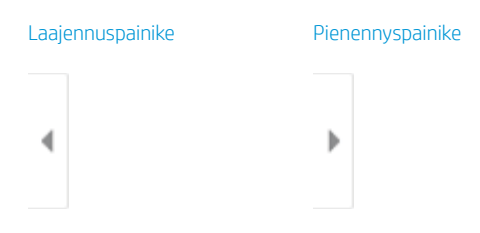

Voit muuttaa esikatseluasetuksia ja järjestää, kääntää, lisätä tai poistaa sivuja näytön oikeassa reunassa olevilla näppäimillä.

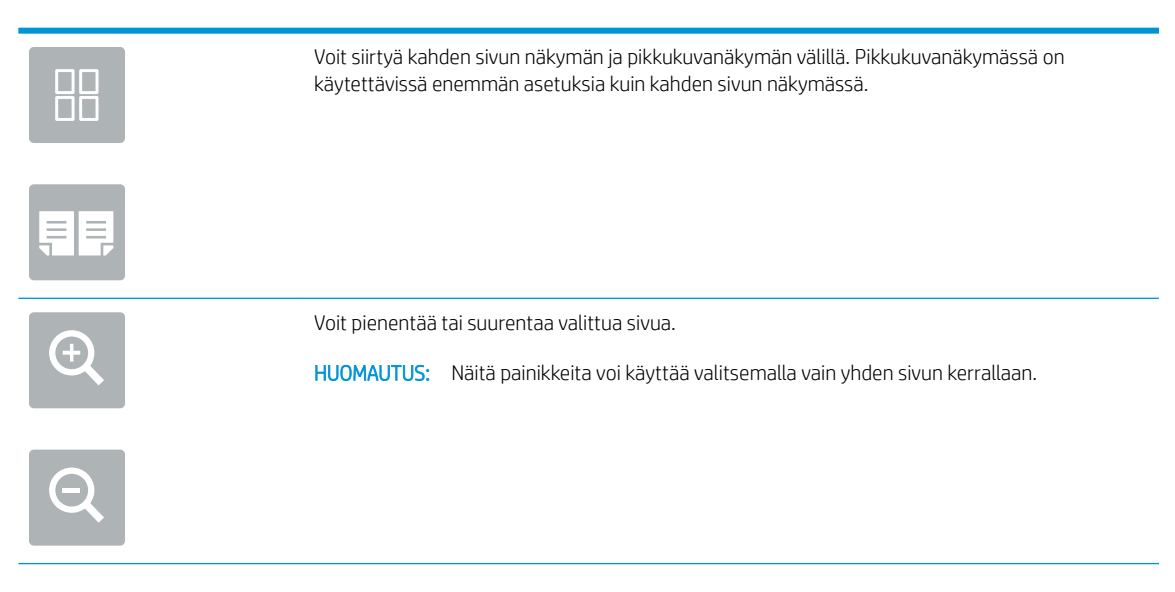
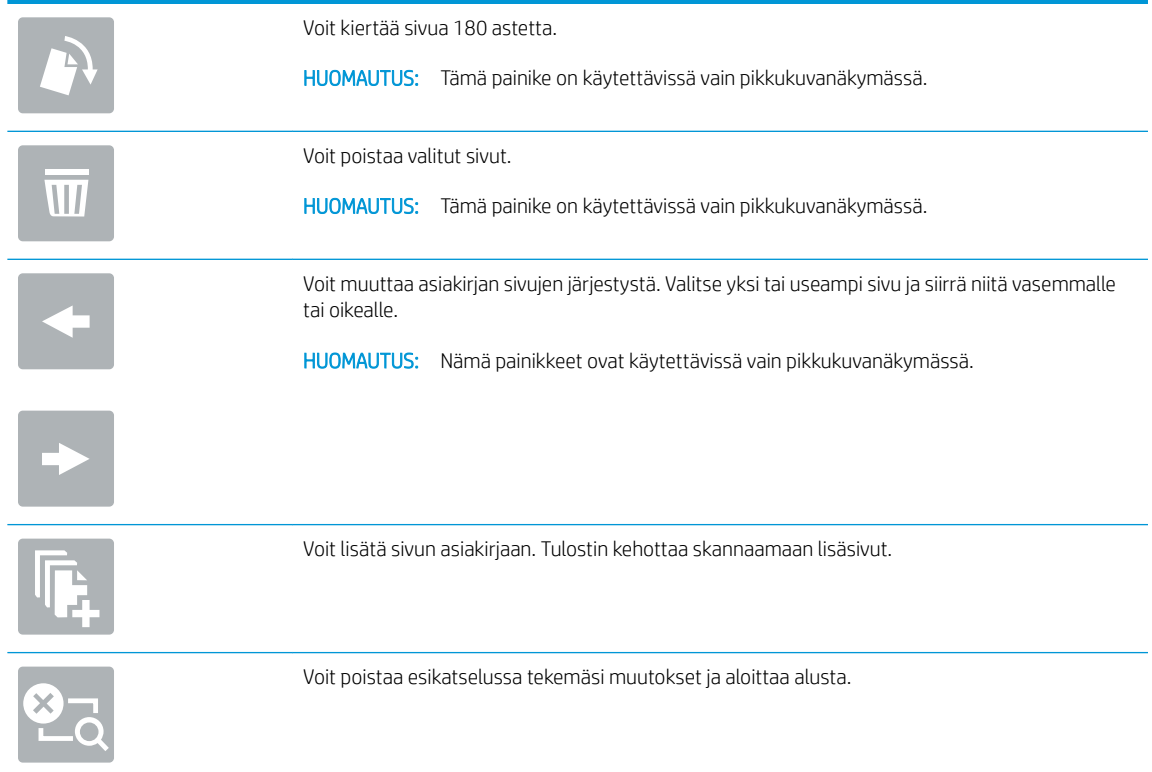

- 7. Säädä kopioiden määrää koskettamalla Kopioi-painikkeen vasemmalla puolella olevaa kenttää ja valitsemalla kopioiden määrä avautuvalla näppäimistöllä. Sulje näppäimistö valitsemalla Sulje-painike .
- 8. Kun asiakirja on valmis, aloita kopiointi valitsemalla Kopioi.

## Kopioiminen molemmille puolille (kaksipuolisesti)

- 1. Aseta asiakirja skannerin lasille tulostuspuoli alaspäin tai aseta se asiakirjansyöttölaitteeseen tulostuspuoli ylöspäin ja säädä paperiohjaimia asiakirjan koon mukaan.
- 2. Valitse tulostimen ohjauspaneelin aloitusnäytössä Kopioi.
- 3. Katso kaikki käytettävissä olevat vaihtoehdot valitsemalla kohdan Puolet alla oleva nuoli.
- 4. Valitse Alkuperäisen puolet -kohdassa asetus, joka kuvaa alkuperäistä asiakirjaa.
	- Jos alkuperäiset on tulostettu yksipuolisesti, valitse 1-puolinen.
	- Jos alkuperäiset sivut on tulostettu kaksipuolisesti, valitse Kaksipuolinen.
	- Ota käyttöön tai poista käytöstä Käännä sivut ylös -asetus, kun haluat määrittää, mille sivun reunalle kaksipuolinen alkuperäinen sivu käännetään.
- 5. Valitse Tulostuspuolet-kohdassa jokin näistä asetuksista:
	- Sama kuin alkuperäinen: Tuloste on samanmuotoinen kuin alkuperäinen. Jos alkuperäinen on yksipuolinen, on siis myös tuloste yksipuolinen. Jos järjestelmänvalvoja on rajoittanut yksipuolista tulostusta ja alkuperäinen on yksipuolinen, on tuloste tässä tapauksessa kuitenkin kaksipuolinen (kirjatyyli).
	- **W** HUOMAUTUS: Tämä toiminto ei ole käytettävissä kaikissa laiteohjelmistoversioissa. Toiminnon käyttäminen saattaa edellyttää tulostimen laiteohjelmiston päivitystä.
	- 1-puolinen: Tuloste on yksipuolinen. Jos järjestelmänvalvoja on rajoittanut yksipuolista tulostusta, on tuloste tässä tapauksessa kaksipuolinen (kirjatyyli).
	- 2-puolinen: Tuloste on kaksipuolinen.
	- Ota käyttöön tai poista käytöstä Käännä sivut ylös -asetus, kun haluat määrittää, mille sivun reunalle kaksipuolinen tuloste käännetään.
- 6. Valitse Valmis.
- 7. Muuta muita asetuksia tarvittaessa. Valitse kunkin kohdalla kehotettaessa Valmis.
- 8. Valinnainen esikatselu: Voit esikatsella asiakirjaa koskettamalla näytön oikeanpuoleista ruutua. Voit laajentaa ja pienentää esikatselunäyttöä esikatseluruudun vasemmalla puolella olevilla laajennus- ja pienennyspainikkeilla.

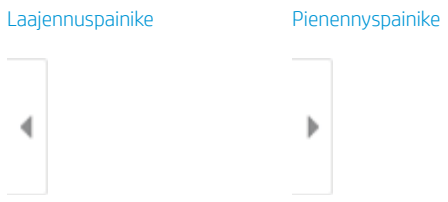

Voit muuttaa esikatseluasetuksia ja järjestää, kääntää, lisätä tai poistaa sivuja näytön oikeassa reunassa olevilla näppäimillä.

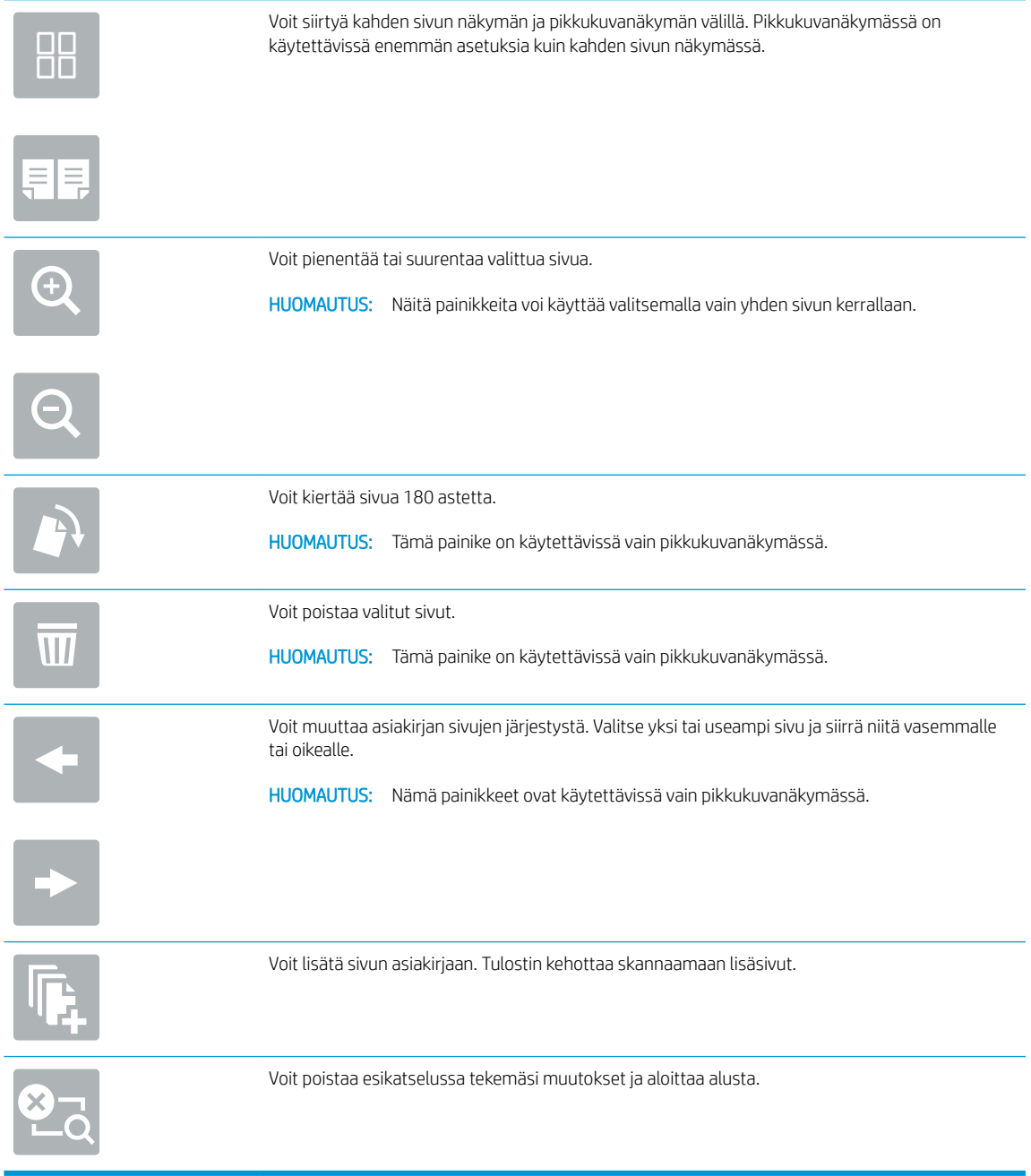

- 9. Säädä kopioiden määrää koskettamalla Kopioi-painikkeen vasemmalla puolella olevaa kenttää ja valitsemalla kopioiden määrä avautuvalla näppäimistöllä. Sulje näppäimistö valitsemalla Sulje-painike . **. .** . .
- 10. Kun asiakirja on valmis, aloita kopiointi valitsemalla Kopioi.

## Kopioinnin lisätehtävät

Siirry osoitteeseen [www.hp.com/support/pwcolormfpE77650](http://www.hp.com/support/pwcolormfpE77650), tai [www.hp.com/support/pwcolormfpE77660](http://www.hp.com/support/pwcolormfpE77660), tai [www.hp.com/support/pwcolorP77940mfp](http://www.hp.com/support/pwcolorP77940mfp), tai [www.hp.com/support/pwcolorP77950mfp,](http://www.hp.com/support/pwcolorP77950mfp) tai [www.hp.com/](http://www.hp.com/support/pwcolorP77960mfp) [support/pwcolorP77960mfp,](http://www.hp.com/support/pwcolorP77960mfp) tai [www.hp.com/support/pwcolorP77440mfp](http://www.hp.com/support/pwcolorP77440mfp).

Ohjeita ovat saatavilla erityisten kopiointitehtävien suorittamiseen, esimerkiksi seuraavien:

- Kirjojen tai muiden sidottujen asiakirjojen sivujen kopiointi tai skannaus
- Erikokoisten asiakirjojen kopioiminen
- Henkilökortin kummankin puolen kopiointi tai skannaus
- Asiakirjan kopiointi tai skannaus vihkoksi

# 6 Skannaus

## Lisätietoja

- [Määritä skannaus sähköpostiin](#page-113-0)
- [Skannaus verkkokansioon -toiminnon määrittäminen](#page-127-0)
- [Skannaus USB-asemaan -toiminnon määrittäminen](#page-138-0)
- [Skannaus SharePointiin® -toiminnon määrittäminen \(vain Flow-mallit\)](#page-142-0)
- [Skannaaminen sähköpostiin](#page-147-0)
- [Skannaaminen verkkokansioon](#page-150-0)
- [Skannaus USB-asemaan](#page-152-0)
- [Skannaaminen SharePointiin](#page-154-0)
- [Skannaus työn säilytykseen](#page-156-0)
- [HP JetAdvantage -yritysratkaisut](#page-159-0)
- [Skannauksen lisätehtävät](#page-160-0)

Seuraavat tiedot pitävät paikkansa julkaisuhetkellä.

Videoapua saat kohdasta [www.hp.com/videos/PageWide](http://www.hp.com/videos/PageWide).

Ajankohtaisia tietoja on kohdassa [www.hp.com/support/pwcolormfpE77650,](http://www.hp.com/support/pwcolormfpE77650) tai [www.hp.com/support/](http://www.hp.com/support/pwcolormfpE77660) [pwcolormfpE77660,](http://www.hp.com/support/pwcolormfpE77660) tai [www.hp.com/support/pwcolorP77940mfp](http://www.hp.com/support/pwcolorP77940mfp), tai [www.hp.com/support/](http://www.hp.com/support/pwcolorP77950mfp) [pwcolorP77950mfp](http://www.hp.com/support/pwcolorP77950mfp), tai [www.hp.com/support/pwcolorP77960mfp,](http://www.hp.com/support/pwcolorP77960mfp) tai [www.hp.com/support/](http://www.hp.com/support/pwcolorP77440mfp) [pwcolorP77440mfp](http://www.hp.com/support/pwcolorP77440mfp).

HP-tulostimen kaikenkattavassa ohjeessa on seuraavat tiedot:

- Asennus ja määritys
- Opi ja käytä
- Ongelmien ratkaiseminen
- Ohjelmisto- ja laiteohjelmistopäivitysten lataaminen
- Asiakastukifoorumit
- Tietoja takuusta ja säännöksistä

## <span id="page-113-0"></span>Määritä skannaus sähköpostiin

- **Johdanto**
- Ennen aloittamista
- Vaihe 1: HP:n sulautetun verkkopalvelimen (EWS) avaaminen
- Vaihe 2: Network Identification (Verkkotunnus) -asetusten määrittäminen
- [Vaihe 3: Skannaus sähköpostiin -toiminnon määrittäminen](#page-115-0)
- [Vaihe neljä: pikasarjojen määrittäminen \(valinnainen\)](#page-123-0)
- Vaihe 5: Määritä Skannaus sähköpostiin -toiminto Office 365 Outlookia varten (valinnainen)

### Johdanto

Tulostin voi skannata tiedoston ja lähettää sen yhteen tai useampaan sähköpostiosoitteeseen. Tulostimen verkkoyhteyden tulee olla muodostettu ennen kuin skannaustoimintoa voidaan käyttää. Lisäksi toimintoa voidaan käyttää vasta kun se on määritetty. Skannaus sähköpostiin -toiminnon voi määrittää kahdella tavalla: perusmäärityksen voi tehdä sähköpostiin skannauksen ohjatun toiminnon avulla ja lisämäärityksen sähköpostin määrityksen kautta. Määritä Skannaus sähköpostiin -toiminto seuraavien tietojen avulla.

### Ennen aloittamista

Tulostimessa täytyy olla verkkoyhteys sähköpostiin skannauksen määritystä varten.

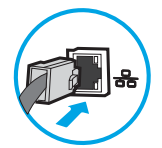

Järjestelmänvalvojat tarvitsevat seuraavia tietoja ennen määritysprosessin aloittamista.

- Tulostimen käyttö järjestelmänvalvojana
- DNS-pääte (esim. yrityksennimi.com)
- SMTP-palvelin (esim. smtp.mycompany.com)
- **EY HUOMAUTUS:** Jos et tiedä SMTP-palvelimen nimeä, SMTP-palvelimen portin numeroa tai todennustietoja, ota yhteyttä sähköposti- tai Internet-palveluntarjoajaan tai järjestelmänvalvojaan. SMTP-palvelinten nimet ja porttien nimet löytää yleensä Internet-haulla. Suorita haku esimerkiksi hakusanoilla "Gmail smtp server name" tai "Yahoo smtp server name".
- SMTP-palvelimen todennusvaatimukset lähteville sähköpostiviesteille, mukaan lukien mahdollinen todennukseen käytetty käyttäjänimi ja salasana.

**W** HUOMAUTUS: Tietoja sähköpostitilin digitaalisen lähetyksen rajoista saat sähköpostipalvelun toimittajan ohjeista. Jotkin toimittajat saattavat tilapäisesti lukita tilisi, jos lähetysraja ylittyy.

### Vaihe 1: HP:n sulautetun verkkopalvelimen (EWS) avaaminen

1. Näytä tulostimen IP-osoite tai isäntänimi painamalla tulostimen ohjauspaneelin aloitusnäytössä tietokuvaketta <mark>• ja painamalla sitten verkon kuvaketta 뫂</mark>.

<span id="page-114-0"></span>2. Avaa selain ja kirjoita osoiteriville IP-osoite tai isäntänimi täsmälleen siinä muodossa kuin se näkyy tulostimen ohjauspaneelissa. Paina tietokoneen näppäimistön Enter-näppäintä. Sulautettu verkkopalvelin avautuu.

https://10.10.XXXXX/

<sup>2</sup> HUOMAUTUS: Jos selaimessa näkyy ilmoitus, jonka mukaan sivuston käyttö ei ehkä ole turvallista, jatka sivustoon siitä huolimatta. Tähän sivustoon siirtyminen ei vahingoita tietokonetta.

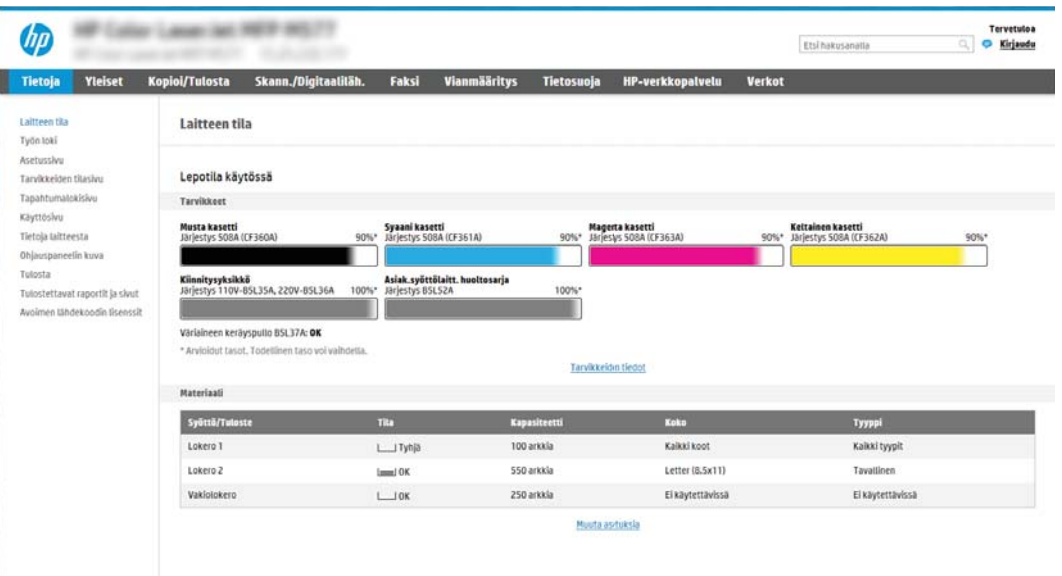

### Vaihe 2: Network Identification (Verkkotunnus) -asetusten määrittäminen

- $\mathbb{B}^*$  HUOMAUTUS: Sähköpostimäärityksen tekeminen Verkko-välilehdessä on edistyneen tason prosessi. Saatat tarvita sähköpostimääritykseen järjestelmänvalvojan apua.
	- 1. Valitse sulautetun verkkopalvelimen yläosan siirtymisvälilehtien avulla Verkko.

**W** HUOMAUTUS: Office 365:n verkkoasetusten määritysohjeet ovat vaiheessa 5: Määritä Skannaus sähköpostiin -toiminto 2ffice 365 Outlookia varten (valinnainen).

- 2. Valitse vasemmassa siirtymisruudussa TCP-/IP-asetukset. Sulautetun verkkopalvelimen Verkkotunnusvälilehden käyttäminen voi edellyttää käyttäjätunnuksen ja salasanan antamista.
- 3. Valitse TCP/IP-asetukset-valintaikkunassa Network Identification (Verkkotunnus) -välilehti.

<span id="page-115-0"></span>4. Jos verkko vaatii DNS-päätteen, varmista, että TCP/IP-verkkotunnuksen pääte -alueessa on listattu käyttämäsi sähköpostiohjelman DNS-pääte. DNS-päätteet ovat seuraavassa muodossa: *yritysnimi.com*, gmail.com, jne.

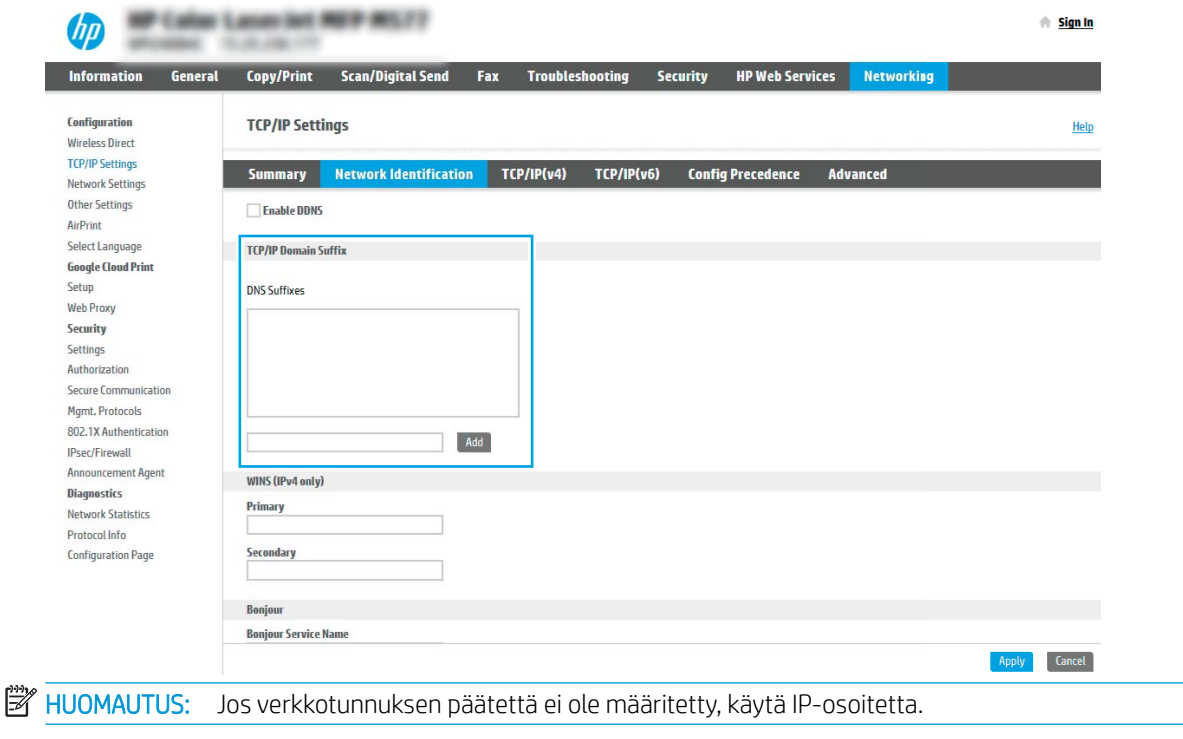

- 5. Valitse Käytä.
- 6. Valitse OK.

### Vaihe 3: Skannaus sähköpostiin -toiminnon määrittäminen

Skannaus sähköpostiin -toiminnon voi määrittää joko tekemällä perusmäärityksen sähköpostin ohjatun määrityksen avulla tai lisämäärityksen sähköpostin määrityksen kautta. Skannaus sähköpostiin -toiminnon voi määrittää seuraavilla tavoilla:

- Tapa 1: Perusasetusten määrittäminen käyttämällä ohjattua sähköpostin määritystoimintoa
- [Tapa 2: Lisäasetusten määrittäminen käyttämällä sähköpostin määritystoimintoa](#page-119-0)

#### Tapa 1: Perusasetusten määrittäminen käyttämällä ohjattua sähköpostin määritystoimintoa

Tämä valinta avaa sähköpostin ohjatun määrityksen, joka sisältyy perusmääritysten HP:n sulautettuun verkkopalvelimeen (EWS).

- 1. Valitse sulautetun verkkopalvelimen yläosan siirtymisvälilehtien avulla Skannaus/digitaalilähetys.
- 2. Valitse vasemmassa siirtymisruudussa Sähköpostin ja Skannaus verkkokansioon -toiminnon ohjattu pikamääritys.
- 3. Napsauta Sähköpostin ja Skannaus verkkokansioon -toiminnon ohjattu pikamääritys -valintaikkunassa Sähköpostin määritys -linkkiä.
- **W** HUOMAUTUS: Jos näyttöön tulee viesti, joka kertoo, että Skannaus sähköpostiin -toiminto on poissa käytöstä, valitse **Jatka**, niin voit jatkaa määritystä ja ottaa Skannaus sähköpostiin -toiminnon käyttöön, kun asetukset on määritetty.

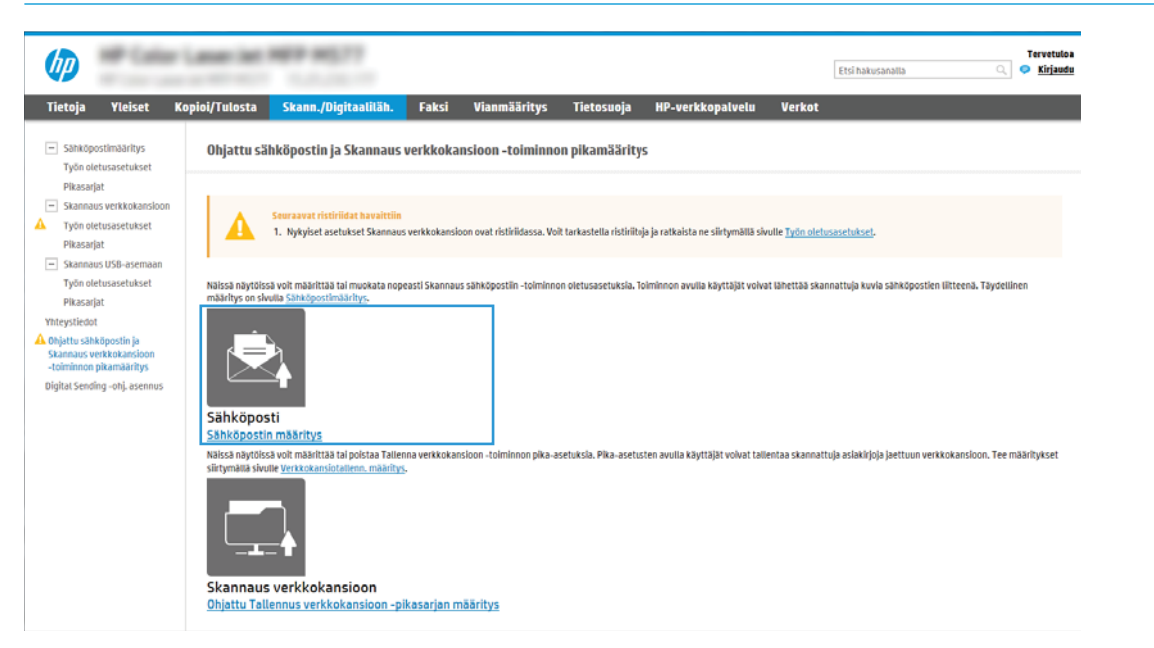

4. Suorita Määritä sähköpostipalvelimet (SMTP) -valintaikkunassa jonkin seuraavan vaihtoehdon vaiheet:

Vaihtoehto 1: Käytä palvelinta, joka on jo toisen toiminnon käytössä

**▲** Valitse Käytä palvelinta, joka on jo toisen toiminnon käytössä ja Seuraava.

Vaihtoehto 2: Etsi lähtevän postin palvelin verkosta

**W** HUOMAUTUS: Tämä valinta etsii lähtevän sähköpostin SMTP-palvelimia vain oman palomuurisi sisäpuolelta.

- a. Valitse Etsi lähtevän postin palvelin verkosta ja Seuraava.
- b. Valitse palvelin Määritä sähköpostipalvelin (SMTP) -luettelosta ja valitse sitten Seuraava.
- c. Valitse vaihtoehto, joka kuvaa palvelimen todennusvaatimuksia:
	- Palvelin ei vaadi todennusta: Valitse Palvelin ei vaadi todennusta ja valitse sitten Seuraava.

-TAI-

- Palvelin edellyttää todennusta: Valitse avattavasta luettelosta todennusvaihtoehto:
	- Käytä käyttäjän tunnuksia, kun muodostat yhteyttä ohjauspaneelissa kirjautumisen jälkeen: Valitse Käytä käyttäjän tunnuksia, kun muodostat yhteyttä ohjauspaneelissa kirjautumisen jälkeen ja valitse sitten Seuraava.

-TAI-

Käytä aina näitä tunnuksia: Valitse Käytä aina näitä tunnuksia, kirjoita käyttäjätunnus ja salasana ja valitse Seuraava.

#### Vaihtoehto 3: Lisää SMTP-palvelin

- a. Valitse Lisää SMTP-palvelin
- b. Kirjoita palvelimen nimi ja portin numero ja valitse Seuraava.

**W** HUOMAUTUS: Yleensä portin numeron oletusasetusta ei tarvitse muuttaa.

HUOMAUTUS: Jos käytät Gmailin kaltaista isännöityä SMTP-palvelua, tarkista SMTP-osoite, portin numero ja SSL-asetukset palveluntarjoajan verkkosivustosta tai muista lähteistä. Yleensä Gmailpalvelun SMTP-palvelun osoite on smtp.gmail.com, portin numero on 465 ja SSL-salaus on käytössä.

Varmista verkkolähteistä, että nämä palvelinasetukset ovat ajan tasalla määritystä tehdessäsi.

- c. Valitse haluamasi palvelimen todennusvaihtoehto:
	- Palvelin ei vaadi todennusta: Valitse Palvelin ei vaadi todennusta ja valitse sitten Seuraava.

-TAI-

- Palvelin edellyttää todennusta: Valitse jokin vaihtoehto avattavasta Server requires authentication (Palvelin edellyttää todennusta) -luettelosta.
	- Käytä käyttäjän tunnuksia, kun muodostat yhteyttä ohjauspaneelissa kirjautumisen jälkeen: Valitse Käytä käyttäjän tunnuksia, kun muodostat yhteyttä ohjauspaneelissa kirjautumisen jälkeen ja valitse sitten Seuraava.

-TAI-

- Käytä aina näitä tunnuksia: Valitse Käytä aina näitä tunnuksia, kirjoita käyttäjätunnus ja salasana ja valitse Seuraava.
- 5. Kirjoita Sähköpostiasetusten määrittäminen -valintaikkunassa tiedot lähettäjän sähköpostiosoitteesta ja valitse Seuraava.
- HUOMAUTUS: Jos käyttäjä määrittää Lähettäjä-, Aihe- ja Viesti-kenttiä, mutta Käyttäjän muokattavissa valintaruutua ei ole valittu, käyttäjä ei voi muokata kyseisiä kenttiä tulostimen ohjauspaneelissa lähettäessään sähköpostia.

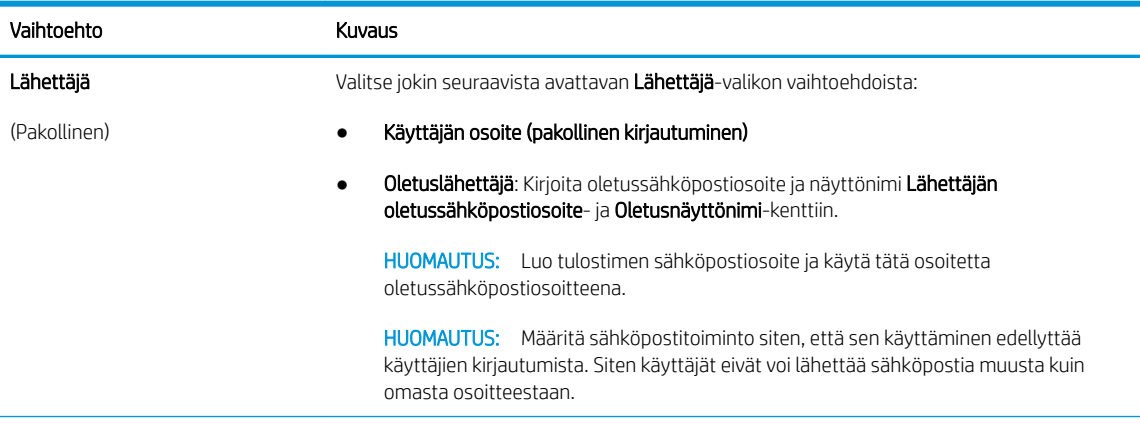

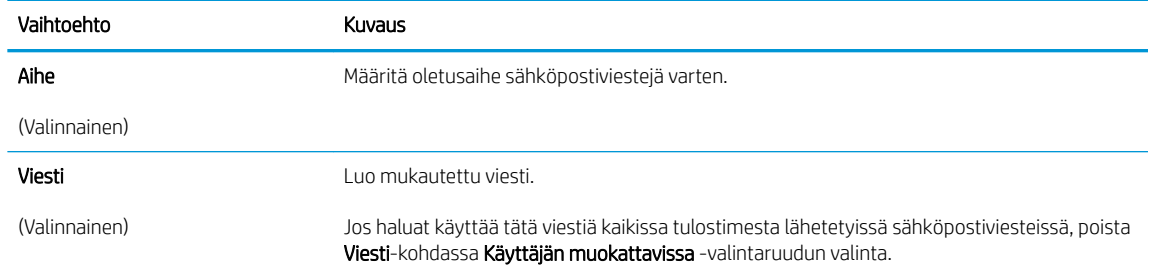

### 6. Määritä Määritä tiedoston skannausasetukset -alueella oletusskannausasetukset ja valitse Seuraava.

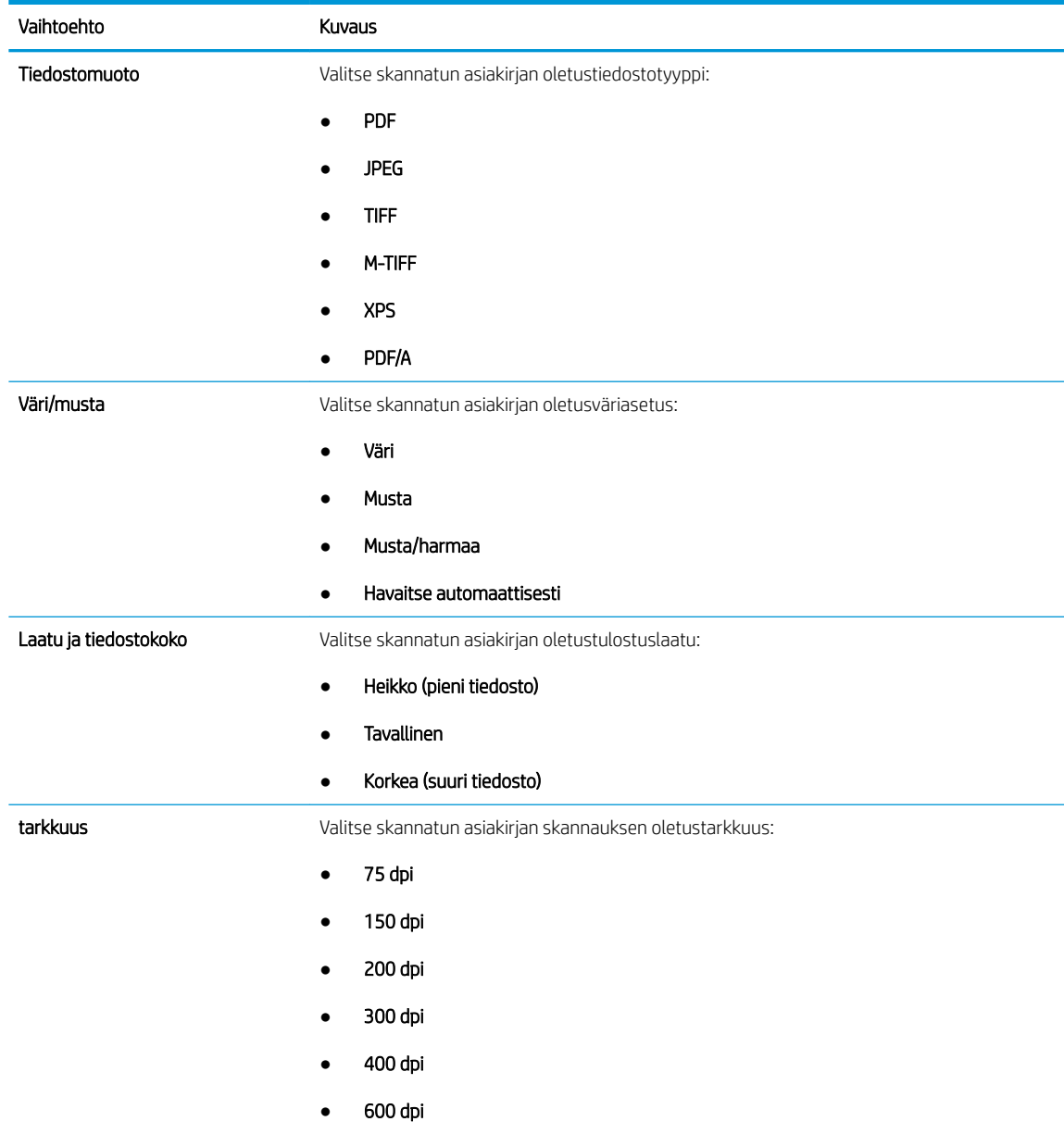

7. Tarkista Yhteenveto-alueen tiedot ja viimeistele asetusten määritys valitsemalla Valmis.

#### <span id="page-119-0"></span>Tapa 2: Lisäasetusten määrittäminen käyttämällä sähköpostin määritystoimintoa

1. Valitse EWS:n yläosan siirtymisvälilehtien avulla Skannaus/digitaalilähetys ja valitse sitten vasemmassa siirtymisruudussa Sähköpostin määritys.

**W** HUOMAUTUS: Sähköpostin määrityssivu näyttää oletuksena Skannaus sähköpostiin -toiminnon perusasetukset. Saat lisäasetukset näkyviin painamalla sivun alareunasta Lisäasetukset-painiketta.

2. Valitse Sähköpostin määritys -valintaikkunassa Ota käyttöön skannaus sähköpostiin -valintaruutu. Jos tätä valintaruutua ei valita, toimintoa ei voi käyttää tulostimen ohjauspaneelista.

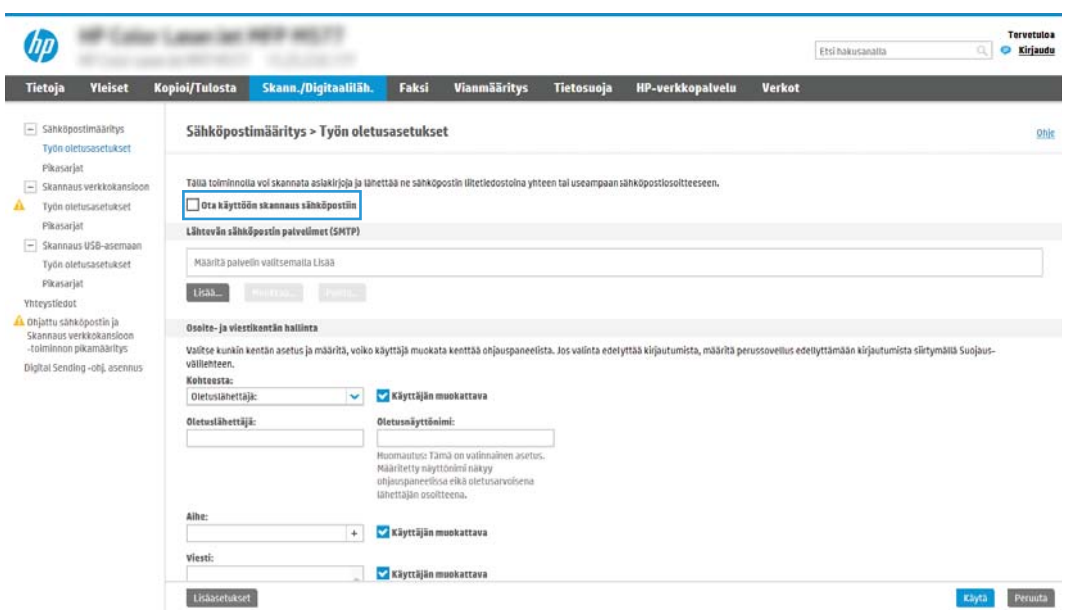

- 3. Suorita Lähtevän sähköpostin palvelimet (SMTP) -alueella jonkin seuraavan vaihtoehdon vaiheet:
	- Valitse jokin näkyvistä palvelimista.
	- Käynnistä ohjattu SMTP-palvelimen määritys valitsemalla Lisää.
		- 1. Valitse ohjatussa SMTP-palvelimen määrityksessä jompikumpi seuraavista vaihtoehdoista:
			- Vaihtoehto 1: Tiedän SMTP-palvelinosoitteen tai -isäntänimen: Kirjoita SMTP-palvelimen osoite ja valitse Seuraava.
			- Vaihtoehto 2: Jos et tiedä SMTP-palvelimen osoitetta, valitse Etsi lähtevän postin palvelin verkosta ja valitse sitten Seuraava. Valitse palvelin ja sitten Seuraava.
- $\mathbb{F}$  HUOMAUTUS: Jos SMTP-palvelin on jo luotu jotakin muuta tulostimen toimintoa varten, näkyvissä on vaihtoehto Käytä palvelinta, joka on jo toisen toiminnon käytössä. Valitse se ja määritä se käytettäväksi sähköpostitoiminnossa.
- 2. Määritä käytettävät asetukset Määritä perustiedot, jotka tarvitaan palvelinyhteyden muodostamiseen -valintaikkunassa ja valitse Seuraava.
	- $\mathbb{R}^{\!\!*}$  HUOMAUTUS: Joillakin palvelimilla on ongelmia vli 5 megatavun (Mt) kokoisten sähköpostiviestien lähettämisessä ja vastaanottamisessa. Ongelmat voidaan estää kirjoittamalla lukuarvo Jaa viestit, jos koko yli (Mt) -kohtaan.
- **EX HUOMAUTUS:** Yleensä portin numeron oletusasetusta ei tarvitse muuttaa. Jos käytössä on Ota käyttöön SMTP:n SSL-protokolla -asetus, porttia 587 on kuitenkin käytettävä.
- **E** HUOMAUTUS: Jos käytät Googlen™ Gmail-sähköpostia, valitse Ota käyttöön SMTP:n SSLprotokolla -valintaruutu. Yleensä gmail-palvelun SMTP-palvelun osoite on smtp.gmail.com, portin numero on 465 ja SSL-salaus on käytössä.

Varmista verkkolähteistä, että nämä palvelinasetukset ovat ajan tasalla määritystä tehdessäsi.

- 3. Valitse Palvelimen todennusvaatimukset -valintaikkunassa asetus, joka kuvaa palvelimen todennusvaatimuksia:
	- Palvelin ei vaadi todennusta ja valitse Seuraava.
	- Palvelin edellyttää todennusta
		- Valitse avattavasta luettelosta Käytä käyttäjän tunnuksia, kun muodostat yhteyttä ohjauspaneelissa kirjautumisen jälkeen ja valitse sitten Seuraava.
		- Valitse avattavasta luettelosta Käytä aina näitä tunnuksia, kirjoita käyttäjätunnus ja salasana ja valitse Seuraava.
	- $\mathbb{B}^\prime$  HUOMAUTUS: Jos sisäänkirjautuneen käyttäjän tunnuksia käytetään, määritä sähköpostin käytön vaativan käyttäjän sisäänkirjautuminen tulostimen ohjauspaneelissa. Evää vieraskäyttäjältä sähköpostin käyttöoikeus poistamalla sähköpostin valintaruudun valinta Suojaus-välilehden Käytönhallinnan asetukset -valintaikkunan Kirjautumis- ja oikeuskäytännöt alueen Laitteen vieras -sarakkeessa. Valintaruudun kuvake muuttuu valintamerkistä lukoksi.
- 4. Valitse Palvelinkäyttö-valintaikkunassa tulostimen toiminnot, jotka lähettävät sähköpostia tämän SMTP-palvelimen kautta, ja napsauta sitten Seuraava-painiketta.
- **W** HUOMAUTUS: Jos palvelin vaatii todennuksen, automaattisten hälytysten ja raporttien lähetykseen tulostimesta vaaditaan käyttäjätunnus ja salasana.
- 5. Kirjoita kelvollinen sähköpostiosoite Yhteenveto ja testi -valintaikkunan Lähetä testiviesti: kenttään ja valitse Testaa.
- 6. Tarkista, että kaikki asetukset on määritetty oikein ja viimeistele lähtevän sähköpostin palvelimen määritys valitsemalla Valmis.
- 4. Tee Osoite- ja viestikentän hallinta -alueella Lähettäjä: -määritys ja muut mahdolliset valinnaiset määritykset.

Osoite- ja viestikentän hallinnan määritykset:

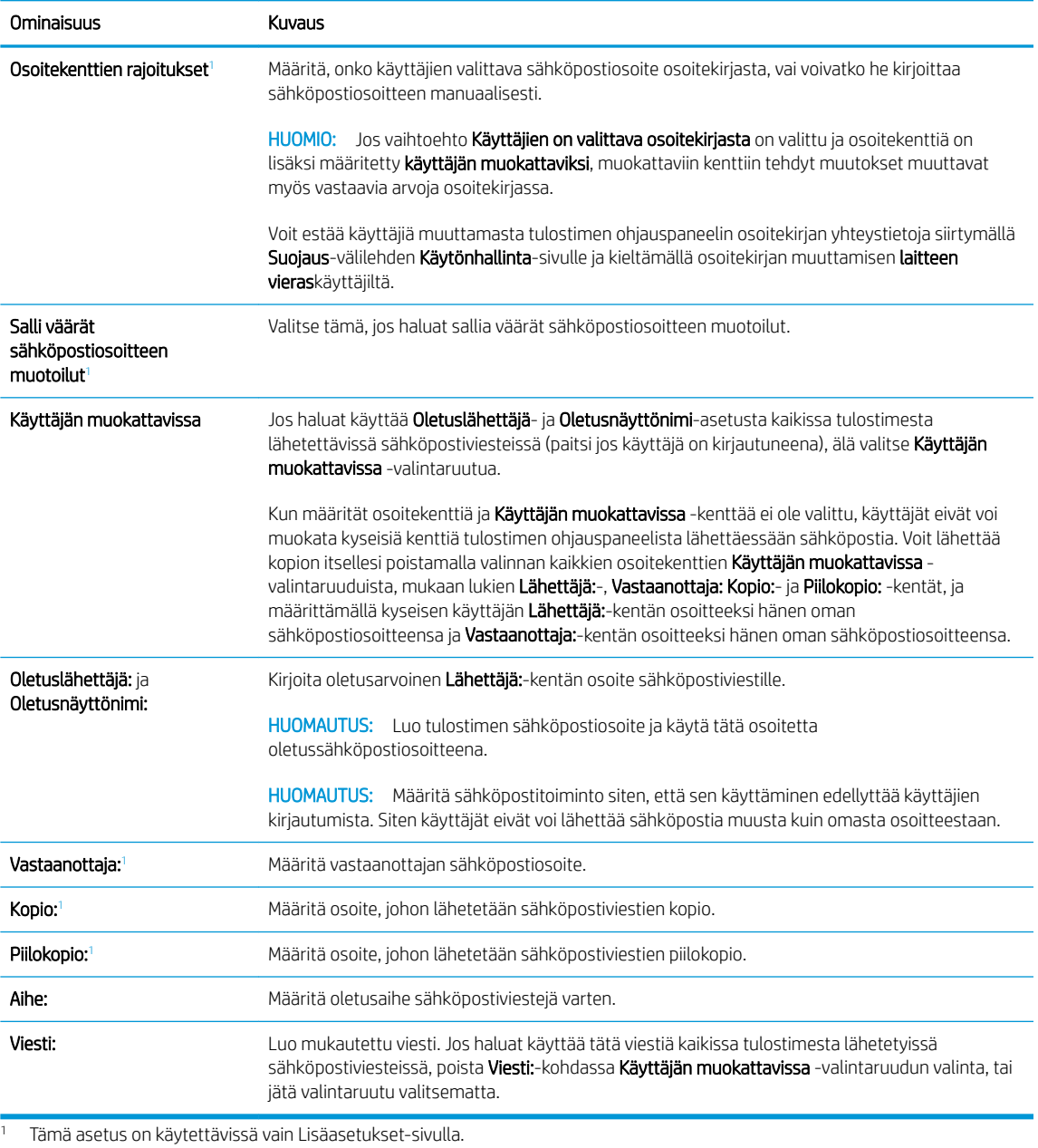

5. Määritä allekirjoitus- ja salausasetukset Allekirjoitus ja salaus -alueella.

<sup>22</sup> HUOMAUTUS: Nämä asetukset ovat käytettävissä vain Lisäasetukset-sivulla.

### Allekirjoitus ja salaus -asetukset:

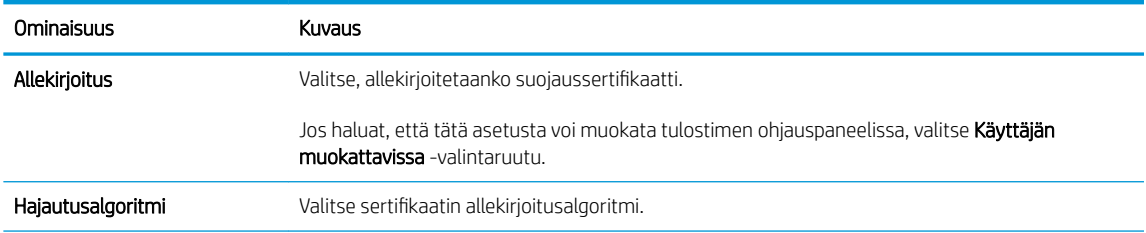

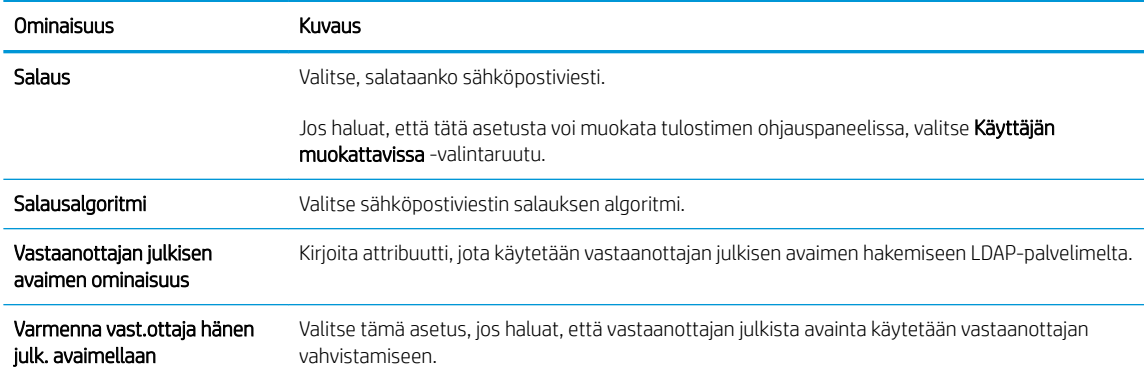

- 6. Valitse Ilmoitukset-alueella, milloin käyttäjät saavat ilmoituksia lähetetyistä sähköpostiviesteistä. Oletusarvoisesti käytetään kirjautuneen käyttäjän sähköpostiosoitetta. Jos vastaanottajan sähköpostiosoite on tyhjä, ilmoitusta ei lähetetä.
- 7. Määritä Skannausasetukset-alueella skannauksen oletusasetukset.

**EM** HUOMAUTUS: Nämä asetukset ovat käytettävissä vain Lisäasetukset-sivulla.

#### Skannausasetukset:

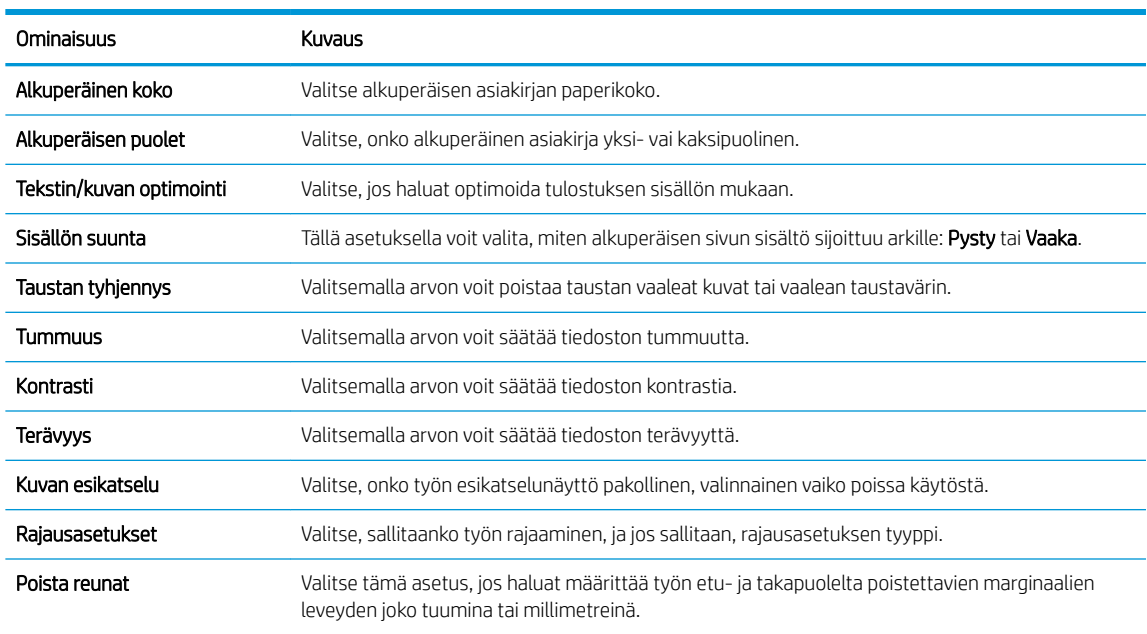

#### 8. Määritä Tiedostoasetukset-alueella tiedoston oletusasetukset.

#### Tiedostoasetukset:

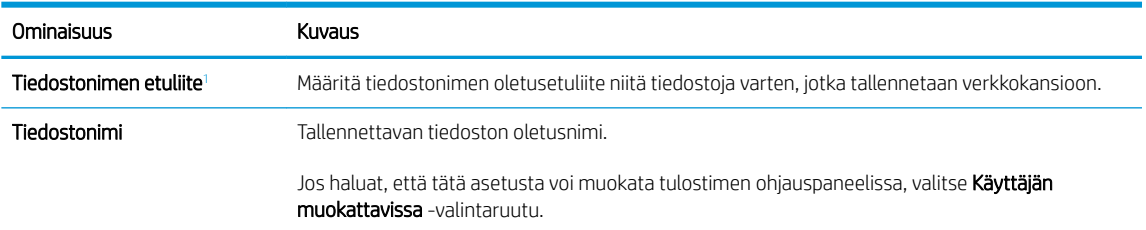

<span id="page-123-0"></span>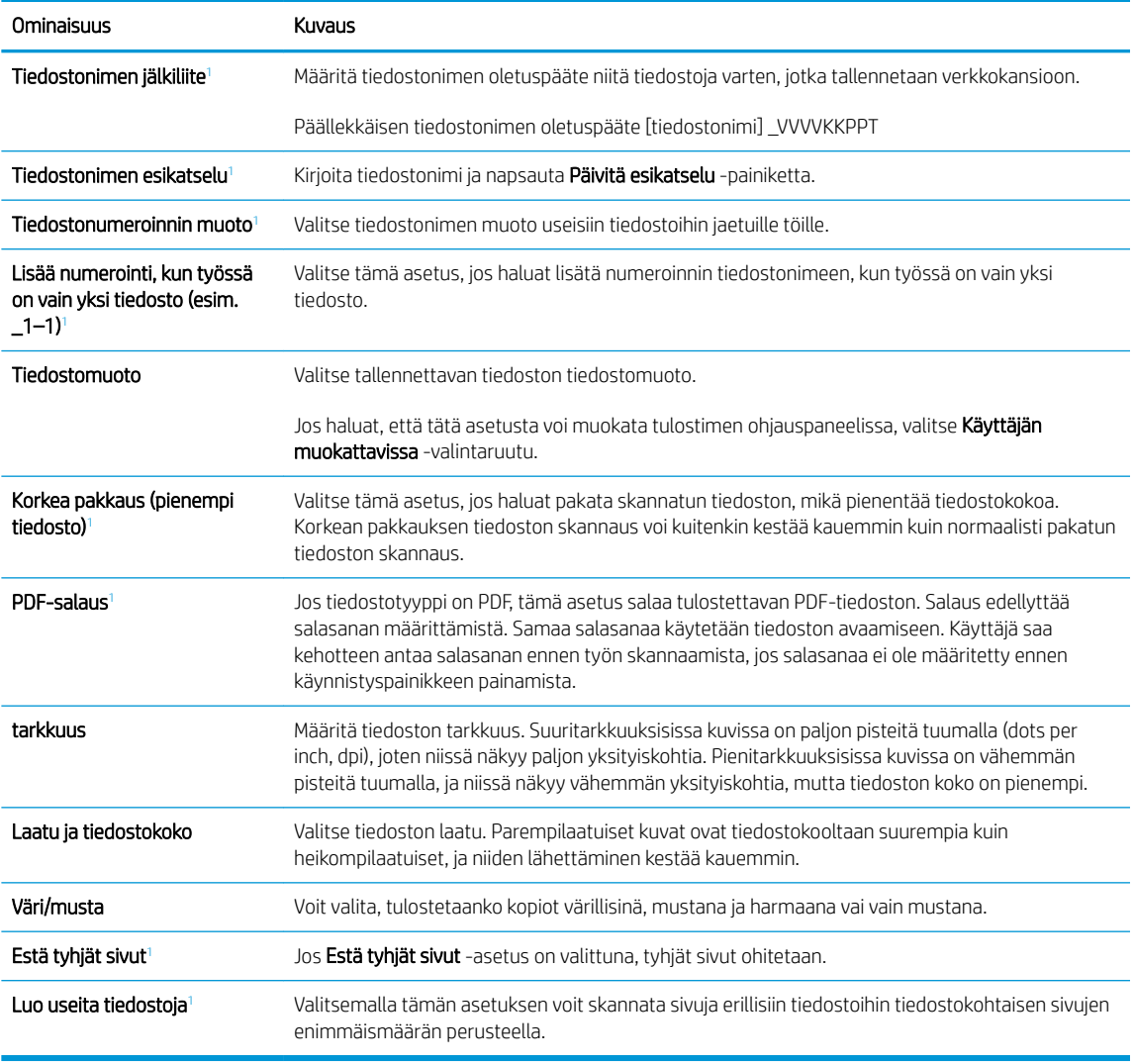

<sup>1</sup> Tämä asetus on käytettävissä vain Lisäasetukset-sivulla.

9. Tarkista, että valitut asetukset ovat oikein ja viimeistele asetusten määritys valitsemalla Käytä.

### Vaihe neljä: pikasarjojen määrittäminen (valinnainen)

Pikasarjat ovat valinnaisia töiden pikakuvakkeita, joita voi käyttää aloitusnäytössä tai tulostimen Pikasarjatsovelluksessa.

- 1. Valitse vasemman siirtymisruudun Sähköpostin määritys -alueella Pikasarjat.
- 2. Valitse jokin seuraavista asetuksista:
	- Valitse nykyinen pikasarja taulukon Pikasarjat-sovellus-kohdassa.

-TAI-

- Käynnistä ohjattu pikasarjatoiminto valitsemalla Lisää.
- 3. Jos olet valinnut Lisää, Pikasarjojen määritys -sivu avautuu. Lisää seuraavat tiedot:
- <span id="page-124-0"></span>● Pikasarjan nimi: kirjoita uuden pikasarjan otsikko.
- Pikasarjan kuvaus: kirjoita pikasarjan kuvaus.
- Pikasarjan käynnistysasetus: Voit määrittää pikasarjan alkamisen valitsemalla joko Siirry sovellukseen, sitten käyttäjä painaa Aloita tai Pikakäynnistys suoraan aloitusnäytöstä.
- 4. Määritä seuraavat pikasarjan asetukset: osoite- ja viestikentän hallinta, allekirjoitus ja salaus, ilmoitukset, skannausasetukset ja tiedoston asetukset.
- 5. Tallenna pikasarja valitsemalla Valmis.

### Vaihe 5: Määritä Skannaus sähköpostiin -toiminto 2ffice 365 Outlookia varten (valinnainen)

#### **Johdanto**

Microsoft 2ffice 365 Outlook on Microsoftin pilvipohjainen sähköpostijärjestelmä, joka käyttää sähköpostien lähettämiseen ja vastaanottamiseen Microsoftin Simple Mail Transfer Protocol (SMTP) -palvelinta. Jos haluat tulostimen lähettävän sähköpostiviestejä 2ffice 365 Outlook -tililtä ohjauspaneelin kautta, suorita seuraavat vaiheet.

**EY HUOMAUTUS:** Asetusten määrittämiseen sulautetussa verkkopalvelimessa tarvitset Office 365 Outlook ‑sähköpostitilin.

### Määritä 2ffice 365 Outlook -tilin lähtevän sähköpostin palvelin (SMTP)

- 1. Valitse sulautetun verkkopalvelimen yläosan siirtymisvälilehtien avulla Verkko.
- 2. Valitse vasemmassa siirtymisruudussa TCP-/IP-asetukset.
- 3. Valitse TCP/IP-asetukset-alueella Network Identification (Verkkotunnus) -välilehti.

4. Jos verkko vaatii DNS-päätteen, varmista, että TCP/IP-verkkotunnuksen pääte -alueessa on listattu käyttämäsi sähköpostiohjelman DNS-pääte. DNS-päätteet ovat seuraavassa muodossa: *yritysnimi.com*, Gmail.com, jne.

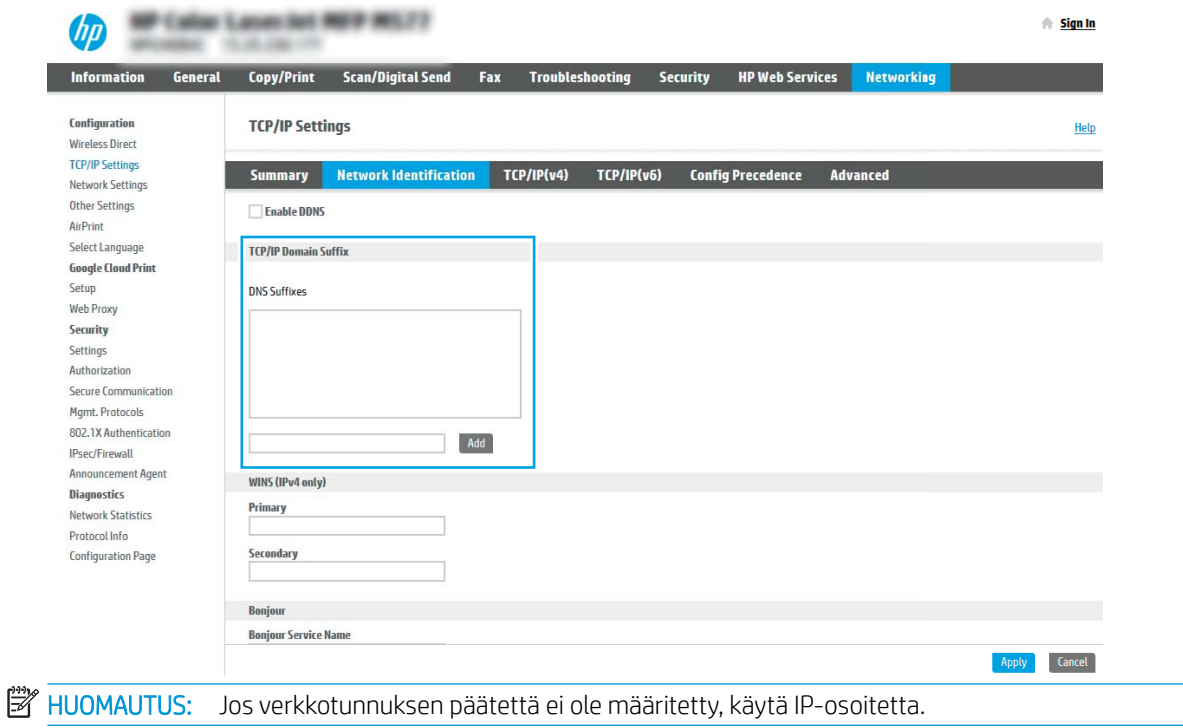

- 5. Valitse Käytä.
- 6. Napsauta Skannaus/digitaalilähetys-välilehteä.
- 7. Valitse vasemmasta siirtymisruudusta Sähköpostin määritys.
- 8. Valitse Sähköpostin määritys -sivulla Ota käyttöön skannaus sähköpostiin -valintaruutu. Jos tätä valintaruutua ei ole, toimintoa ei voi käyttää tulostimen ohjauspaneelissa.

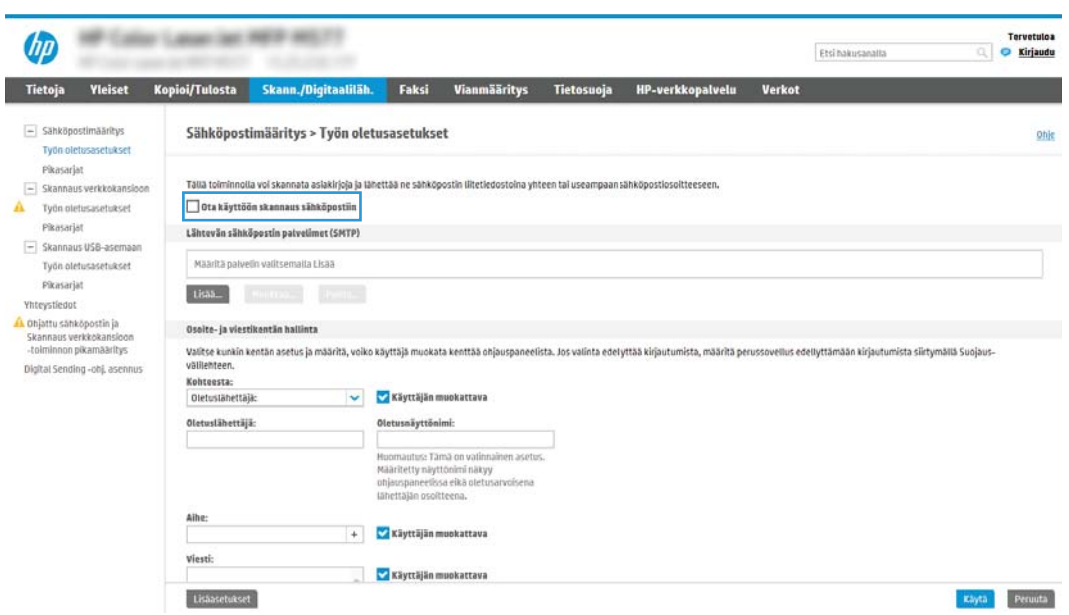

- 9. Käynnistä ohjattu SMTP-toiminto valitsemalla Lähtevän postin palvelimet (SMTP) -kohdassa Lisää.
- 10. Kirjoita Tiedän SMTP-palvelinosoitteen tai -isäntänimen -kenttään smtp.onoffice.com ja valitse Seuraava.
- 11. Kirjoita Määritä palvelinyhteyden perustiedot -valintaikkunan Portin numero -kenttään 587.
- **EY** HUOMAUTUS: Joillakin palvelimilla on ongelmia yli 5 megatavun (Mt) kokoisten sähköpostiviestien lähettämisessä ja vastaanottamisessa. Ongelmat voidaan estää kirjoittamalla lukuarvo Jaa viestit, jos koko yli (Mt) - kohtaan.
- 12. Valitse Ota käyttöön SMTP:n SSL-protokolla -valintaruutu ja valitse Seuraava.
- 13. Täytä seuraavat tiedot Palvelimen todennusvaatimukset -valintaikkunassa:
	- a. Valitse Sähköpostipalvelin edellyttää todennusta.
	- b. Valitse avattavasta luettelosta Käytä aina näitä tunnuksia.
	- c. Kirjoita Käyttäjätunnus-kenttään 2ffice 365 Outlook -sähköpostiosoite.
	- d. Kirjoita Salasana-kenttään Office 365 Outlook -tilin salasana ja valitse Seuraava.
- 14. Valitse Palvelinkäyttö-valintaikkunassa tulostimen toiminnot, jotka lähettävät sähköpostia tämän SMTPpalvelimen kautta, ja napsauta sitten Seuraava-painiketta.
- 15. Kirjoita kelvollinen sähköpostiosoite Yhteenveto ja testi -valintaikkunan Lähetä testiviesti: -kenttään ja valitse Testaa.
- 16. Tarkista, että kaikki asetukset on määritetty oikein ja viimeistele lähtevän sähköpostin palvelimen määritys valitsemalla Valmis.

## <span id="page-127-0"></span>Skannaus verkkokansioon -toiminnon määrittäminen

- **Johdanto**
- Ennen aloittamista
- Vaihe 1: HP:n sulautetun verkkopalvelimen käyttäminen
- [Vaihe 2: Skannaus verkkokansioon -toiminnon määrittäminen](#page-128-0)

### **Johdanto**

Tässä asiakirjassa kerrotaan, kuinka skannaaminen verkkokansioon otetaan käyttöön ja määritetään. Tulostin voi skannata tiedoston ja tallentaa sen verkkokansioon. Tulostimen verkkoyhteyden tulee olla muodostettu ennen kuin skannaustoimintoa voidaan käyttää. Lisäksi toimintoa voidaan käyttää vasta kun se on määritetty. Skannaa verkkokansioon -toiminnon voi määrittää kahdella tavalla: perusmäärityksen voi tehdä Ohjattu verkkokansiotallennuksen määritys -toiminnolla ja lisämäärityksen Verkkokansiotallennuksen määritys toiminnolla.

### Ennen aloittamista

<sup>2</sup>HUOMAUTUS: Tulostimesta täytyy olla muodostettu verkkoyhteys verkkokansioon skannauksen määritystä varten.

Järjestelmänvalvojat tarvitsevat seuraavat asiat ennen määritysprosessin aloittamista.

- Tulostimen käyttö järjestelmänvalvojana
- Kohdekansion täydellinen toimialuenimi (FQDN) (esim. \\palvelinnimi.fi.yrityksennimi.net\skannaukset) TAI palvelimen IP-osoite (esim. \\16.88.20.20\skannaukset).

**W** HUOMAUTUS: Termi "palvelin" viittaa tässä yhteydessä tietokoneeseen, jossa jaettu kansio sijaitsee.

### Vaihe 1: HP:n sulautetun verkkopalvelimen käyttäminen

- 1. Näytä tulostimen IP-osoite tai isäntänimi painamalla tulostimen ohjauspaneelin aloitusnäytössä tietokuvaketta 1 ja painamalla sitten verkon kuvaketta  $\frac{p}{2}$ .
- 2. Avaa selain ja kirjoita osoiteriville IP-osoite tai isäntänimi täsmälleen siinä muodossa kuin se näkyy tulostimen ohjauspaneelissa. Paina tietokoneen näppäimistön Enter-näppäintä. Sulautettu verkkopalvelin avautuu.

#### https://10.10.XXXXX/

HUOMAUTUS: Jos selaimessa näkyy ilmoitus, jonka mukaan sivuston käyttö ei ehkä ole turvallista, jatka sivustoon siitä huolimatta. Tähän sivustoon siirtyminen ei vahingoita tietokonetta.

<span id="page-128-0"></span>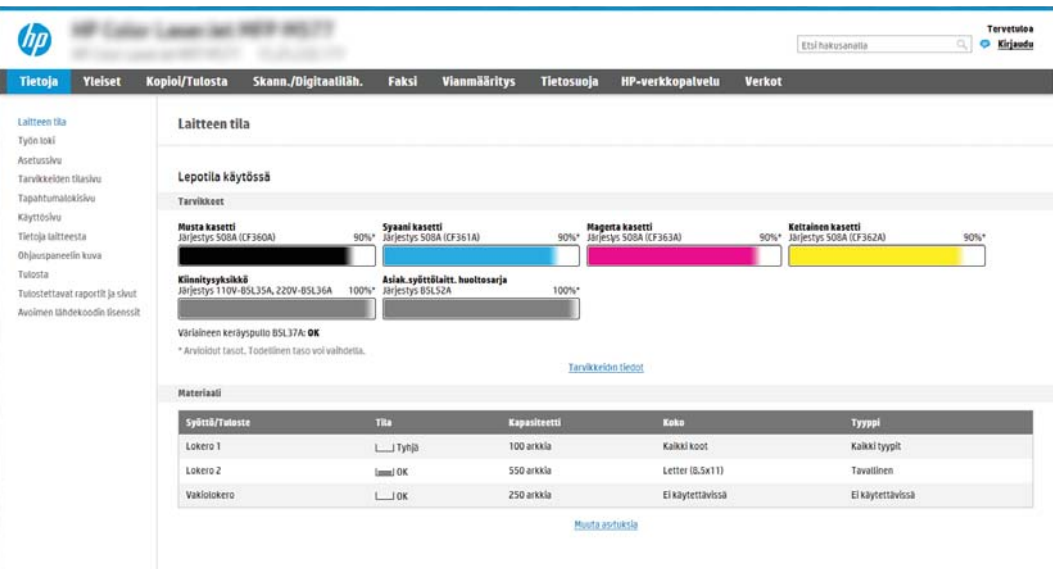

### Vaihe 2: Skannaus verkkokansioon -toiminnon määrittäminen

### Tapa 1: Käytä Skannaus verkkokansioon -toiminnon ohjattua määritystä

Tämä valinta avaa ohjatut määritystoiminnot, jotka sisältyvät tulostimeen kuuluvaan HP:n sulautettuun verkkopalvelimeen. Ohjatussa määritystoiminnossa on valinnat perusasetuksille.

- 1. Valitse EWS:n yläosan siirtymisvälilehtien avulla Skannaus/digitaalilähetys.
- 2. Valitse vasemmassa siirtymisruudussa Sähköpostin ja Skannaus verkkokansioon -toiminnon ohjattu pikamääritys.
- 3. Valitse Tallennus verkkokansioon -pikasarjan ohjattu määritys -linkki.
- 4. ValitseLisää tai poista verkkokansiotallennuksen pikasarja -valintaikkunassa Lisää.
	- HUOMAUTUS: Pikasarjat ovat töiden pikakuvakkeita, joita voi käyttää tulostimen aloitusnäytössä tai Pikasarjat-sovelluksessa.
- 学 HUOMAUTUS: Verkkokansiotallennustoiminnon perusmäärityksen voi tehdä luomatta pikasarjaa. Ilman pikasarjaa käyttäjien on kuitenkin syötettävä kohdekansion tiedot ohjauspaneeliin kunkin skannaustyön kohdalla. Pikasarja vaaditaan Tallennus verkkokansioon -metatietojen sisällyttämiseen.
- 5. Täytä seuraavat tiedot Lisää kansion pikasarja -valintaikkunassa:
	- a. Kirjoita otsikko Pikasarjan otsikko -kenttään.
	- **W** HUOMAUTUS: Anna pikasarjalle nimi, jonka käyttäjät ymmärtävät nopeasti (esim. "Skannaus ja tallennus kansioon").
	- b. Kirjoita Pikasarjan kuvaus kenttään selitys siitä, mitä pikasarja tallentaa.
	- c. Valitse Seuraava.
- 6. Täytä seuraavat tiedot Kohdekansion määritys -valintaikkunassa:

a. Kirjoita skannauksen kansiopolku UNC-kansiopolku-kenttään.

Kansiopolku voi olla joko täydellinen toimialuenimi (FQDN) (esim. *\\palvelinnimi.fi.yrityksennimi.net* \skannaukset) tai palvelimen IP-osoite (esim. \\16.88.20.20\skannaukset). Varmista, että kansiopolku (esim. \skannaukset) noudattaa FQDN-toimialuenimeä tai IP-osoitetta.

- **W** HUOMAUTUS: FQDN voi olla luotettavampi kuin IP-osoite. Jos palvelin saa IP-osoitteensa DHCP:n kautta, IP-osoite voi muuttua. IP-osoitteen kautta muodostettu yhteys voi olla nopeampi, sillä tulostimen ei tarvitse käyttää DNS-palvelinta kohdepalvelimen etsimiseen.
- b. Valitse avattavasta Todennusasetukset -luettelosta jompikumpi seuraavista vaihtoehdoista:
	- Käytä käyttäjän tunnuksia, kun muodostat yhteyttä ohjauspaneelissa kirjautumisen jälkeen
	- Käytä aina näitä tunnuksia
	- **W** HUOMAUTUS: Jos Käytä aina näitä tunnuksia -vaihtoehto on valittu, käyttäjätunnus ja salasana täytyy kirjoittaa niille tarkoitettuihin kenttiin ja tulostimen kansion käyttöoikeus täytyy tarkistaa valitsemalla Vahvista käyttöoikeudet.
- c. Kirjoita Windows-toimialue Windows-toimialue-kenttään.
	- VIHJE: Etsi Windows-toimialueen nimi Windows 7 -käyttöjärjestelmässä valitsemalla Käynnistä, Ohjauspaneeli ja Järjestelmä.

Etsi Windows-toimialueen nimi Windows 8 käyttöjärjestelmässä valitsemalla Haku, kirjoittamalla hakukenttään Järjestelmä ja valitsemalla Järjestelmä.

Toimialueen nimi näkyy Tietokoneen nimi, toimialue ja työryhmäasetukset -kohdan alla.

- d. Valitse Seuraava.
- 7. Määritä Määritä tiedoston skannausasetukset -valintaikkunassa pikasarjan oletusskannausasetukset ja valitse Seuraava.
- 8. Tarkasta Yhteenveto-valintaikkuna ja valitse sitten Valmis.

#### Tapa 2: Skannaus verkkokansioon -määritys

Tämän toiminnon avulla on mahdollista määrittää tulostimen verkkokansiotallennuksen lisäasetukset HP:n sulautetun verkkopalvelimen avulla.

#### Vaihe 1: Aloita määritys

- 1. Napsauta Skannaus/digitaalilähetys-välilehteä.
- 2. Napsauta vasemmassa valikossa Skannaus verkkokansioon -määritys -linkkiä.

#### Vaihe 2: Määritä Skannaa verkkokansioon -toiminnon asetukset

- 1. Valitse Skannaus verkkokansioon -määritys -sivulla Ota käyttöön skannaus verkkokansioon -valintaruutu. Jos tätä ruutua ei valita, toimintoa ei voi käyttää tulostimen ohjauspaneelissa.
- 2. Valitse vasemman siirtymisruudun verkkokansioon skannauksen alueella Pikasarjat. Kun valitset Lisää, Pikasarjojen määritys -valintaikkuna avautuu.
	- **W** HUOMAUTUS: Pikasarjat ovat töiden pikakuvakkeita, joita voi käyttää tulostimen aloitusnäytössä tai Pikasarjat-sovelluksessa.

**EX** HUOMAUTUS: Skannaus verkkokansioon -toiminnon perusmäärityksen voi tehdä ilman pikasarjan luomista. Ilman pikasarjaa käyttäjien on kuitenkin syötettävä kohdekansion tiedot ohjauspaneeliin kunkin skannaustyön kohdalla. Pikasarja vaaditaan Skannaus verkkokansioon -metatietojen sisällyttämiseen.

Määritä Skannaus verkkokansioon -toiminto kokonaan viimeistelemällä kaikki pikasarjan määrityksen asetukset.

#### Valintaikkuna 1: Määritä pikasarjan nimi, kuvaus ja käyttöasetukset ohjauspaneelissa

Määritä pikasarjan painikkeen sijainnin ja ohjauspaneelin käyttäjäasetusten määrityksen valintaikkunassa Pikasarja-painikkeen sijainti ja käyttöasetukset tulostimen ohjauspaneelissa.

1. Kirjoita otsikko Pikasarjan nimi -kenttään.

**W** HUOMAUTUS: Anna pikasarjalle nimi, jonka käyttäjät ymmärtävät nopeasti (esim. "Skannaus ja tallennus kansioon").

- 2. Kirjoita Pikasarjan kuvaus kenttään selitys siitä, mitä pikasarja tallentaa.
- 3. Valitse avattavasta Pikasarjan aloitusasetus -luettelosta jompikumpi seuraavista vaihtoehdoista:
	- Vaihtoehto 1: Siirry sovellukseen, sitten käyttäjä painaa Aloita
	- Vaihtoehto 2: Aloita heti valinnan jälkeen

Valitse jokin seuraavista kehoteasetuksista:

- Alkuperäispuolten kehote
- Lisäsivujen kehote
- Edellytä esikatselua

**EY** HUOMAUTUS: Jos asetus Aloita heti valinnan jälkeen valitaan, kohdekansio täytyy antaa seuraavassa vaiheessa.

4. Valitse Seuraava.

#### Valintaikkuna 2: Kansion asetukset

Määritä Kansion asetukset -valintaikkunassa kansiotyypit, joihin tulostin lähettää skannatut asiakirjat.

Voit valita toisen kahdesta kansiotyypistä:

- Jaetut kansiot tai FTP-kansiot
- Omat jaetut kansiot

Kansion käyttöoikeuksia on kahta eri tyyppiä:

- Luku- ja kirjoitusoikeudet
- Pelkät kirjoitusoikeudet

Seuraavissa tiedoissa kuvataan kansioasetusten määrittäminen.

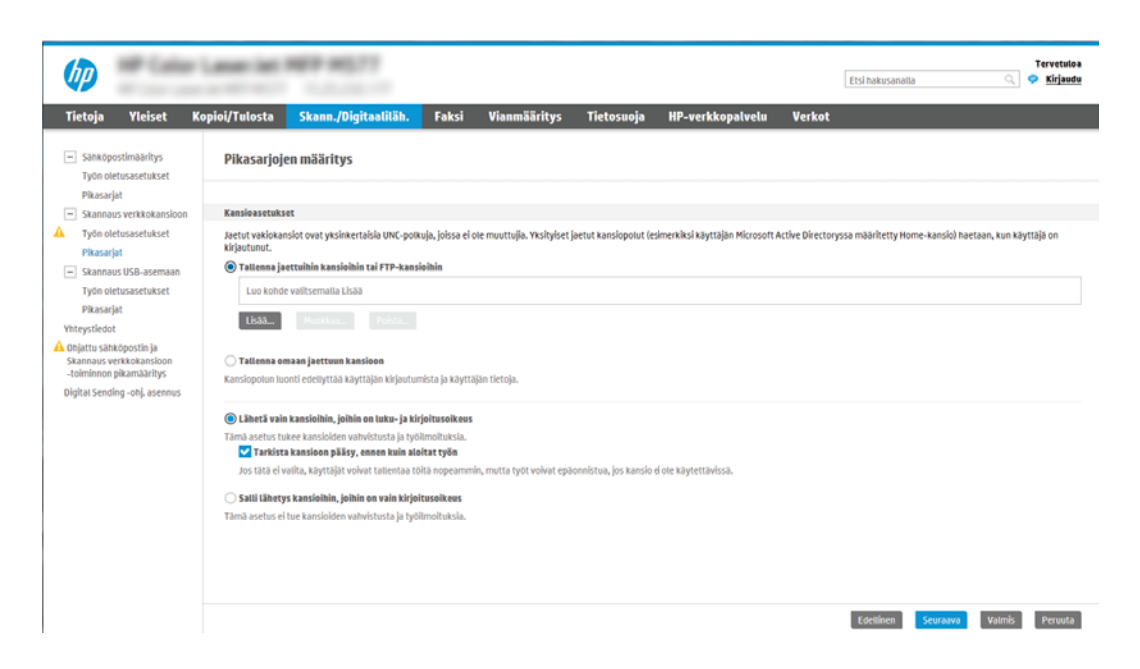

#### Skannattujen asiakirjojen kohdekansion määrittäminen

#### Vaihtoehto 1: Jaetut kansiot tai FTP-kansiot

Jos haluat tallentaa skannatut asiakirjat jaettuun vakiokansioon tai FTP-kansioon, suorita seuraavat vaiheet:

- 1. Valitse Tallenna jaettuihin kansioihin tai FTP-kansioihin -vaihtoehto, mikäli sitä ei ole vielä valittu.
- 2. Valitse Lisää.... Verkkokansiopolun lisäämisen valintaikkuna avautuu.
- 3. Valitse Lisää verkkokansiopolku -valintaikkunassa jokin seuraavista vaihtoehdoista:
	- Vaihtoehto 1: Tallenna jaettuun vakioverkkokansioon

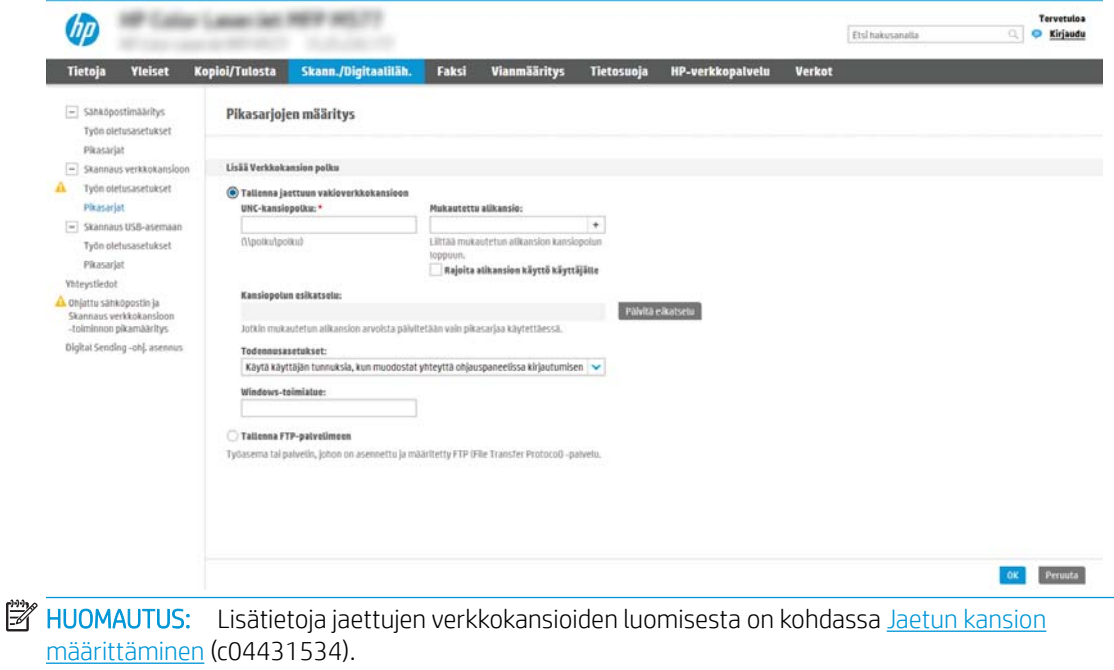

- 1. Valitse Tallenna jaettuun vakioverkkokansioon -vaihtoehto, mikäli sitä ei ole vielä valittu.
- 2. Kirjoita kansiopolku UNC-kansiopolku-kenttään.

Kansiopolku voi olla joko täydellinen toimialuenimi (FQDN) (esim. \ \palvelinnimi.fi.yrityksennimi.net\skannaukset) tai palvelimen IP-osoite (esim. \ \16.88.20.20\skannaukset). Varmista, että kansiopolku (esim. \skannaukset) noudattaa FQDNtoimialuenimeä tai IP-osoitetta.

- **W** HUOMAUTUS: FQDN voi olla luotettavampi kuin IP-osoite. Jos palvelin saa IP-osoitteensa DHCP:n kautta, IP-osoite voi muuttua. IP-osoitteen kautta muodostettu yhteys voi olla nopeampi, sillä tulostimen ei tarvitse käyttää DNS-palvelinta kohdepalvelimen etsimiseen.
- 3. Voit luoda automaattisesti alikansion skannattujen asiakirjojen kohdekansioon valitsemalla alikansion nimen muodon Mukautettu alikansio -luettelosta.

Jos haluat myöntää alikansion käyttöoikeuden vain skannaustyön luoneelle käyttäjälle, valitse Rajoita alikansion käyttö käyttäjälle.

- 4. Saat skannattujen asiakirjojen täydellisen kansiopolun näkyviin valitsemalla Päivitä esikatselu.
- 5. Valitse avattavasta Todennusasetukset-luettelosta jompikumpi seuraavista vaihtoehdoista:
	- Käytä käyttäjän tunnuksia, kun muodostat yhteyttä ohjauspaneelissa kirjautumisen jälkeen
	- Käytä aina näitä tunnuksia
	- **W** HUOMAUTUS: Jos Käytä aina näitä tunnuksia -vaihtoehto valitaan, käyttäjätunnus ja salasana on annettava niille tarkoitettuihin kenttiin.
- 6. Kirjoita Windows-toimialue Windows-toimialue-kenttään.
	- **W** HUOMAUTUS: Etsi Windows-toimialueen nimi Windows 7 -käyttöjärjestelmässä valitsemalla Käynnistä, Ohjauspaneeli ja Järjestelmä.

Etsi Windows-toimialueen nimi Windows 8 käyttöjärjestelmässä valitsemalla Haku, kirjoittamalla hakukenttään Järjestelmä ja valitsemalla Järjestelmä.

Toimialueen nimi näkyy Tietokoneen nimi, toimialue ja työryhmäasetukset -kohdan alla.

 $\mathbb{R}^n$  **HUOMAUTUS:** Jos jaetun kansion käyttöoikeudet annetaan kaikille, työryhmän nimi- (oletus on "Työryhmä"), käyttäjätunnus- ja salasanatiedot täytyy antaa niille tarkoitettuihin kenttiin. Jos kansio sijaitsee tietyn käyttäjän omistaman kansion sisällä eikä se ole julkinen, kyseisen käyttäjän käyttäjätunnus ja salasana vaaditaan.

HUOMAUTUS: IP-osoite vaaditaan ehkä tietokoneen nimen sijasta. Monet kotireitittimet eivät pysty käsittelemään tietokoneiden nimiä kunnolla, eikä käytössä ole nimipalvelinta (DNS). Tässä tapauksessa on parasta määrittää staattinen IP-osoite jaetulle tietokoneelle, jotta DHCP ei vaihda IP-osoitetta. Tavallisessa kotireitittimessä tämä tapahtuu määrittämällä staattinen IPosoite, joka kuuluu samaan aliverkkoon mutta on DHCP-osoitealueen ulkopuolella.

- 7. Valitse OK (Lisää/muokkaa).
- Vaihtoehto 2: Tallentaminen FTP-palvelimeen

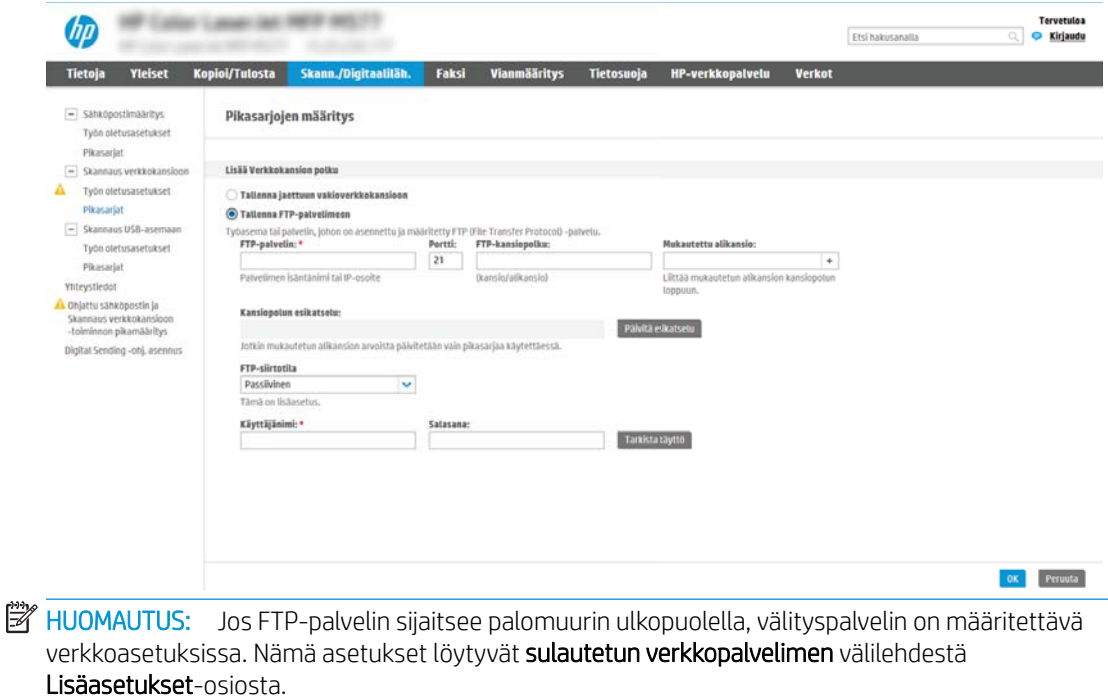

- 1. Valitse Tallenna FTP-palvelimeen.
- 2. Kirjoita FTP-palvelimen nimi tai IP-osoite FTP-palvelin-kenttään.
- 3. Kirjoita portin numero Portti-kenttään.

**W** HUOMAUTUS: Yleensä portin numeron oletusasetusta ei tarvitse muuttaa.

- 4. Voit luoda automaattisesti alikansion skannattujen asiakirjojen kohdekansioon valitsemalla alikansion nimen muodon Mukautettu alikansio -luettelosta.
- 5. Saat skannattujen asiakirjojen täydellisen kansiopolun näkyviin valitsemalla Päivitä esikatselu.
- 6. Valitse avattavasta FTP-siirtotila -luettelosta jompikumpi seuraavista vaihtoehdoista:
	- Passiivinen
	- Aktiivinen
- 7. Kirjoita käyttäjätunnus Käyttäjätunnus-kenttään.
- 8. Kirjoita salasana Salasana-kenttään.
- 9. Varmista kohteen käytön toiminta napsauttamalla Varmista käyttö -valintaa.
- 10. Valitse OK (Lisää/muokkaa).

#### Vaihtoehto 2: Omat jaetut kansiot

Jos haluat tallentaa skannatut asiakirjat omaan jaettuun kansioon, suorita seuraavat vaiheet:

**W** HUOMAUTUS: Tätä valintaa käytetään toimialueympäristöissä, joissa järjestelmänvalvoja määrittää jaetun kansion kullekin käyttäjälle. Jos omaan jaettuun kansioon tallentaminen on määritetty, käyttäjien on kirjauduttava tulostimen ohjauspaneeliin Windows-tunnuksilla tai LDAP-todennuksen avulla.

- 1. Valitse Tallennus omaan jaettuun kansioon.
- 2. Kirjoita Hae laitteen käyttäjän kotikansio tällä attribuutilla -kenttään käyttäjän kotikansio Microsoft Active Directoryssa.

**W** HUOMAUTUS: Varmista, että käyttäjä tietää kotikansionsa sijainnin verkossa.

3. Lisää käyttäjätunnukselle alikansio kansiopolun loppuun valitsemalla Luo alikansio käyttäjänimen mukaan.

Jos haluat myöntää alikansion käyttöoikeuden vain skannaustyön luoneelle käyttäjälle, valitse Rajoita alikansion käyttö käyttäjälle.

#### Valitse kohdekansion käyttöoikeudet

#### Vaihtoehto 1: Luku- ja kirjoitusoikeudet

Ota käyttöön skannattujen asiakirjojen lähettäminen luku- ja kirjoitusoikeuksilla varustettuun kansioon suorittamalla seuraavat vaiheet:

**W** HUOMAUTUS: Lähetä vain kansioihin, joihin on luku- ja kirjoitusoikeus -asetus tukee kansion vahvistusta ja työilmoituksia.

- 1. Valitse Lähetä vain kansioihin, joihin on luku- ja kirjoitusoikeus -asetus, mikäli se ei ole valittuna.
- 2. Valitse Tarkista kansioon pääsy ennen työn aloittamista -asetus, jos haluat tulostimen tarkistavan kansion käyttöoikeuden ennen skannauksen aloittamista.
- **W** HUOMAUTUS: Skannaustyöt valmistuvat nopeammin, jos Tarkista kansioon pääsy ennen työn aloittamista -asetusta ei ole valittu, mutta jos kansioon ei ole käyttöoikeutta, skannaus epäonnistuu.
- 3. Valitse Seuraava.

#### Vaihtoehto 2: Pelkät kirjoitusoikeudet

Ota käyttöön skannattujen asiakirjojen lähettäminen vain kirjoitusoikeudella varustettuun kansioon suorittamalla seuraavat vaiheet:

**W** HUOMAUTUS: Salli lähetys kansioihin, joihin on vain kirjoitusoikeus -asetus ei tue kansion vahvistusta eikä työilmoituksia.

HUOMAUTUS: Kun tämä asetus on valittu, tulostin ei voi lisätä juoksevaa lukua skannauksen tiedostonimeen. Kaikki skannaukset lähetetään samalla tiedostonimellä.

Valitse aikaan liittyvä etuliite tai takaliite skannauksen tiedostonimelle, jotta kukin skannaus tallennetaan ainutkertaisella nimellä eikä edellisen tiedoston päälle kirjoiteta. Tiedostonimi riippuu Tiedostoasetuksetvalintaikkunan tiedoista, jotka on asetettu pikasarjan ohjatussa määrityksessä.

- 1. Valitse Salli lähetys kansioihin, joihin on vain kirjoitusoikeus.
- 2. Valitse Seuraava.

#### Valintaikkuna 3: Ilmoitusasetukset

▲ Tee Ilmoitus-valintaikkunassa jokin seuraavista:

- **W** HUOMAUTUS: Ilmoitussähköpostien lähettäminen edellyttää, että tulostin määritetään käyttämään SMTP-palvelinta sähköpostitöiden lähettämiseen. Lisätietoja SMTP-palvelimen määrittämisestä sähköpostiviestien lähettämistä varten on kohdassa [Skannaus sähköpostiin -toiminnon määrittäminen](http://www.hp.com/cposupport/en/docs/c04017973.html) (c04017973).
	- Vaihtoehto 1: Älä ilmoita
		- 1. Valitse Älä ilmoita.
		- 2. Jos haluat, että käyttäjä saa kehotteen tarkistaa ilmoitusasetukset, valitse Kehote käyttäjälle ennen työn alkua -asetus ja valitse sitten Seuraava.
	- Vaihtoehto 2: Ilmoita, kun työ valmistuu
		- 1. Valitse Ilmoita, kun työ valmistuu.
		- 2. Valitse ilmoituksen toimitustapa Ilmoituksen toimitustapa -luettelosta.

Jos valitset ilmoituksen toimitustavaksi sähköpostin, kirjoita sähköpostiosoite Ilmoitussähköpostiosoite-kenttään.

- 3. Jos haluat, että ilmoitukseen lisätään pienoiskuva skannauksen ensimmäisestä sivusta, valitse Lisää pienoiskuva.
- 4. Jos haluat, että käyttäjä saa kehotteen tarkistaa ilmoitusasetukset, valitse Kehote käyttäjälle ennen työn alkua -asetus ja valitse sitten Seuraava.
- Vaihtoehto 3: Ilmoita vain epäonnistumisesta
	- 1. Valitse Ilmoita vain epäonnistumisesta.
	- 2. Valitse ilmoituksen toimitustapa Ilmoituksen toimitustapa -luettelosta.

Jos valitset ilmoituksen toimitustavaksi sähköpostin, kirjoita sähköpostiosoite Ilmoitussähköpostiosoite-kenttään.

- 3. Jos haluat, että ilmoitukseen lisätään pienoiskuva skannauksen ensimmäisestä sivusta, valitse Lisää pienoiskuva.
- 4. Jos haluat, että käyttäjä saa kehotteen tarkistaa ilmoitusasetukset, valitse Kehote käyttäjälle ennen työn alkua -asetus ja valitse sitten Seuraava.

#### Valintaikkuna 4: Scan Settings (Skannausasetukset)

Määritä Skannausasetukset -valintaikkunassa pikasarjan oletusskannausasetukset ja valitse Seuraava.

#### Skannausasetukset:

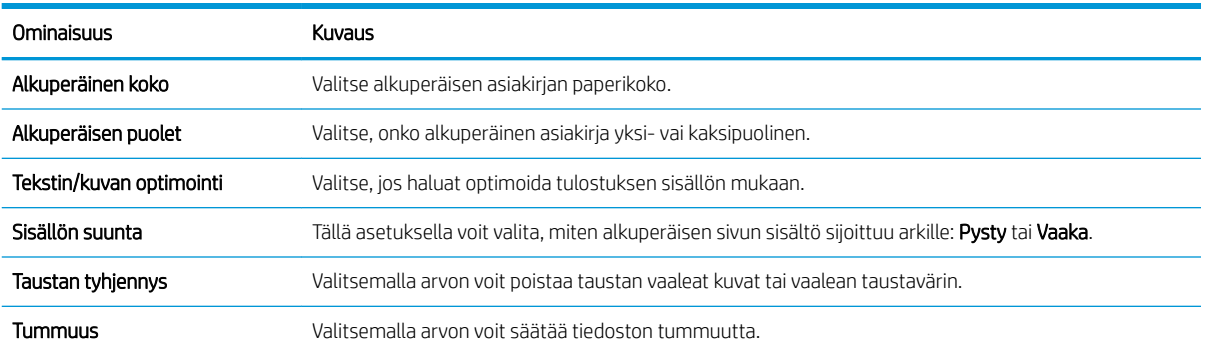

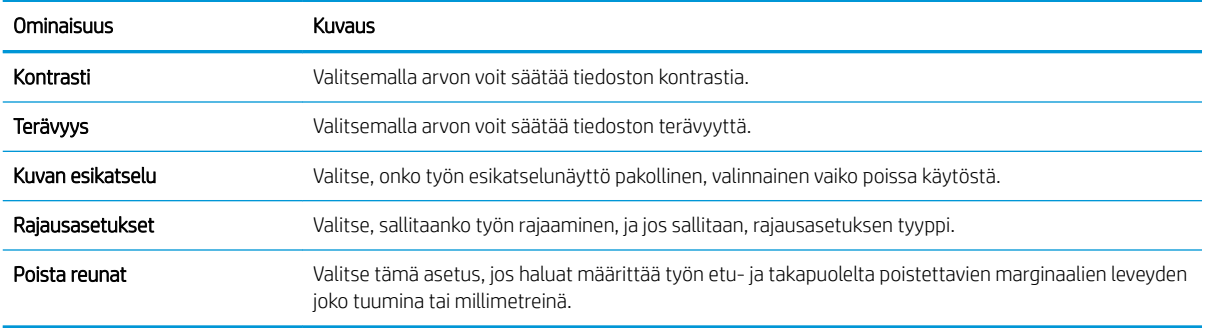

#### Valintaikkuna 5: Tiedoston asetukset

Määritä Tiedostoasetukset -valintaikkunassa pikasarjan oletustiedostoasetukset ja valitse Seuraava.

Tiedostoasetukset:

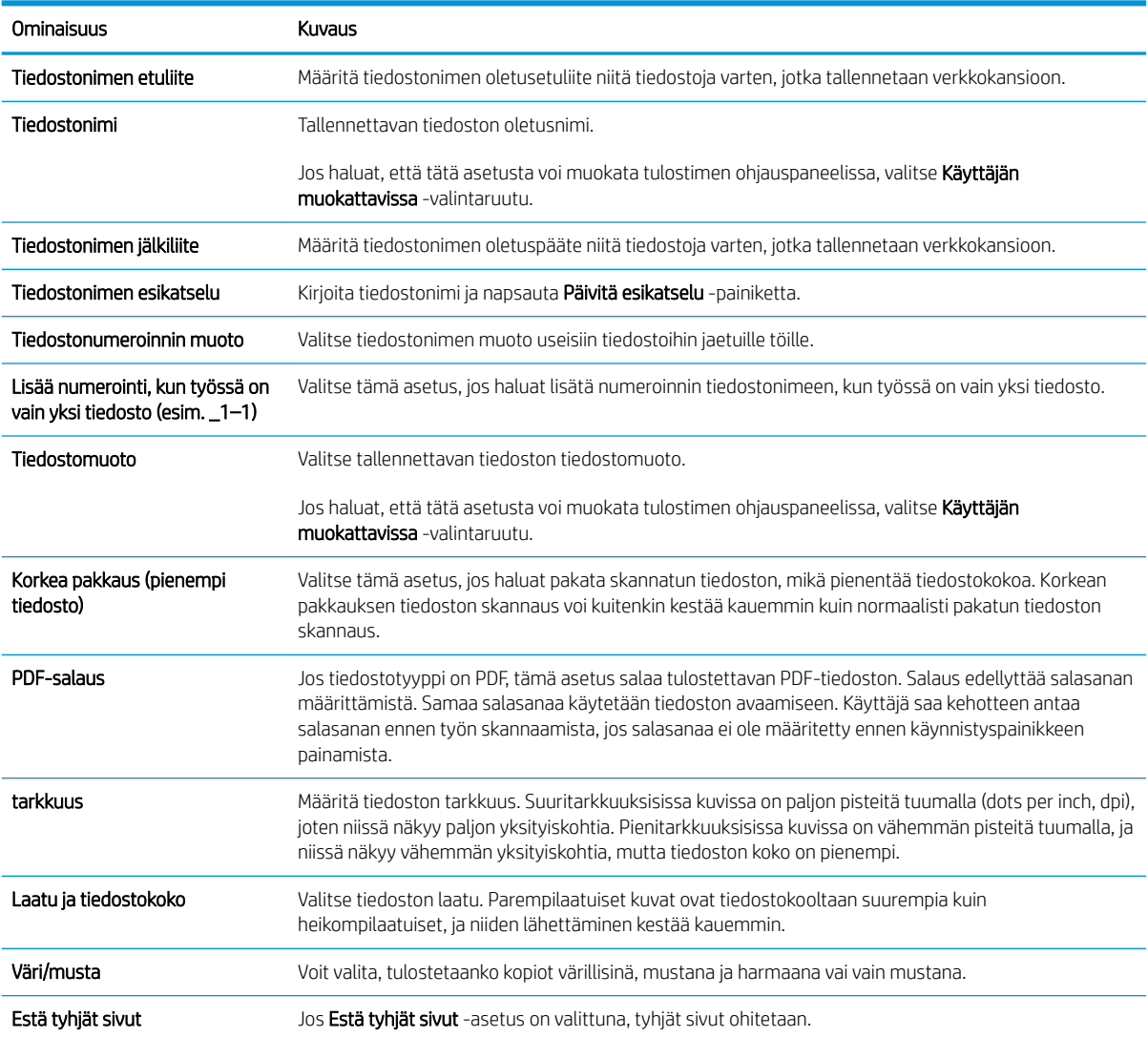

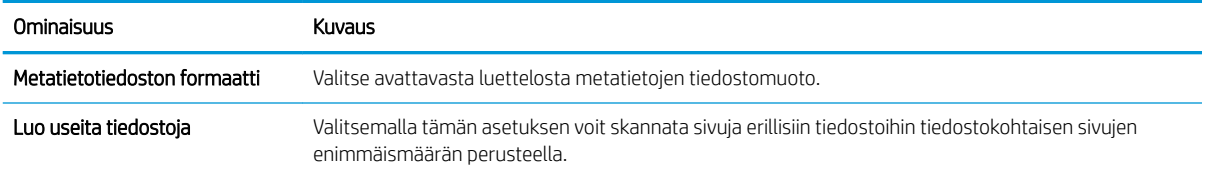

#### Valintaikkuna 6: Yhteenveto

Tarkista Yhteenveto Yhteenveto-valintaikkunassa ja valitse Valmis.

#### Vaihe 3: Määrityksen viimeisteleminen

- 1. Valitse vasemmassa siirtymisruudussa Skannaus verkkokansioon.
- 2. Tarkista valitut asetukset Skannaus verkkokansioon -sivulla ja suorita määritys loppuun valitsemalla Käytä.

## <span id="page-138-0"></span>Skannaus USB-asemaan -toiminnon määrittäminen

- Johdanto
- Vaihe 1: HP:n sulautetun verkkopalvelimen käyttäminen
- [Vaihe 2: Ota käyttöön skannaus USB-asemaan](#page-139-0)
- Vaihe 3: pikasariojen määrittäminen (valinnainen)
- [USB-skannausasetusten oletusskannausasetukset](#page-140-0)
- [USB-skannauksen oletustiedostoasetukset](#page-140-0)

### **Johdanto**

Tulostin voi skannata asiakirjan ja tallentaa sen USB-muistitikulle. Toimintoa voidaan käyttää vasta, kun se on määritetty HP:n sulautetun verkkopalvelimen (EWS) avulla.

### Vaihe 1: HP:n sulautetun verkkopalvelimen käyttäminen

- 1. Näytä tulostimen IP-osoite tai isäntänimi painamalla tulostimen ohjauspaneelin aloitusnäytössä tietokuvaketta 1 ja painamalla sitten verkon kuvaketta  $\frac{p}{24}$ .
- 2. Avaa selain ja kirjoita osoiteriville IP-osoite tai isäntänimi täsmälleen siinä muodossa kuin se näkyy tulostimen ohjauspaneelissa. Paina tietokoneen näppäimistön Enter-näppäintä. Sulautettu verkkopalvelin avautuu.

#### https://10.10.XXXXX/

<sup>2</sup> HUOMAUTUS: Jos selaimessa näkyy ilmoitus, jonka mukaan sivuston käyttö ei ehkä ole turvallista, jatka sivustoon siitä huolimatta. Tähän sivustoon siirtyminen ei vahingoita tietokonetta.

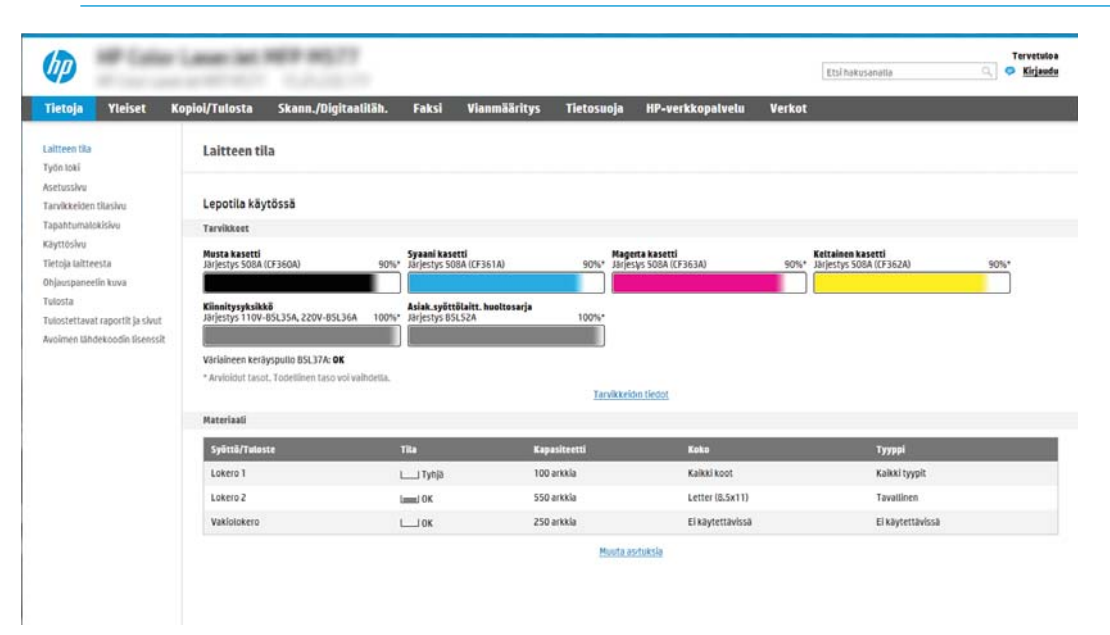

### <span id="page-139-0"></span>Vaihe 2: Ota käyttöön skannaus USB-asemaan

- 1. Valitse Suojaus-välilehti.
- 2. Vieritä Laitteiston portit -kohtaan ja varmista, että Ota käyttöön USB plug and play on käytössä.
- 3. Napsauta Skannaus/digitaalilähetys-välilehteä.
- 4. Valitse Ota käyttöön skannaus USB-asemaan -valintaruutu.
- 5. Napsauta sivun alareunassa olevaa Käytä-painiketta.

### Vaihe 3: pikasarjojen määrittäminen (valinnainen)

- **W** HUOMAUTUS: Pikasarjat ovat töiden pikakuvakkeita, joita voi käyttää tulostimen aloitusnäytössä tai Pikasarjatsovelluksessa.
	- 1. Valitse vasemman siirtymisruudun Skannaus USB-asemaan -alueella Pikasarjat.
	- 2. Valitse jokin seuraavista asetuksista:
		- Valitse nykyinen pikasarja taulukon Pikasarjat-sovellus-kohdassa.

-TAI-

- Käynnistä ohjattu pikasarjatoiminto valitsemalla Lisää.
- 3. Jos olet valinnut Lisää, Pikasarjojen määritys -sivu avautuu. Anna seuraavat tiedot ja valitse sitten Seuraava.
	- Pikasarjan nimi: kirjoita uuden pikasarjan otsikko.
	- Pikasarjan kuvaus: kirjoita pikasarjan kuvaus.
	- Pikasarjan käynnistysasetus: Voit määrittää pikasarjan alkamisen valitsemalla joko Siirry sovellukseen, sitten käyttäjä painaa Aloita tai Pikakäynnistys suoraan aloitusnäytöstä.
- 4. Valitse oletussijainti, johon skannatut tiedostot tallennetaan ohjauspaneelin USB-porttiin asetetuissa USBtallennuslaitteissa. Valitse sitten Seuraava. Oletusarvoiset sijaintivaihtoehdot ovat:
	- Tallenna USB-laitteen juurihakemistoon.
	- Luo tai sijoita tähän kansioon USB-tallennuslaitteessa USB-tallennuslaitteen kansiopolku on määritettävä tätä tiedostosijaintia käytettäessä. Kansion ja alikansion nimet on erotettava kenoviivalla \.
- 5. Valitse jokin avattavan Ilmoitustilanne:-luettelon vaihtoehdoista ja valitse sitten Seuraava.

Tämä asetus määrittää, saavatko käyttäjät ilmoituksen, kun Skannaus USB-asemaan -pikasarjan työn suorittaminen onnistuu tai epäonnistuu. Ilmoitustilanne:-asetuksen vaihtoehtoja ovat:

HUOMAUTUS: Useimpiin laitteisiin on asennettu valmiiksi kiintolevyasema (HDD). Joissakin tapauksissa lisätallennuslaitteita voidaan lisätä USB:n kautta. Varmista, tarvitseeko USB-asemaan skannaustoimintoa laajentaa USB:hen ja kiintolevyyn.

- <span id="page-140-0"></span>● Älä ilmoita
- Ilmoita, kun työ valmistuu
- Ilmoita vain epäonnistumisesta
- 6. Valitse pikasarjan skannausasetukset ja valitse sitten Seuraava.

<sup>2</sup> HUOMAUTUS: Lisätietoja käytettävissä olevista skannausasetuksista on kohdassa USBskannausasetusten oletusskannausasetukset.

- 7. Valitse pikasarjan tiedostoasetukset ja valitse sitten Seuraava.
- **W** HUOMAUTUS: Lisätietoja käytettävissä olevista tiedostoasetuksista on kohdassa USB-skannauksen oletustiedostoasetukset.
- 8. Tarkista asetusten yhteenveto ja tallenna pikasarja valitsemalla Valmis tai valitse Edellinen ja muokkaa asetuksia.

### USB-skannausasetusten oletusskannausasetukset

#### Taulukko 6-1 USB-skannausasetusten skannausasetukset:

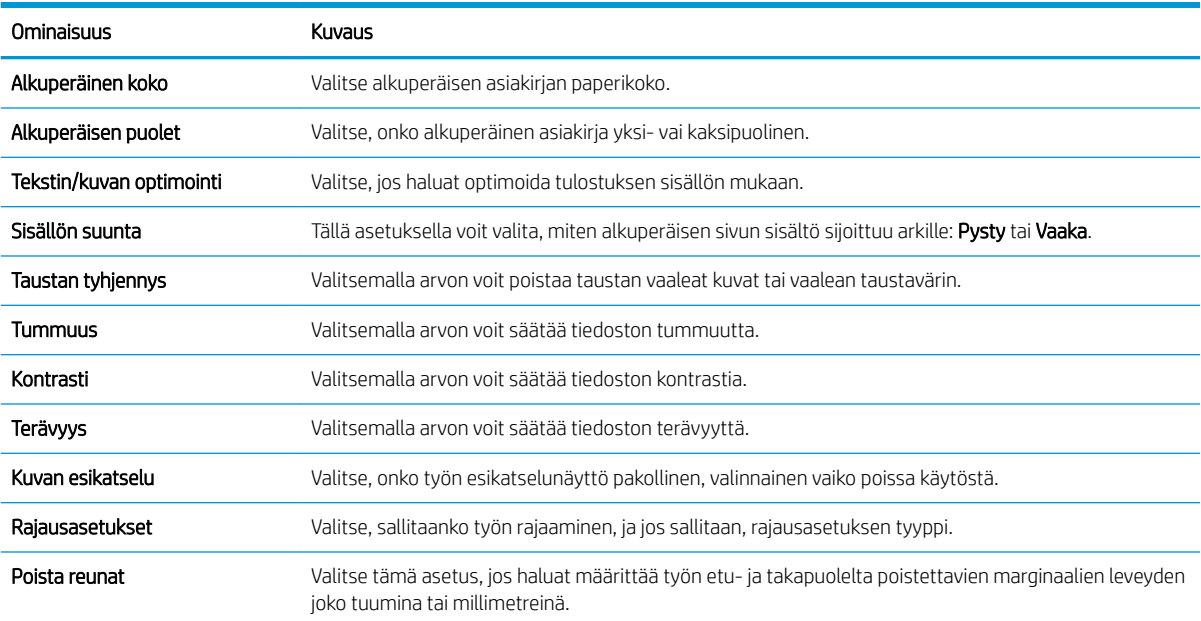

### USB-skannauksen oletustiedostoasetukset

#### Taulukko 6-2 USB-skannauksen tiedostoasetukset:

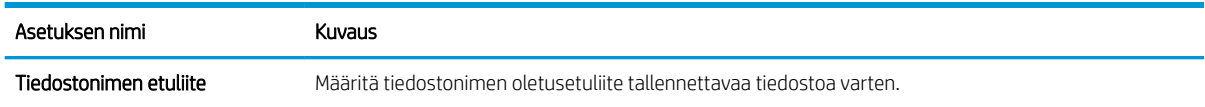

#### Taulukko 6-2 USB-skannauksen tiedostoasetukset: (jatkoa)

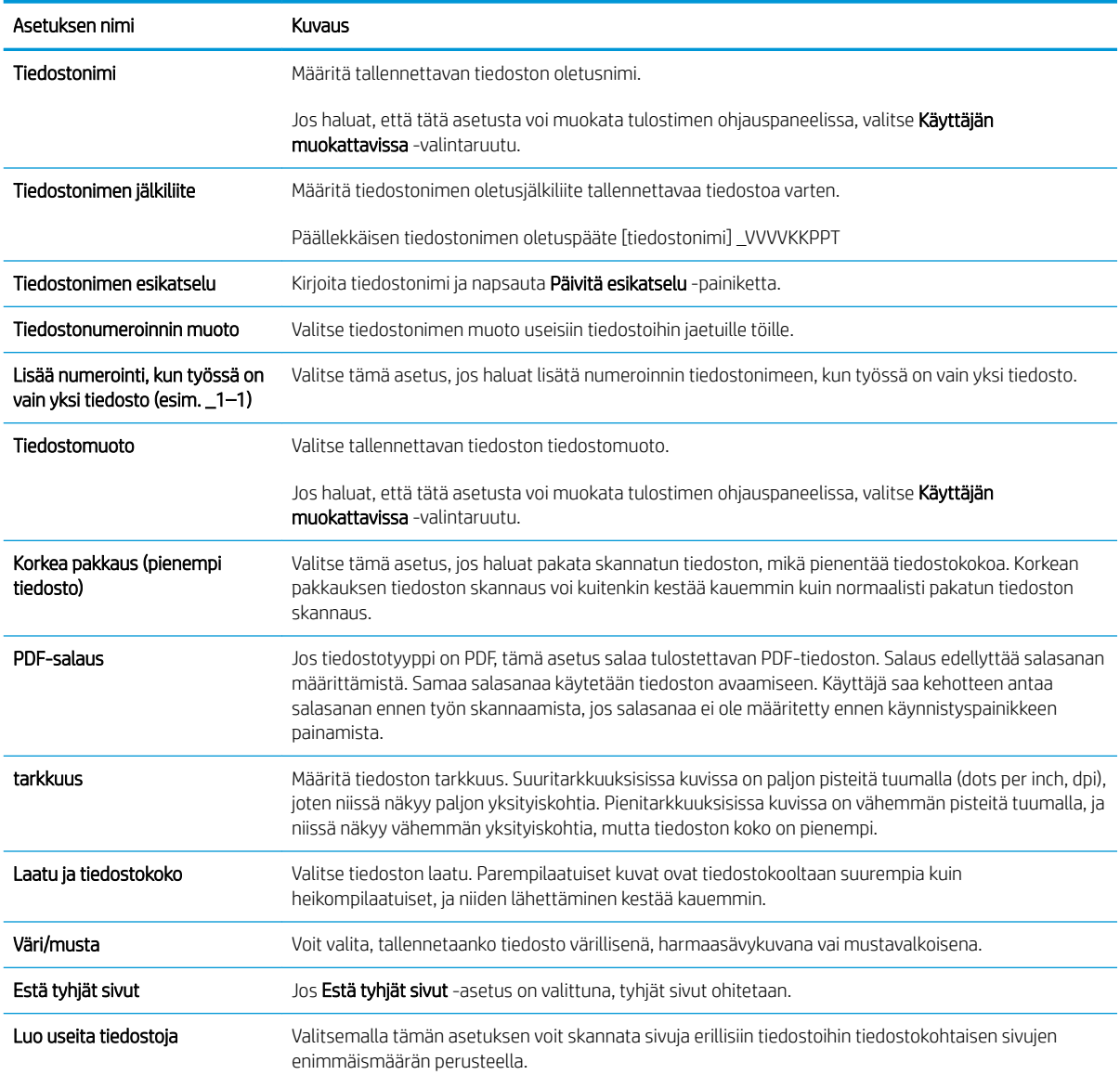

## <span id="page-142-0"></span>Skannaus SharePointiin®-toiminnon määrittäminen (vain Flowmallit)

- **Johdanto**
- Ennen aloittamista
- Vaihe 1: HP:n sulautetun verkkopalvelimen (EWS) avaaminen
- Vaihe 2: Skannaus SharePointiin® -toiminnon ottaminen käyttöön ja Skannaus SharePointiin -pikasarjan [luominen](#page-143-0)
- [Skannaa SharePointiin® -toiminnon pikasarjan skannausasetukset](#page-145-0)

### **Johdanto**

Käyttämällä Skannaus SharePointiin® -vaihtoehtoa voit skannata asiakirjoja suoraan Microsoft® SharePoint sivustoon. Tämä ominaisuus poistaa tarpeen skannata asiakirjoja verkkokansioon, USB-flash-muistiin tai sähköpostiviestiin ja ladata tiedostoja manuaalisesti SharePoint-sivustolle.

Skannaus SharePointiin® tukee kaikkia skannausvaihtoehtoja, kuten mahdollisuutta skannata asiakirjoja kuvina tai käyttää OCR-ominaisuuksia tekstitiedostojen tai hakukelpoisten PDF-tiedostojen luomiseen.

Toiminto on pois käytöstä oletusasetuksena. Ota Skannaus SharePointiin® käyttöön HP:n sulautetussa verkkopalvelimessa (EWS).

HUOMAUTUS: Skannaus SharePointiin®-toiminto on käytettävissä vain työnkulkutoimintoa tukevissa tulostimissa.

### Ennen aloittamista

Skannattujen tiedostojen tallennuskansion täytyy olla luotuna SharePoint-sivustossa ja käyttäjällä täytyy olla kirjoitusoikeudet kohdekansioon ennen tehtävän suorittamista. Skannaus SharePointiin® on oletusarvoisesti poissa käytöstä.

### Vaihe 1: HP:n sulautetun verkkopalvelimen (EWS) avaaminen

- 1. Näytä tulostimen IP-osoite tai isäntänimi painamalla tulostimen ohjauspaneelin aloitusnäytössä tietokuvaketta  $\bigcap$  ja painamalla sitten verkon kuvaketta  $\frac{R}{24}$ .
- 2. Avaa selain ja kirjoita osoiteriville IP-osoite tai isäntänimi täsmälleen siinä muodossa kuin se näkyy tulostimen ohjauspaneelissa. Paina tietokoneen näppäimistön Enter-näppäintä. Sulautettu verkkopalvelin avautuu.

https://10.10.XXXXX/

HUOMAUTUS: Jos selaimessa näkyy ilmoitus, jonka mukaan sivuston käyttö ei ehkä ole turvallista, jatka sivustoon siitä huolimatta. Tähän sivustoon siirtyminen ei vahingoita tietokonetta.

<span id="page-143-0"></span>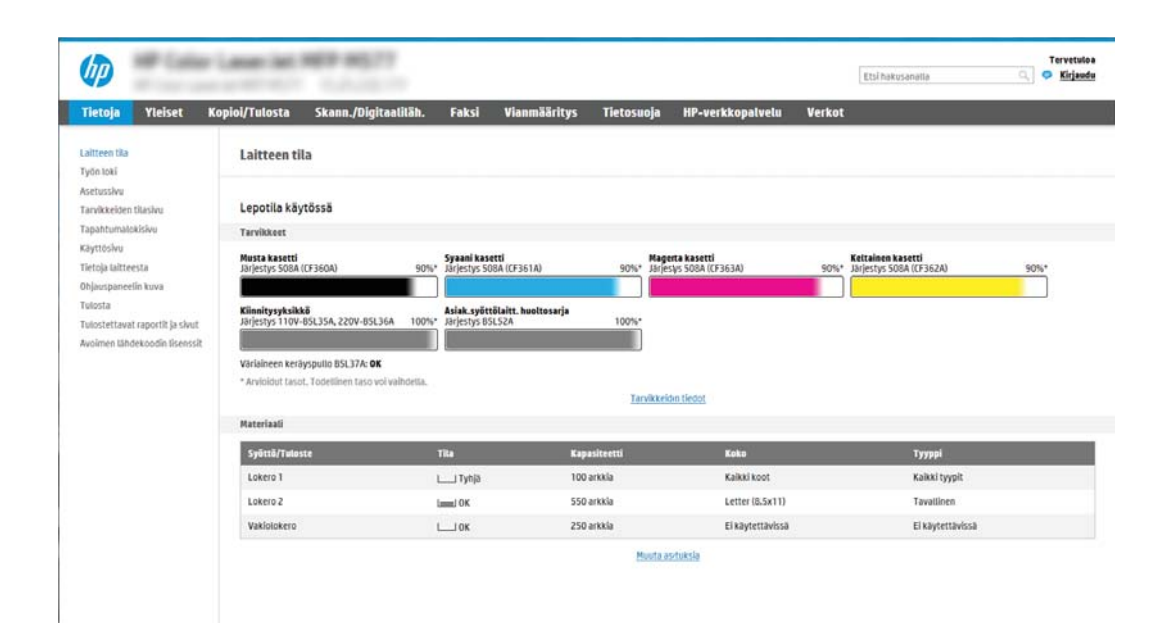

### Vaihe 2: Skannaus SharePointiin®-toiminnon ottaminen käyttöön ja Skannaus SharePointiin ‑pikasarjan luominen

Ota Skannaus SharePointiin -toiminto käyttöön ja luo Skannaus SharePointiin -pikasarja seuraavasti:

- 1. Valitse yläosan siirtymisvälilehtien avulla Skannaus/digitaalilähetys.
- 2. Valitse vasemmasta siirtymisruudusta Skannaa SharePointiin®.
- **W** HUOMAUTUS: Pikasarjat ovat töiden pikakuvakkeita, joita voi käyttää tulostimen aloitusnäytössä tai Pikasarjat-sovelluksessa.
- 3. Valitse Salli skannaaminen SharePoint®-sivustoon -valintaruutu ja valitse Lisää....
- 4. Kirjoita pikasarjan nimi (esimerkiksi "Skannaus SharePointiin") ja pikasarjan kuvaus.
- 5. Määritä, mitä tapahtuu sen jälkeen, kun pikasarja on valittu tulostimen ohjauspaneelista, valitsemalla Pikasarjan käynnistysasetus ja napsauttamalla sitten Seuraava-painiketta.
- 6. Lisää SharePoint-kansion polku seuraavasti.
	- a. Avaa Lisää SharePoint ®-polku -sivu valitsemalla SharePoint®-kohde-sivulla Lisää.
	- b. Avaa toinen selainikkuna, siirry käytettävään SharePoint-kansioon ja kopioi sitten SharePoint-kansion polku selainikkunassa.
	- c. Liitä SharePoint-kansiopolku SharePoint ®-polku: -kenttään.
	- d. Oletusarvoisesti tulostin korvaa vanhan tiedoston, joka on saman niminen kuin uusi tiedosto. Poista Korvaa aiemmat tiedostot -kohdan valinta, jotta uusi tiedosto, jolla on sama nimi kuin vanhalla tiedostolla, merkitään uudella päivämäärä- ja aikaleimalla.
	- e. Valitse jokin vaihtoehto avattavasta Authentication Settings (Todennusasetukset) -luettelosta. Valitse, onko SharePoint-sivustolle kirjauduttava käyttäjätunnuksilla vai tallennetaanko käyttäjätunnukset pikasarjaan.
- $\mathbb{F}$  HUOMAUTUS:  $\;$  Jos Käytä käyttäjän tunnistetietoja yhteyden muodostamiseen ohjauspaneelin kirjautumisen jälkeen -asetus on valittu Todennusasetukset-pudotusvalikossa, kirjautuneella käyttäjällä on oltava kirjoitusoikeudet määritettyyn SharePoint®-sivustoon.
- **E** HUOMAUTUS: Tietosuojasyistä tulostin ei näytä käyttäjätunnuksia, jotka on annettu pikasarjan ohjatussa toiminnossa.
- f. Viimeistele SharePoint-polun määritys valitsemalla OK ja siirry takaisin SharePoint-kohdeasetuksetsivulle.
- 7. Varmista, että kohdekansioksi määritetty SharePoint-kansio on käytettävissä aina, kun pikasarjaa käytetään, valitsemalla Tarkista kansioon pääsy ennen työn aloittamista. Jos tätä vaihtoehtoa ei ole valittu, työt voidaan tallentaa SharePoint-kansioon nopeammin. Jos tätä vaihtoehtoa ei ole valittu *ja* SharePointkansio ei ole käytettävissä, työ kuitenkin epäonnistuu.

### 8. Valitse Seuraava.

- 9. Määritä Ilmoitustilanne:-asetus Ilmoitus-sivulla. Tämä asetus määrittää pikasarjan olemaan lähettämättä ilmoitusta tai lähettämään sähköpostiviestejä tai tulostamaan yhteenvetosivun, jos työn suorittaminen onnistuu tai epäonnistuu. Valitse jokin seuraavista avattavan Ilmoitustilanne:-valikon vaihtoehdoista:
	- Jos et halua lähettää mitään ilmoitusta, kun työn suorittaminen onnistuu tai epäonnistuu, valitse Älä ilmoita.
	- Valitse pikasarjalle Ilmoita, kun työ valmistuu, jos haluat lähettää ilmoituksen, kun työn suorittaminen onnistuu.
	- Valitse pikasarjalle Ilmoita vain epäonnistumisesta, jos haluat lähettää ilmoituksen vain, kun työn suorittaminen epäonnistuu.

Ilmoita, kun työ valmistuu- tai Ilmoita vain epäonnistumisesta -vaihtoehdon valitseminen edellyttää Ilmoituksen toimitustapa: -asetuksen määrittämistä. Valitse jokin seuraavista vaihtoehdoista:

- Sähköposti: tämän asetuksen avulla voit lähettää sähköpostia, kun valittu ilmoitusehto ilmenee. Tämä asetus edellyttää kelvollisen sähköpostiosoitteen määrittämistä Ilmoitussähköpostiosoite: kenttään.
	- **W** HUOMAUTUS: Määritä ensin tulostimen sähköpostitoiminto, jotta voit käyttää sähköpostin ilmoitustoimintoa.
- Print (Tulosta): tämän asetuksen avulla voit tulostaa ilmoituksen, kun valittu ilmoitusehto ilmenee.
- **W** HUOMAUTUS: valitsemalla ilmoitusasetukselle Lisää pikkukuva -vaihtoehdon voit lisätä ilmoitukseen pikkukuvan työn ensimmäisestä skannatusta sivusta.
- 10. Valitse Seuraava.
- 11. Tee valinnat Skannausasetukset-sivulla ja valitse sitten Seuraava. Lisätietoja on taulukossa Skannaus SharePointiin® -toiminnon skannausasetukset.
- 12. Tee valinnat Tiedostoasetukset-sivulla ja valitse sitten Seuraava. Lisätietoja on taulukossa Skannaus SharePointiin® -toiminnon tiedostoasetukset.
- 13. Tarkista asetusten yhteenveto ja tallenna pikasarja napsauttamalla Valmis-painiketta tai napsauta Edellinen-painiketta ja muokkaa asetuksia.

# Skannaa SharePointiin® -toiminnon pikasarjan skannausasetukset

Seuraavissa taulukoissa luetellaan ohjatussa pikasarjatoiminnossa Skannaus SharePointiin®-pikasarjan lisäämisessä, muokkaamisessa ja kopioimisessa käytettävissä olevat asetukset.

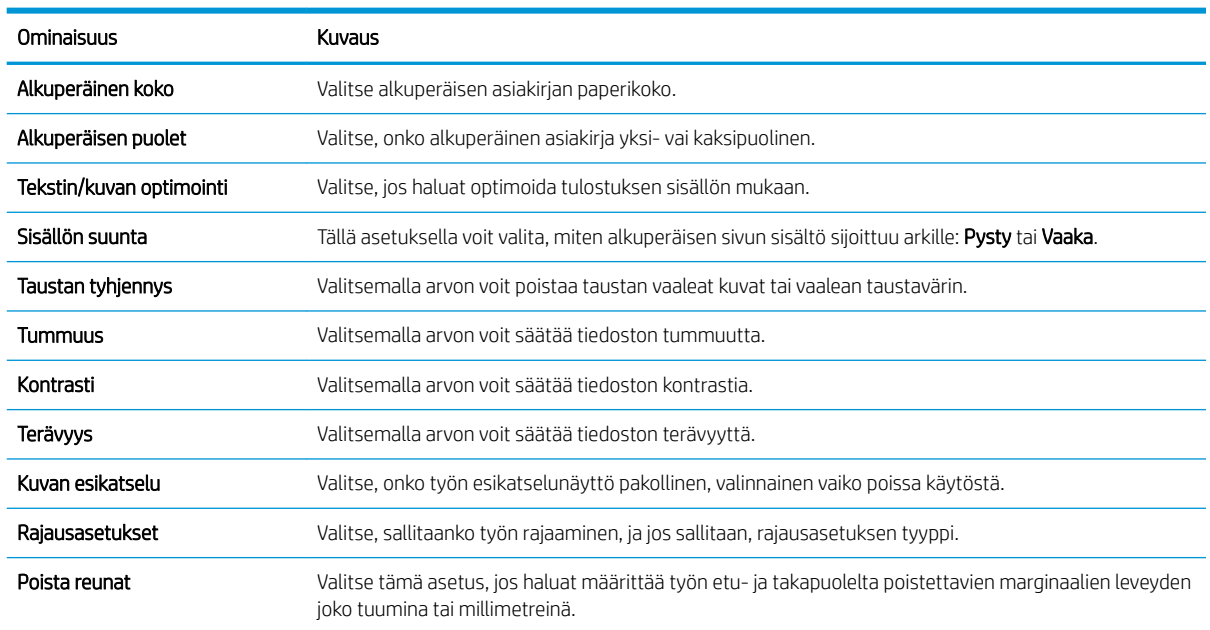

#### Taulukko 6-3 Skannaus SharePointiin®-toiminnon skannausasetukset

### Taulukko 6-4 Skannaus SharePointiin -toiminnon tiedostoasetukset

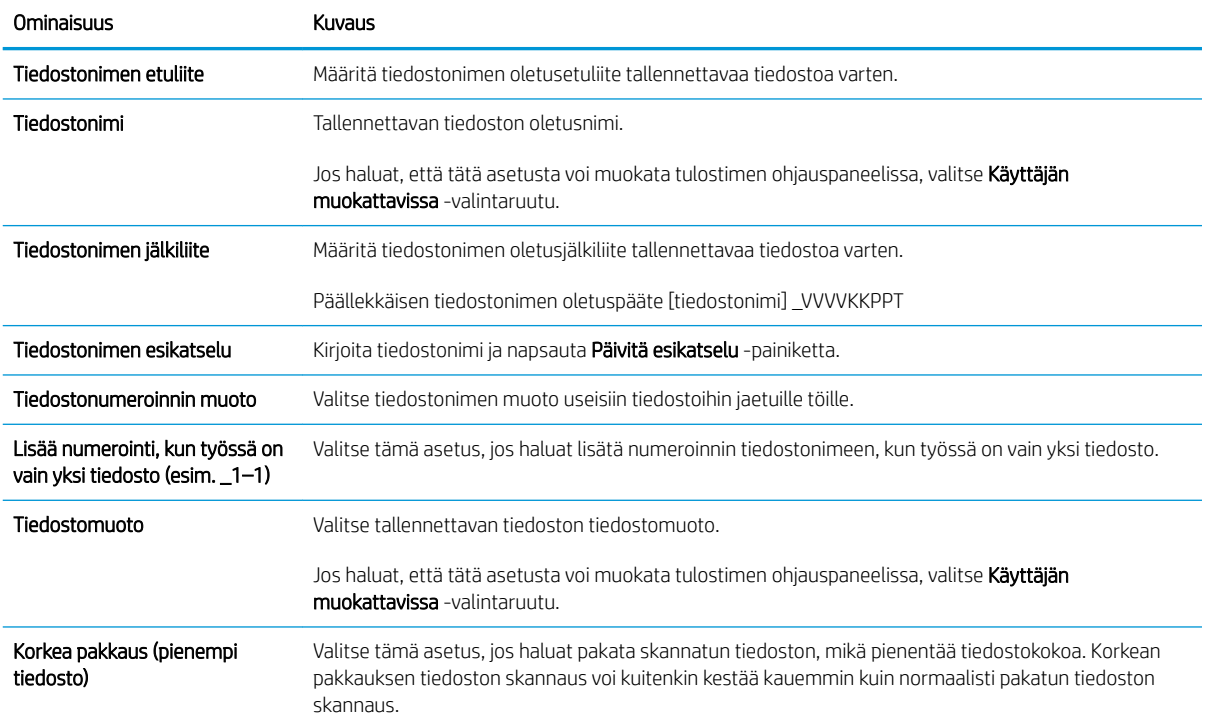

### Taulukko 6-4 Skannaus SharePointiin -toiminnon tiedostoasetukset (jatkoa)

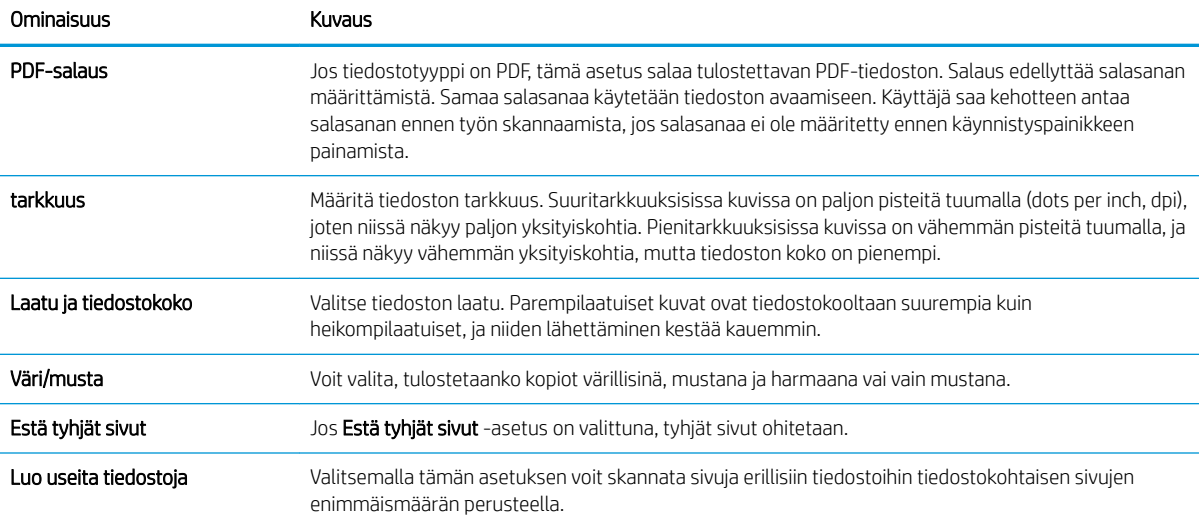

# Skannaaminen sähköpostiin

# **Johdanto**

Tulostin voi skannata tiedoston ja lähettää sen yhteen tai useampaan sähköpostiosoitteeseen.

**W** HUOMAUTUS: Ennen kuin sähköpostiin voi skannata, tulostimen järjestelmänvalvojan tai IT-osaston on otettava toiminto käyttöön ja määritettävä se HP:n sulautetun verkkopalvelimen avulla.

## Skannaaminen sähköpostiin

- 1. Aseta asiakirja skannerin lasille tulostuspuoli alaspäin tai aseta se asiakirjansyöttölaitteeseen tulostuspuoli ylöspäin ja säädä paperiohjaimia asiakirjan koon mukaan.
- 2. Valitse tulostimen ohjauspaneelin aloitusnäytöstä Skannaa ja valitse sitten Skannaus sähköpostiin.
	- **W** HUOMAUTUS: Anna kehotettaessa käyttäjätunnus ja salasana.
- 3. Ota näppäimistö käyttöön koskettamalla Vastaanottaja-kenttää.
	- **W** HUOMAUTUS: Jos olet kirjautunut tulostimeen, käyttäjätunnuksesi tai muita oletustietoja voi näkyä Lähettäjä-kentässä. Siinä tapauksessa et voi ehkä muuttaa kyseisiä tietoja.
- 4. Määritä vastaanottajat jollakin seuraavista tavoista:

### Kirjoita osoitteet manuaalisesti

▲ Kirjoita osoite Vastaanottaja-kenttään. Jos haluat lähettää asiakirjan useaan osoitteeseen, erota osoitteet toisistaan puolipisteellä tai valitse kosketusnäppäimistön Enter-painike kunkin osoitteen kirjoittamisen jälkeen.

### Lisää osoitteita Yhteystiedot-luettelosta

- a. Avaa Yhteystiedot-näyttö valitsemalla Vastaanottaja-kentän vieressä oleva Yhteystiedot-painike **.a.**
- **b.** Valitse oikea yhteystietoluettelo.
- c. Valitse nimi tai nimet yhteystietoluettelosta, lisää nimet vastaanottajaluetteloon ja valitse Lisää.
- 5. Täytä kentät Aihe, Tiedostonimi ja Viesti koskettamalla kenttää ja kirjoittamalla tiedot kosketusnäytön näppäimistöllä. Voit sulkea näppäimistön aina halutessasi Sulje-painikkeella . U
- 6. Lisää pikasarja valitsemalla Lataa, valitsemalla pikasarjan ja valitsemalla Pikasarjat-luettelossa Lataa.
	- **W** HUOMAUTUS: Pikasarjat ovat esimääritettyjä asetuksia erilaisia tulostuskohteita varten (kuten Teksti, Valokuva ja Korkea laatu). Voit näyttää pikasarjan kuvauksen valitsemalla pikasarjan.
- 7. Voit määrittää asetuksia, kuten Tiedostotyyppi ja tarkkuus, Alkuperäisen puolet ja Sisällön suunta, valitsemalla vasemmasta alakulmasta Asetukset ja valitsemalla asetukset Asetukset-valikoista. Jos näkyviin tulee kehote, valitse Valmis.
- 8. Valinnainen esikatselu: Voit esikatsella asiakirjaa koskettamalla näytön oikeanpuoleista ruutua. Voit laajentaa ja pienentää esikatselunäyttöä esikatseluruudun vasemmalla puolella olevilla laajennus- ja pienennyspainikkeilla.

Laajennuspainike Pienennyspainike ∢  $\big)$ 

Voit muuttaa esikatseluasetuksia ja järjestää, kääntää, lisätä tai poistaa sivuja näytön oikeassa reunassa olevilla näppäimillä.

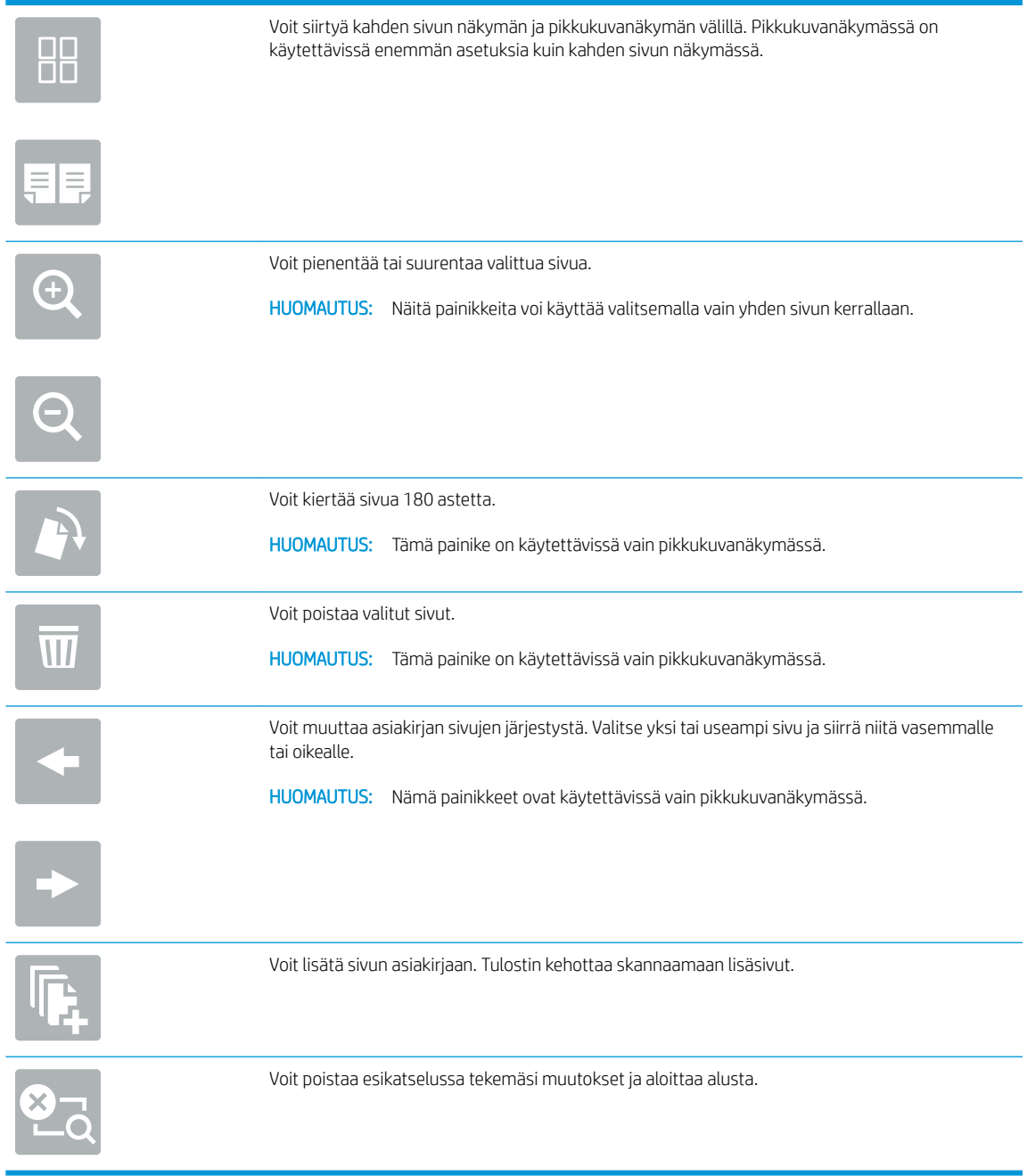

9. Kun asiakirja on valmis, lähetä sähköpostiviesti valitsemalla Lähetä.

**EX** HUOMAUTUS: Tulostin voi pyytää sinua lisäämään sähköpostiosoitteen yhteystietojen luetteloon.

# Skannaaminen verkkokansioon

# **Johdanto**

Tulostimella voi skannata tiedoston ja tallentaa sen jaettuun verkkokansioon.

**W** HUOMAUTUS: Ennen kuin verkkokansioon voi skannata, tulostimen järjestelmänvalvojan tai IT-osaston on otettava toiminto käyttöön ja määritettävä jaetut kansiot HP:n sulautetun verkkopalvelimen avulla.

# Skannaaminen verkkokansioon

**W** HUOMAUTUS: Tämän toiminnon käyttö saattaa edellyttää tulostimeen kirjautumista.

- 1. Aseta asiakirja skannerin lasille tulostuspuoli alaspäin tai aseta se asiakirjansyöttölaitteeseen tulostuspuoli ylöspäin ja säädä paperiohjaimia asiakirjan koon mukaan.
- 2. Siirry tulostimen ohjauspaneelin aloitusnäytöstä kohtaan Skannaa ja valitse sitten Skannaus verkkokansioon.
- 3. Määritä kohdekansio. Tulostimen järjestelmänvalvojan on ensin määritettävä kansiovalinnat.
	- Voit valita järjestelmänvalvojan valmiiksi määrittämän kansion valitsemalla Pikasarjat ja oletusasetukset -kohdassa Lataa. Valitse sitten kansio ja Lataa.
	- Jos haluat määrittää uuden kansiosijainnin, avaa kosketusnäytön näppäimistö valitsemalla Kansiopolut‑kenttä, kirjoita kansion polku ja valitse Enter-painike . Anna tarvittaessa tunnistetiedot ja tallenna polku valitsemalla Tallenna.

 $\mathbb{F}$  HUOMAUTUS: Määritä polku seuraavassa muodossa: \\palvelin\kansio, jossa "palvelin" on sen palvelimen nimi, jossa jaettu kansio sijaitsee, ja "kansio" on jaetun kansion nimi. Jos kansio on muiden kansioiden sisällä, anna kaikki tarvittavat polun segmentit, jotta pääset kansioon. Esimerkiksi: \\palvelin\kansio\kansio

**EX** HUOMAUTUS: Kansiopolut-kentässä voi olla valmiiksi määritetty polku, joka ei välttämättä ole muokattava. Tällöin järjestelmänvalvoja on määrittänyt kansion yleistä käyttöä varten.

- 4. Avaa näppäimistö kosketusnäyttöön valitsemalla Tiedostonimi-tekstikenttä, kirjoita tiedoston nimi ja valitse Enter-painike ...
- 5. Voit määrittää asetuksia, kuten Tiedostotyyppi ja tarkkuus, Alkuperäisen puolet ja Sisällön suunta, valitsemalla vasemmasta alakulmasta Asetukset ja valitsemalla asetukset Asetukset-valikoista. Valitse kunkin kohdalla kehotettaessa Valmis.
- 6. Valinnainen esikatselu: Voit esikatsella asiakirjaa koskettamalla näytön oikeanpuoleista ruutua. Voit laajentaa ja pienentää esikatselunäyttöä esikatseluruudun vasemmalla puolella olevilla laajennus- ja pienennyspainikkeilla.

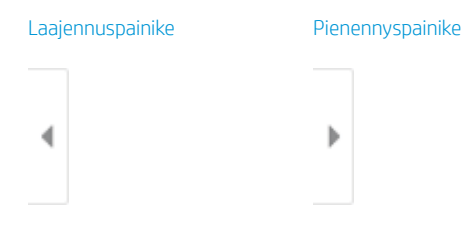

Voit muuttaa esikatseluasetuksia ja järjestää, kääntää, lisätä tai poistaa sivuja näytön oikeassa reunassa olevilla näppäimillä.

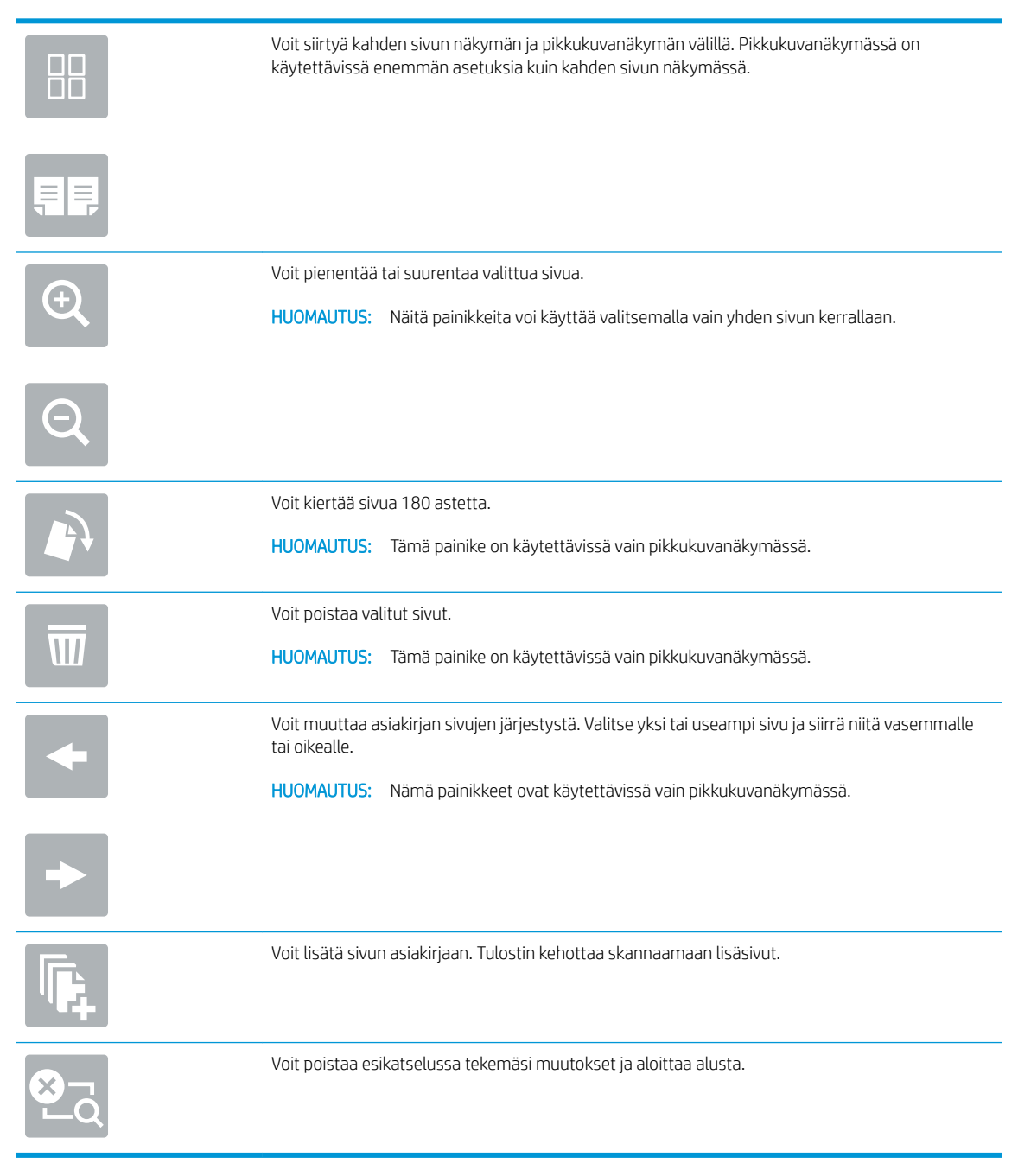

7. Kun asiakirja on valmis, tallenna tiedosto verkkokansioon valitsemalla Lähetä.

# Skannaus USB-asemaan

# **Johdanto**

Tulostimella voi skannata asiakirjan ja tallentaa sen USB-muistitikulle.

**W** HUOMAUTUS: Ennen kuin voit skannata USB-asemaan, tulostimen järjestelmänvalvojan tai IT-osaston on otettava toiminto käyttöön ja määritettävä se HP:n sulautetun verkkopalvelimen avulla.

## Skannaus USB-asemaan

**W** HUOMAUTUS: Tämän toiminnon käyttö saattaa edellyttää tulostimeen kirjautumista.

- 1. Aseta asiakirja skannerin lasille tulostuspuoli alaspäin tai aseta se asiakirjansyöttölaitteeseen tulostuspuoli ylöspäin ja säädä paperiohjaimia asiakirjan koon mukaan.
- 2. Liitä USB-asema tulostimen ohjauspaneelin lähellä olevaan USB-porttiin.
- 3. Siirry tulostimen ohjauspaneelin aloitusnäytöstä kohtaan Skannaa ja valitse sitten Skannaus USBasemaan.
- 4. Valitse USB-asema Destination (Kohde) -kohdassa ja valitse sitten tallennuspaikka (USB-asema tai olemassa oleva kansio).
- 5. Avaa näppäimistö kosketusnäyttöön valitsemalla Tiedostonimi-tekstikenttä, kirjoita tiedoston nimi ja valitse Enter-painike
- 6. Voit määrittää asetuksia, kuten Tiedostotyyppi ja tarkkuus, Alkuperäisen puolet ja Sisällön suunta, valitsemalla vasemmasta alakulmasta Asetukset ja valitsemalla asetukset Asetukset-valikoista. Jos näkyviin tulee kehote, valitse Valmis.
- 7. Valinnainen esikatselu: Voit esikatsella asiakirjaa koskettamalla näytön oikeanpuoleista ruutua. Voit laajentaa ja pienentää esikatselunäyttöä esikatseluruudun vasemmalla puolella olevilla laajennus- ja pienennyspainikkeilla.

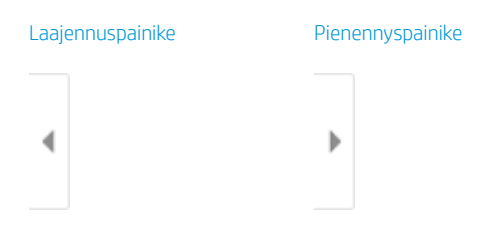

Voit muuttaa esikatseluasetuksia ja järjestää, kääntää, lisätä tai poistaa sivuja näytön oikeassa reunassa olevilla näppäimillä.

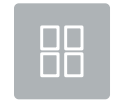

Voit siirtyä kahden sivun näkymän ja pikkukuvanäkymän välillä. Pikkukuvanäkymässä on käytettävissä enemmän asetuksia kuin kahden sivun näkymässä.

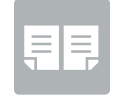

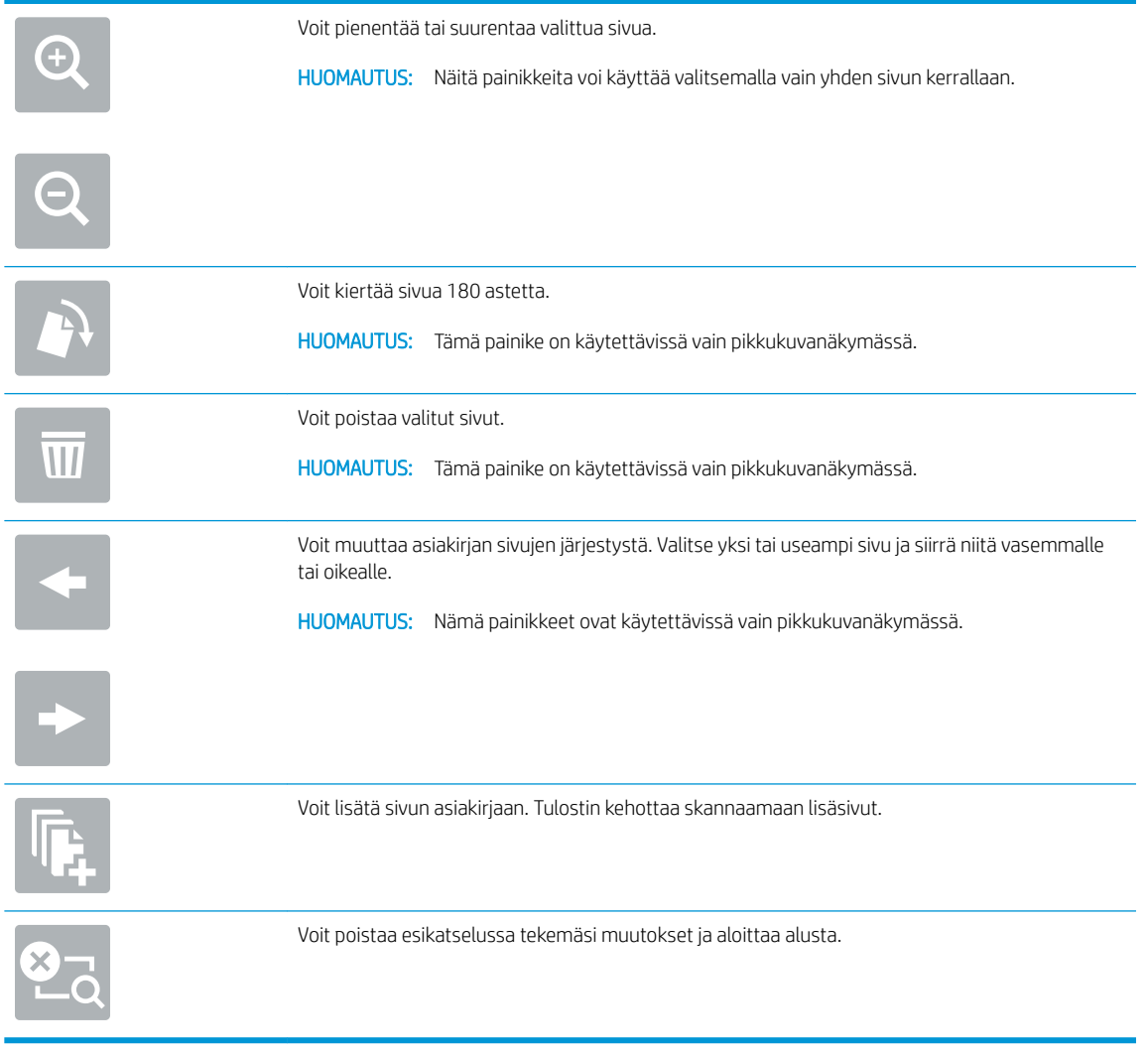

8. Kun asiakirja on valmis, tallenna tiedosto USB-asemaan valitsemalla Tallenna.

# Skannaaminen SharePointiin

# **Johdanto**

Jos sinulla on työnkulkuominaisuuksilla varustettu tulostin, voit skannata asiakirjan ja lähettää sen Microsoft® SharePoint -sivustoon. Tämä ominaisuus poistaa tarpeen skannata asiakirjoja verkkokansioon, USB-flashmuistiin tai sähköpostiviestiin ja ladata tiedostoja manuaalisesti SharePoint-sivustolle.

Skannaus SharePointiin® tukee kaikkia skannausvaihtoehtoja, kuten mahdollisuutta skannata asiakirjoja kuvina tai käyttää OCR-ominaisuuksia tekstitiedostojen tai hakukelpoisten PDF-tiedostojen luomiseen.

**W** HUOMAUTUS: Ennen kuin SharePointiin voi skannata, tulostimen järjestelmänvalvojan tai IT-osaston on otettava toiminto käyttöön ja määritettävä se HP:n sulautetun verkkopalvelimen avulla.

## Skannaaminen SharePointiin

- 1. Aseta asiakirja skannerin lasille tulostuspuoli alaspäin tai aseta se asiakirjansyöttölaitteeseen tulostuspuoli ylöspäin ja säädä paperiohjaimia asiakirjan koon mukaan.
- 2. Valitse tulostimen ohjauspaneelin aloitusnäytöstä Skannaa ja valitse sitten Skannaus SharePointiin®.

**W** HUOMAUTUS: Tämän toiminnon käyttö saattaa edellyttää tulostimeen kirjautumista.

- 3. Valitse pikasarja napauttamalla kohdassa Pikasarjat Valitse. Valitse sitten Lataa.
- 4. Valitse Tiedostonimi: -tekstikenttä näppäimistön avaamiseksi, kirjoita tiedoston nimi ja valitse Enter-painike الله.
- 5. Voit määrittää asetuksia, kuten Tiedostotyyppi ja tarkkuus, Puolet ja Sisällön suunta, valitsemalla vasemmasta alakulmasta Asetukset ja valitsemalla sitten asetukset Asetukset-valikoista. Jos näkyviin tulee kehote, valitse Valmis.
- 6. Valinnainen esikatselu: Voit esikatsella asiakirjaa koskettamalla näytön oikeanpuoleista ruutua. Voit laajentaa ja pienentää esikatselunäyttöä esikatseluruudun vasemmalla puolella olevilla laajennus- ja pienennyspainikkeilla.

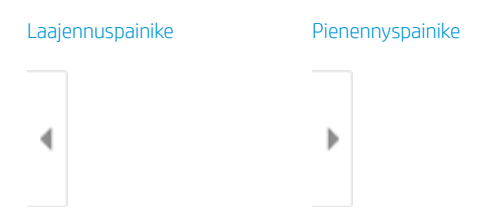

Voit muuttaa esikatseluasetuksia ja järjestää, kääntää, lisätä tai poistaa sivuja näytön oikeassa reunassa olevilla näppäimillä.

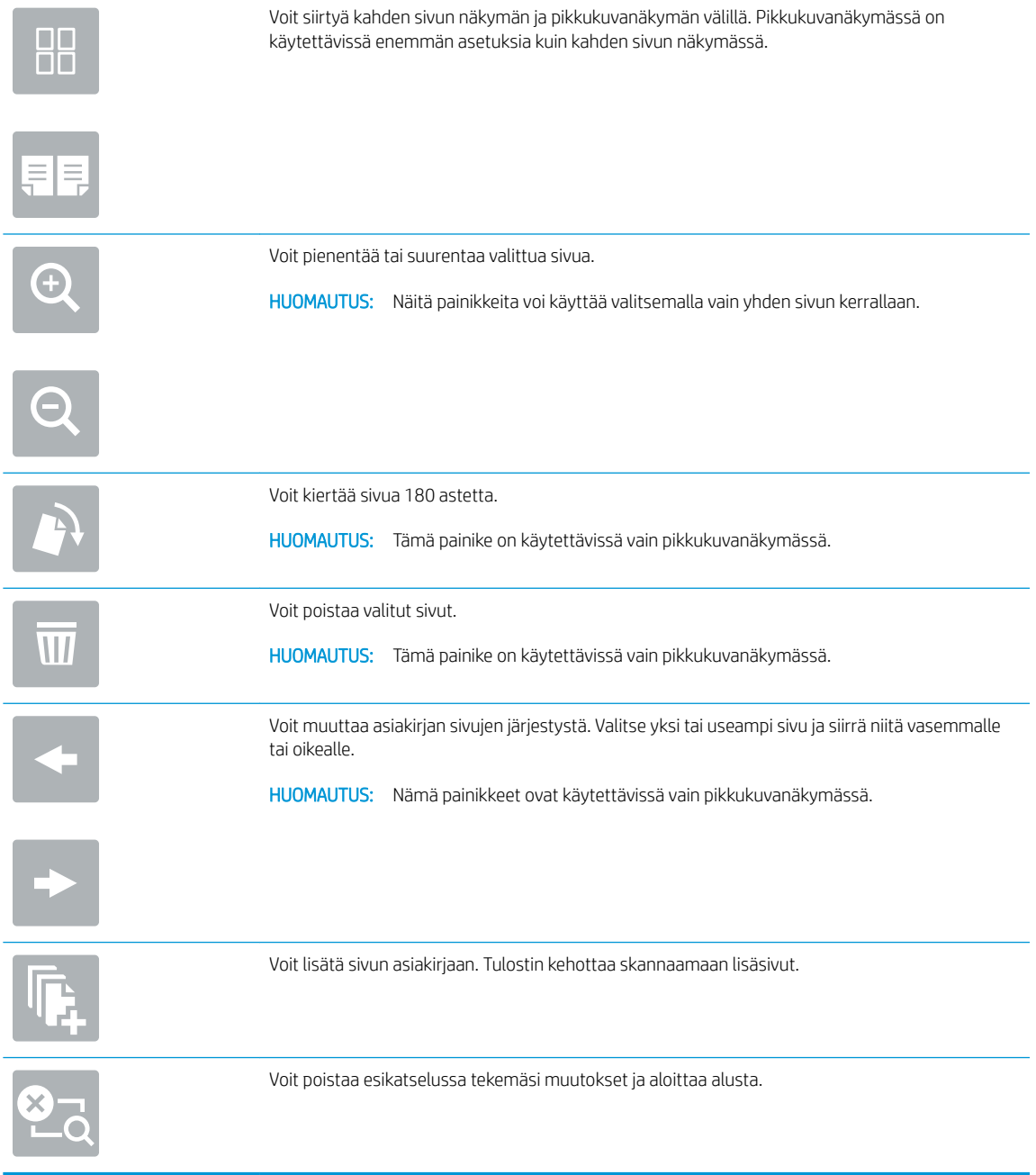

7. Kun asiakirja on valmis, tallenna tiedosto SharePoint-sijaintiin valitsemalla Lähetä.

# Skannaus työn säilytykseen

- **Johdanto**
- Skannaus tulostimen työn säilytykseen
- [Tulostus tulostimen työn säilytyksestä](#page-158-0)

## **Johdanto**

Tulostin voi skannata asiakirjan ja tallentaa sen tulostimessa olevaan töiden säilytyskansioon. Voit hakea asiakirjan tulostimesta ja tulostaa sen tarvittaessa.

HUOMAUTUS: Ennen kuin tulostimen säilytyskansioon voi skannata, tulostimen järjestelmänvalvojan tai ITosaston on otettava toiminto käyttöön ja määritettävä asetukset HP:n sulautetun verkkopalvelimen avulla.

# Skannaus tulostimen työn säilytykseen

Toimimalla näiden ohjeiden mukaisesti voit asiakirjan skannaamisen jälkeen tallentaa skannaustyön tulostimen töiden tallennuskansioon niin, että voit tulostaa siitä kopioita milloin tahansa.

- 1. Aseta asiakirja skannerin lasille tulostuspuoli alaspäin tai aseta se asiakirjansyöttölaitteeseen tulostuspuoli ylöspäin ja säädä paperiohjaimia asiakirjan koon mukaan.
- 2. Valitse tulostimen ohjauspaneelin aloitusnäytöstä Skannaa ja valitse sitten Skannaus työn säilytykseen.

**W** HUOMAUTUS: Anna käyttäjätunnus ja salasana, jos niitä pyydetään.

- 3. Valitse Kansio-kohdassa näkyvä tallennuskansion oletusnimi.
- **W** HUOMAUTUS: Jos tulostimen järjestelmänvalvoja on määrittänyt asetuksen, voit luoda uuden kansion. Luo uusi kansio seuraavasti:
	- a. Valitse Uusi kansio -kuvake
	- b. Valitse Uusi kansio -kenttä, kirjoita kansion nimi ja valitse OK.
- 4. Varmista, että olet valinnut oikean kansion.
- 5. Avaa näppäimistö kosketusnäyttöön valitsemalla Työn nimi -tekstikenttä, kirjoita tiedoston nimi ja valitse Enter-painike  $\approx$ .
- 6. Jos haluat määrittää työn yksityiseksi, valitse PIN-painike a, kirjoita PIN-kenttään nelinumeroinen PINkoodi ja sulje kosketusnäytön näppäimistö.
- 7. Jos haluat määrittää asetuksia, kuten Puolet- ja Sisällön suunta -asetukset, valitse vasemmasta alakulmasta Asetukset ja valitse asetukset Asetukset-valikoista. Valitse kunkin kohdalla kehotettaessa Valmis.
- 8. Valinnainen esikatselu: Voit esikatsella asiakirjaa koskettamalla näytön oikeanpuoleista ruutua. Voit laajentaa ja pienentää esikatselunäyttöä esikatseluruudun vasemmalla puolella olevilla laajennus- ja pienennyspainikkeilla.

Laajennuspainike Pienennyspainike

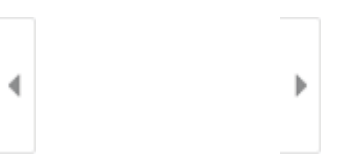

Voit muuttaa esikatseluasetuksia ja järjestää, kääntää, lisätä tai poistaa sivuja näytön oikeassa reunassa olevilla näppäimillä.

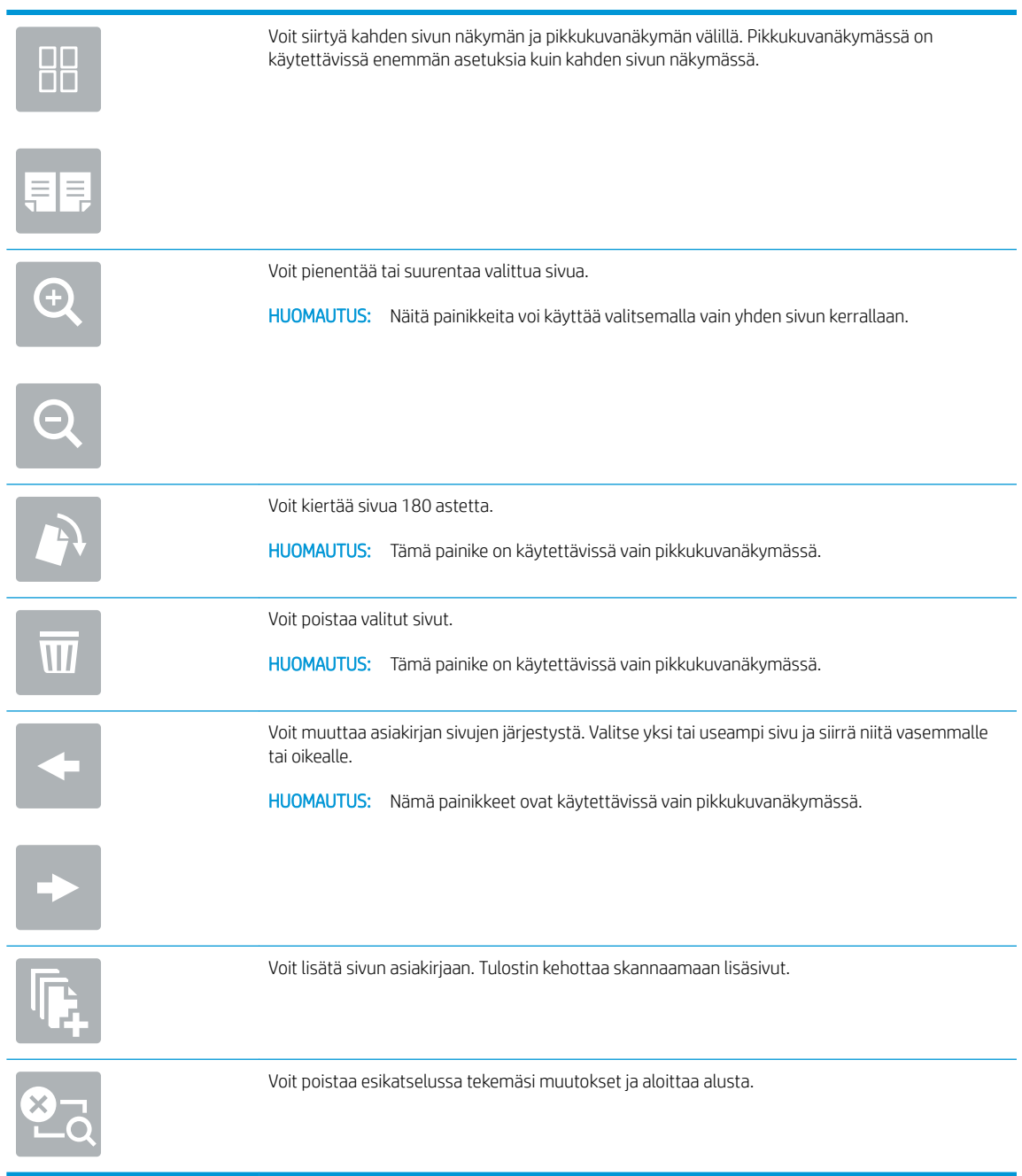

9. Kun asiakirja on valmis, tallenna tiedosto säilytyskansioon valitsemalla Tallenna.

# <span id="page-158-0"></span>Tulostus tulostimen työn säilytyksestä

Tällä toiminnolla voit tulostaa skannatun asiakirjan, joka on tulostimen töiden säilytyskansiossa.

- 1. Siirry tulostimen ohjauspaneelin aloitusnäytössä kohtaan Tulosta ja valitse sitten Tulostus työn säilytyksestä.
- 2. Valitse Stored Jobs to Print (Tallennetut tulostustyöt) -kohdassa Valitse, ja valitse kansio, johon asiakirja on tallennettu. Valitse sitten asiakirja ja Valitse.
- 3. Jos asiakirja on yksityinen, kirjoita nelinumeroinen PIN-koodi Salasana-kenttään ja valitse OK.
- 4. Säädä kopioiden määrää koskettamalla Tulosta-painikkeen vasemmalla puolella olevaa kenttää ja valitsemalla kopioiden määrä avautuvalla näppäimistöllä. Sulje näppäimistö valitsemalla Sulje-painike .
- 5. Tulosta asiakirja valitsemalla Tulosta-painike.

# HP JetAdvantage -yritysratkaisut

HP JetAdvantage -ratkaisut ovat helppokäyttöisiä työnkulku- ja tulostusratkaisuja, jotka ovat sekä verkko- että pilvipohjaisia. HP JetAdvantage -ratkaisut on suunniteltu helpottamaan tulostimien ja skannereiden hallintaa eri aloilla, kuten terveydenhuoltoalalla, rahoituspalvelualalla, tuotantoalalla ja julkisella sektorilla.

HP JetAdvantage Solutions sisältää seuraavat ratkaisut:

- HP JetAdvantage -suojausratkaisut
- HP JetAdvantage -hallintaratkaisut
- HP JetAdvantage -työnkulkuratkaisut
- HP JetAdvantage -mobiilitulostusratkaisut

Lisätietoja HP JetAdvantage -yrityksen työnkulku- ja -tulostusratkaisuista on osoitteessa [www.hp.com/go/](http://www.hp.com/go/PrintSolutions) [PrintSolutions.](http://www.hp.com/go/PrintSolutions)

# Skannauksen lisätehtävät

Siirry osoitteeseen [www.hp.com/support/pwcolormfpE77650](http://www.hp.com/support/pwcolormfpE77650), tai [www.hp.com/support/pwcolormfpE77660](http://www.hp.com/support/pwcolormfpE77660), tai [www.hp.com/support/pwcolorP77940mfp](http://www.hp.com/support/pwcolorP77940mfp), tai [www.hp.com/support/pwcolorP77950mfp,](http://www.hp.com/support/pwcolorP77950mfp) tai [www.hp.com/](http://www.hp.com/support/pwcolorP77960mfp) [support/pwcolorP77960mfp,](http://www.hp.com/support/pwcolorP77960mfp) tai [www.hp.com/support/pwcolorP77440mfp](http://www.hp.com/support/pwcolorP77440mfp).

Ohjeet ovat saatavilla erityisten skannaustehtävien suorittamiseen, esimerkiksi seuraavien:

- Kirjojen tai muiden sidottujen asiakirjojen sivujen kopiointi tai skannaus
- Henkilökortin kummankin puolen kopiointi tai skannaus
- Asiakirjan kopiointi tai skannaus vihkoksi

# 7 Faksi

# Lisätietoja

- [Faksin määrittäminen](#page-163-0)
- [Faksiasetusten muuttaminen](#page-164-0)
- [Faksin lähettäminen](#page-167-0)
- [Faksauksen lisätehtävät](#page-169-0)

Seuraavat tiedot pitävät paikkansa julkaisuhetkellä.

Videoapua saat kohdasta [www.hp.com/videos/PageWide](http://www.hp.com/videos/PageWide).

Ajankohtaisia tietoja on kohdassa [www.hp.com/support/pwcolormfpE77650,](http://www.hp.com/support/pwcolormfpE77650) tai [www.hp.com/support/](http://www.hp.com/support/pwcolormfpE77660) [pwcolormfpE77660,](http://www.hp.com/support/pwcolormfpE77660) tai [www.hp.com/support/pwcolorP77940mfp](http://www.hp.com/support/pwcolorP77940mfp), tai [www.hp.com/support/](http://www.hp.com/support/pwcolorP77950mfp) [pwcolorP77950mfp](http://www.hp.com/support/pwcolorP77950mfp), tai [www.hp.com/support/pwcolorP77960mfp,](http://www.hp.com/support/pwcolorP77960mfp) tai [www.hp.com/support/](http://www.hp.com/support/pwcolorP77440mfp) [pwcolorP77440mfp](http://www.hp.com/support/pwcolorP77440mfp).

HP-tulostimen kaikenkattavassa ohjeessa on seuraavat tiedot:

- Asennus ja määritys
- Opi ja käytä
- Ongelmien ratkaiseminen
- Ohjelmisto- ja laiteohjelmistopäivitysten lataaminen
- Asiakastukifoorumit
- Tietoja takuusta ja säännöksistä

# <span id="page-163-0"></span>Faksin määrittäminen

# **Johdanto**

Nämä tiedot koskevat faksia ja Flow-malleja sekä muita tulostimia, joihin on asennettu valinnainen analoginen faksilisälaite. Liitä tulostin puhelinlinjaan (analogista faksia varten) tai Internet- tai verkkofaksipalveluun ennen jatkamista.

# Faksin määrittäminen tulostimen ohjauspaneelista

- 1. Valitse tulostimen ohjauspaneelin aloitusnäytössä Asetukset.
- 2. Avaa seuraavat valikot:
	- **Faksi**
	- Sisäisen faksimodeemin määritys
	- **W** HUOMAUTUS: Jos Sisäisen faksimodeemin määritys -valikko ei näy valikkoluettelossa, lähiverkkotai Internet-faksi voi olla käytössä. Jos lähiverkko- tai Internet-faksi on käytössä, analoginen faksilaite ei ole käytettävissä eikä Sisäisen faksimodeemin määritys -valikko ole näkyvissä. Vain yksi faksitoiminto (lähiverkkofaksi, analoginen faksi tai Internet-faksi) voi olla kerrallaan käytössä. Jos haluat käyttää analogista faksia lähiverkkofaksin ollessa käytössä, poista lähiverkkofaksi käytöstä HP:n sulautetun verkkopalvelimen avulla.
- 3. Valitse sijainti näytön oikealla puolella olevasta luettelosta ja valitse Seuraava.
- 4. Valitse Yrityksen nimi -tekstikenttä ja kirjoita yrityksen nimi näppäimistöllä.
- 5. Valitse Faksinumero-tekstikenttä ja kirjoita lähettäjän faksinumero näppäimistöllä. Valitse Seuraava.
- 6. Tarkista päiväys- ja aika-asetukset. Tee tarvittaessa muutoksia ja valitse Seuraava.
- 7. Jos faksien lähettämiseen tarvitaan numeronvalinnan etuliite, valitse Numeronvalinnan etuliite ‑tekstikenttä ja syötä numero numeronäppäimillä.
- 8. Tarkista kaikki vasemman ruudun tiedot ja viimeistele sitten faksiasennus valitsemalla Valmis.

# <span id="page-164-0"></span>Faksiasetusten muuttaminen

<sup>22</sup> HUOMAUTUS: Ohjauspaneelissa määritetyt asetukset korvaavat kaikki HP:n sulautetussa verkkopalvelimessa määritetyt asetukset.

- Faksinumeronvalinta-asetukset
- [Faksien yleiset lähetysasetukset](#page-165-0)
- [Faksien vastaanoton asetukset](#page-165-0)

## Faksinumeronvalinta-asetukset

- 1. Valitse tulostimen ohjauspaneelin aloitusnäytössä Asetukset.
- 2. Avaa seuraavat valikot:
	- Faksi
	- Faksilähetysasetukset
	- Faksien numeronvalinnan asetukset

Määritä jokin seuraavista asetuksista ja valitse Valmis:

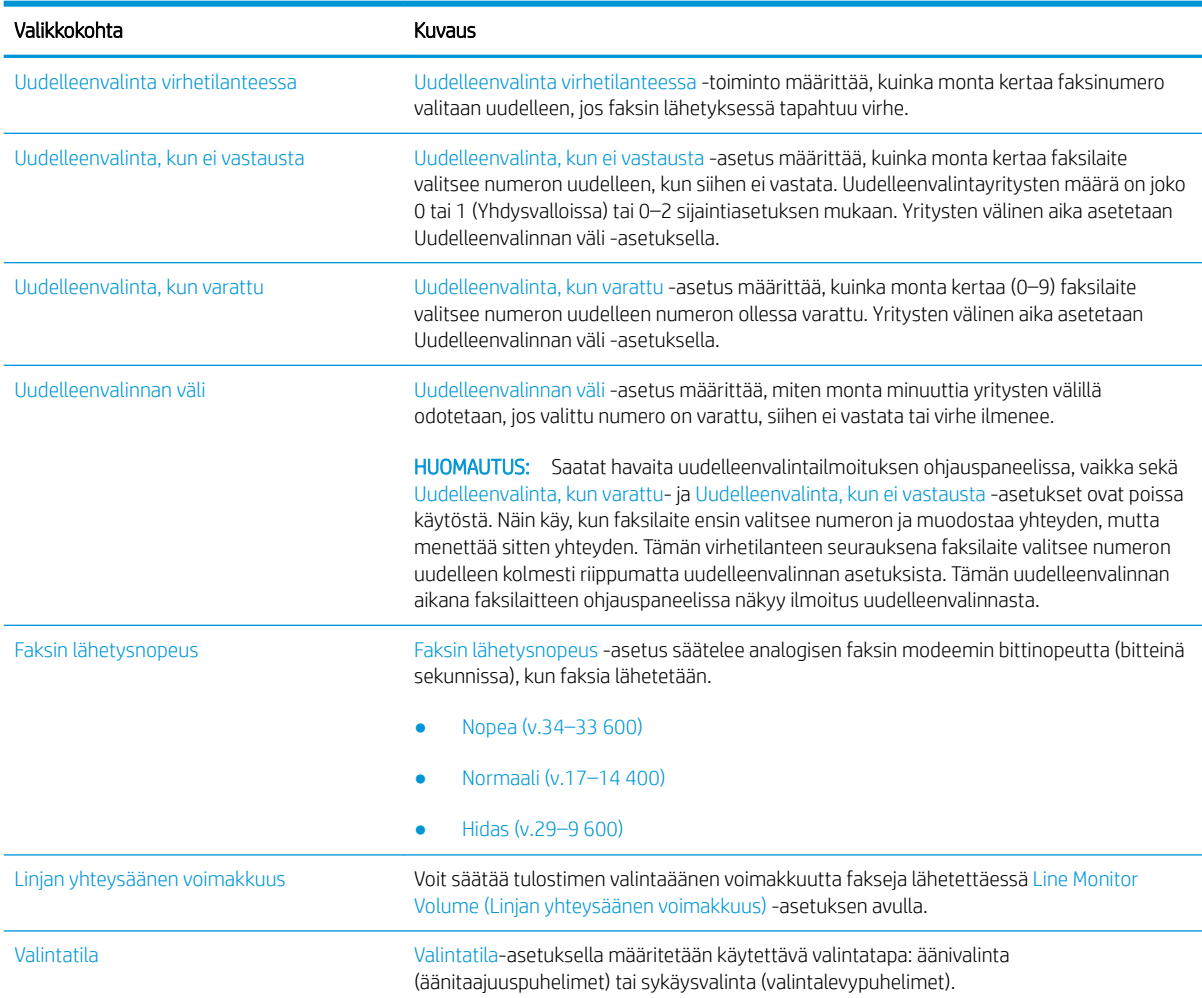

<span id="page-165-0"></span>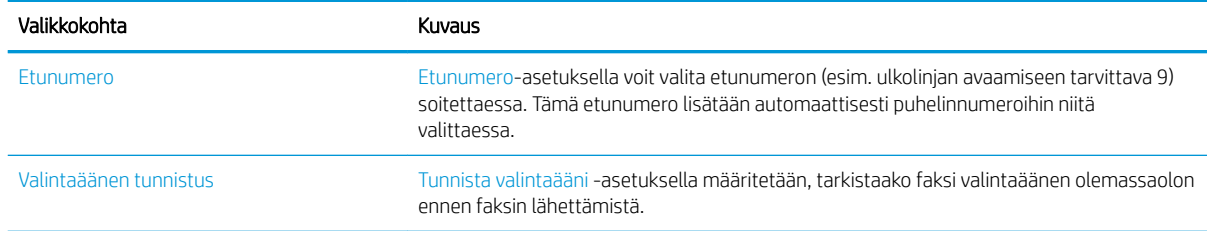

# Faksien yleiset lähetysasetukset

- 1. Valitse tulostimen ohjauspaneelin aloitusnäytössä Asetukset.
- 2. Avaa seuraavat valikot:
	- Faksi
	- Faksilähetysasetukset
	- Yleiset faksilähetysasetukset

Määritä jokin seuraavista asetuksista ja valitse Valmis:

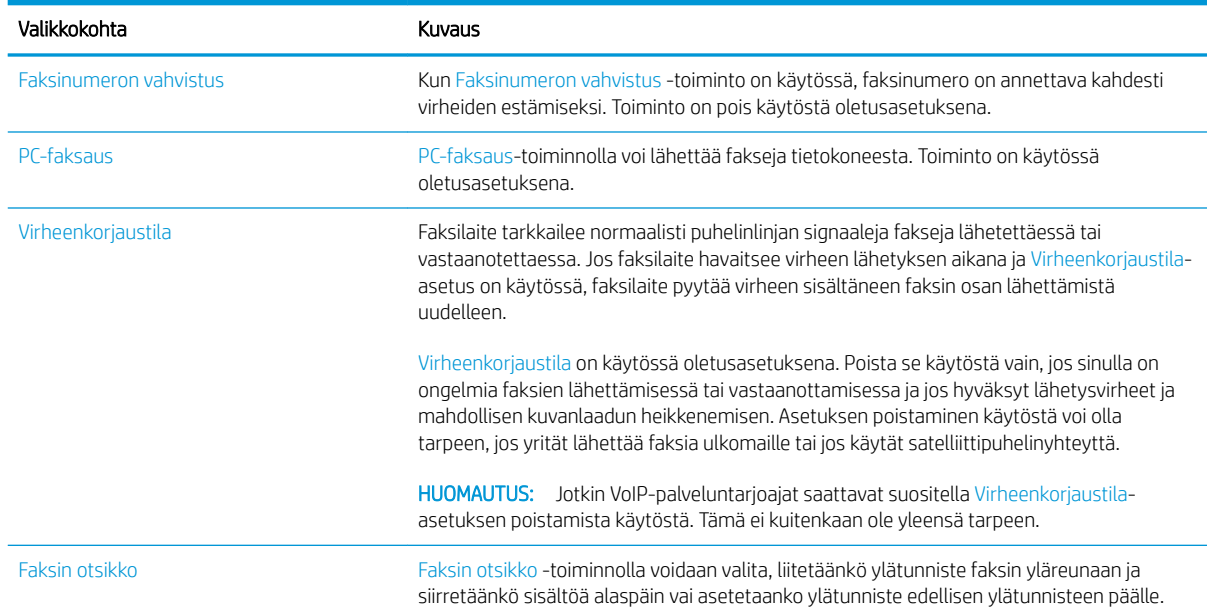

## Faksien vastaanoton asetukset

- 1. Valitse tulostimen ohjauspaneelin aloitusnäytössä Asetukset.
- 2. Avaa seuraavat valikot:
	- Faksi
	- Faksivastaanottoasetukset
	- Faksivastaanottomääritykset

Määritä jokin seuraavista asetuksista ja valitse Valmis:

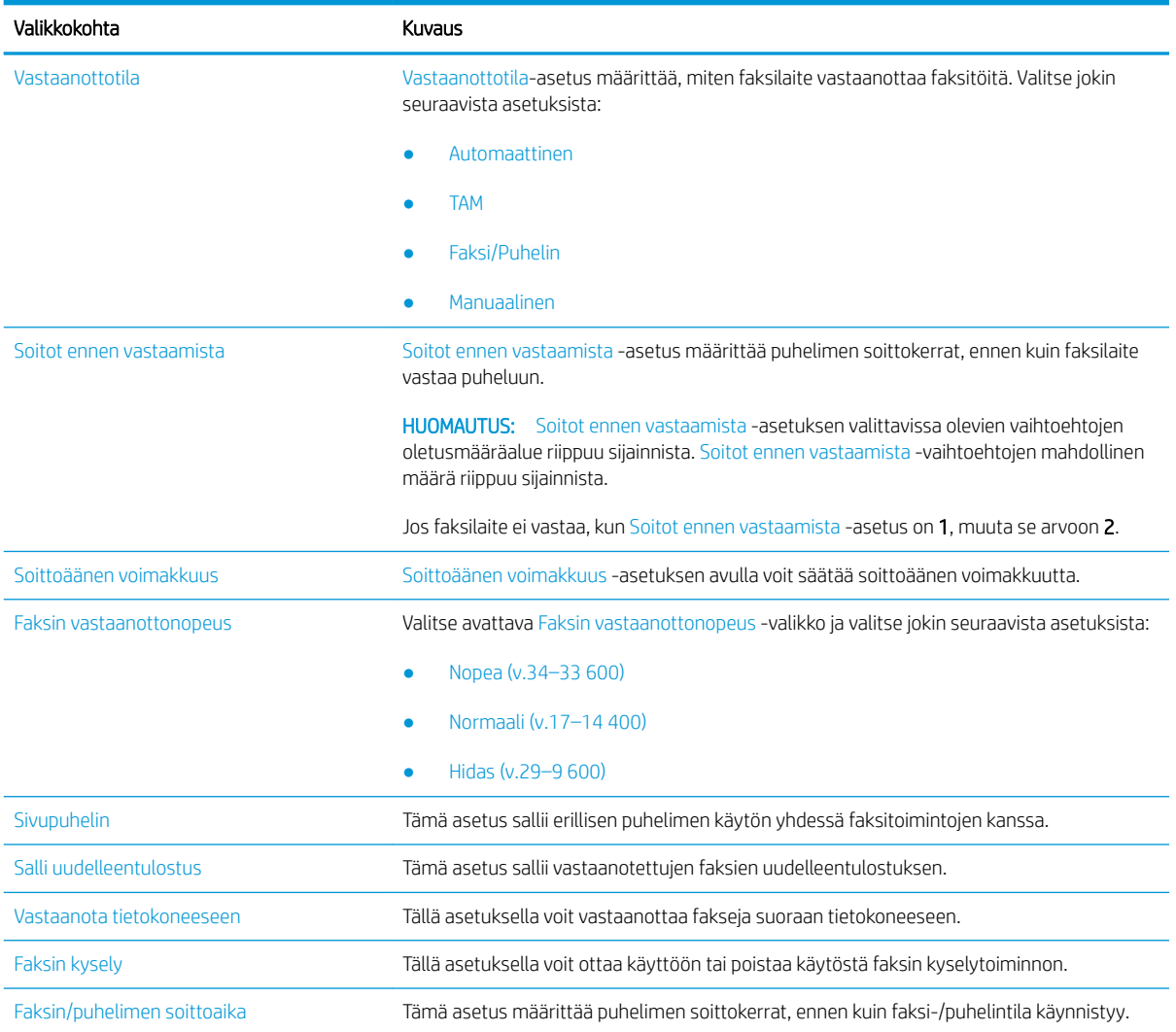

# <span id="page-167-0"></span>Faksin lähettäminen

- 1. Aseta asiakirja skannauspuoli alaspäin skannaustasolle tai skannauspuoli ylöspäin asiakirjansyöttölaitteeseen ja säädä paperinohjaimet paperin koon mukaan.
- 2. Valitse tulostimen ohjauspaneelin aloitusnäytössä Fax (Faksaus). Anna kehotettaessa käyttäjätunnus ja salasana.
- 3. Määritä vastaanottajat jollakin seuraavista tavoista:

### Määritä vastaanottajat manuaalisesti

▲ Valitse Faksin vastaanottajat -tekstikenttä ja kirjoita faksinumero näppäimistöllä. Jos haluat lähettää asiakirjan useaan faksinumeroon, erota numerot toisistaan puolipisteellä tai valitse kosketusnäppäimistön Enter-painike alkunkin numeron kirjoittamisen jälkeen.

### Lisää vastaanottajia Yhteystiedot-luettelosta

- a. Voit avata Yhteystiedot-näytön valitsemalla Faksin vastaanottajat -kentän vieressä olevan Yhteystiedot-painikkeen **.**
- **b.** Valitse oikea yhteystietoluettelo.
- c. Valitse nimi tai nimet yhteystietoluettelosta, lisää ne vastaanottajaluetteloon ja valitse Lisää.
- 4. Lisää pikasarja valitsemalla Lataa, valitsemalla pikasarjan ja valitsemalla Pikasarjat-luettelossa Lataa.
	- **W** HUOMAUTUS: Pikasarjat ovat esimääritettyjä asetuksia erilaisia tulostuskohteita varten (kuten Teksti, Valokuva ja Korkea laatu). Voit näyttää pikasarjan kuvauksen valitsemalla pikasarjan.
- 5. Voit määrittää asetuksia, kuten Tarkkuus, Puolet ja Sisällön suunta, valitsemalla vasemmasta alakulmasta Asetukset ja valitsemalla asetukset Asetukset-valikoista. Jos näkyviin tulee kehote, valitse Valmis.
- 6. Valinnainen esikatselu: Voit esikatsella asiakirjaa koskettamalla näytön oikeanpuoleista ruutua. Voit laajentaa ja pienentää esikatselunäyttöä esikatseluruudun vasemmalla puolella olevilla laajennus- ja pienennyspainikkeilla.

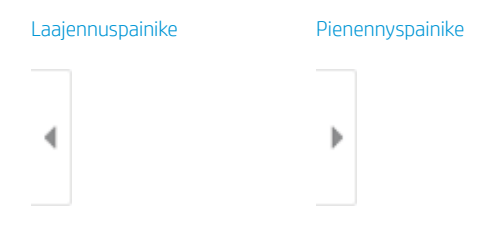

Voit muuttaa esikatseluasetuksia ja järjestää, kääntää, lisätä tai poistaa sivuja näytön oikeassa reunassa olevilla näppäimillä.

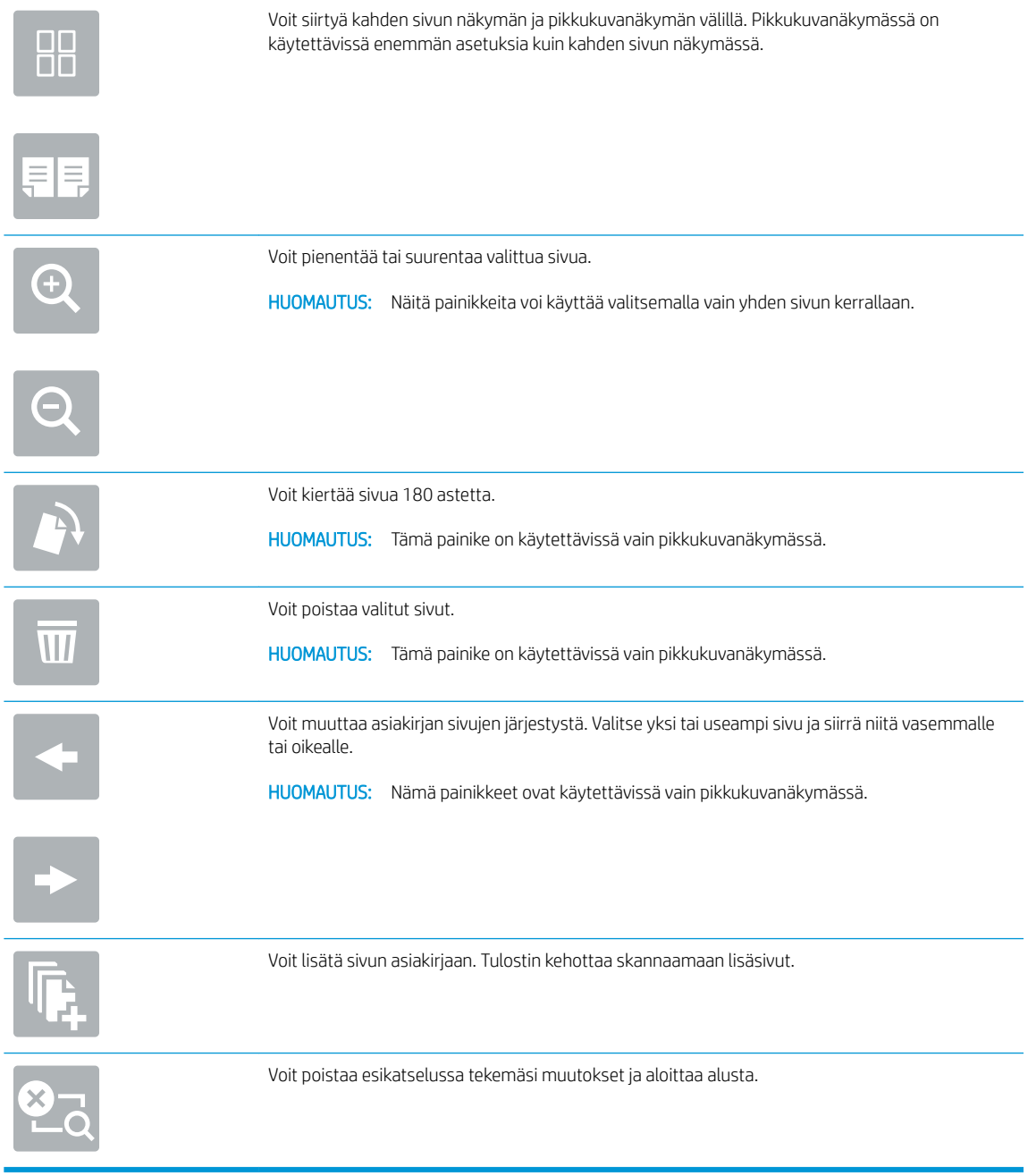

7. Kun asiakirja on valmis, lähetä faksi valitsemalla Lähetä.

# <span id="page-169-0"></span>Faksauksen lisätehtävät

Siirry osoitteeseen [www.hp.com/support/pwcolormfpE77650](http://www.hp.com/support/pwcolormfpE77650), tai [www.hp.com/support/pwcolormfpE77660](http://www.hp.com/support/pwcolormfpE77660), tai [www.hp.com/support/pwcolorP77940mfp](http://www.hp.com/support/pwcolorP77940mfp), tai [www.hp.com/support/pwcolorP77950mfp,](http://www.hp.com/support/pwcolorP77950mfp) tai [www.hp.com/](http://www.hp.com/support/pwcolorP77960mfp) [support/pwcolorP77960mfp,](http://www.hp.com/support/pwcolorP77960mfp) tai [www.hp.com/support/pwcolorP77440mfp](http://www.hp.com/support/pwcolorP77440mfp).

Ohjeita ovat saatavilla erityisten faksaustehtävien suorittamiseen, esimerkiksi seuraavien:

- Faksin pikavalintaluetteloiden luominen ja hallinta
- Faksin laskutuskoodien määrittäminen
- Faksien tulostuksen ajastaminen
- Tulevien faksien estäminen
- Faksien arkistointi ja edelleenlähetys

# 8 Tulostimen hallinta

# Lisätietoja

- [Lisäasetusten määrittäminen HP:n sulautetussa verkkopalvelimessa \(EWS\)](#page-171-0)
- [Pikasarjan luominen](#page-181-0)
- [IP-verkkoasetusten määrittäminen](#page-191-0)
- [Tulostimen suojausominaisuudet](#page-194-0)
- [Energiansäästöasetukset](#page-196-0)
- [HP Web Jetadmin](#page-198-0)
- [Ohjelmisto- ja laiteohjelmistopäivitykset](#page-199-0)

Seuraavat tiedot pitävät paikkansa julkaisuhetkellä.

Videoapua saat kohdasta [www.hp.com/videos/PageWide](http://www.hp.com/videos/PageWide).

Ajankohtaisia tietoja on kohdassa [www.hp.com/support/pwcolormfpE77650,](http://www.hp.com/support/pwcolormfpE77650) tai [www.hp.com/support/](http://www.hp.com/support/pwcolormfpE77660) [pwcolormfpE77660,](http://www.hp.com/support/pwcolormfpE77660) tai [www.hp.com/support/pwcolorP77940mfp](http://www.hp.com/support/pwcolorP77940mfp), tai [www.hp.com/support/](http://www.hp.com/support/pwcolorP77950mfp) [pwcolorP77950mfp](http://www.hp.com/support/pwcolorP77950mfp), tai [www.hp.com/support/pwcolorP77960mfp,](http://www.hp.com/support/pwcolorP77960mfp) tai [www.hp.com/support/](http://www.hp.com/support/pwcolorP77440mfp) [pwcolorP77440mfp](http://www.hp.com/support/pwcolorP77440mfp).

HP-tulostimen kaikenkattavassa ohjeessa on seuraavat tiedot:

- Asennus ja määritys
- Opi ja käytä
- Ongelmien ratkaiseminen
- Ohjelmisto- ja laiteohjelmistopäivitysten lataaminen
- Asiakastukifoorumit
- Tietoja takuusta ja säännöksistä

# <span id="page-171-0"></span>Lisäasetusten määrittäminen HP:n sulautetussa verkkopalvelimessa (EWS)

- Johdanto
- HP:n sulautetun verkkopalvelimen(EWS) avaaminen
- [HP:n sulautetun verkkopalvelimen ominaisuudet](#page-172-0)

## **Johdanto**

HP:n sulautetulla verkkopalvelimella voit hallita tulostustoimintoja tulostimen ohjauspaneelin sijaan tietokoneen kautta.

- Tulostimen tilatietojen tarkasteleminen
- tarkastele kaikkien tarvikkeiden jäljellä olevaa käyttöaikaa ja tilaa uusia tarvikkeita
- tarkastele ja muuta lokeroasetuksia
- Tulostimen ohjauspaneelin valikkoasetusten tarkasteleminen ja muuttaminen
- tarkastele ja tulosta sisäisiä sivuja
- Ilmoitusten vastaanottaminen tulostimeen ja tarvikkeisiin liittyvistä tapahtumista
- tarkastele ja muuta verkon asetuksia

HP:n sulautettu verkkopalvelin toimii, kun tulostin on kytketty IP-verkkoon. HP:n sulautettu verkkopalvelin ei tue IPX-verkkolaiteyhteyksiä. Voit käyttää HP:n sulautettua verkkopalvelinta, vaikka Internet-yhteyttä ei olisikaan käytettävissä.

Kun tulostin on kytkettynä verkkoon, HP:n sulautettu verkkopalvelin on automaattisesti käytettävissä.

**EX** HUOMAUTUS: HP:n sulatettua verkkopalvelinta ei voi käyttää verkon palomuurin läpi.

## HP:n sulautetun verkkopalvelimen(EWS) avaaminen

- 1. Näytä tulostimen IP-osoite tai isäntänimi valitsemalla tulostimen ohjauspaneelin aloitusnäytössä tietokuvake  $\bigcap$  ja sitten verkon kuvake  $\frac{\mathcal{B}}{2\mathcal{A}}$ .
- 2. Avaa selain ja kirjoita osoiteriville IP-osoite tai isäntänimi täsmälleen siinä muodossa kuin se näkyy tulostimen ohjauspaneelissa. Paina tietokoneen näppäimistön Enter-näppäintä. Sulautettu verkkopalvelin avautuu.

### https://10.10.XXXXX/

**W** HUOMAUTUS: Jos selaimessa näkyy ilmoitus, jonka mukaan sivuston käyttö ei ehkä ole turvallista, jatka sivustoon siitä huolimatta. Tähän sivustoon siirtyminen ei vahingoita tietokonetta.

HP:n sulautetun verkkopalvelimen käyttö edellyttää seuraavia selaimen ominaisuuksia:

### <span id="page-172-0"></span>Windows® 7

- Internet Explorer (versio 8.x tai uudempi)
- Google Chrome (versio 34.x tai uudempi)
- Firefox (versio 20.x tai uudempi)

### Windows® 8 tai uudempi

- Internet Explorer (versio 9.x tai uudempi)
- Google Chrome (versio 34.x tai uudempi)
- Firefox (versio 20.x tai uudempi)

### macOS

- Safari (versio 5.x tai uudempi)
- Google Chrome (versio 34.x tai uudempi)

### Linux

- Google Chrome (versio 34.x tai uudempi)
- Firefox (versio 20.x tai uudempi)

## HP:n sulautetun verkkopalvelimen ominaisuudet

- Tiedot-välilehti
- [Yleiset-välilehti](#page-173-0)
- [Kopioi/Tulosta-välilehti](#page-174-0)
- [Skannaus/digitaalilähetys-välilehti](#page-175-0)
- [Faksi-välilehti](#page-176-0)
- [Vianmääritys-välilehti](#page-176-0)
- [Suojaus-välilehti](#page-177-0)
- [HP-verkkopalvelut-välilehti](#page-177-0)
- [Networking \(Verkko\) -välilehti](#page-178-0)
- [Muita linkkejä -luettelo](#page-179-0)

### Tiedot-välilehti

### Taulukko 8-1 HP:n sulautetun verkkopalvelimen Tiedot-välilehti

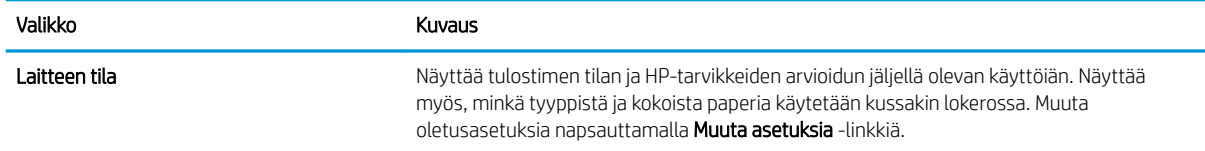

### <span id="page-173-0"></span>Taulukko 8-1 HP:n sulautetun verkkopalvelimen Tiedot-välilehti (jatkoa)

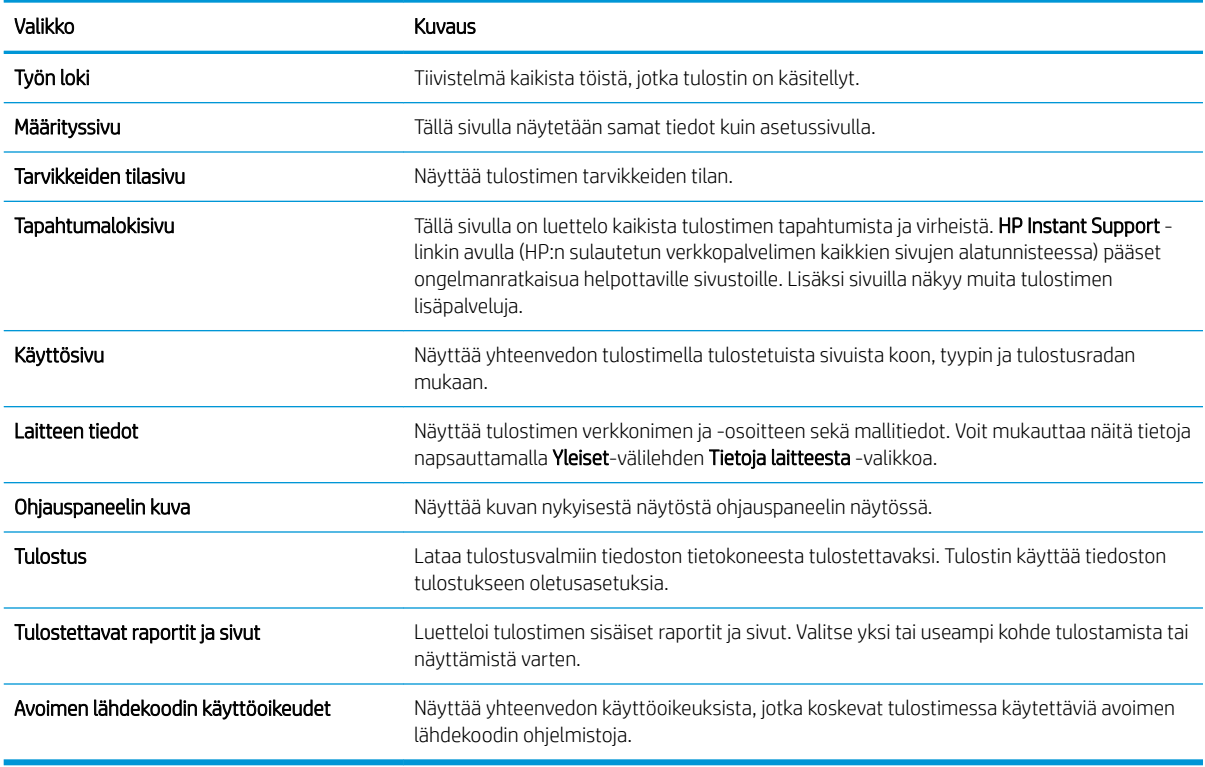

# Yleiset-välilehti

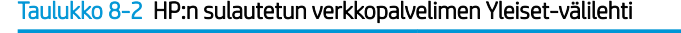

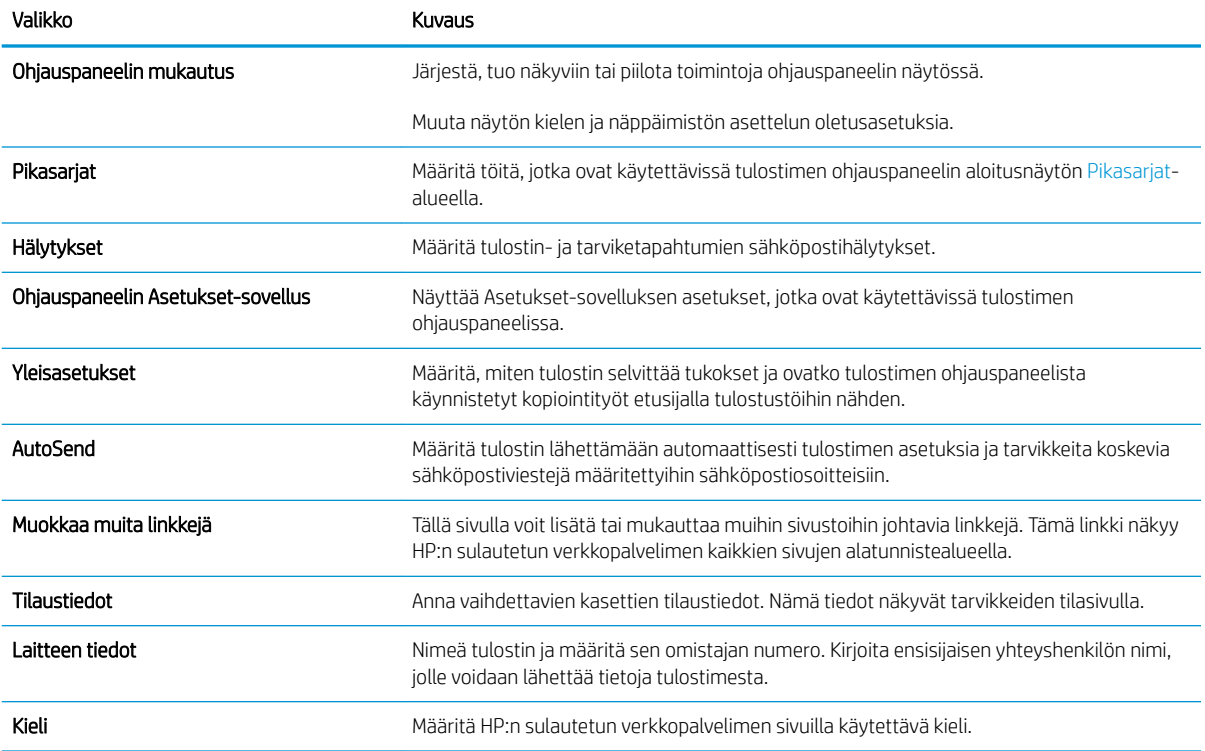

### <span id="page-174-0"></span>Taulukko 8-2 HP:n sulautetun verkkopalvelimen Yleiset-välilehti (jatkoa)

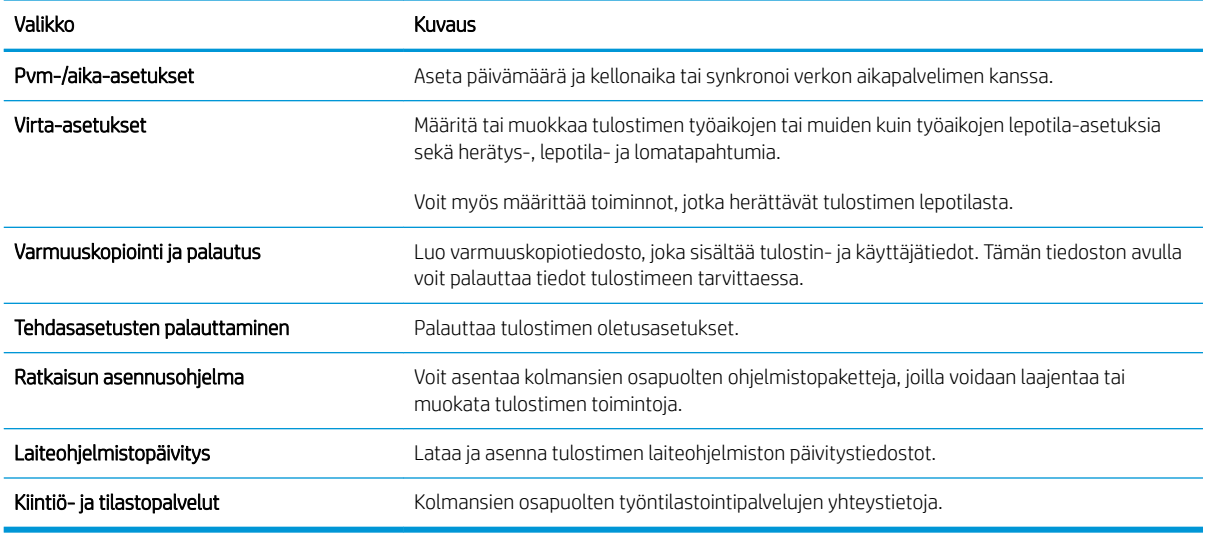

## Kopioi/Tulosta-välilehti

### Taulukko 8-3 HP:n sulautetun verkkopalvelimen Kopioi/Tulosta-välilehti

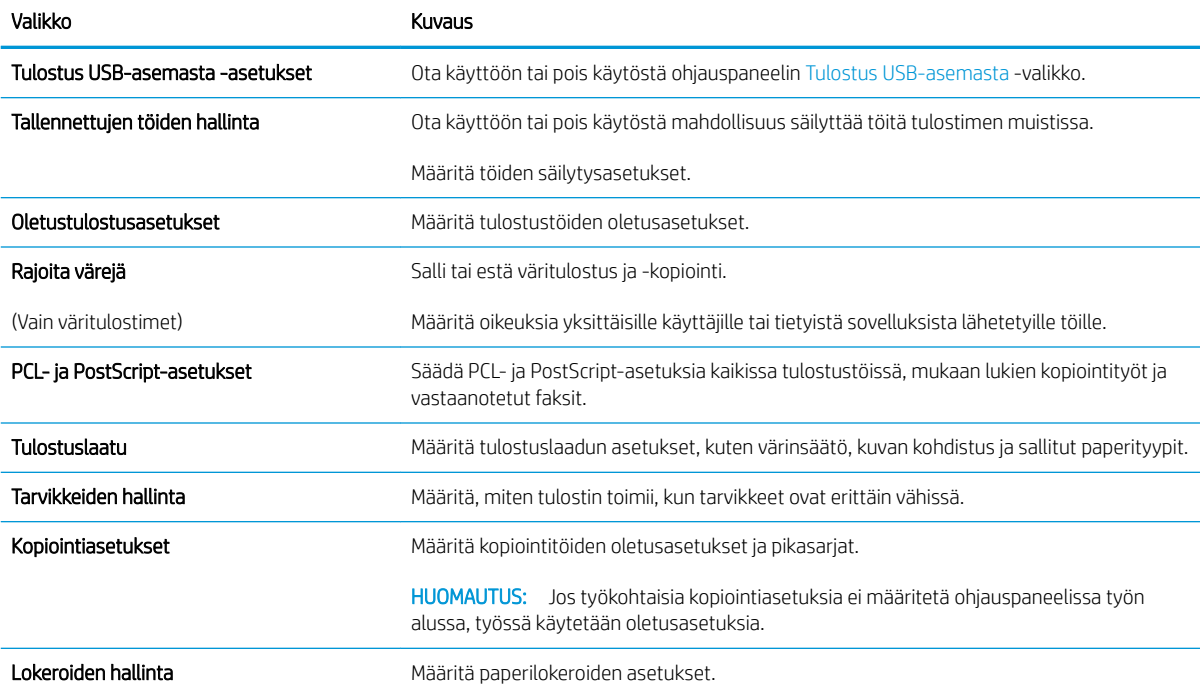

## <span id="page-175-0"></span>Skannaus/digitaalilähetys-välilehti

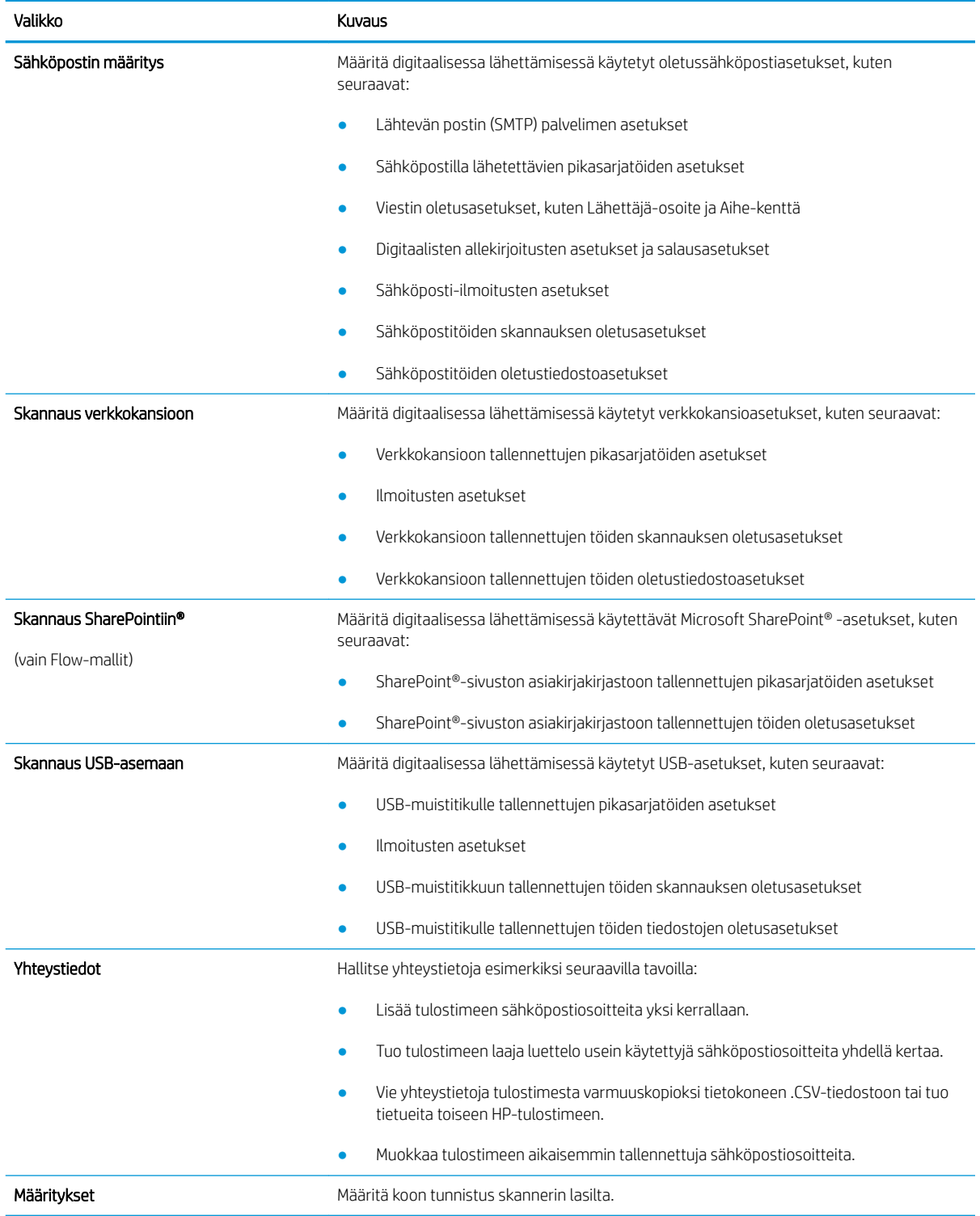

### Taulukko 8-4 HP:n sulautetun verkkopalvelimen Skannauksen/digitaalilähetyksen asetukset -välilehti

### <span id="page-176-0"></span>Taulukko 8-4 HP:n sulautetun verkkopalvelimen Skannauksen/digitaalilähetyksen asetukset -välilehti (jatkoa)

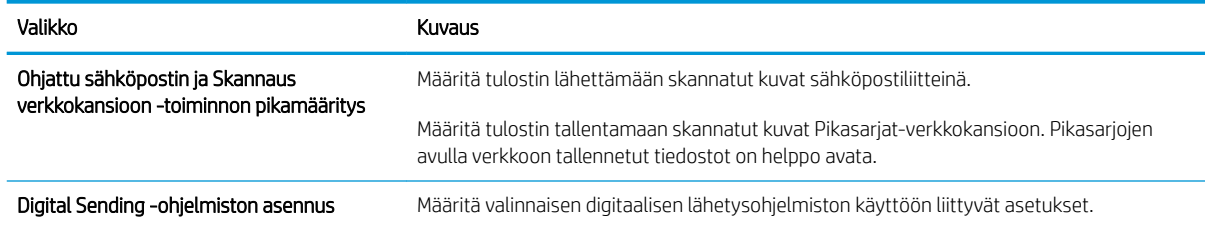

### Faksi-välilehti

### Taulukko 8-5 HP:n sulautetun verkkopalvelimen Faksi-välilehti

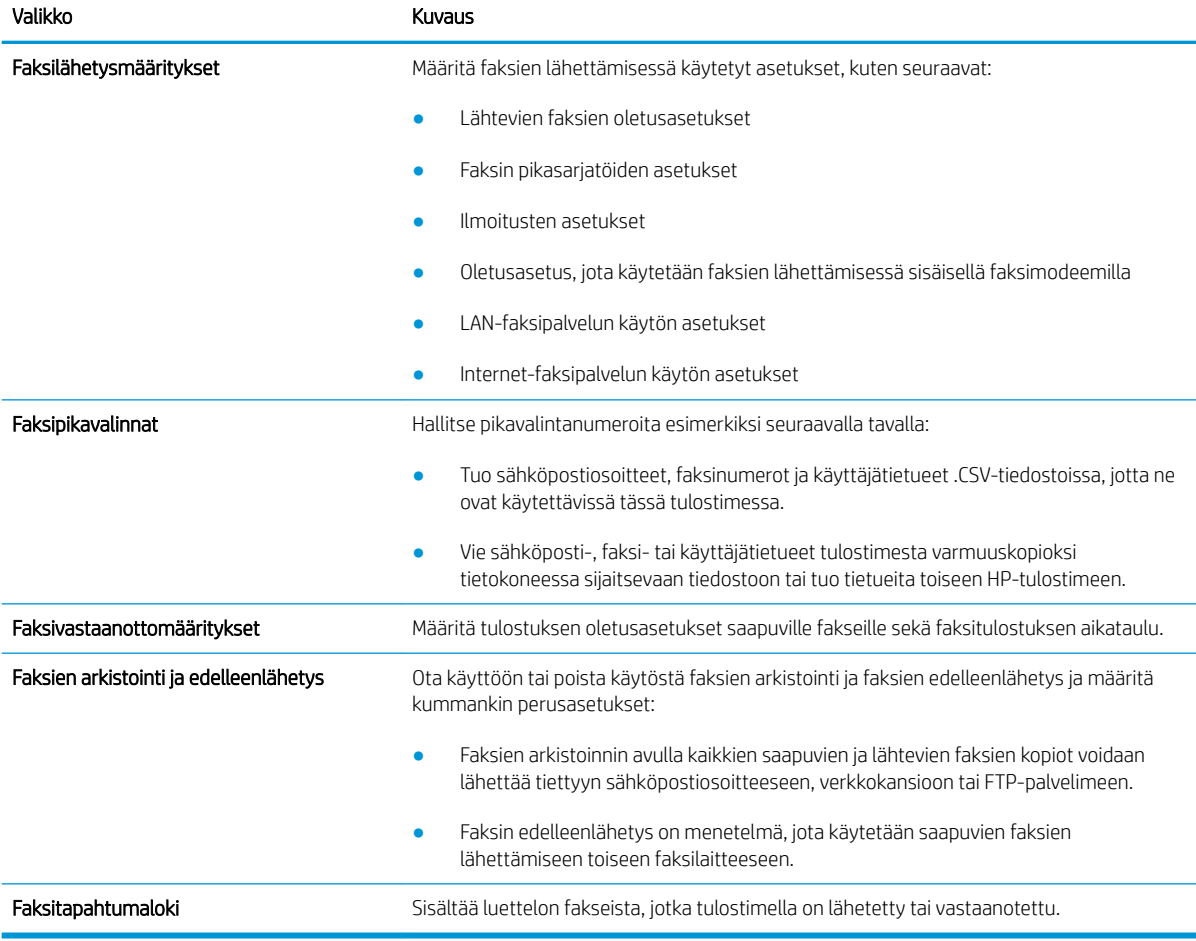

## Vianmääritys-välilehti

### Taulukko 8-6 HP:n sulautetun verkkopalvelimen Vianmääritys-välilehti

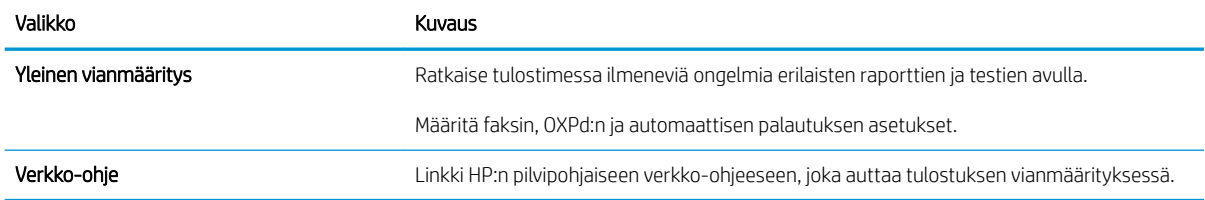

### <span id="page-177-0"></span>Taulukko 8-6 HP:n sulautetun verkkopalvelimen Vianmääritys-välilehti (jatkoa)

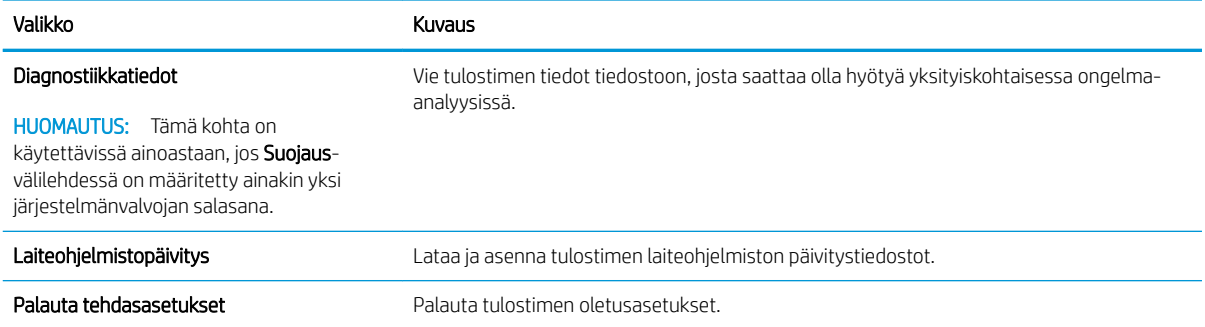

## Suojaus-välilehti

#### Taulukko 8-7 HP:n sulautetun verkkopalvelimen Suojaus-välilehti

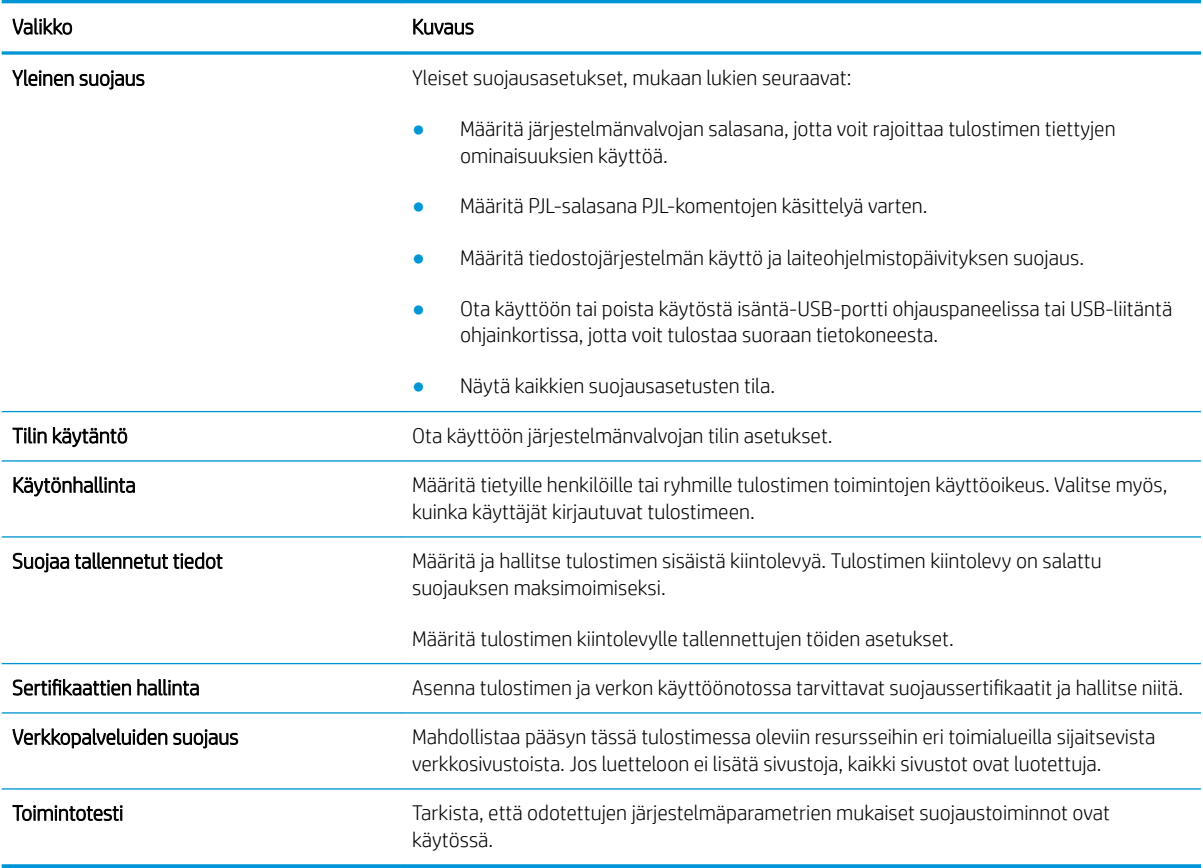

### HP-verkkopalvelut-välilehti

Määritä ja ota käyttöön HP-verkkopalvelut tälle tulostimelle HP-verkkopalvelut-välilehdessä. HP-verkkopalvelut on otettava käyttöön, jotta HP ePrint -toimintoa voi käyttää.

### Taulukko 8-8 HP:n sulautettu verkkopalvelin HP-verkkopalvelut-välilehti

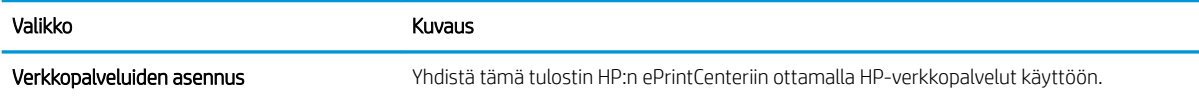

### <span id="page-178-0"></span>Taulukko 8-8 HP:n sulautettu verkkopalvelin HP-verkkopalvelut-välilehti (jatkoa)

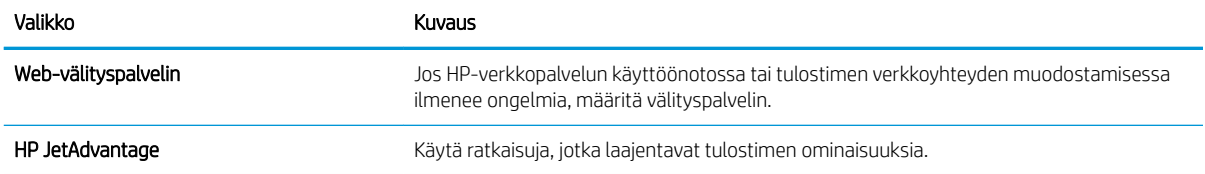

### Networking (Verkko) -välilehti

Määritä ja suojaa Verkkoyhteydet-välilehdessä tulostimen verkkoasetukset, kun tuote on yhdistettynä IPverkkoon. Tässä välilehdessä ei näy, onko tulostin yhdistettynä muihin verkkoihin.

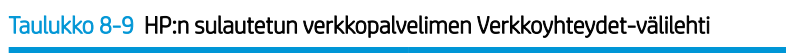

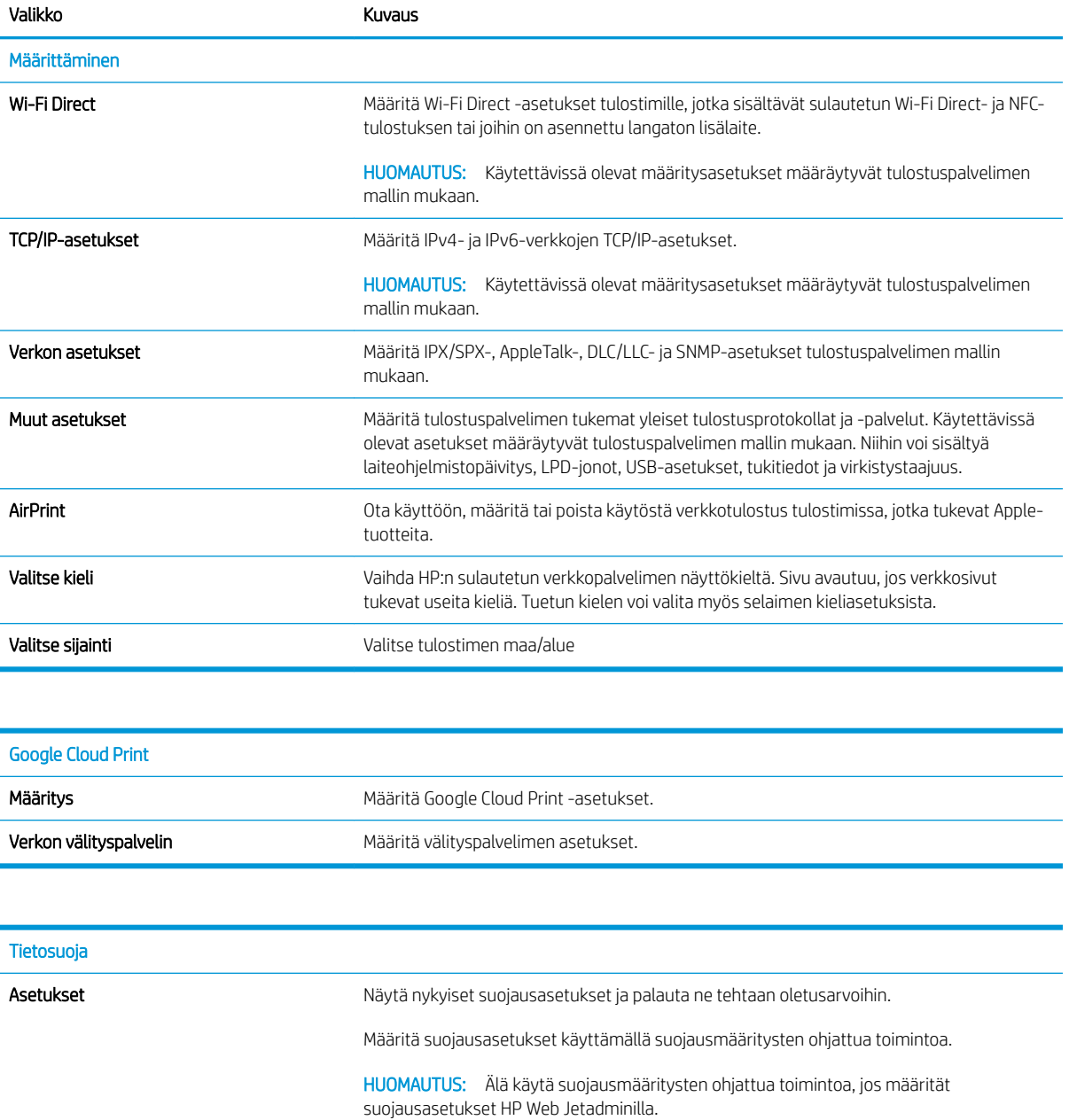

<span id="page-179-0"></span>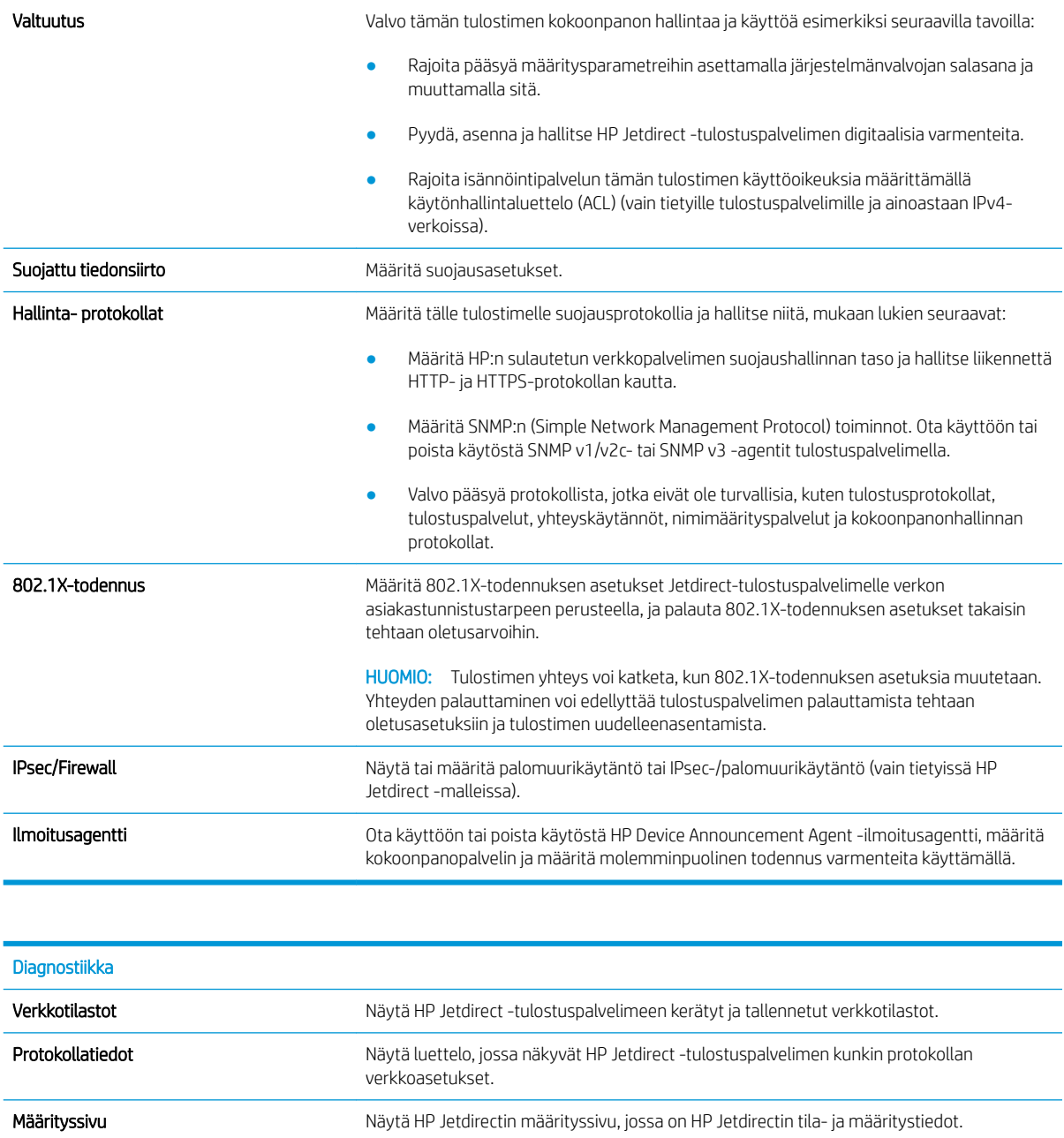

## Muita linkkejä -luettelo

<sup>33</sup> HUOMAUTUS: Määritä, mitkä linkit näytetään HP:n sulautetun verkkopalvelimen alatunnisteessa, valitsemalla Yleistä-välilehden Muokkaa muita linkkejä -valikko. Oletuslinkit:

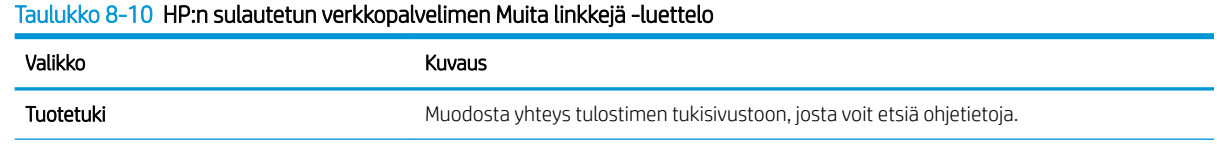
#### Taulukko 8-10 HP:n sulautetun verkkopalvelimen Muita linkkejä -luettelo (jatkoa)

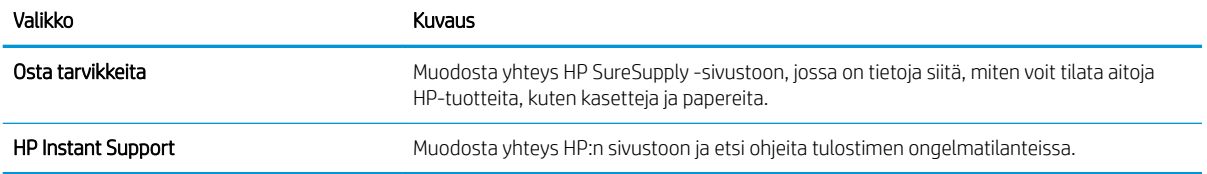

# Pikasarjan luominen

- **Johdanto**
- Vaihe 1: HP:n sulautetun verkkopalvelimen (EWS) avaaminen
- Vaihe 2: pikasariojen lisääminen ja hallinta

## **Johdanto**

Pikasarjat ovat töiden pikakuvakkeita, joita voi käyttää aloitusnäytössä tai tulostimen ohjauspaneelin Pikasarjattoiminnon kautta. Ne eivät vaikuta perussovelluksen oletusasetuksiin. Voit käyttää pikasarjaa tulostimen ohjauspaneelista ottamalla käyttöön perussovelluksen.

Jos haluat parantaa työn tarkkuutta ja nopeuttaa työn suorittamista, luo pikasarja seuraaville perussovelluksille:

- **Skannaus sähköpostiin** Skannaus sähköpostiin -pikasarjojen avulla voit määrittää ja tallentaa tulostimesta sähköpostiliitteinä lähetettävien töiden usein käytettyjä asetuksia.
- Faksi faksin pikasarjojen avulla voit määrittää ja tallentaa faksitöiden usein käytettyjä asetuksia.
- Skannaus verkkokansioon Skannaus verkkokansioon -pikasarjojen avulla voit määrittää ja tallentaa töiden verkkokansiotallennuksessa usein käytettyjä asetuksia.
- Skannaus USB-asemaan Skannaus USB-asemaan -pikasarjojen avulla voit määrittää ja tallentaa töiden USB-tallennuksessa usein käytettyjä asetuksia.
- Kopiointi kopioinnin pikasarjojen avulla voit määrittää ja tallentaa kopiointitöissä usein käytettyjä asetuksia.
- Skannaus SharePointiin® (vain Flow-mallit) Skannaus SharePointiin -pikasarjojen avulla voit määrittää ja tallentaa SharePoint-sivustoon tallennettavien töiden usein käytettyjä asetuksia.

Valitse työasetukset, kuten työn käynnistäminen välittömästi pikasarjan valitsemisen yhteydessä tai esikatselukuvan edellyttäminen ennen työn käynnistämistä.

## Vaihe 1: HP:n sulautetun verkkopalvelimen (EWS) avaaminen

- 1. Näytä tulostimen IP-osoite tai isäntänimi valitsemalla tulostimen ohjauspaneelin aloitusnäytössä tietokuvake  $\bigcap$  ja sitten verkon kuvake  $\frac{1}{2}$ .
- 2. Avaa selain ja kirjoita osoiteriville IP-osoite tai isäntänimi täsmälleen siinä muodossa kuin se näkyy tulostimen ohjauspaneelissa. Paina tietokoneen näppäimistön Enter-näppäintä. Sulautettu verkkopalvelin avautuu.

#### https://10.10.XXXXX/

**W** HUOMAUTUS: Jos selaimessa näkyy ilmoitus, jonka mukaan sivuston käyttö ei ehkä ole turvallista, jatka sivustoon siitä huolimatta. Tähän sivustoon siirtyminen ei vahingoita tietokonetta.

<span id="page-182-0"></span>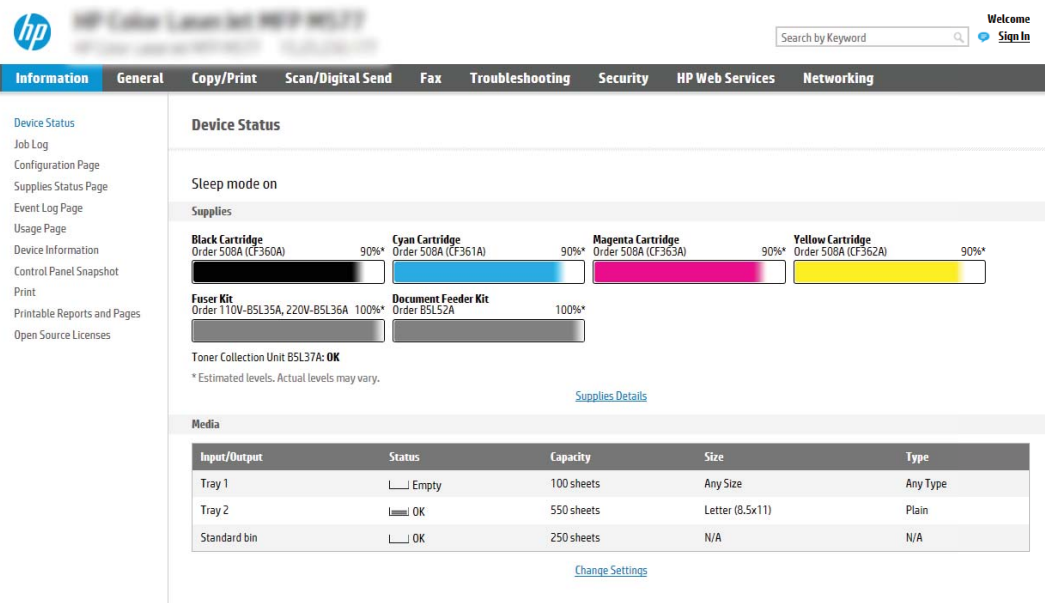

## Vaihe 2: pikasarjojen lisääminen ja hallinta

### Pikasarjan lisääminen

I

Voit lisätä uuden pikasarjan seuraavasti.

- 1. Valitse yläosan siirtymisvälilehtien avulla Yleiset.
- 2. Valitse vasemmasta siirtymisruudusta Pikasarjat.
- 3. Valitse Lisää. Pikasarjojen määritys -sivu avautuu.
	- <sup>2</sup> HUOMAUTUS: Voit peruuttaa tehdyt muutokset, poistua pikasarjojen määrityksestä ja palata Pikasarjatsivulle valitsemalla Peruuta millä tahansa Pikasarjojen määritys -sivulla.
- 4. Valitse pikasarjan tyyppi ja valitse Seuraava. Seuraavat pikasarjatyypit ovat valittavissa tulostimesi mukaan:
	- **VIHJE: Pikasarjan tyyppi** on määritettävä vain, kun pikasarja luodaan sulautetun verkkopalvelimen välilehden Yleiset-kohdassa.
		- Skannaus sähköpostiin
		- Faksi
		- Skannaus verkkokansioon
		- Skannaus USB-asemaan
		- **Kopiointi** (vain monitoimilaitteet)
		- Skannaus SharePointiin® (vain työnkulkutoimintoa tukevat tulostimet)
- 5. Kirjoita pikasarjan otsikko Pikasarjan nimi -kenttään (pakollinen).
- 6. Kirjoita pikasarjan kuvaus Pikasarjan kuvaus -kenttään.
- 7. Määritä, mitä tapahtuu sen jälkeen, kun pikasarja on valittu tulostimen ohjauspaneelista, valitsemalla Pikasarjan käynnistysasetus ja valitsemalla sitten Seuraava.
- 8. Valitse asetukset ja suorita tehtävät ohjatussa pikasarjojen määrityksessä. Siirry asetuksissa seuraavalle sivulle valitsemalla Seuraava, kunnes päädyt Yhteenveto-sivulle.
- **W** HUOMAUTUS: Pikasarjojen määritys -kohdassa käytettävissä olevat asetukset vaihtelevat lisättävän pikasarjan tyypin mukaan. Lisätietoja erityyppisten pikasarjojen asetuksista ja valinnoista on Pikasarjan asetukset -kohdan taulukoissa.
- 9. Tarkista asetusten yhteenveto ja tallenna pikasarja valitsemalla Valmis tai valitse Edellinen ja muokkaa asetuksia.

#### Pikasarjan muokkaaminen

Muokkaa aiemmin luodun pikasarjan asetuksia seuraavasti.

- 1. Valitse yläosan siirtymisvälilehtien avulla Yleiset.
- 2. Valitse vasemmasta siirtymisruudusta Pikasarjat.
- 3. Valitse Pikasarjaluettelo-alueella muokattavan pikasarjan vieressä oleva valintaruutu ja valitse sitten Muokkaa. Pikasarjojen määritys -sivu avautuu.
- **W** HUOMAUTUS: Voit peruuttaa tehdyt muutokset, poistua pikasarjojen määrityksestä ja palata Pikasarjatsivulle valitsemalla Peruuta millä tahansa Pikasarjojen määritys -sivulla.
- 4. Muokkaa tarvittaessa seuraavia asetuksia ja valitse sitten Seuraava:
	- Pikasarjan nimi
	- Pikasarjan kuvaus
	- Pikasarjan käynnistysasetus
- 5. Valitse asetukset ja suorita tehtävät Pikasarjojen määritys -kohdassa. Siirry asetuksissa seuraavalle sivulle valitsemalla Seuraava, kunnes päädyt Yhteenveto-sivulle.
- **W** HUOMAUTUS: Pikasarjojen määritys -kohdassa käytettävissä olevat asetukset vaihtelevat muokattavan pikasarjan tyypin mukaan. Lisätietoja erityyppisten pikasarjojen asetuksista ja valinnoista on Pikasarjan asetukset -kohdan taulukoissa.
- 6. Tarkista Yhteenveto-sivu ja tallenna sitten pikasarjaan tehdyt muutokset valitsemalla Valmis.

#### Pikasarjan kopioiminen

- 1. Valitse yläosan siirtymisvälilehtien avulla Yleiset.
- 2. Valitse vasemmasta siirtymisruudusta Pikasarjat.
- 3. Valitse Pikasarjaluettelo-alueella kopioitavan pikasarjan vieressä oleva valintaruutu ja valitse sitten Kopioi. Pikasarjojen määritys -sivu avautuu.
- HUOMAUTUS: Voit peruuttaa tehdyt muutokset, poistua pikasarjojen määrityksestä ja palata Pikasarjatsivulle valitsemalla Peruuta millä tahansa Pikasarjojen määritys -sivulla.
- 4. Muokkaa tarvittaessa seuraavia asetuksia ja valitse sitten Seuraava:
- Pikasarjan nimi
- Pikasarjan kuvaus
- Pikasarjan käynnistysasetus
- 5. Valitse asetukset ja suorita tehtävät Pikasarjojen määritys -kohdassa. Siirry asetuksissa seuraavalle sivulle valitsemalla Seuraava, kunnes päädyt Yhteenveto-sivulle.
- **W** HUOMAUTUS: Pikasarjojen määritys -kohdassa käytettävissä olevat asetukset vaihtelevat kopioitavan pikasarjan tyypin mukaan. Lisätietoja erityyppisten pikasarjojen asetuksista ja valinnoista on Pikasarjan asetukset -kohdan taulukoissa.
- 6. Tarkista Yhteenveto-sivu ja tallenna sitten pikasarjaan tehdyt muutokset valitsemalla Valmis.

### Pikasarjan poistaminen

Voit poistaa pikasarjan seuraavasti.

- 1. Valitse yläosan siirtymisvälilehtien avulla Yleiset.
- 2. Valitse vasemmasta siirtymisruudusta Pikasarjat.
- 3. Valitse Pikasarjaluettelo-alueella poistettavan pikasarjan vieressä oleva valintaruutu ja valitse sitten Poista....
- 4. Kun vahvistussivu avautuu, viimeistele pikasarjan poisto valitsemalla Poista.

#### Pikasarjan asetukset

Seuraavissa taulukoissa luetellaan ohjatussa pikasarjatoiminnossa pikasarjan lisäämisessä, muokkaamisessa ja kopioimisessa käytettävissä olevat asetukset.

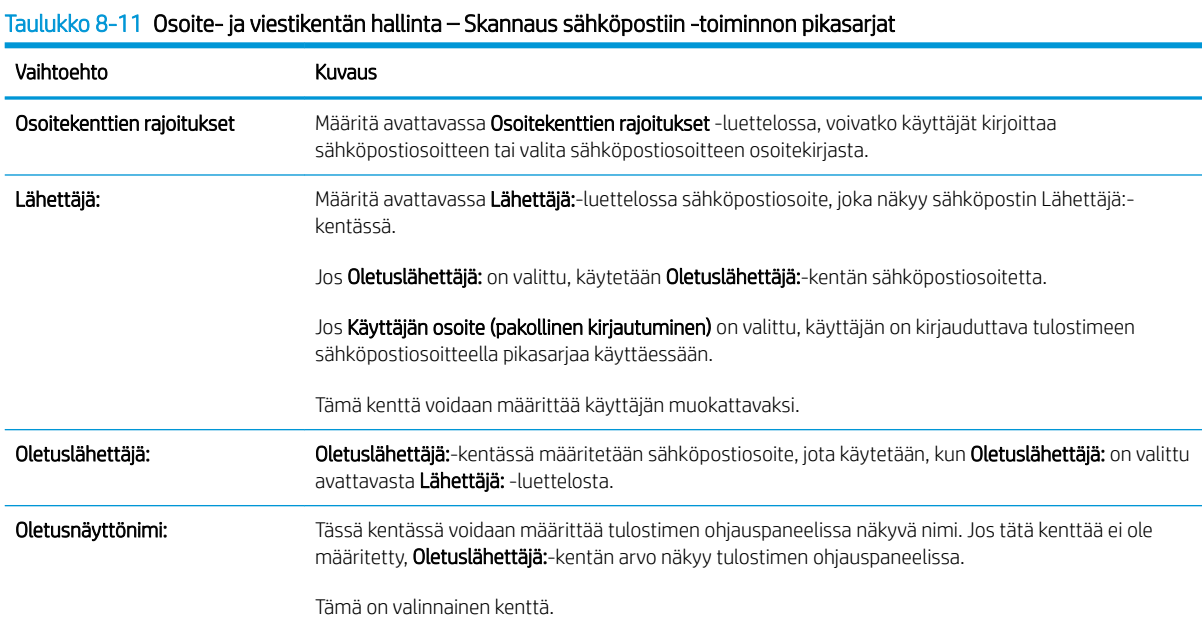

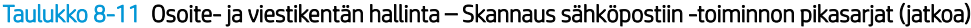

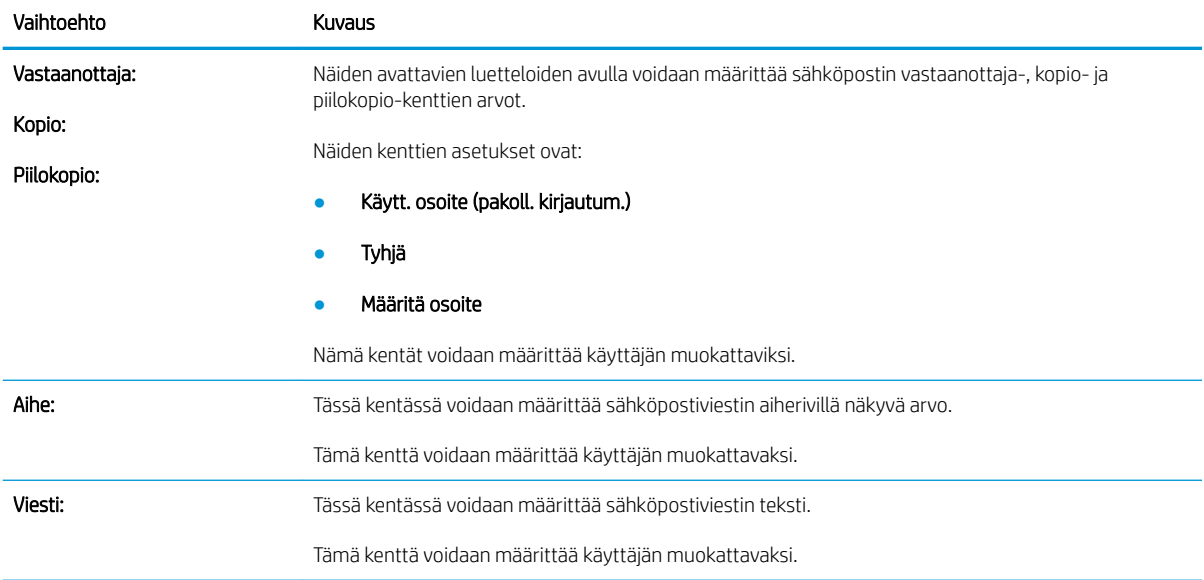

#### Taulukko 8-12 Allekirjoitus ja salaus – Skannaus sähköpostiin -toiminnon pikasarjat

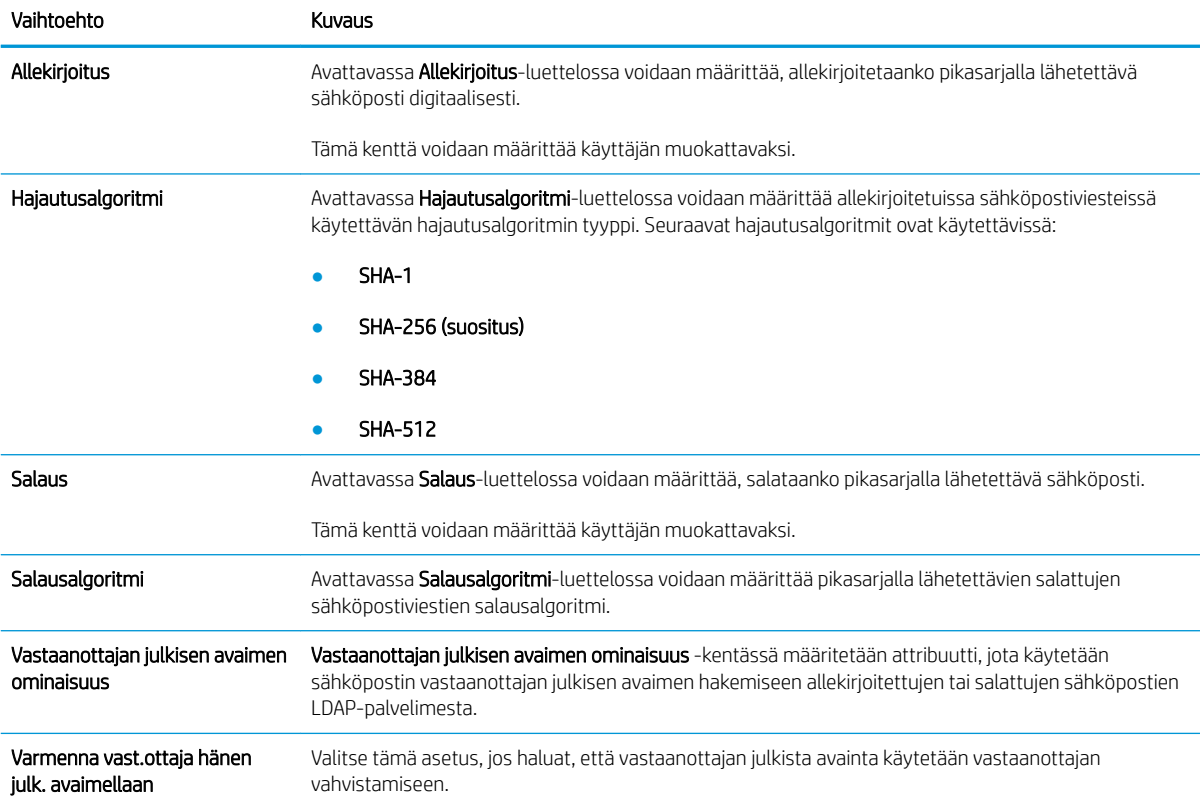

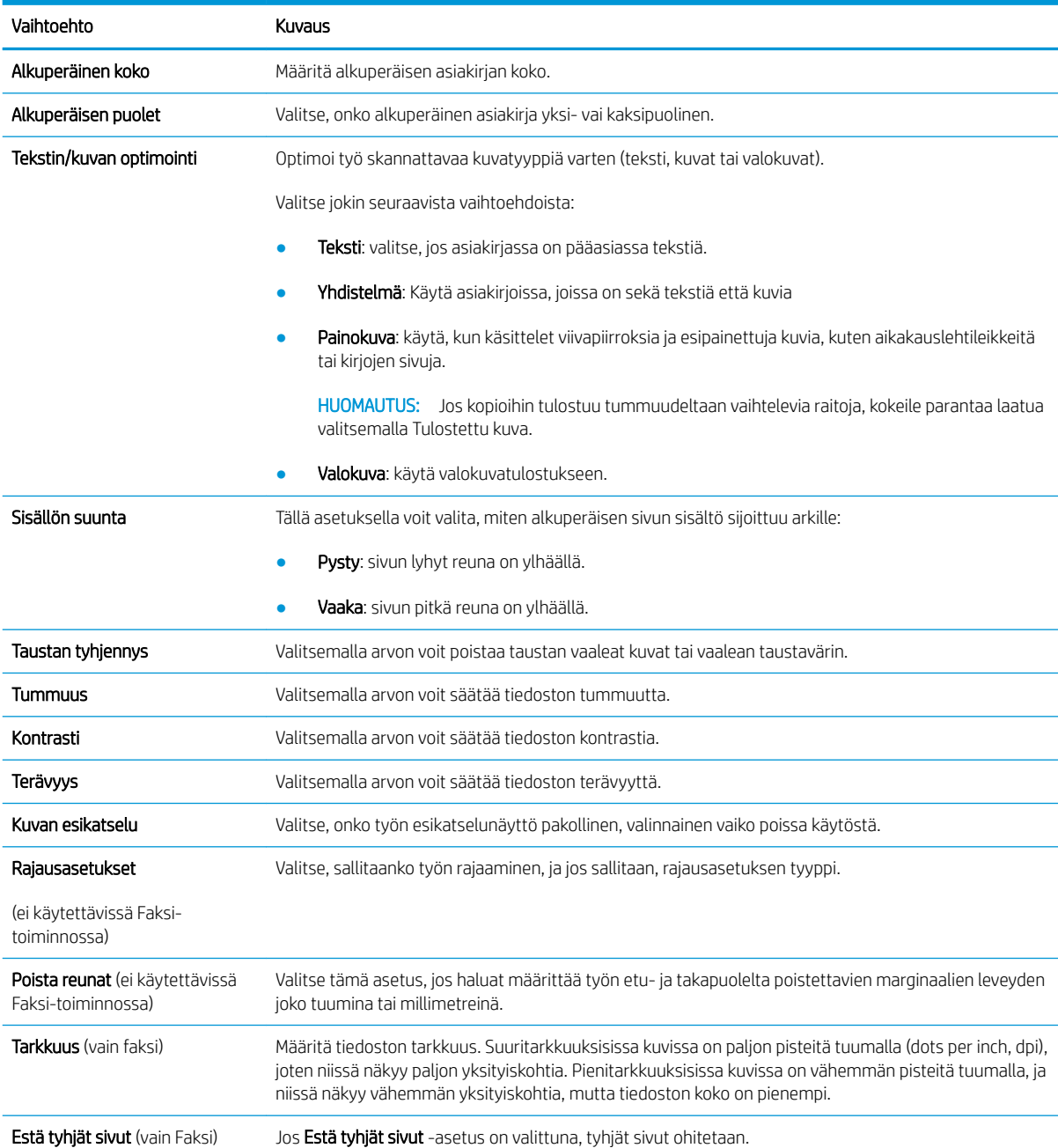

#### Taulukko 8-13 Skannausasetukset – Skannaus sähköpostiin-, Faksi-, Skannaus verkkokansioon-, Skannaus SharePointiin® ja Skannaus USB-asemaan -pikasarjat

#### Taulukko 8-14 Tiedoston asetukset – Skannaus sähköpostiin-, Skannaus verkkokansioon-, Skannaus SharePointiin® - ja Skannaus USB-asemaan -pikasarjat

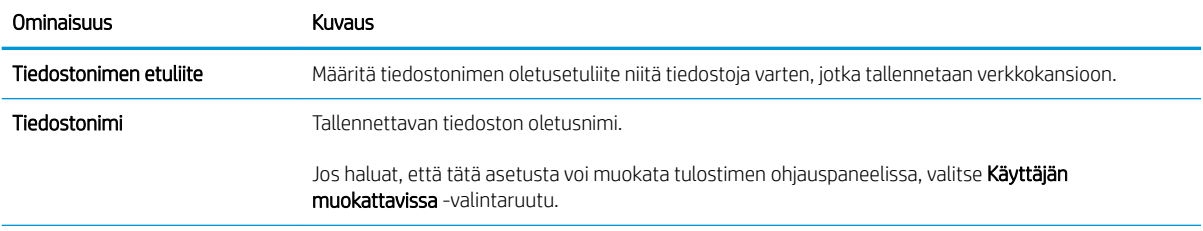

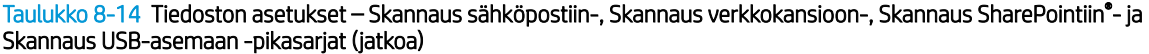

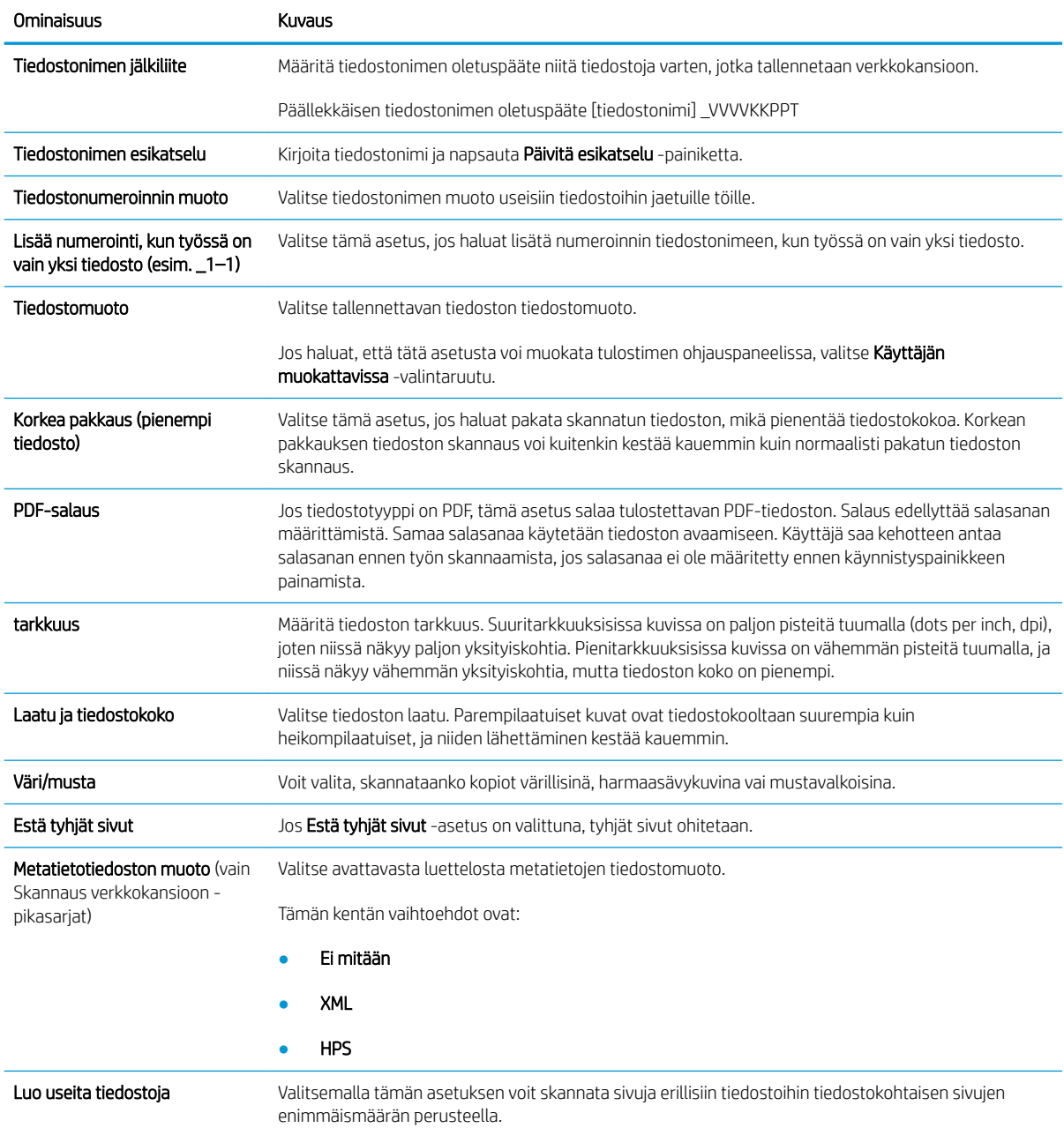

### Taulukko 8-15 Kopiointiasetukset — kopioinnin pikasarjat

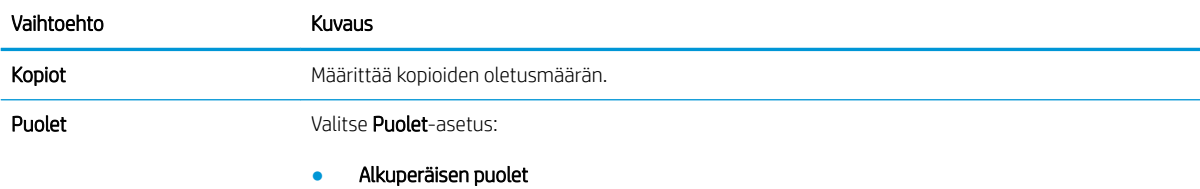

### Taulukko 8-15 Kopiointiasetukset — kopioinnin pikasarjat (jatkoa)

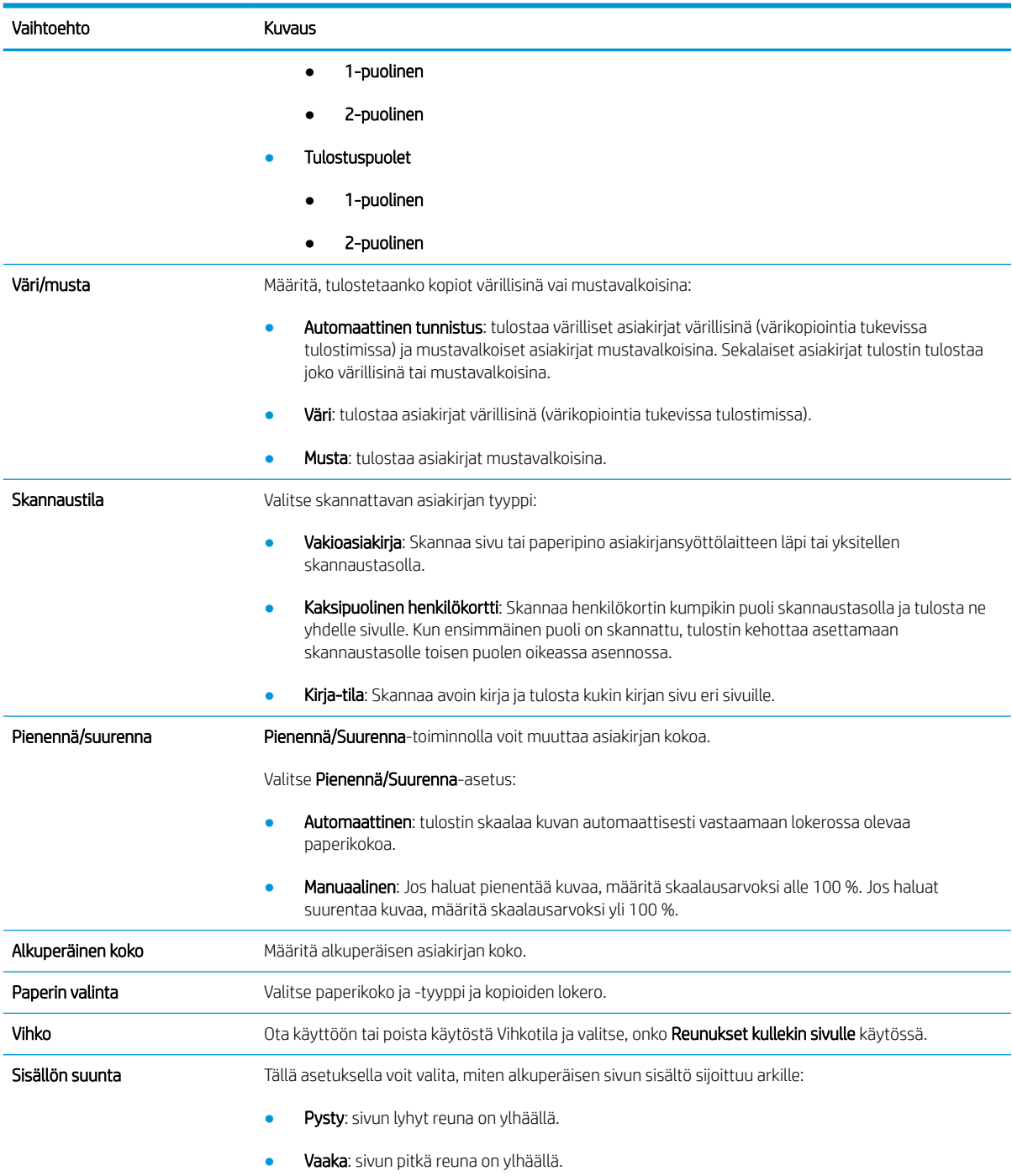

#### Taulukko 8-15 Kopiointiasetukset — kopioinnin pikasarjat (jatkoa)

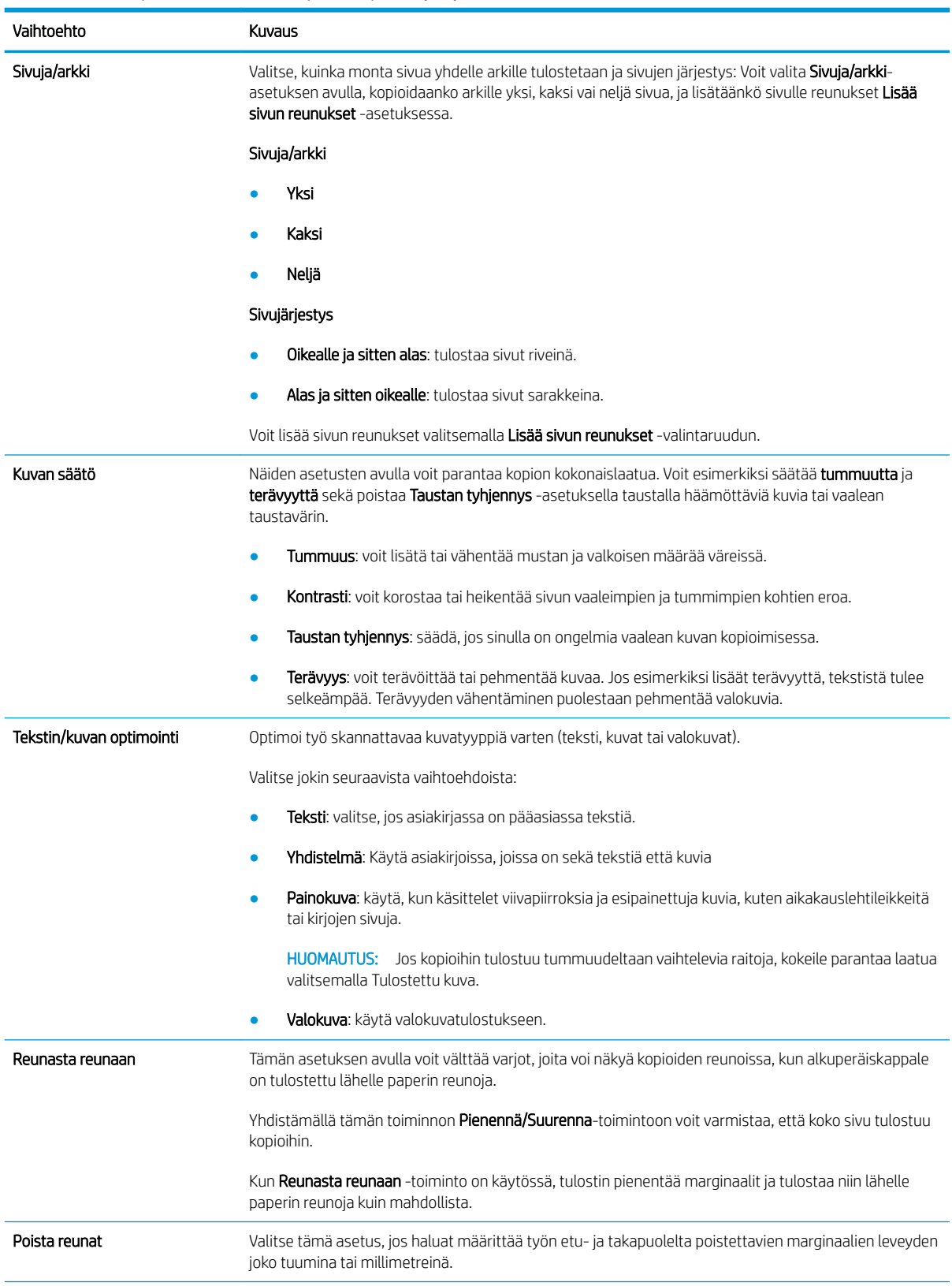

#### Taulukko 8-15 Kopiointiasetukset — kopioinnin pikasarjat (jatkoa)

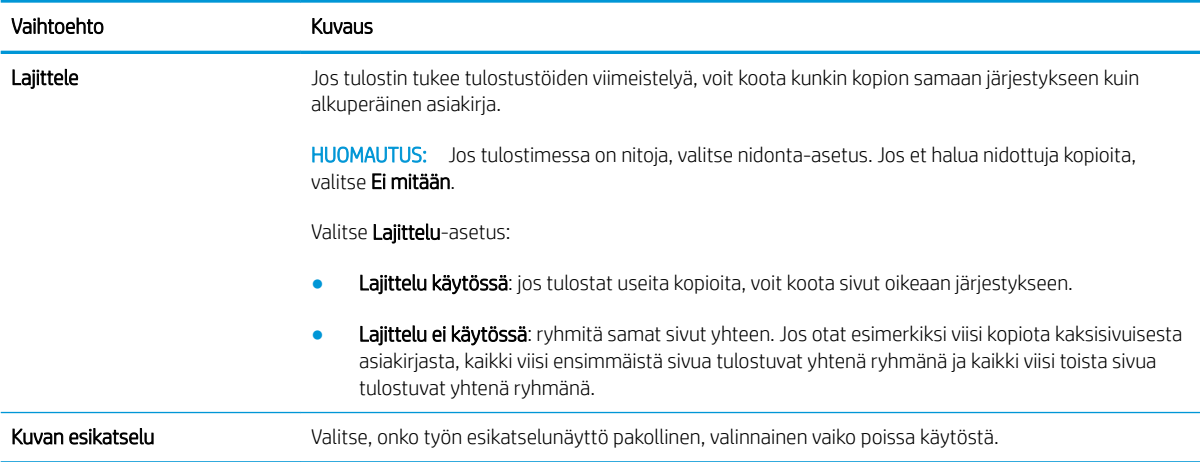

# Esimerkki pikasarjoista

Alla on esimerkki siitä, miltä Pikasarjat-kohta näyttää pikasarjojen luomisen jälkeen.

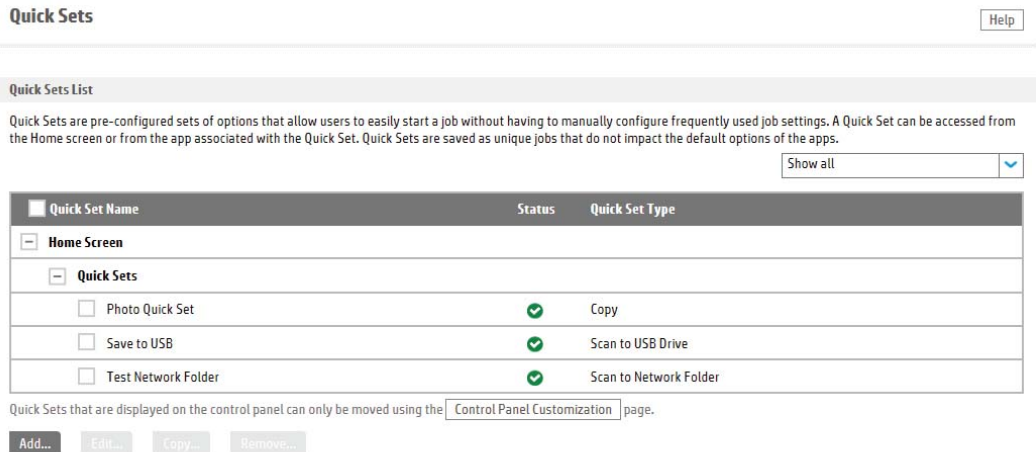

# IP-verkkoasetusten määrittäminen

- Tulostimen jakamista koskeva vastuunvapautus
- Verkkoasetusten tarkasteleminen tai muuttaminen
- Tulostimen nimen vaihtaminen verkossa
- [TCP/IP-parametrien määrittäminen manuaalisesti ohjauspaneelista](#page-192-0)
- [IPv6:n TCP/IP-parametrien määrittäminen manuaalisesti ohjauspaneelista](#page-192-0)
- [Yhteysnopeuden ja kaksisuuntaisen tiedonsiirron asetukset](#page-193-0)

### Tulostimen jakamista koskeva vastuunvapautus

HP ei tue vertaisverkkoja (peer-to-peer), koska tämä on Microsoftin käyttöjärjestelmien ominaisuus eikä HP:n tulostinohjaimien ominaisuus. Siirry Microsoftin sivustoon osoitteessa [www.microsoft.com](http://www.microsoft.com).

## Verkkoasetusten tarkasteleminen tai muuttaminen

Voit tarkastella tai muuttaa IP-määrityksiä HP:n sulautetussa verkkopalvelimessa.

- 1. Avaa HP:n sulautettu verkkopalvelin (EWS):
	- a. Näytä tulostimen IP-osoite tai isäntänimi painamalla tulostimen ohjauspaneelin aloitusnäytössä tietokuvaketta 1 ja painamalla sitten verkon kuvaketta  $\frac{p}{24}$ .
	- b. Avaa selain ja kirjoita osoiteriville IP-osoite tai isäntänimi täsmälleen siinä muodossa kuin se näkyy tulostimen ohjauspaneelissa. Paina tietokoneen näppäimistön Enter-näppäintä. Sulautettu verkkopalvelin avautuu.

https://10.10.XXXXX/

**W** HUOMAUTUS: Jos selaimessa näkyy ilmoitus, jonka mukaan sivuston käyttö ei ehkä ole turvallista, jatka sivustoon siitä huolimatta. Tähän sivustoon siirtyminen ei vahingoita tietokonetta.

2. Saat tietoa verkosta valitsemalla Verkkoyhteydet-välilehden. Muuta asetuksia tarpeen mukaan.

### Tulostimen nimen vaihtaminen verkossa

Jos haluat vaihtaa tulostimen nimen verkossa, jotta se on helppo tunnistaa, käytä HP:n sulautettua verkkopalvelinta.

- 1. Avaa HP:n sulautettu verkkopalvelin (EWS):
	- a. Näytä tulostimen IP-osoite tai isäntänimi painamalla tulostimen ohjauspaneelin aloitusnäytössä tietokuvaketta 1 ja painamalla sitten verkon kuvaketta  $\frac{p}{2a}$ .

<span id="page-192-0"></span>b. Avaa selain ja kirjoita osoiteriville IP-osoite tai isäntänimi täsmälleen siinä muodossa kuin se näkyy tulostimen ohjauspaneelissa. Paina tietokoneen näppäimistön Enter-näppäintä. Sulautettu verkkopalvelin avautuu.

https://10.10.XXXXX/

- **W** HUOMAUTUS: Jos selaimessa näkyy ilmoitus, jonka mukaan sivuston käyttö ei ehkä ole turvallista, jatka sivustoon siitä huolimatta. Tähän sivustoon siirtyminen ei vahingoita tietokonetta.
- 2. Avaa Yleiset-välilehti.
- 3. Tulostimen oletusnimi on Laitetiedot-sivun Laitteen nimi -kentässä. Voit vaihtaa nimen, jotta tulostin on helppo tunnistaa.

**EX** HUOMAUTUS: Muita sivun kenttiä ei tarvitse täyttää.

4. Tallenna muutokset napsauttamalla Käytä-painiketta.

### TCP/IP-parametrien määrittäminen manuaalisesti ohjauspaneelista

Ohjauspaneelin Asetukset-valikoissa voit määrittää manuaalisesti IPv4-osoitteen, aliverkon peitteen ja oletusyhdyskäytävän.

- 1. Valitse tulostimen ohjauspaneelin aloitusnäytössä Asetukset.
- 2. Avaa seuraavat valikot:
	- Verkot
	- Ethernet
	- TCP/IP
	- IPV 4 -asetukset
	- Määritystapa
- 3. Valitse Manuaalinen-vaihtoehto ja valitse OK.
- 4. Avaa Manuaaliset asetukset -valikko.
- 5. Valitse IP-osoite, Aliverkon peite tai Oletusyhdyskäytävä.
- 6. Ota näppäimistö käyttöön koskettamalla ensimmäistä kenttää. Kirjoita kenttään oikeat numerot ja valitse OK.

Toista tämä jokaisessa määritettävässä kentässä.

### IPv6:n TCP/IP-parametrien määrittäminen manuaalisesti ohjauspaneelista

Määritä IPv6-osoite manuaalisesti ohjauspaneelin Asetukset-valikoissa.

- 1. Valitse tulostimen ohjauspaneelin aloitusnäytössä Asetukset.
- 2. Ota manuaalinen määritys käyttöön avaamalla seuraavat valikot:
	- **Verkot**
	- **Ethernet**
- <span id="page-193-0"></span>● TCP/IP
- IPV6-asetukset
- 3. Valitse Ota käyttöön, Käytössä ja OK.
- 4. Aloita osoitteen määrittäminen avaamalla Osoite-valikko ja avaa sitten näppäimistö kenttää koskettamalla.
- 5. Kirjoita osoite näppäimistöllä ja valitse OK.

### Yhteysnopeuden ja kaksisuuntaisen tiedonsiirron asetukset

### **W HUOMAUTUS:** Nämä tiedot koskevat Ethernet-verkkoja. Ne eivät koske langattomia verkkoja.

Tulostuspalvelimen linkkinopeuden ja tiedonsiirtotilan on oltava verkkokeskittimen mukaisia. Tulostin pitäisi useimmiten jättää automaattitilaan. Jos yhteysnopeuden tai kaksisuuntaisen tiedonsiirron asetuksiin tehdään virheellisiä muutoksia, tulostin ei ehkä saa yhteyttä muihin verkossa oleviin laitteisiin. Käytä tulostimen ohjauspaneelia muutosten tekemiseen.

<sup>2</sup> HUOMAUTUS: Tulostimen asetusten on oltava samoja kuin verkkolaitteessa (verkkokeskitin, kytkin, yhdyskäytävä, reititin tai tietokone).

HUOMAUTUS: Jos näitä asetuksia muutetaan, tulostin käynnistyy uudelleen. Tee muutoksia vain silloin, kun tulostin ei ole käytössä.

- 1. Pyyhkäise tulostimen ohjauspaneelin aloitusnäytössä, kunnes Asetukset-valikko tulee näyttöön. Avaa valikko koskettamalla Asetukset-kuvaketta.
- 2. Avaa seuraavat valikot:
	- Verkot
	- Ethernet
	- Linkin nopeus
- 3. Valitse jokin seuraavista vaihtoehdoista:
	- Automaattinen: Tulostuspalvelin määrittää itselleen automaattisesti parhaan verkon salliman yhteysnopeuden ja -tilan.
	- 10T Half: 10 megabittiä sekunnissa (Mbps), yksisuuntainen toiminta
	- 10T Full: 10 Mbps, kaksisuuntainen toiminta
	- 10T Auto: 10 Mbps, automaattinen kaksisuuntainen toiminta
	- 100TX Half: 100 Mbps, yksisuuntainen toiminta
	- 100TX Full: 100 Mbps, kaksisuuntainen toiminta
	- 100TX Auto: 100 Mbps, automaattinen kaksisuuntainen toiminta
	- 1000T Full: 1000 Mbps, kaksisuuntainen toiminta
- 4. Valitse OK. Tulostin käynnistyy uudelleen.

# Tulostimen suojausominaisuudet

## **Johdanto**

Tulostimessa on useita turvallisuustoimintoja, joilla rajoitetaan käyttäjien pääsyä asetuksiin, suojataan tietoja ja estetään arvokkaiden laitteistokomponenttien joutuminen vääriin käsiin.

- Turvallisuuslausunnot
- Järjestelmänvalvojan salasanan määrittäminen
- **[IPsec](#page-195-0)**
- [Ohjainkortin lukitseminen](#page-195-0)
- [Salaustuki: HP:n nopeat salatut kiintolevyt](#page-195-0)

### Turvallisuuslausunnot

Tulostin tukee suojausstandardeja ja suositeltuja yhteyskäytäntöjä, joilla voit suojata tulostimen ja verkon tiedot sekä helpottaa tulostimen valvontaa ja ylläpitoa.

## Järjestelmänvalvojan salasanan määrittäminen

Voit määrittää tulostimen ja HP:n sulautetun verkkopalvelimen käytölle järjestelmänvalvojan salasanan, jotta tulostimen asetuksia ei voi muuttaa luvatta.

- 1. Avaa HP:n sulautettu verkkopalvelin (EWS):
	- a. Näytä tulostimen IP-osoite tai isäntänimi painamalla tulostimen ohjauspaneelin aloitusnäytössä tietokuvaketta  $\bigcap$  ja painamalla sitten verkon kuvaketta  $\frac{p}{2}$ .
	- b. Avaa selain ja kirjoita osoiteriville IP-osoite tai isäntänimi täsmälleen siinä muodossa kuin se näkyy tulostimen ohjauspaneelissa. Paina tietokoneen näppäimistön Enter-näppäintä. Sulautettu verkkopalvelin avautuu.

https://10.10.XXXXX/

- HUOMAUTUS: Jos selaimessa näkyy ilmoitus, jonka mukaan sivuston käyttö ei ehkä ole turvallista, jatka sivustoon siitä huolimatta. Tähän sivustoon siirtyminen ei vahingoita tietokonetta.
- 2. Napsauta Suojaus-välilehteä.
- 3. Avaa Yleinen suojaus -valikko.
- 4. Mene kohtaan Määritä paikallisen järjestelmänvalvojan salasana ja kirjoita salasanaan liittyvä käyttäjätunnus Käyttäjätunnus-kenttään.
- 5. Kirjoita salasana Uusi salasana -kenttään ja uudelleen Vahvista salasana -kenttään.
- **W** HUOMAUTUS: jos muutat aiemmin määritettyä salasanaa, kirjoita ensin aiemmin määritetty salasana Vanha salasana -kenttään.
- 6. Napsauta Käytä-painiketta.

<span id="page-195-0"></span>**W** HUOMAUTUS: kirjoita salasana muistiin ja säilytä sitä turvallisessa paikassa. Järjestelmänvalvojan salasanaa ei voida palauttaa. Jos järjestelmänvalvojan salasana on hävinnyt tai unohtunut, ota yhteyttä HP:n tukeen osoitteessa [support.hp.com](http:// support.hp.com), niin saat ohjeita tulostimen täydelliseen nollaukseen.

Osan tulostimen ohjauspaneelin toiminnoista voi suojata luvattomalta käytöltä. Kun toiminto on suojattu, tulostin kehottaa kirjautumaan ennen kuin toimintoa voi käyttää. Voit myös kirjautua sisään ennen kehotteen näkyviin tulemista valitsemalla tulostimen ohjauspaneelissa Kirjaudu sisään.

Tulostimen kirjautumistunnukset ovat yleensä samat kuin verkon tunnukset. Selvitä tarvittaessa käyttäjätiedot tulostimen verkkojärjestelmänvalvojalta.

- 1. Valitse tulostimen ohjauspaneelin aloitusnäytössä Kirjaudu sisään.
- 2. Anna kirjautumistunnukset toimimalla kehotteiden mukaan.

**W** HUOMAUTUS: Varmista tulostimen suojaus valitsemalla Kirjaudu ulos, kun et enää käytä tulostinta.

### IPsec

IPsec on yhteyskäytäntöjen joukko, jolla voidaan hallita IP-verkkoliikennettä. IPsec tarjoaa isäntäkoneiden välisen todennuksen, tietojen eheytystoiminnon ja verkkoliikenteen salauksen.

Voit määrittää IPsec-protokollan HP:n sulautetun Web-palvelimen Verkko-välilehdessä tulostimille, jotka on kytketty verkkoon ja joilla on HP Jetdirect -tulostuspalvelin.

### Ohjainkortin lukitseminen

Ohjainkortissa on paikka, johon voit kiinnittää turvalukon. Ohjainkortin lukitseminen estää sen arvokkaiden osien poistamisen.

### Salaustuki: HP:n nopeat salatut kiintolevyt

Kiintolevy mahdollistaa laiteperustaisen salauksen, joten voit säilyttää turvallisesti luottamuksellisia tietoja heikentämättä tulostimen tehoa. Kiintolevy hyödyntää uusinta AES (Advanced Encryption Standard) -salausta ja sisältää monipuolisia ajansäästöominaisuuksia ja vakaita toimintoja.

Määritä levy HP:n sulautetussa verkkopalvelimessa seuraavasti:

- 1. Näytä tulostimen IP-osoite tai isäntänimi valitsemalla tulostimen ohjauspaneelin aloitusnäytössä tietokuvake  $\bigcap$  ja sitten verkon kuvake  $\frac{1}{2}$ .
- 2. Avaa selain ja kirjoita osoiteriville IP-osoite tai isäntänimi täsmälleen siinä muodossa kuin se näkyy tulostimen ohjauspaneelissa. Paina tietokoneen näppäimistön Enter-näppäintä. Sulautettu verkkopalvelin avautuu.

https://10.10.XXXXX/

**W** HUOMAUTUS: Jos selaimessa näkyy ilmoitus, jonka mukaan sivuston käyttö ei ehkä ole turvallista, jatka sivustoon siitä huolimatta. Tähän sivustoon siirtyminen ei vahingoita tietokonetta.

- 3. Napsauta Suojaus-välilehteä.
- 4. Avaa Suojaa tallennetut tiedot -valikko.
- 5. Määritä haluamasi vaihtoehdot ja napsauta sitten Käytä-painiketta.

# Energiansäästöasetukset

## **Johdanto**

- Valitse lepotilan aika-asetus ja määritä tulostimen virrankäyttö enintään 2 wattiin
- Lepotilan aikataulun määrittäminen

Määrittämällä lepotilan asetukset voit vähentää virrankulutusta, kun tulostin on vapaa.

### Valitse lepotilan aika-asetus ja määritä tulostimen virrankäyttö enintään 2 wattiin

Lepotila-asetukset vaikuttavat tulostimen virrankäyttöön, herätys-/lepotila-aikaan sekä siihen, miten nopeasti tulostin siirtyy lepotilaan ja siitä pois.

Voit määrittää tulostimen käyttämään enintään 2 wattia virtaa lepotilassa antamalla ajat asetuksille Lepotila toimettomuuden jälk. ja Autom.sammut. ajankohta lepotilan jälkeen.

- 1. Valitse tulostimen ohjauspaneelin aloitusnäytössä Asetukset.
- 2. Avaa seuraavat valikot:
	- Yleiset
	- Virta-asetukset
	- Lepotila-asetukset
- 3. Valitsemalla Lepotila toimettomuuden jälk. voit määrittää, kuinka kauan tulostin odottaa toimettomana, ennen kuin se siirtyy lepotilaan. Valitse haluamasi ajanjakso.
- 4. Jos haluat, että tulostin siirtyy tehokkaampaan virransäästötilaan, kun lepotila on kestänyt tietyn ajan, valitse Autom.sammut. ajankohta lepotilan jälkeen. Valitse haluamasi ajanjakso.

 $\mathbb{F}$  HUOMAUTUS: Oletusarvoisesti tulostin herää automaattisammutustilasta minkä tahansa muun toiminnon kuin USB:n tai Wi-Fi:n seurauksena. Voit määrittää tulostimen heräämään vain virtapainikkeesta valitsemalla Shut down (wake on power button only) (Sammuta [herätys vain virtapainikkeesta]).

5. Tallenna asetukset valitsemalla Valmis.

### Lepotilan aikataulun määrittäminen

Voit määrittää tulostimen heräämään automaattisesti lepotilasta tai siirtymään lepotilaan tiettyinä viikonpäivinä ja tiettynä ajankohtana käyttämällä Lepotilan ajoitus -toimintoa.

- 1. Valitse tulostimen ohjauspaneelin aloitusnäytössä Asetukset.
- 2. Avaa seuraavat valikot:
	- Yleiset
	- Virta-asetukset
	- Lepotilan ajoitus
- 3. Paina Uusi tapahtuma -painiketta ja valitse sitten ajoitettavan tapahtuman tyyppi: Herätystapahtuma tai Lepotapahtuma.
- 4. Määritä herätys- tai lepotapahtuman kellonaika ja viikonpäivät. Tallenna asetus valitsemalla Tallenna.

# HP Web Jetadmin

HP Web Jetadmin on toimialan johtava ja palkittu työkalu, jonka avulla voit hallita tehokkaasti erilaisia verkkoon kytkettyjä HP-laitteita, kuten tulostimia, monitoimitulostimia ja digitaalisia lähetyslaitteita. Kyseessä on yhtenäinen ratkaisu, jonka avulla voit tehdä asennuksen, valvonnan, ylläpitotoimet ja vianmäärityksen etätoimina sekä suojata tulostus- ja kuvankäsittely-ympäristön. Näin voit parantaa liiketoiminnan tuottavuutta, koska ratkaisu auttaa säästämään aikaa, hallitsemaan kustannuksia ja suojaamaan investointisi.

Ajoittain julkaistaan HP Web Jetadmin -päivityksiä, joilla tuetaan määrättyjen laitteiden ominaisuuksia. Katso lisätietoja osoitteesta [www.hp.com/go/webjetadmin](http://www.hp.com/go/webjetadmin).

# Ohjelmisto- ja laiteohjelmistopäivitykset

HP päivittää säännöllisesti tulostimen laiteohjelmiston toimintoja. Voit hyödyntää uusimpia toimintoja päivittämällä tulostimen laiteohjelmiston. Lataa uusin laiteohjelmiston päivitystiedosto Internetistä:

Siirry osoitteeseen [www.hp.com/support/pwcolormfpE77650](http://www.hp.com/support/pwcolormfpE77650), tai [www.hp.com/support/pwcolormfpE77660](http://www.hp.com/support/pwcolormfpE77660), tai [www.hp.com/support/pwcolorP77940mfp](http://www.hp.com/support/pwcolorP77940mfp), tai [www.hp.com/support/pwcolorP77950mfp,](http://www.hp.com/support/pwcolorP77950mfp) tai [www.hp.com/](http://www.hp.com/support/pwcolorP77960mfp) [support/pwcolorP77960mfp,](http://www.hp.com/support/pwcolorP77960mfp) tai [www.hp.com/support/pwcolorP77440mfp](http://www.hp.com/support/pwcolorP77440mfp). Valitse Ohjelmisto ja ohjaimet.

# 9 Ongelmien ratkaiseminen

# Lisätietoja

- **[Asiakastuki](#page-202-0)**
- [Ohjauspaneelin ohjejärjestelmä](#page-203-0)
- [Tehdasasetusten palauttaminen](#page-204-0)
- [Viesti Muste on vähissä tai Muste on erittäin vähissä näkyy tulostimen ohjauspaneelissa](#page-205-0)
- [Tulostin ei ota paperia tai siinä on syöttöongelmia](#page-207-0)
- [Paperitukosten poistaminen](#page-214-0)
- [Tulostuslaadun parantaminen](#page-253-0)
- [Kopiolaadun parantaminen](#page-261-0)
- [Skannauslaadun parantaminen](#page-265-0)
- [Faksin kuvanlaadun parantaminen](#page-271-0)
- [Kiinteän verkon ongelmien ratkaiseminen](#page-277-0)
- [Langattoman verkon ongelmien ratkaiseminen](#page-279-0)
- [Faksiongelmien ratkaiseminen](#page-283-0)

Seuraavat tiedot pitävät paikkansa julkaisuhetkellä.

Videoapua saat kohdasta [www.hp.com/videos/PageWide](http://www.hp.com/videos/PageWide).

Ajankohtaisia tietoja on kohdassa [www.hp.com/support/pwcolormfpE77650,](http://www.hp.com/support/pwcolormfpE77650) tai [www.hp.com/support/](http://www.hp.com/support/pwcolormfpE77660) [pwcolormfpE77660,](http://www.hp.com/support/pwcolormfpE77660) tai [www.hp.com/support/pwcolorP77940mfp](http://www.hp.com/support/pwcolorP77940mfp), tai [www.hp.com/support/](http://www.hp.com/support/pwcolorP77950mfp) [pwcolorP77950mfp](http://www.hp.com/support/pwcolorP77950mfp), tai [www.hp.com/support/pwcolorP77960mfp,](http://www.hp.com/support/pwcolorP77960mfp) tai [www.hp.com/support/](http://www.hp.com/support/pwcolorP77440mfp) [pwcolorP77440mfp](http://www.hp.com/support/pwcolorP77440mfp).

HP-tulostimen kaikenkattavassa ohjeessa on seuraavat tiedot:

- Asennus ja määritys
- Opi ja käytä
- Ongelmien ratkaiseminen
- Ohjelmisto- ja laiteohjelmistopäivitysten lataaminen
- Asiakastukifoorumit
- Tietoja takuusta ja säännöksistä

# <span id="page-202-0"></span>Asiakastuki

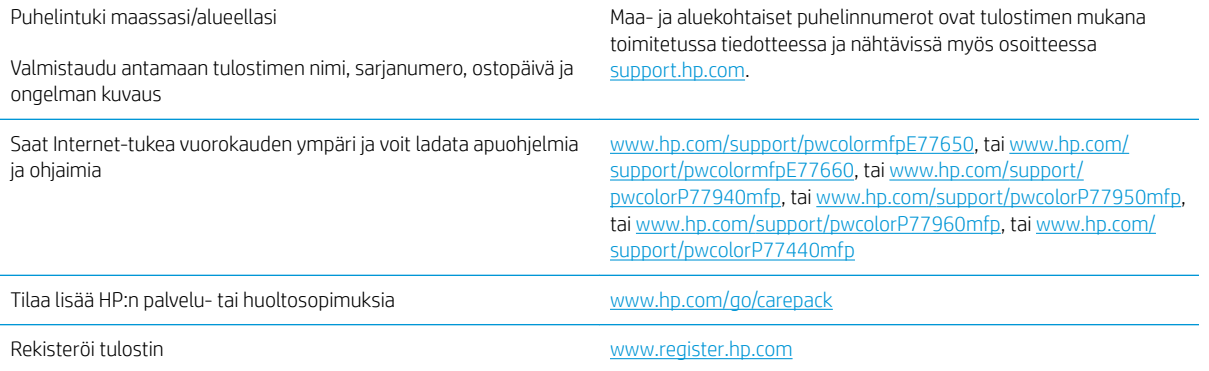

# <span id="page-203-0"></span>Ohjauspaneelin ohjejärjestelmä

Tulostimessa on sisäinen ohjetoiminto, joka opastaa kunkin näytön käytössä. Voit avata ohjejärjestelmän valitsemalla näytön oikeassa yläkulmassa olevan ohjepainikkeen (?).

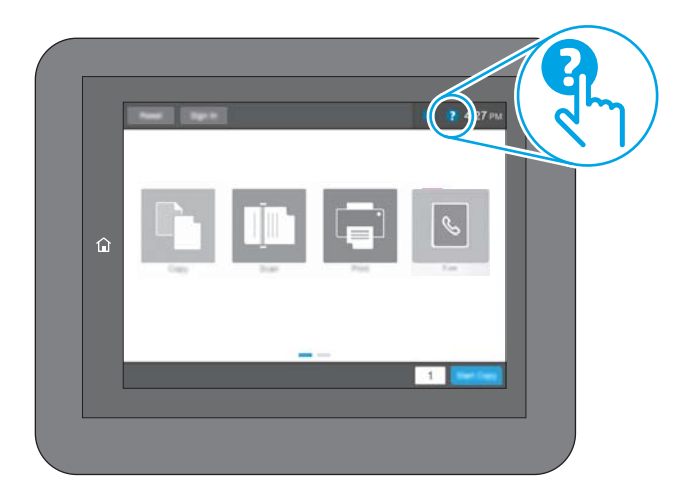

Joissakin näytöissä Ohje-painikkeen koskettaminen avaa yleisen valikon, jossa voit etsiä haluamiasi aiheita. Voit selata valikkorakennetta koskettamalla valikossa olevia painikkeita.

Joissakin ohjenäytöissä on animaatioita, joissa esitellään toimia, kuten paperitukosten poistaminen.

Jos tulostin huomauttaa virheestä tai antaa varoituksen, kosketa Ohje @ -painiketta, jolloin näyttöön tulee ongelman kuvaus. Kuvaus sisältää myös ongelman ratkaisemista helpottavia ohjeita.

# <span id="page-204-0"></span>Tehdasasetusten palauttaminen

## **Johdanto**

Palauta tehdasasetukset jollakin seuraavista tavoista.

**W** HUOMAUTUS: Tehdasasetusten palauttamistoiminto palauttaa tulostimen useimpien asetusten tehdasasetukset. Se ei kuitenkaan muuta kaikkia asetuksia, kuten kieltä, päiväystä, aikaa ja joitakin verkon kokoonpanoasetuksia.

### Tapa 1: Tehdasasetusten palauttaminen tulostimen ohjauspaneelista

- 1. Pyyhkäise tulostimen ohjauspaneelin aloitusnäytössä, kunnes Asetukset-valikko tulee näyttöön. Avaa valikko koskettamalla Asetukset-kuvaketta.
- 2. Avaa seuraavat valikot:
	- Yleiset
	- Palauta tehdasasetukset
- 3. Valitse Palauta.

Vahvistusviestin mukaan palauttamistoiminnon suorittaminen saattaa aiheuttaa tietojen menettämisen.

4. Suorita toiminto loppuun valitsemalla Nollaa.

**W** HUOMAUTUS: Tulostin käynnistyy automaattisesti uudelleen, kun palauttaminen on suoritettu loppuun.

### Tapa 2: Tehdasasetusten palauttaminen HP:n sulautetun verkkopalvelimen kautta (vain verkkoon liitetyt tulostimet)

- 1. Avaa HP:n sulautettu verkkopalvelin (EWS):
	- a. Näytä tulostimen IP-osoite tai isäntänimi painamalla tulostimen ohjauspaneelin aloitusnäytössä tietokuvaketta 1 ja painamalla sitten verkon kuvaketta  $\frac{p}{24}$ .
	- b. Avaa selain ja kirjoita osoiteriville IP-osoite tai isäntänimi täsmälleen siinä muodossa kuin se näkyy tulostimen ohjauspaneelissa. Paina tietokoneen näppäimistön Enter-näppäintä. Sulautettu verkkopalvelin avautuu.

https://10.10.XXXXX/

- **ET HUOMAUTUS:** Jos selaimessa näkyy ilmoitus, jonka mukaan sivuston käyttö ei ehkä ole turvallista, jatka sivustoon siitä huolimatta. Tähän sivustoon siirtyminen ei vahingoita tietokonetta.
- 2. Avaa Yleiset-välilehti.
- 3. Valitse näytön vasemmassa reunassa Palauta tehdasasetukset.
- 4. Valitse Nollaa.

**W** HUOMAUTUS: Tulostin käynnistyy automaattisesti uudelleen, kun palauttaminen on suoritettu loppuun.

# <span id="page-205-0"></span>Viesti Muste on vähissä tai Muste on erittäin vähissä näkyy tulostimen ohjauspaneelissa

Muste on vähissä: Tulostin ilmoittaa, kun kasetin väriaine on vähissä. Kasetin todellinen jäljellä oleva käyttöikä voi vaihdella. Uusi tarvike kannattaa kuitenkin hankkia etukäteen, jotta se voidaan vaihtaa laitteeseen, kun tulostuslaatu ei ole enää hyväksyttävää. Kasettia ei tarvitse vaihtaa heti.

Muste on erittäin vähissä: Tulostin ilmoittaa, kun kasetin väriaine on erittäin vähissä. Kasetin todellinen jäljellä oleva käyttöikä voi vaihdella. Uusi tarvike kannattaa kuitenkin hankkia etukäteen, jotta se voidaan vaihtaa laitteeseen, kun tulostuslaatu ei ole enää hyväksyttävää. Kasettia ei tarvitse vaihtaa nyt, ellei tulostuslaatu ole jo liian heikko.

HP:n Premium Protection -takuu päättyy lähellä kasetin käyttöiän loppumista. Tarkista sen tila tarvikkeiden tilasivulta tai HP:n sulautetusta verkkopalvelimesta (EWS).

**W HUOMAUTUS:** Tässä tulostimessa ei voi käyttää jatkuvan musteensyötön järjestelmiä (CIS, Continuous Ink System). Jatka tulostamista poistamalla jatkuvan musteensyötön järjestelmä ja asentamalla aito HP:n (tai yhteensopiva) mustekasetti.

**EX HUOMAUTUS:** Tulostin on suunniteltu siten, että mustekasetit käytetään tyhjiksi. Mustekasettien täyttäminen uudelleen ennen väriaineen loppumista voi aiheuttaa tulostimen virheen. Jos näin tapahtuu, voit jatkaa tulostamista asettamalla uuden mustekasetin (joko aito HP:n kasetti tai yhteensopiva kasetti).

### Erittäin vähissä -asetusten muuttaminen

Voit muuttaa tapaa, jolla tulostin toimii, kun tarvikkeet ovat erittäin vähissä. Asetuksia ei tarvitse määrittää uudelleen, kun laitteeseen asennetaan uusi kasetti.

- 1. Valitse tulostimen ohjauspaneelin aloitusnäytössä Asetukset.
- 2. Avaa seuraavat valikot:
	- Tarvikkeiden hallinta
	- Erittäin vähissä -toiminta
	- Musta kasetti tai Värikasetit
- 3. Valitse jokin seuraavista vaihtoehdoista:
	- Valitse Lopeta, jos haluat, että tulostin keskeyttää tulostamisen, kun kasetti saavuttaa Erittäin vähissä -tilan.
	- Valitse Jatka, jos haluat että tulostin ilmoittaa, kun kasetin muste on erittäin vähissä, mutta jatkaa tulostamista Erittäin vähissä -tilan jälkeenkin. Tämä voi heikentää tulostuslaatua.
	- Valitse Kehote jatkamaan, jos haluat, että tulostin keskeyttää tulostamisen, kun kasetti saavuttaa Erittäin vähissä -tilan. Voit hyväksyä kehotteen tai vaihtaa kasetin ennen tulostamisen jatkamista.

### Faksitoiminnolla varustetut tulostimet

Jos määritykseksi on valittu Lopeta tai Kehote jatkamaan, faksit eivät välttämättä tulostu, kun tulostin jatkaa tulostamista. Näin saattaa käydä, jos tulostin on vastaanottanut odottaessa enemmän fakseja kuin sen muistiin mahtuu.

Kun muste on erittäin vähissä, tulostin voi tulostaa faksit ilman keskeytyksiä, jos valitset kasetille Jatkaasetuksen. Tämä voi kuitenkin heikentää tulostuslaatua.

# Tilaa tarvikkeita

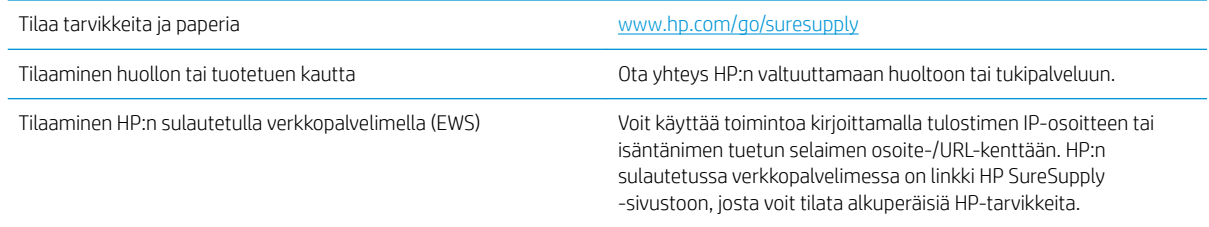

# <span id="page-207-0"></span>Tulostin ei ota paperia tai siinä on syöttöongelmia

## **Johdanto**

Seuraavat ratkaisuehdotukset voivat auttaa tilanteissa, joissa tulostin ei nosta paperia lokerosta tai nostaa useita arkkeja kerrallaan. Seuraavat tilanteet voivat aiheuttaa paperitukoksia.

- Tulostin ei poimi paperia
- [Tulostin poimii useita paperiarkkeja](#page-209-0)
- [Asiakirjansyöttölaite tukkeutuu, se syöttää paperin vinoon tai poimii useita paperiarkkeja kerralla](#page-213-0)

## Tulostin ei poimi paperia

Jos tulostin ei poimi paperia lokerosta, kokeile seuraavia ratkaisutapoja.

- 1. Avaa tulostin ja poista juuttuneet arkit. Varmista, ettei tulostimen sisään ole jäänyt repeytyneitä paperinpaloja.
- 2. Aseta lokeroon oikeankokoista paperia tulostustyötä varten.
- 3. Varmista, että paperikoko ja -tyyppi on määritetty oikein tulostimen ohjauspaneelissa.
- 4. Varmista, että lokeron paperinohjaimet on säädetty oikein käytettävän paperikoon mukaan. Säädä ohjaimet oikeaan lokeron pykälään. Lokeron ohjaimessa olevan nuolen pitäisi olla kohdakkain lokeron merkinnän kanssa.
	- **EV HUOMAUTUS:** Älä säädä paperinohjaimia tiukasti paperipinoa vasten. Säädä ne lokeron pykäliin tai merkkeihin.

Seuraavissa kuvissa on esimerkkejä eri tulostimien lokeroiden paperikoon pykälistä. Useimmissa HP:n tulostimissa on samankaltaiset merkinnät.

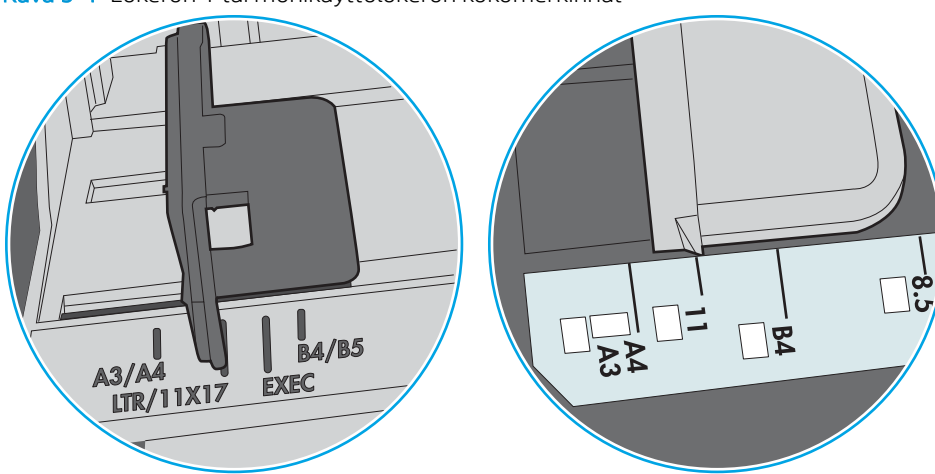

Kuva 9-1 Lokeron 1 tai monikäyttölokeron kokomerkinnät

Kuva 9-2 Kasettilokeroiden kokomerkintöjä

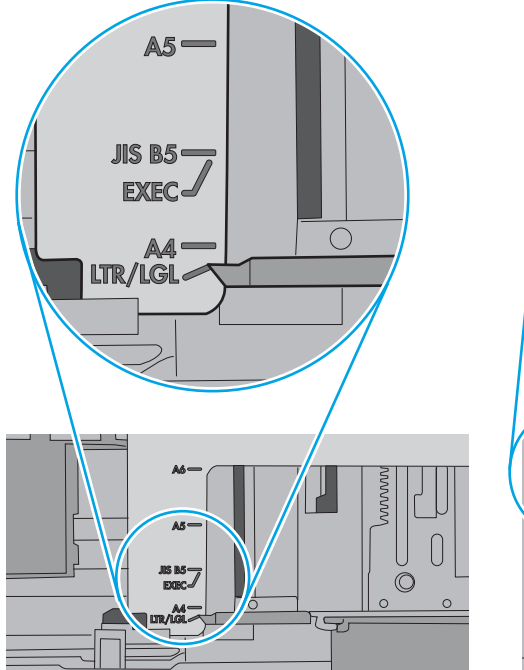

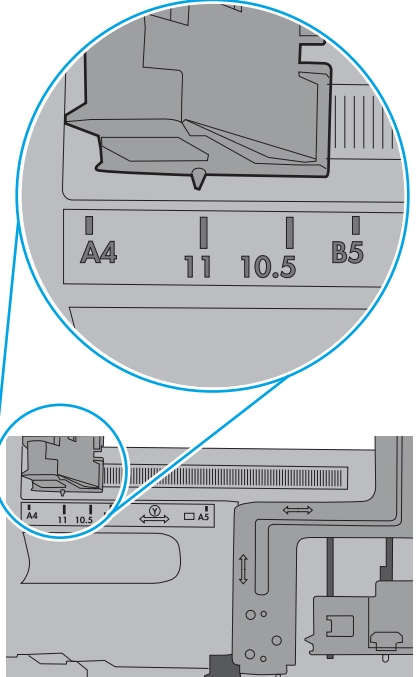

<span id="page-209-0"></span>5. Varmista, ettei huoneen ilmankosteus ylitä tämän tulostimen sallittua ilmankosteutta ja että paperia säilytetään avaamattomissa pakkauksissa. Useimmat saatavana olevat paperipakkaukset ovat kosteudenkestäviä.

Jos ilmankosteus on suuri, lokerossa olevan paperipinon päällimmäisiin papereihin saattaa imeytyä kosteutta, ja ne voivat näyttää aaltomaisilta tai epätasaisilta. Poista tällöin 5–10 pinon päällimmäistä paperiarkkia.

Jos ilmankosteus on vähäinen, staattinen sähkö voi saada arkit tarttumaan toisiinsa. Poista tällöin paperit lokerosta ja taivuta pinoa U:n muotoon pitäen kiinni pinon kummastakin päästä. Käännä pinon päät sitten toiseen suuntaan käänteiseen U:n muotoon. Pidä kiinni pinon kummastakin sivusta ja toista sama. Tämä menetelmä irrottaa yksittäiset arkit toisistaan muodostamatta staattista sähköä. Suorista paperipino painamalla sitä pöytää vasten ennen kuin asetat sen takaisin lokeroon.

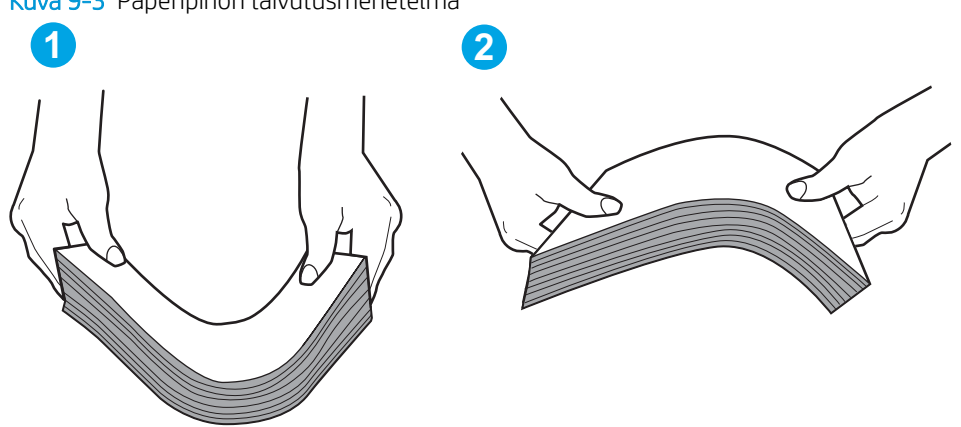

Kuva 9-3 Paperipinon taivutusmenetelmä

- 6. Tarkista, näkyykö tulostimen ohjauspaneelissa kehote, jossa paperi pyydetään syöttämään manuaalisesti. Lisää paperia ja jatka tulostusta.
- 7. Lokeron yläpuolella olevat rullat saattavat olla likaiset. Puhdista lasi nukkaamattomalla, lämpimällä vedellä kostutetulla liinalla. Käytä tislattua vettä, jos sitä on saatavilla.
	- $\Delta$ HUOMIO: Älä suihkuta vettä suoraan tulostimen päälle. Suihkuta sitä liinaan tai kostuta liina vedellä ja purista ylimääräinen vesi pois ennen telojen puhdistamista.

Seuraavassa kuvassa on esimerkkejä eri tulostimien telojen sijainnista.

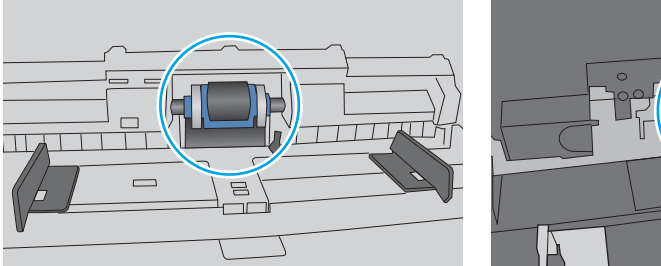

Kuva 9-4 Lokeron 1 tai monikäyttölokeron telojen sijainnit

# Tulostin poimii useita paperiarkkeja

Jos tulostin poimii useita paperiarkkeja lokerosta, kokeile seuraavia ratkaisutapoja.

1. Poista paperinippu lokerosta, taivuttele sitä, käännä sitä 180 astetta ja käännä se ylösalaisin. *Älä ilmasta paperinippua.* Aseta paperinippu takaisin lokeroon.

**EY HUOMAUTUS:** Paperin ilmastaminen tuottaa staattista sähköä. Taivuta pino ilmastamisen sijaan U:n muotoon pitämällä kiinni pinon kummastakin päästä. Käännä pinon päät sitten toiseen suuntaan käänteiseen U:n muotoon. Pidä kiinni pinon kummastakin sivusta ja toista sama. Tämä menetelmä irrottaa yksittäiset arkit toisistaan muodostamatta staattista sähköä. Suorista paperipino painamalla sitä pöytää vasten ennen kuin asetat sen takaisin lokeroon.

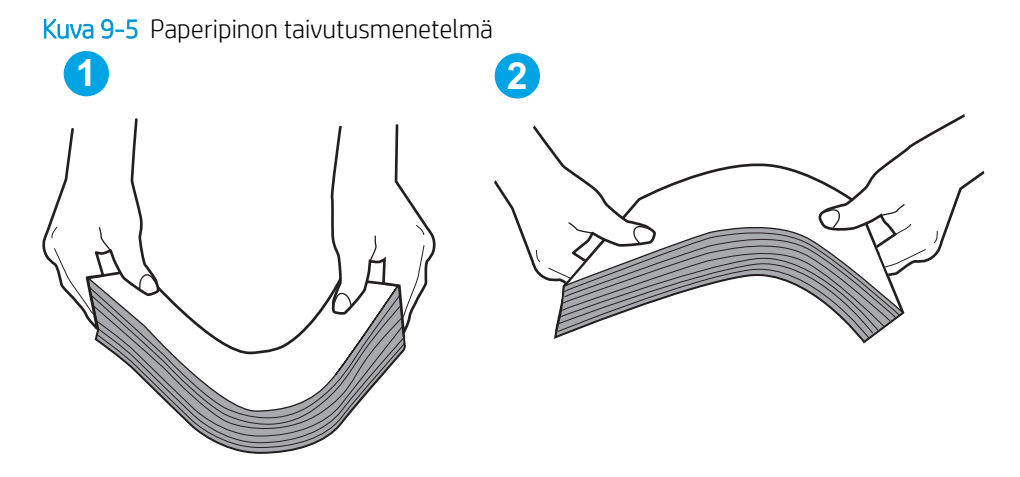

- 2. Käytä ainoastaan paperia, joka täyttää HP:n paperivaatimukset tulostimelle.
- 3. Varmista, ettei huoneen ilmankosteus ylitä tämän tulostimen sallittua ilmankosteutta ja että paperia säilytetään avaamattomissa pakkauksissa. Useimmat saatavana olevat paperipakkaukset ovat kosteudenkestäviä.

Jos ilmankosteus on suuri, lokerossa olevan paperipinon päällimmäisiin papereihin saattaa imeytyä kosteutta, ja ne voivat näyttää aaltomaisilta tai epätasaisilta. Poista tällöin 5–10 pinon päällimmäistä paperiarkkia.

Jos ilmankosteus on vähäinen, staattinen sähkö voi saada arkit tarttumaan toisiinsa. Poista paperi tällöin lokerosta ja taivuttele pinoa edellä kuvatulla tavalla.

4. Käytä paperia, joka ei ole rypistynyttä, taittunutta tai vahingoittunutta. Käytä tarvittaessa paperia toisesta pakkauksesta.

5. Varmista, ettei lokero ole liian täynnä tarkistamalla lokeron sisäpuolella olevat pinon enimmäiskorkeusmerkinnät. Jos lokero on liian täynnä, poista koko paperinippu lokerosta, suorista nippu ja aseta osa nipusta uudelleen lokeroon.

Seuraavissa kuvissa on esimerkkejä eri tulostimien lokeroissa olevista pinon korkeusmerkinnöistä. Useimmissa HP:n tulostimissa on samankaltaiset merkinnät. Varmista myös, että kaikki paperiarkit ovat kielekkeiden alla pinon korkeusmerkintöjen lähellä. Kielekkeet pitävät paperin oikeassa asennossa, kun se siirtyy tulostimeen.

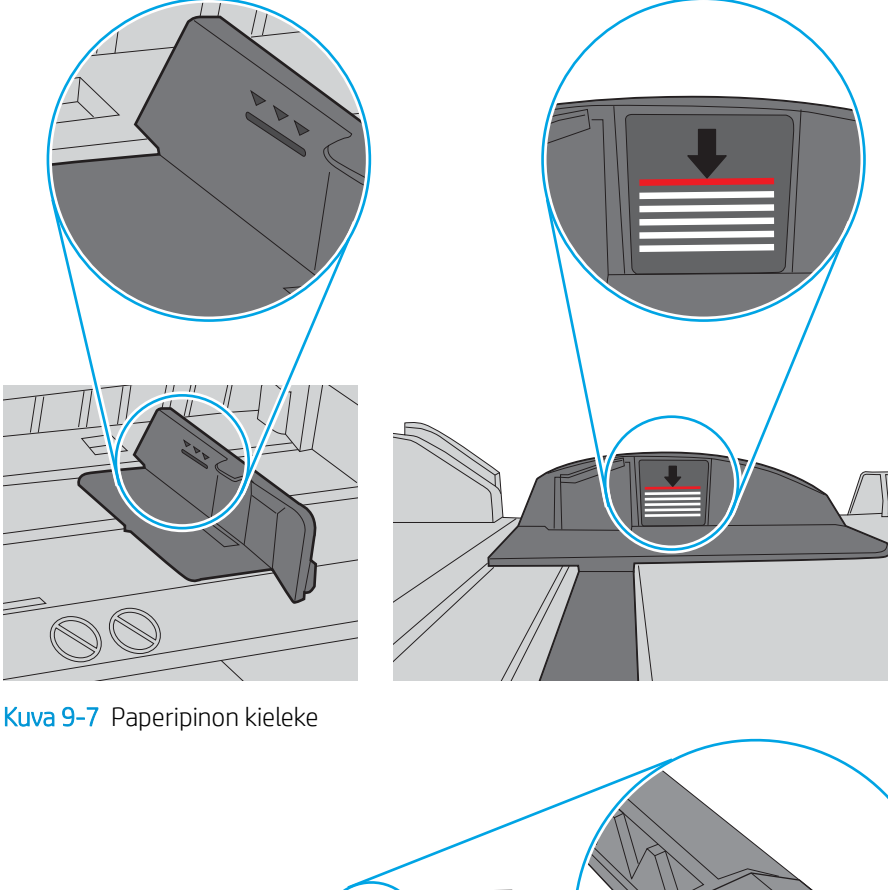

Kuva 9-6 Pinon korkeusmerkinnät

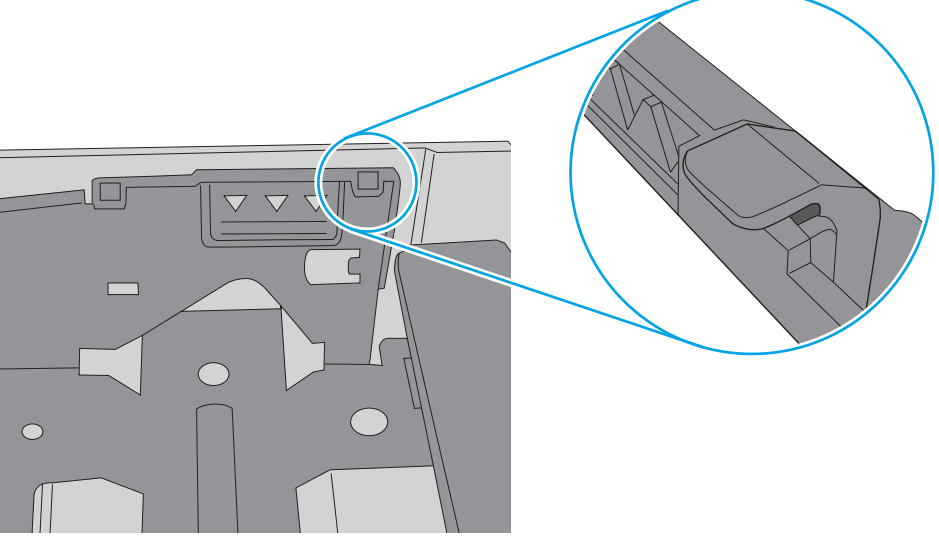

- 6. Varmista, että lokeron paperinohjaimet on säädetty oikein käytettävän paperikoon mukaan. Säädä ohjaimet oikeaan lokeron pykälään. Lokeron ohjaimessa olevan nuolen pitäisi olla kohdakkain lokeron merkinnän kanssa.
	- <sup>22</sup> HUOMAUTUS: Älä säädä paperinohjaimia tiukasti paperipinoa vasten. Säädä ne lokeron pykäliin tai merkkeihin.

Seuraavissa kuvissa on esimerkkejä eri tulostimien lokeroiden paperikoon pykälistä. Useimmissa HP:n tulostimissa on samankaltaiset merkinnät.

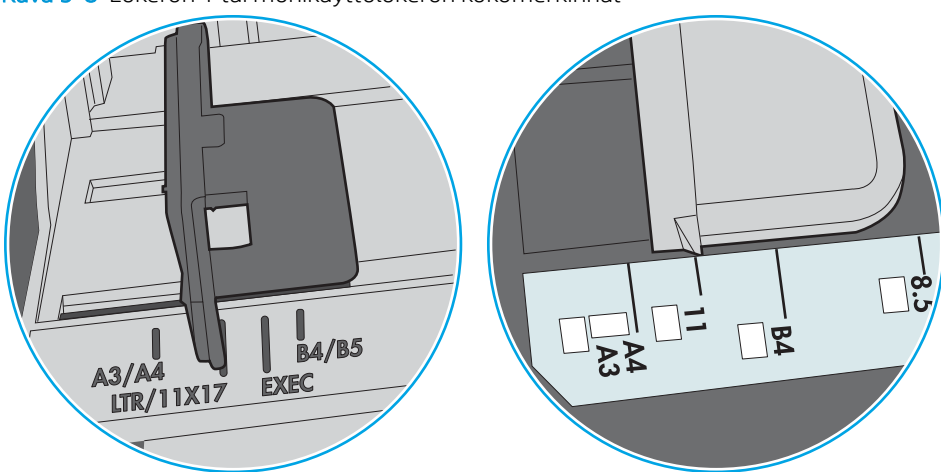

Kuva 9-8 Lokeron 1 tai monikäyttölokeron kokomerkinnät

Kuva 9-9 Kasettilokeroiden kokomerkintöjä

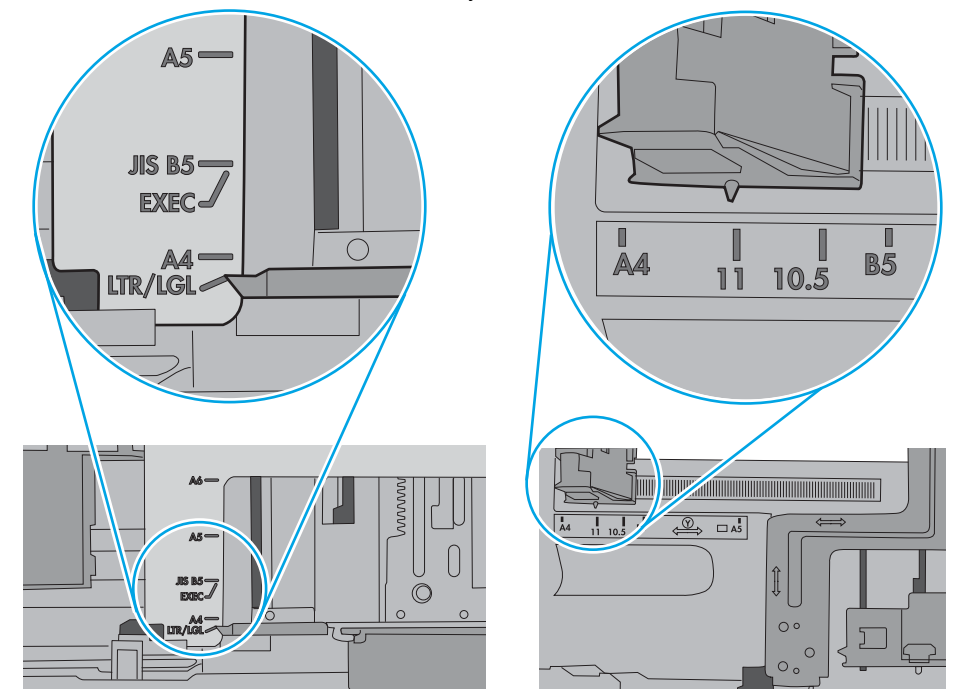

7. Varmista, että tulostusympäristö on suositusten mukainen.

### <span id="page-213-0"></span>Asiakirjansyöttölaite tukkeutuu, se syöttää paperin vinoon tai poimii useita paperiarkkeja kerralla

#### **WAUTUS:** Nämä tiedot koskevat ainoastaan MFP-tulostimia.

- Paperin pinnassa voi olla niittejä, tarralappuja tai muuta häiriön aiheuttavaa materiaalia, joka täytyy poistaa.
- Varmista, että kaikki rullat ovat paikoillaan ja että asiakirjansyöttölaitteen sisällä oleva rullaluukku on kiinni.
- Varmista, että asiakirjansyöttölaitteen kansi on kiinni.
- Sivuja ei ole ehkä sijoitettu oikein. Suorista sivut ja keskitä paperipino paperinohjainten avulla.
- Paperinohjainten täytyy olla kiinni pinon reunoissa. Muuten ne eivät toimi oikein. Varmista, että pino on suorassa ja että ohjaimet ovat kiinni pinon reunoissa.
- Asiakirjansyöttölaitteen syöttö- tai tulostelokerossa voi olla liikaa sivuja. Varmista, että pino sopii syöttölokeron ohjainten alle, ja poista sivuja tulostelokerosta.
- Varmista, ettei paperiradalle ole paperin paloja, niittejä, paperiliittimiä tai muita esteitä.
- Puhdista asiakirjansyöttölaitteen rullat ja erotinlaatta. Käytä paineilmaa tai puhdasta, nukkaamatonta liinaa, joka on kostutettu lämpimään veteen. Jos syöttövirheitä esiintyy vieläkin, vaihda rullat.
- Selaa ohjauspaneelin aloitusnäytössä Tarvikkeet-painikkeen kohtaan ja kosketa sitä. Tarkista asiakirjansyöttölaitteen huoltopakkauksen tila, ja vaihda se tarvittaessa.

# <span id="page-214-0"></span>Paperitukosten poistaminen

## **Johdanto**

Seuraavat tiedot koskevat paperitukosten poistamista tulostimesta.

- [Paperitukosten sijainnit](#page-215-0)
- [Paperitukosten poistamisen automaattinen opastus](#page-215-0)
- [Toistuvatko paperitukokset usein?](#page-215-0)
- [Paperitukosten poistaminen asiakirjansyöttölaitteesta 31.13.yz](#page-216-0)
- [Paperitukosten poistaminen lokerosta 1 15.A1.yz; 15.D1.51; 15.D1.81; 15.D2.A1; 15.D2.D1](#page-218-0)
- [Paperitukosten poistaminen tandem-lokeroista 2 ja 3 \(vain mallit E77660zts ja P77440dn\)](#page-221-0)
- [Paperitukosten poistaminen lokerosta 2 15.A2.yz; 15.D2.52; 15.D2.82; 15.D2.A2; 15.D2.D2](#page-224-0)
- [Paperitukosten poistaminen lokerosta 3 15.A3.yz; 15.12.A3; 15.12.D3](#page-227-0)
- [Paperitukosten poistaminen painerullasta \(HPR\) 13.xx.xx, 15.5x.xx, 66.Bx.xx tai 17.B3.xx](#page-229-0)
- [Paperitukosten poistaminen tulostelokerosta 15.E1.yz; 15.C1.Az](#page-231-0)
- [Paperitukosten poistaminen kääntöyksiköstä 15.D1.yz; 15.D2.yz; 15.C1.5z; 15.C1.8z; 15.C1.9z](#page-233-0)
- [Paperitukosten poistaminen 3 X 550 arkin lokeroista 15.A4.yz; 15.A5.yz; 15.A6.yz; 15.A9.yz; 15.37.yz;](#page-235-0)  [15.38.yz; 15.48.yz](#page-235-0)
- [Paperitukosten poistaminen 4 000 arkin HCI-syöttölokerosta 15.A7.yz; 15.A8.yz; 15.37.yz; 15.38.yz;](#page-238-0)  [15.48.yz](#page-238-0)
- [Paperitukosten poistaminen sisäviimeistelijästä \(vain mallit E77650dns, E77650zs ja E77660zs\) –](#page-242-0) [15.51.yz; 15.62.yz; 15.63.yz; 15.67.yz](#page-242-0)
- Paperitukosten poistaminen sisäviimeistelijästä (vain mallit E77650dns, E77650zs, E77660dns, E77660zs, [E77660zts, P77940dns, P77950dns ja P77960dns\) – 15.63.yz](#page-244-0)
- [Paperitukosten poistaminen pystyasennossa seisovan viimeistelijän takaluukusta \(vain mallit E77650z+,](#page-246-0) [E77660z+, P77940dn+, P77950dn+ ja P77960dn+\)](#page-246-0)
- [Paperitukosten poistaminen pystyasennossa seisovan viimeistelijän etuluukusta \(vain mallit E77650z+,](#page-248-0)  [E77660z+, P77940dn+, P77950dn+ ja P77960dn+\)](#page-248-0)
- [Paperitukosten poistaminen pystyasennossa seisovan viimeistelijän \(vain mallit E77650z+, E77660z+,](#page-249-0) [P77940dn+, P77950dn+ ja P77960dn+\)](#page-249-0)

## <span id="page-215-0"></span>Paperitukosten sijainnit

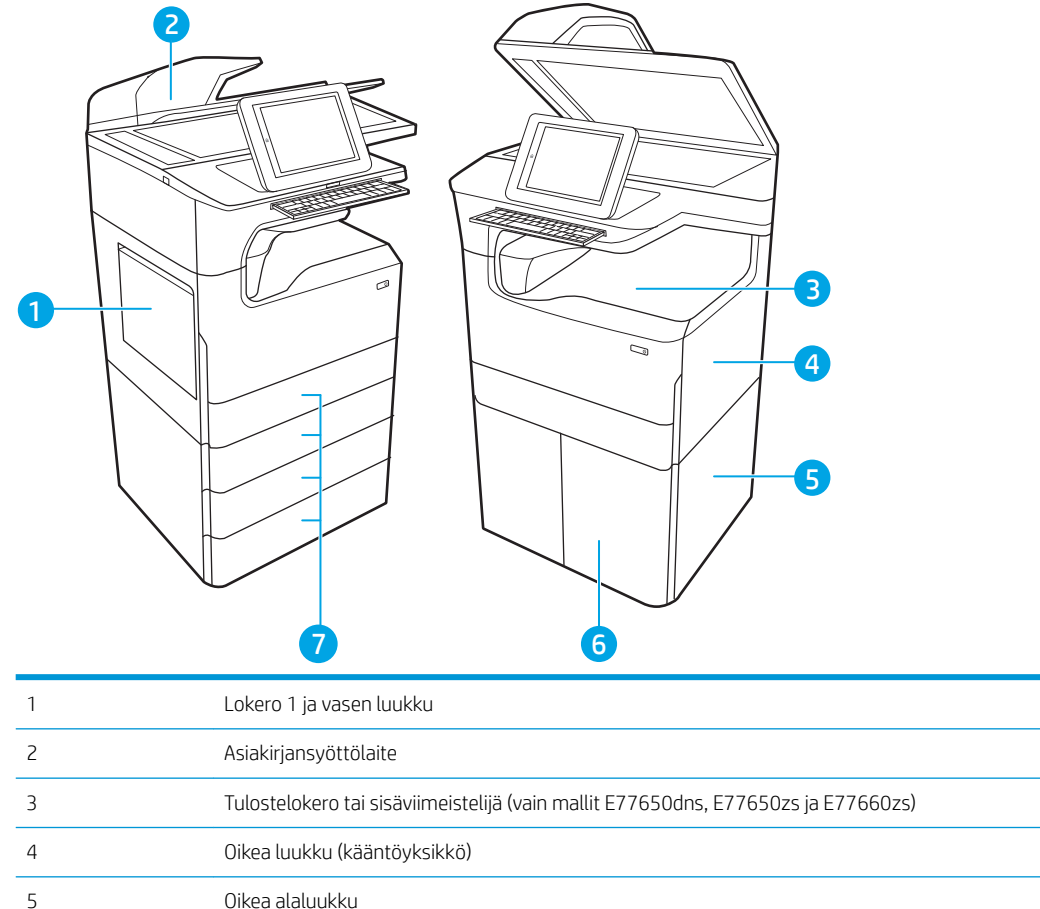

6 4 000 arkin HCI-syöttölaite 7 550 arkin lokerot

## Paperitukosten poistamisen automaattinen opastus

Automaattisiirtyminen auttaa tukosten poistamisessa antamalla vaiheittaisia ohjeita ohjauspaneelissa. Suoritettuasi jonkin vaiheen tulostin näyttää aina seuraavan vaiheen ohjeen, kunnes kaikki vaiheet on suoritettu.

## Toistuvatko paperitukokset usein?

Voit vähentää paperitukosten määrää kokeilemalla seuraavia ratkaisuja.

- <sup>2</sup> HUOMAUTUS: Jos haluat nähdä videon, joka esittää, kuinka paperia lisätään tavalla, joka vähentää paperitukosten määrää, napsauta [tätä](http://link.brightcove.com/services/player/bcpid1190528646001?bctid=ref:REFIDWDN41f38993-8adc-4b9f-9479-3170ab7282ef).
	- 1. Käytä ainoastaan paperia, joka täyttää HP:n paperivaatimukset tulostimelle.
	- 2. Käytä paperia, joka ei ole rypistynyttä, taittunutta tai vahingoittunutta. Käytä tarvittaessa paperia toisesta pakkauksesta.
	- 3. Käytä paperia, jolle ei ole aiemmin tulostettu tai kopioitu.
- 4. Varmista, että lokero ei ole liian täynnä. Jos näin on, poista koko paperinippu lokerosta, suorista nippu ja aseta osa nipusta uudelleen lokeroon.
- 5. Varmista, että lokeron paperinohjaimet on säädetty oikein käytettävän paperikoon mukaan. Säädä ohjaimet siten, että ne koskettavat paperipinoa kevyesti mutta eivät taivuta paperia.
- 6. Varmista, että lokero on kokonaan tulostimen sisällä.
- 7. Jos tulostat painavalle, kohokuvioidulle tai rei'itetylle paperille, käytä käsinsyöttötoimintoa ja syötä arkit laitteeseen yksi kerrallaan.
- 8. Avaa Lokerot-valikko tulostimen ohjauspaneelista. Varmista, että lokeron määritykset vastaavat paperityyppiä ja -kokoa.
- 9. Varmista, että tulostusympäristö on suositusten mukainen.

# Paperitukosten poistaminen asiakirjansyöttölaitteesta – 31.13.yz

Tukoksen sattuessa ohjauspaneelissa näkyy seuraava virheilmoitus ja animaatio, joka opastaa tukoksen poistamisessa. Asiakirjansyöttölaitteen paperitulos näyttää virhekoodin 31.13.yz.

Poista paperitukos seuraavasti:

1. Vapauta asiakirjansyöttölaitteen kansi nostamalla salpaa.

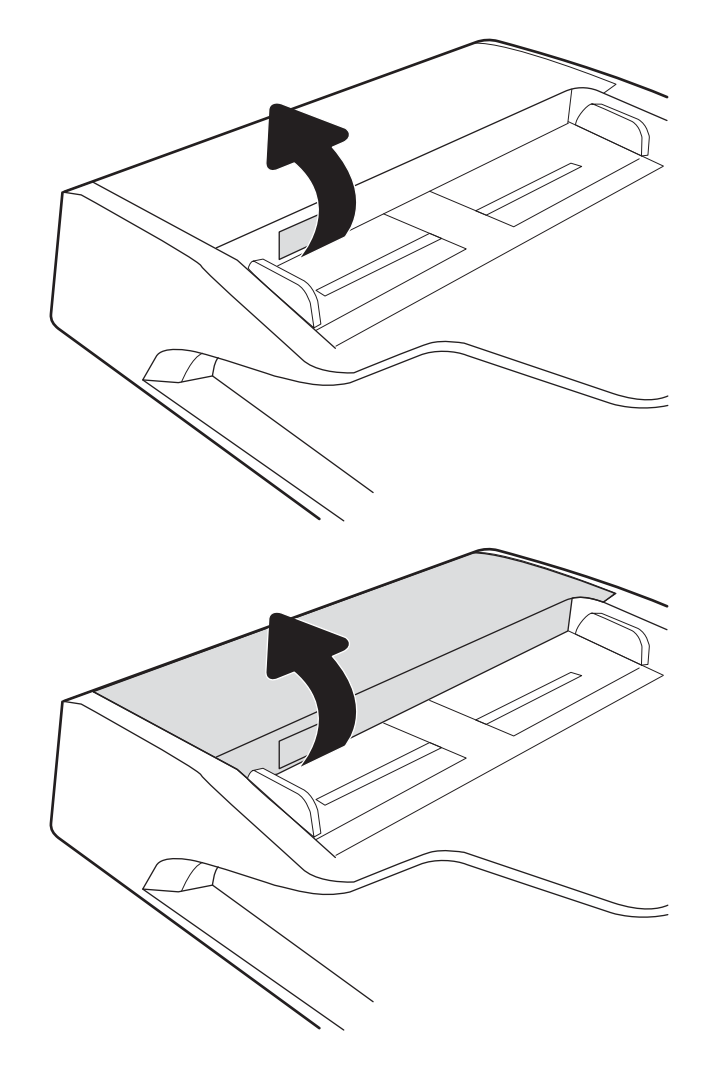

2. Avaa asiakirjansyöttölaitteen kansi.

3. Poista juuttuneet paperit.

4. Nosta skannerin kansi ja poista juuttuneet paperit skannerin kannen alaosasta.

5. Sulje skannerin kansi ja asiakirjansyöttölaitteen kansi.

6. Jos tulostimessa on vielä sivuja, jäljellä olevien sivujen poistamisohje näkyy ohjauspaneelissa.

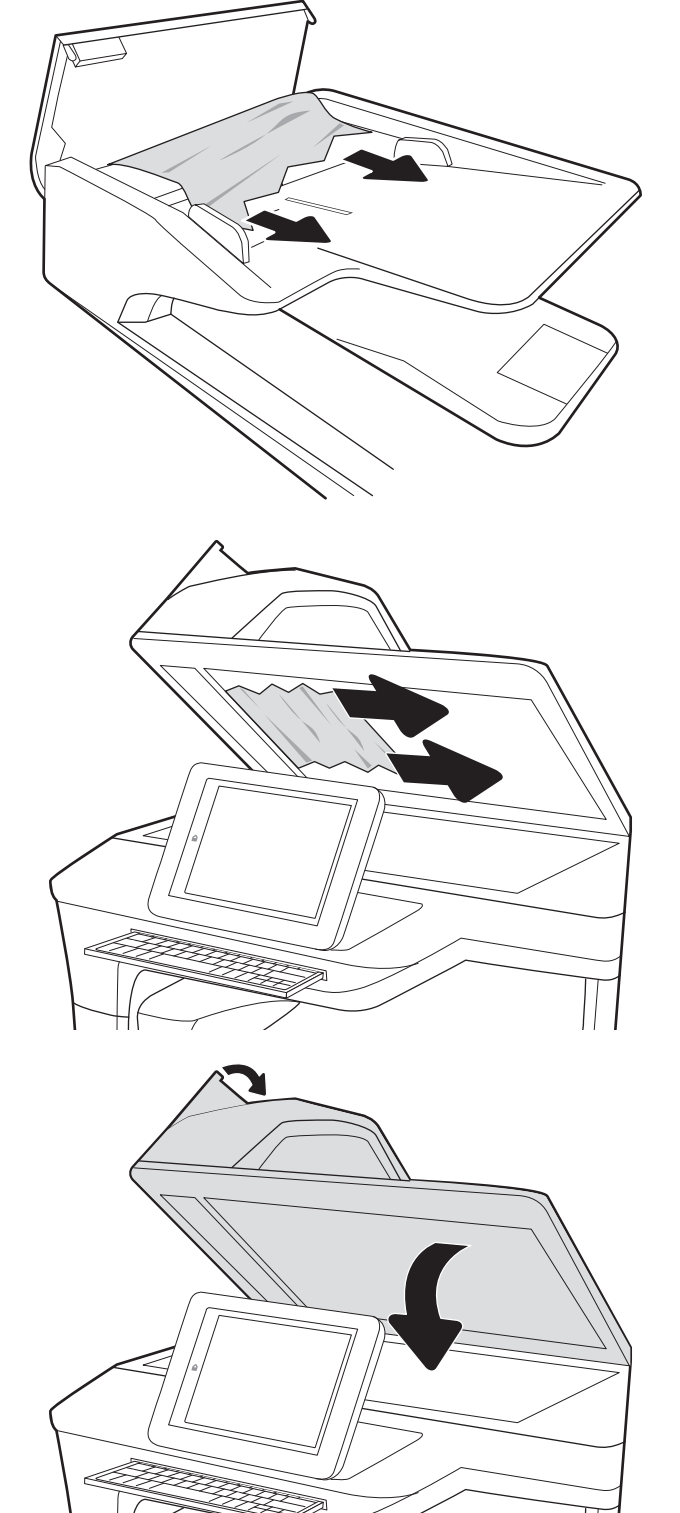

- **W** HUOMAUTUS: Voit välttää tukokset varmistamalla, että asiakirjansyöttölaitteen syöttölokeron ohjaimet on asetettu tiiviisti asiakirjaa vasten. Poista alkuperäisistä asiakirjoista kaikki niitit ja paperiliittimet.
- **EX HUOMAUTUS:** Paksulle, kiiltävälle paperille painetut alkuperäiset asiakirjat aiheuttavat tukoksia useammin kuin tavalliselle paperille painetut alkuperäiset asiakirjat.

### Paperitukosten poistaminen lokerosta 1 – 15.A1.yz; 15.D1.51; 15.D1.81; 15.D2.A1; 15.D2.D1

#### [Katso ohjevideo](https://players.brightcove.net/1160438706001/ByLWUi0A_default/index.html?videoId=ref:REFIDPH0000000847)

Tukoksen sattuessa ohjauspaneelissa näkyy seuraava virheilmoitus ja animaatio, joka opastaa tukoksen poistamisessa. Lokeron 1 paperitukokset voivat näyttää jonkin seuraavista virhekoodeista:

- 15.A1.yz
- 15.D1.51
- 15.D1.81
- 15.D2.A1
- 15.D2.D1

Poista paperitukos seuraavasti:

1. Jos juuttunut paperi näkyy lokerossa 1, poista tukos vetämällä paperia suoraan ulospäin.

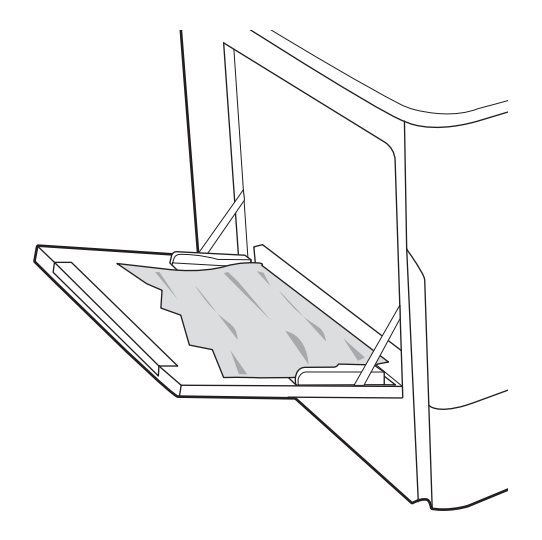

2. Sulje lokero 1.

3. Avaa vasen luukku.

4. Vedä mahdolliset tukoksen aiheuttaneet paperit suoraan ulos.

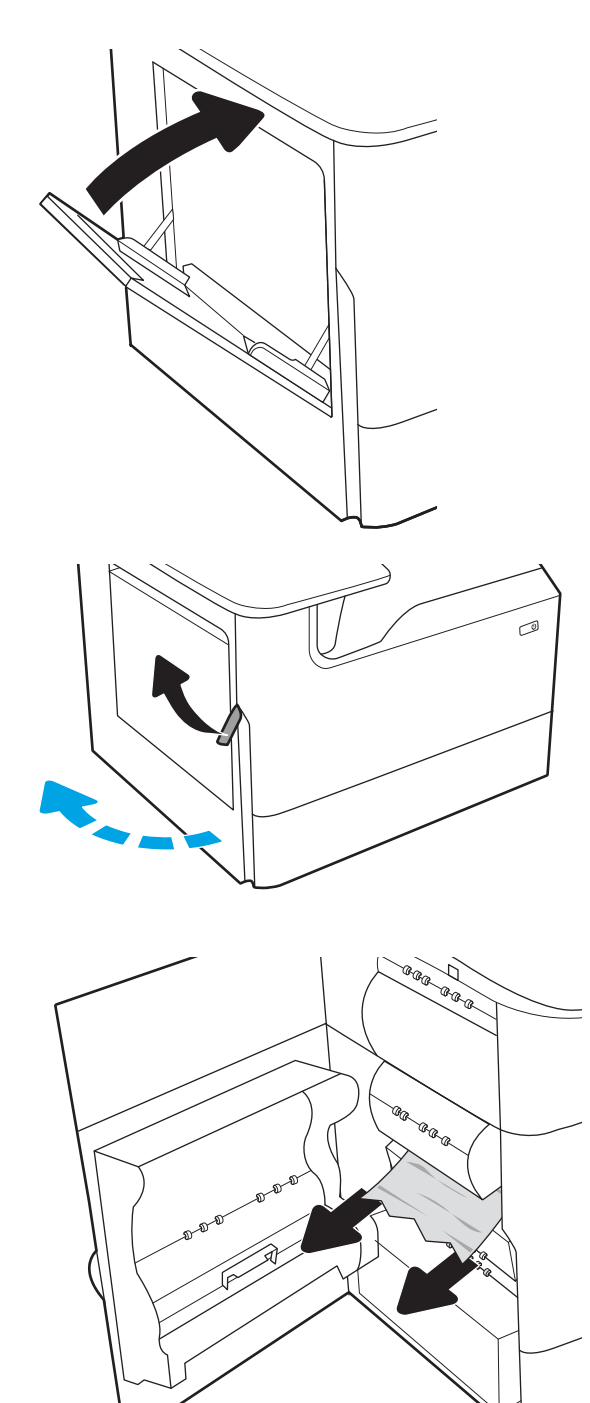

5. Jos juuttunutta paperia ei ole näkyvissä, vedä huoltonesteen säiliö ulos.

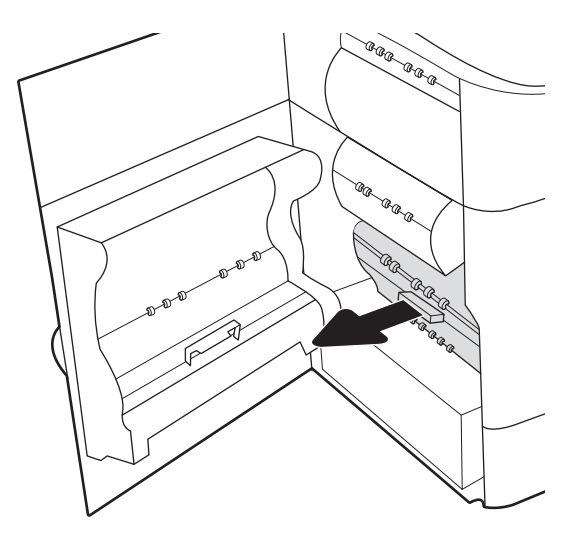

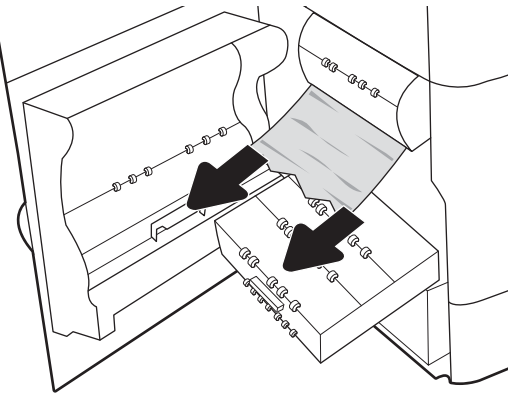

6. Vedä mahdolliset tukoksen aiheuttaneet paperit suoraan ulos.

7. Työnnä huoltonesteen säiliö tulostimeen.

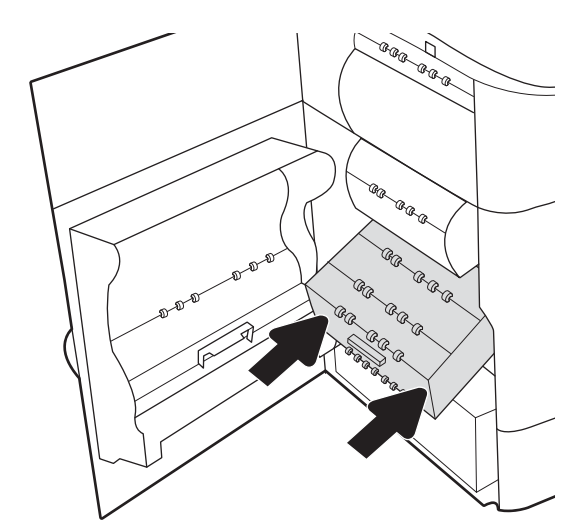

8. Sulje vasen luukku.

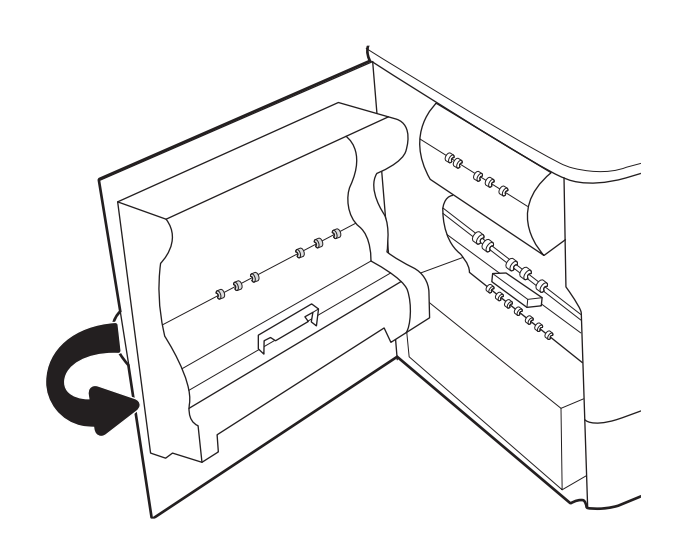

9. Jos tulostimessa on vielä sivuja, jäljellä olevien sivujen poistamisohje näkyy ohjauspaneelissa.

### Paperitukosten poistaminen tandem-lokeroista 2 ja 3 (vain mallit E77660zts ja P77440dn)

Seuraavassa on tietoja paperitukosten poistamisesta tandem-lokeroista 2 ja 3. Tukoksen sattuessa ohjauspaneelissa näkyy seuraava virheilmoitus ja animaatio, joka opastaa tukoksen poistamisessa.

1. Avaa lokero.

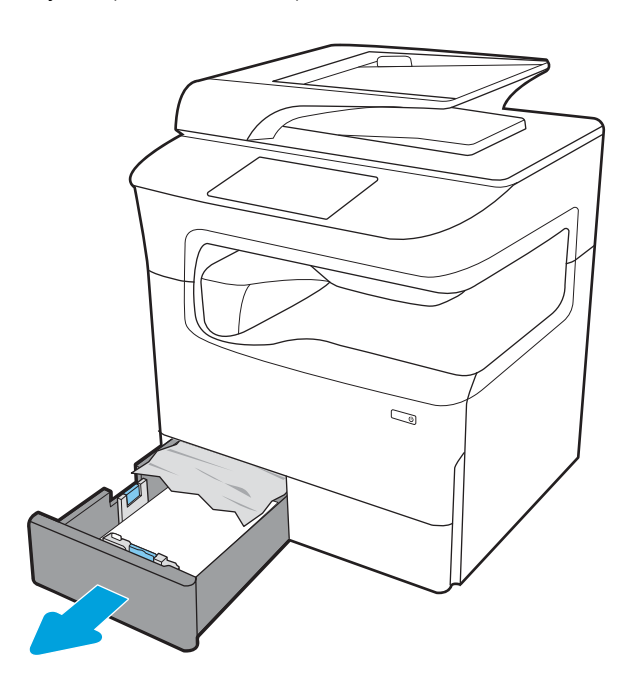

2. Poista juuttunut paperi syöttöteloista tulostimen sisältä. Vedä paperia ensin vasemmalle ja poista se sitten vetämällä eteenpäin.

3. Avaa oikeassa kyljessä oleva luukku.

4. Jos juuttunutta paperia ei ole näkyvissä, vedä kääntöyksikkö ulos.

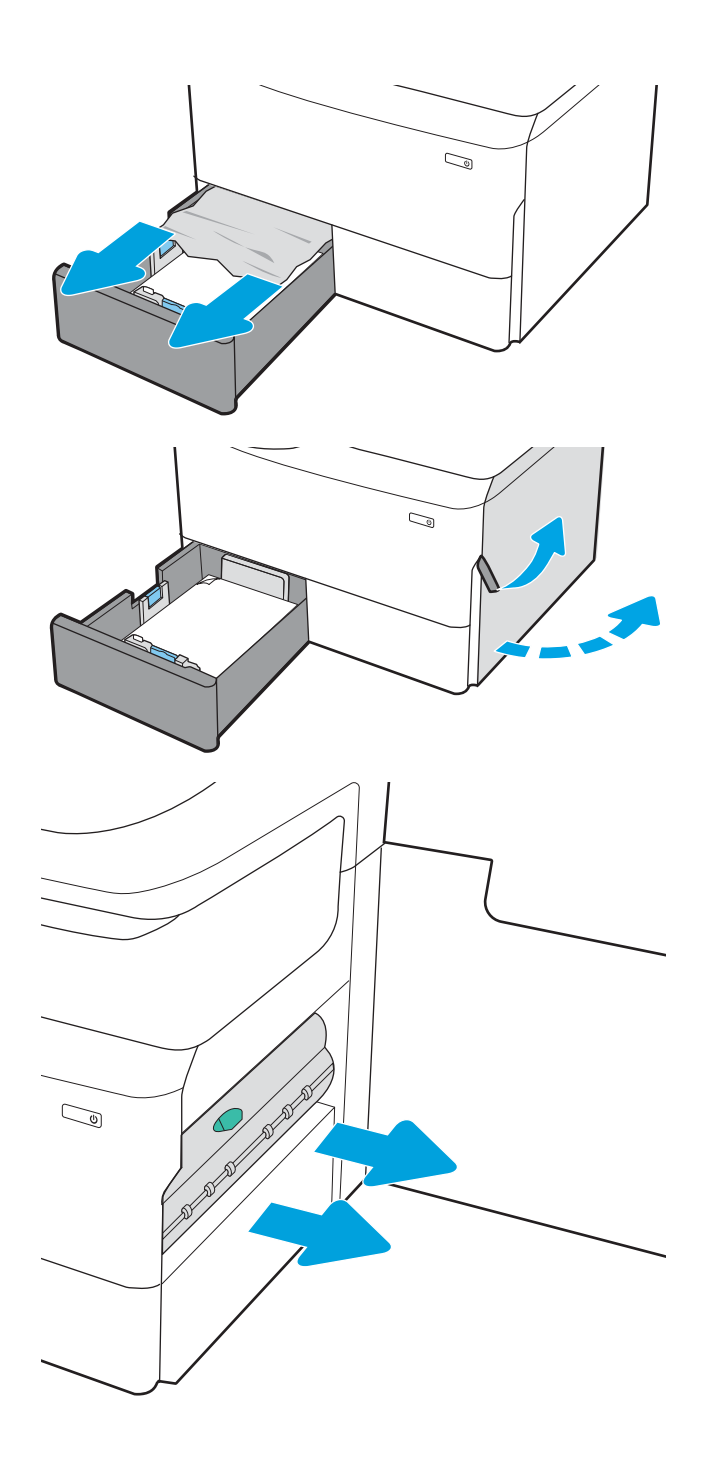

5. Vedä mahdolliset tukoksen aiheuttaneet paperit suoraan ulos.

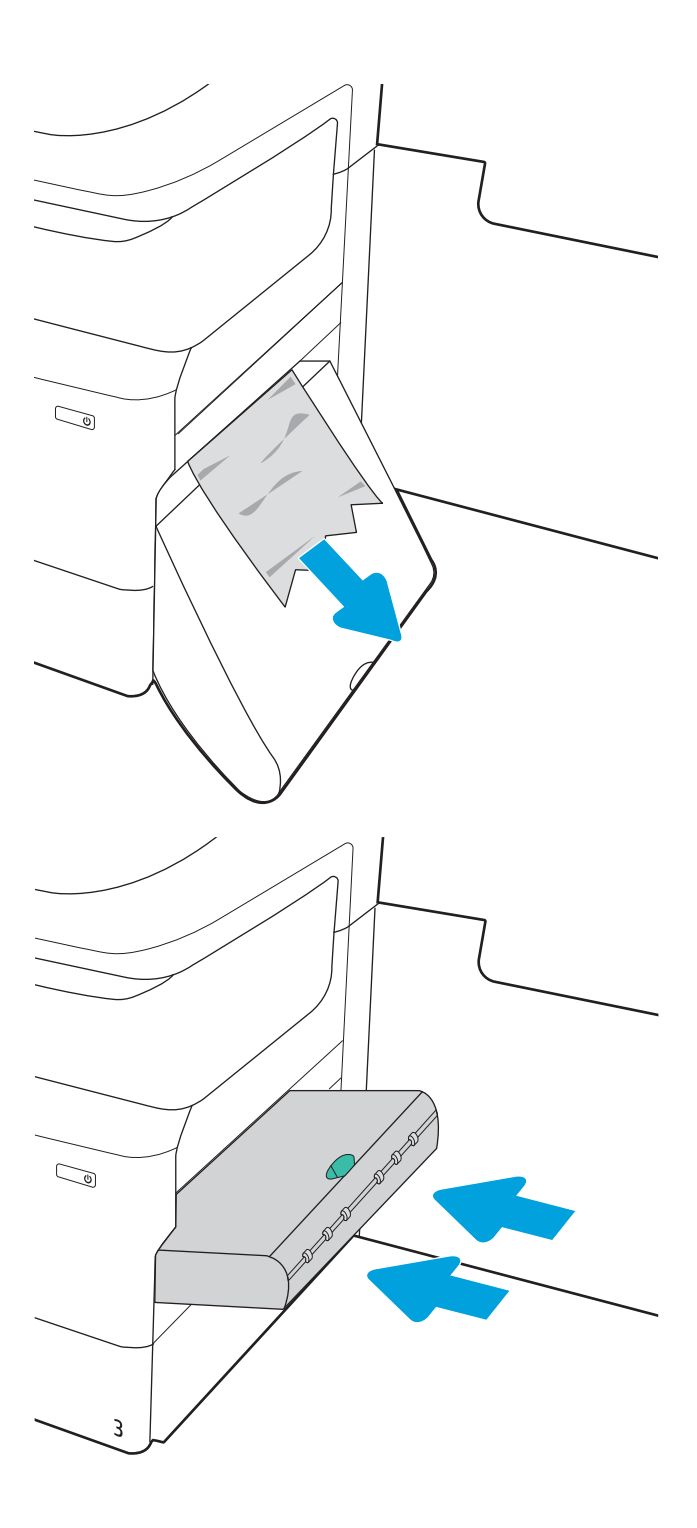

6. Asenna kääntöyksikkö takaisin paikoilleen.

7. Sulje oikeanpuoleinen luukku ja lokero.

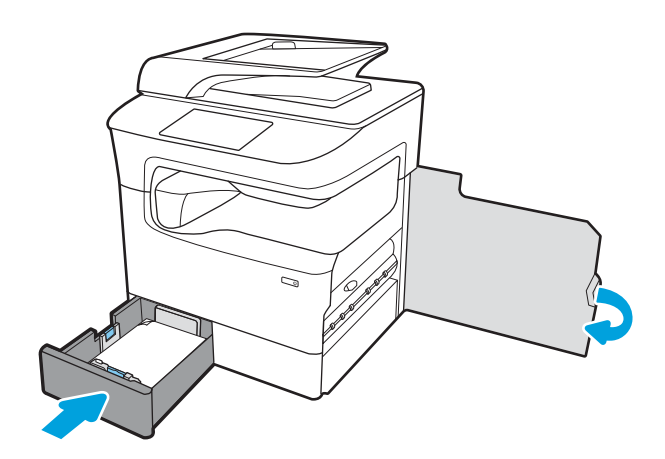

- 8. Toista nämä vaiheet toisen lokeron kohdalla.
- 9. Jos tulostimessa on vielä sivuja, jäljellä olevien sivujen poistamisohje näkyy ohjauspaneelissa.

# Paperitukosten poistaminen lokerosta 2 – 15.A2.yz; 15.D2.52; 15.D2.82; 15.D2.A2; 15.D2.D2

### [Katso ohjevideo](https://players.brightcove.net/1160438706001/ByLWUi0A_default/index.html?videoId=ref:REFIDPH0000000848)

Tukoksen sattuessa ohjauspaneelissa näkyy seuraava virheilmoitus ja animaatio, joka opastaa tukoksen poistamisessa. Lokeron 2 paperitukokset voivat näyttää jonkin seuraavista virhekoodeista:

- 15.A2.yz
- 15.D2.52
- 15.D2.82
- 15.D2.A2
- 15.D2.D2

Poista paperitukos seuraavasti:

1. Avaa oikeassa kyljessä oleva luukku.

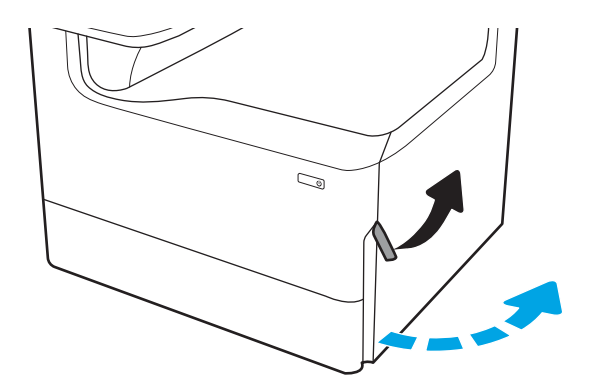

2. Poista juuttuneet paperit.

3. Jos juuttunutta paperia ei ole näkyvissä, irrota kääntöyksikkö.

4. Vedä mahdolliset tukoksen aiheuttaneet paperit suoraan ulos.

5. Asenna kääntöyksikkö takaisin paikoilleen.

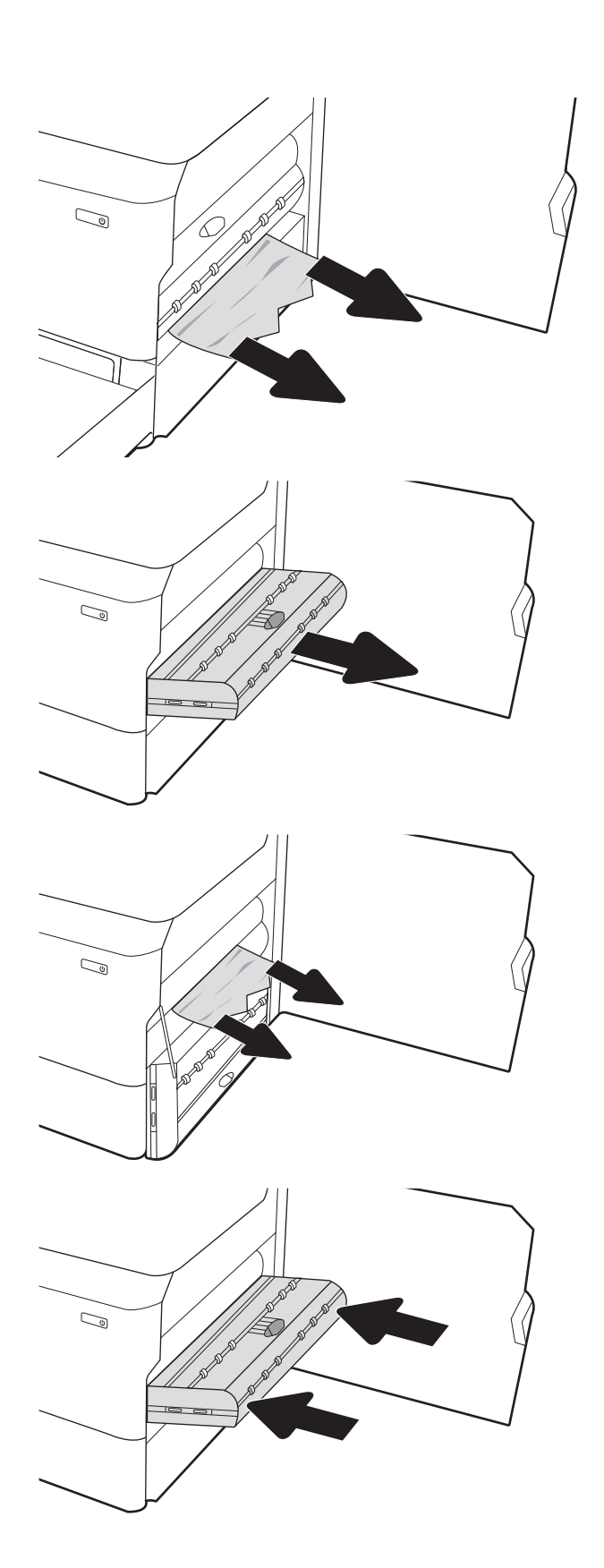

6. Avaa lokero.

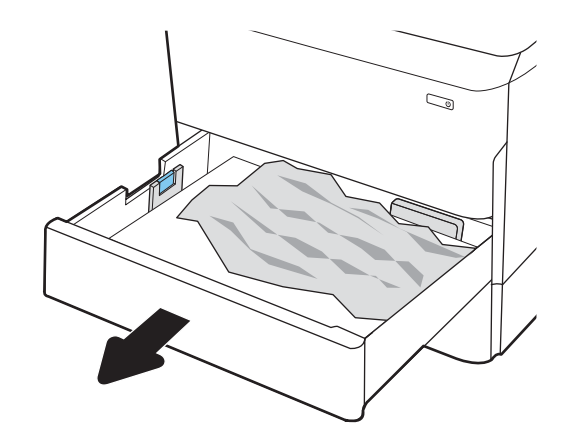

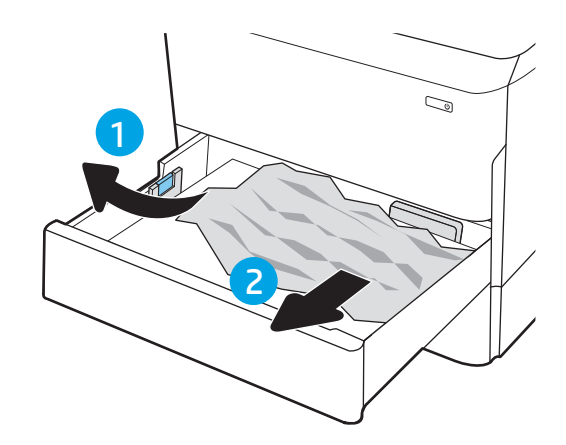

sisältä. Vedä paperia ensin vasemmalle ja poista se sitten vetämällä eteenpäin.

7. Poista juuttunut paperi syöttöteloista tulostimen

8. Sulje lokero.

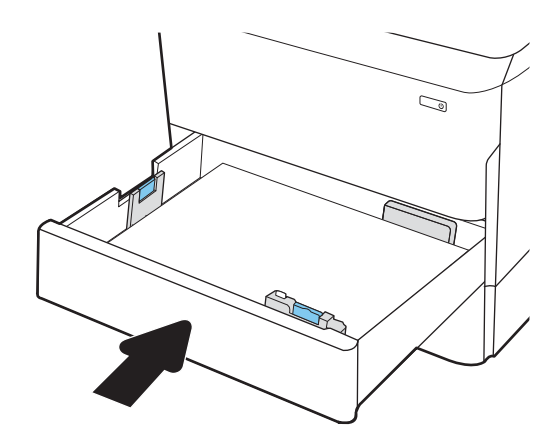

9. Sulje oikeanpuoleinen luukku.

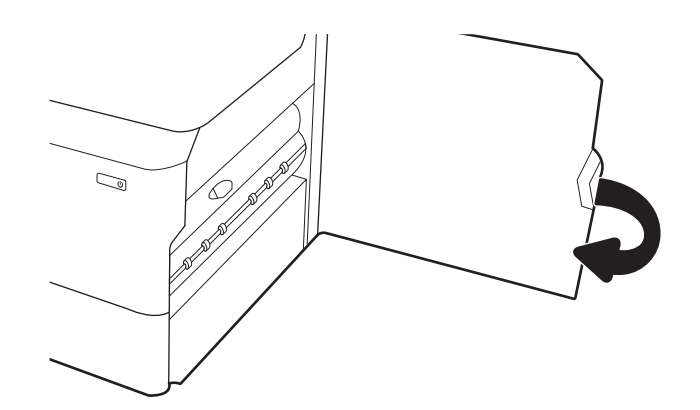

10. Jos tulostimessa on vielä sivuja, jäljellä olevien sivujen poistamisohje näkyy ohjauspaneelissa.

# Paperitukosten poistaminen lokerosta 3 – 15.A3.yz; 15.12.A3; 15.12.D3

### [Katso ohjevideo](https://players.brightcove.net/1160438706001/ByLWUi0A_default/index.html?videoId=ref:REFIDPH0000000849)

Tukoksen sattuessa ohjauspaneelissa näkyy seuraava virheilmoitus ja animaatio, joka opastaa tukoksen poistamisessa. Lokeron 3 paperitukokset voivat näyttää jonkin seuraavista virhekoodeista:

- 15.A3.yz
- 15.12.A3
- 15.12.D3

Poista paperitukos seuraavasti:

- **2** HUOMAUTUS: Paperitukokset poistetaan kaappitelineellisestä 1 x 550 arkin lokerosta samalla tavalla kuin 1 x 550 arkin pöytälokerosta. Tässä näkyy vain pöytälokero.
- 1. Avaa oikeanpuoleinen luukku ja saman puolen alaluukku.

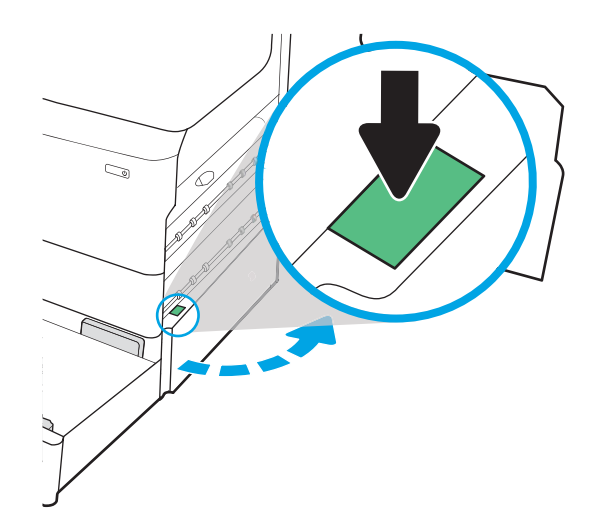

2. Vedä juuttuneet paperit ulos varovasti.

3. Jos juuttunutta paperia ei ole näkyvissä, irrota kääntöyksikkö.

4. Vedä mahdolliset tukoksen aiheuttaneet paperit suoraan ulos.

5. Asenna kääntöyksikkö takaisin paikoilleen.

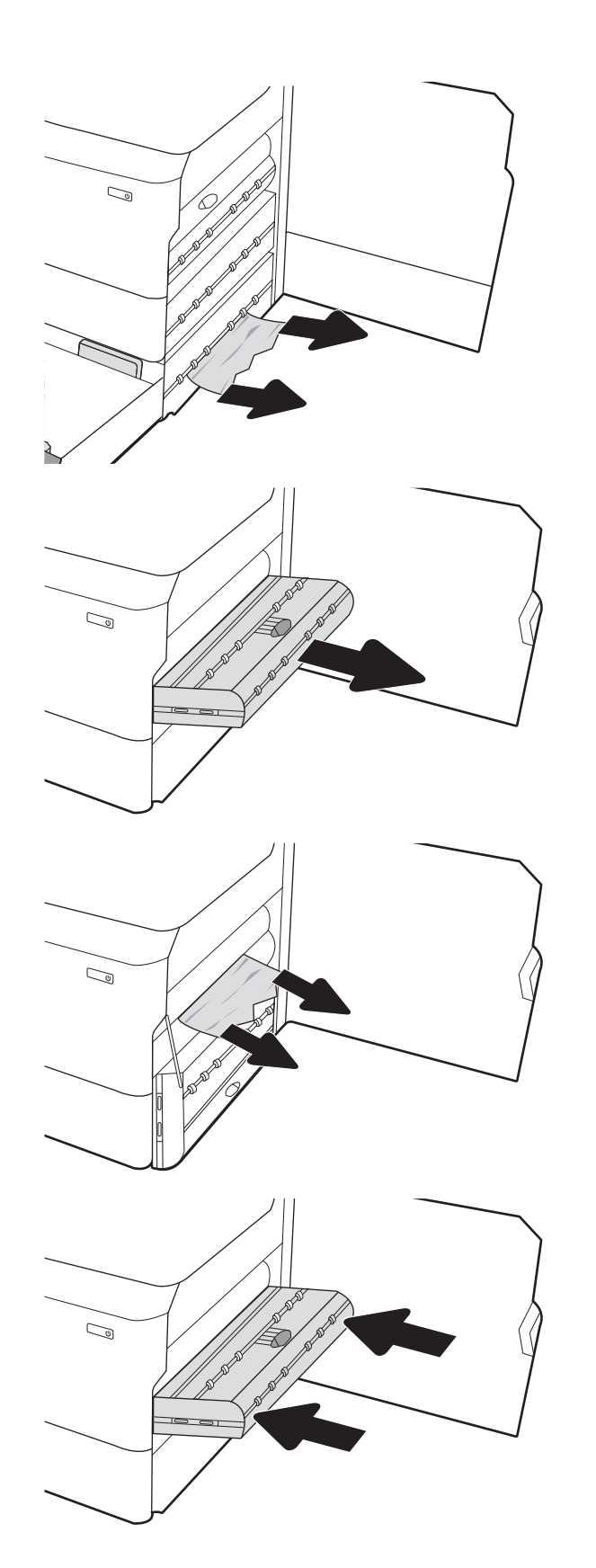

6. Avaa lokero.

7. Poista juuttunut paperi syöttöteloista tulostimen sisältä. Vedä paperia ensin vasemmalle ja poista se sitten vetämällä eteenpäin.

8. Sulje oikeanpuoleinen alaluukku ja saman puolen luukku ja sulje lokero.

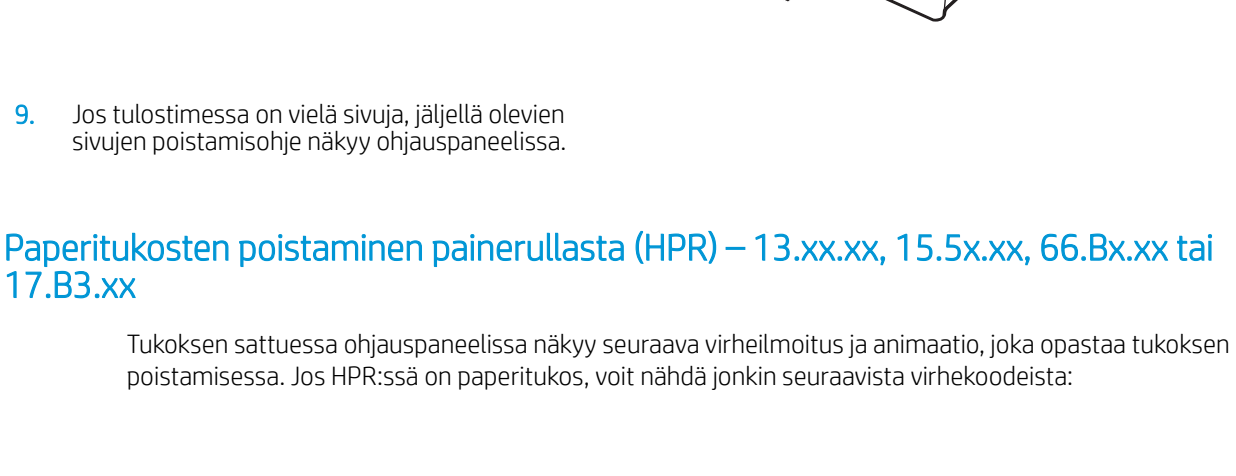

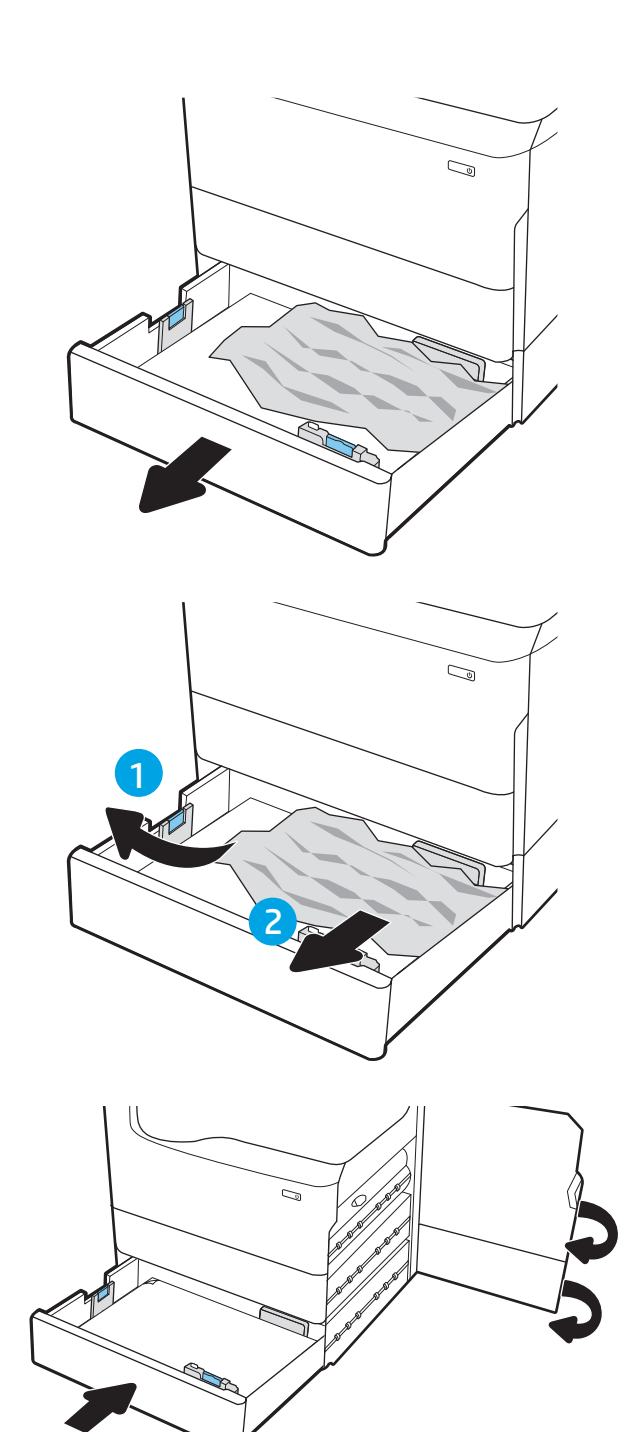

17.B3.xx

- 13.xx.xx
- 15.5x.xx
- 66.Bx.xx
- 17.B3.xx

Poista paperitukos seuraavasti:

1. Avaa vasen luukku.

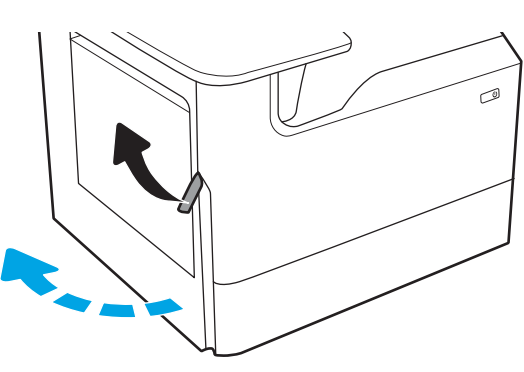

2. Poista juuttuneet paperit.

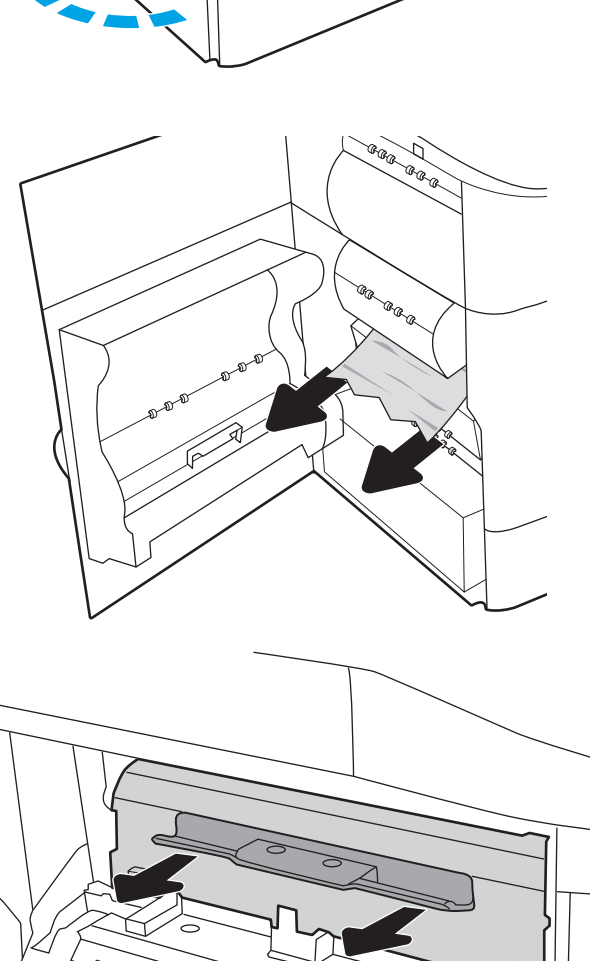

3. Poista HPR.

VAROITUS! HPR saattaa olla kuuma. HP suosittelee odottamaan vähintään viisi minuuttia tulostimen virran katkaisemisen jälkeen, ennen kuin irrotat HPR:n.

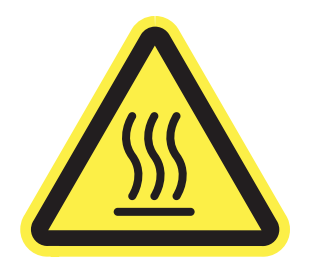

 $\circledcirc$ 

4. Poista juuttuneet paperit.

5. Asenna HPR uudelleen.

6. Sulje vasen luukku.

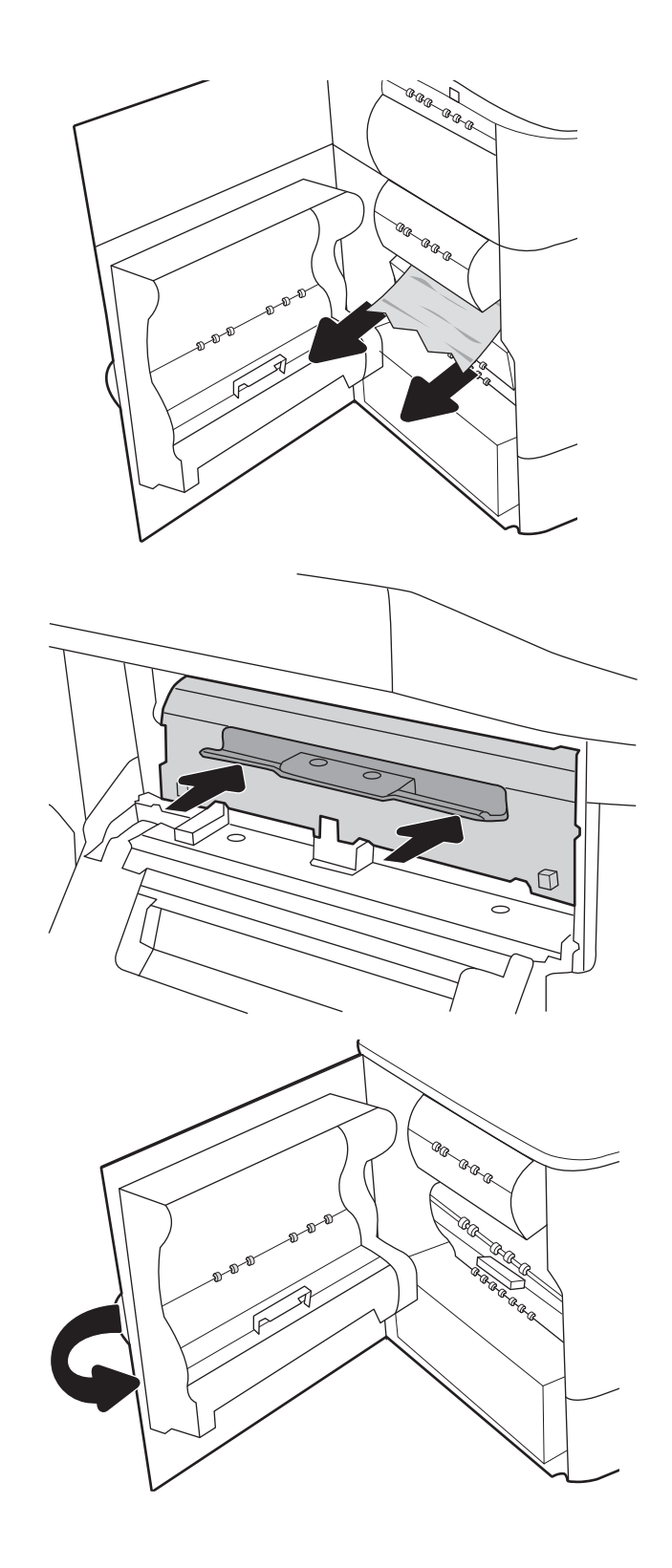

7. Jos tulostimessa on vielä sivuja, jäljellä olevien sivujen poistamisohje näkyy ohjauspaneelissa.

# Paperitukosten poistaminen tulostelokerosta – 15.E1.yz; 15.C1.Az

### [Katso ohjevideo](https://players.brightcove.net/1160438706001/ByLWUi0A_default/index.html?videoId=ref:REFIDPH0000000850)

Tukoksen sattuessa ohjauspaneelissa näkyy seuraava virheilmoitus ja animaatio, joka opastaa tukoksen poistamisessa. Tulostelokeron paperitukokset voivat näyttää jonkin seuraavista virhekoodeista:

- 15.E1.yz
- 15.C1.Az

Poista paperitukos seuraavasti:

1. Jos tulostelokerossa näkyy juuttunutta paperia, poista se vetämällä paperin etureunasta.

2. Avaa vasen luukku.

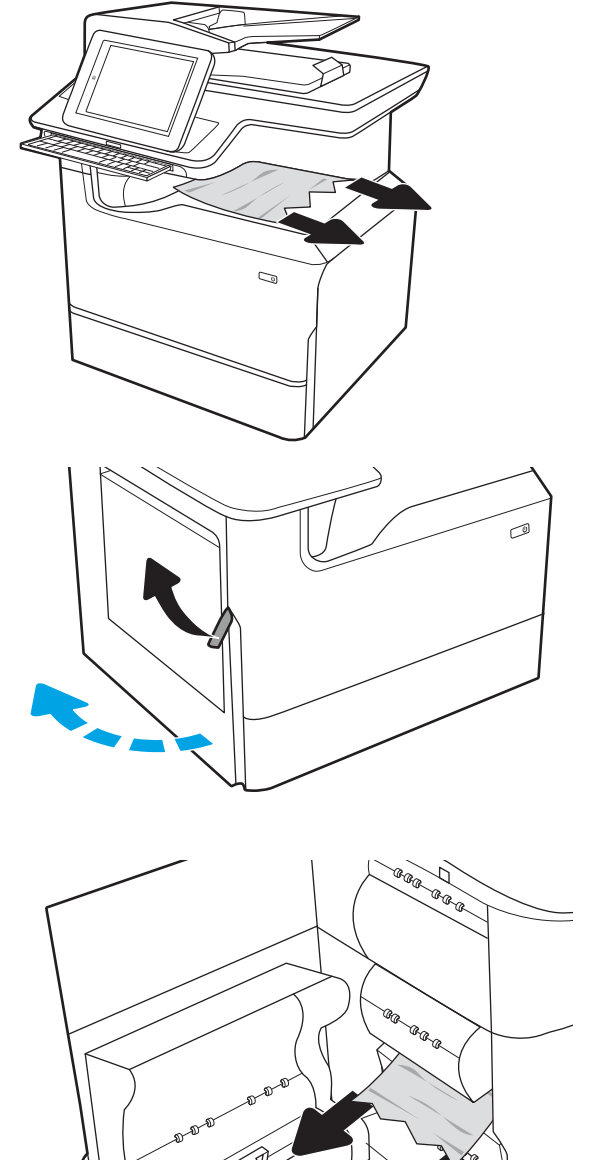

3. Poista juuttuneet paperit.

4. Sulje vasen luukku.

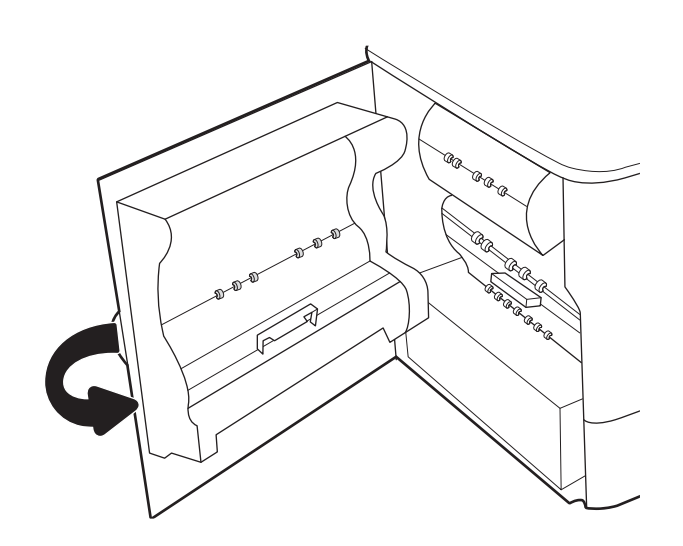

5. Jos tulostimessa on vielä sivuja, jäljellä olevien sivujen poistamisohje näkyy ohjauspaneelissa.

# Paperitukosten poistaminen kääntöyksiköstä – 15.D1.yz; 15.D2.yz; 15.C1.5z; 15.C1.8z; 15.C1.9z

### [Katso ohjevideo](https://players.brightcove.net/1160438706001/ByLWUi0A_default/index.html?videoId=ref:REFIDPH0000000851)

Tukoksen sattuessa ohjauspaneelissa näkyy seuraava virheilmoitus ja animaatio, joka opastaa tukoksen poistamisessa. Kääntöyksikön paperitukokset voivat näyttää jonkin seuraavista virhekoodeista:

- 15.D1.yz
- 15.D2.yz
- 15.C1.5z
- 15.C1.8z
- 15.C1.9z

Poista paperitukos seuraavasti:

1. Avaa oikeassa kyljessä oleva luukku.

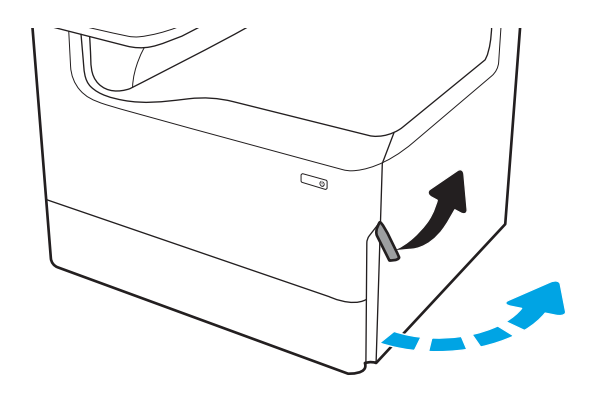

2. Poista juuttuneet paperit.

3. Jos juuttunutta paperia ei ole näkyvissä, irrota kääntöyksikkö.

4. Vedä mahdolliset tukoksen aiheuttaneet paperit suoraan ulos.

5. Asenna kääntöyksikkö takaisin paikoilleen.

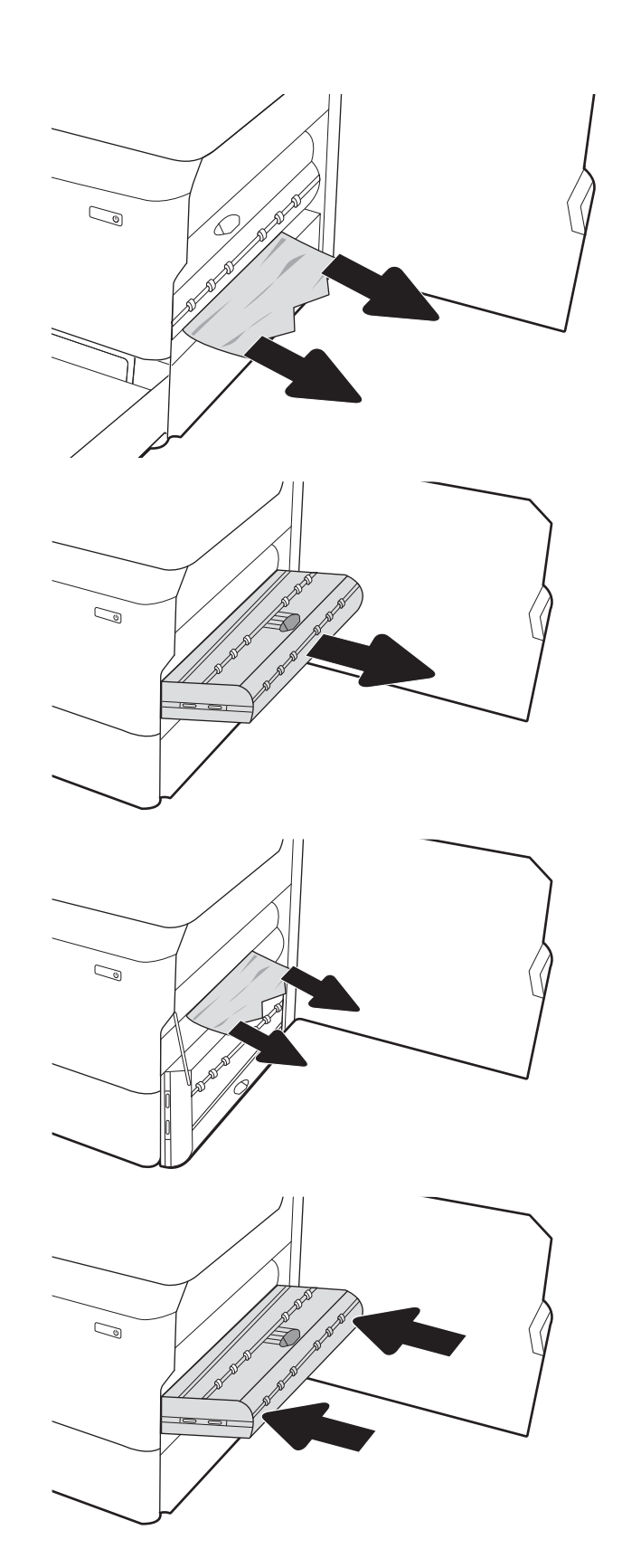

6. Sulje oikeanpuoleinen luukku.

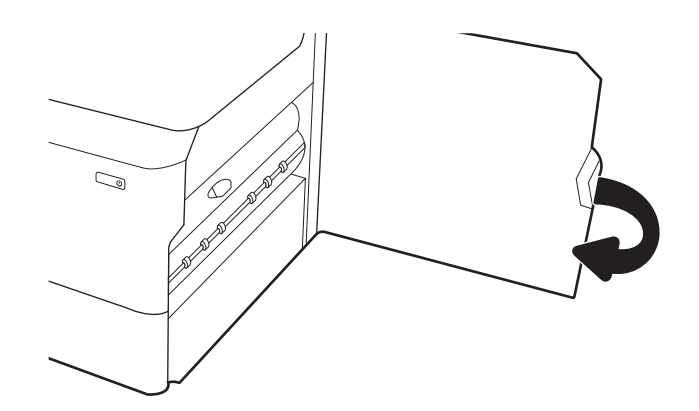

7. Jos tulostimessa on vielä sivuja, jäljellä olevien sivujen poistamisohje näkyy ohjauspaneelissa.

### Paperitukosten poistaminen 3 X 550 arkin lokeroista – 15.A4.yz; 15.A5.yz; 15.A6.yz; 15.A9.yz; 15.37.yz; 15.38.yz; 15.48.yz

### [Katso ohjevideo](https://players.brightcove.net/1160438706001/ByLWUi0A_default/index.html?videoId=ref:REFIDPH0000000852)

Tukoksen sattuessa ohjauspaneelissa näkyy seuraava virheilmoitus ja animaatio, joka opastaa tukoksen poistamisessa. 3 X 550 arkin lisälokeron paperitukokset voivat näyttää jonkin seuraavista virhekoodeista:

- 15.A4.yz
- 15.A5.yz
- 15.A6.yz
- 15.A9.yz
- 15.37.yz
- 15.38.yz
- 15.48.yz

Poista paperitukos seuraavasti:

1. Avaa yksi lokeroista.

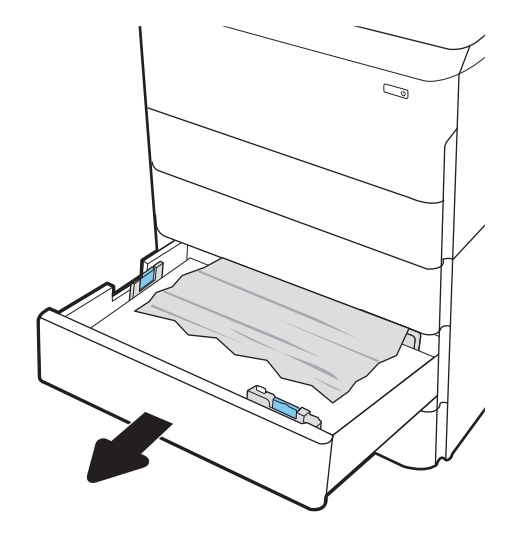

2. Poista juuttunut paperi syöttöteloista tulostimen sisältä. Vedä paperia ensin vasemmalle ja poista se sitten vetämällä eteenpäin.

3. Avaa oikeanpuoleinen luukku ja saman puolen alaluukku.

4. Vedä juuttuneet paperit ulos varovasti.

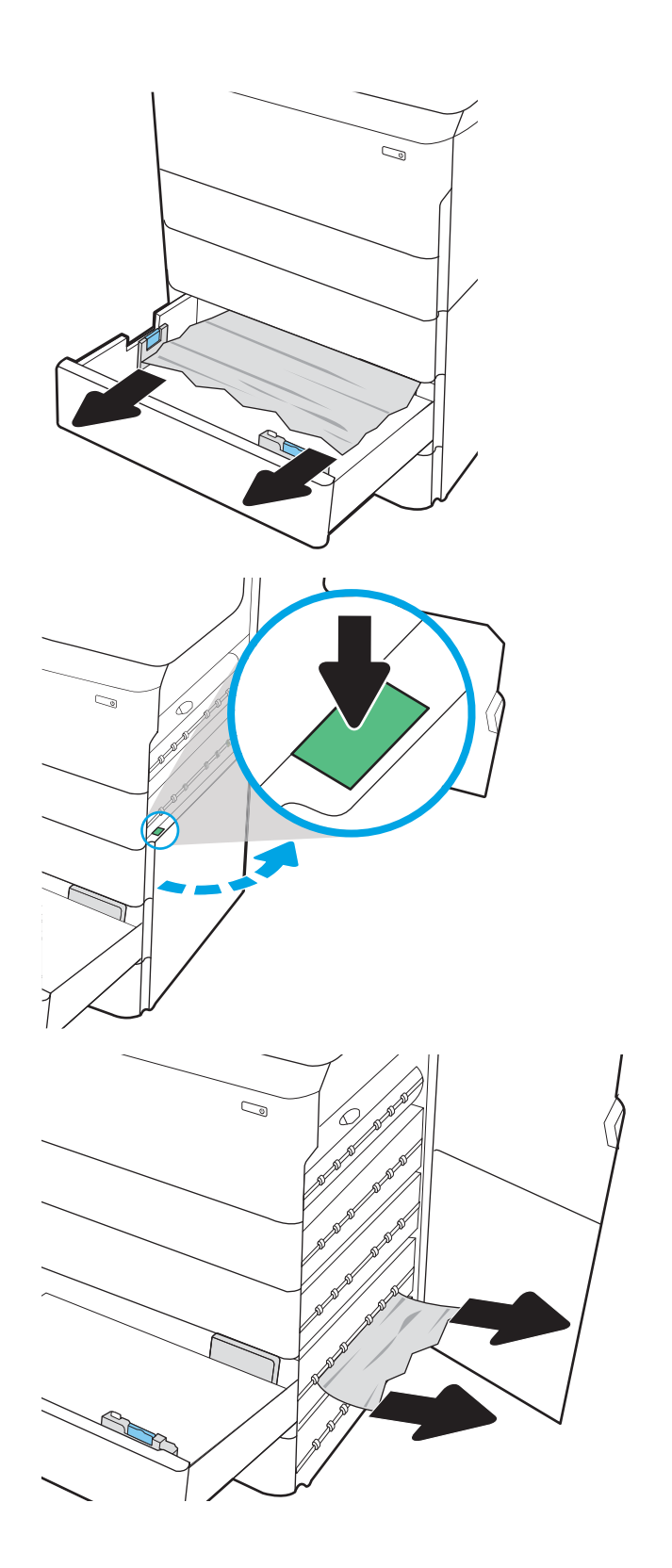

- 5. Jos juuttunutta paperia ei ole näkyvissä, irrota kääntöyksikkö.
- $\mathbb{Q}$  $\mathbb{C}$  $\mathbb{Z}$
- 6. Vedä mahdolliset tukoksen aiheuttaneet paperit suoraan ulos.

7. Asenna kääntöyksikkö takaisin paikoilleen.

8. Sulje oikeanpuoleinen luukku ja saman puolen alaluukku ja sulje lokero.

9. Jos tulostimessa on vielä sivuja, jäljellä olevien sivujen poistamisohje näkyy ohjauspaneelissa.

# Paperitukosten poistaminen 4 000 arkin HCI-syöttölokerosta – 15.A7.yz; 15.A8.yz; 15.37.yz; 15.38.yz; 15.48.yz

### [Katso ohjevideo](https://players.brightcove.net/1160438706001/ByLWUi0A_default/index.html?videoId=ref:REFIDPH0000000853)

Tukoksen sattuessa ohjauspaneelissa näkyy seuraava virheilmoitus ja animaatio, joka opastaa tukoksen poistamisessa. 4 000 arkin HCI-syöttölokeron paperitukokset voivat näyttää jonkin seuraavista virhekoodeista:

- 15.A7.yz
- 15.A8.yz
- 15.37.yz
- 15.38.yz
- 15.48.yz

Poista paperitukos seuraavasti:

1. Avaa oikeanpuoleinen luukku ja saman puolen alaluukku.

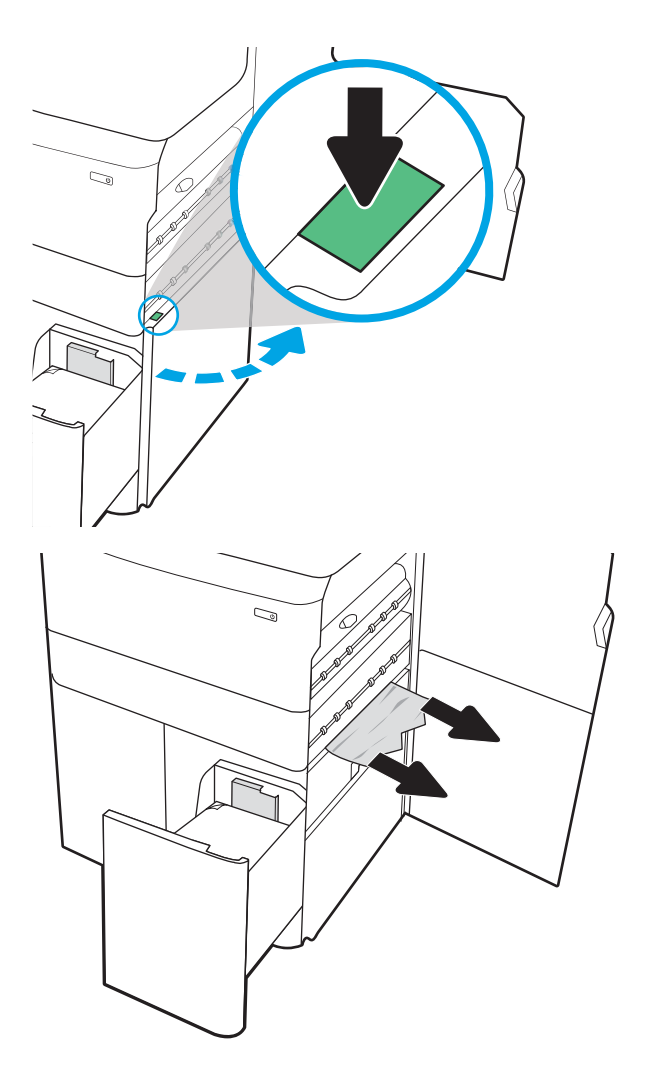

2. Poista mahdolliset vioittuneet arkit.

3. Jos juuttunutta paperia ei ole näkyvissä, irrota kääntöyksikkö.

4. Vedä mahdolliset tukoksen aiheuttaneet paperit

suoraan ulos.

- $\mathbb{Q}$  $\mathbb{Q}$  $\mathbb{Z}/$ C)
- 5. Asenna kääntöyksikkö takaisin paikoilleen.

6. Vedä suurikapasiteettinen tukoskasetti ulos vihreästä kahvasta oikeanpuoleisen alaluukun alueelta.

7. Poista juuttuneet paperit tukoskasetin alueelta.

8. Avaa suurikapasiteettisen tukoskasetin yläosa vihreästä kahvasta ja poista juuttuneet paperit.

9. Sulje tukoskasetti ja asenna se uudelleen tulostimeen.

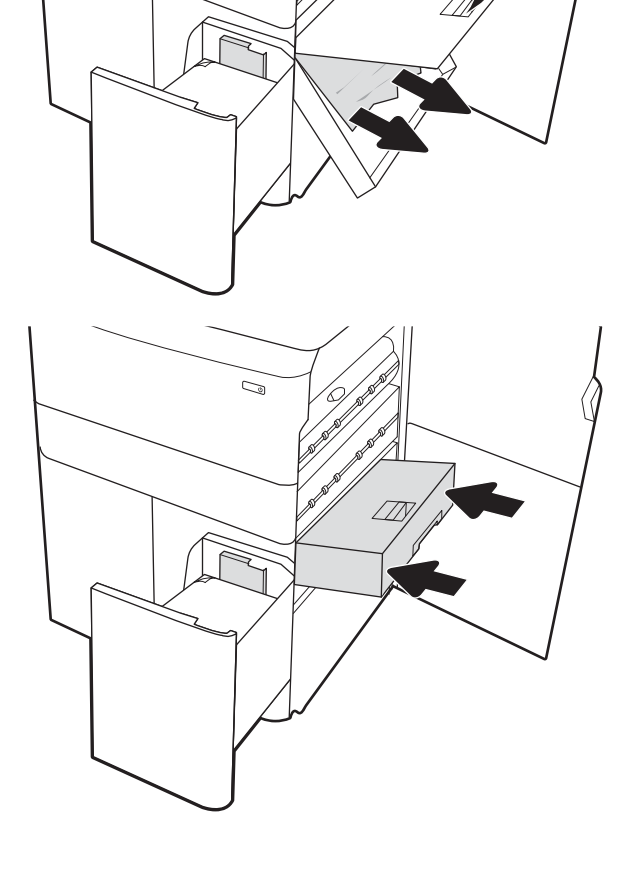

 $\mathbb{Q}$ 

 $\mathbb{Z}$ 

10. Avaa vasemmanpuoleinen suurikapasiteettinen syöttölokero.

11. Poista juuttunut paperi syöttöteloista tulostimen sisältä. Vedä paperia ensin vasemmalle ja poista se sitten vetämällä eteenpäin.

12. Sulje vasen lokero ja avaa oikeanpuoleinen suurikapasiteettinen syöttölokero.

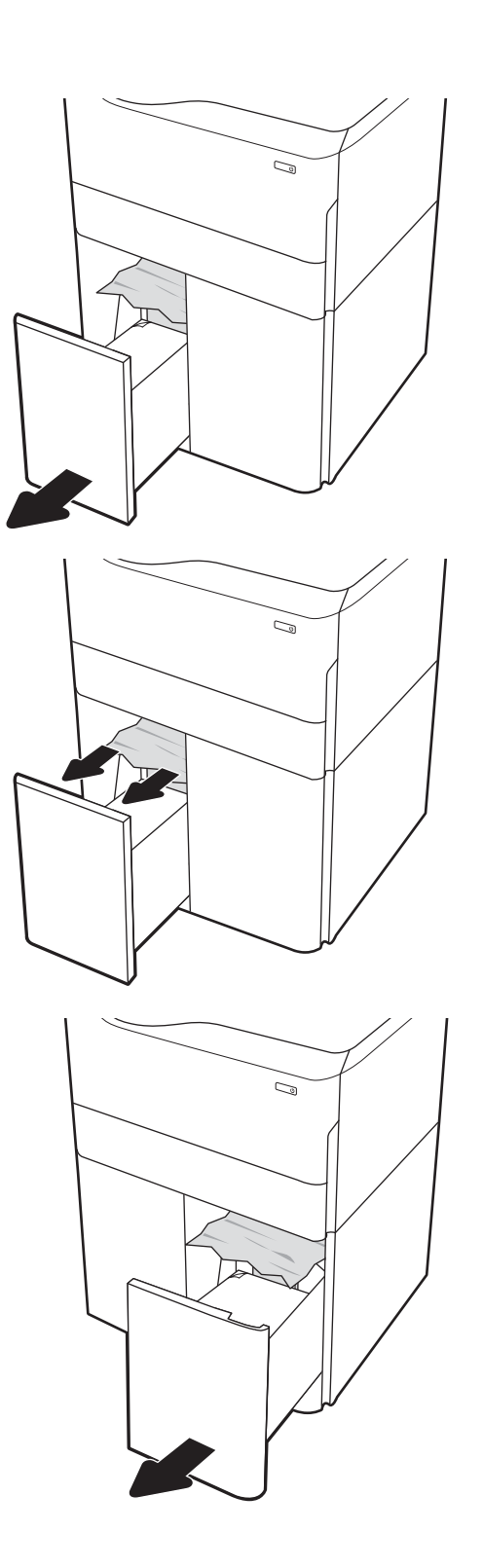

13. Poista juuttunut paperi syöttöteloista tulostimen sisältä. Vedä paperia ensin vasemmalle ja poista se sitten vetämällä eteenpäin.

14. Sulje oikeanpuoleinen luukku ja saman puolen alaluukku ja sulje oikea lokero.

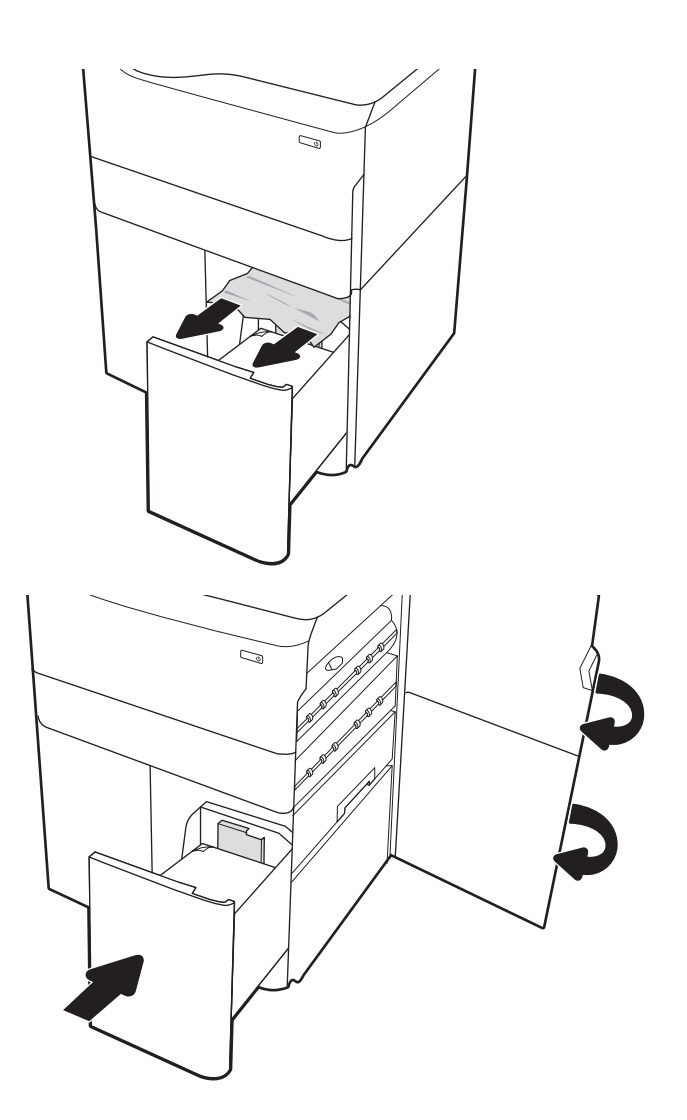

15. Jos tulostimessa on vielä sivuja, jäljellä olevien sivujen poistamisohje näkyy ohjauspaneelissa.

### Paperitukosten poistaminen sisäviimeistelijästä (vain mallit E77650dns, E77650zs ja E77660zs) – 15.51.yz; 15.62.yz; 15.63.yz; 15.67.yz

Tukoksen sattuessa ohjauspaneelissa näkyy seuraava virheilmoitus ja animaatio, joka opastaa tukoksen poistamisessa. Sisäviimeistelijän paperitukokset voivat näyttää jonkin seuraavista virhekoodeista:

- 15.51.yz
- 15.62.yz
- 15.63.yz
- 15.67.yz

Poista paperitukos seuraavasti:

1. Poista mahdolliset juuttuneet paperit sisäviimeistelijän lokeroista.

2. Avaa vasen luukku. Jos juuttunut paperi näkyy tukosluukussa, poista se vetämällä sitä suoraan ulospäin.

3. Sulje vasen luukku.

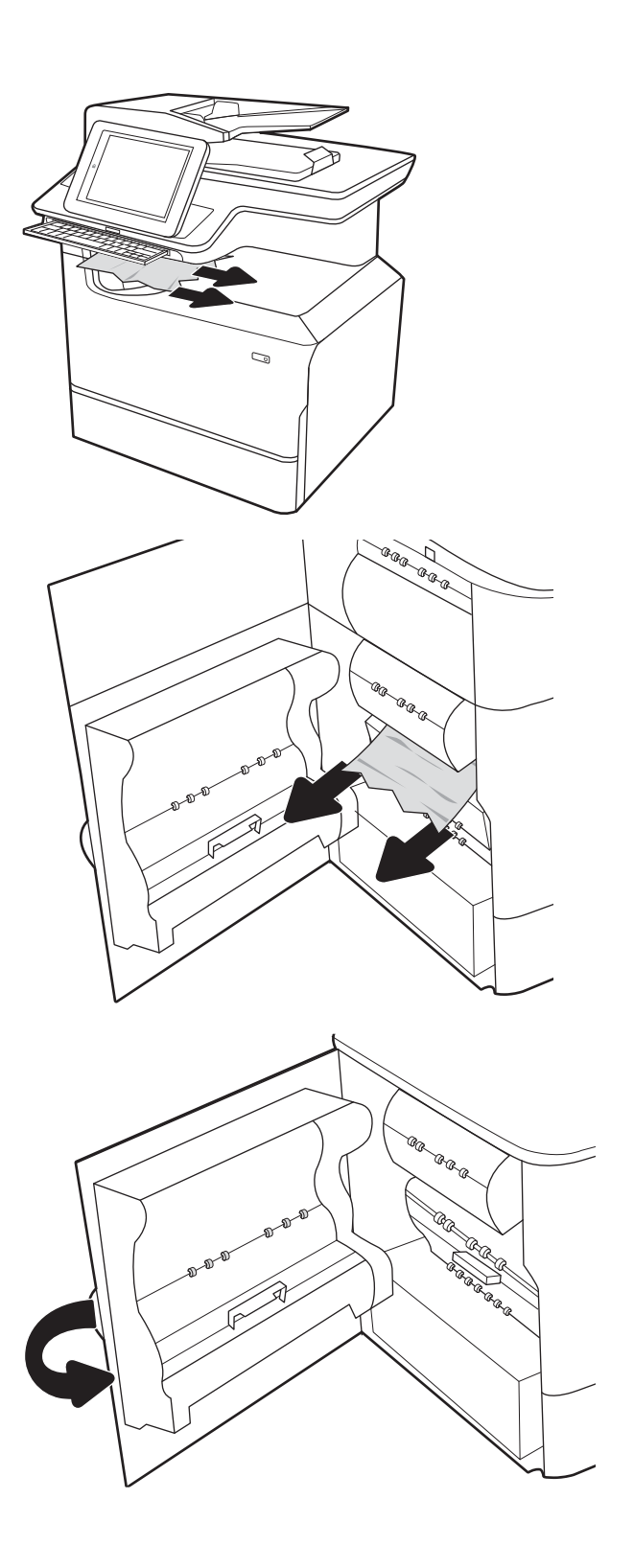

4. Jos tulostimessa on vielä sivuja, jäljellä olevien sivujen poistamisohje näkyy ohjauspaneelissa.

### Paperitukosten poistaminen sisäviimeistelijästä (vain mallit E77650dns, E77650zs, E77660dns, E77660zs, E77660zts, P77940dns, P77950dns ja P77960dns) – 15.63.yz

Tukoksen sattuessa ohjauspaneelissa näkyy seuraava virheilmoitus ja animaatio, joka opastaa tukoksen poistamisessa. Niittitukokset näyttävät virhekoodin 15.63.yz.

Poista paperitukos seuraavasti:

1. Avaa nitojan luukku.

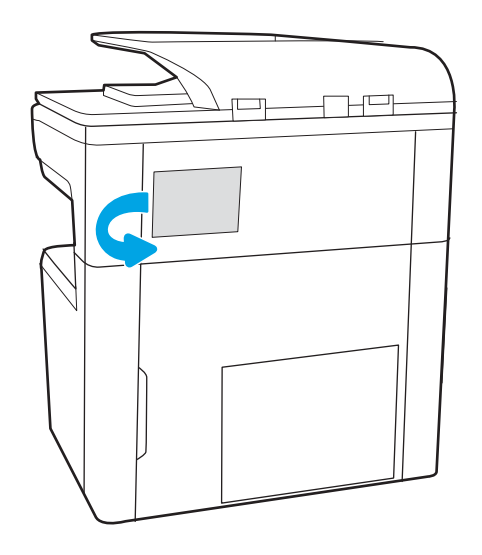

2. Vedä niittikasettia sen värillisestä kielekkeestä ja vedä niittikasettia sitten suoraan ulospäin.

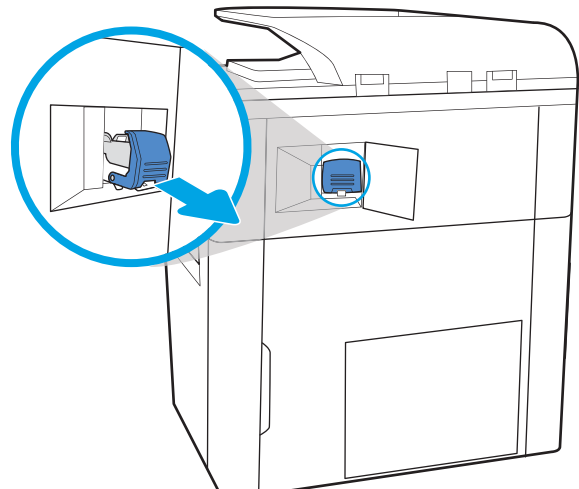

3. Nosta niittikasetin takana olevaa pientä vipua, jotta niittikasetti irtoaa pidikkeestään, ja poista sitten mahdolliset juuttuneet niitit.

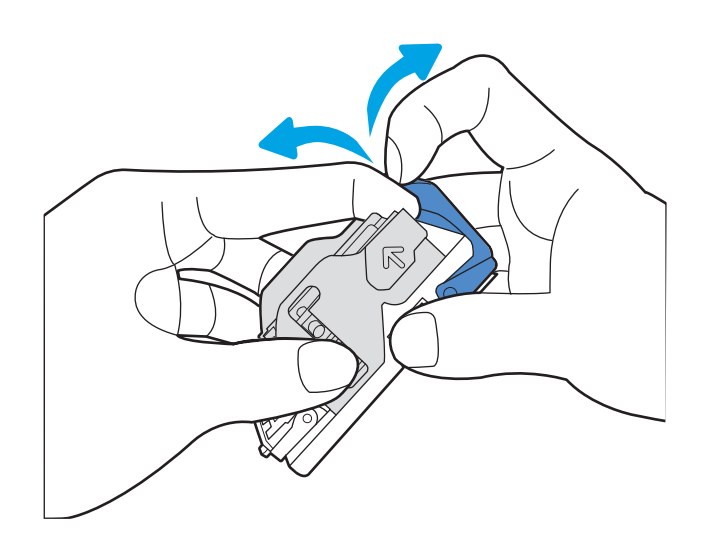

4. Sulje niittikasetin takana oleva pieni vipu. Varmista, että se napsahtaa paikalleen.

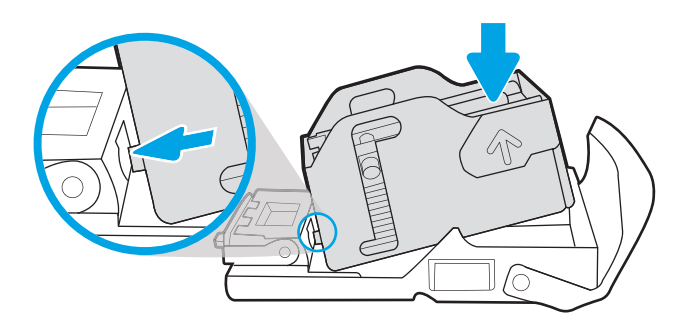

5. Aseta niittikasetti nitojaan ja paina värillistä kahvaa alaspäin, kunnes se napsahtaa paikalleen.

6. Sulje nitojan luukku.

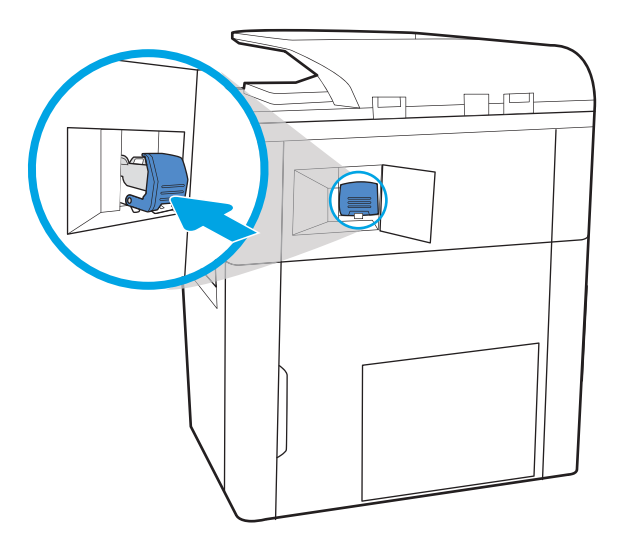

### Paperitukosten poistaminen pystyasennossa seisovan viimeistelijän takaluukusta (vain mallit E77650z+, E77660z+, P77940dn+, P77950dn+ ja P77960dn+)

Seuraavassa on tietoja paperitukosten poistamisesta pystyasennossa seisovan viimeistelijän takaluukusta. Tukoksen sattuessa ohjauspaneelissa näkyy seuraava virheilmoitus ja animaatio, joka opastaa tukoksen poistamisessa.

**W** HUOMAUTUS: Poista kaikki paperit viimeistelijän tulostelokeroista ennen kuin irrotat viimeistelijän tulostimesta.

1. Paina viimeistelijän vapautuspainiketta ja vedä viimeistelijä erilleen tulostimesta.

> HUOMAUTUS: Datakaapelia ei tarvitse irrottaa viimeistelijää siirrettäessä.

- 2. Siirrä viimeistelijä paikkaan, jossa pystyt avaamaan sen takaluukun. Avaa takaluukku.
- 巨  $\mathbb{H}^0$  $\circ$

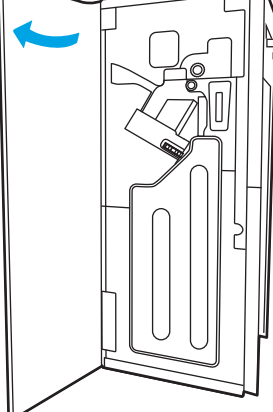

3. Kierrä vihreitä nuppeja ja poista juuttuneet paperit.

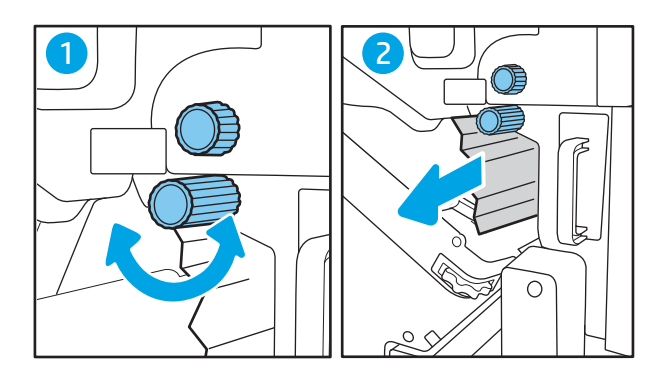

4. Sulje viimeistelijän takaluukku.

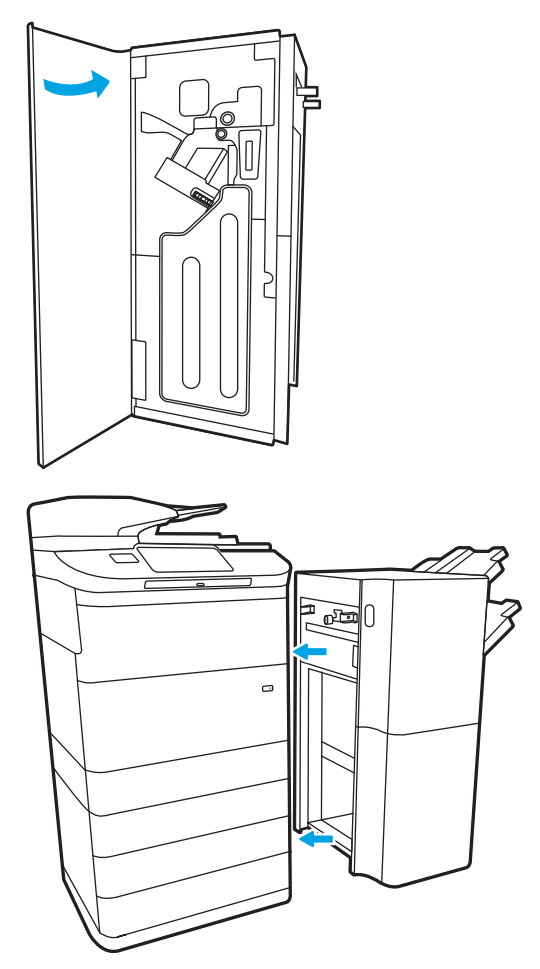

5. Asenna viimeistelijä uudelleen.

### Paperitukosten poistaminen pystyasennossa seisovan viimeistelijän etuluukusta (vain mallit E77650z+, E77660z+, P77940dn+, P77950dn+ ja P77960dn+)

Seuraavassa on tietoja paperitukosten poistamisesta pystyasennossa seisovan viimeistelijän etuluukusta. Tukoksen sattuessa ohjauspaneelissa näkyy seuraava virheilmoitus ja animaatio, joka opastaa tukoksen poistamisessa.

1. Avaa viimeistelijän etuluukku.

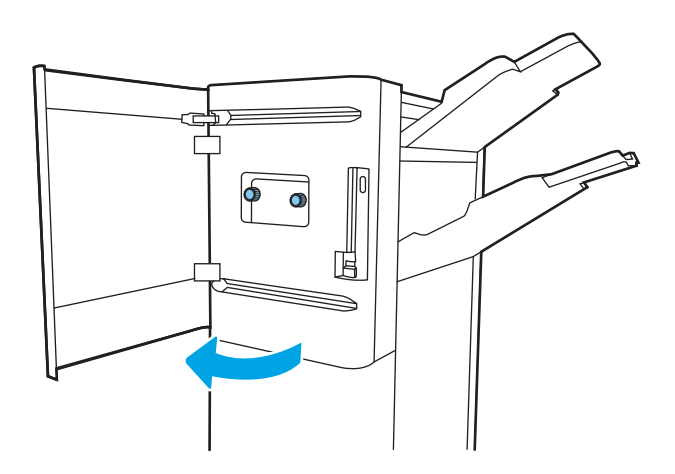

2. Kierrä vihreitä nuppeja ja poista juuttuneet paperit.

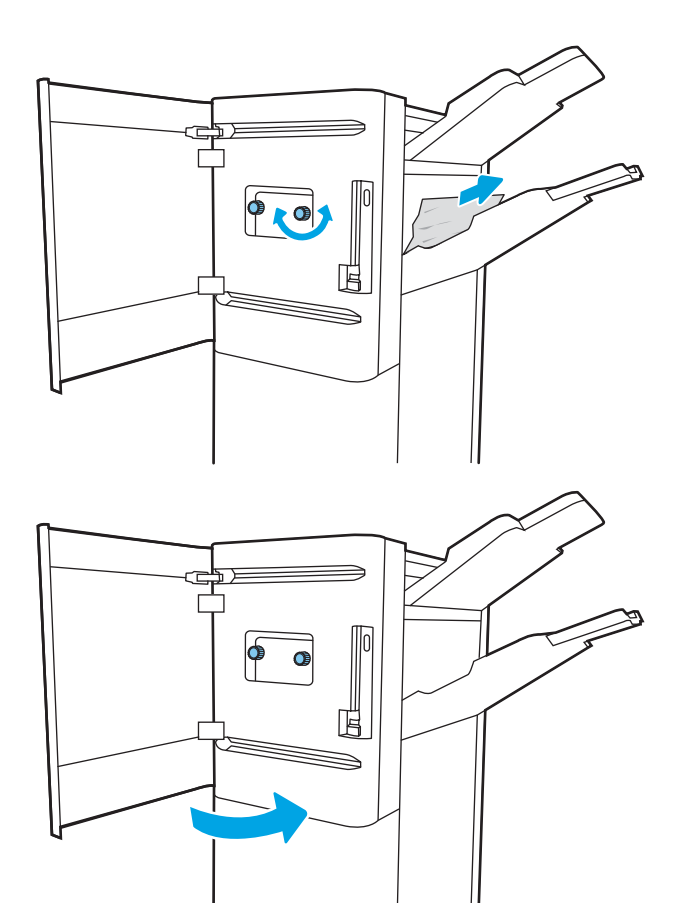

3. Sulje viimeistelijän etuluukku.

### Paperitukosten poistaminen pystyasennossa seisovan viimeistelijän (vain mallit E77650z+, E77660z+, P77940dn+, P77950dn+ ja P77960dn+)

Seuraavassa on tietoja niittitukosten poistamisesta pystyasennossa seisovasta viimeistelijästä. Tukoksen sattuessa ohjauspaneelissa näkyy seuraava virheilmoitus ja animaatio, joka opastaa tukoksen poistamisessa.

- $\mathbb{B}^*$  HUOMAUTUS: Poista kaikki paperit viimeistelijän tulostelokeroista ennen kuin irrotat viimeistelijän tulostimesta.
- 1. Paina viimeistelijän vapautuspainiketta ja vedä viimeistelijä erilleen tulostimesta.

HUOMAUTUS: Datakaapelia ei tarvitse irrottaa viimeistelijää siirrettäessä.

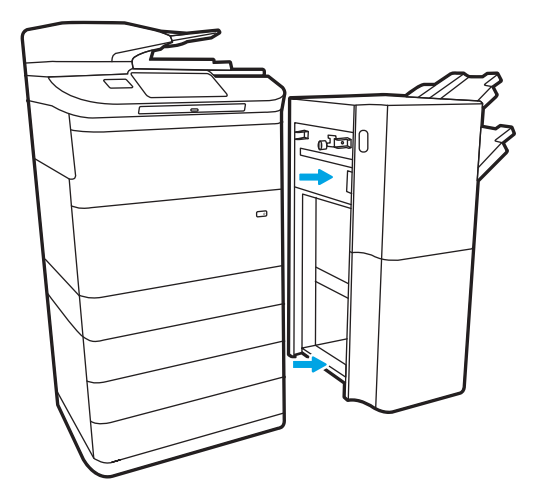

2. Siirrä viimeistelijä paikkaan, jossa pystyt avaamaan sen takaluukun. Avaa takaluukku.

3. Käännä vihreää kiekkoa tuodaksesi niittikasettivaunun itseäsi kohti, kunnes se on lähimmässä asennossaan, paina niittikasetin kielekettä alaspäin ja vedä kasetti ulos viimeistelijästä.

4. Nosta niittikasetin takana olevaa pientä vipua, jotta niittikasetti irtoaa pidikkeestään, ja poista sitten mahdolliset juuttuneet niitit.

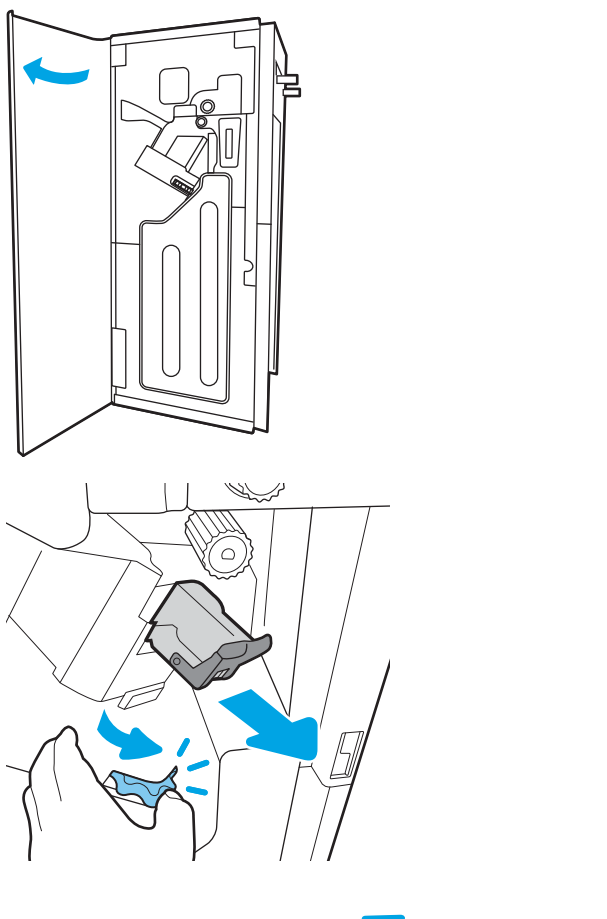

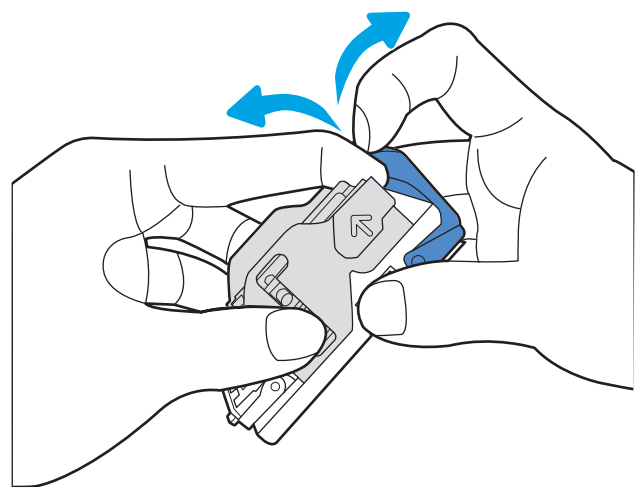

5. Sulje niittikasetin takana oleva pieni vipu. Varmista, että se napsahtaa paikalleen.

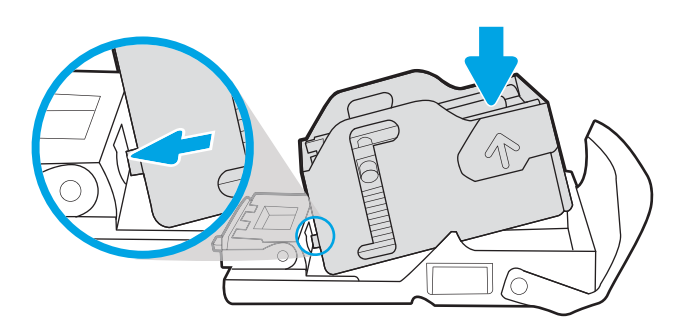

6. Aseta niittikasetti paikalleen painamalla vihreää kiekkoa toisella kädellä samalla kun painat niittikasetin paikalleen.

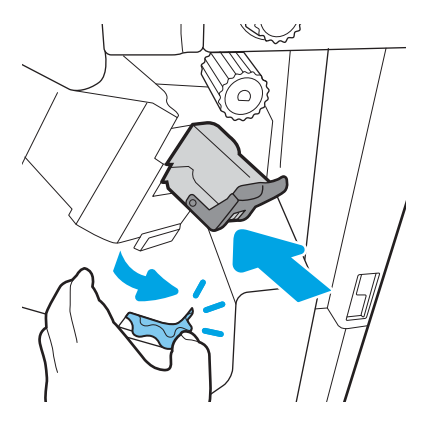
7. Sulje viimeistelijän takaluukku.

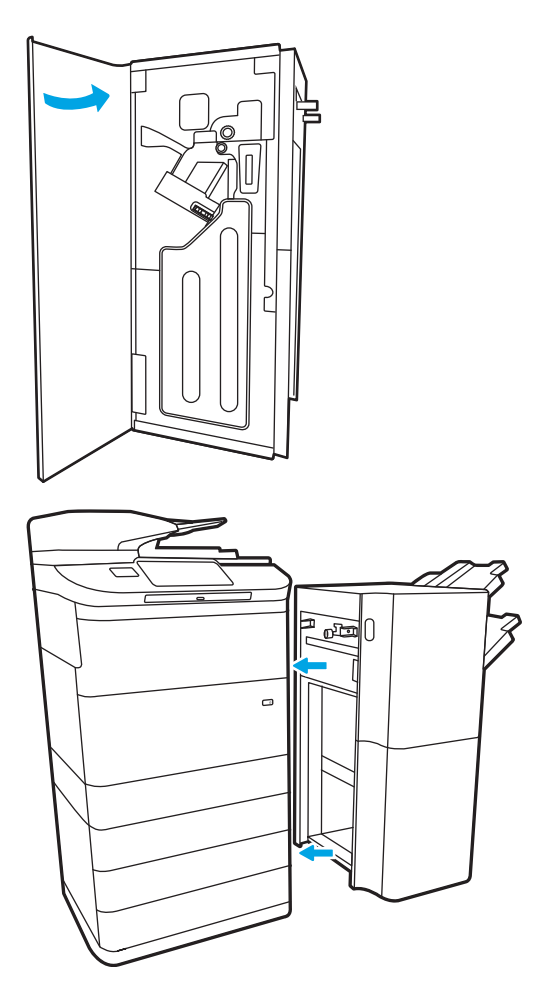

8. Asenna viimeistelijä uudelleen.

# Tulostuslaadun parantaminen

# **Johdanto**

Tulostimessa saattaa ilmetä joskus tulostuslaatuongelmia, kuten raitoja tai haalistumia, puuttuva musta väri tai muut värit, epätarkkaa tai sumeaa tekstiä sekä musteraitoja tai -tahroja. Kokeile seuraavia ratkaisuja tässä järjestyksessä. Jos jokin ratkaisu selvittää ongelman, muita toimenpiteitä ei ole tarve tehdä.

**W** HUOMAUTUS: Jos ongelma ilmenee vain kopioissa, katso kohtaa Kopioiden kuvanlaadun parantaminen.

- Värikasetin tilan tarkistaminen
- [Päivitä tulostimen laiteohjelmisto](#page-254-0)
- [Muuta tulostuslaatuasetusta](#page-254-0)
- [Tulostaminen toisesta ohjelmasta](#page-254-0)
- [Paperi- ja laatuasetusten tarkistaminen](#page-254-0)
- [Tarkista harmaasävyn ja mustan asetukset](#page-255-0)
- [Väriasetusten säätäminen \(Windows\)](#page-255-0)
- [Paperin ja tulostusympäristön tarkistaminen](#page-256-0)
- [Tarkista kasetti silmämääräisesti](#page-257-0)
- [Tulostimen puhdistaminen](#page-258-0)
- [Toisen tulostinohjaimen kokeileminen](#page-259-0)

## Värikasetin tilan tarkistaminen

Tulostuslaadussa voi ilmetä ongelmia, kun käytetään tulostuskasettia, joka on arvioidun käyttöikänsä lopussa. Seuraavien ohjeiden avulla voit tarkistaa kasettien jäljellä olevan arvioidun käyttöiän ja mahdollisesti muiden vaihdettavissa olevien tarvikkeiden tilan.

#### Vaihe 1: Tarkista ohjauspaneeli

▲ Tarkista, näkyykö ohjauspaneelissa viestejä tai varoituskuvakkeita . M. △. Voit tarkastella ilmoitusta valitsemalla kuvakkeen. Vaihda kasetti, jos se ilmoituksen mukaan tarvitsee vaihtaa tai on erittäin vähissä.

**W** HUOMAUTUS: Jos haluat lisätietoja kasetin tilasta, ennen kuin vaihdat kasetin, jatka seuraavaan vaiheeseen.

#### Vaihe 2: Tarvikkeiden tilan tarkistaminen

- 1. Valitse tulostimen ohjauspaneelin aloitusnäytössä Raportit.
- 2. Valitse Määritys/Tilasivut-valikko ja valitse Tarvikkeiden tilasivu.
- 3. Valitse Näytä, jos haluat tarkastella raporttia ohjauspaneelissa, tai tulosta sivu valitsemalla Tulosta.
- 4. Tarkista tarvikkeiden tilasivulta kasettien jäljellä oleva arvioitu käyttöikä prosentteina ja mahdollisesti muiden vaihdettavien huoltotarvikkeiden tila.
- <span id="page-254-0"></span>● Tarvikkeiden tilasivulta näet, kun tarvikkeen käyttöikä on loppumassa. Kun HP:n tarvike on loppumassa, sen HP Premium Protection -takuu on päättynyt.
- Kasettia ei tarvitse vaihtaa nyt, ellei tulostuslaatu ole jo liian heikko. Uusi tarvike kannattaa kuitenkin hankkia etukäteen, jotta se voidaan vaihtaa laitteeseen, kun tulostuslaatu ei ole enää hyväksyttävää.
- Jos päätät vaihtaa kasetin tai muita vaihdettavissa olevia tarvikkeita, tarvikkeiden tilasivulta näet aitojen HP-tuotteiden osanumerot.

# Päivitä tulostimen laiteohjelmisto

Kokeile päivittää tulostimen laiteohjelmisto. Lisätietoja on osoitteessa [www.hp.com/support](http://www.hp.com/support) kohdassa Hae ohjelmisto ja ohjaimet. Siirry sen jälkeen kehotteiden avulla tulostimen laiteohjelmiston lataukseen.

### Muuta tulostuslaatuasetusta

Voit muuttaa tulostuslaatuasetusta tulostimen ohjauspaneelista seuraavasti.

**W** HUOMAUTUS: Toimenpiteet vaihtelevat ohjauspaneelin tyypin mukaan.

- 1. Valitse tulostimen ohjauspaneelin aloitusnäytössä Asetukset.
- 2. Avaa seuraavat valikot:
	- Kopioi/Tulosta tai Tulosta
	- Oletustulostusasetukset
	- Laatutaso
- 3. Valitse haluamasi laatutaso: General Office, Professional tai Presentation.

### Tulostaminen toisesta ohjelmasta

Koeta tulostaa toisesta ohjelmasta. Jos sivu tulostuu oikein, ongelma liittyy ohjelmaan, josta yritit tulostaa.

#### Paperi- ja laatuasetusten tarkistaminen

Tarkista tulostinohjaimen paperi- ja laatuasetukset ohjelmistossa, josta tulostat, kuten Microsoft® Wordissa.

#### **Windows**

- 1. Valitse ohjelmistossa Tulosta.
- 2. Valitse tulostin ja valitse sitten Ominaisuudet tai Määritykset.
- 3. Valitse Paperi/Laatu-välilehti.
- 4. Valitse Paperityyppi-asetuksista paperityyppi, joka vastaa käyttämääsi paperia parhaiten.
- 5. Valitse Tulostuslaatu -asetuksista laatu- tai tarkkuusasetus, joka vastaa tulostustyötä parhaiten.
- 6. Sulje Asiakirjan ominaisuudet -valintaikkuna valitsemalla OK. Tulosta työ valitsemalla Tulostavalintaikkunassa Tulosta tai OK.

#### <span id="page-255-0"></span>macOS

- 1. Valitse Tiedosto-valikko ja valitse sitten Tulosta.
- 2. Valitse tulostin Tulostin-valikosta.
- 3. Valitse Suunta-kohdan alapuolella olevasta avattavasta luettelosta Paperi/laatu.
- 4. Valitse Materiaalityyppi-asetuksista paperityyppi, joka vastaa käyttämääsi paperia parhaiten.
- 5. Valitse Tulostuslaatu -asetuksista laatu- tai tarkkuusasetus, joka vastaa tulostustyötä parhaiten.
- 6. Valitse Tulosta-painike.

#### Tarkista harmaasävyn ja mustan asetukset

Tarkista tulostinohjaimen harmaasävy- ja musta-asetukset, kun tulostat väritulostimeen, ja tulosteet ovat harmaasävyisiä tai mustavalkoisia, vaikka niiden piti olla värillisiä.

#### **Windows**

- 1. Valitse ohjelmistossa Tulosta.
- 2. Valitse tulostin ja valitse sitten Ominaisuudet tai Määritykset.
- 3. Varmista, että Harmaasävytulostus-asetus ei ole käytössä. Tulostimen mukaan harmaasävyasetus saattaa olla Tulostuksen pikavalinnat- tai Väri-välilehdessä.
- 4. Varmista Lisäasetukset-välilehdestä, että Tulosta koko teksti mustana -asetus ei ole käytössä.
- 5. Sulje Asiakirjan ominaisuudet -valintaikkuna valitsemalla OK. Tulosta työ valitsemalla Tulostavalintaikkunassa Tulosta tai OK.

#### macOS

- 1. Valitse Tiedosto-valikko ja valitse sitten Tulosta.
- 2. Valitse tulostin Tulostin-valikosta.
- 3. Valitse Suunta-kohdan alapuolella olevasta avattavasta luettelosta Väri.
- 4. Varmista, että Harmaasävytulostus-asetus ei ole käytössä.
- 5. Laajenna asetukset valitsemalla Lisäasetukset-kohdan vierellä oleva kolmio. Varmista, että Teksti-, Grafiikka- ja Valokuva-asetusten arvo ei ole Vain musta.
- 6. Valitse Tulosta-painike.

## Väriasetusten säätäminen (Windows)

Jos tulostat jostakin sovellusohjelmasta ja tulosteen värit eivät vastaa näytön värejä tai tulosteen värit eivät ole riittävän hyvät, noudata seuraavia ohjeita.

- 1. Valitse ohjelmistossa Tulosta.
- 2. Valitse tulostin ja valitse sitten Ominaisuudet tai Määritykset.
- 3. Poista Lisäasetukset- tai Väri-välilehdessä valinta kohdasta HP EasyColor.
- 4. Valitse väriteema Väri-välilehden avattavasta Väriteemat-luettelosta.
- <span id="page-256-0"></span>Oletus (sRGB): Tämä teema määrittää tulostimen tulostamaan RGB-datan raw-laitetilassa. Kun käytät tätä teemaa, hallitse värienkäyttöä sovelluksessa tai käyttöjärjestelmässä, jotta värit tulostuisivat oikein.
- · Kirkas (sRGB). Tulostin lisää keskisävyjen värikylläisyyttä. Käytä tätä teemaa yritysgrafiikan tulostamiseen.
- Valokuva (sRGB). Tulostin tulkitsee RGB-värin kuin se olisi tulostettu valokuvana digitaalisessa minivalokuvalaboratoriossa. Tulostin toistaa syvemmät, täydemmät värit eri tavalla kuin Oletus (sRBG) -teema. Käytä tätä teemaa valokuvien tulostamiseen.
- Valokuva (Adobe RGB 1998): Käytä tätä teemaa, kun tulostat digitaalivalokuvia, joissa on käytetty AdobeRGB-väritilaa sRGB:n sijaan. Poista sovelluksen värienhallinta käytöstä, kun käytät tätä teemaa.
- None (Ei lainkaan): Väriteemaa ei käytetä.
- Mukautettu profiili: Valitse tämä asetus, jos haluat käyttää väritulostuksen hallintaan mukautettua syöttöprofiilia. (Voit esimerkiksi emuloida tiettyä tulostinta.) Voit ladata mukautettuja profiileja osoitteesta [www.hp.com.](http://www.hp.com)
- 5. Valitse OK, jolloin Asiakirjan ominaisuudet -valintaikkuna sulkeutuu. Tulosta työ valitsemalla Tulostavalintaikkunassa Tulosta tai OK.

## Paperin ja tulostusympäristön tarkistaminen

Tarkista seuraavasti käyttämäsi paperi ja tulostimen fyysinen ympäristö.

#### Vaihe 1: Käytä paperia, joka täyttää HP:n asettamat vaatimukset

Jotkin tulostuslaatuongelmat johtuvat paperista, joka ei täytä HP:n vaatimuksia. Ongelmia voivat olla käpristynyt paperi, vaaleat tai haalistuneet tulosteet, mustepilkut tai -tahrat ja epämuodostuneet merkit. Noudata seuraavia ohjeita paperin valinnassa:

- Käytä aina paperia, jonka tyyppiä ja painoa tulostin tukee.
- Käytä hyvälaatuista paperia, jossa ei ole viiltoja, koloja, repeytymiä, tahroja, irtohiukkasia, pölyä, ryppyjä, aukkoja, niittejä eikä käpristyneitä tai taittuneita reunoja.
- Käytä paperia, jolle ei ole aiemmin tulostettu.
- Älä käytä paperia, joka sisältää metallia, kuten hilepaperia.
- Käytä HP PageWide -tulostimille tarkoitettua paperia. Älä käytä ainoastaan lasertulostimille tarkoitettua paperia.
- Älä käytä liian karkeaa paperia. Tulostuslaatu on yleensä sitä parempaa, mitä sileämpää paperi on.

#### Vaihe 2: Ympäristön tarkistaminen

Ympäristötekijät voivat vaikuttaa tulostuslaatuun ja ovat usein tulostuslaatuun tai paperin syöttöön liittyvien ongelmien aiheuttajia. Kokeile seuraavia ratkaisutapoja:

**EY** HUOMAUTUS: Tälle tulostimelle HP suosittelee papereita, joissa on ColorLok®-logo. Suositus perustuu HP:n sisäiseen testaukseen, jossa testattiin monenlaisia tavallisia papereita. Lisätietoja on sivulla [www.hp.com/go/](http://www.hp.com/go/printpermanence) [printpermanence.](http://www.hp.com/go/printpermanence)

- <span id="page-257-0"></span>Siirrä tulostin pois vetoisista paikoista, kuten ilmastointiventtiilien, avointen ikkunoiden tai ovien läheisyydestä.
- Älä altista tulostinta lämpötiloille tai ilmankosteudelle, jotka ovat tulostimen tiedoissa määriteltyjen arvojen ulkopuolella.
- Älä pidä tulostinta ahtaassa tilassa, kuten kaapissa.
- Aseta tulostin tukevalle, tasaiselle alustalle.
- Poista kaikki esteet tulostimen ilma-aukkojen edestä. Tulostimen ympärillä ja yläpuolella on oltava hyvä ilmanvaihto.
- Suojaa tulostin ilman kuljettamalta lialta, pölyltä, höyryltä, rasvalta tai muilta aineilta, jotka voivat aiheuttaa jäämiä tulostimen sisään.

# Tarkista kasetti silmämääräisesti

Tarkista kasetit seuraavia ohjeita noudattamalla.

A HUOMIO: Älä kosketa kasetin reunassa olevia kullanvärisiä metalliliittimiä. Sormenjäljet metalliliittimessä saattavat aiheuttaa tulostuslaatuongelmia.

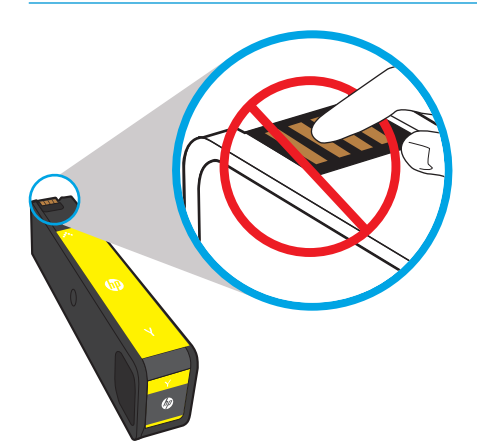

- 1. Poista kasetti tulostimesta ja tarkista, ettei kasetin paikka ole likainen.
- 2. Tarkista, käytätkö aitoa HP-kasettia. Aidossa HP-kasetissa on sana "HP" tai HP:n logo. Lisätietoja HPkasettien tunnistamisesta on osoitteessa [www.hp.com/go/learnaboutsupplies.](http://www.hp.com/go/learnaboutsupplies)
- 3. Katso kasetin kullanvärisiä metalliliittimiä.
	- Jos metalliliittimissä on naarmuja tai muita vaurioita, vaihda kasetti.
	- Jos metalliliittimet näyttävät ehjiltä, työnnä kasetti varovasti takaisin paikalleen, kunnes se lukittuu kiinni. Tulosta muutama sivu, niin näet, onko ongelma korjautunut.

Jos huomaat, että kasetti täytyy vaihtaa, katso kasettia tai tulosta tarvikkeiden tilasivu ja etsi sivulta oikean aidon HP-mustekasetin osanumero.

#### Uudelleen täytetyt tai uusitut kasetit

HP ei voi suositella uusia eikä uusittuja tarvikkeita, jotka ovat muiden kuin HP:n valmistamia. Koska tällaiset mustekasetit eivät ole HP:n tuotteita, HP ei voi vaikuttaa niiden valmistukseen tai valvoa niiden laatua. Jos käytät uudelleen täytettyä tai uusittua kasettia etkä ole tyytyväinen tulostuslaatuun, vaihda kasetti aitoon HP-kasettiin.

<span id="page-258-0"></span>**W** HUOMAUTUS: Jos vaihdat muun kuin HP-kasetin aitoon HP-kasettiin, tulostuspäässä on yhä muuta kuin HP:n mustetta. Tulostusongelma voi jatkua, kunnes tulostuspään muste on kulunut loppuun ja sen tilalle on tullut mustetta uudesta, aidosta HP-kasetista. Musteen kuluttaminen loppuun voi vaatia jopa tuhansien normaalien tekstisivujen tulostamista.

## Tulostimen puhdistaminen

Tulostusprosessin aikana tulostimeen saattaa kertyä paperia ja pölyhiukkasia. Ne voivat aiheuttaa tulostuslaatuongelmia, kuten tahroja, juovia, viivoja tai toistuvia merkkejä. Tulosta ensin tulostuslaaturaportti ja jatka sitten haluamasi puhdistustoimintoon.

#### Tulostuslaaturaportin tulostaminen ja tulkitseminen

Tulostuslaaturaportti on sivu, jolle tulostetaan kunkin kasetin väripalkit. Raportin avulla voit tunnistaa tulostuslaatuongelmia.

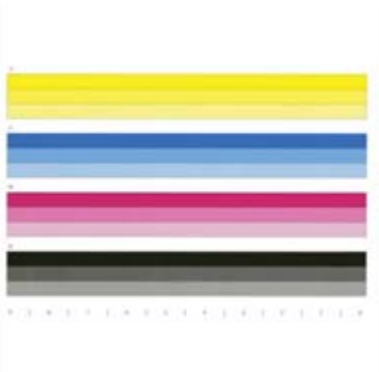

- 1. Aseta tavallista Letter- tai A4-kokoista paperia laitteeseen.
- 2. Valitse tulostimen ohjauspaneelin aloitusnäytöstä Tukityökalut.
- 3. Avaa seuraavat valikot:
	- Vianmääritys
	- Tulostuslaatusivut
	- Tulosta laaturaportti
- 4. Tulosta sivu valitsemalla Tulosta-painike.
- 5. Tarkista väriraidat raportista. Jokaisessa palkissa on kolme eri sävyä, mutta värin ei pitäisi juurikaan vaihdella palkkien välillä.
	- Jos yhdessä tai useassa väripalkissa näkyy juovia, siirry kohtaan Tulostuspään puhdistaminen.
	- Jos väripalkeissa näkyy vain vähän juovia tai niitä ei ole, mutta muste on tahriintunut, siirry kohtaan Rullien puhdistaminen.

#### Tulostuspään puhdistaminen

Jos tulostuslaaturaportissa näkyy juovia, puhdista tulostuspää seuraavasti.

- 1. Valitse tulostimen ohjauspaneelin aloitusnäytöstä Tukityökalut.
- 2. Avaa seuraavat valikot:
- <span id="page-259-0"></span>**Huolto**
- Kalibrointi/puhdistus
- Tulostuspään puhdistus
- 3. Aloita puhdistus valitsemalla Käynnistä ja seuraa näyttöön tulevia kehotteita.
	- **W** HUOMAUTUS: Puhdistuksessa on käytössä peräkkäisiä tasoja. Kunkin tason päättyessä tulostin tulostaa tulostuslaaturaportin. Jos jossakin väripalkissa näkyy raitoja, jatka seuraavalle puhdistustasolle. Jos ongelma on ratkaistu, valitse Peruuta.
- VIHJE: Numeroi jokainen tulostuslaaturaportin sivu, jotta pystyt seuraamaan tulostuslaadun paranemista.

#### Rullien puhdistaminen

Jos tulostuslaaturaportissa näkyy tahroja, puhdista rullat seuraavasti.

#### Vaihe 1: Vain monitoimitulostimet – puhdista asiakirjansyöttölaitteen rullat

- 1. Valitse tulostimen ohjauspaneelin aloitusnäytöstä Tukityökalut.
- 2. Avaa seuraavat valikot:
	- Huolto
	- Kalibrointi/puhdistus
	- Puhdista asiakirjansyöttölaitteen rullat
- 3. Aloita puhdistus valitsemalla Puhdista nyt ja seuraa näyttöön tulevia kehotteita.

#### Vaihe 2: Mustetahrojen ratkaiseminen

- 1. Valitse tulostimen ohjauspaneelin aloitusnäytöstä Tukityökalut.
- 2. Avaa seuraavat valikot:
	- Huolto
	- Kalibrointi/puhdistus
	- Mustetahrojen ratkaiseminen
- 3. Aloita puhdistus valitsemalla Käynnistä.

Prosessi kestää enintään kolme minuuttia, kun sivu kulkee hitaasti tulostimen läpi. Säilytä tämä sivu myöhempää tulostuslaadun arviointia varten.

## Toisen tulostinohjaimen kokeileminen

Kokeile jotakin toista tulostinohjainta, jos tulostetuilla sivuilla on odottamattomia viivoja kuvissa, tekstiä puuttuu, kuvia puuttuu, muotoilu on virheellistä tai fontteja on korvattu toisilla.

Voit ladata kaikki seuraavat ohjaimet HP:n verkkosivustosta: [www.hp.com/support/pwcolormfpE77650](http://www.hp.com/support/pwcolormfpE77650), tai [www.hp.com/support/pwcolormfpE77660,](http://www.hp.com/support/pwcolormfpE77660) tai [www.hp.com/support/pwcolorP77940mfp](http://www.hp.com/support/pwcolorP77940mfp), tai [www.hp.com/](http://www.hp.com/support/pwcolorP77950mfp) [support/pwcolorP77950mfp,](http://www.hp.com/support/pwcolorP77950mfp) tai [www.hp.com/support/pwcolorP77960mfp](http://www.hp.com/support/pwcolorP77960mfp), tai [www.hp.com/support/](http://www.hp.com/support/pwcolorP77440mfp) [pwcolorP77440mfp](http://www.hp.com/support/pwcolorP77440mfp).

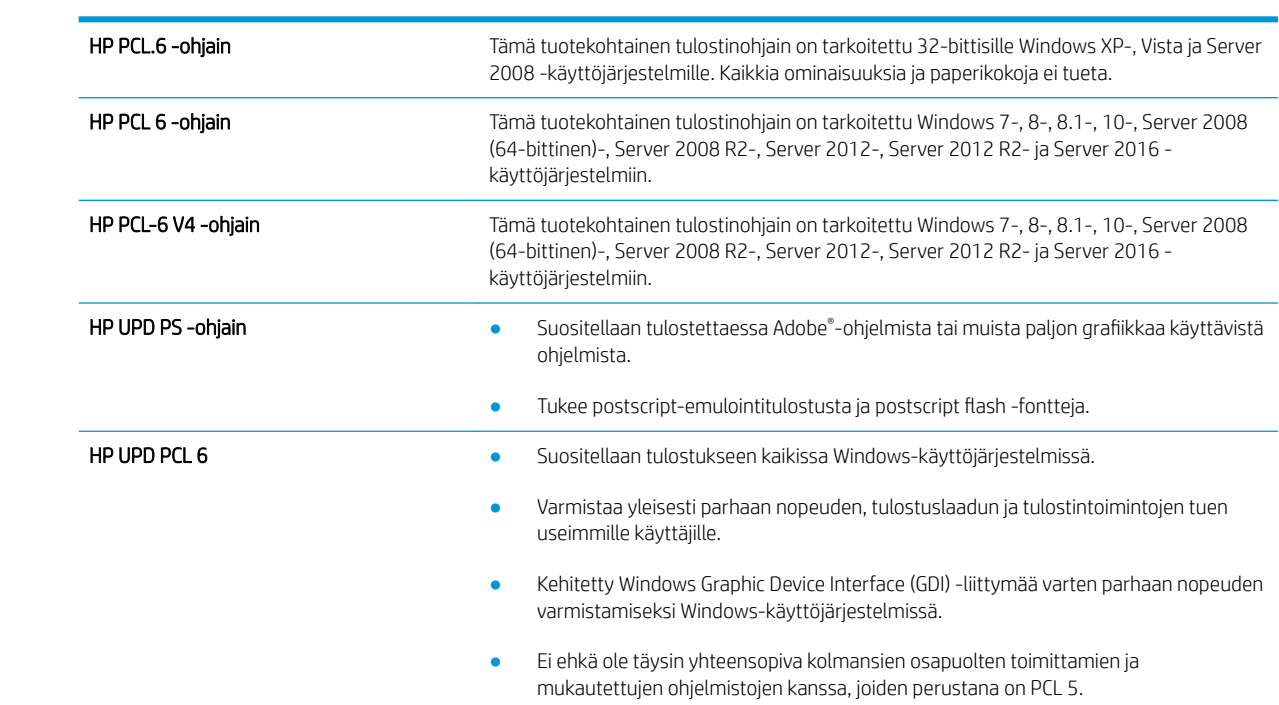

# Kopiolaadun parantaminen

Jos tulostimen käytön aikana ilmenee kopiolaatuun liittyviä ongelmia, voit yrittää ratkaista ongelman kokeilemalla seuraavia ratkaisuja annetussa järjestyksessä.

- Skannaustason tarkistaminen epäpuhtauksien ja tahrojen varalta
- [Skannerin kalibroiminen](#page-262-0)
- [Paperiasetusten tarkistaminen](#page-263-0)
- [Kuvan säätöasetusten tarkistaminen](#page-263-0)
- [Kopioitavan kuvan optimoiminen tekstiä tai kuvia varten](#page-264-0)
- [Kopiointi reunasta reunaan](#page-264-0)

Kokeile ensin seuraavia yksinkertaisia keinoja:

- Käytä asiakirjansyöttölaitteen sijaan tasoskanneria.
- Käytä hyvälaatuisia alkuperäisasiakirjoja.
- Kun käytät asiakirjansyöttölaitetta, syötä alkuperäinen asiakirja syöttölaitteeseen oikein ja käytä paperiohjaimia epäselvien tai vinossa olevien kuvien välttämiseksi.

Jos ongelma ei ratkea, kokeile seuraavia lisäratkaisuja. Jos niistäkään ei ole apua, katso lisää ratkaisuja kohdasta Tulostuslaadun parantaminen.

## Skannaustason tarkistaminen epäpuhtauksien ja tahrojen varalta

Aikaa myöten skannerin lasiin ja valkoiseen taustaan voi kerääntyä hiukkasia ja roskia, jotka voivat vaikuttaa laitteen suorituskykyyn. Jos tulostetuissa sivuissa on raitoja, ylimääräisiä viivoja, mustia pisteitä tai epäselvää tekstiä tai jos tulostuslaatu on muuten huono, puhdista skanneri noudattamalla seuraavia ohjeita.

1. Katkaise tulostimesta virta painamalla virtapainiketta ja irrota sitten virtajohto pistorasiasta.

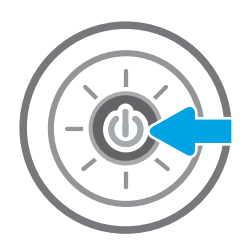

<span id="page-262-0"></span>3. Puhdista skannerin lasi ja asiakirjan syöttölaitteen nauhat pehmeällä liinalla tai sienellä, joka on kostutettu hankaamattomalla lasinpuhdistusaineella.

> HUOMIO: Älä altista mitään tulostimen osaa hankausaineille, asetonille, bentseenille, ammoniakille, etyylialkoholille tai hiilitetrakloridille, koska ne voivat vahingoittaa tulostinta. Älä laita nesteitä suoraan lasiin tai taustalevylle. Ne voivat tihkua tulostimeen ja vahingoittaa sitä.

HUOMAUTUS: Jos kopioihin ilmestyy raitoja asiakirjansyöttölaitetta käytettäessä, puhdista skannerin vasemmalla puolella oleva pieni lasikaistale.

- 4. Kuivaa lasi ja valkoiset muoviosat säämiskä- tai selluloosasienellä, jotta niihin ei jää läikkiä.
- 5. Kytke virtajohto pistorasiaan ja käynnistä tulostin painamalla virtapainiketta.

# Skannerin kalibroiminen

Jos kopioitu kuva ei ole sivulla oikeassa kohdassa, kalibroi skanneri noudattamalla seuraavia ohjeita:

- **EY HUOMAUTUS:** Kun asiakirjansyöttölaite on käytössä, varmista, että syöttölokeron ohjaimet ovat vasten alkuperäistä asiakirjaa.
	- 1. Pyyhkäise, kunnes Tukityökalut-valikko näkyy tulostimen ohjauspaneelin aloitusnäytössä. Avaa valikko valitsemalla Tukityökalut-kuvake.
	- 2. Avaa seuraavat valikot:

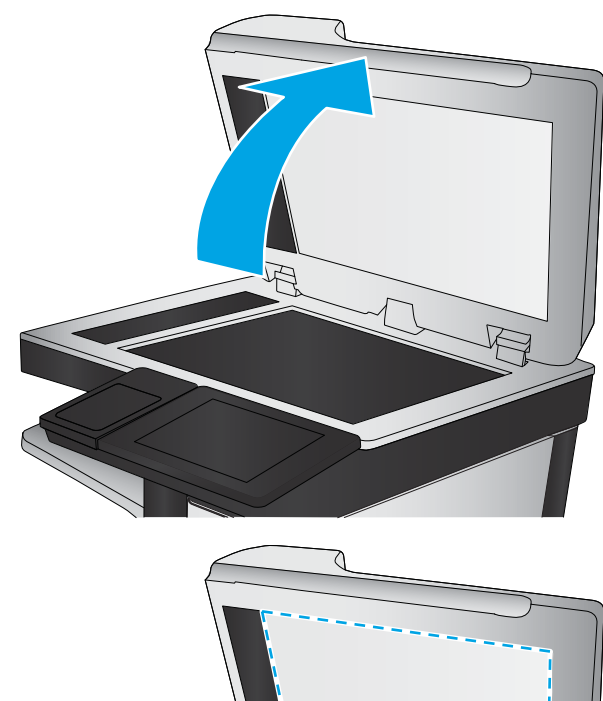

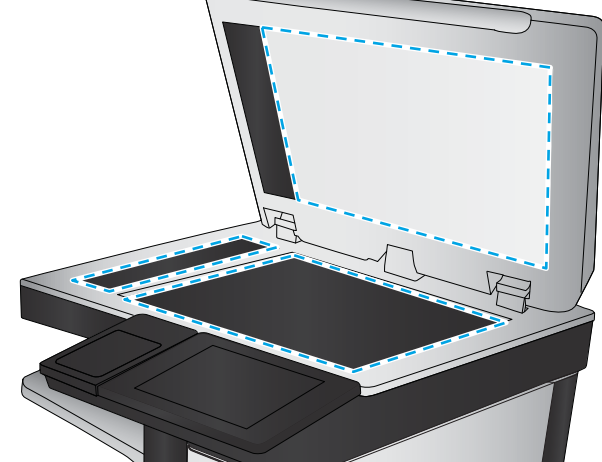

- <span id="page-263-0"></span>**Huolto**
- Kalibrointi/puhdistus
- Kalibroi skanneri
- 3. Aloita kalibrointi koskettamalla Käynnistä-painiketta. Noudata näyttöön tulevia kehotteita.
- 4. Odota, kunnes tulostin on kalibroitu, ja yritä sitten kopioida uudelleen.

### Paperiasetusten tarkistaminen

Noudata seuraavia ohjeita, jos kopioiduissa sivuissa on tahroja, tulostusjälki on epätarkka tai tumma, paperi on käpristynyt tai paperilla on alueita, joista väri on jäänyt pois.

#### Tarkista paperivalinnan asetukset

- 1. Valitse tulostimen ohjauspaneelin aloitusnäytössä Kopioi.
- 2. Valitse Asetukset. Siirry sitten kohtaan Paperin valinta ja valitse se.
- 3. Valitse Paperikoko ja valitse sitten jokin valmiista asetuksista.
- 4. Valitse Paperityyppi ja valitse sitten jokin valmiista asetuksista.
- 5. Valitse Paperilokero ja valitse sitten jokin valmiista asetuksista.
- 6. Tallenna paperivalinnan asetukset valitsemalla Valmis.

### Kuvan säätöasetusten tarkistaminen

Paranna kopioiden laatua säätämällä näitä lisäasetuksia:

- Terävyys: Terävöitä tai pehmennä kuvaa. Jos esimerkiksi lisäät terävyyttä, tekstistä tulee selkeämpää. Terävyyden vähentäminen puolestaan pehmentää valokuvia.
- Tummuus: Voit lisätä tai vähentää mustan ja valkoisen määrää skannattujen kuvien väreissä.
- Kontrasti: Voit lisätä tai vähentää sivun vaaleimpien ja tummimpien kohtien eroa.
- Taustan tyhjennys: Voit poistaa heikkoja värejä skannattujen kuvien taustalta. Jos alkuperäinen asiakirja on esimerkiksi tulostettu värilliselle paperille, voit vaalentaa taustan tällä toiminnolla siten, että kuvan tummuusaste pysyy muuten entisellään.
- Automaattiset sävyt: Käytettävissä vain Flow-tulostimille. Tulostin säätää automaattisesti Tummuus-, Kontrasti- ja Taustan tyhjennys -asetukset mahdollisimman sopiviksi skannatulle asiakirjalle.
- 1. Valitse tulostimen ohjauspaneelin aloitusnäytössä Kopioi.
- 2. Valitse Asetukset. Siirry sitten kohtaan Kuvansäätö ja valitse se.
- 3. Määritä tasot säätämällä liukusäätimiä ja valitse Valmis.
- 4. Aloita kopiointi valitsemalla Kopioi.

**W** HUOMAUTUS: Nämä ovat tilapäisiä asetuksia. Kun työ on valmis, tulostin palauttaa oletusasetukset käyttöön.

# <span id="page-264-0"></span>Kopioitavan kuvan optimoiminen tekstiä tai kuvia varten

Optimoi kopiointityö kopioitavaa kuvatyyppiä varten: teksti, kuvat tai valokuvat.

- 1. Valitse tulostimen ohjauspaneelin aloitusnäytössä Kopioi.
- 2. Valitse Asetukset ja Tekstin/kuvan optimointi.
- 3. Valitse jokin esimääritetyistä vaihtoehdoista.
- 4. Aloita kopiointi valitsemalla Kopioi.

<sup>2</sup>HUOMAUTUS: Nämä ovat tilapäisiä asetuksia. Kun työ on valmis, tulostin palauttaa oletusasetukset käyttöön.

### Kopiointi reunasta reunaan

Tällä toiminnolla voit välttää varjot, joita voi näkyä kopioiden reunoissa, kun alkuperäiskappale on tulostettu lähelle paperin reunoja.

- 1. Valitse tulostimen ohjauspaneelin aloitusnäytössä Kopioi.
- 2. Valitse Asetukset ja Reunasta reunaan.
- 3. Valitse vaihtoehto Reunasta reunaan -tulostus, jos alkuperäinen asiakirja on tulostettu lähelle paperin reunoja.
- 4. Aloita kopiointi valitsemalla Kopioi.

# Skannauslaadun parantaminen

- Skannaustason tarkistaminen epäpuhtauksien ja tahrojen varalta
- [Tarkkuusasetusten tarkistaminen](#page-266-0)
- [Kuvan säätöasetusten tarkistaminen](#page-267-0)
- [Tekstin tai kuvien skannauslaadun optimointi](#page-267-0)
- [Tulostuslaadun asetusten tarkistaminen](#page-268-0)
- [Asiakirjansyöttölaitteen telojen ja erotinlaatan puhdistaminen](#page-268-0)

Kokeile ensin seuraavia yksinkertaisia keinoja:

- Käytä asiakirjansyöttölaitteen sijaan tasoskanneria.
- Käytä hyvälaatuisia alkuperäisasiakirjoja.
- Kun käytät asiakirjansyöttölaitetta, syötä alkuperäinen asiakirja syöttölaitteeseen oikein ja käytä paperiohjaimia epäselvien tai vinossa olevien kuvien välttämiseksi.

Jos ongelma ei ratkea, kokeile seuraavia lisäratkaisuja. Jos niistäkään ei ole apua, katso lisää ratkaisuja kohdasta Tulostuslaadun parantaminen.

## Skannaustason tarkistaminen epäpuhtauksien ja tahrojen varalta

Aikaa myöten skannerin lasiin ja valkoiseen taustaan voi kerääntyä hiukkasia ja roskia, jotka voivat vaikuttaa laitteen suorituskykyyn. Jos tulostetuissa sivuissa on raitoja, ylimääräisiä viivoja, mustia pisteitä tai epäselvää tekstiä tai jos tulostuslaatu on muuten huono, puhdista skanneri noudattamalla seuraavia ohjeita.

1. Katkaise tulostimesta virta painamalla virtapainiketta ja irrota sitten virtajohto pistorasiasta.

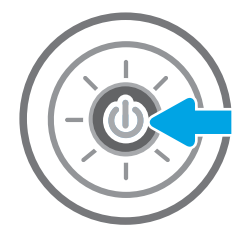

<span id="page-266-0"></span>2. Avaa skannerin kansi.

3. Puhdista skannerin lasi ja asiakirjan syöttölaitteen nauhat pehmeällä liinalla tai sienellä, joka on kostutettu hankaamattomalla lasinpuhdistusaineella.

> HUOMIO: Älä altista mitään tulostimen osaa hankausaineille, asetonille, bentseenille, ammoniakille, etyylialkoholille tai hiilitetrakloridille, koska ne voivat vahingoittaa tulostinta. Älä laita nesteitä suoraan lasiin tai taustalevylle. Ne voivat tihkua tulostimeen ja vahingoittaa sitä.

HUOMAUTUS: Jos kopioihin ilmestyy raitoja asiakirjansyöttölaitetta käytettäessä, puhdista skannerin vasemmalla puolella oleva pieni lasikaistale.

- 4. Kuivaa lasi ja valkoiset muoviosat säämiskä- tai selluloosasienellä, jotta niihin ei jää läikkiä.
- 5. Kytke virtajohto pistorasiaan ja käynnistä tulostin painamalla virtapainiketta.

# Tarkkuusasetusten tarkistaminen

**27 HUOMAUTUS:** Tarkkuuden määrittäminen korkeaksi kasvattaa tiedoston kokoa ja pidentää skannausaikaa.

Muuta tarkkuusasetusta seuraavasti:

- 1. Valitse tulostimen ohjauspaneelin aloitusnäytössä Skannaa.
- 2. Valitse jokin seuraavista skannaustoiminnoista:
	- Skannaus sähköpostiin
	- Skannaus verkkokansioon

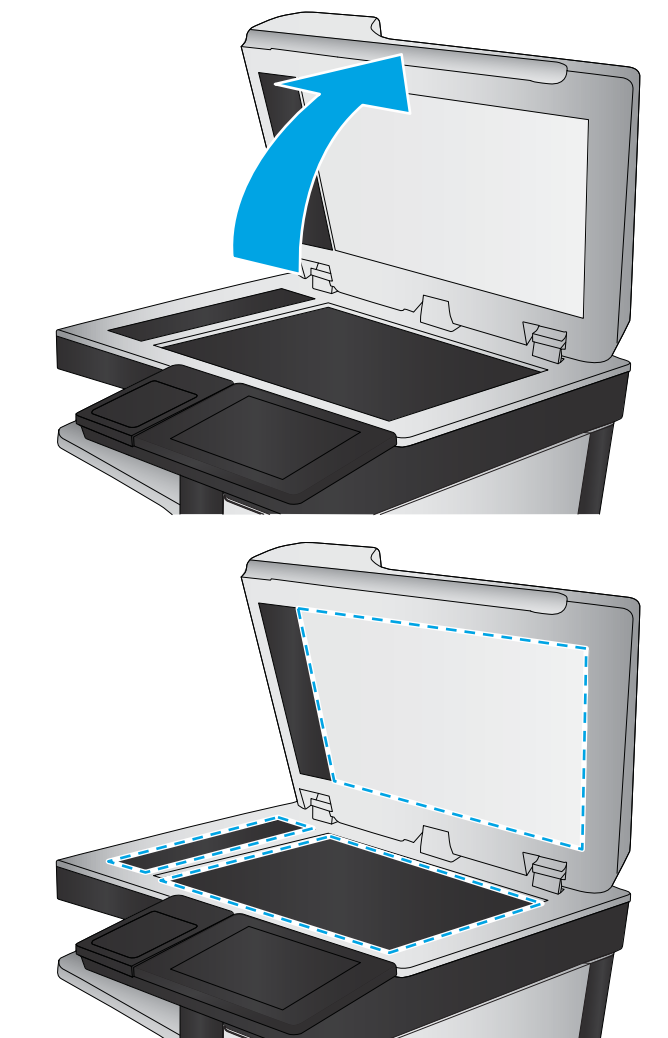

- <span id="page-267-0"></span>Skannaus USB-asemaan
- Skannaus SharePointiin®
- 3. Valitse Asetukset ja Tiedostotyyppi ja tarkkuus.
- 4. Valitse jokin valmiista Tarkkuus-asetuksista ja valitse sitten Valmis.
- 5. Aloita skannaaminen valitsemalla Lähetä tai Tallenna.

## Kuvan säätöasetusten tarkistaminen

Paranna skannauslaatua säätämällä näitä lisäasetuksia:

- Terävyys: Terävöitä tai pehmennä kuvaa. Jos esimerkiksi lisäät terävyyttä, tekstistä tulee selkeämpää. Terävyyden vähentäminen puolestaan pehmentää valokuvia.
- Tummuus: Voit lisätä tai vähentää mustan ja valkoisen määrää skannattujen kuvien väreissä.
- Kontrasti: Voit lisätä tai vähentää sivun vaaleimpien ja tummimpien kohtien eroa.
- Taustan tyhjennys: Voit poistaa heikkoja värejä skannattujen kuvien taustalta. Jos alkuperäinen asiakirja on esimerkiksi tulostettu värilliselle paperille, voit vaalentaa taustan tällä toiminnolla siten, että kuvan tummuusaste pysyy muuten entisellään.
- Automaattiset sävyt: Käytettävissä vain Flow-tulostimille. Tulostin säätää automaattisesti Tummuus-, Kontrasti- ja Taustan tyhjennys -asetukset mahdollisimman sopiviksi skannatulle asiakirjalle.
- 1. Valitse tulostimen ohjauspaneelin aloitusnäytössä Skannaa.
- 2. Valitse jokin seuraavista skannaustoiminnoista:
	- Skannaus sähköpostiin
	- Skannaus verkkokansioon
	- Skannaus USB-asemaan
	- Skannaus työn säilytykseen
	- Skannaus SharePointiin®
- 3. Valitse Asetukset ja Kuvansäätö.
- 4. Määritä tasot säätämällä liukusäätimiä ja valitse Valmis.
- 5. Aloita skannaaminen valitsemalla Lähetä tai Tallenna.

<sup>29</sup>HUOMAUTUS: Nämä ovat tilapäisiä asetuksia. Kun työ on valmis, tulostin palauttaa oletusasetukset käyttöön.

## Tekstin tai kuvien skannauslaadun optimointi

Optimoi skannaustyö skannattavaa kuvatyyppiä varten (teksti, kuvat tai valokuvat).

- 1. Valitse tulostimen ohjauspaneelin aloitusnäytössä Skannaa.
- 2. Valitse jokin seuraavista skannaustoiminnoista:
- <span id="page-268-0"></span>Skannaus sähköpostiin
- Skannaus verkkokansioon
- Skannaus USB-asemaan
- Skannaus työn säilytykseen
- Skannaus SharePointiin®
- 3. Valitse Asetukset ja Tekstin/kuvan optimointi.
- 4. Valitse jokin esimääritetyistä vaihtoehdoista.
- 5. Aloita skannaaminen valitsemalla Lähetä tai Tallenna.

 $\ddot{\mathbb{B}}$  HUOMAUTUS: Nämä ovat tilapäisiä asetuksia. Kun työ on valmis, tulostin palauttaa oletusasetukset käyttöön.

## Tulostuslaadun asetusten tarkistaminen

Tällä asetuksella säädetään tiedoston pakkauksen tasoa tiedostoa tallennettaessa. Valitse korkein asetus parhaimmalle laadulle.

- 1. Valitse tulostimen ohjauspaneelin aloitusnäytössä Skannaa.
- 2. Valitse jokin seuraavista skannaustoiminnoista:
	- Skannaus sähköpostiin
	- Skannaus verkkokansioon
	- Skannaus USB-asemaan
	- Skannaus SharePointiin<sup>®</sup>
- 3. Valitse Asetukset ja Tiedostotyyppi ja tarkkuus.
- 4. Valitse jokin valmiista Laatu ja tiedostokoko -asetuksista ja valitse sitten Valmis.
- 5. Aloita skannaaminen valitsemalla Lähetä tai Tallenna.

# Asiakirjansyöttölaitteen telojen ja erotinlaatan puhdistaminen

Jos asiakirjansyöttölaite ei poimi sivuja oikein tai tuloste on vino, noudata seuraavia ohjeita.

1. Vapauta asiakirjansyöttölaitteen kansi nostamalla salpaa.

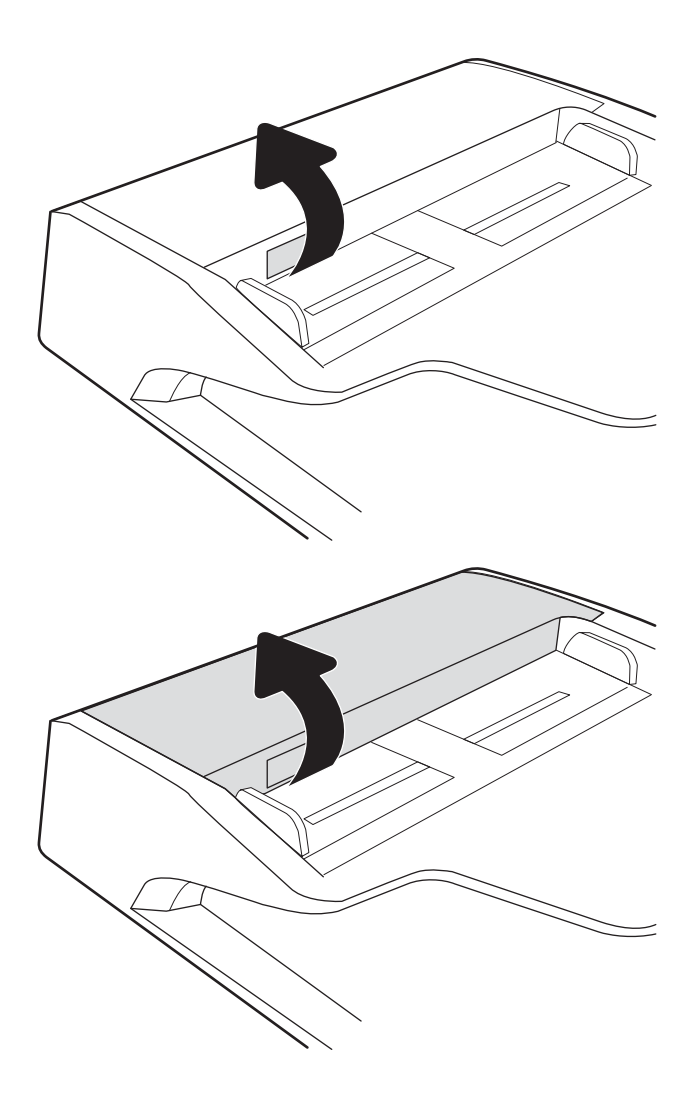

2. Avaa asiakirjansyöttölaitteen kansi.

3. Poista näkyvä nukka ja pöly rullista ja erottelualustasta joko paineilmalla tai puhtaalla nukkaamattomalla liinalla, joka on kostutettu lämpimään veteen.

4. Sulje asiakirjansyöttölaitteen kansi. HUOMAUTUS: Varmista, että

salpa on suljettu kokonaan.

asiakirjansyöttölaitteen kannen yläosassa oleva

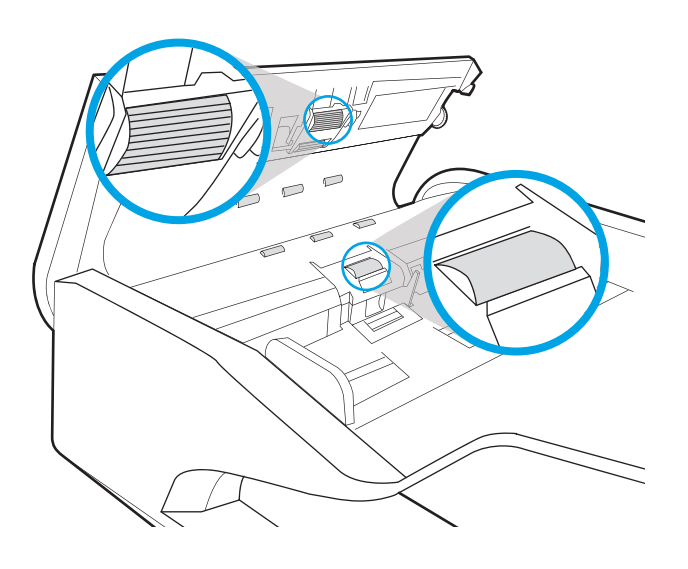

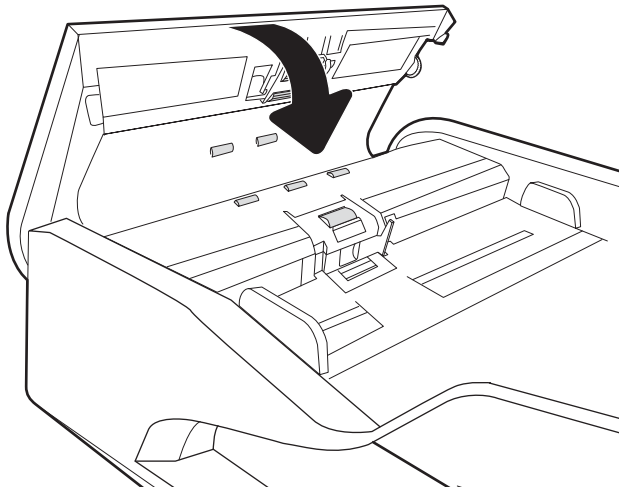

Jos ongelma ei ratkea, tarkista asiakirjansyöttölaitteen erotinlaatan ja telojen kunto ja tarvittaessa vaihda osat.

<sup>2</sup>HUOMAUTUS: Uusissa teloissa on karkea pinta. Kun telat kuluvat, ne muuttuvat sileiksi.

# Faksin kuvanlaadun parantaminen

Jos tulostimen faksien laadussa on ongelmia, kokeile ratkaista ne seuraavilla tavoilla tässä esitetyssä järjestyksessä.

- Skannaustason tarkistaminen epäpuhtauksien ja tahrojen varalta
- [Faksin lähetystarkkuusasetusten tarkistaminen](#page-272-0)
- [Kuvan säätöasetusten tarkistaminen](#page-273-0)
- [Tekstien tai kuvien faksilaadun optimointi](#page-273-0)
- [Virheenkorjausasetusten tarkistaminen](#page-273-0)
- [Sovita sivulle -asetuksen tarkistaminen](#page-274-0)
- [Asiakirjansyöttölaitteen telojen ja erotinlaatan puhdistaminen](#page-274-0)
- [Lähettäminen toiseen faksilaitteeseen](#page-276-0)
- [Lähettäjän faksilaitteen tarkistaminen](#page-276-0)

Kokeile ensin seuraavia yksinkertaisia keinoja:

- Käytä asiakirjansyöttölaitteen sijaan tasoskanneria.
- Käytä hyvälaatuisia alkuperäisasiakirjoja.
- Kun käytät asiakirjansyöttölaitetta, syötä alkuperäinen asiakirja syöttölaitteeseen oikein ja käytä paperiohjaimia epäselvien tai vinossa olevien kuvien välttämiseksi.

Jos ongelma ei ratkea, kokeile seuraavia lisäratkaisuja. Jos niistäkään ei ole apua, katso lisää ratkaisuja kohdasta Tulostuslaadun parantaminen.

# Skannaustason tarkistaminen epäpuhtauksien ja tahrojen varalta

Aikaa myöten skannerin lasiin ja valkoiseen taustaan voi kerääntyä hiukkasia ja roskia, jotka voivat vaikuttaa laitteen suorituskykyyn. Jos tulostetuissa sivuissa on raitoja, ylimääräisiä viivoja, mustia pisteitä tai epäselvää tekstiä tai jos tulostuslaatu on muuten huono, puhdista skanneri noudattamalla seuraavia ohjeita.

1. Katkaise tulostimesta virta painamalla virtapainiketta ja irrota sitten virtajohto pistorasiasta.

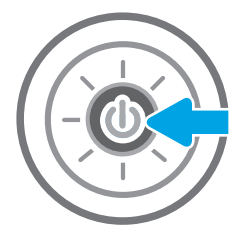

<span id="page-272-0"></span>2. Avaa skannerin kansi.

3. Puhdista skannerin lasi ja asiakirjan syöttölaitteen nauhat pehmeällä liinalla tai sienellä, joka on kostutettu hankaamattomalla lasinpuhdistusaineella.

> HUOMIO: Älä altista mitään tulostimen osaa hankausaineille, asetonille, bentseenille, ammoniakille, etyylialkoholille tai hiilitetrakloridille, koska ne voivat vahingoittaa tulostinta. Älä laita nesteitä suoraan lasiin tai taustalevylle. Ne voivat tihkua tulostimeen ja vahingoittaa sitä.

HUOMAUTUS: Jos kopioihin ilmestyy raitoja asiakirjansyöttölaitetta käytettäessä, puhdista skannerin vasemmalla puolella oleva pieni lasikaistale.

- 4. Kuivaa lasi ja valkoiset muoviosat säämiskä- tai selluloosasienellä, jotta niihin ei jää läikkiä.
- 5. Kytke virtajohto pistorasiaan ja käynnistä tulostin painamalla virtapainiketta.

# Faksin lähetystarkkuusasetusten tarkistaminen

Muuta lähetettävien faksien tarkkuusasetusta seuraavasti:

HUOMAUTUS: Tarkkuuden parantaminen suurentaa faksitiedoston kokoa ja lähettämiseen kuluvaa aikaa.

- 1. Valitse tulostimen ohjauspaneelin aloitusnäytössä Fax (Faksaus).
- 2. Valitse Asetukset.
- 3. Siirry Asetukset-ruudussa kohtaan Tarkkuus ja valitse se.
- 4. Valitse jokin valmiista vaihtoehdoista ja lähetä faksi valitsemalla Lähetä.

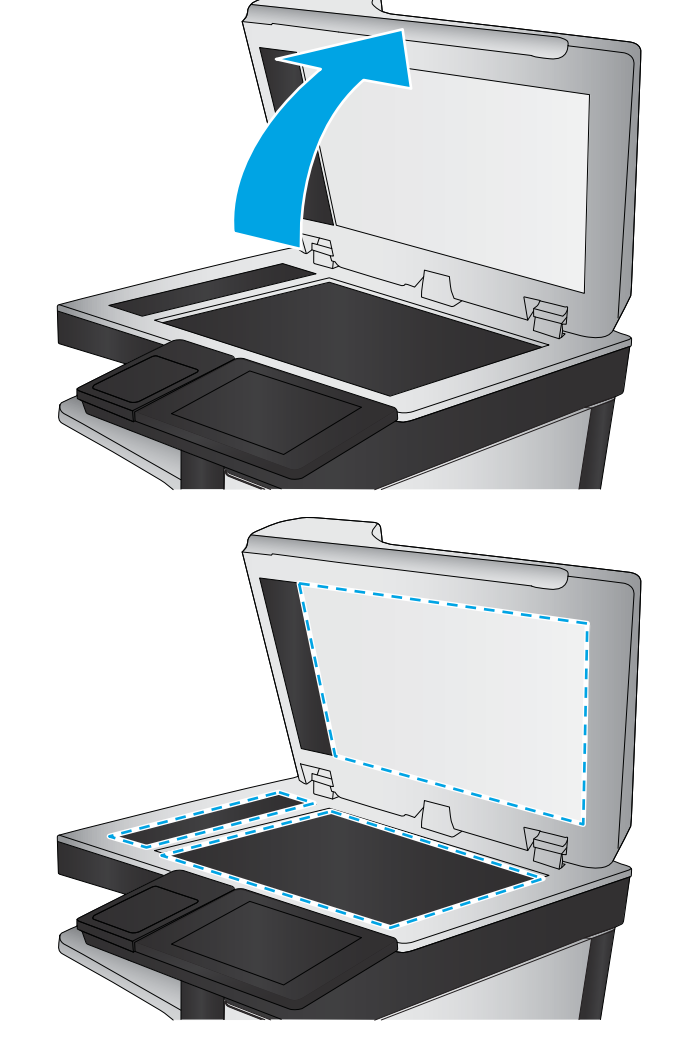

# <span id="page-273-0"></span>Kuvan säätöasetusten tarkistaminen

Paranna faksin lähetyslaatua säätämällä näitä lisäasetuksia:

- Terävyys: Terävöitä tai pehmennä kuvaa. Jos esimerkiksi lisäät terävyyttä, tekstistä tulee selkeämpää. Terävyyden vähentäminen puolestaan pehmentää valokuvia.
- Tummuus: Voit lisätä tai vähentää mustan ja valkoisen määrää skannattujen kuvien väreissä.
- Kontrasti: Voit lisätä tai vähentää sivun vaaleimpien ja tummimpien kohtien eroa.
- Taustan tyhjennys: Voit poistaa heikkoja värejä skannattujen kuvien taustalta. Jos alkuperäinen asiakirja on esimerkiksi tulostettu värilliselle paperille, voit vaalentaa taustan tällä toiminnolla siten, että kuvan tummuusaste pysyy muuten entisellään.
- Automaattiset sävyt: Käytettävissä vain Flow-tulostimille. Tulostin säätää automaattisesti Tummuus-, Kontrasti- ja Taustan tyhjennys -asetukset mahdollisimman sopiviksi skannatulle asiakirjalle.
- 1. Valitse tulostimen ohjauspaneelin aloitusnäytössä Fax (Faksaus).
- 2. Valitse Asetukset.
- 3. Siirry Asetukset-ruudussa kohtaan Kuvansäätö ja valitse se.
- 4. Määritä tasot säätämällä liukusäätimiä ja valitse Valmis.
- 5. Lähetä faksi valitsemalla Lähetä.

**W** HUOMAUTUS: Nämä ovat tilapäisiä asetuksia. Kun työ on valmis, tulostin palauttaa oletusasetukset käyttöön.

## Tekstien tai kuvien faksilaadun optimointi

Optimoi faksityö skannattavaa kuvatyyppiä varten (teksti, kuvat tai valokuvat).

- 1. Valitse tulostimen ohjauspaneelin aloitusnäytössä Fax (Faksaus).
- 2. Valitse Asetukset.
- 3. Siirry Asetukset-ruudussa kohtaan Tekstin/kuvan optimointi ja valitse se.
- 4. Valitse jokin esimääritetyistä vaihtoehdoista.
- 5. Lähetä faksi valitsemalla Lähetä.

**EY HUOMAUTUS:** Nämä ovat tilapäisiä asetuksia. Kun työ on valmis, tulostin palauttaa oletusasetukset käyttöön.

## Virheenkorjausasetusten tarkistaminen

Virheenkorjaustila-asetus on ehkä pois käytöstä, mikä huonontaa kuvan laatua. Ota asetus käyttöön uudelleen seuraavasti:

- 1. Pyyhkäise tulostimen ohjauspaneelin aloitusnäytössä, kunnes Asetukset-valikko tulee näyttöön. Avaa valikko koskettamalla Asetukset-kuvaketta.
- 2. Avaa seuraavat valikot:
- <span id="page-274-0"></span>**Faksi**
- **Faksilähetysasetukset**
- Yleiset faksilähetysasetukset
- 3. Valitse Virheenkorjaustila-vaihtoehto. Valitse Valmis-painike.

# Sovita sivulle -asetuksen tarkistaminen

Jos Sovita sivulle -asetus on käytössä ja saapuva faksi on oletusarvoista paperikokoa suurempi, tulostin yrittää skaalata kuvan sivulle sopivaksi. Jos tämä asetus on pois käytöstä, suuremmat kuvat jakautuvat useille sivuille.

- 1. Valitse tulostimen ohjauspaneelin aloitusnäytössä Asetukset.
- 2. Avaa seuraavat valikot:
	- Faksi
	- Faksivastaanottoasetukset
	- Työn oletusasetukset
	- Sovita sivulle
- 3. Ota asetus käyttöön valitsemalla Käytössä tai poista se käytöstä valitsemalla Ei käytössä.

# Asiakirjansyöttölaitteen telojen ja erotinlaatan puhdistaminen

Jos asiakirjansyöttölaite ei poimi sivuja oikein tai tuloste on vino, noudata seuraavia ohjeita.

1. Vapauta asiakirjansyöttölaitteen kansi nostamalla salpaa.

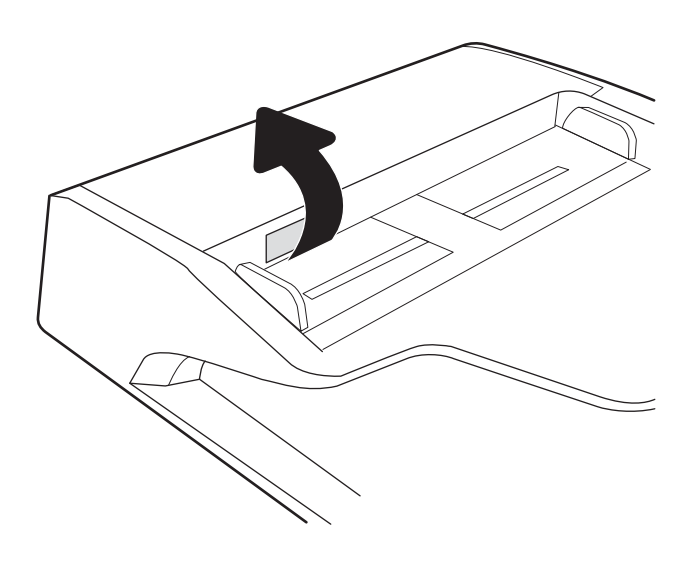

2. Avaa asiakirjansyöttölaitteen kansi.

3. Poista näkyvä nukka ja pöly rullista ja erottelualustasta joko paineilmalla tai puhtaalla nukkaamattomalla liinalla, joka on kostutettu lämpimään veteen.

4. Sulje asiakirjansyöttölaitteen kansi.

HUOMAUTUS: Varmista, että asiakirjansyöttölaitteen kannen yläosassa oleva salpa on suljettu kokonaan.

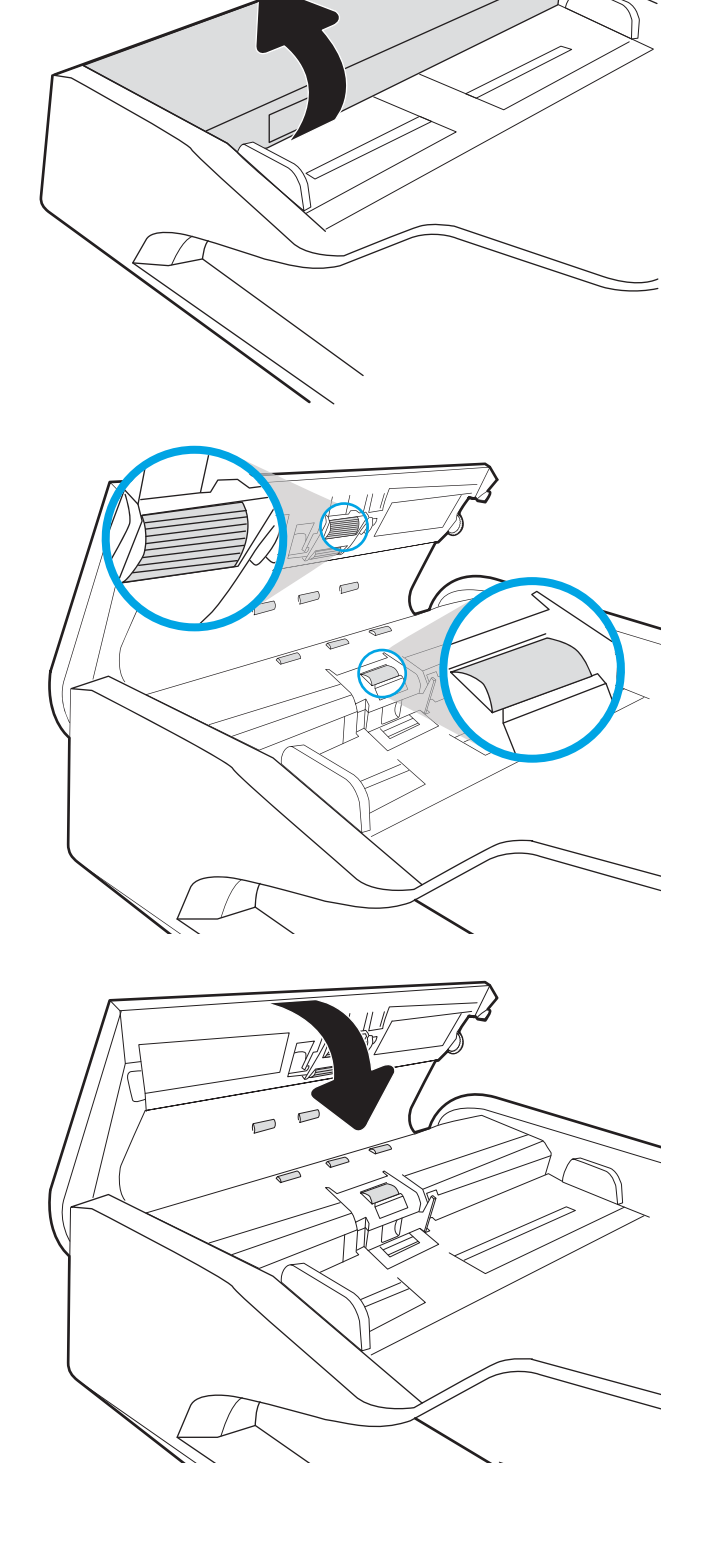

Jos ongelma ei ratkea, tarkista asiakirjansyöttölaitteen erotinlaatan ja telojen kunto ja tarvittaessa vaihda osat.

**EY HUOMAUTUS:** Uusissa teloissa on karkea pinta. Kun telat kuluvat, ne muuttuvat sileiksi.

# <span id="page-276-0"></span>Lähettäminen toiseen faksilaitteeseen

Kokeile lähettää faksi johonkin toiseen faksilaitteeseen. Jos faksin laatu on parempi, ongelma liittyy alkuperäisen vastaanottajan faksilaitteen asetuksiin tai tarvikkeiden tilaan.

# Lähettäjän faksilaitteen tarkistaminen

Pyydä lähettäjää lähettämään toisesta faksilaitteesta. Jos faksin laatu on parempi, ongelma johtuu lähettäjän faksilaitteesta. Jos käytettävissä ei ole toista faksilaitetta, pyydä lähettäjää kokeilemaan jotakin seuraavista muutoksista:

- Varmista, että alkuperäinen asiakirja on valkoisella (ei värillisellä) paperilla.
- Määritä faksin tarkkuus-, laatu- tai kontrastiasetukset korkeammalle tasolle.
- Lähetä faksi tietokoneohjelman avulla, jos se on mahdollista.

# Kiinteän verkon ongelmien ratkaiseminen

# **Johdanto**

Tietyntyyppiset ongelmat voivat olla merkki verkon tiedonsiirto-ongelmista. Näitä ongelmia ovat esimerkiksi seuraavat:

- Ajoittainen yhteyden katkeaminen tulostimeen
- Tulostinta ei löydy ohjaimen asennuksen aikana
- Ajoittainen tulostuksen epäonnistuminen

**W** HUOMAUTUS: Jos verkkoyhteys on katkeillut ajoittain, päivitä ensin tulostimen laiteohjelmisto. Ohjeet tulostimen laiteohjelmiston päivittämiseen saat siirtymällä osoitteeseen <http://support.hp.com>, hakemalla tulostimesi ja etsimällä sitten hakusanoja "laiteohjelmiston päivitys".

Tarkista seuraavat kohdat, kun haluat tarkistaa, että tulostimen ja verkon välinen yhteys toimii. Ennen kuin aloitat, tulosta asetussivu tulostimen ohjauspaneelista ja selvitä tulostimen IP-osoite asetussivulta.

- Heikko fyysinen yhteys
- Tietokone ei saa yhteyttä tulostimeen
- [Tulostin käyttää verkolle virheellisiä yhteys- ja kaksisuuntaisuusasetuksia](#page-278-0)
- [Uudet ohjelmat saattavat aiheuttaa yhteensopivuusongelmia](#page-278-0)
- [Tietokone tai työasema saattaa olla väärin määritetty](#page-278-0)
- [Tulostin on poistettu käytöstä, tai muut verkkoasetukset ovat virheellisiä](#page-278-0)

**EY HUOMAUTUS:** HP ei tue vertaisverkkoja (peer-to-peer), koska tämä on Microsoftin käyttöjärjestelmien ominaisuus eikä HP:n tulostinohjaimien ominaisuus. Lisätietoja saat Microsoftilta osoitteesta [www.microsoft.com.](http://www.microsoft.com)

# Heikko fyysinen yhteys

- 1. Varmista, että laite on liitetty oikeaan verkkoporttiin oikean pituisella kaapelilla.
- 2. Tarkista kaapeliliitäntöjen tukevuus.
- 3. Tarkista yhteys tulostimen taustapuolella olevasta verkkoliitännästä ja varmista, että keltainen toimintovalo vilkkuu verkkoliikenteen merkiksi ja että vihreä yhteyden tilavalo palaa jatkuvasti verkkoyhteyden merkiksi.
- 4. Jos ongelma ei poistu, kokeile toista kaapelia tai vaihda keskittimen porttia.

# Tietokone ei saa yhteyttä tulostimeen

- 1. Testaa verkkoyhteys ping-komennon avulla.
	- a. Avaa tietokoneessa komentorivikehote.
- <span id="page-278-0"></span>Valitse Windowsissa Käynnistä, valitse Suorita, kirjoita cmd ja paina sitten Enter-painiketta.
- Siirry macOS-käyttöjärjestelmässä kohtaan Ohjelmat, valitse Lisäohjelmat ja avaa Pääte.
- **b.** Kirjoita ping ja sitten tulostimen IP-osoite.
- c. Jos ikkuna näyttää pyynnön ja vastauksen väliset ajat, verkko toimii.
- 2. Jos ping-komento ei onnistunut, tarkista, että verkkokeskittimiin on kytketty virta. Tarkista sitten, että verkkoasetukset, tulostin ja tietokone on määritetty samaan verkkoon (tätä kutsutaan myös aliverkoksi).
- 3. Avaa tulostimen ominaisuudet ja valitse Portit-välilehti. Varmista, että valittuna on tulostimen nykyinen IPosoite. Tulostimen IP-osoite näkyy tulostimen asetussivulla.
- 4. Jos olet asentanut tulostimen käyttämällä HP:n TCP/IP-vakioporttia, valitse valintaruutu Tulosta aina tällä laitteella, vaikka sen IP-osoite muuttuisi.
- 5. Jos olet asentanut tulostimen käyttämällä Microsoftin TCP/IP-vakioporttia, käytä IP-osoitteen sijaan tulostimen isäntänimeä.
- 6. Jos IP-osoite on oikea, poista tulostin ja lisää se uudelleen.

# Tulostin käyttää verkolle virheellisiä yhteys- ja kaksisuuntaisuusasetuksia

HP suosittelee näiden asetusten jättämistä automaattiseen tilaan (oletusasetus). Jos muutat näitä asetuksia, myös verkon vastaavia asetuksia täytyy muuttaa.

# Uudet ohjelmat saattavat aiheuttaa yhteensopivuusongelmia

Varmista, että kaikki uudet ohjelmat on asennettu oikein ja ne käyttävät oikeaa tulostinohjainta.

# Tietokone tai työasema saattaa olla väärin määritetty

- 1. Tarkista verkko-ohjaimet, tulostinohjaimet ja verkon uudelleenohjauksen asetukset.
- 2. Varmista, että käyttöjärjestelmä on määritetty oikein.

# Tulostin on poistettu käytöstä, tai muut verkkoasetukset ovat virheellisiä

- 1. Tarkista verkkoyhteysasetusten ja -käytännön tila tulostimen asetus-/verkkoyhteyssivuilta.
- 2. Määritä verkkoasetukset tarvittaessa uudelleen.

# Langattoman verkon ongelmien ratkaiseminen

- **Johdanto**
- Langattoman yhteyden tarkistusluettelo
- [Tulostin ei tulosta langattoman määrityksen suorittamisen jälkeen](#page-280-0)
- [Tulostin ei tulosta, ja tietokoneeseen on asennettu kolmannen osapuolen palomuuri](#page-280-0)
- [Langaton verkko ei toimi langattoman reitittimen tai tulostimen siirtämisen jälkeen](#page-280-0)
- [Langattomaan tulostimeen ei voi yhdistää enempää tietokoneita](#page-281-0)
- [Langattoman tulostimen yhteys katkeaa VPN-verkossa](#page-281-0)
- [Verkko ei näy langattomien verkkojen luettelossa](#page-281-0)
- [Langaton verkko ei toimi](#page-281-0)
- [Langattoman verkon häiriöiden vähentäminen](#page-282-0)

## **Johdanto**

Vianmääritysohjeet auttavat ratkaisemaan ongelmia.

- HUOMAUTUS: Varmista, että tulostin tukee HP NFC -toimintoa ja Wi-Fi Direct -tulostusta, tulostamalla asetussivun ohjauspaneelista.
- HUOMAUTUS: Jos verkkoyhteys on katkeillut ajoittain, päivitä ensin tulostimen laiteohjelmisto. Ohjeet tulostimen laiteohjelmiston päivittämiseen saat siirtymällä osoitteeseen <http://support.hp.com>, hakemalla tulostimesi ja etsimällä sitten hakusanoja "laiteohjelmiston päivitys".

# Langattoman yhteyden tarkistusluettelo

- Jos tulostin ei tue kiinteän ja langattoman verkkoyhteyden käyttöä samanaikaisesti, varmista, että verkkokaapelia ei ole liitetty.
- Varmista, että tulostimeen ja langattomaan reitittimeen on kytketty virta ja että ne saavat virtaa. Varmista myös, että tulostimen langaton radio on käytössä. (Langattoman verkon merkkivalo palaa yhtäjaksoisesti, kun tulostin on liitetty langattomaan verkkoon, ja vilkkuu, kun se etsii langatonta verkkoa.)
- Varmista, että SSID on oikea:
	- Jos käytössä on langaton verkkoyhteys, varmista, että mobiililaitteesi muodostaa yhteyden oikeaan reitittimeen/tukiasemaan.
	- Jos käytössä on Wi-Fi Direct -yhteys, tulosta asetussivu, josta näet tulostimen SSID:n.

Jos et ole varma, onko SSID oikea, suorita langaton asennus uudelleen.

- Varmista, että suojaustiedot ovat oikein suojatuissa verkoissa. Jos suojaustiedot ovat virheellisiä, suorita langaton asennus uudelleen.
- Jos langaton verkko toimii, yritä käyttää muita tietokoneita langattomassa verkossa. Jos verkossa on Internet-yhteys, yritä muodostaa yhteys Internetiin langattomassa verkossa.
- <span id="page-280-0"></span>● Varmista, että salausmenetelmä (AES tai TKIP) on sama tulostimessa ja langattomassa käyttöpisteessä (WPA-suojausta käyttävissä verkoissa).
- Varmista, että laite on langattoman verkon kantoalueella. Useimmissa verkoissa tulostin voi olla enintään 30 metrin päässä langattomasta tukiasemasta (langaton reititin).
- Varmista, että langattoman signaalin tiellä ei ole esteitä. Poista suuret metalliesineet tulostimen ja käyttöpisteen väliltä. Varmista, että pylväitä, seiniä tai metallia tai betonia sisältäviä tukipylväitä ei ole tulostimen ja langattoman käyttöpisteen välillä.
- Varmista, että tulostin on kaukana sähkölaitteista, jotka saattavat häiritä langatonta signaalia. Monet laitteet voivat häiritä langatonta signaalia. Tällaisia laitteita ovat esimerkiksi moottorit, langattomat puhelimet, valvontakamerat, muut langattomat verkot ja jotkin Bluetooth-laitteet.
- Varmista, että tulostinohiain on asennettu tietokoneeseen.
- Varmista, että olet valinnut oikean tulostinportin.
- Varmista, että tietokone ja laite ovat yhteydessä samaan langattomaan verkkoon.
- Jos ympäristössä on useita langattoman verkon signaaleja ja tulostimesi täytyy tukea sekä 2,4 GHz:n että 5 GHz:n taajuuksia (dual band), asenna HP Jetdirect 2900nw -tulostuspalvelimen lisälaite.
- Varmista macOS-käyttöjärjestelmässä, että langaton reititin tukee Bonjouria.

# Tulostin ei tulosta langattoman määrityksen suorittamisen jälkeen

- 1. Varmista, että tulostimeen on kytketty virta ja tulostin on valmiustilassa.
- 2. Poista tietokoneen kolmannen osapuolen palomuurit käytöstä.
- 3. Varmista, että langaton verkko toimii oikein.
- 4. Varmista, että tietokone toimii oikein. Käynnistä tarvittaessa tietokone uudelleen.
- 5. Varmista, että pystyt avaamaan tulostimen HP:n sulautetun verkkopalvelimen verkossa olevalta tietokoneelta.

# Tulostin ei tulosta, ja tietokoneeseen on asennettu kolmannen osapuolen palomuuri

- 1. Päivitä palomuuri uusimmalla valmistajalta saatavissa olevalla ohjelmistopäivityksellä.
- 2. Jos ohjelmat pyytävät oikeutta läpäistä palomuuri, kun asennat tulostimen tai yrität tulostaa, varmista, että sallit ohjelmien suorittamisen.
- 3. Poista palomuuri tilapäisesti käytöstä ja asenna langaton tulostin tietokoneeseen. Ota palomuuri taas käyttöön, kun olet suorittanut langattoman asennuksen loppuun.

# Langaton verkko ei toimi langattoman reitittimen tai tulostimen siirtämisen jälkeen

- 1. Varmista, että reititin tai tulostin muodostaa yhteyden samaan verkkoon kuin tietokone.
- 2. Tulosta asetussivu.
- 3. Vertaa asetussivun SSID:tä tietokoneen tulostinmäärityksen SSID:hen.
- 4. Jos numerot eivät ole samat, laitteet eivät ole yhteydessä samaan verkkoon. Tee tulostimen langaton määritys uudelleen.

# <span id="page-281-0"></span>Langattomaan tulostimeen ei voi yhdistää enempää tietokoneita

- 1. Varmista, että muut tietokoneet ovat langattoman verkon kantoalueella ja että signaalin tiellä ei ole esteitä. Useimmissa verkoissa langattoman verkon kantoalue yltää 30 metrin päähän langattomasta käyttöpisteestä.
- 2. Varmista, että tulostimeen on kytketty virta ja tulostin on valmiustilassa.
- 3. Varmista, ettei Wireless Print Direct -käyttäjiä ole samanaikaisesti useampia kuin viisi.
- 4. Poista tietokoneen kolmannen osapuolen palomuurit käytöstä.
- 5. Varmista, että langaton verkko toimii oikein.
- 6. Varmista, että tietokone toimii oikein. Käynnistä tarvittaessa tietokone uudelleen.

## Langattoman tulostimen yhteys katkeaa VPN-verkossa

VPN-verkkoon ja muihin verkkoihin ei voi yleensä muodostaa yhteyttä samanaikaisesti.

## Verkko ei näy langattomien verkkojen luettelossa

- Varmista, että langattomaan reitittimeen on kytketty virta ja että se saa virtaa.
- Verkko saattaa olla piilotettu. Piilotettuun verkkoon voi kuitenkin muodostaa yhteyden. Varmista, että reitittimen/tukiaseman SSID on löydettävissä: tarkista, näkyykö sen SSID:n mobiililaitteen käytettävissä olevien verkkojen luettelossa.

## Langaton verkko ei toimi

- 1. Jos tulostin ei tue kiinteän ja langattoman verkkoyhteyden käyttöä samanaikaisesti, varmista, että verkkokaapelia ei ole liitetty.
- 2. Varmista, että langaton yhteys on katkennut, yrittämällä liittää muita laitteita verkkoon.
- 3. Testaa verkkoyhteys ping-komennon avulla.
	- a. Avaa tietokoneessa komentorivikehote.
		- Valitse Windowsissa Käynnistä, valitse Suorita, kirjoita cmd ja paina sitten Enter-painiketta.
		- Siirry macOS-käyttöjärjestelmässä kohtaan Ohjelmat, valitse Lisäohjelmat ja avaa Pääte.
	- **b.** Kirjoita ping ja reitittimen IP-osoite.
	- c. Jos ikkuna näyttää pyynnön ja vastauksen väliset ajat, verkko toimii.
- 4. Varmista, että reititin tai tulostin muodostaa yhteyden samaan verkkoon kuin tietokone.
	- a. Tulosta asetussivu.
	- b. Vertaa asetusraportin SSID:tä tietokoneen tulostinmäärityksen SSID:hen.
	- c. Jos numerot eivät ole samat, laitteet eivät ole yhteydessä samaan verkkoon. Tee tulostimen langaton määritys uudelleen.

# <span id="page-282-0"></span>Langattoman verkon häiriöiden vähentäminen

Seuraavien vihjeiden avulla voit vähentää langattoman verkon häiriöitä:

- Säilytä langattomat laitteet kaukana suurista metalliesineistä, kuten arkistokaapeista, ja muista elektromagneettisista laitteista, kuten mikroaaltouuneista ja langattomista puhelimista. Nämä esineet voivat häiritä radiosignaaleja.
- Säilytä langattomat laitteet kaukana suurista muuratuista rakenteista ja muista rakenteista. Rakenteet saattavat imeä itseensä radioaaltoja ja heikentää signaalia.
- Aseta langaton reititin keskeiselle paikalle näköetäisyydelle verkon langattomista tulostimista.

# Faksiongelmien ratkaiseminen

- Tarkistusluettelo faksiongelmien ratkaisemiseksi
- [Yleisiä faksiongelmia](#page-284-0)

# Tarkistusluettelo faksiongelmien ratkaisemiseksi

Käytä seuraavaa luetteloa apuna, kun selvität faksiin liittyviä ongelmia.

- Onko faksilaitteen mukana toimitettu faksikaapeli käytössä? Faksilaite on testattu mukana toimitetun faksikaapelin kanssa, ja se vastaa RJ11-määrityksiä sekä toiminnallisia vaatimuksia. Älä vaihda tilalle toista faksikaapelia. Analoginen faksilaite vaatii analogisen faksikaapelin. Laite vaatii myös analogisen puhelinyhteyden.
- Onko faksi-puhelinlinjaliitin kiinnitetty faksilisälaitteen takaosaan? Varmista, että puhelinpistoke on tiukasti paikallaan. Työnnä liitin paikalleen niin että kuulet naksahduksen.
- <sup>2</sup>HUOMAUTUS: Varmista, että puhelinliitin on yhdistetty faksiporttiin verkkoportin sijaan. Portit ovat samanlaisia.
- Toimiiko puhelimen seinäpistoke oikein? Yhdistä puhelin seinäpistokkeeseen ja varmista, että valintaääni kuuluu. Kuuletko valintaäänen ja voitko soittaa tai vastaanottaa puhelun?

#### Millaista puhelinlinjaa käytät?

- Oma linja: Normaali faksi-/puhelinlinja faksien lähettämistä ja vastaanottamista varten.
- **W** HUOMAUTUS: Puhelinlinjan tulee olla ainoastaan faksin käytössä, eikä sitä saa jakaa muiden puhelinlaitteiden kanssa. Tällaisia ovat esimerkiksi hälytysjärjestelmät, jotka käyttävät puhelinlinjaa ilmoitusten välittämiseen valvontayrityksille.
- PBX-järjestelmä: Yritysten puhelinjärjestelmä. Tavalliset kotipuhelimet ja faksilaitteet käyttävät analogista puhelinsignaalia. Osa PBX-järjestelmistä on digitaalisia, eivätkä ne välttämättä ole yhteensopivia faksilaitteen kanssa. Faksin liittämisessä digitaalisiin keskusjohtoihin saatetaan tarvita analogista puhelinsovitinta (ATA).
- Siirtolinjat: Puhelinjärjestelmä, jossa tuleva puhelu siirtyy seuraavalle vapaana olevalle linjalle, kun ensimmäinen tulevien puhelujen linja on varattu. Kokeile tulostimen yhdistämistä ensimmäiseen tulevien puhelujen linjaan. Faksilaite vastaa puheluun sitten, kun puhelin on soinut vastausviiveeksi määrätyt kerrat.

#### Onko käytössä ylijännitesuojalaite?

Ylijännitesuojalaite voidaan asettaa pistorasian ja faksilaitteen väliin suojaamaan faksilaitetta puhelinlinjoilla virtaavalta sähköltä. Tällaiset suojalaitteet voivat aiheuttaa joitakin faksinlähettämisongelmia heikentäessään puhelinsignaalin laatua. Jos faksien lähettämisessä tai vastaanottamisessa ilmenee ongelmia ja käytössäsi on tällainen suojalaite, yhdistä tulostin suoraan seinän puhelinpistokkeeseen, jotta voit määrittää, johtuuko ongelma ylijännitesuojalaitteesta.

#### Käytätkö puhelinyhtiön ääniviestipalvelua tai puhelinvastaajaa?

Jos ääniviestipalvelun vastausviiveasetus on pienempi kuin faksilaitteen vastaava asetus, ääniviestipalvelu vastaa puheluun eikä faksilaite voi vastaanottaa fakseja. Jos faksilaitteen vastausviiveasetus on pienempi kuin ääniviestipalvelun vastaava asetus, faksilaite vastaa kaikkiin puheluihin.

#### <span id="page-284-0"></span>Onko puhelinlinjassa puheluiden jonotustoiminto?

Jos faksipuhelinlinjassa on käytössä puheluiden jonotustoiminto, jonotusilmoitus saattaa keskeyttää meneillään olevan faksipuhelun, mikä aiheuttaa tietoliikennevirheen. Varmista, että faksipuhelinlinjassa ei ole käytössä puheluiden jonotustoimintoa.

#### Faksilaitteen tilan tarkistaminen

Jos analoginen faksilaite ei toimi, tarkista sen tila tulostamalla Verkkoasetussivu-raportti.

- 1. Siirry aloitusnäytön Raportit-kohtaan ja valitse se.
- 2. Avaa seuraavat valikot:
	- Vahvistus-/tilasivut
	- **Määrityssivu**
- 3. Tulosta raportti valitsemalla Tulosta-painike tai tuo raportti näyttöön valitsemalla Näytä-painike. Raportti koostuu useista sivuista.

**WAU HUOMAUTUS:** Tulostimen IP-osoite tai isäntänimi on Jetdirect-sivulla.

Valitse Asetussivu-kohdasta Faksilaitteen sivu ja tarkista Modeemin tila -&wj;kohta Laitteiston tiedot - &wj;otsikon alapuolelta. Seuraava taulukko kertoo tilan ja mahdolliset ratkaisut.

 $\mathbb{Z}$  HUOMAUTUS: Jos faksilisälaitteen sivu ei tulostu, analogisessa faksilaitteessa saattaa olla ongelma. Jos käytössä on lähiverkkofaksi tai Internet-faksi, niiden määritykset saattavat poistaa toiminnon käytöstä.

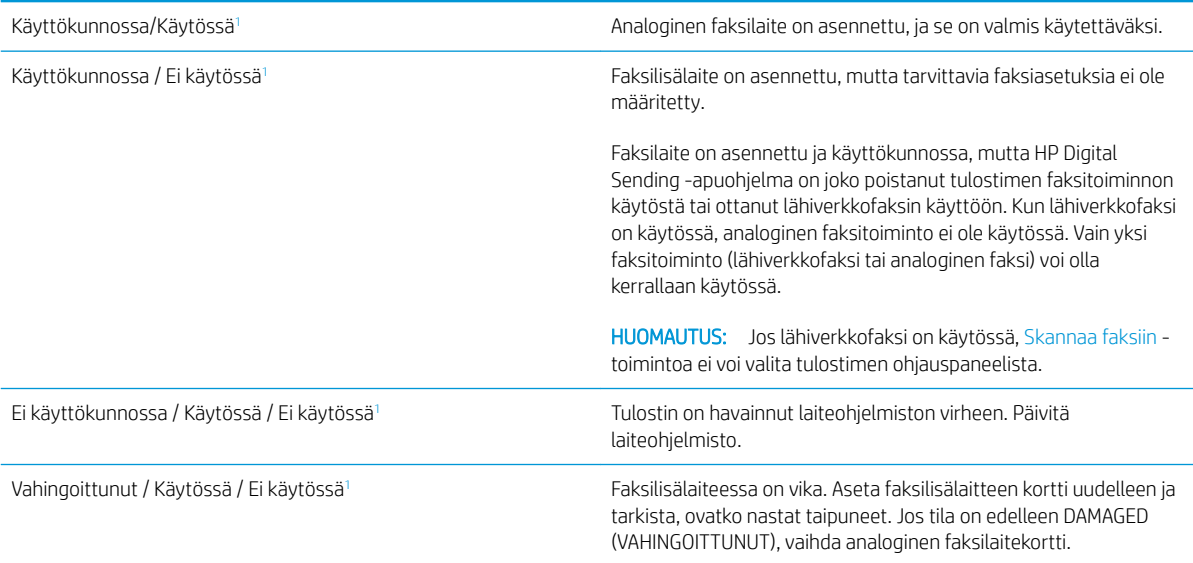

<sup>1</sup> ENABLED (KÄYTÖSSÄ) kertoo analogisen faksilaitteen olevan käytössä ja virran kytkettynä. DISABLED (EI KÄYTÖSSÄ) kertoo lähiverkkofaksin olevan käytössä (analoginen faksi on poissa käytöstä).

# Yleisiä faksiongelmia

Alla on mainittu joitakin yleisiä faksiongelmia.

#### Faksin lähetys epäonnistui

JBIG on käytössä, eikä vastaanottajan faksilaitteessa ole JBIG-ominaisuutta.

Poista JBIG käytöstä.

#### Muisti lopussa -tilaviesti näkyy tulostimen ohjauspaneelissa

Tulostimen tallennuslevy on täynnä.

Poista levyltä joitakin tallennettuja töitä. Kosketa tulostimen ohjauspaneelin aloitusnäytön Hae laitteen muistista ‑painiketta. Avaa tallennettujen töiden tai tallennettujen faksien luettelo. Valitse poistettava työ ja kosketa sitten Poista-painiketta.

#### Valokuvan tulostuslaatu on heikko tai valokuva tulostuu harmaana laatikkona

Käytössä on väärä sivun sisältö -asetus tai väärä tarkkuusasetus.

MääritäTekstin/kuvan optimointi -asetukseksi Kuva.

#### Peruutit faksin koskettamalla Lopeta-painiketta, mutta faksi lähetettiin silti

Jos työn lähetysprosessi on edennyt liian pitkälle, työtä ei voi peruuttaa.

Tämä on normaalia toimintaa.

#### Faksiosoitekirja ei tule näkyviin

Mihinkään valitun yhteystietoluettelon yhteystietoihin ei ole liitetty faksitietoja.

#### Faksiasetuksia ei löydy HP Web Jetadmin -toiminnosta

Faksiasetukset sijaitsevat HP Web Jetadmin -toiminnon laitteen tilasivun pudotusvalikossa.

Valitse pudotusvalikosta Digital Sending and Fax (Digitaalinen lähetys ja faksi).

#### Ylätunniste lisätään sivun ylälaitaan, vaikka kansilehti on valittuna

Tulostin lisää kaikkiin edelleenlähetettyihin fakseihin kansilehden ylätunnisteen sivun ylälaitaan.

Tämä on normaalia toimintaa.

#### Vastaanottajat-ikkunassa on sekä nimiä että numeroita

Sekä nimet että numerot voivat näkyä sen mukaan, mistä ne ovat. Faksiosoitekirjassa on nimiä ja kaikissa muissa tietokannoissa on numeroita.

Tämä on normaalia toimintaa.

#### Yksisivuinen faksi tulostuu kahdelle sivulle

Faksin ylätunniste liitetään faksin ylälaitaan, jolloin tekstiä siirtyy toiselle sivulle.

Jos haluat yksisivuisen faksin tulostuvan yhdelle sivulle, aseta ylätunniste kansilehtitilaan tai muokkaa sovita sivulle -asetuksia.

### Asiakirja pysähtyy asiakirjansyöttölaitteeseen kesken faksaamisen

Asiakirjansyöttölaitteessa on tukos.

Poista tukos ja lähetä faksi uudelleen.

## Faksilaitteesta tulevien äänten voimakkuus on liian korkea tai matala

Äänenvoimakkuusasetukset täytyy säätää.

Säädä äänenvoimakkuutta Faksin lähetysasetukset - ja Faksin vastaanottoasetukset -valikossa.
# Hakemisto

#### Merkit/numerot

1 x 550 arkin lokerot tarrojen lisääminen [53](#page-64-0)

#### A

AirPrint [90](#page-101-0) aliverkon peite [181](#page-192-0) Aloita kopiointi -painike sijainti [7](#page-18-0) Aloitus-painike sijainti [7](#page-18-0) Android-laitteet tulostus [90](#page-101-0) asetukset faksi [153](#page-164-0) tehdasasetusten palauttaminen [193](#page-204-0) asiakastuki online [191](#page-202-0) asiakirjansyöttölaite kapasiteetti [10](#page-21-0) paperinsyöttöongelmat [202](#page-213-0) puhdistaminen [257,](#page-268-0) [263](#page-274-0) tukokset [205](#page-216-0) asiakirjansyöttölaitteen telat puhdistaminen [257,](#page-268-0) [263](#page-274-0)

## B

Bonjour tunnistaminen [160](#page-171-0)

## D

digitaalinen lähettäminen kansiot [139](#page-150-0) tulostimen muisti [145](#page-156-0) digitaalinen lähetys asiakirjojen lähettäminen [136](#page-147-0) Digitaalinen lähetys USB [141](#page-152-0)

digitaalisen lähetyksen asetukset HP:n sulautettu verkkopalvelin [164](#page-175-0)

#### E

energiankulutus, optimoiminen [185](#page-196-0) ensisijainen syöttölokero kirjekuorien lisääminen [51](#page-62-0) erikoispaperi tulostaminen (Windows) [79](#page-90-0) Ethernet (RJ-45) sijainti [5,](#page-16-0) [7](#page-18-0) Explorer, tuetut versiot HP:n sulautettu verkkopalvelin [160](#page-171-0)

# F

faksi asetukset [153](#page-164-0) määritykset [152](#page-163-0) syöttöongelmat [273](#page-284-0) tarvittavat asetukset [152](#page-163-0) tekstin tai kuvien optimoiminen [262](#page-273-0) faksiasetukset HP:n sulautettu verkkopalvelin [165](#page-176-0) tarvittavat [152](#page-163-0) faksikuvien optimoiminen [262](#page-273-0) faksiportti sijainti [5,](#page-16-0) [7](#page-18-0)

## H

HCI. *Katso* suurikapasiteettinen syöttölokero helppokäyttöinen USB-tulostus [92](#page-103-0) HIP (laitteiston liitäntä) sijainti [4](#page-15-0)

Hi-Speed USB 2.0 -tulostusportti sijainti [5,](#page-16-0) [7](#page-18-0) HP:n asiakastuki [191](#page-202-0) HP:n sulautettu verkkopalvelin avaaminen [180](#page-191-0) digitaalisen lähetyksen asetukset [164](#page-175-0) HP-verkkopalvelut [166](#page-177-0) kopiointiasetukset [163](#page-174-0) muiden linkkien luettelo [168](#page-179-0) skannausasetukset [164](#page-175-0) suojausasetukset [166](#page-177-0) tietosivut [161](#page-172-0) tulostimen nimen vaihtaminen [180](#page-191-0) tulostusasetukset [163](#page-174-0) verkkoasetukset [167](#page-178-0) verkkoasetusten muuttaminen [180](#page-191-0) vianmääritystyökalut [165](#page-176-0) yleinen kokoonpano [162](#page-173-0) HP:n sulautettu verkkopalvelin (EWS) ominaisuudet [160](#page-171-0) verkkoyhteys [160](#page-171-0) HP:n sulautetun verkkopalvelimen faksiasetukset [165](#page-176-0) HP ePrint [89](#page-100-0) HP ePrint -ohjelmisto [89](#page-100-0) HP JetAdvantage -yritysratkaisut [148](#page-159-0) HP Web Jetadmin [187](#page-198-0) HP-verkkopalvelut käyttöönotto [166](#page-177-0) huoltonesteen säiliö vaihda [67](#page-78-0) huoltopaketit tuotenumerot [59](#page-70-0)

## I

Internet Explorer, tuetut versiot HP:n sulautettu verkkopalvelin [160](#page-171-0) IPsec [184](#page-195-0) IPv4-osoite [181](#page-192-0) IPv6-osoite [181](#page-192-0)

#### J

Jetadmin, HP Web [187](#page-198-0) JetAdvantage [148](#page-159-0) järjestelmävaatimukset HP:n sulautettu verkkopalvelin [160](#page-171-0) vähimmäisvaatimukset [23](#page-34-0)

#### K

kaksipuolinen tulostaminen asetukset (Windows) [77](#page-88-0) Mac [81](#page-92-0) manuaalisesti (Mac) [81](#page-92-0) manuaalisesti (Windows) [77](#page-88-0) kaksipuolinen tulostaminen (molemminpuolinen) asetukset (Windows) [77](#page-88-0) kaksipuolinen tulostus (kahdelle puolelle) Windows [77](#page-88-0) kalibroiminen skanneri [251](#page-262-0) kalvot tulostaminen (Windows) [79](#page-90-0) kansiot lähetys [139](#page-150-0) kasetit niittien vaihtaminen [71](#page-82-0) osat [63](#page-74-0) vaihtaminen [63](#page-74-0) kasetti käyttäminen, kun vähissä [194](#page-205-0) vähissä olevan väriaineen kynnysasetukset [194](#page-205-0) kiintolevyt salatut [184](#page-195-0) Kirjaudu sisään -painike sijainti [7](#page-18-0) Kirjaudu ulos -painike sijainti [7](#page-18-0) kirjekuoret suunta [31](#page-42-0)

kirjekuoret, lisääminen [51](#page-62-0) kopioiminen molemmille puolille [98](#page-109-0) optimoiminen tekstiä tai kuvia varten [253](#page-264-0) useita kopioita [96](#page-107-0) kopiointi tarkkuus [10](#page-21-0) yksittäiset kopiot [96](#page-107-0) kopiointiasetukset HP:n sulautettu verkkopalvelin [163](#page-174-0) kopiointi reunasta reunaan [253](#page-264-0) kopioitavien kuvien optimoiminen [253](#page-264-0) kopiomäärä, muuttaminen [96](#page-107-0) kosketusnäyttö toimintojen sijainti [7](#page-18-0) kuvanlaatu värikasetin tilan tarkistaminen [242](#page-253-0) käyttöjärjestelmä tuettu [10](#page-21-0) käyttöjärjestelmät tuetut [10](#page-21-0) käyttöjärjestelmät, tuetut [21](#page-32-0) käytönaikainen ohje, ohjauspaneeli [192](#page-203-0) kääntöyksikkö tukosten poistaminen [218](#page-229-0), [222](#page-233-0)

#### L

laitteiston liitäntä (HIP) sijainti [4](#page-15-0) langaton verkko vianmääritys [268](#page-279-0) langattoman verkon häiriöt [271](#page-282-0) LAN-portti sijainti [5,](#page-16-0) [7](#page-18-0) lasi, puhdistaminen [250,](#page-261-0) [254](#page-265-0), [260](#page-271-0) lepotila [185](#page-196-0) liitäntäportit sijainti [5,](#page-16-0) [6](#page-17-0), [7](#page-18-0) lisävarusteet tilaaminen [58](#page-69-0) lisääminen paperi lokeroon 1 [30](#page-41-0) paperi lokeroon 2 [36](#page-47-0) paperi tandem-lokeroihin [43](#page-54-0)

lokero, tuloste-sijainti [4](#page-15-0) lokero 1 paperin suunta [31](#page-42-0) sijainti [5,](#page-16-0) [6](#page-17-0) Lokero 1 kirjekuorten lisääminen [51](#page-62-0) lokero 2 täyttäminen [36](#page-47-0) Lokero 2 tarra-arkkien lisääminen [53](#page-64-0) lokeron 1 jatke sijainti [6](#page-17-0) Lokeron 1 jatke sijainti [5](#page-16-0) lokerot kapasiteetti [10](#page-21-0) laitteessa olevat [10](#page-21-0) sijainti [3,](#page-14-0) [4](#page-15-0) lokerot, tulostesijainti [3](#page-14-0) lukitseminen ohjainkortti [184](#page-195-0) lähettäminen sähköpostiin asiakirjojen lähettäminen [136](#page-147-0) lähiverkko (LAN) sijainti [5,](#page-16-0) [7](#page-18-0)

## M

Mac-ohjaimen asetukset Työn säilytys [85](#page-96-0) manuaalinen kaksipuolinen tulostaminen Mac [81](#page-92-0) Windows [77](#page-88-0) marginaalit, pieni kopiointi [253](#page-264-0) mitat, tulostin [24](#page-35-0) mobiilitulostus Android-laitteet [90](#page-101-0) mobiilitulostus, tuettu ohjelmisto [24](#page-35-0) mobiilitulostusratkaisut [10](#page-21-0) molemmille puolille tulostaminen asetukset (Windows) [77](#page-88-0) molemminpuolinen tulostaminen Mac [81](#page-92-0) muiden linkkien luettelo HP:n sulautettu verkkopalvelin [168](#page-179-0)

muisti laitteessa oleva [10](#page-21-0) muotoiluohjain sijainti [5,](#page-16-0) [6](#page-17-0)

#### N

Near Field Communication -tulostus [88](#page-99-0) Netscape Navigator, tuetut versiot HP:n sulautettu verkkopalvelin [160](#page-171-0) NFC-yhteys ja -tulostus [88](#page-99-0) nidonta oletussijainnin määrittäminen [55](#page-66-0) niittikasetit vaihtaminen [71](#page-82-0) niittitukokset sisäviimeistelijä [233](#page-244-0) nitoja niitin oletussijainnin määrittäminen [55](#page-66-0) nitojan luukku sijainti [5](#page-16-0) nitominen toimintatilan määrittäminen [55](#page-66-0) nopeus, optimoiminen [185](#page-196-0) näppäimistö sijainti [4](#page-15-0)

#### O

ohjaimet, tuetut [21](#page-32-0) ohjauspaneeli ohje [192](#page-203-0) sijainti [3,](#page-14-0) [4](#page-15-0) toimintojen sijainti [7](#page-18-0) ohje, ohjauspaneeli [192](#page-203-0) Ohjepainike sijainti [7](#page-18-0) oikea luukku sijainti [3,](#page-14-0) [4](#page-15-0) oletusyhdyskäytävä, määrittäminen [181](#page-192-0) online-tuki [191](#page-202-0)

#### P

paino, tulostin [24](#page-35-0) paperi 4 000 arkin suurkapasiteettisen syöttölokeron täyttäminen [46](#page-57-0) lisääminen tandem-lokeroihin [43](#page-54-0) lokeron 1 suunta [31](#page-42-0)

lokeron 1 täyttäminen [30](#page-41-0) lokeron 2 täyttäminen [36](#page-47-0) tukokset [204](#page-215-0) valitseminen [245](#page-256-0) paperi, tilaaminen [58](#page-69-0) paperin poimintaongelmat ratkaiseminen [196](#page-207-0), [198](#page-209-0) paperitukokset asiakirjansyöttölaite [205](#page-216-0) sijainnit [204](#page-215-0) sisäviimeistelijä [231](#page-242-0) tulostelokero [220](#page-231-0) paperityypit valitseminen (Mac) [82](#page-93-0) valitseminen (Windows) [79](#page-90-0) pienet marginaalit [253](#page-264-0) poistaminen tallennetut työt [86](#page-97-0) portit sijainti [5,](#page-16-0) [6](#page-17-0), [7](#page-18-0) puhdistaminen [247](#page-258-0) lasi [250,](#page-261-0) [254,](#page-265-0) [260](#page-271-0) pystyasennossa seisova viimeistelijä, etuluukku tukokset [237](#page-248-0) pystyasennossa seisova viimeistelijä, takaluukku tukokset [73,](#page-84-0) [235](#page-246-0), [238](#page-249-0)

## S

selainvaatimukset HP:n sulautettu verkkopalvelin [160](#page-171-0) sisäviimeistelijä niittitukosten poistaminen [233](#page-244-0) toimintatilan määrittäminen [55](#page-66-0) tukosten poistaminen [231](#page-242-0) sivua minuutissa [10](#page-21-0) sivuja arkilla valitseminen (Mac) [82](#page-93-0) valitseminen (Windows) [79](#page-90-0) skannaaminen tarkkuus [10](#page-21-0) skannaaminen kansioon [139](#page-150-0) skannaaminen sähköpostiin asiakirjojen lähettäminen [136](#page-147-0) skannaaminen tulostimen kansioon [145](#page-156-0) skannaaminen tulostimen muistiin [145](#page-156-0)

skannaaminen USB-muistitikkuun [141](#page-152-0) skannattujen kuvien optimoiminen [256](#page-267-0) skannaus tekstin tai kuvien optimointi [256](#page-267-0) skannausasetukset HP:n sulautettu verkkopalvelin [164](#page-175-0) Skannaus USB-asemaan [141](#page-152-0) käyttöönotto [127](#page-138-0) Skannaus verkkokansioon [139](#page-150-0) alkuasetukset [116](#page-127-0) skanneri kalibroiminen [251](#page-262-0) lasin puhdistaminen [250,](#page-261-0) [254](#page-265-0), [260](#page-271-0) Sulautettu verkkopalvelin avaaminen [180](#page-191-0) tulostimen nimen vaihtaminen [180](#page-191-0) verkkoasetusten muuttaminen [180](#page-191-0) sulautettu verkkopalvelin (EWS) ominaisuudet [160](#page-171-0) salasanojen määrittäminen [183](#page-194-0) Sulautettu verkkopalvelin (EWS) verkkoyhteys [160](#page-171-0) suojaus salattu kiintolevy [184](#page-195-0) suojausasetukset HP:n sulautettu verkkopalvelin [166](#page-177-0) suojauslukitus sijainti [5,](#page-16-0) [7](#page-18-0) suurikapasiteettinen syöttölokero täyttäminen [46](#page-57-0) syöttölaite sijainti [3,](#page-14-0) [4](#page-15-0) syöttöongelmat [273](#page-284-0) sähkölaitetiedot [27](#page-38-0) säilytys, työ Mac-asetukset [85](#page-96-0)

## T

Tallenna laitteen muistiin [145](#page-156-0) tallennetut työt luominen (Mac) [85](#page-96-0) luominen (Windows) [84](#page-95-0)

poistaminen [86](#page-97-0) tulostaminen [85](#page-96-0) tandem lokerot tukokset [210](#page-221-0) tandem-lokerot lisääminen [43](#page-54-0) tarkistusluettelo langaton yhteys [268](#page-279-0) tarkkuus kopiointi ja skannaaminen [10](#page-21-0) tarra suunta [53](#page-64-0) tarrat tulostaminen [53](#page-64-0) tulostaminen (Windows) [79](#page-90-0) tarrat, lisääminen [53](#page-64-0) tarvikkeet kasettien vaihtaminen [63](#page-74-0) käyttäminen, kun vähissä [194](#page-205-0) niittikasettien vaihtaminen [71](#page-82-0) tilaaminen [58](#page-69-0) tuotenumerot [59](#page-70-0) vähissä olevan väriaineen kynnysasetukset [194](#page-205-0) tarvittavat asetukset faksi [152](#page-163-0) TCP/IP IPv4-parametrien määrittäminen manuaalisesti [181](#page-192-0) IPv6-parametrien määrittäminen manuaalisesti [181](#page-192-0) tehdasasetusten palauttaminen [193](#page-204-0) tekninen tuki online [191](#page-202-0) tekniset tiedot sähkö ja äänet [27](#page-38-0) telat puhdistaminen, asiakirjansyöttölaite [257,](#page-268-0) [263](#page-274-0) tietosivut HP:n sulautettu verkkopalvelin [161](#page-172-0) tila, faksilaitesivu [273](#page-284-0) tilaaminen tarvikkeet ja lisävarusteet [58](#page-69-0) tuki online [191](#page-202-0) tukokset asiakirjansyöttölaite [205](#page-216-0) automaattinen opastus [204](#page-215-0)

kääntöyksikkö [218,](#page-229-0) [222](#page-233-0) pystyasennossa seisova viimeistelijä, etuluukku [237](#page-248-0) pystyasennossa seisova viimeistelijä, takaluukku [73,](#page-84-0) [235](#page-246-0), [238](#page-249-0) sisäviimeistelijä [231](#page-242-0) sisäviimeistelijän niitit [233](#page-244-0) syyt [204](#page-215-0) tandem-lokerot [210](#page-221-0) tulostelokero [220](#page-231-0) Tukokset, paperi sijainnit [204](#page-215-0) tulostaminen tallennetut työt [85](#page-96-0) USB-muistilaitteista [92](#page-103-0) tulostaminen molemmille puolille Mac [81](#page-92-0) Windows [77](#page-88-0) tulosta molemmille puolille manuaalisesti, Windows [77](#page-88-0) tulostelokero sijainti [4](#page-15-0) tukosten poistaminen [220](#page-231-0) tulostelokerot sijainti [3](#page-14-0) tulostimen muisti lähettäminen [145](#page-156-0) tulostimen muisti, skannaaminen [145](#page-156-0) tulostinohjaimet, tuetut [21](#page-32-0) tulostusasetukset HP:n sulautettu verkkopalvelin [163](#page-174-0) tulostusmateriaali lisääminen lokeroon 1 [30](#page-41-0) tulostustöiden tallentaminen [84](#page-95-0) tuotenumerot niittikasetit [59](#page-70-0) vaihdettavat osat [59](#page-70-0) työt, tallennettu Mac-asetukset [85](#page-96-0) työt,tallennetut luominen (Windows) [84](#page-95-0) poistaminen [86](#page-97-0) tulostaminen [85](#page-96-0) täyttäminen paperi 4 000 arkin suurikapasiteettisen syöttölokeroon [46](#page-57-0)

töiden tallentaminen Windowsissa [84](#page-95-0)

## $\mathbf{U}$

USB lähettäminen [141](#page-152-0) USB-muistilaitteet tulostaminen [92](#page-103-0) USB-portti käyttöönotto [92](#page-103-0) sijainti [5,](#page-16-0) [7](#page-18-0) useita sivuja arkilla tulostaminen (Mac) [82](#page-93-0) tulostaminen (Windows) [79](#page-90-0)

# V

vaihdettavat osat tuotenumerot [59](#page-70-0) vaihtaminen kasetit [63](#page-74-0) niittikasetit [71](#page-82-0) vaihtoehtoinen kirjelomaketila [35](#page-46-0), [41,](#page-52-0) [45,](#page-56-0) [49](#page-60-0) vasen luukku sijainti [4](#page-15-0) verkko asetukset, muuttaminen [180](#page-191-0) asetukset, tarkasteleminen [180](#page-191-0) tulostimen nimi, vaihtaminen [180](#page-191-0) verkkoasetukset HP:n sulautettu verkkopalvelin [167](#page-178-0) verkkokansio, skannaaminen [139](#page-150-0) verkkoselainvaatimukset HP:n sulautettu verkkopalvelin [160](#page-171-0) verkkoyhteysnopeuden asetukset, muuttaminen [182](#page-193-0) verkon hallinta [180](#page-191-0) verkon kaksisuuntaisuusasetukset, muuttaminen [182](#page-193-0) verkot aliverkon peite [181](#page-192-0) HP Web Jetadmin [187](#page-198-0) IPv4-osoite [181](#page-192-0) IPv6-osoite [181](#page-192-0) oletusyhdyskäytävä [181](#page-192-0) tuetut [10](#page-21-0)

vianmääritykset tukokset [204](#page-215-0) vianmääritys kiinteä verkko [266](#page-277-0) langaton verkko [268](#page-279-0) paperinsyötön ongelmat [196](#page-207-0) verkko-ongelmat [266](#page-277-0) värikasetin tilan tarkistaminen [242](#page-253-0) vianmääritystyökalut HP:n sulautettu verkkopalvelin [165](#page-176-0) virrankäyttö enintään 2 wattiin [185](#page-196-0) virta kulutus [27](#page-38-0) virtaliitäntä sijainti [5,](#page-16-0) [6](#page-17-0) virtapainike sijainti [3,](#page-14-0) [4](#page-15-0) väriasetukset muuttaminen, Windows [244](#page-255-0) väriteema muuttaminen, Windows [244](#page-255-0)

## W

Web-sivustot asiakastuki [191](#page-202-0) HP Web Jetadmin, lataaminen [187](#page-198-0) Wi-Fi Direct Print [24,](#page-35-0) [88](#page-99-0)

# Y

yhdyskäytävä, oletuksen määrittäminen [181](#page-192-0) yksityinen tulostus [84](#page-95-0) yleinen kokoonpano HP:n sulautettu verkkopalvelin [162](#page-173-0)

# Ä

äänitasotiedot [27](#page-38-0)